# **Toshiba Personal Computer**

# **PORTEGE M780 Maintenance Manual**

**First edition January 2010** 

**TOSHIBA CORPORATION**

**File Number 960-809** 

 *[CONFIDENTIAL]*

Download from Www.Somanuals.com. All Manuals Search And Download.

#### **Copyright**

© 2010 by Toshiba Corporation. All rights reserved. Under the copyright laws, this manual cannot be reproduced in any form without the prior written permission of Toshiba. No patent liability is assumed with respect to the use of the information contained herein.

Toshiba Personal Computer TECRA A11/S11/P11/Satellite Pro S500 Series Maintenance Manual

First edition **January 2010**

#### **Disclaimer**

The information presented in this manual has been reviewed and validated for accuracy. The included set of instructions and descriptions are accurate for the PORTEGE M780 at the time of this manual's production. However, succeeding computers and manuals are subject to change without notice. Therefore, Toshiba assumes no liability for damages incurred directly or indirectly from errors, omissions, or discrepancies between any succeeding product and this manual.

#### **Trademarks**

IBM is a registered trademark and IBM PC is a trademark of International Business Machines Corporation.

Intel, Intel SpeedStep, Intel Core, Celeron and Centrino are trademarks or registered trademarks of Intel Corporation.

Windows, Microsoft and Windows Vista are either registered trademarks or trademarks of Microsoft Corporation.

Bluetooth is a trademark owned by its proprietor and used by TOSHIBA under license.

InterVideo and WinDVD are registered trademarks of InterVideo Inc.

Photo CD is a trademark of Eastman Kodak.

i.LINK is trademark and registered trademark of Sony Corporation.

Other trademarks and registered trademarks not listed above may be used in this manual.

### **Preface**

This maintenance manual describes how to perform hardware service maintenance for the Toshiba Personal Computer PORTEGE M780

The procedures described in this manual are intended to help service technicians isolate faulty Field Replaceable Units (FRUs) and replace them in the field.

### **SAFETY PRECAUTIONS**

Four types of messages are used in this manual to bring important information to your attention. Each of these messages will be italicized and identified as shown below.

*DANGER: "Danger" indicates the existence of a hazard that could result in death or serious bodily injury, if the safety instruction is not observed.* 

*WARNING: "Warning" indicates the existence of a hazard that could result in bodily injury, if the safety instruction is not observed.* 

*CAUTION: "Caution" indicates the existence of a hazard that could result in property damage, if the safety instruction is not observed.* 

*NOTE: "Note" contains general information that relates to your safe maintenance service.* 

Improper repair of the computer may result in safety hazards. Toshiba requires service technicians and authorized dealers or service providers to ensure the following safety precautions are adhered to strictly.

- $\Box$  Be sure to fasten screws securely with the right screwdriver. If a screw is not fully fastened, it could come loose, creating a danger of a short circuit, which could cause overheating, smoke or fire.
- $\Box$  If you replace the battery pack or RTC battery, be sure to use only the same model battery or an equivalent battery recommended by Toshiba. Installation of the wrong battery can cause the battery to explode.

The manual is divided into the following parts:

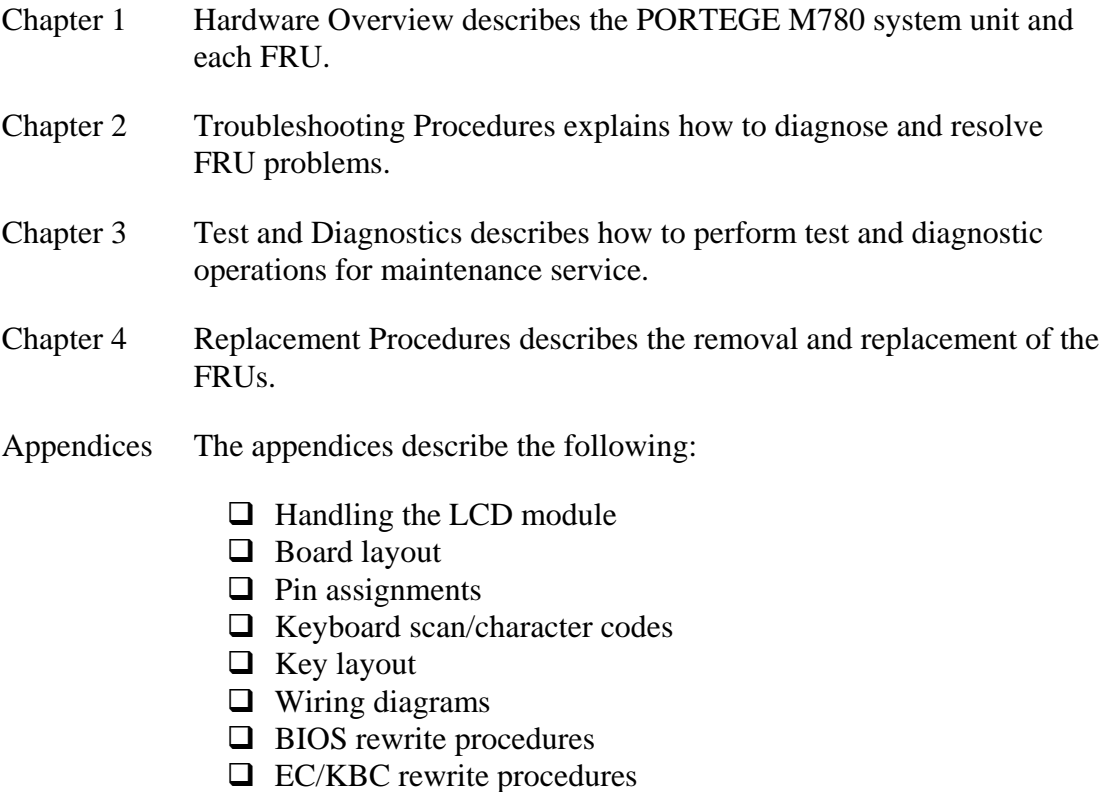

 $\Box$  Reliability

#### **Conventions**

This manual uses the following formats to describe, identify, and highlight terms and operating procedures.

#### *Acronyms*

On the first appearance and whenever necessary for clarification acronyms are enclosed in parentheses following their definition. For example:

Read Only Memory (ROM)

#### *Keys*

Keys are used in the text to describe many operations. The key top symbol as it appears on the keyboard is printed in **boldface** type.

#### *Key operation*

Some operations require you to simultaneously use two or more keys. We identify such operations by the key top symbols separated by a plus (+) sign. For example, **Ctrl + Pause (Break)** means you must hold down **Ctrl** and at the same time press **Pause (Break)**. If three keys are used, hold down the first two and at the same time press the third.

#### *User input*

Text that you are instructed to type in is shown in the boldface type below:

#### **DISKCOPY A: B:**

#### *The display*

Text generated by the computer that appears on its display is presented in the type face below:

```
Format complete 
System transferred
```
# **Table of Contents**

#### **Chapter 1 Hardware Overview**

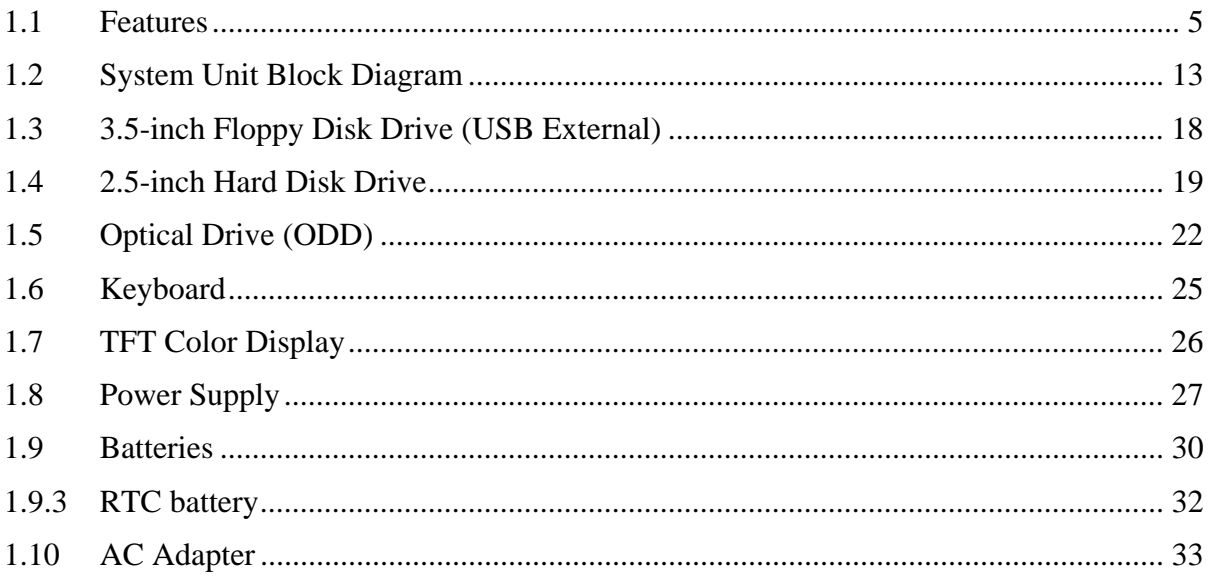

## **Chapter 2 Troubleshooting Procedures**

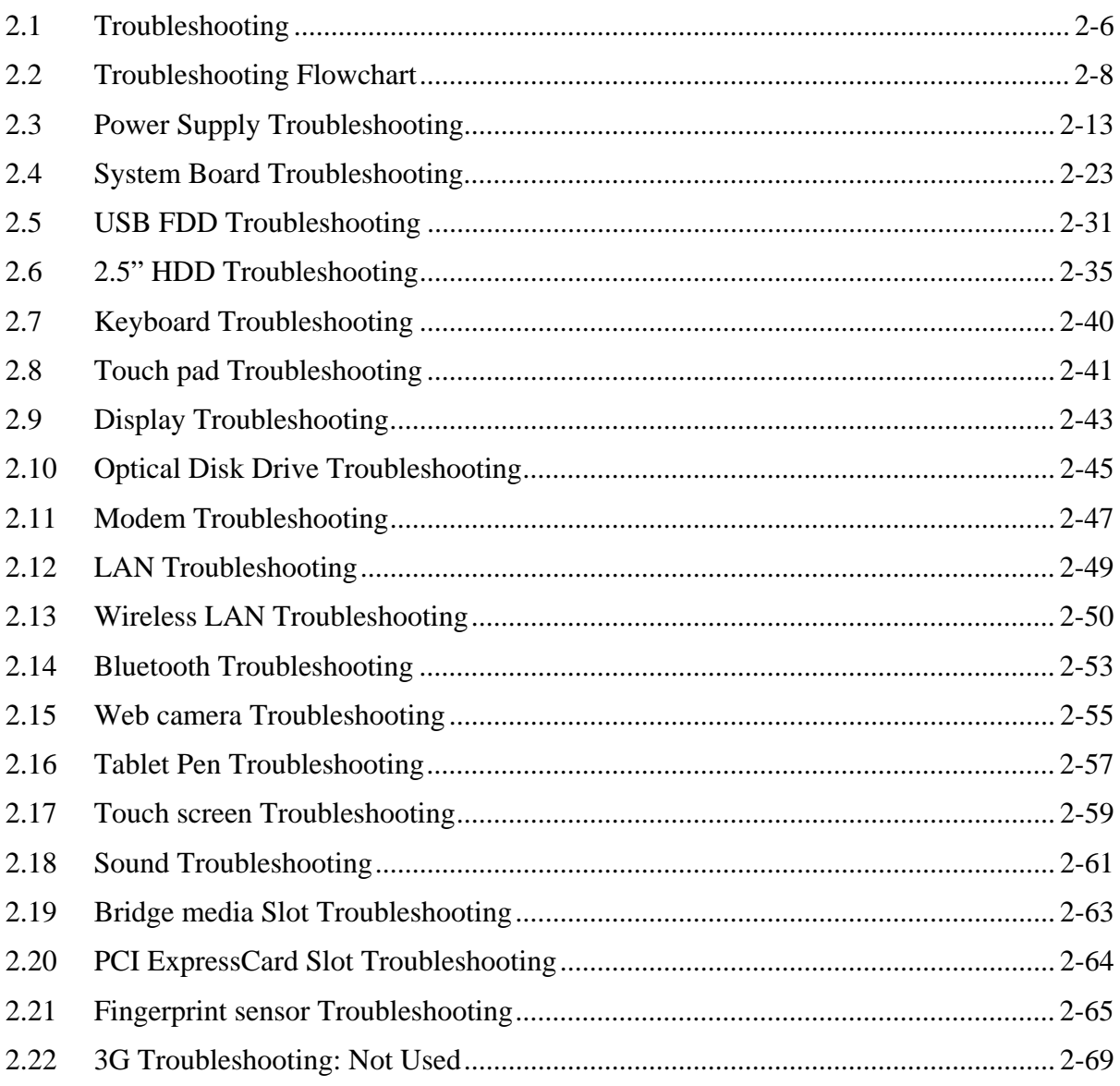

#### **Chapter 3 Tests and Diagnostics**

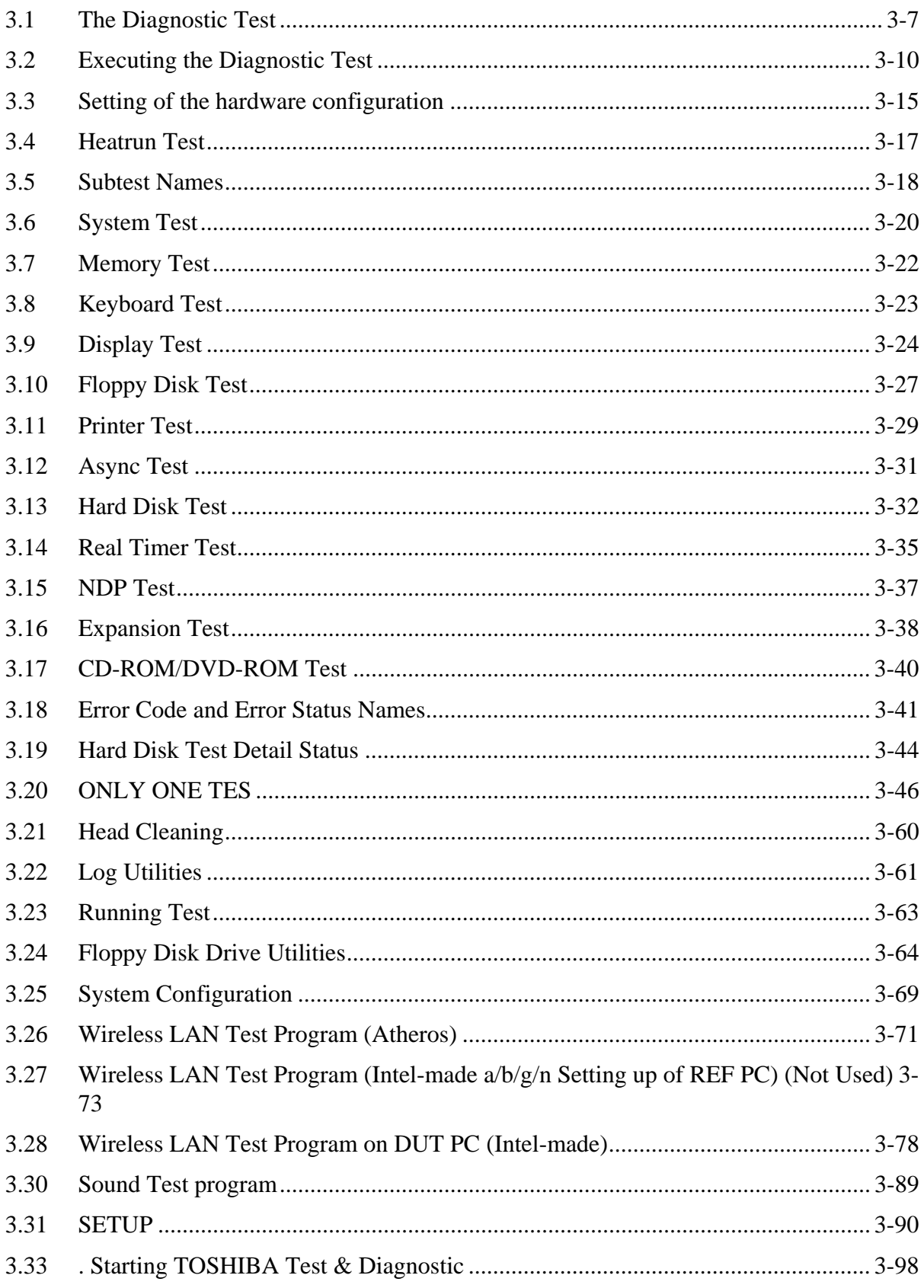

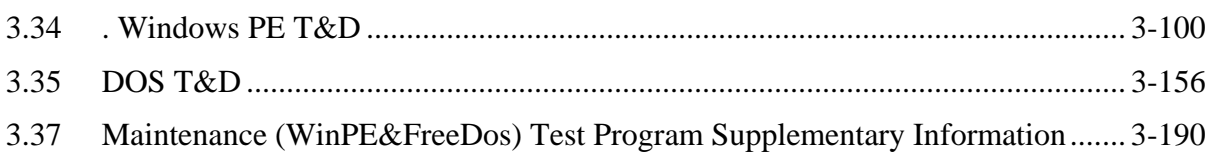

# **Chapter 4 Replacement Procedures**

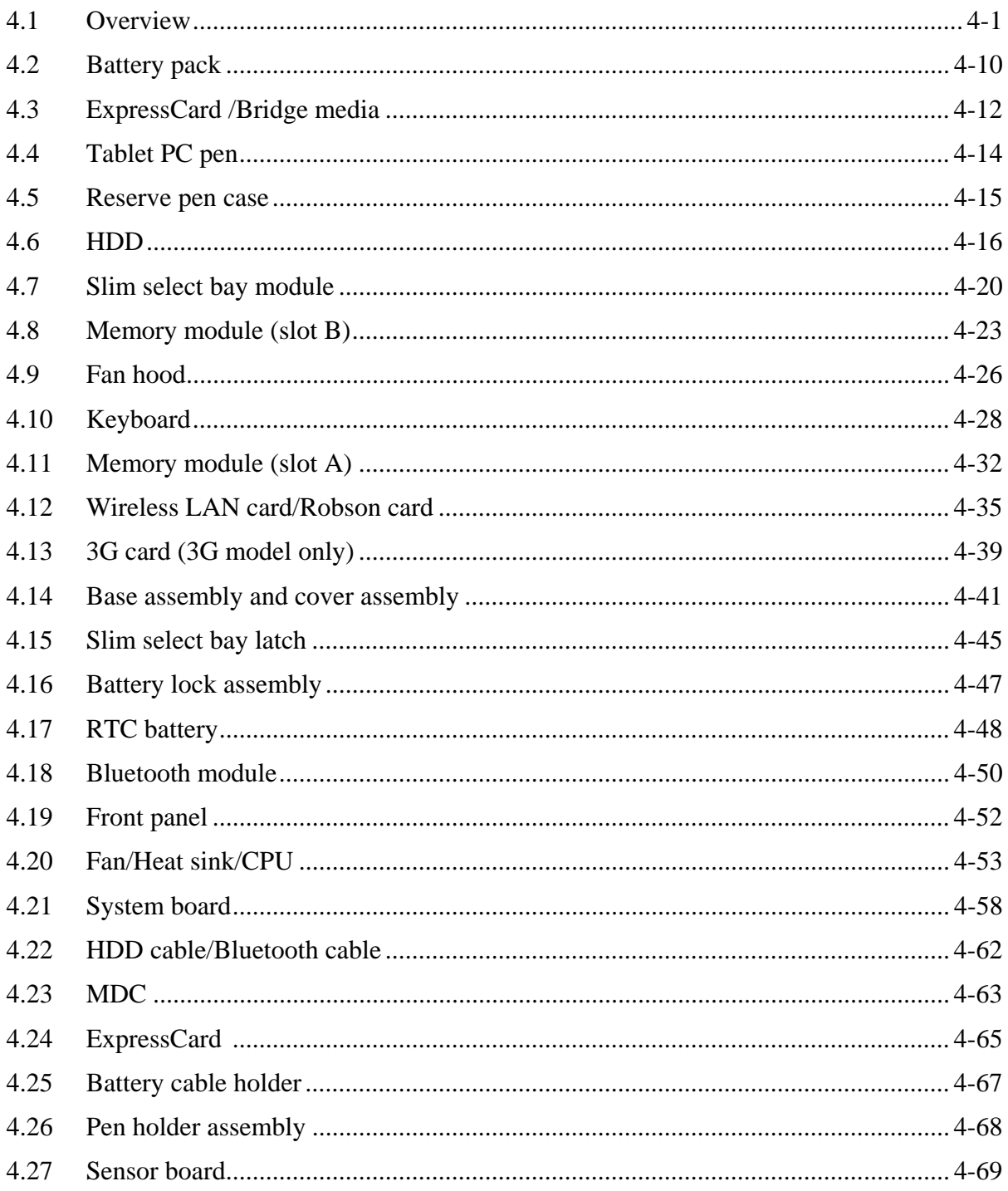

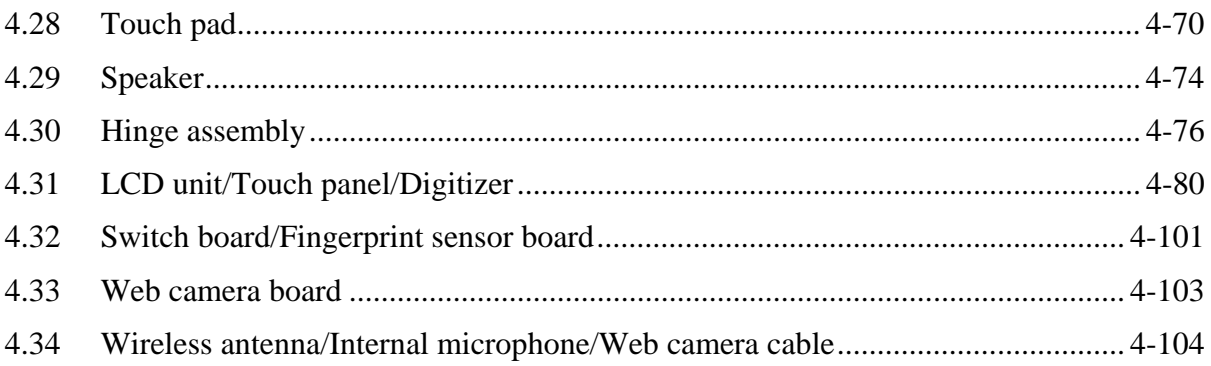

# **Appendices**

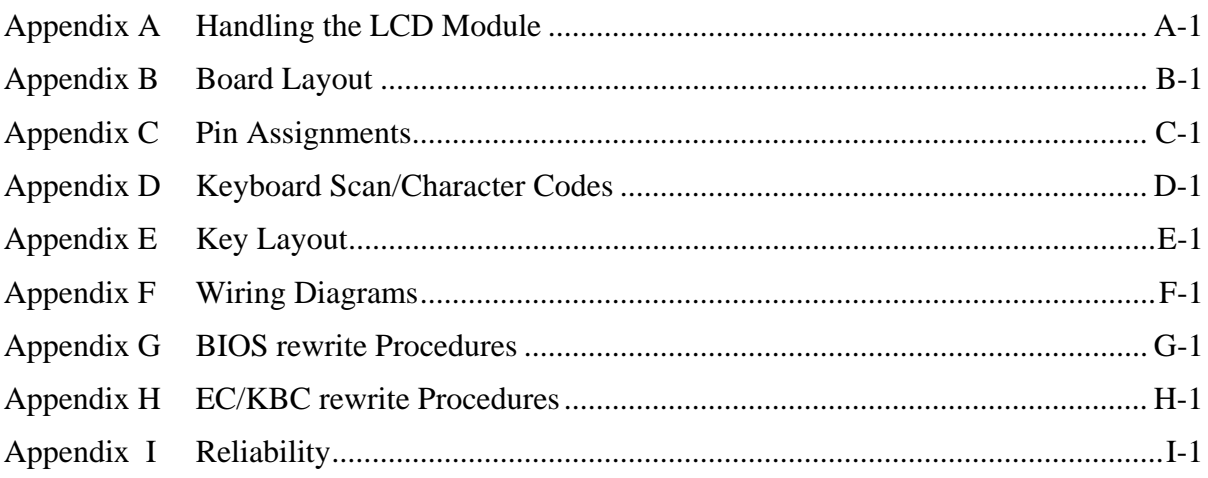

# <span id="page-10-0"></span>**Chapter 1 Hardware Overview**

#### Chapter 1 **Contents**

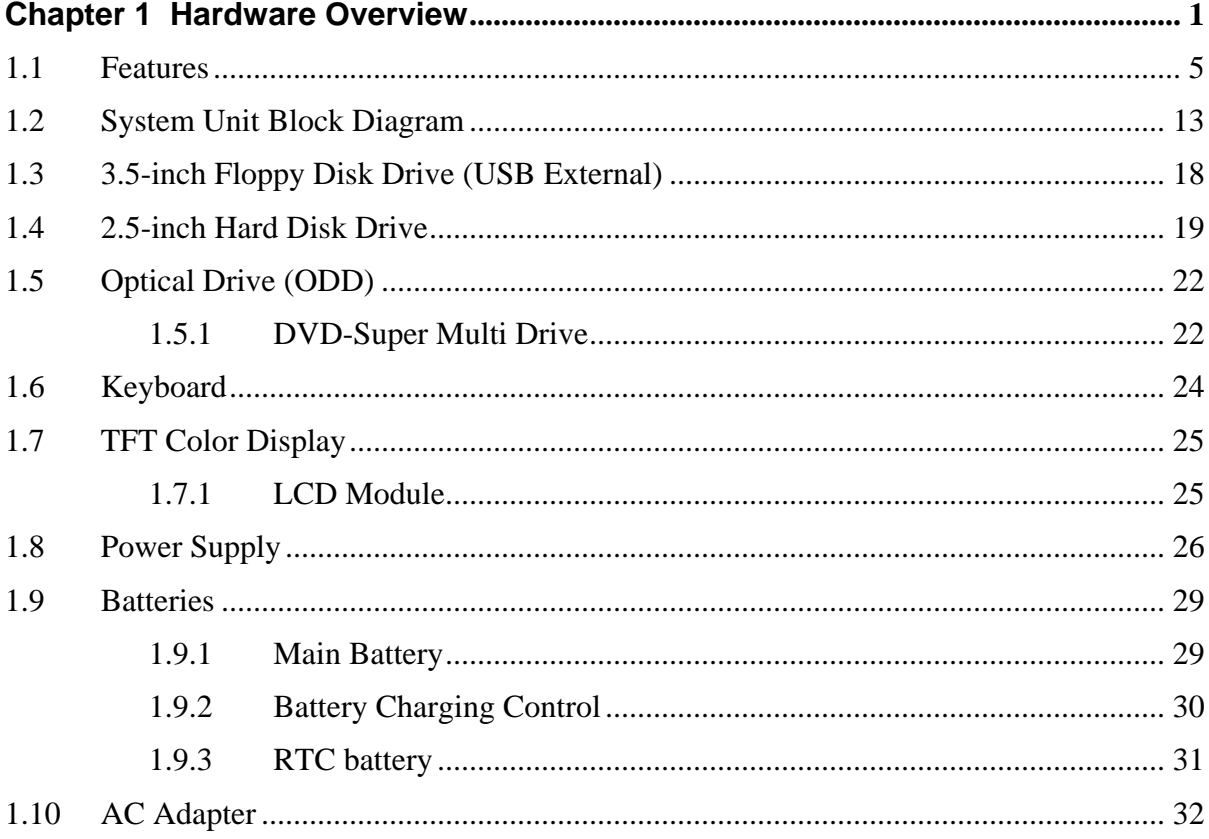

 $1-3$ 

## **Figures**

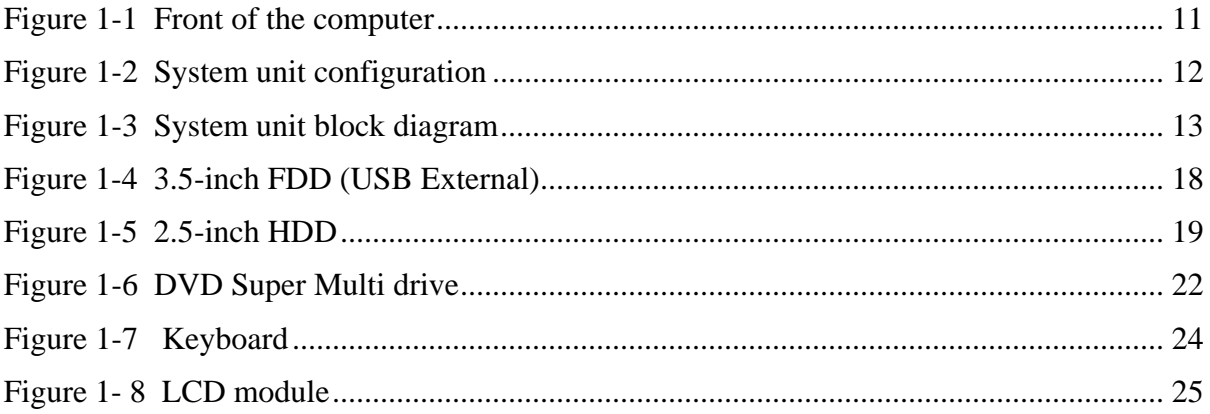

#### **Tables**

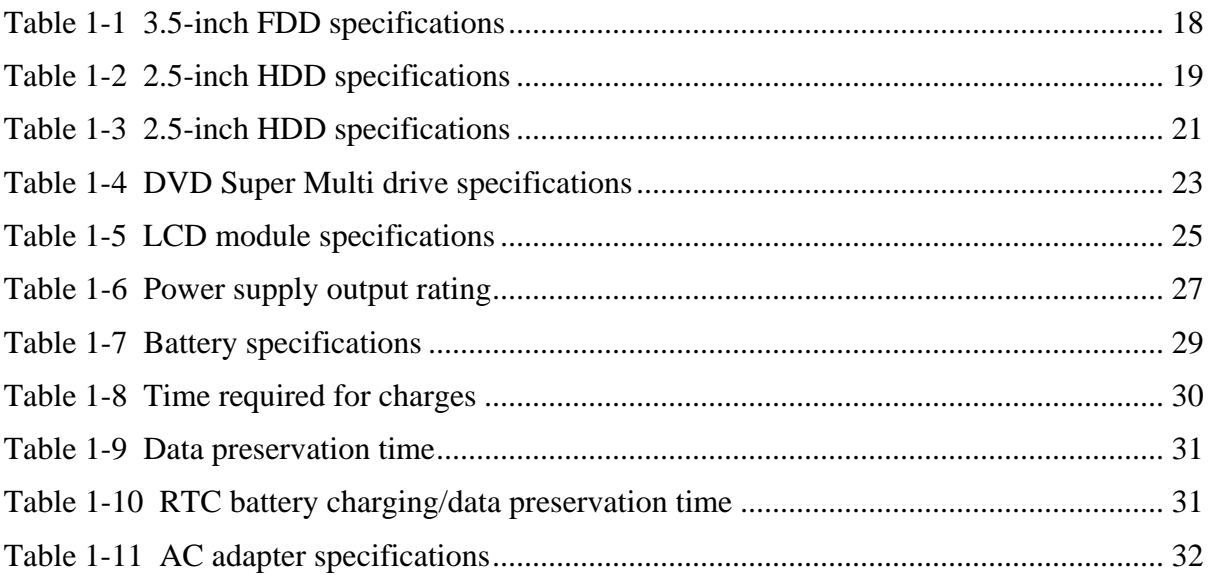

## <span id="page-14-0"></span>**1.1 Features**

The Toshiba PORTEGE M780 Series Personal Computer uses extensive Large Scale Integration (LSI), and Complementary Metal-Oxide Semiconductor (CMOS) technology extensively to provide compact size, minimum weight, low power usage and high reliability. This computer incorporates the following features.

There some models and options. Refer to the Parts List for the configuration of each model and options.

#### **I** Microprocessor

The Toshiba PORTEGE M780 Series Personal Computer is equipped with an Intel® Processor.

The PC comes in with one of the following speeds:

Intel® Arrandale Processor

| Core Frequency<br>(GHz) | <b>System Bus Frequency</b><br>(MHz) | L <sub>2</sub> Cache Size<br>(Mbytes) |
|-------------------------|--------------------------------------|---------------------------------------|
|                         |                                      |                                       |
| 2.66GHz                 | 1066                                 | 4                                     |
| Core i7-620M            |                                      |                                       |
| $2.53$ GHz              | 1066                                 | 3                                     |
| Core $i5-540M$          |                                      |                                       |
| 2.4GHz                  | 1066                                 | 3                                     |
| Core i5-520M            |                                      |                                       |

#### Intel® Arrandale Seam Processor

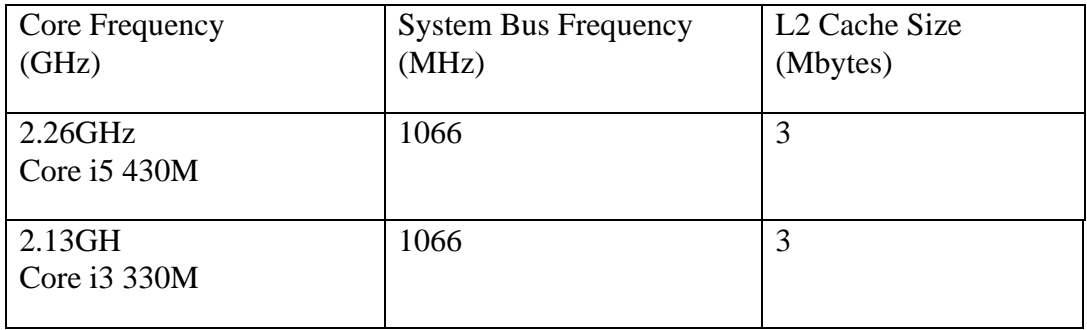

#### **Q** Memory

Two DDR3-1066 SDRAM slots. Memory modules can be installed to provide a maximum of 8GB. Memory modules are available in 1024MB, 2048MB and 4096MB sizes.

#### □ Chipset

The Toshiba PORTEGE M780 Series Personal Computer is Equipped with Intel Ibex peak QM57 .

#### **U** VGA Controller

The internal graphics controller in Intel Processor (Core i<sup>\*</sup>) is used...

#### **Q** HDD

The computer has a 2.5-inch SATA HDD. The following capacities are available. 160/250/320 GB

#### □ USB FDD

A 3.5-inch USB FDD accommodates 2HD (1.44MB) or 2DD (720KB) disks.

#### $\Box$  Optical Drive

A DVD-ROM drive or DVD Super Multi drive (double layer) can be installed.

#### $\Box$  Display

 $LCD:$  Built-in 12.1inch, 16M colors,  $WXGA(1280\times800dots)$  thin type low temperature poly-silicon TFT color display.

External monitor : Supported via an RGB connector.

#### $\Box$  Digitizer

A digitizer is installed at the rear of LCD unit. The supplied tablet pen enables pen computing.

#### $\Box$  Tablet pen / Reserve pen

The Tablet pen / Reserve pen can be used as a mouse by touching the display softly with the pen tip. Tablet button on the side of the pen corresponds to the right click of the mouse. Erase button on the pen tail can be used as an eraser depending on the application.

#### **T** Touch screen

A touch screen is installed at the front of LCD unit.

#### □ Keyboard

An-easy-to-use 85(US)/87(UK)-key keyboard provides a numeric keypad overlay for fast numeric data entry or for cursor and page control. The keyboard also includes two keys that have special functions in Microsoft® Windows® Vista. It supports software that uses a 101- or 102-key enhanced keyboard.

#### □ Touch pad

A Touch Pad and control buttons in the palm rest enable control of the on-screen pointer and scrolling of windows.

#### □ Batteries

The computer has two batteries: a rechargeable Lithium-Ion main battery pack and RTC battery (that backs up the Real Time Clock and CMOS memory).

#### $\Box$  Universal Serial Bus (USB2.0)

TwoUniversal Serial Bus ports, which comply to the USB 2.0 standard, are provided on the right hand side of the computer.

#### eSATA/USB combo

One eSATA/USB combo port, which complies to the USB 2.0 standard, is provided on the left hand side of the computer. This port has eSATA (External Serial ATA) function. Some models are equipped with a eSATA/USB combo port.

A Charge power supply (When a computer is power-on or sleep) to USB ports on the left side of computer.

#### External monitor (RGB) port

This port provides 15-pin, analog VGA port. This port allows you to connect an external monitor to the computer.

#### $\Box$  IEEE 1394 port

The computer comes with one IEEE 1394 port. It enables high-speed data transfer directly from external devices such as digital video cameras.

#### $\Box$  Bridge Media slot

This slot lets you insert an SD™/SDHC™ memory card, miniSD™/microSD™ Card, Memory Stick® (PRO™/PRO Duo™), xD-Picture Card™ and MultiMediaCard

#### □ ExpressCard slot

This slot allows you to install a single ExpressCard device.

#### $\Box$  Fingerprint sensor(Some models)

The computer is equipped with a fingerprint sensor and fingerprint authentication utility. They enable only person who has registered his/her fingerprint to use the computer.

#### $\Box$  Docking interface port

The docking interface port enables connection of an optional Express Port Replicator. It provides additional features as follows:

- RJ45 LAN jack
- External monitor port
- DC IN 15V jack
- Security lock slot
- Universal Serial Bus 2.0 port (four)
- DVI port

#### $\Box$  Sound system

The sound system is equipped with the following features:

- Stereo speakers
- Built-in microphone
- Stereo headphone jack
- External microphone jack

#### **I** Internal modem

The computer contains a MDC, enabling data and fax communication. It supports ITU-T V.90 (V.92). The transfer rates are 56 Kbps for data reception, 33.6 Kbps for data transmission, and 14,400 bps for fax transmission. However, the actual speed depends on the line quality. The RJ11 modem jack is used to accommodate a telephone line. Both of V.90 and V.92 are supported only in USA, Canada and Australia. Only V.90 is available in other regions.

#### $\Box$  Internal LAN

The computer has built-in support for Ethernet LAN (10 megabits per second, 10BASE-T), Fast Ethernet LAN (100 megabits per second, 100BASE-TX) and Gigabit Ethernet LAN (1000 megabits per second, 1000BASE-T).

#### **N** Wireless LAN

Some computers in this series are equipped with a Wireless LAN module that is compatible with other LAN systems based on Direct Sequence Spread Spectrum/Orthogonal Frequency Division Multiplexing radio technology that complies with the IEEE 802.11 Standard.

#### **Q** Bluetooth

Some computers in this series have Bluetooth wireless communication function which eliminates the need for cables between electronic devices such as computers, printers and mobile phones. When it is enabled, Bluetooth provides the wireless personal area network environment which is safe and trustworthy, that is quick and easy.

Download from Www.Somanuals.com. All Manuals Search And Download.

#### □ Switch/Button

The following switches and buttons are equipped.

- Power on switch
- Cross Function button
- ESC/Rotation button
- Windows-Security tablet button
- Wireless Assist button
- Wireless Presentation button
- **3G(Some models)**

The computer is equipped with PCI Express Mini Card type 3G card

The front of the computer is shown in figure 1-1.

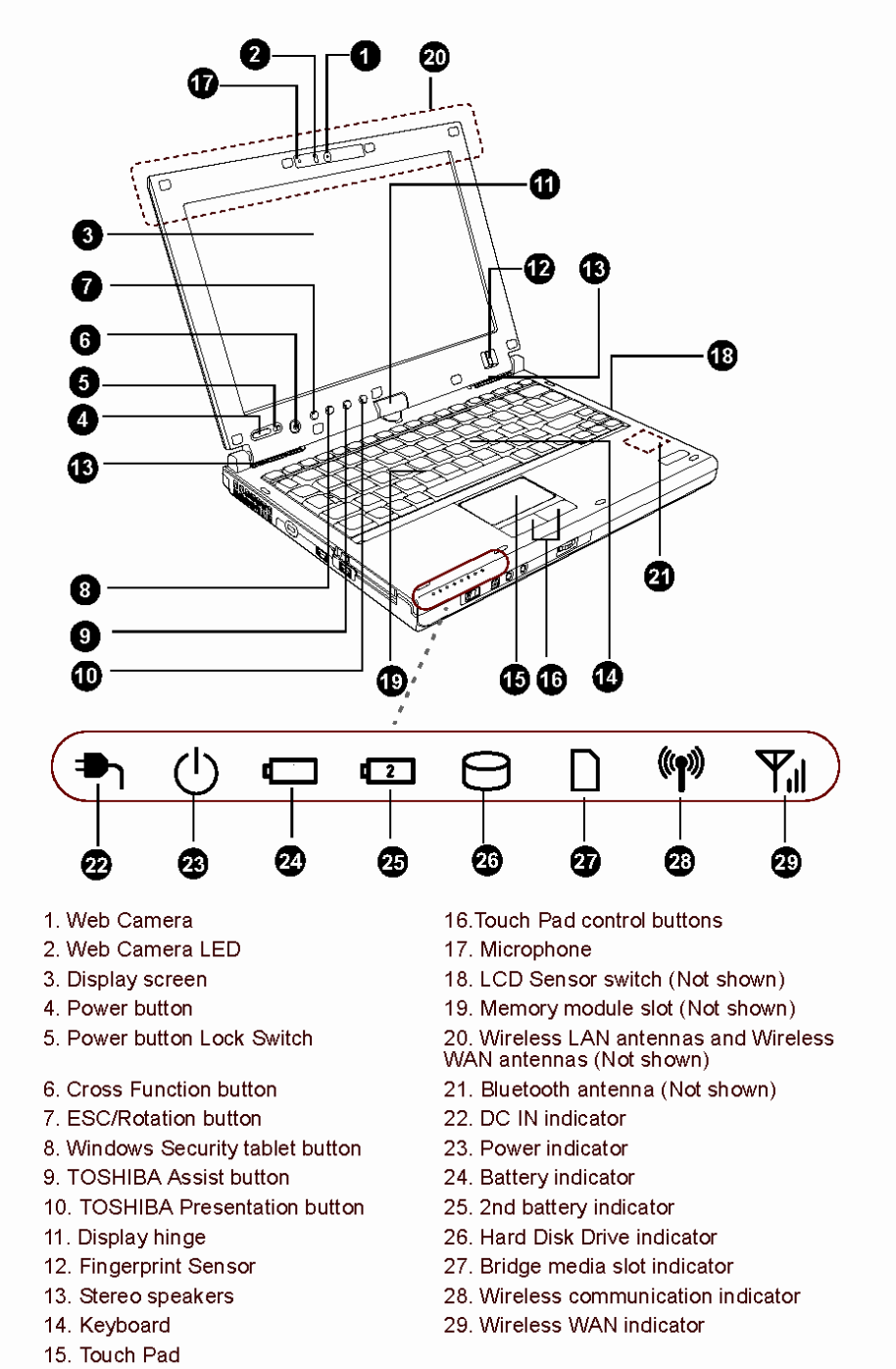

#### Front with the display open

<span id="page-20-0"></span>*Figure 1-1 Front of the computer* 

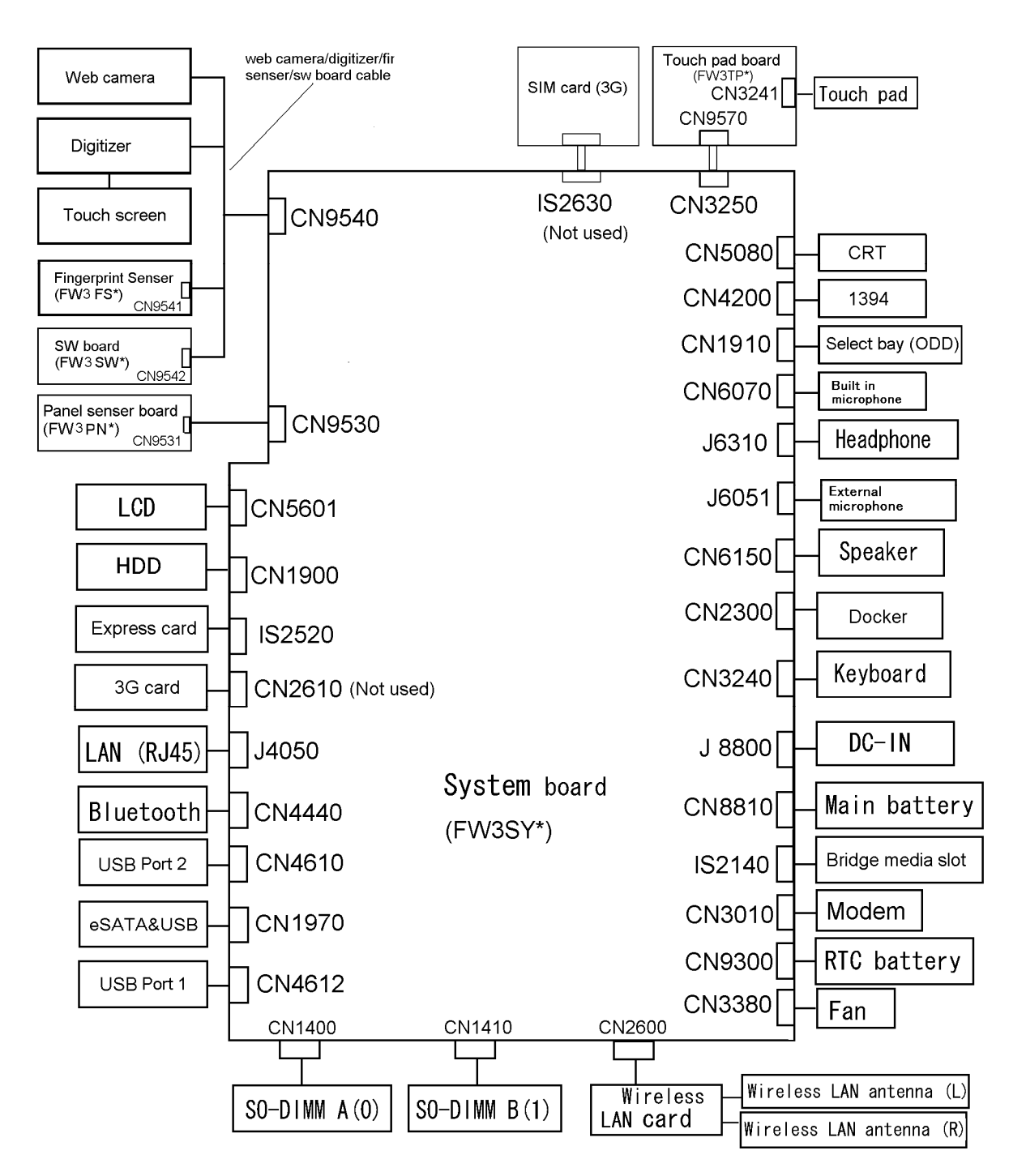

#### *The system unit configuration is shown in figure 1-2.*

<span id="page-21-0"></span>*Figure 1-2 System unit configuration* 

# **1.2 System Unit Block Diagram**

Figure 1-3 is a block diagram of the system unit.

<span id="page-22-0"></span>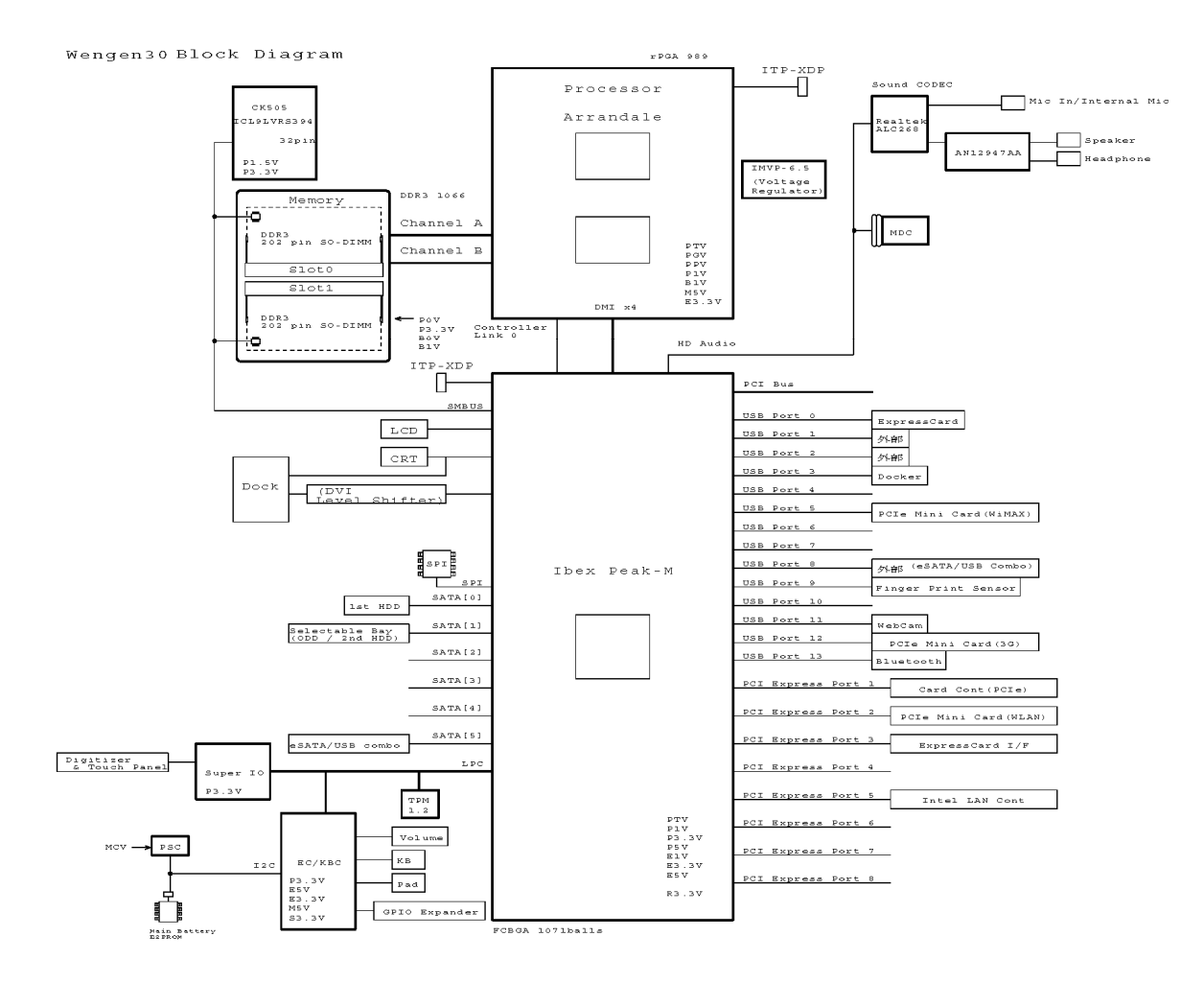

<span id="page-22-1"></span>*Figure 1-3 System unit block diagram* 

The system unit is composed of the following major components:

#### **O** Microprocessor

The Toshiba PORTEGE M780 Series Personal Computer is equipped with an Intel® Processor.

The PC comes in with one of the following speeds:

#### Intel® Arrandale Processor

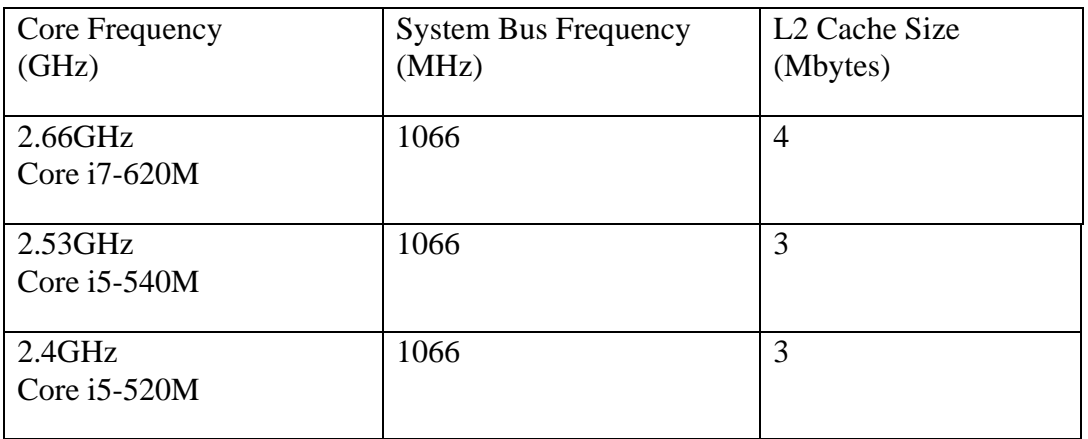

#### Intel® Arrandale Seam Processor

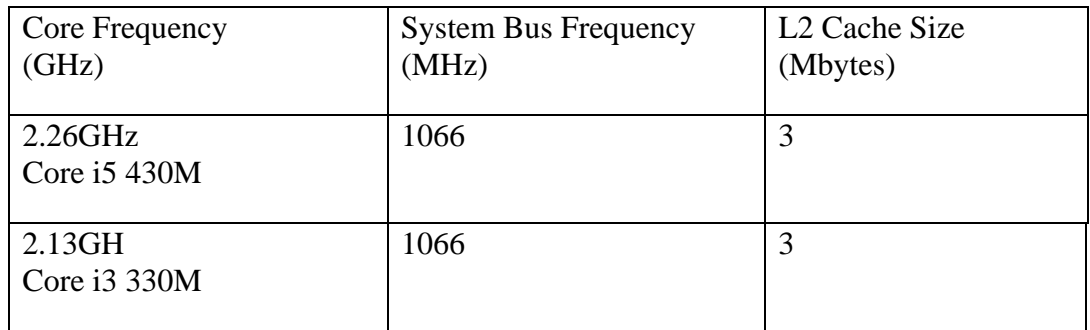

#### **Q** Memory

Two DDR3-1066 SDRAM slots. Memory modules can be installed to provide a maximum of 8GB. Memory modules are available in 1024MB, 2048MB and 4096MB sizes.

- 204-pin slot - DDR3-1066 support

#### □ Chipset

The Toshiba PORTEGE M780 Series Personal Computer is Equipped with Intel Ibex peak QM57 .

**U** VGA Controller

The internal graphics controller in Intel Processor(Core i\*) is used.

#### **LAN** Controller

Ethernet LAN (10 megabits per second, 10BASE-T), Fast Ethernet LAN (100 megabits per second, 100BASE-TX) or Gigabit Ethernet LAN (1000 megabits per second, 1000BASE-T) is used.

- Gigabit Ethernet is supported.
- PCI-Express connection
- One RJ45 port
- Supports WOL
- Supports Magic Pocket
- AMT 2.6 is supported.

#### □ Sound Controller

- Ibex peak QM57 Built-in HD Audio
- Realtek ALC268
- $\bullet$  AMP: AN12947AA
- volume control
- Supports VoIP
- Stereo headphone jack
- External microphone jack
- Built-in microphone

#### Modem Controller

- One MDC is used.
- One RJ11 port
- $\bullet$  V.92 (V.90) 56K Modem/FAX
- Agree made Controller
- Ring Wakeup support
- **Q** Wireless LAN
	- One PCI Express Mini Card slot1

 Intel 802.11(a/b/g/n):13ch-Puma Peak 2x2 MOW-HMC Atheros 802.11(b/g/n)13ch-HB95 MOW-HMC

• Supports Wireless Communication SW

#### □ Bluetooth

- V2.1 module
- Antenna built-in

#### **Q** Sensor

- Thermal Sensor: One ADM1032ARMZ chip is used.
- LCD Sensor:.
- Acceleration Sensor
- Thermistor (Crestline-GM, memory, ODD, HDD, 3G:not used)
- Fingerprints sensor: Authen Tec maid

#### **3G** (Not Used)

• 3G card in the PCI Express Mini card slot

# <span id="page-27-0"></span>**1.3 3.5-inch Floppy Disk Drive (USB External)**

The 3.5-inch FDD is a thin, high-performance reliable drive that supports 720KB (formatted) 2DD and 1.44MB (formatted) 2HD disks.

The FDD is shown in figure 1-4. The specifications for the FDD are listed in Table 1-1.

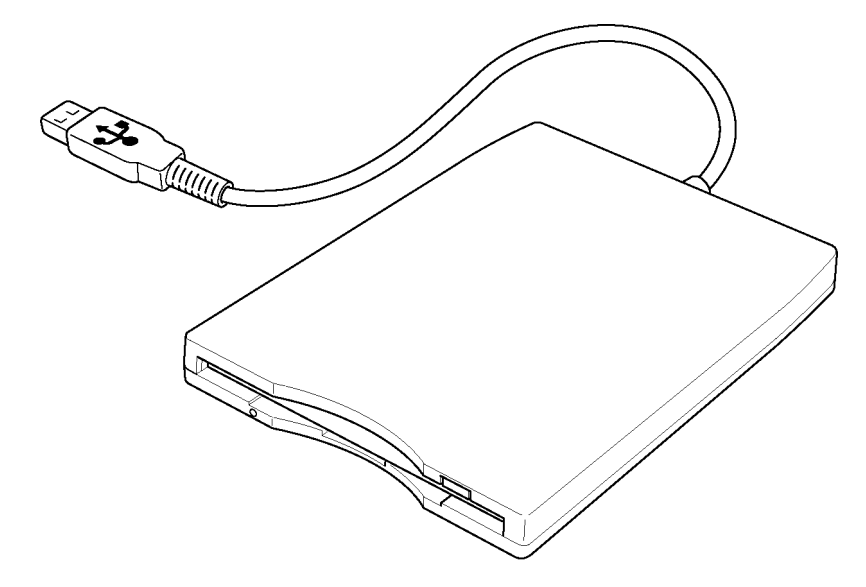

*Figure 1-4 3.5-inch FDD (USB External)* 

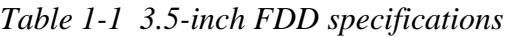

<span id="page-27-2"></span><span id="page-27-1"></span>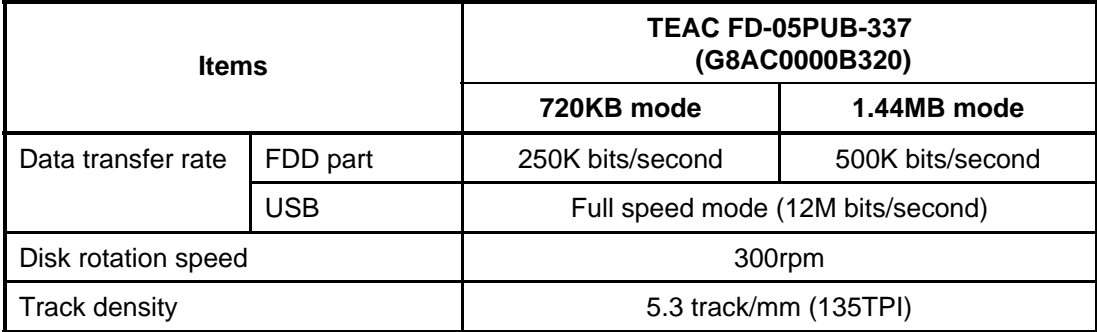

# <span id="page-28-0"></span>**1.4 2.5-inch Hard Disk Drive**

The removable HDD is a random access non-volatile storage device. It has a non-removable 2.5-inch magnetic disk and mini-Winchester type magnetic heads.

The computer supports a 160GB, 250GB or 320GB.

The HDD is shown in figure 1-5. Specifications are listed in Table 1-2.

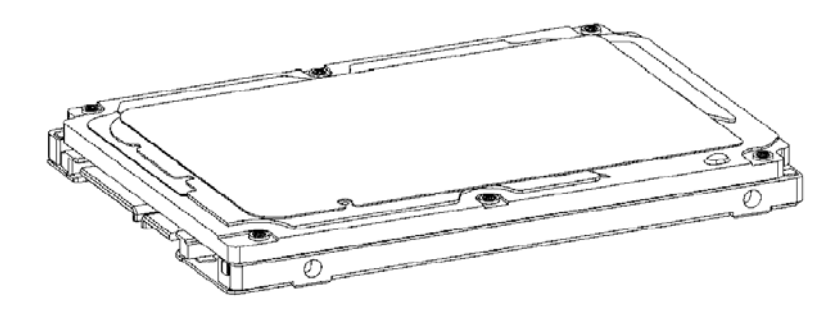

*Figure 1-5 2.5-inch HDD* 

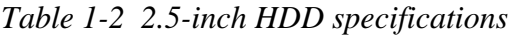

<span id="page-28-2"></span><span id="page-28-1"></span>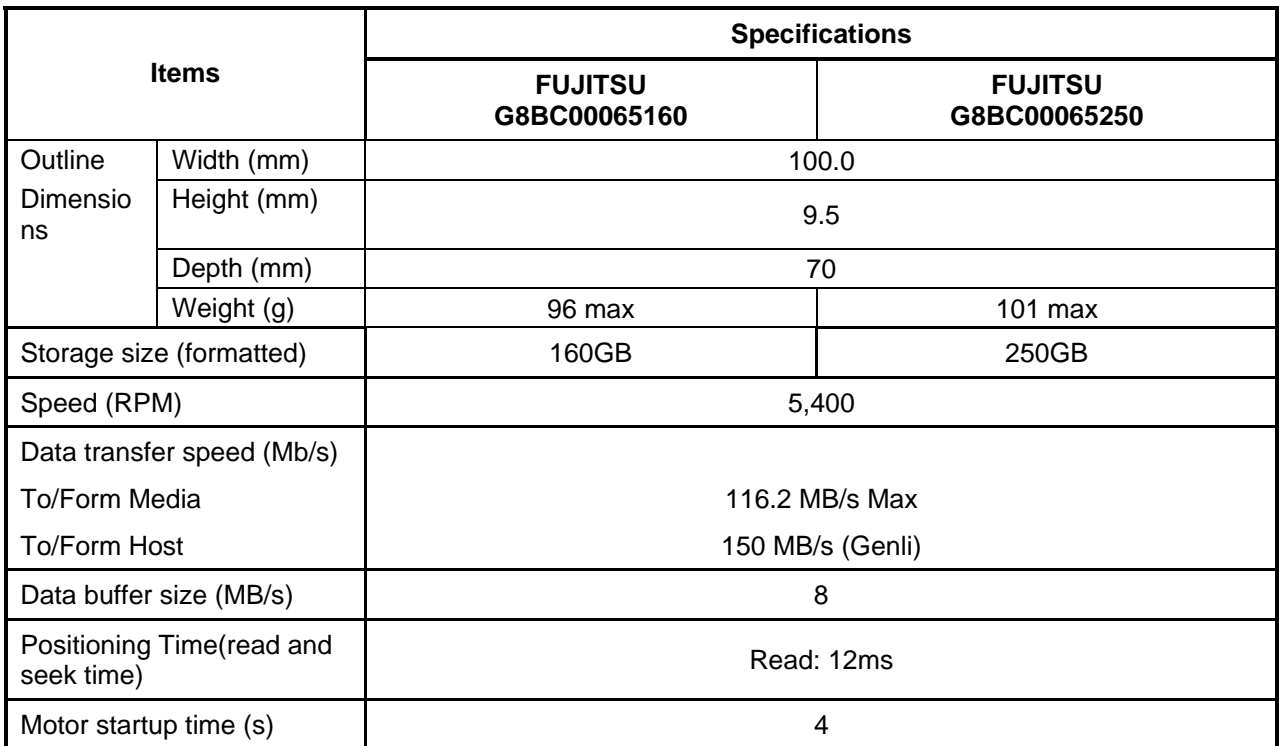

PORTEGE M780 Maintenance Manual (960-809) [CONFIDENTIAL] 1-19

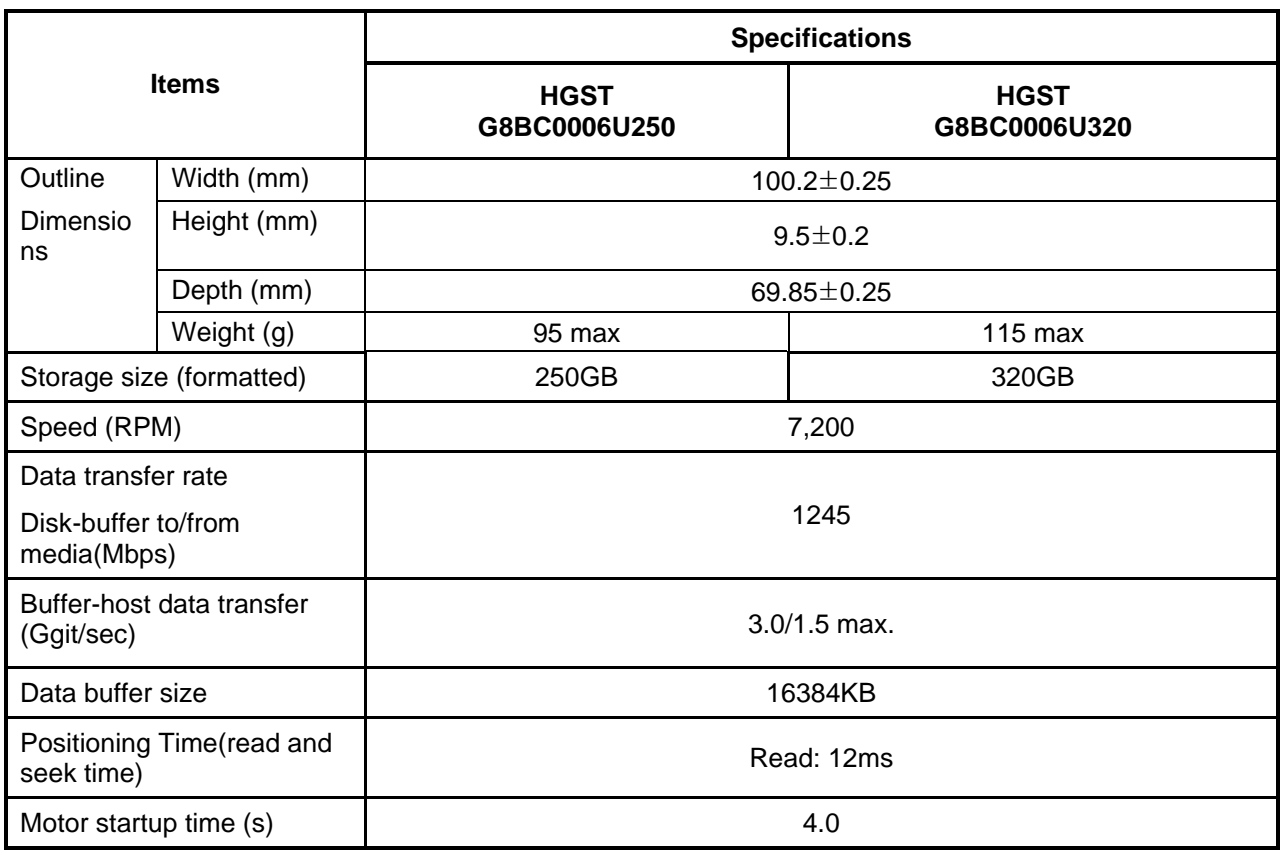

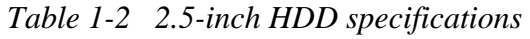

<span id="page-30-0"></span>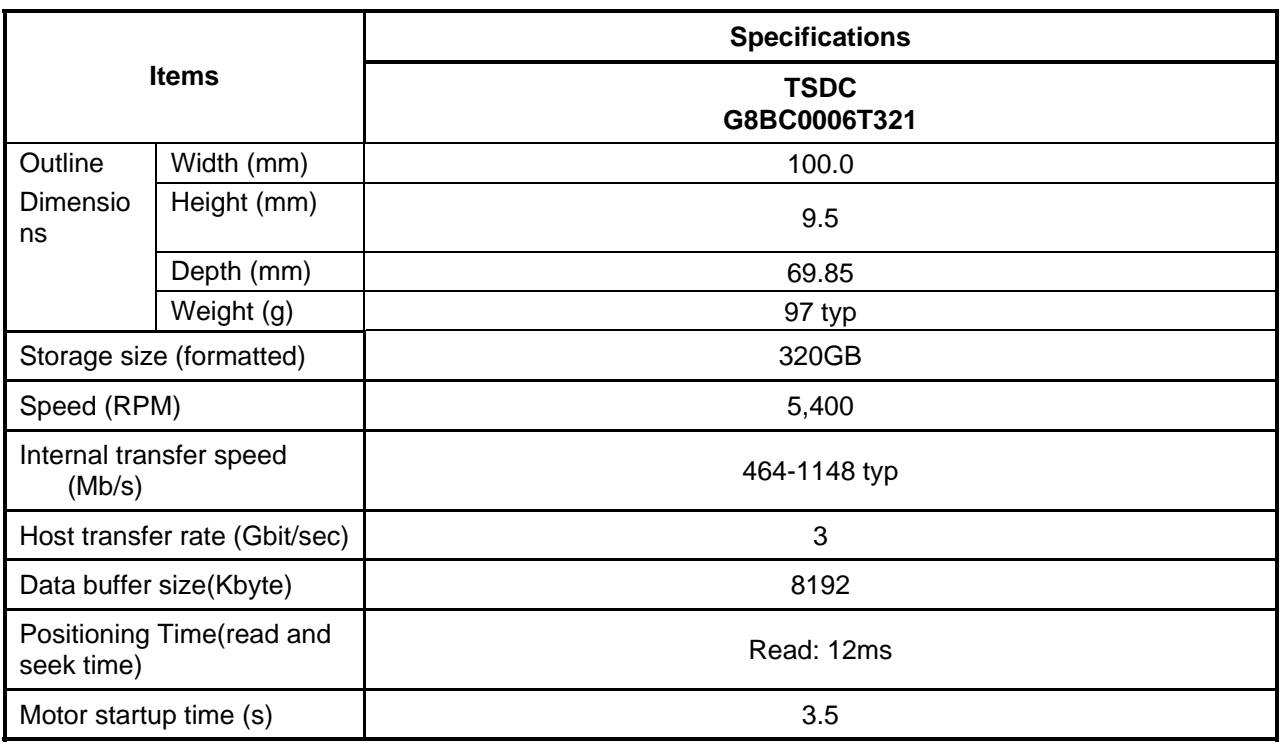

#### *Table 1-3 2.5-inch HDD specifications*

# <span id="page-31-0"></span>**1.5 Optical Drive (ODD)**

#### <span id="page-31-1"></span>**1.5.1 DVD-Super Multi Drive**

The DVD Super Multi drive accommodates either 12 cm (4.72-inch) or 8 cm (3.15-inch) CD-ROM, DVD-ROM, CD-R, CD-RW, DVD-R, DVD+R, DVD-RW, DVD+RW, DVD-RAM, DVD-R DL and DVD+R DL.

<span id="page-31-2"></span>The specifications are listed in Table 1-4.

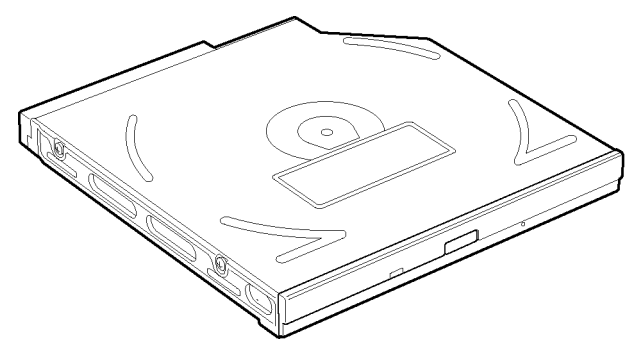

*Figure 1-6 DVD Super Multi drive* 

<span id="page-32-0"></span>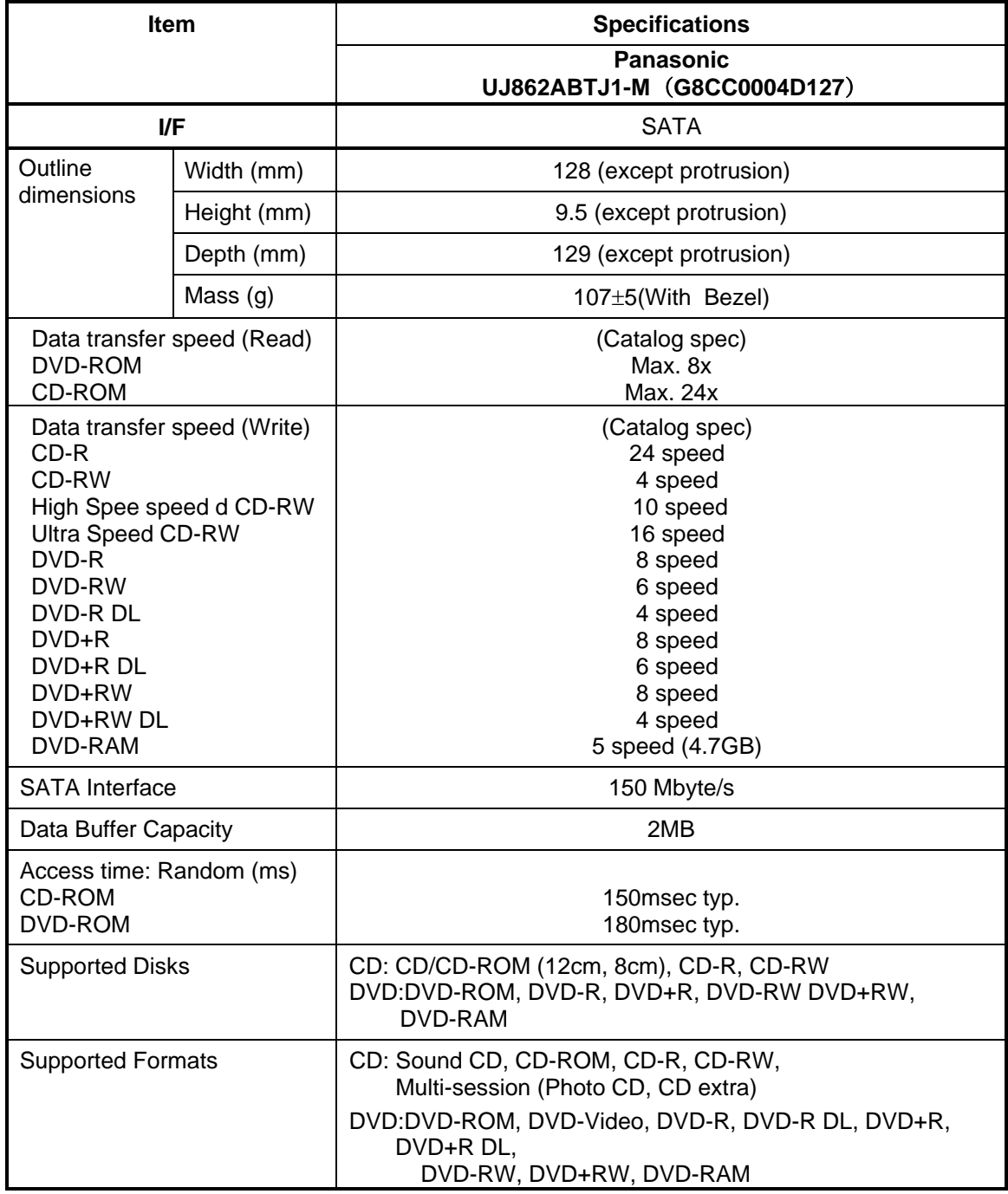

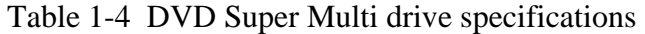

# <span id="page-33-0"></span>**1.6 Keyboard**

The keyboard is mounted 85(US)/87(UK) keys that consist of character key and control key, and in conformity with JIS. The keyboard is connected to membrane connector on the system board and controlled by the keyboard controller.

Figure 1-7 is a view of the keyboard.

<span id="page-33-1"></span>See Appendix E about a layout of the keyboard.

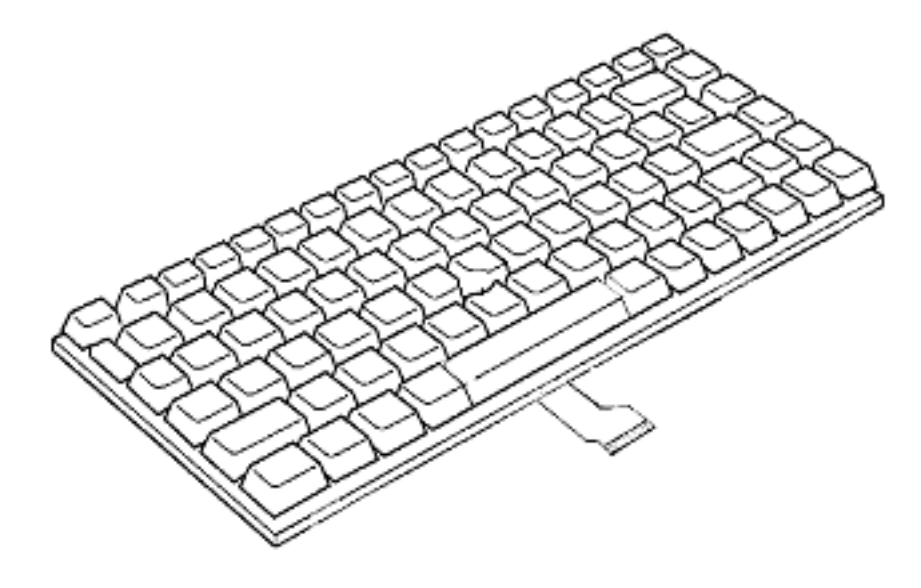

*Figure 1-7 Keyboard* 

# <span id="page-34-0"></span>**1.7 TFT Color Display**

The TFT color display consists of 12.1-inch WXGA LCD module.

#### <span id="page-34-1"></span>**1.7.1 LCD Module**

The LCD module used for the TFT color display uses a white LED backlight as the light source and can display a maximum of 16M colors with 1,200 x 800 resolution. The VGA in North Bridge can control internal and external WXGA support displays simultaneously.

Figure 1-8 shows a view of the LCD module and Table 1-5 lists the specifications.

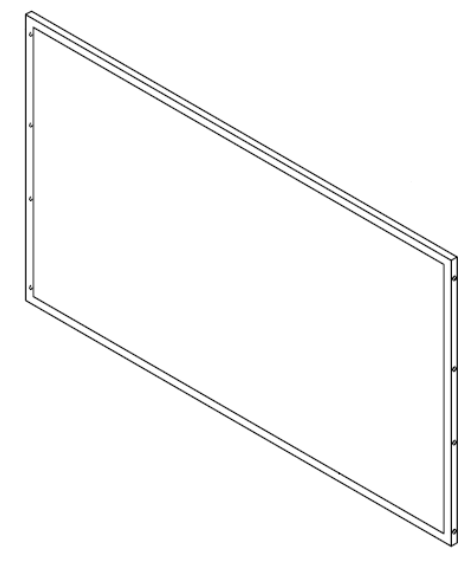

*Figure 1- 8 LCD module* 

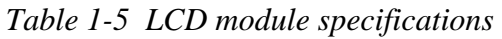

<span id="page-34-3"></span><span id="page-34-2"></span>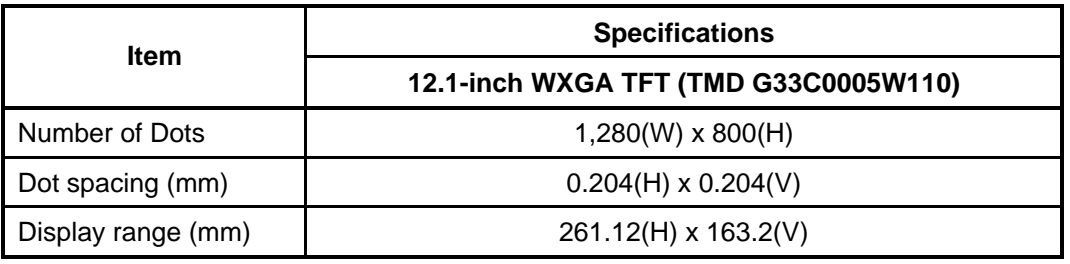

# <span id="page-35-0"></span>**1.8 Power Supply**

The power supply supplies many different voltages to the system board and performs the following functions:

- 1. Judges that the DC power supply (AC adapter) is connected to the computer.
- 2. Detects DC output and circuit malfunctions.
- 3. Controls the battery icon, and DC IN icon.
- 4. Turns the battery charging system on and off and detects a fully charged battery.
- 5. Turns the power supply on and off.
- 6. Provides more accurate detection of a low battery.
- 7. Calculates the remaining battery capacity.
- 8. Controls the transmission of the status signal of the main battery.

The power supply output rating is specified in Table 1-6.
|                        |                        | <b>ACPI</b><br>state         | S3/<br><b>S4/S5</b>          | S <sub>3</sub> | S <sub>3</sub>          | <b>S4/S5</b>   | <b>S4/S5</b>            | G <sub>3</sub>            |                                                                                                    |
|------------------------|------------------------|------------------------------|------------------------------|----------------|-------------------------|----------------|-------------------------|---------------------------|----------------------------------------------------------------------------------------------------|
|                        |                        | <b>M</b> state               | M <sub>1</sub>               | <b>Moff</b>    | <b>Moff</b>             | <b>Moff</b>    | <b>Moff</b>             |                           |                                                                                                    |
|                        |                        | Wakeup                       | $\qquad \qquad \blacksquare$ | <b>WOL</b>     | <b>No</b><br><b>WOL</b> | <b>WOL</b>     | <b>No</b><br><b>WOL</b> |                           |                                                                                                    |
| Powe<br>r line<br>name | <b>Voltag</b><br>e [V] | <b>Name</b>                  |                              |                |                         |                |                         |                           | Object                                                                                                    |
| P                      | $\star$                | <b>PPV</b>                   | ×                            | ×              | ×                       | ×              | ×                       | ×                         | <b>CPU</b>                                                                                                    |
|                        | $\star$                | <b>PPV</b>                   | ×                            | $\pmb{\times}$ | ×                       | $\pmb{\times}$ | ×                       | $\pmb{\times}$            | CPU, Thermal<br>Sensor, ITP-<br>Conn, PCH                                                                                                    |
|                        | $\star$                | IGD-PGV                      | $\pmb{\times}$               | $\pmb{\times}$ | $\pmb{\times}$          | $\pmb{\times}$ | ×                       | $\pmb{\times}$            | <b>CPU</b>                                                                                                    |
|                        | $\star$                | LEDBL-<br><b>PYV</b>         | $\pmb{\times}$               | ×              | ×                       | $\pmb{\times}$ | ×                       | $\pmb{\times}$            | <b>LCD</b>                                                                                                    |
|                        | 5                      | P <sub>5</sub> V             | ×                            | ×              | ×                       | ×              | ×                       | $\boldsymbol{\mathsf{x}}$ | Touch Pad, LED,<br>SATA, KB, CRT,<br>Camera, GPIO,<br>Expander, PCH,<br>FAN,                                                                                              |
|                        | 3.3                    | P <sub>3</sub> V             | ×                            | $\pmb{\times}$ | ×                       | $\pmb{\times}$ | ×                       | ×                         | Clock generator,<br>DDR3-SDRAM,<br>PCH, Card Cont,<br>Express Card,<br>TPM, EEPROM,<br>Bluetooth, CRT,<br>Digitizer, Super<br>I/O, LCD, ITP<br>Conn, Volume,<br>DVI, Dock |
|                        | 1.1                    | IGD-PGV                      | $\pmb{\times}$               | $\pmb{\times}$ | ×                       | $\pmb{\times}$ | ×                       | ×                         | CPU,                                                                                                    |
|                        | 1.8                    | 1R8-P1V                      | ×                            | ×              | ×                       | ×              | ×                       | ×                         | CPU, PCH,<br>eSATA                                                                                                    |
|                        | 1.5                    | 1R5-P1V                      | $\pmb{\times}$               | $\pmb{\times}$ | ×                       | $\pmb{\times}$ | ×                       | ×                         | Clock generator,<br>PCH, PCI-E Mini<br>Card, Express<br>Card                                                                                                    |
|                        | 1.05                   | 1R05-<br>P <sub>1</sub> V    | ×                            | ×              | ×                       | ×              | ×                       | ×                         | <b>PCH</b>                                                                                                    |
|                        | 0.75                   | 0R75-<br>P <sub>0</sub> V    | $\pmb{\times}$               | $\pmb{\times}$ | $\pmb{\times}$          | ×              | ×                       | $\pmb{\times}$            | DDR3-SDRAM                                                                                                    |
| B                      | 1.5                    | 1R5-B1V                      | $\circ$                      | $\circ$        | $\bigcirc$              | $\pmb{\times}$ | ×                       | $\pmb{\times}$            | <b>CPU</b><br>DDR3-SDRAM                                                                                                    |
|                        | 0.75                   | <b>MR0R75-</b><br><b>BOV</b> | $\circ$                      | $\bigcirc$     | $\bigcirc$              | $\pmb{\times}$ | ×                       | $\pmb{\times}$            | DDR3-SDRAM                                                                                                    |
| ME                     | 1.05                   | 1R05M-<br>E <sub>1</sub> V   | $\circ$ /x                   | $\pmb{\times}$ | ×                       | ×              | ×                       | $\pmb{\times}$            | (G)MCH,<br><b>JTAG</b>                                                                                                    |
|                        | 3.3                    | M-E3V                        | $\circ$                      | $\pmb{\times}$ | ×                       | $\pmb{\times}$ | ×                       | $\pmb{\times}$            | <b>PCH</b><br><b>SPI</b>                                                                                                    |

*Table 1-6 Power supply output rating* 

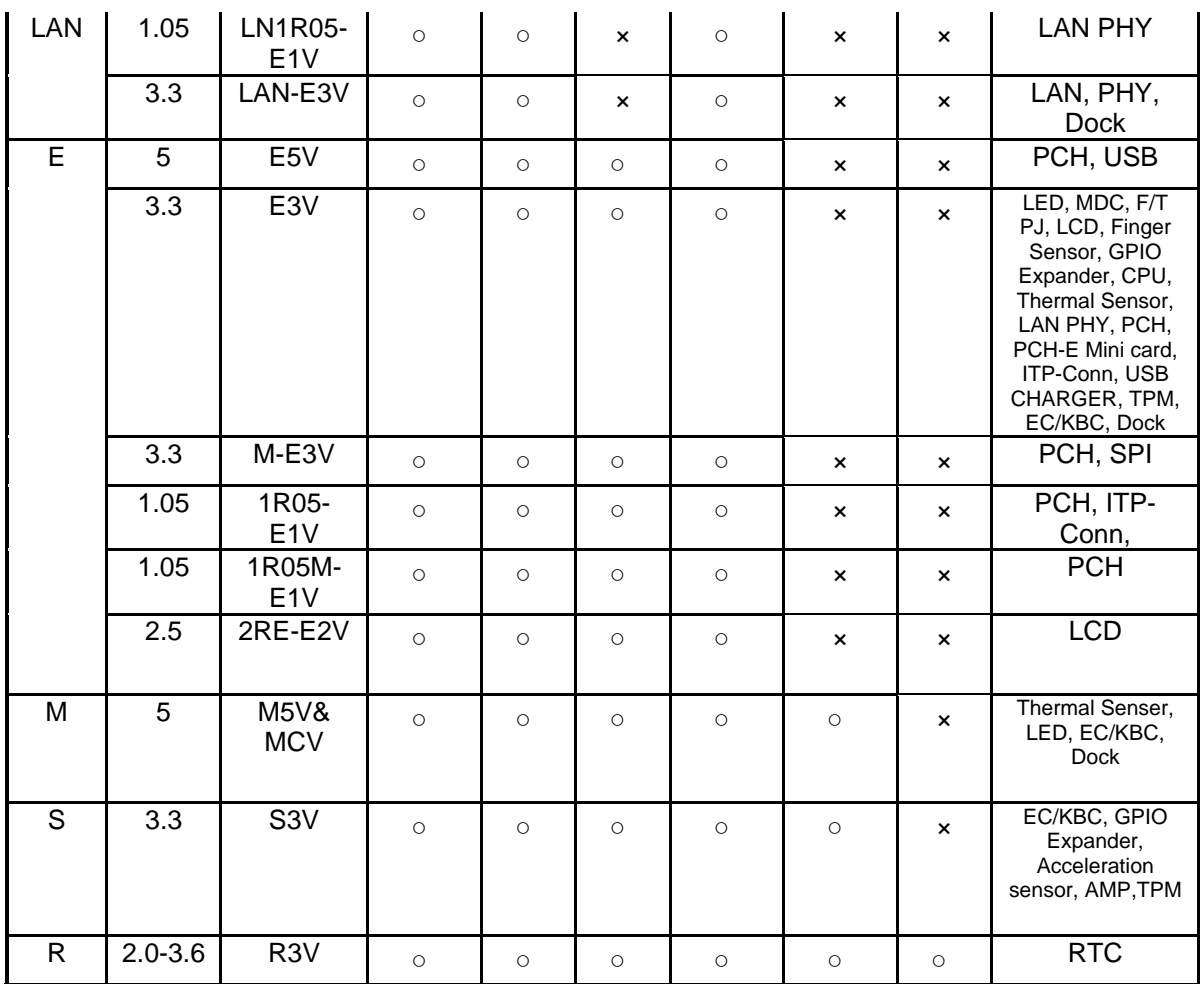

# **1.9 Batteries**

The computer has three types of batteries as follows:

- $\Box$  Main battery pack
- **Q** RTC battery

The battery specifications are listed in Table 1-7.

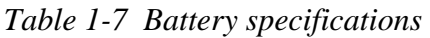

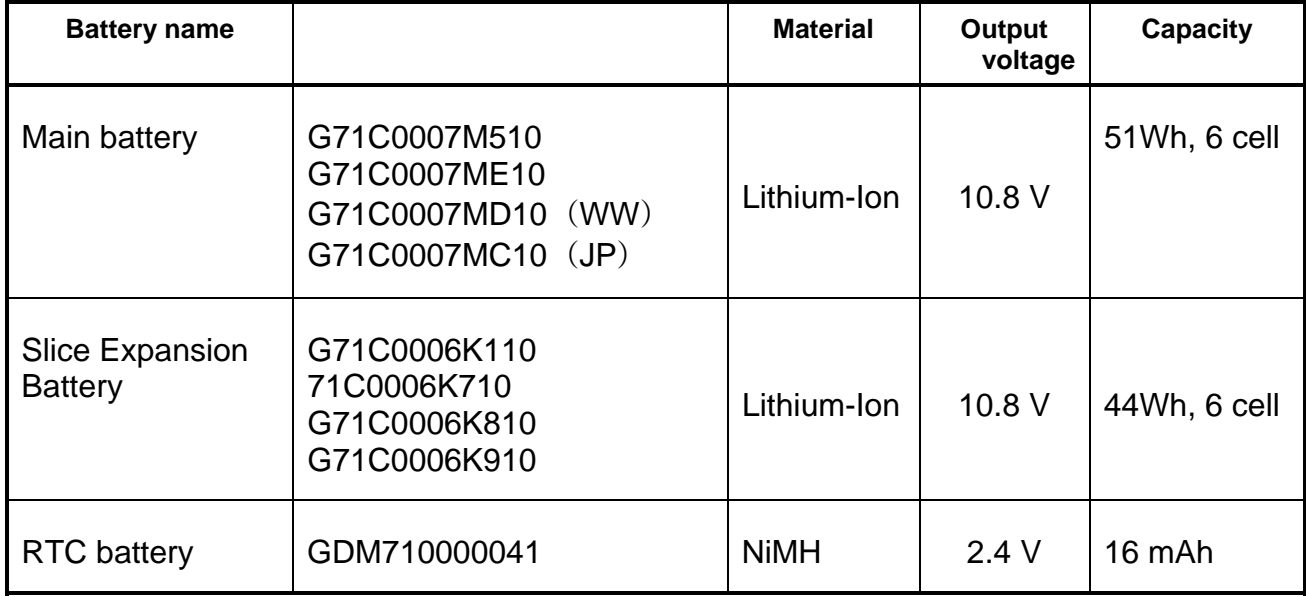

#### **1.9.1 Main Battery**

The removable main battery pack is the computer's main power source when the AC adaptor is not attached. The main battery maintains the state of the computer when the computer enters in sleep mode.

# **1.9.2 Battery Charging Control**

Battery charging is controlled by a power supply microprocessor. The microprocessor controls whether the charge is on or off and detects a full charge when the AC adaptor and battery are attached to the computer. The system charges the battery.

Battery Charge

When the AC adaptor is attached, there are two types of charge: When the system is powered off and when the system is powered on. Table 1-8 lists the charging time required for charges.

*Table 1-8 Time required for charges* 

| <b>Battery type</b>                    | <b>Power on (hours)</b> | <b>Power off (hours)</b> |
|----------------------------------------|-------------------------|--------------------------|
| Battery(51Wh, 6 cell)                  | about 3.0 to 12.0       | About 3.0                |
| Slice Expansion Battery (44Wh, 6 cell) | About 3.0 to 9.5        | About 2.5                |

*NOTE: The time required when the system is powered on is affected by the amount of power the system is consuming. Use of the fluorescent lamp and frequent disk access diverts power and lengthens the charge time.* 

If any of the following occurs, the battery charge process stops.

- 1. The battery becomes fully charged.
- 2. The AC adaptor or battery is removed.
- 3. The battery or output voltage is abnormal.

 $\Box$  Data preservation time

When turning off the power in being charged fully, the preservation time is as following Table 1-9.

| <b>Condition</b> | preservation time                   |
|------------------|-------------------------------------|
| Sleep Mode       | About 4 days Battery (51Wh, 6 cell) |
| Boot Mode        | About 40 days Battery(51Wh, 6 cell) |
| Sleep Mode       | About 3 days (44Wh, 6 cell)         |
| Boot Mode        | About 35 days (44Wh, 6 cell)        |

*Table 1-9 Data preservation time* 

#### **1.9.3 RTC battery**

The RTC battery provides power to keep the current date, time and other setup information in memory while the computer is turned off. Table 1-10 lists the charging time and data preservation period of the RTC battery.

*Table 1-10 RTC battery charging/data preservation time* 

| <b>Status</b>                          | Time    |
|----------------------------------------|---------|
| Charging Time (power on)               | 8 hours |
| Data preservation period (full charge) | 30 days |

# **1.10 AC Adapter**

The AC adapter is also used to charge the battery.

Table 1-11 lists the AC adapter specifications.

| <b>Parameter</b>    | <b>Specification</b>   |                      |  |  |
|---------------------|------------------------|----------------------|--|--|
|                     | G71C000A5210 (2-pin)   | G71C000A6210 (3-pin) |  |  |
| Power               | 75W (Peak 90W)         |                      |  |  |
| Input voltage       | 100V/240V              |                      |  |  |
| Input frequency     | 50Hz to 60Hz           |                      |  |  |
| Input current       | 1.3 A(MAX) (100V-240V) |                      |  |  |
| Output voltage<br>В | 15V                    |                      |  |  |
| Output current      | 5A (Peak 6A))          |                      |  |  |

*Table 1-11 AC adapter specifications* 

# **Chapter 2**

# **Troubleshooting Procedures**

# **Chapter 2 Contents**

#### **[2 2-2](#page-43-0)**

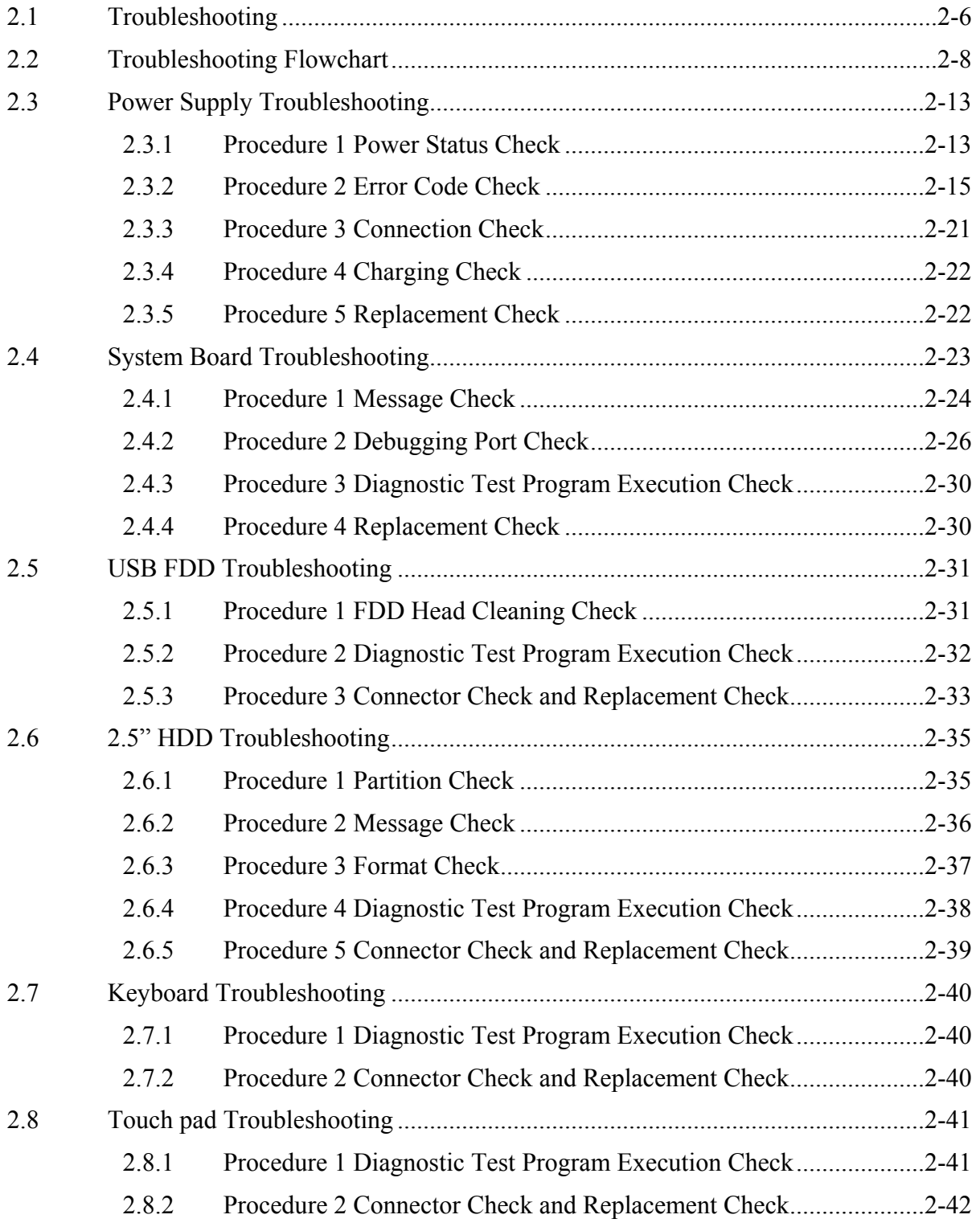

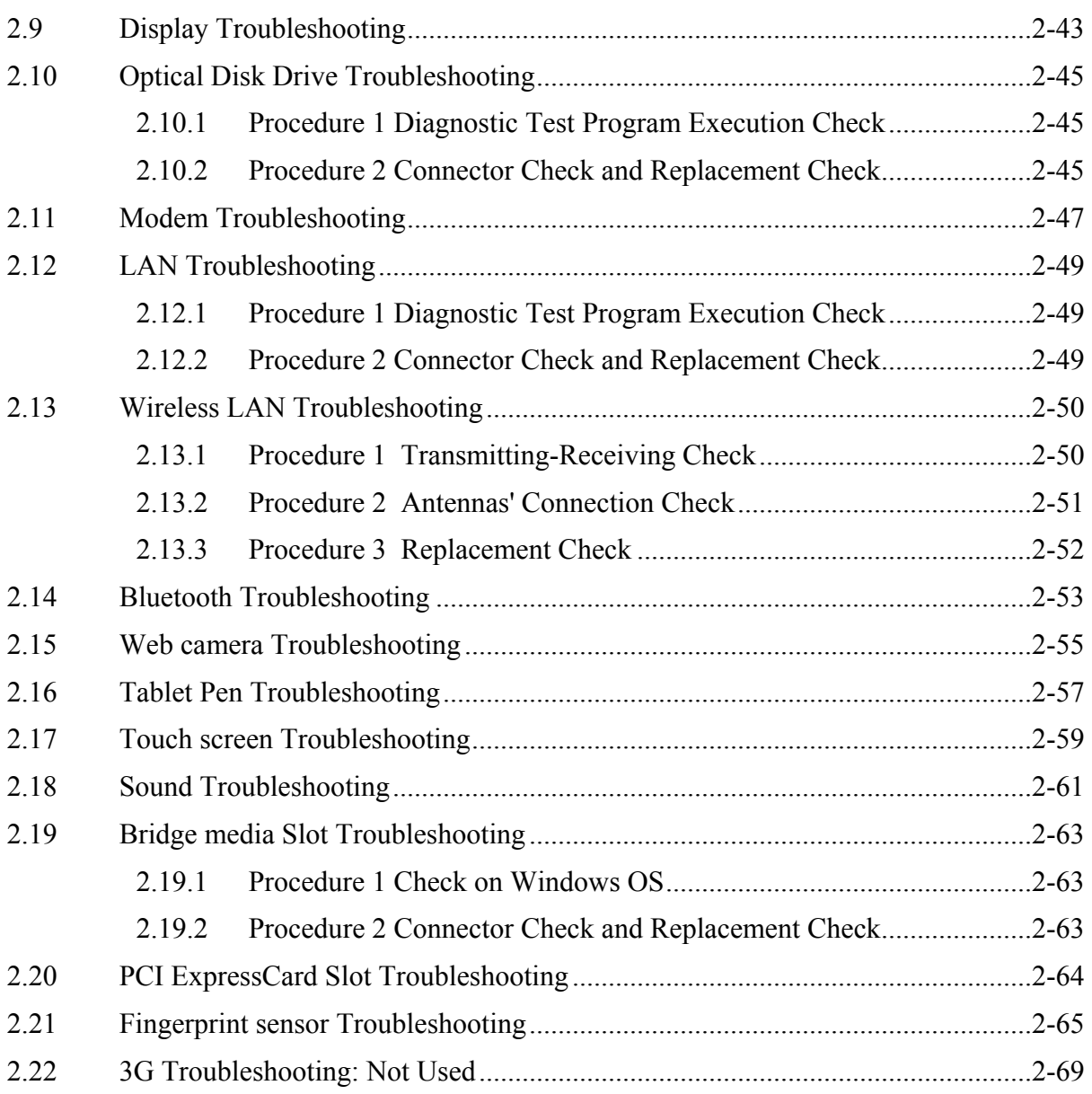

# **Figures**

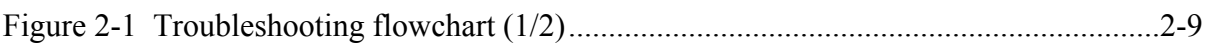

# **Tables**

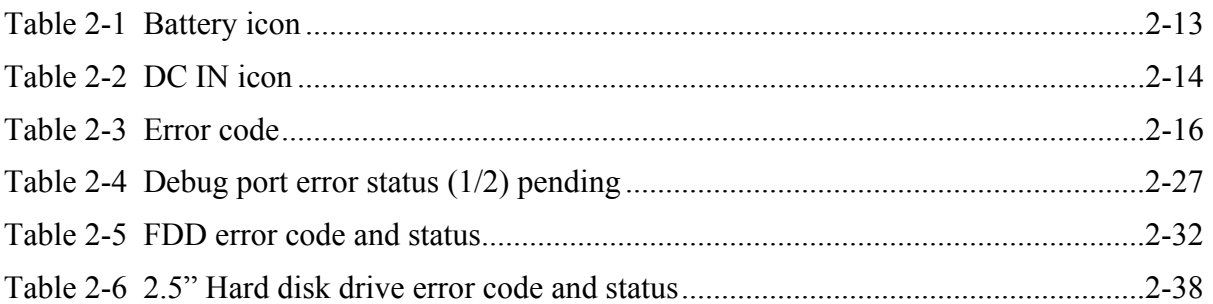

# <span id="page-47-0"></span>**2.1 Troubleshooting**

Chapter 2 describes how to determine which Field Replaceable Unit (FRU) in the computer is causing the computer to malfunction. (The "FRU" means the replaceable unit in the field.) The FRUs covered are:

- 1. Power supply 8. Optical Disk Drive 15. Touch screen
- 2. System Board 9. Modem 16. Sound<br>
3. USB FDD 10. LAN 17. Bridge
- -
	-
	-
	- 13. Web camera
- 7. Display 14. Tablet Pen
- 
- 
- 3. USB FDD 10. LAN 17. Bridge Media slot
- 4. 2.5" HDD 11. Wireless LAN 18. PCI ExpressCard slot<br>5. Keyboard 12. Bluetooth 19. Fingerprint Sensor
- 5. Keyboard 12. Bluetooth 19. Fingerprint Sensor<br>6. Touch pad 13. Web camera

The Test Program operations are described in Chapter 3. Detailed replacement procedures are described in Chapter 4.

*NOTE: Before replacing the system board, it is necessary to execute the subtest 03 DMI Information save of the 3.4 Setting of the hardware configuration in Chapter 3.* 

 *After replacing the system board, it is necessary to execute the subtest 04 DMI Information recovery and subtest 08 System configuration display of the 3.4 Setting of the hardware configuration in Chapter 3. Also update with the latest EC/KBC as described in Appendix H "EC/KBC Rewrite Procedures".* 

 *After replacing the LCD, update with the latest EC/KBC as described in Appendix H "EC/KBC Rewrite Procedures" to set the SVP parameter.* 

The implement for the Diagnostics procedures is referred to Chapter 3. Also, following implements are necessary:

- 1. Phillips screwdrivers (For replacement procedures)
- 2. Implements for debugging port check
	- Toshiba MS-DOS system FD
	- RS-232C cross cable
	- Test board with debug port test cable
	- PC for displaying debug port test result

There are following two types of connections in the figure of board and module connection in and after 2.3 Power Supply Troubleshooting.

- (1) Cable connection is described in the figure as line.
- (2) Pin connection is described in the figure as arrow.
- <e.g> Connection of modem

# <span id="page-49-0"></span>**2.2 Troubleshooting Flowchart**

Use the flowchart in Figure 2-1 as a guide for determining which troubleshooting procedures to execute. Before going through the flowchart steps, verify the following:

- $\Box$  Ask him or her to enter the password if a password is registered.
- $\Box$  Verify with the customer that Toshiba Windows is installed on the hard disk. Non-Windows operating systems can cause the computer to malfunction.
- $\Box$  Make sure all optional equipment is removed from the computer.

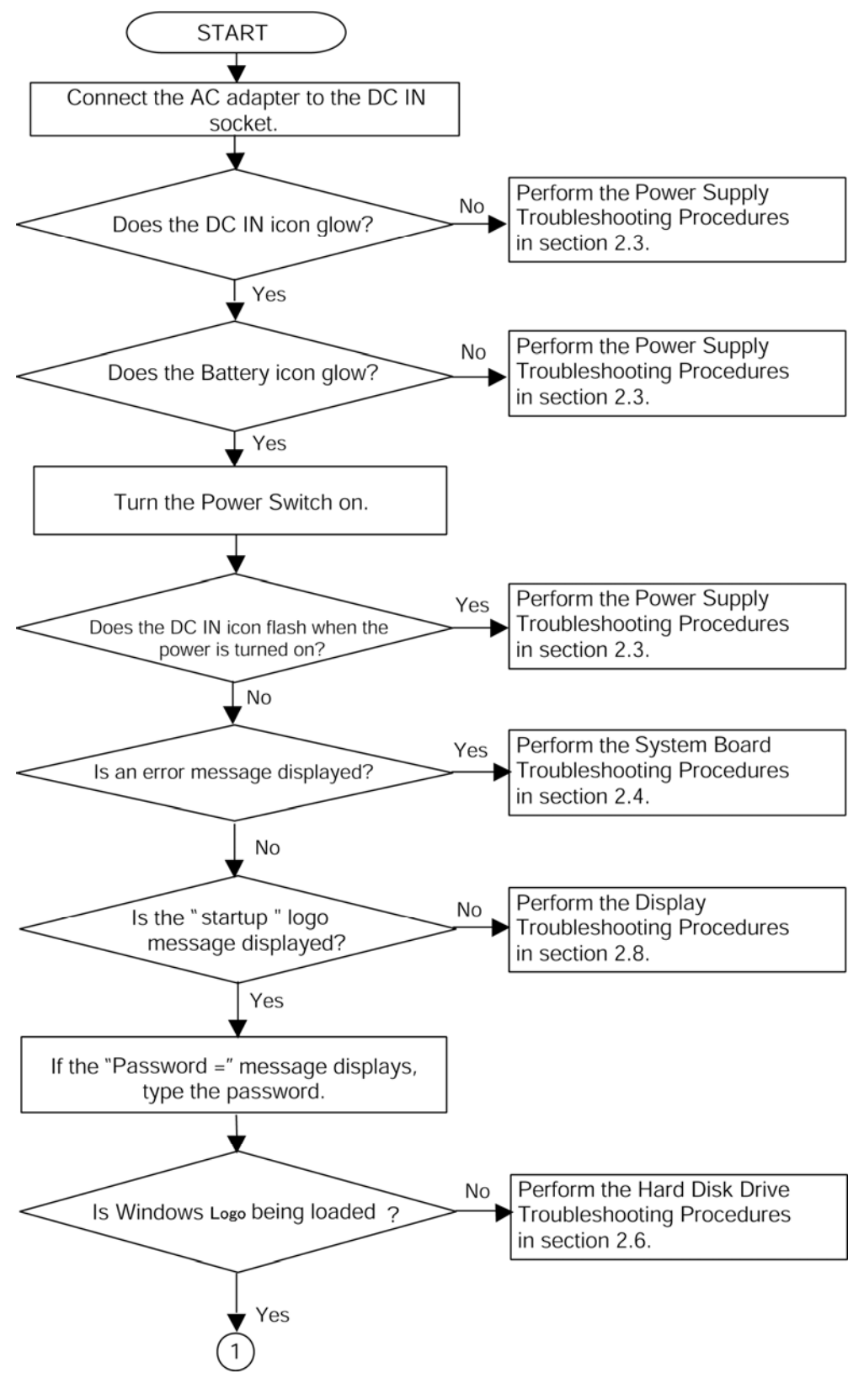

<span id="page-50-0"></span>*Figure 2-1 Troubleshooting flowchart (1/2)* 

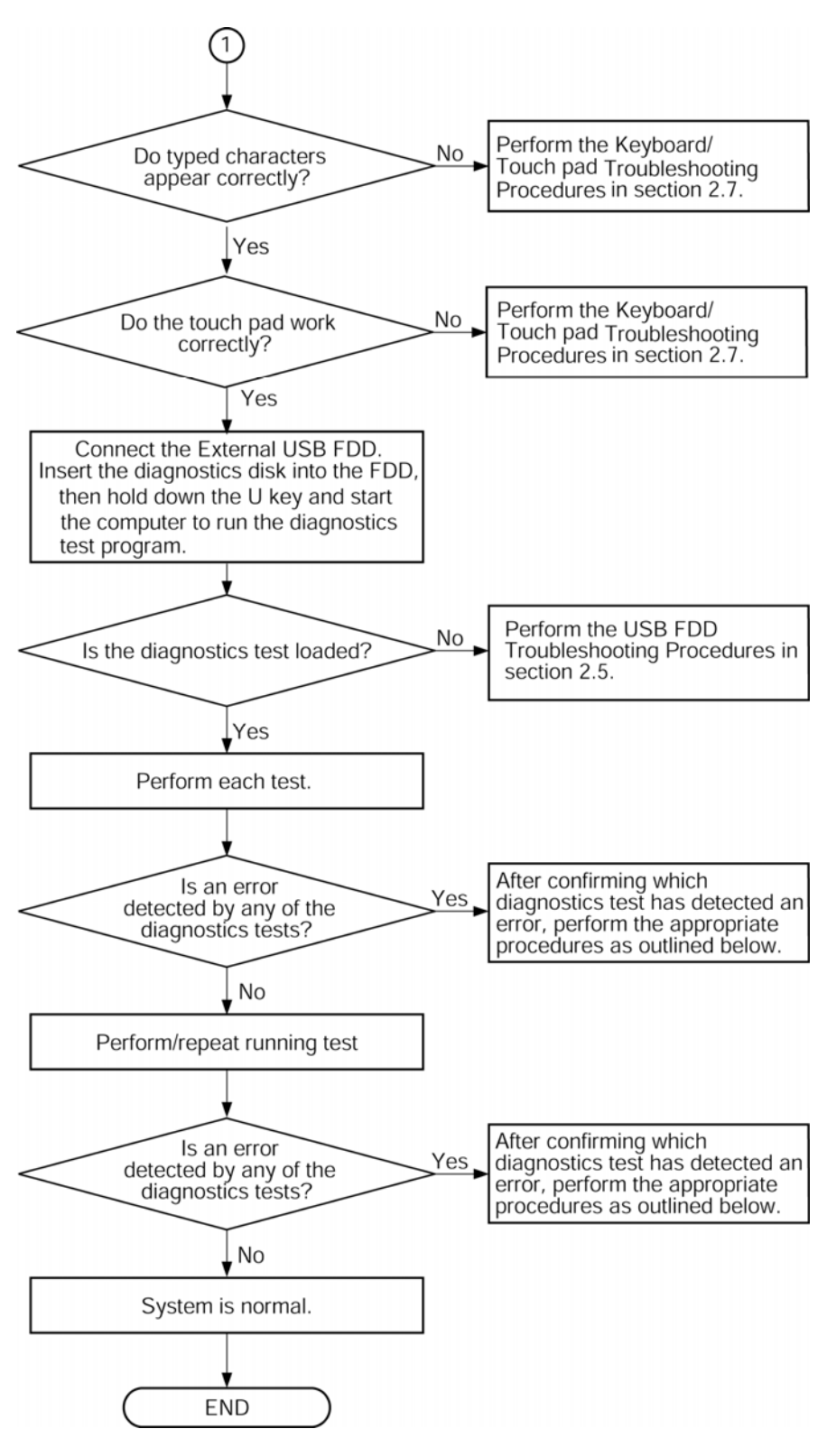

*Figure 2-1 Troubleshooting flowchart (2/2)* 

If the diagnostics program cannot detect an error, the problem may be intermittent. The Test program should be executed several times to isolate the problem. Check the Log Utilities function to confirm which diagnostic test detected an error(s), then perform the appropriate troubleshooting procedures as follows:

- 1. If an error is detected on the system test, memory test, display test, CD-ROM/DVD-ROM test, expansion test, real timer test, sound test or Modem/LAN/Bluetooth /IEEE1394 test, perform the System Board Troubleshooting Procedures in Section 2.4.
- 2. If an error is detected on the floppy disk test, perform the USB FDD Troubleshooting Procedures in Section 2.5.
- 3. If an error is detected on the hard disk test, perform the HDD Troubleshooting Procedures in Section 2.6.
- 4. If an error is found on the keyboard test (DIAGNOSTICS TEST) and pressed key display test (ONLY ONE TEST), perform the Keyboard Troubleshooting Procedures in Section 2.7.
- 5. If an error is found on the touch pad test (ONLY ONE TEST), perform the touch pad Troubleshooting Procedures in Section 2.8.
- 6. If an error is detected on the display test, perform the Display Troubleshooting Procedures in Section 2.9.
- 7. If an error is detected on the CD-ROM/DVD-ROM test, perform the Optical Disk Drive Troubleshooting Procedures in Section 2.10.
- 8. If an error is detected on the modem test, perform the Modem Troubleshooting Procedures in Section 2.11.
- 9. If an error is detected on the LAN test, perform the LAN Troubleshooting Procedures in Section 2.12.
- 10. If an error is detected on the wireless LAN test, perform the Wireless LAN Troubleshooting Procedures in Section 2.13.
- 11. If an error is detected on the Bluetooth test, perform the Bluetooth Troubleshooting Procedures in Section 2.14.
- 12. If an error is detected on the Web camera test, perform the Web camera Troubleshooting Procedures in Section 2.15.
- 13. If an error is detected on the Tablet Pen test, perform the Tablet Pen Troubleshooting Procedures in Section 2.16.
- 14. If an error is detected on the Touch screen test, perform the Touch screen Troubleshooting Procedures in Section 2.17.
- 15. If an error is detected on the sound test, perform the Sound Troubleshooting Procedures in Section 2.18.
- 16. If an error is detected on the sound test, perform the Bridge Media Troubleshooting Procedures in Section 2.19.
- 17. If a malfunction is detected on the PCI ExpressCard, perform the PCI ExpressCard Troubleshooting Procedures in Section 2.20.
- 18. If a malfunction is detected on the fingerprint sensor, perform the Fingerprint Sensor Troubleshooting Procedures in Section 2.21.

# <span id="page-54-0"></span>**2.3 Power Supply Troubleshooting**

The power supply controller controls many functions and components. To determine if the power supply is functioning properly, start with Procedure 1 and continue with the other Procedures as instructed. The procedures described in this section are:

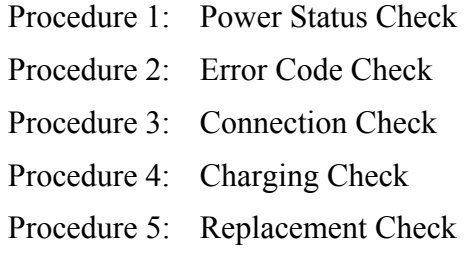

# <span id="page-54-1"></span>**2.3.1 Procedure 1 Power Status Check**

The following icons indicate the power supply status:

- $\Box$  Battery icon
- $\Box$  DC IN icon

<span id="page-54-2"></span>The power supply controller displays the power supply status with the Battery icon and the DC IN icon as listed in the tables below.

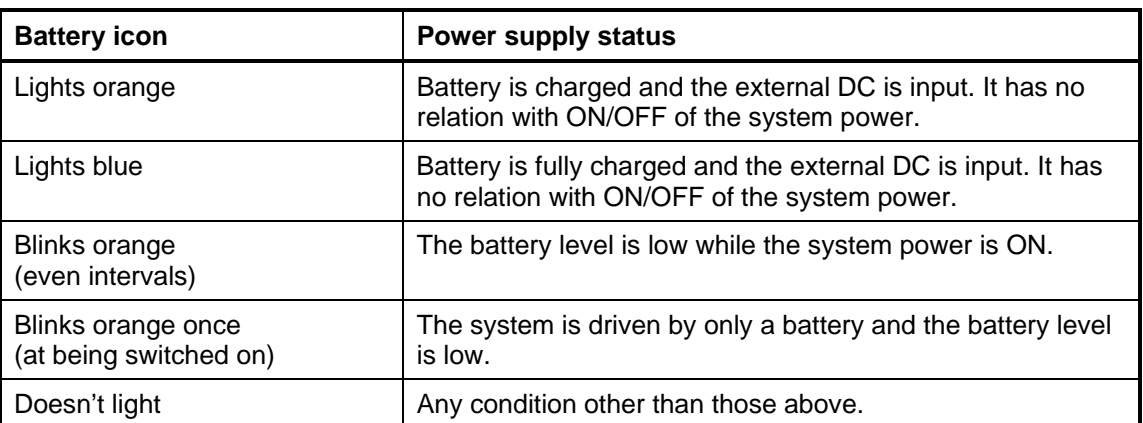

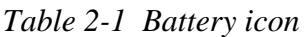

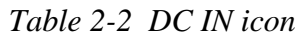

<span id="page-55-0"></span>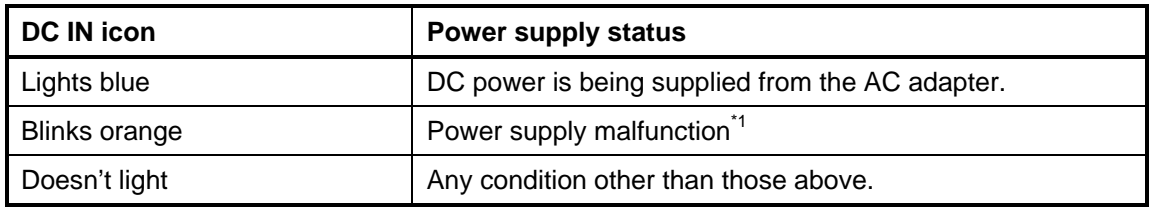

\*1 When the power supply controller detects a malfunction, the DC IN icon blinks orange. It shows an error code.

When the icon is blinking, perform the following procedure.

- 1. Remove the battery pack and the AC adapter.
- 2. Re-attach the battery pack and the AC adapter.

If the icon is still blinking after the operation above, check the followings:

Check 1 If the DC IN icon blinks orange, go to Procedure 2.

Check 2 If the DC IN icon does not light, go to Procedure 3.

Check 3 If the battery icon does not light orange or blue, go to Procedure 4.

*NOTE: Use a supplied AC adapter G71C000A5210 (2-pin)/ G71C000A6210 (3-pin).* 

# <span id="page-56-0"></span>**2.3.2 Procedure 2 Error Code Check**

If the power supply microprocessor detects a malfunction, the DC IN icon blinks orange. The blink pattern indicates an error as shown below.

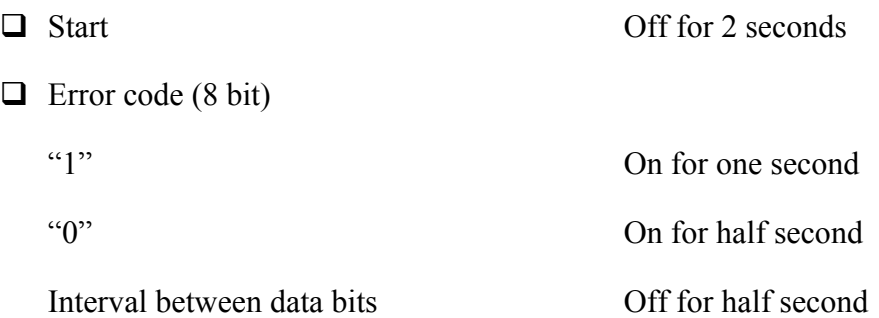

The error code begins with the least significant digit.

Example: Error code 11h (Error codes are given in hexadecimal format.)

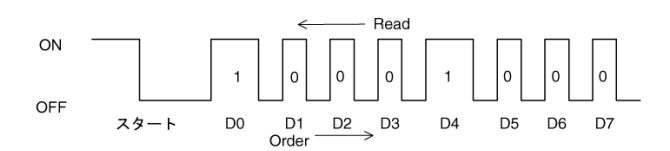

**Start** 

<span id="page-57-0"></span>Check 1 Convert the DC IN icon blink pattern into the hexadecimal error code and compare it to the tables below. Then go to Check 2.

| Error code | Where error occurs    |
|------------|-----------------------|
| $1*h$      | DC Power (AC Adapter) |
| $2*h$      | Main battery          |
| 3: h       | 2nd battery           |
| $4*h$      | S3V output            |
| $5*h$      | E5V output            |
| $6*h$      | E3V output            |
| $7^*h$     | IGD-PGV output        |
| $8*h$      | PPV output            |
| $9^*h$     | PPV output            |
| $A^*h$     |                       |
| B*h        | I1R5-B1V output       |
| $C^*h$     | 1R05M-E1 output       |
| D*h        | PTV output            |
| E*h        | ۰                     |
| F*h        | ۰                     |

*Table 2-3 Error code* 

#### $\Box$  DC power supply (AC adapter)

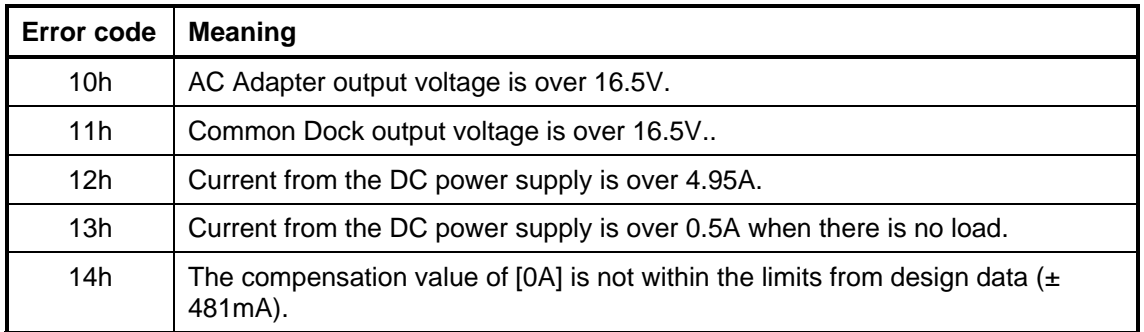

## □ Main Battery

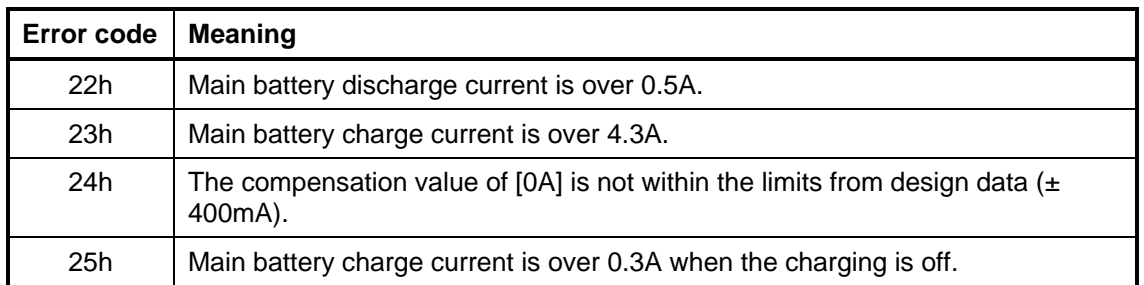

#### □ 2nd Battery

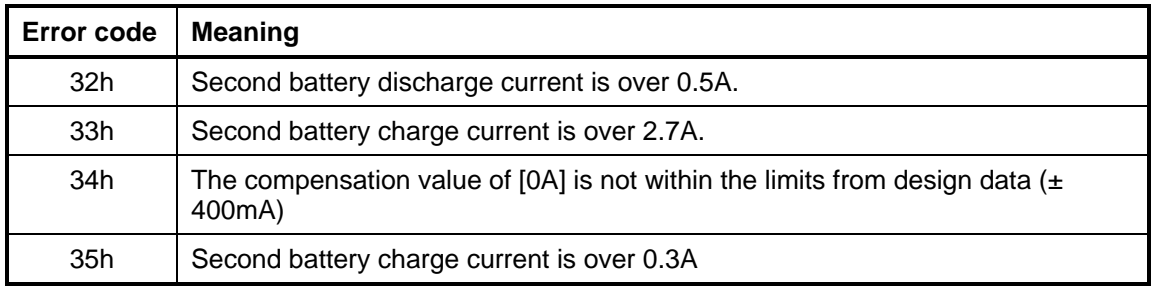

## □ S3V output

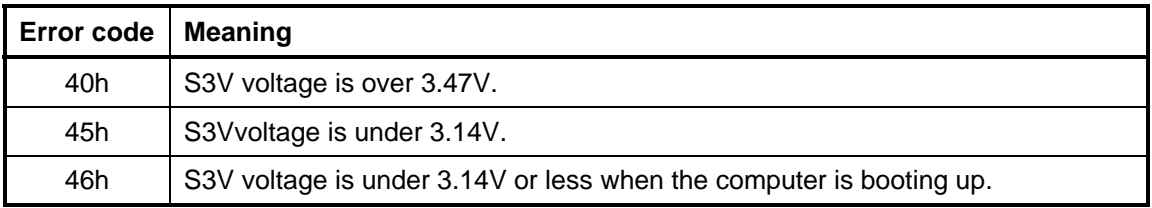

# □ E5V output

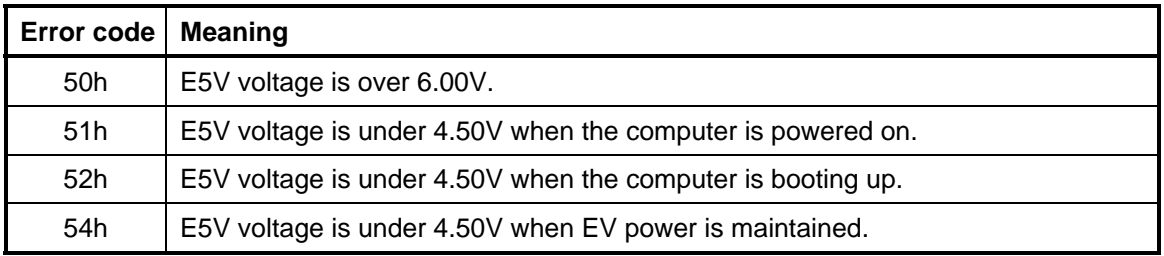

# □ E3V output

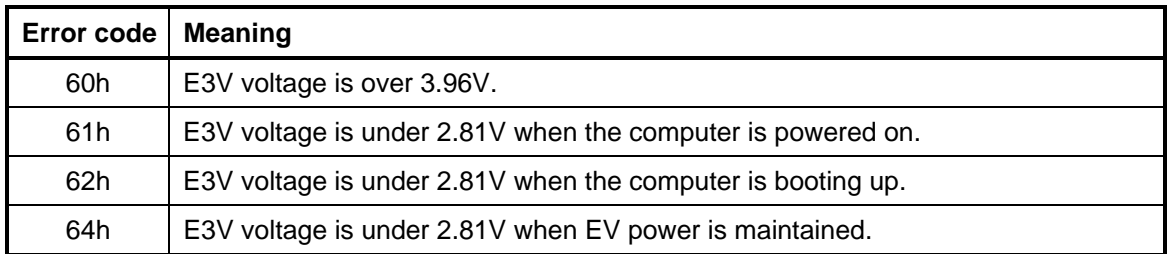

#### □ IGD-PGV output

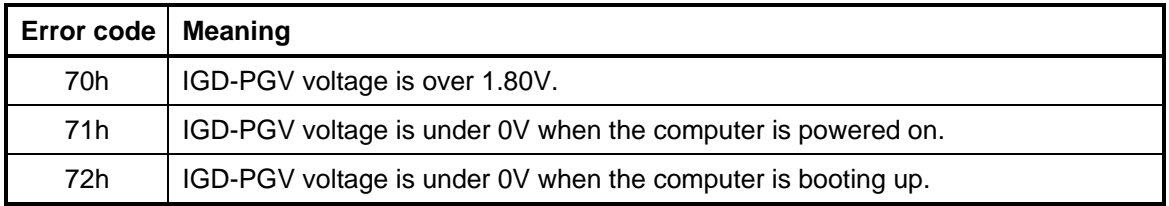

#### **Q** PTV output

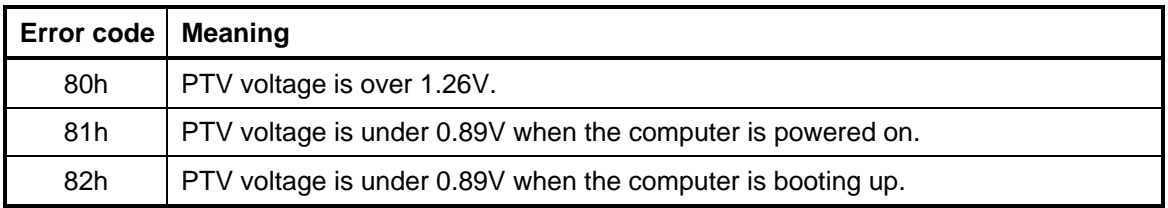

## **Q** PPV output

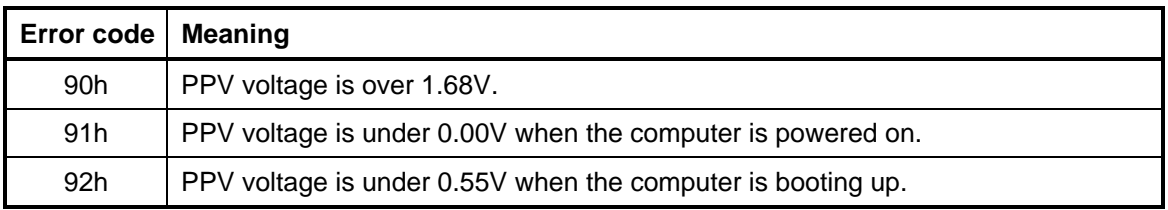

## □ With no error surveillance

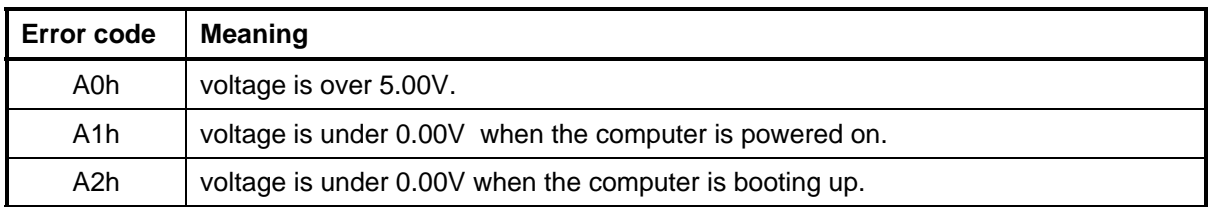

#### □ 1R5-B1V output

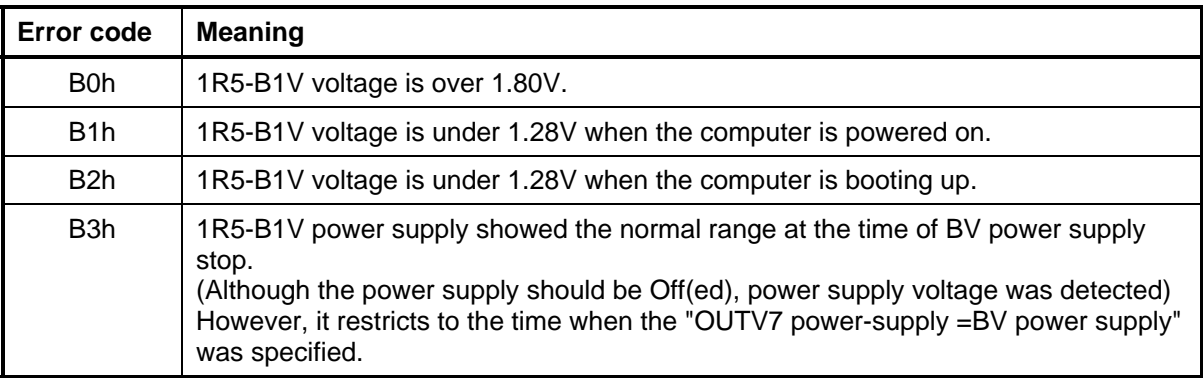

## □ 1R05M-E1V output

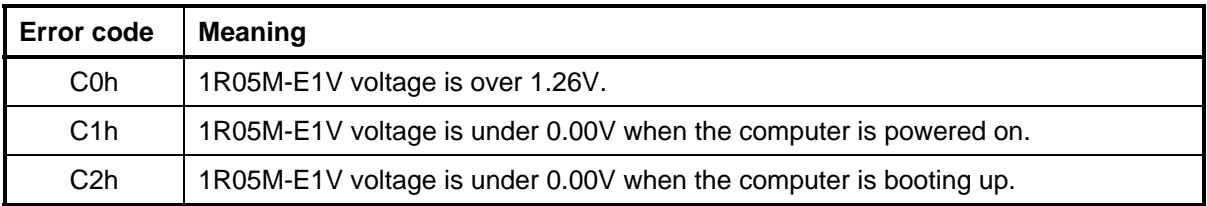

## □ PTV output

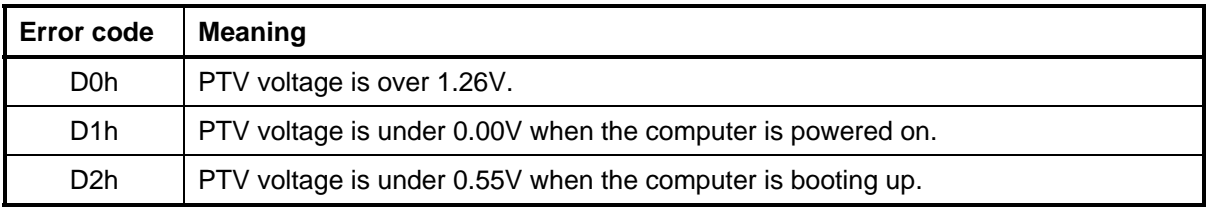

#### $\Box$  With no error surveillance

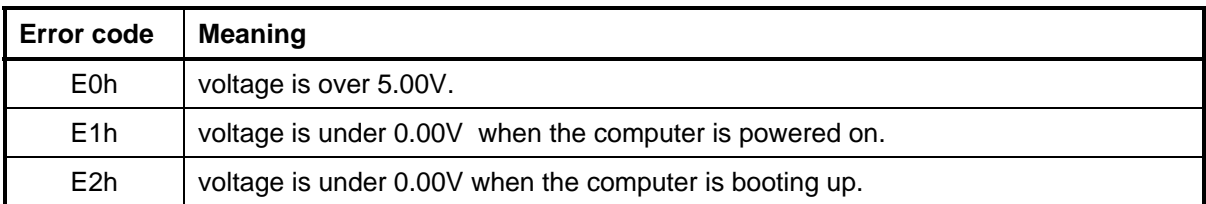

#### $\Box$  Miscellaneous

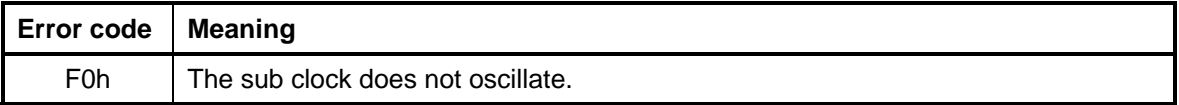

Check 2 In the case of error code 10h or 12h:

- $\Box$  Make sure the AC adapter and AC power cord are firmly plugged into the DC IN 15 V socket and wall outlet. If the cables are connected firmly, go to the following step.
- Connect a new AC adapter and AC power cord. If the problem still occurs, go to Procedure 5.
- Check 3 In the case of error code 21h:
	- Go to Procedure 3.
- Check 4 For any other errors, go to Procedure 5.

# <span id="page-62-0"></span>**2.3.3 Procedure 3 Connection Check**

The wiring diagram related to the power supply is shown below:

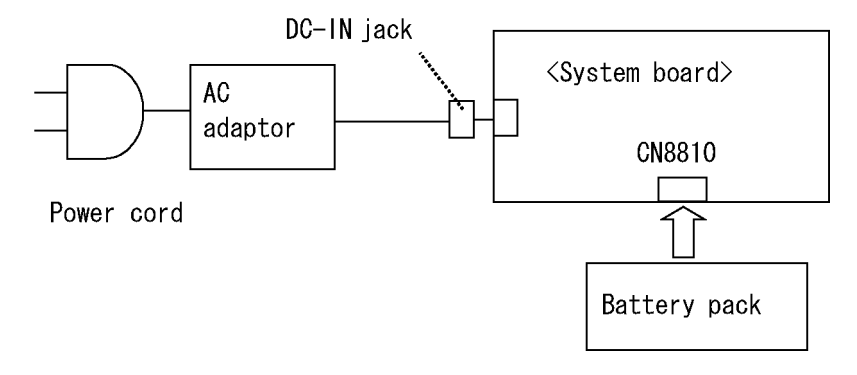

Any of the connectors may be disconnected. Perform Check 1.

- Check 1 Make sure the AC adapter and the AC power cord are firmly plugged into the DC IN jack and wall outlet. If these cables are connected firmly, go to Check 2.
- Check 2 Replace the AC adapter and the AC power cord with new ones.
	- If the DC IN icon does not light, go to Procedure 5.
	- If the battery icon does not light, go to Check 3.
- Check 3 Make sure the battery pack is installed in the computer correctly. If the battery is properly installed and the battery icon still does not light, go to Procedure 4.

# <span id="page-63-0"></span>**2.3.4 Procedure 4 Charging Check**

Check if the power supply controller charges the battery pack properly. Perform the following procedures:

- Check 1 Make sure the AC adapter is firmly plugged into the DC IN jack.
- Check 2 Make sure the battery pack is properly installed. If it is properly installed, go to Check 3.
- Check 3 The battery pack may be completely discharged. Wait a few minutes to charge the battery pack while connecting the battery pack and the AC adapter. If the battery pack is still not charged, go to Check 4.
- Check 4 The battery's temperature is too high or low. Leave the battery for a while to adjust it in the right temperature. If the battery pack is still not charged, go to Check 5.
- Check 5 Replace the battery pack with a new one. If the battery pack is still not charged, go to Procedure 5.

# <span id="page-63-1"></span>**2.3.5 Procedure 5 Replacement Check**

The power is supplied to the system board by the AC adapter. If either the AC adapter or the system board was damaged, perform the following Checks.

To disassemble the computer, follow the steps described in Chapter 4, *Replacement Procedures*.

When AC adapter is connected:

- Check 1 AC adapter may be faulty. Replace the AC adapter with a new one. If the problem still occurs, perform Check 2.
- Check 2 System board may be faulty. Replace the system board with a new one.

When AC adapter is not connected: (When driving with battery pack)

- Check 1 Battery pack may be faulty. Replace it with a new one. If the problem still occurs, perform Check 2.
- Check 2 System board may be faulty. Replace it with a new one.

# <span id="page-64-0"></span>**2.4 System Board Troubleshooting**

This section describes how to determine if the system board is malfunctioning or not. Start with Procedure 1 and continue with the other procedures as instructed. The procedures described in this section are:

Procedure 1: Message Check

Procedure 2: Debugging Port Check

Procedure 3: Diagnostic Test Program Execution Check

Procedure 4: Replacement Check

#### <span id="page-65-0"></span>**2.4.1 Procedure 1 Message Check**

When the power is turned on, the system performs the Initial Reliability Test (IRT) installed in the BIOS ROM. The IRT tests each IC on the system board and initializes it.

- $\Box$  If an error message is shown on the display, perform Check 1.
- $\Box$  If there is no error message, go to Procedure 2.
- □ If MS-DOS or Windows OS is properly loaded, go to Procedure 4.
- Check 1 If one of the following error messages is displayed on the screen, press the **F1** key as the message instructs. These errors occur when the system configuration preserved in the RTC memory (CMOS type memory) is not the same as the actual configuration or when the data is lost.

If you press the **F1** key as the message instructs, the SETUP screen appears to set the system configuration. If error message (b) appears often when the power is turned on, replace the RTC battery. If any other error message is displayed, perform Check 2.

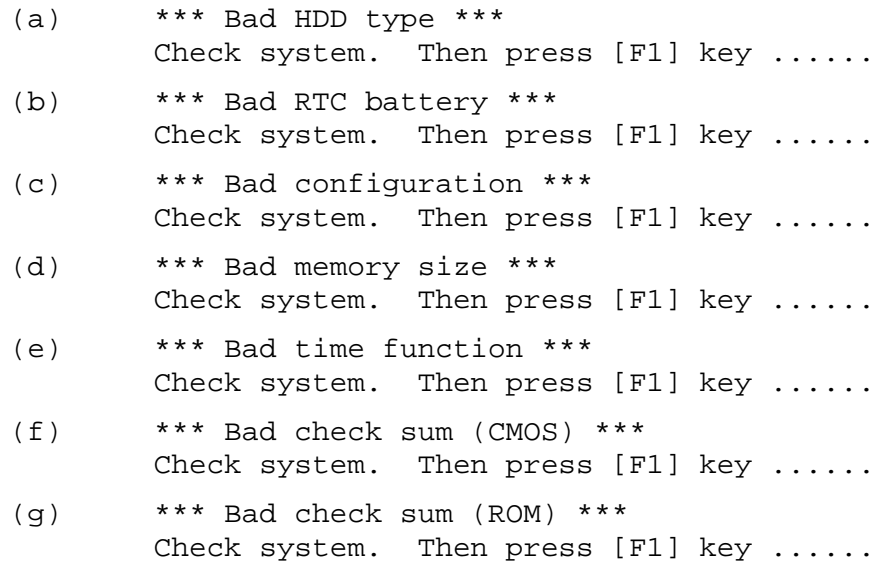

Check 2 If the following error message is displayed on the screen, press any key as the message instructs.

The following error message appears when data stored in RAM under the resume function is lost because the battery has become discharged or the system board is damaged. Go to Procedure 3.

WARNING: RESUME FAILURE. PRESS ANY KEY TO CONTINUE. If any other error message displays, perform Check 3.

Check 3 The IRT checks the system board. When the IRT detects an error, the system stops or an error message appears.

> If one of the following error messages (1) through (17), (23) or (24) is displayed, go to Procedure 4.

If error message (18) is displayed, go to the Keyboard Troubleshooting Procedures.

If error message (19), (20) or (21) is displayed, go to the HDD Troubleshooting **Procedures** 

If error message (22) is displayed, go to the USB FDD Troubleshooting Procedures.

(1) PIT ERROR (2) MEMORY REFRESH ERROR (3) TIMER CH.2 OUT ERROR (4) CMOS CHECKSUM ERROR (5) CMOS BAD BATTERY ERROR (6) FIRST 64KB MEMORY ERROR (7) FIRST 64KB MEMORY PARITY ERROR (8) VRAM ERROR (9) SYSTEM MEMORY ERROR (10) SYSTEM MEMORY PARITY ERROR (11) EXTENDED MEMORY ERROR (12) EXTENDED MEMORY PARITY ERROR (13) DMA PAGE REGISTER ERROR (14) DMAC #1 ERROR (15) DMAC #2 ERROR  $(16)$  PIC #1 ERROR (17) PIC #2 ERROR (18) KBC ERROR (19) HDC ERROR  $(20)$  HDD #0 ERROR (21) HDD #1 ERROR (22) NO FDD ERROR (23) TIMER INTERRUPT ERROR (24) RTC UPDATE ERROR

# <span id="page-67-0"></span>**2.4.2 Procedure 2 Debugging Port Check**

Check the D port status by a debug port test. The tool for debug port test is shown below.

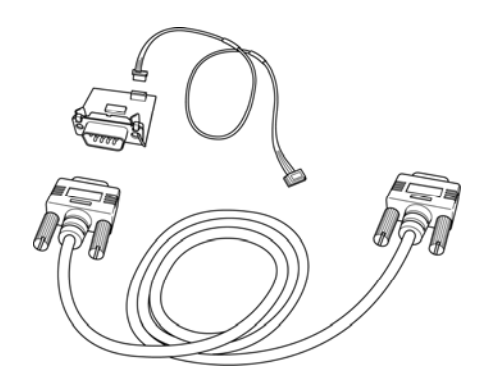

*Figure 2-1 A set of tool for debug port test* 

- 1. Not a Serial Port model should connect a debug port test cable to connector CN3110 of a system board.( W3270 open)
- 2. Connect the RS-232C Cross-cable to the PC that displays the test results.

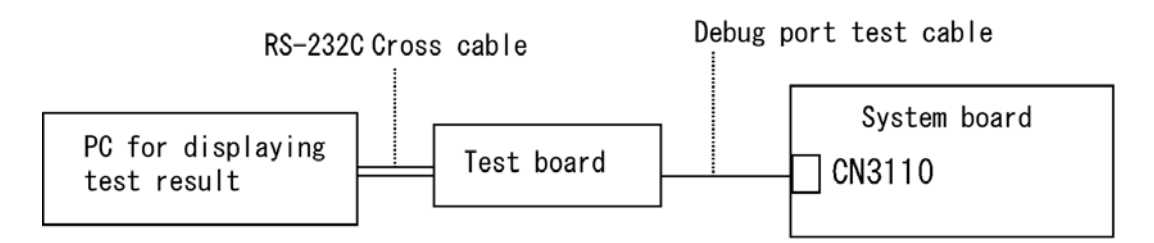

- 4. Boot the computer in MS-DOS mode.
- 5. Execute GETDPORT.COM in the text menu in CPU REAL mode. (Insert the FD for starting D port into FDD and input "FD starting drive:>dport".)

The D port status is displayed in the following form;

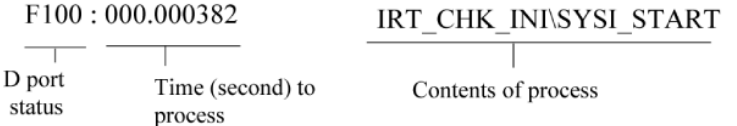

- 6. When the D port status is FFFFh (normal status), go to Procedure 4.
- 7. When the D port status falls into any status in Table 2-4, execute Check 1.

<span id="page-68-0"></span>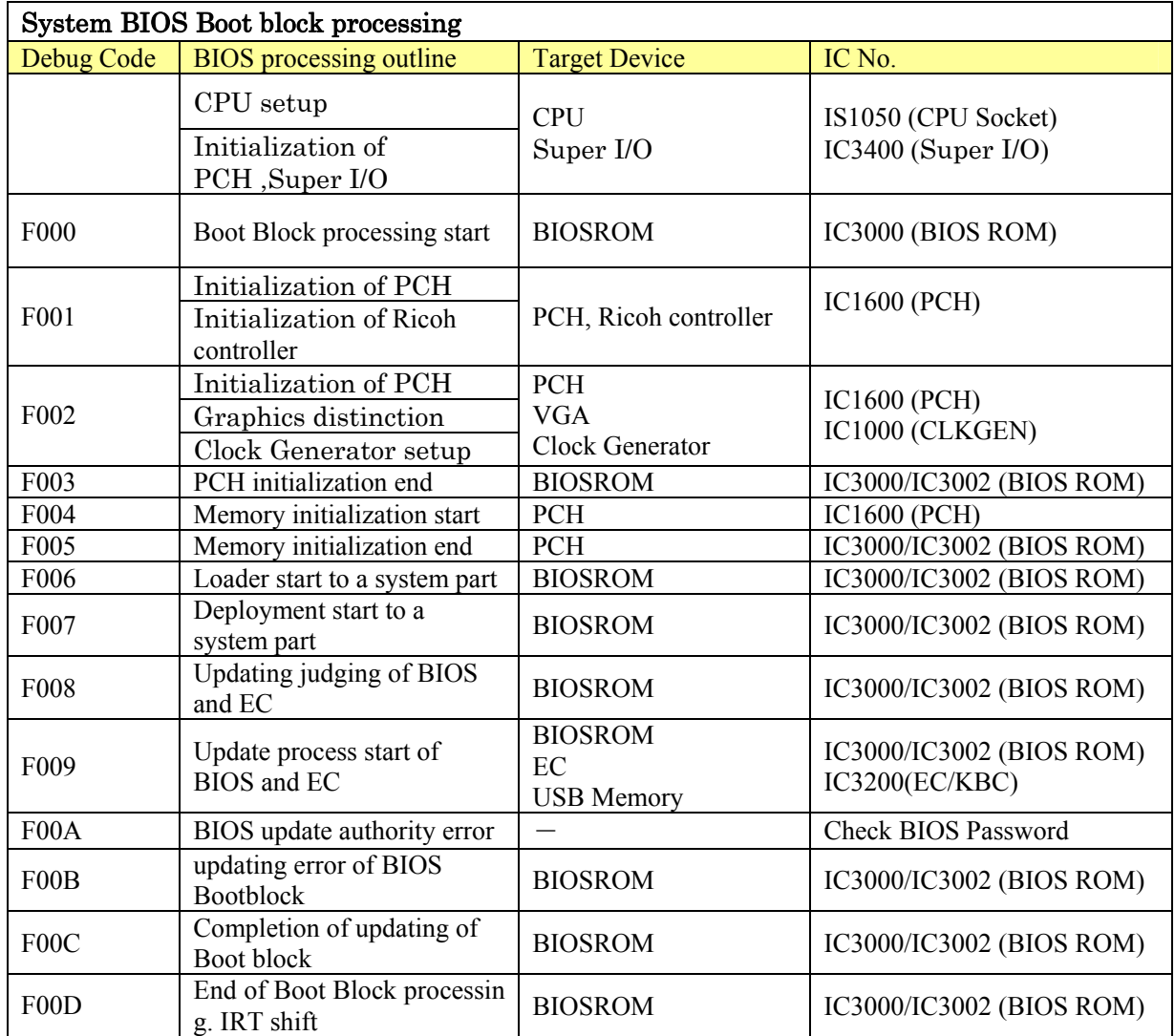

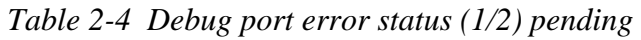

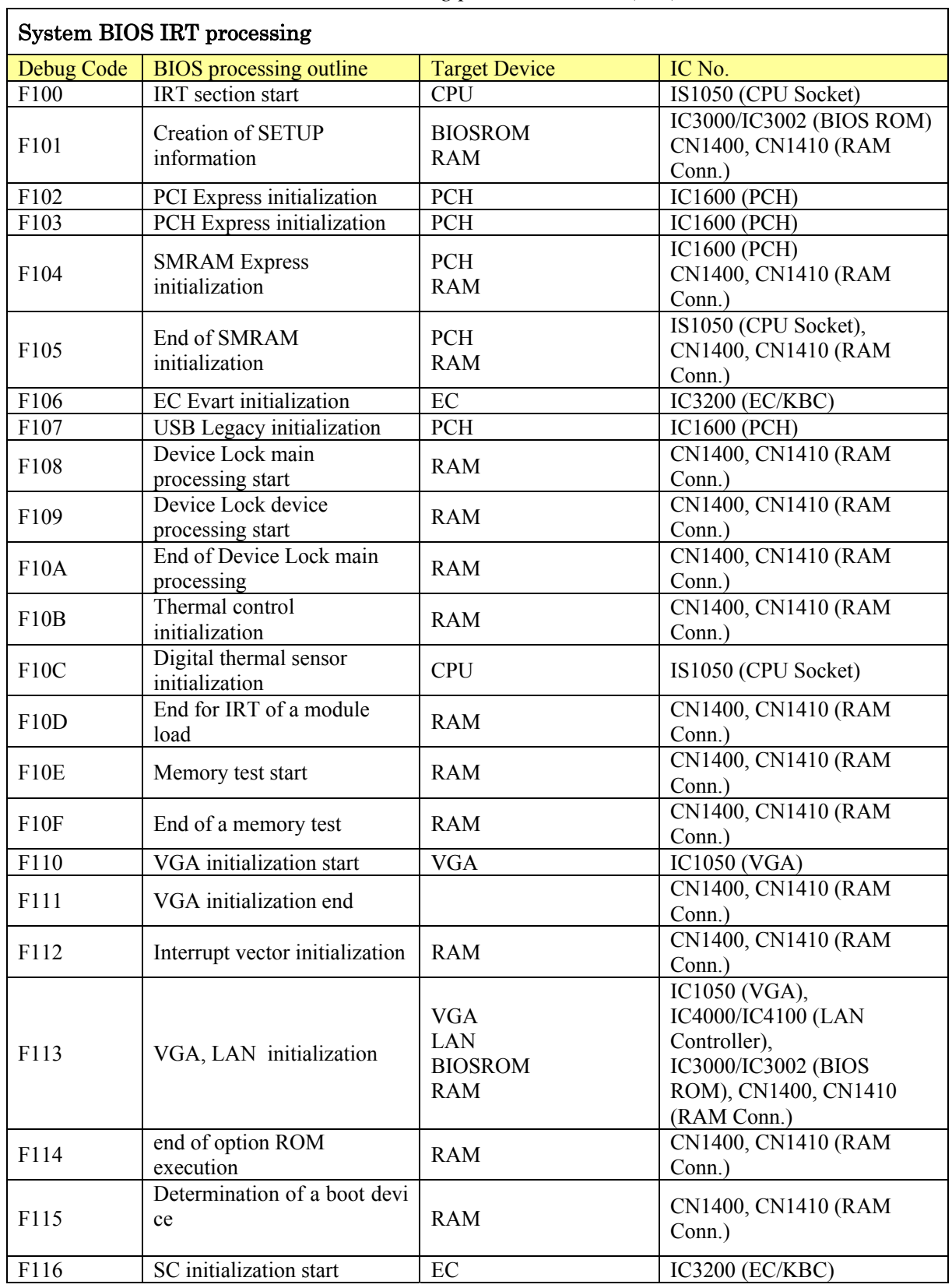

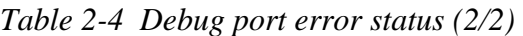

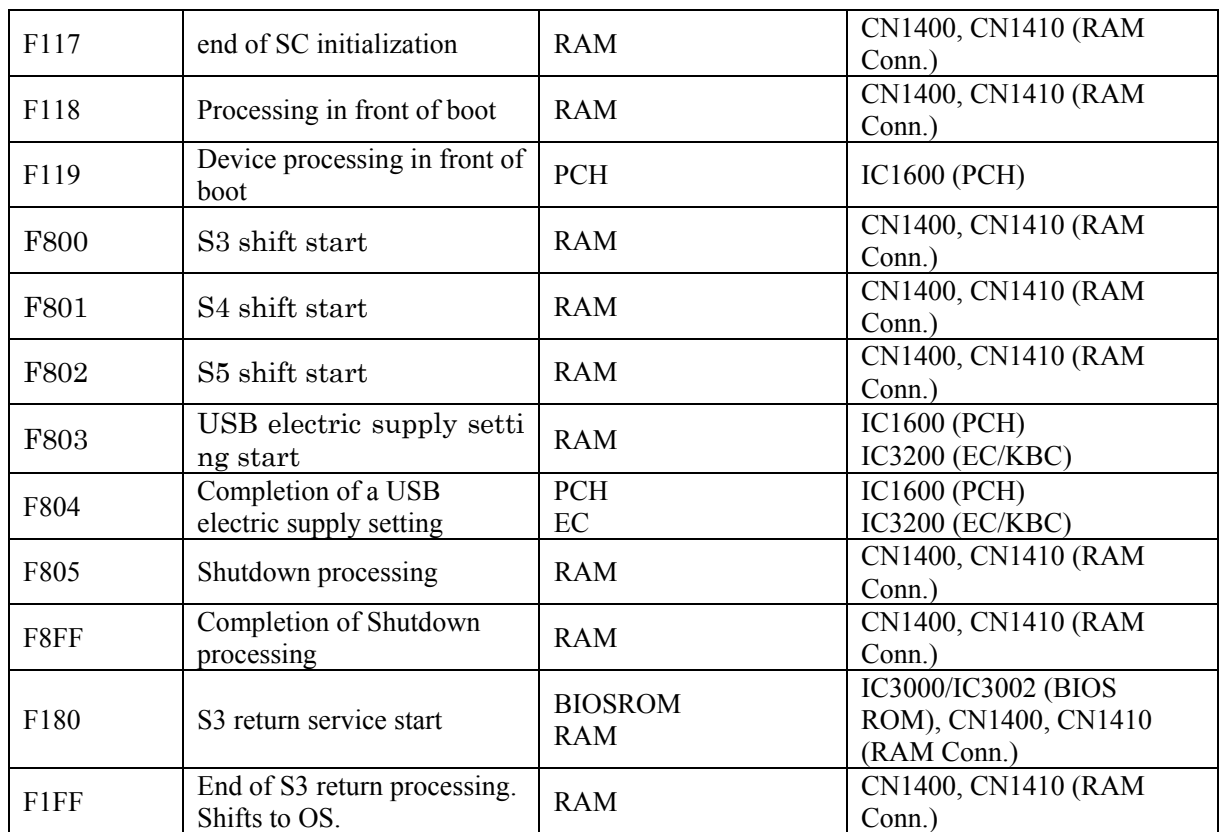

*NOTE: Status outputted by the test means the last error detected in the debug port test.* 

- Check 1 If the D port is status F11Eh or F120h is displayed, go to "HDD Trouble shooting Procedure in Section 2.6.
- Check 2 If any other D port status error code is displayed, perform Procedure 3.

D port error code is as follows:

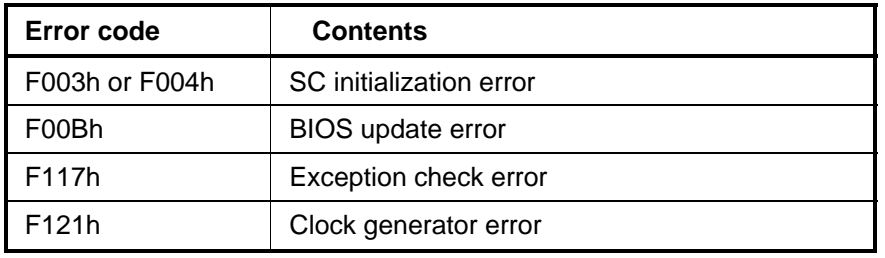

## <span id="page-71-0"></span>**2.4.3 Procedure 3 Diagnostic Test Program Execution Check**

Execute the following tests from the Diagnostic Test Menu. These tests check the system board. Refer to Chapter 3, *Tests and Diagnostic,* for more information on how to perform these tests.

- 1. System test
- 2. Memory test
- 3. Keyboard test
- 4. Display test
- 5. Floppy Disk test
- 6. Printer test [It is not supported]
- 7. Async test
- 8. Hard Disk test
- 9. Real Timer test
- 10. NDP test
- 11. Expansion test
- 12. CD-ROM/DVD-ROM test
- 13. Only One test
- 14. Wireless LAN test
- 15. LAN/Modem/Bluetooth/IEEE1394 test
- 16. Sound test

If an error is detected during these tests, go to Procedure 4.

# <span id="page-71-1"></span>**2.4.4 Procedure 4 Replacement Check**

System board may be faulty. Disassemble the computer following the steps described in Chapter 4, *Replacement Procedures* and replace system board with a new one.
## **2.5 USB FDD Troubleshooting**

To check if the USB FDD is malfunctioning or not, follow the troubleshooting procedures below as instructed.

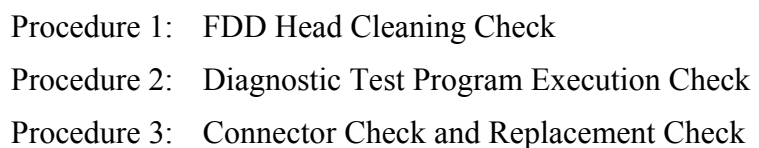

### **2.5.1 Procedure 1 FDD Head Cleaning Check**

FDD head cleaning is one option available in the Diagnostic Program.

After connecting USB FDD, insert the Diagnostics Disk in the floppy disk drive. Turn on the computer and run the test. And then clean the FDD heads using the cleaning kit. If the FDD still does not function properly after cleaning, go to Procedure 2.

Detailed operation is given in Chapter 3, *Tests and Diagnostics*.

If the test program cannot be executed on the computer, go to Procedure 3.

## **2.5.2 Procedure 2 Diagnostic Test Program Execution Check**

Insert the Diagnostics Disk in the USB FDD, turn on the computer and run the test. Refer to Chapter 3, *Tests and Diagnostics,* for more information about the diagnostics test procedures.

Make sure the floppy disk is formatted correctly and that the write protect tab is disabled. Floppy disk drive test error codes and their status names are listed in Table 2-7. If any other errors occur while executing the FDD diagnostics test, go to Check 1.

| Code            | <b>Status</b>              |
|-----------------|----------------------------|
| 01h             | Bad command                |
| 02 <sub>h</sub> | Address mark not found     |
| 03h             | Write protected            |
| 04h             | Record not found           |
| 06h             | Media replaced             |
| 08h             | DMA overrun error          |
| 09h             | DMA boundary error         |
| 10h             | <b>CRC</b> error           |
| 20h             | FDC error                  |
| 40h             | Seek error                 |
| 60h             | FDD not drive              |
| 80h             | Time out error (Not ready) |
| EEh             | Write buffer error         |
| FFh             | Data compare error         |

*Table 2-5 FDD error code and status* 

Check 1 If the following message is displayed, disable the write protect tab on the floppy disk by sliding the write protect tab to "write enable". If any other message appears, perform Check 2.

Write protected

Check 2 Make sure the floppy disk is formatted correctly. If it is, go to Procedure 3.

## **2.5.3 Procedure 3 Connector Check and Replacement Check**

USB FDD is connected to USB port on system board. The connection of the cable and board may be defective. Otherwise, they may be faulty. Disassemble the computer following the steps described in Chapter 4, *Replacement Procedures* and perform the following checks.

USB FDD can be connected to the following 3 ports.

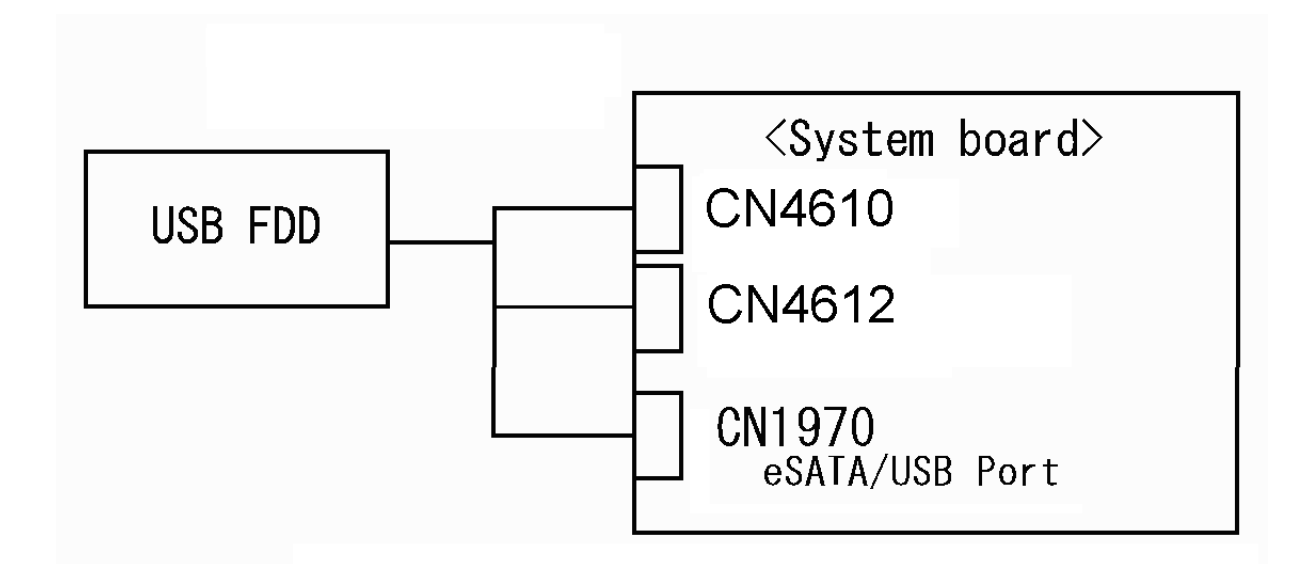

Check 1 Make sure USB FDD is firmly connected to USB port. If the connection is loose, connect firmly and repeat Procedure 2. If the problem still occurs, go to Check 2.

*NOTE: When checking the connection, be sure to check it with care for the followings.* 

- *1. Cable can not be disconnected from the connector.*
- *2. Cable is connected straight to the connector.*
- *3. Cable is connected all the way seated in the connector.*
- *4. Cable or connector can not be broken.*
- Check 2 Connect USB FDD to other USB port and check if it works properly. If it does not work properly, perform Check 3
- Check 3 USB FDD may be faulty. Replace it with a new one. If the problem still occurs, perform Check 4
- Check 4 System board and USB / Sound board may be faulty. Replace it with a new one following the steps in Chapter 4, *Replacement Procedures*.

## **2.6 2.5" HDD Troubleshooting**

To check if the 2.5" HDD is malfunctioning or not, follow the troubleshooting procedures below as instructed.

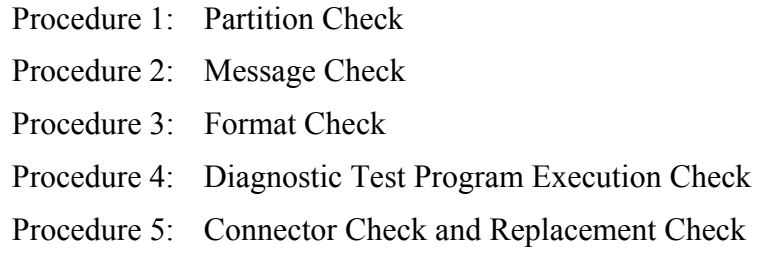

*CAUTION: The contents of the hard disk will be erased when the 2.5"HDD troubleshooting procedures are executed. Transfer the contents of the hard disk to floppy disks or other storage drive(s). For the backup, refer to the User's Manual.* 

#### **2.6.1 Procedure 1 Partition Check**

Insert the Toshiba DOS system disk and start the computer. Perform the following checks:

- Check 1 Input **C:** and press **Enter**. If you cannot change to drive C, go to Check 2. If you can change to drive C, go to Procedure 2.
- Check 2 Input **FDISK** and press **Enter**. Choose Display Partition Information from the FDISK menu. If drive C is listed in the Display Partition Information, go to Check 3. If drive C is not listed, return to the FDISK menu and choose the option to create a DOS partition or a logical DOS drive on drive C. If the problem still occurs, go to Procedure 2.
- Check 3 If drive C is listed as active in the FDISK menu, go to Check 4. If drive C is not listed as active, return to the FDISK menu and choose the option to set the active partition for drive C. Then go to Procedure 2.
- Check 4 Remove the system disk from the FDD and reboot the computer. If the problem still occurs, go to Procedure 2. Otherwise, the 2.5" HDD is operating normally.

### **2.6.2 Procedure 2 Message Check**

When the power is turned on, the system performs the Initial Reliability Test (IRT) installed in the BIOS ROM. When the test detects an error, an error message is displayed on the screen.

Make sure no floppy disk is in the FDD. Turn on the computer and check the message on the screen. When an OS starts from the 2.5" HDD, go to Procedure 3. Otherwise, start with Check 1 below and perform the other checks as instructed.

Check 1 If any of the following messages appear, go to Procedure 3. If the following messages do not appear, perform Check 2.

> HDC ERROR or HDD #X ERROR (After 5 seconds this message will disappear.)

Check 2 If either of the following messages appears, go to Check 3. If the following messages do not appear, perform Check 4.

> Insert system disk in drive Press any key when ready ..... or Non-System disk or disk error Replace and press any key when ready

Check 3 Using the SYS command of the DOS, transfer the system to the 2.5" HDD. If the system is not transferred, go to Procedure 3. Refer to the DOS Manual for detailed operation.

> If the following message appears on the display, the system program has been transferred to the HDD.

System Transferred

If an error message appears on the display, perform Check 4.

Check 4 2.5" HDD(s) and the connector(s) of system board may be defective (Refer to the steps described in Chapter 4, *Replacement Procedures* for disassembling.). Insert  $HDD(s)$  to the connector(s) firmly. If it is (or they are) firmly connected, go to Procedure 3.

## **2.6.3 Procedure 3 Format Check**

The computer's HDD is formatted using the DOS FORMAT program or the physical format program of the test program. To format the HDD, start with Check 1 below and perform the other steps as required.

Refer to the DOS Manual for the operation of DOS. For the format by the test program, refer to the Chapter 3.

Check 1 Format the 2.5" HDD using DOS FORMAT command. Type as **FORMAT C: /S/U**.

If the 2.5" HDD can not be formatted, perform Check 2.

- Check 2 Using the DOS FDISK command, set the 2.5" HDD partition. If the partition is not set, go to Check 3. If it is set, format the 2.5" HDD using MS-DOS FORMAT command.
- Check 3 Using the Diagnostic Disk, format the 2.5" HDD with a format option (physical format). If HDD is formatted, set the 2.5" HDD partition using DOS FDISK command.

If you cannot format the 2.5" HDD using the Tests and Diagnostic program, go to Procedure 4.

### **2.6.4 Procedure 4 Diagnostic Test Program Execution Check**

The HDD test program is stored in the Diagnostics Disk. Perform all of the HDD tests in the Hard Disk Drive Test. Refer to Chapter 3, *Tests and Diagnostics,* for more information about the HDD test program.

If an error is detected during the HDD test, an error code and status will be displayed. The error codes and statuses are described in Table 2-8. If an error code is not displayed but the problem still occurs, go to Procedure 5.

| Code           | <b>Status</b>                       |
|----------------|-------------------------------------|
| 05             | <b>HDD - HDC NOT RESET ERROR</b>    |
| 07             | <b>HDD - DRIVE NOT INITIALIZE</b>   |
| 09             | <b>HDD - DMA BOUNDARY ERROR</b>     |
| 0 <sub>B</sub> | <b>HDD - BAD TRACK ERROR</b>        |
| <b>BB</b>      | <b>HDD - UNDEFINED ERROR</b>        |
| 08             | HDD - OVERRUN ERROR (DRQ ON)        |
| 01             | <b>HDD - BAD COMMAND ERROR</b>      |
| 02             | HDD - ADDRESS MARK NOT FOUND        |
| 04             | <b>HDD - RECORD NOT FOUND ERROR</b> |
| 10             | <b>HDD - ECC ERROR</b>              |
| 20             | <b>HDD - HDC ERROR</b>              |
| 40             | <b>HDD - SEEK ERROR</b>             |
| 80             | <b>HDD - TIME OUT ERROR</b>         |
| 11             | HDD - ECC RECOVER ENABLE            |
| AA             | <b>HDD - DRIVE NOT READY</b>        |
| CC             | <b>HDD - WRITE FAULT</b>            |
| E <sub>0</sub> | <b>HDD - STATUS ERROR</b>           |
| 0A             | <b>HDD - BAD SECTOR</b>             |
| EE             | <b>HDD - ACCESS TIME ERROR</b>      |
| DA             | HDD - NO HDD                        |
| 12             | HDD - DMA CRC ERROR                 |

*Table 2-6 2.5" Hard disk drive error code and status* 

### **2.6.5 Procedure 5 Connector Check and Replacement Check**

The SATA HDD may be disconnected, or the SATA HDD or system board may be damaged. Disassemble the computer following the steps described in Chapter 4, *Replacement Procedures* and perform the following checks:

Check 1 Make sure the SATA HDD is firmly connected to CN1900 on the system board.

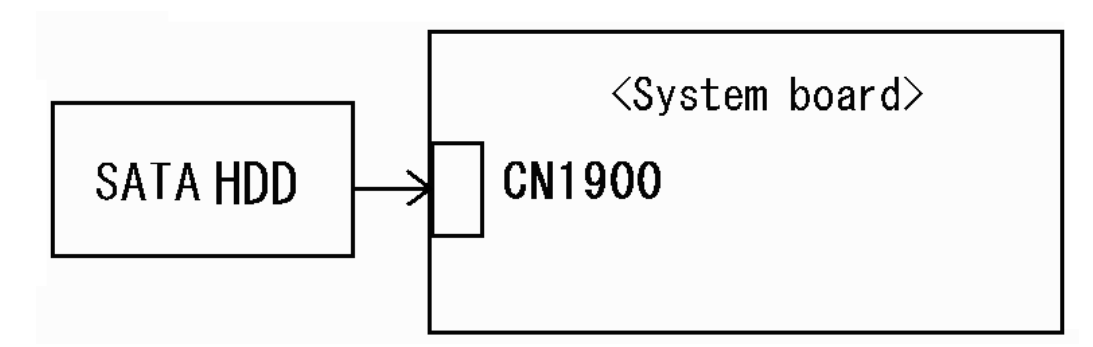

If any of the connections are loose, reconnect firmly and repeat Procedure 1. If there is still an error, go to Check 2.

- Check 2 The SATA HDD may be damaged. Replace it with a new one following the instructions in Chapter 4, *Replacement Procedures* and check the operation. If the problem still exists, perform Check 3.
- Check 3 System board may be faulty. Replace it with a new one following the instructions in Chapter 4, *Replacement Procedures*

## **2.7 Keyboard Troubleshooting**

To check if the computer's keyboard is malfunctioning or not, follow the troubleshooting procedures below as instructed.

Procedure 1: Diagnostic Test Program Execution Check

Procedure 2: Connector Check and Replacement Check

## **2.7.1 Procedure 1 Diagnostic Test Program Execution Check**

Execute the Keyboard Test (DIAGNOSTIC TEST) and Pressed key display test (ONLY ONE TEST) in the Diagnostic Program. Refer to Chapter 3, *Tests and Diagnostics*, for more information on how to perform the test program.

If an error occurs, go to Procedure 2. If an error does not occur, keyboard is functioning properly.

## **2.7.2 Procedure 2 Connector Check and Replacement Check**

The connection of cable and board may be defective. Otherwise, they may be faulty. Disassemble the computer following the steps described in Chapter 4, *Replacement Procedures*, and perform the following checks:

Check 1 Make sure keyboard cable is firmly connected to system board.

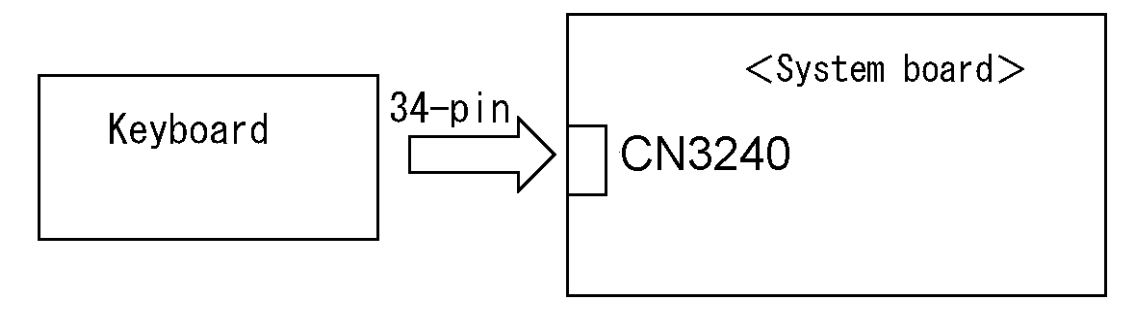

If the connection is loose, reconnect firmly and repeat Procedure 1. If the problem still occurs, go to Check 2.

- Check 2 Keyboard may be faulty. Replace it with a new one following the instructions in Chapter 4, *Replacement Procedures*. If the problem still occurs, perform Check 3.
- Check 3 System board may be faulty. Replace it with a new one following the instructions in Chapter 4, *Replacement Procedures*.

# **2.8 Touch pad Troubleshooting**

To check if the computer's touch pad is malfunctioning or not, follow the troubleshooting procedures below as instructed.

Procedure 1: Diagnostic Test Program Execution Check

Procedure 2: Connector Check and Replacement Check

## **2.8.1 Procedure 1 Diagnostic Test Program Execution Check**

Execute the Touch pad test (ONLY ONE TEST) in the Diagnostic Program. Refer to Chapter 3, *Tests and Diagnostics*, for more information on how to perform the test program.

If an error occurs, go to Procedure 2. If an error does not occur, touch pad is functioning properly.

## **2.8.2 Procedure 2 Connector Check and Replacement Check**

The connection of the cable and board may be defective. Otherwise, they may be faulty. Disassemble the computer following the steps described in Chapter 4, *Replacement Procedures*, and perform the following checks:

Check 1 Make sure the cables are firmly connected to the button board and system board.

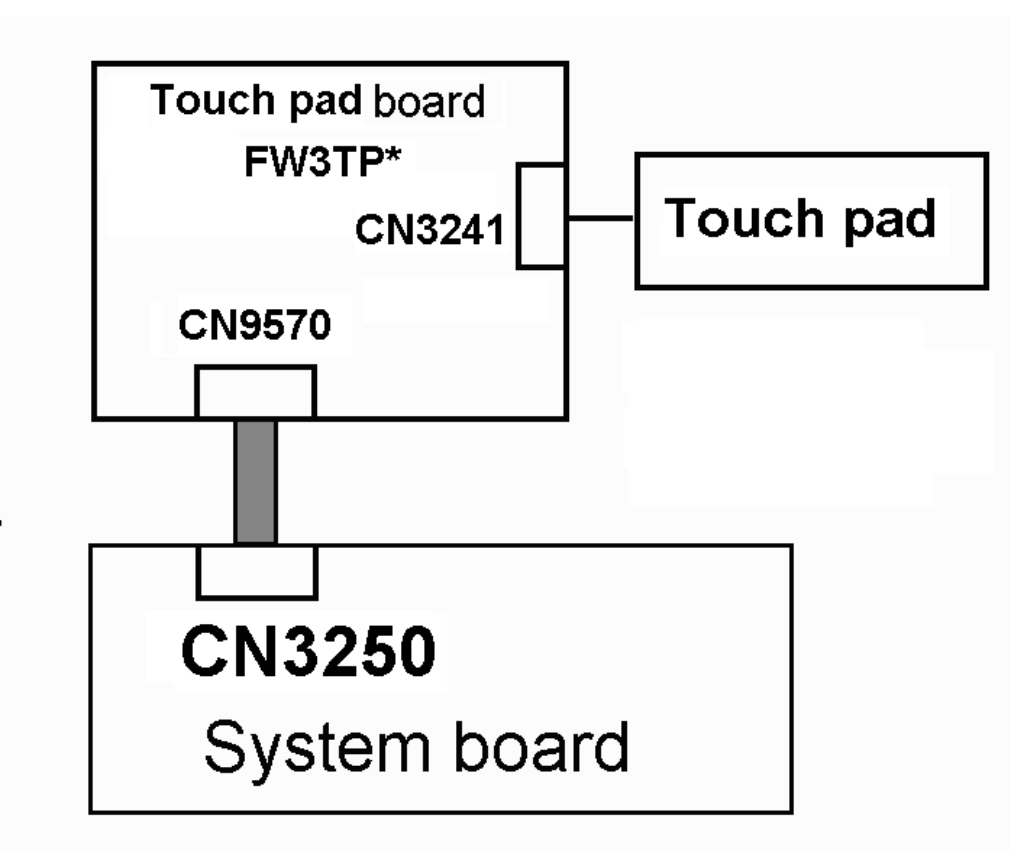

 If the connection is loose, reconnect firmly and repeat Procedure 1. If the problem still occurs, go to Check 2.

- Check 2 Touch pad or the cable may be faulty. Replace it with a new one following the instructions in Chapter 4, *Replacement Procedures*. If the problem still occurs, perform Check 3.
- Check 3 Touch pad board or the cable may be faulty. Replace it with a new one following the instructions in Chapter 4, *Replacement Procedures*. If the problem still occurs, perform Check 4.
- Check 4 System board may be faulty. Replace it with a new one following the instructions in Chapter 4, *Replacement Procedures*.

# **2.9 Display Troubleshooting**

This section describes how to determine if the computer's display is functioning properly. Start with Procedure 1 and continue with the other procedures as instructed.

Procedure 1: Diagnostic Test Program Execution Check

Procedure 2: Connector Check and Cable Check

Procedure 3: Replacement Check

### **Procedure 1 Diagnostic Test Program Execution Check**

The Display Test program is stored on the computer's Diagnostics disk. This program checks the display controller on the system board. Insert the Diagnostics disk in the computer's floppy disk drive, turn on the computer and run the test. Refer to Chapter 3, *Tests and Diagnostics* for details. If an error is detected, go to Procedure 2.

### **Procedure 2 Connector Check and Cable Check**

Check 1 Make sure the LCD cable is securely connected to CN5601 on the system board.

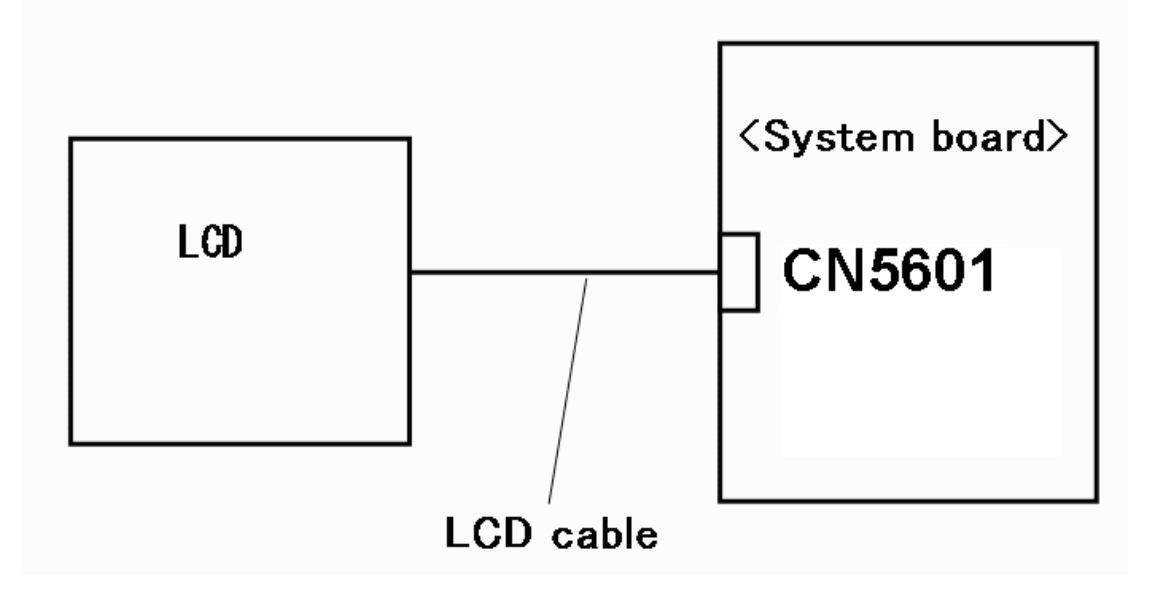

If the connection is loose, reconnect firmly and restart the computer. If there is still an error, go to Procedure 3.

#### **Procedure 3 Replacement Check**

The LCD module and system board are connected to display circuits. Any of these components may be damaged. Refer to Chapter 4, *Replacement Procedures.*

- Check 1 Replace the LCD cable with a new one following the instructions in Chapter 4, *Replacement Procedures* and test the display again. If the problem still exists, perform Check 2.
- Check 2 Replace the LCD module with a new one following the instructions in Chapter 4, *Replacement Procedures* and test the display again. If the problem still exists, perform Check 3
- Check 3 The display controller on the system board may be damaged. Replace the system board with a new one following the instructions in Chapter 4, *Replacement Procedures*.

## **2.10 Optical Disk Drive Troubleshooting**

To check if optical disk drive is malfunctioning or not, follow the troubleshooting procedures below as instructed.

Procedure 1: Diagnostic Test Program Execution Check

Procedure 2: Connector Check and Replacement Check

### **2.10.1 Procedure 1 Diagnostic Test Program Execution Check**

Execute the CD-ROM/DVD-ROM Test in the Diagnostic Program. Refer to Chapter 3, *Tests and Diagnostics* for more information on how to perform the test program.

Prepare the tools before the test.

If any error is detected by the test, go to Procedure 2.

### **2.10.2 Procedure 2 Connector Check and Replacement Check**

The SATA ODD may be disconnected, or the SATA ODD or system board may be damaged. Disassemble the computer following the steps described in Chapter 4, *Replacement Procedures* and perform the following checks:

Check 1 Make sure the SATA ODD is firmly connected to CN1910 on the system board.

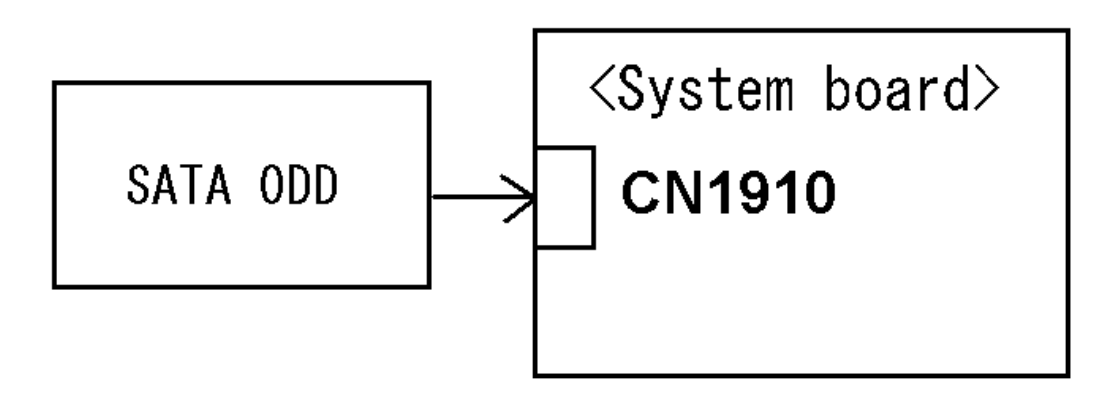

If any of the connections are loose, reconnect firmly and repeat Procedure 1. If there is still an error, go to Check 2.

- Check 2 The SATA ODD may be damaged. Replace it with a new one following the instructions in Chapter 4, *Replacement Procedures*. If the problem still exists, perform Check 3.
- Check 3 System board may be faulty. Replace it with new one following the instructions in Chapter 4, *Replacement Procedure*.

## **2.11 Modem Troubleshooting**

To check if modem is malfunctioning or not, follow the troubleshooting procedures below as **instructed** 

Procedure 1: Diagnostic Test Program Execution Check

Procedure 2: Connector Check and Replacement Check

#### **Procedure 1 Diagnostic Test Program Execution Check**

Execute Modem test in the LAN/Modem/Bluetooth/IEEE1394 test program. Refer to Chapter 3, *Tests and Diagnostics* for more information on how to perform the test program.

If any error is detected, perform Procedure 2.

#### **Procedure 2 Connector Check and Replacement Check**

MDC (Modem Daughter Card) is used as the modem for this computer. MDC is connected to the system board. If modem malfunctions, the connection of cable, board and module may be defective. Otherwise, they may be faulty.

Disassemble the computer following the steps described in Chapter 4, *Replacement Procedure* and perform the following checks:

Check 1 Make sure the following connections are firmly connected.

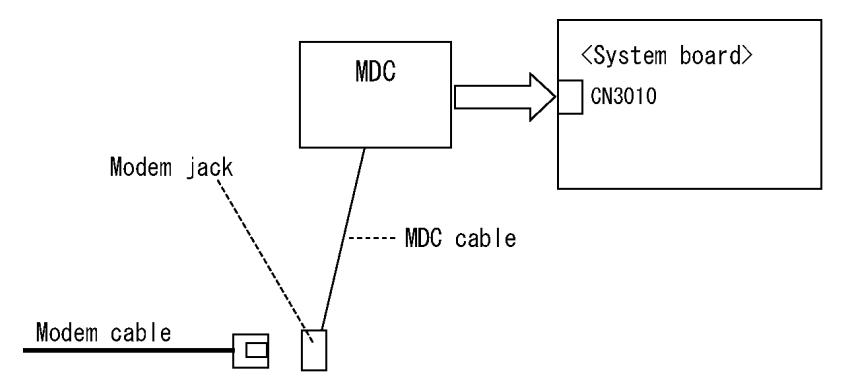

If any connector is disconnected, connect it firmly and return to Procedure 1. If the problem still occurs, perform Check 2.

- Check 2 Modem cable or MDC cable may be faulty. Replace it with a new one. If the problem still occurs, perform Check 3.
- Check 3 MDC may be faulty. Replace it with a new one following the steps in Chapter 4, *Replacement Procedure*. If the problem still occurs, perform Check 4.
- Check 4 System board may be faulty. Replace it with a new one following the instruction in Chapter 4, *Replacement Procedure*.

## **2.12 LAN Troubleshooting**

To check if the computer's LAN is malfunctioning or not, follow the troubleshooting procedures below as instructed.

Procedure 1: Diagnostic Test Program Execution Check

Procedure 2: Connector Check and Replacement Check

### **2.12.1 Procedure 1 Diagnostic Test Program Execution Check**

Execute LAN test in the LAN/Modem/Bluettoth/IEEE1394 test program. Refer to Chapter 3, *Tests and Diagnostics* for more information on how to perform the test program.

If any error is detected by the test, go to Procedure 2.

### **2.12.2 Procedure 2 Connector Check and Replacement Check**

LAN cable is connected to system board. If LAN malfunctions, the connection of the cable and board may be defective. Otherwise, they may be faulty.

Check 1 Make sure LAN cable is firmly connected to the LAN jack on the system board. If the problem still occurs, perform Check 2.

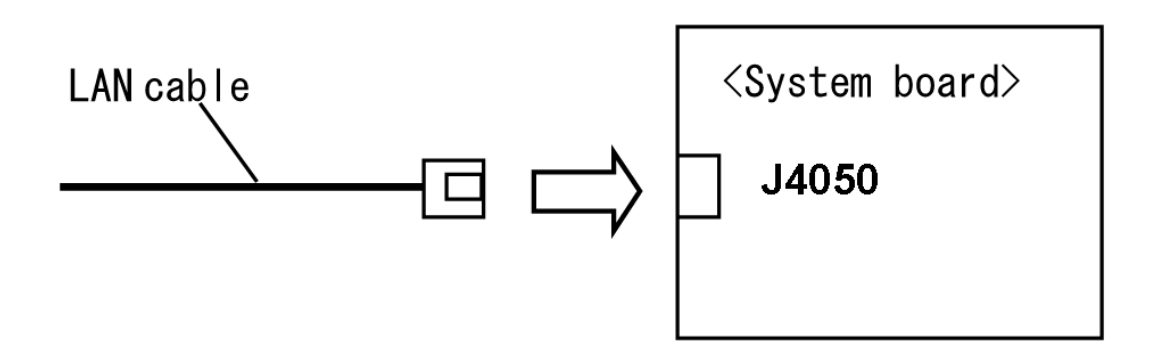

- Check 2 LAN cable may be faulty. Replace it with a new one. If the problem still occurs, perform Check 3.
- Check 3 System board may be faulty. Replace it with a new one following the instruction in Chapter 4, *Replacement Procedure*.

## **2.13 Wireless LAN Troubleshooting**

To check if the computer's Wireless LAN is malfunctioning or not, follow the troubleshooting procedures below as instructed.

> Procedure 1: Transmitting-Receiving Check Procedure 2: Antennas' Connection Check Procedure 3: Replacement Check

### **2.13.1 Procedure 1 Transmitting-Receiving Check**

Before starting the test, make sure the wireless communication switch is set in the ON position.

Check 1 Execute Wireless LAN test program to check the transmitting-receiving function of wireless LAN. You will need a second computer that can communicate by wireless LAN. Perform the test following the instructions described in Chapter 3, *Tests and Diagnostics*.

> If the computer passes the test, the function is correctly working. If the computer does not pass the test, perform Procedure 2.

## **2.13.2 Procedure 2 Antennas' Connection Check**

The wireless LAN function-wiring diagram is shown below:

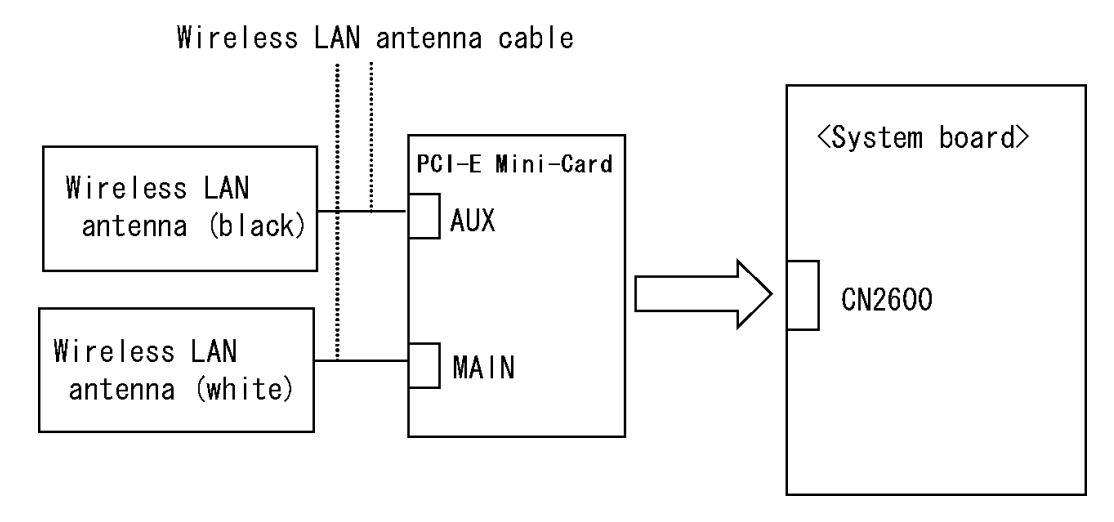

Any of the connections may be defective. Disassemble the computer following the steps described in Chapter 4, *Replacement Procedures*, and perform the following checks:

- Check 1 Make sure the wireless communication switch is "On". If the switch is "Off", turn it "On". If the problem still occurs, perform Check 2.
- Check 2 Make sure wireless LAN card (PCI-E Mini-Card) is firmly connected to the CN2600 on the system board. If the connection is loose, connect it firmly and perform Procedure 1. If the problem still occurs, perform Check 3.
- Check 3 Make sure that wireless LAN antenna cables (black and white) are firmly connected to the connectors on Wireless LAN card. If wireless LAN antenna cables are not connected properly, connect them firmly and perform Procedure 1. If the problem still occurs, go to the procedure 3.

#### **2.13.3 Procedure 3 Replacement Check**

Wireless LAN card, wireless LAN antenna or system board may be faulty. Refer to Chapter 4, *Replacement Procedures,* for instructions on how to disassemble the computer and then perform the following checks:

- Check 1 Wireless LAN antenna may be faulty. Replace it with a new one following the instructions in Chapter 4, *Replacement Procedures*. If the problem still occurs, perform Check 2.
- Check 2 Wireless LAN card may be faulty. Replace it with a new one following the instructions in Chapter 4, *Replacement Procedures*. If the problem still occurs, perform Check 3.
- Check3 System board may be faulty. Replace it with a new one following the instructions in Chapter 4, *Replacement Procedures*.

## **2.14 Bluetooth Troubleshooting**

To check if the Bluetooth is malfunctioning or not, follow the troubleshooting procedures below as instructed.

Procedure 1: Diagnostic Test Program Execution Check

Procedure 2: Connection Check and Replacement Check

### **Procedure 1 Diagnostic Test Program Execution Check**

Make sure the wireless switch on the left side of the computer is turned "On". If it is not, slide the switch toward the back of the computer to turn it on.

- Check 1 Execute Bluetooth test program. Perform the test following the instructions described in Chapter 3, Bluetooth Test Program. You will need a second computer that can communicate by the Bluetooth. If the computer passes the test, the function is correctly working. If the computer does not pass the test, go to check 2.
- Check 2 The Bluetooth module may be defective or damaged. Replace it with a new one. Then perform the test program again. If the computer still does not pass the test, go to Procedure 2.

### **Procedure 2 Connector Check and Replacement Check**

The Bluetooth may be disconnected, or the Bluetooth module, Bluetooth cable or system board may be damaged. Disassemble the computer following the steps described in Chapter 4, *Replacement Procedures* and perform the following checks:

Check 1 Make sure the Bluetooth is firmly connected to CN4440 on the system board.

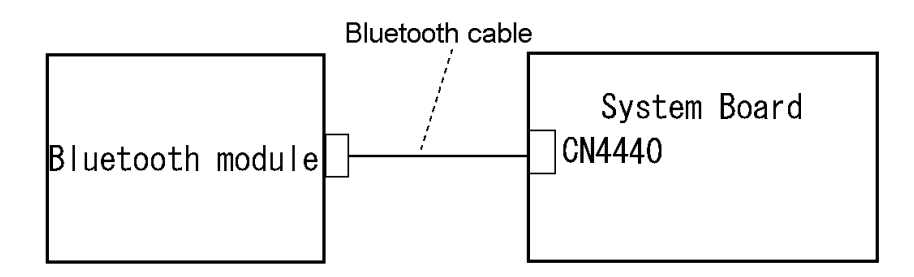

If any of the connections are loose, reconnect firmly and repeat Procedure 1. If there is still an error, go to Check 2.

- Check 2 The Bluetooth module may be damaged. Replace it with a new one following the instructions in Chapter 4, *Replacement Procedures* and check the operation. If the problem still exists, perform Check 3.
- Check 3 The Bluetooth cable may be damaged. Replace it with a new one following the instructions in Chapter 4, *Replacement Procedures*. If the problem still exists, perform Check 4.
- Check 4 The system board may be damaged. Replace it with a new one following the

## **2.15 Web camera Troubleshooting**

To check if the computer's web camera is malfunctioning or not, follow the troubleshooting procedures below as instructed.

> Procedure 1: Check on Windows OS Procedure 2: Connector Check and Replacement Check

### **Procedure 1 Check on Windows OS**

The web camera checks operating normally using the software of Windows OS attachment.

Please perform Procedure 2, when you cannot perform the display of a still picture, and writing/read-out of Video.

### **Procedure 2 Connector Check and Replacement Check**

The connection of cables, web camera may be defective. Otherwise, they may be faulty. Disassemble the computer following the steps described in Chapter 4 and perform the following checks.

Check 1 If any of the connections are loose, reconnect firmly and repeat Procedure 1. If there is still an error, go to Check 2.

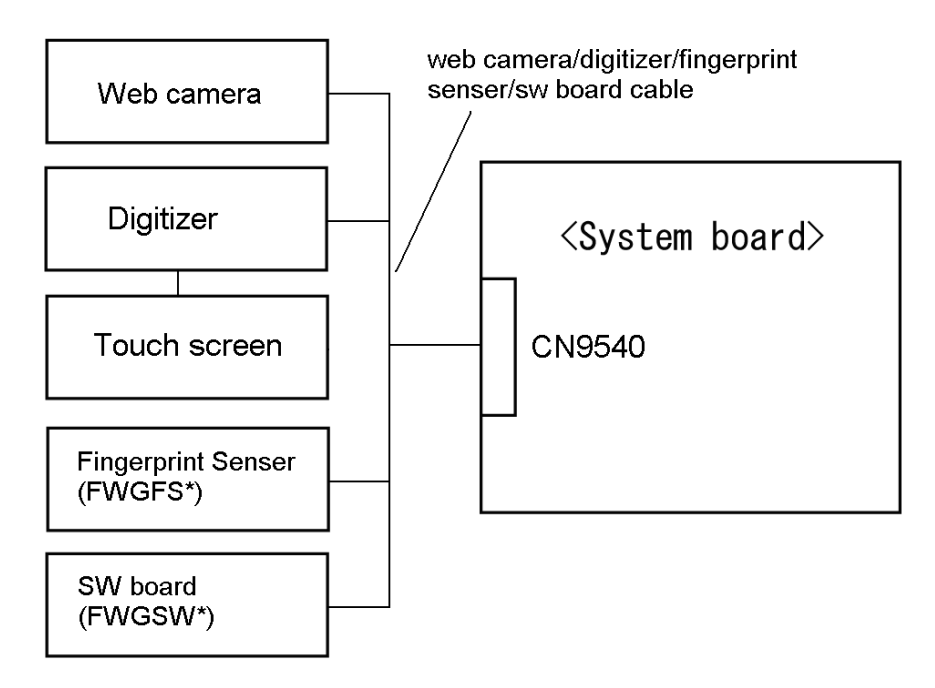

Check 2 The web camera may be damaged. Replace it with a new one following the instructions in Chapter 4, *Replacement Procedures* and check the operation. If the problem still exists, perform Check 3.

- Check 3 The web camera/digitizer/fingerprint sensor /sw board cable may be damaged. Replace it with a new one following the instructions in Chapter 4, *Replacement Procedures*. If the problem still exists, perform Check 4.
- Check 4 The system board may be damaged. Replace it with a new one following the instructions in Chapter 4, *Replacement Procedures*.

## **2.16 Tablet Pen Troubleshooting**

To check if the Tablet Pen is defective or not, follow the troubleshooting procedures below as **instructed** 

*CAUTION: Use the Tablet Pen supplied to this model.* 

Procedure 1: Check on Windows Vista

Procedure 2: Tablet pen replacement Check

Procedure 3: Connector Check and Replacement Check

#### **Procedure 1 Check on Windows Vista**

This procedure checks if the tablet pen is working properly by using the function of Windows Vista.

- Check 1 Make sure the mouse cursor is following the tablet pen when you move the pen on the display. If it does not work properly, go to Procedure 2.
- Check 2 Make sure the "click" function works properly when you tap (touch) the display with the tablet pen. If it does not work properly, go to Procedure 2.

When both the functions work correctly, the tablet pen is not defective.

#### **Procedure 2 Tablet pen replacement Check**

- Check 1 The core of the tablet pen might be worn out. Replace the core with a new one following the steps in the User's manual, and check the tablet pen is working properly. If there is still an error, go to Check 2.
- Check 2 The tablet pen might be defective. Replace the tablet pen with a new one and check if the tablet pen is working properly. If there is still an error, execute Procedure 3.

### **Procedure 3 Connector Check and Replacement Check**

The Digitizer is connected to the system board as below.

Check 1 If any of the connections are loose, reconnect firmly and repeat Procedure 1and 2. If there is still an error, go to Check 2.

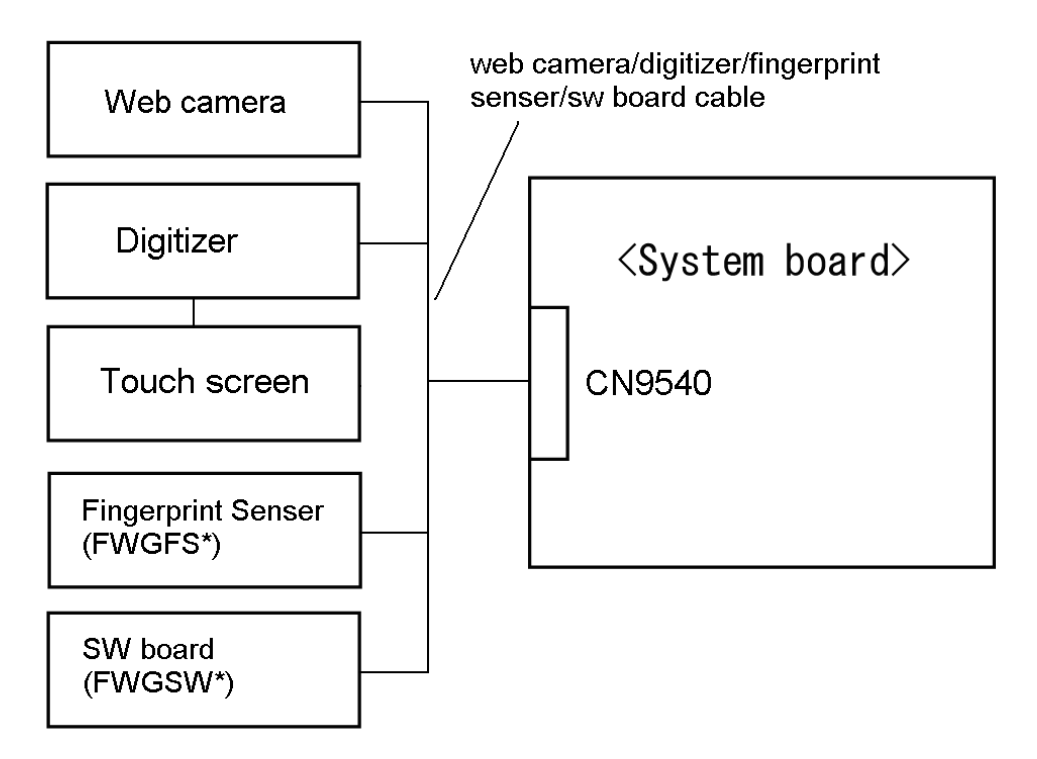

- Check 2 The Digitizer may be damaged. Replace it with a new one following the instructions in Chapter 4, *Replacement Procedures* and check the operation. If the problem still exists, perform Check 3.
- Check 3 The web camera/digitizer/fingerprint sensor /sw board cable may be damaged. Replace it with a new one following the instructions in Chapter 4, *Replacement Procedures*. If the problem still exists, perform Check 4.
- Check 4 The system board may be damaged. Replace it with a new one following the instructions in Chapter 4, *Replacement Procedures*.

# **2.17 Touch screen Troubleshooting**

To check if the touch screen is defective or not, follow the troubleshooting procedures below as instructed.

*CAUTION: Use the touch screen supplied to this model.* 

Procedure 1: Check on Windows Vista

Procedure 2: Touch screen connector Check and Replacement Check

#### **Procedure 1 Check on Windows Vista**

This procedure checks if the touch screen is working properly by using the function of Windows Vista.

- Check 1 Make sure the mouse cursor is following the touch screen when you move the touch on the display. If it does not work properly, go to Procedure 2.
- Check 2 Make sure the "click" function works properly when you touch the display with the finger. If it does not work properly, go to Procedure 2.

When both the functions work correctly, the touch screen is not defective.

### **Procedure 2 Connector Check and Replacement Check**

The Digitizer is connected to the system board as below.

Check 1 If any of the connections are loose, reconnect firmly and repeat Procedure 1. If there is still an error, go to Check 2.

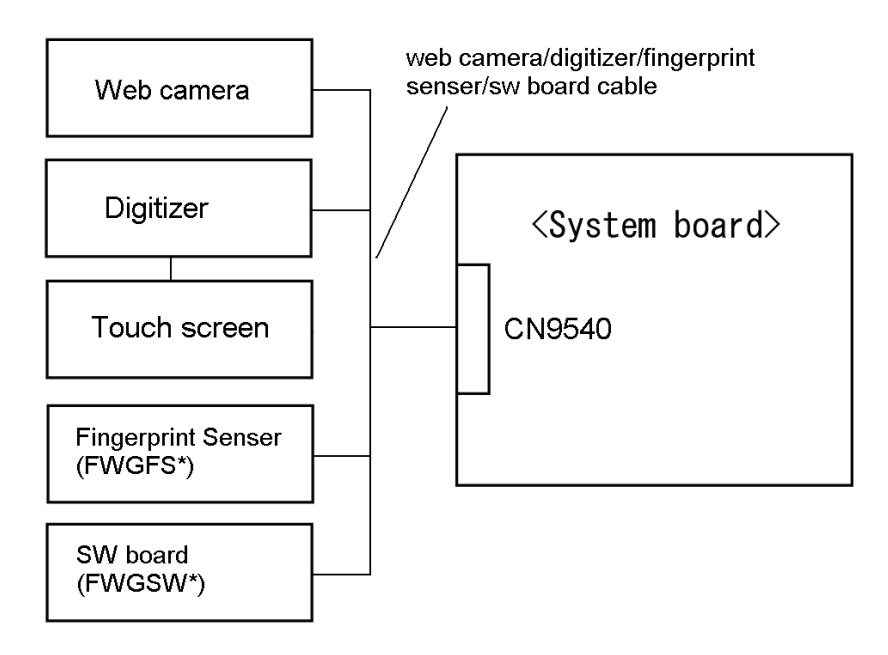

- Check 2 The touch screen may be damaged. Replace it with a new one following the instructions in Chapter 4, *Replacement Procedures* and check the operation. If the problem still exists, perform Check 3.
- Check 3 The web camera/digitizer/fingerprint sensor /sw board cable may be damaged. Replace it with a new one following the instructions in Chapter 4, *Replacement Procedures*. If the problem still exists, perform Check 4.
- Check 4 The Digitizer may be damaged. Replace it with a new one following the instructions in Touch screen Troubleshooting and Chapter 4, *Replacement Procedures* and check the operation. If the problem still exists, perform Check 3.
- Check 4 The system board may be damaged. Replace it with a new one following the instructions in Chapter 4, *Replacement Procedures*.

## **2.18 Sound Troubleshooting**

This section describes how to determine if the computer's sound functions are functioning properly. Perform the steps below starting with Procedure 1 and continuing with the other procedures as required.

> Procedure 1: Diagnostic Test Program Execution Check Procedure 2: Connector Check Procedure 3: Replacement Check

### **Procedure 1 Diagnostic Test Program Execution Check**

Execute the Sound test in Sound Test program disk. Refer to Chapter 3, *Tests and Diagnostics* for more information on how to perform the test program.

If any error is detected by the test, go to Procedure 2.

### **Procedure 2 Connector Check**

The connection of sound system is shown in the following figure.

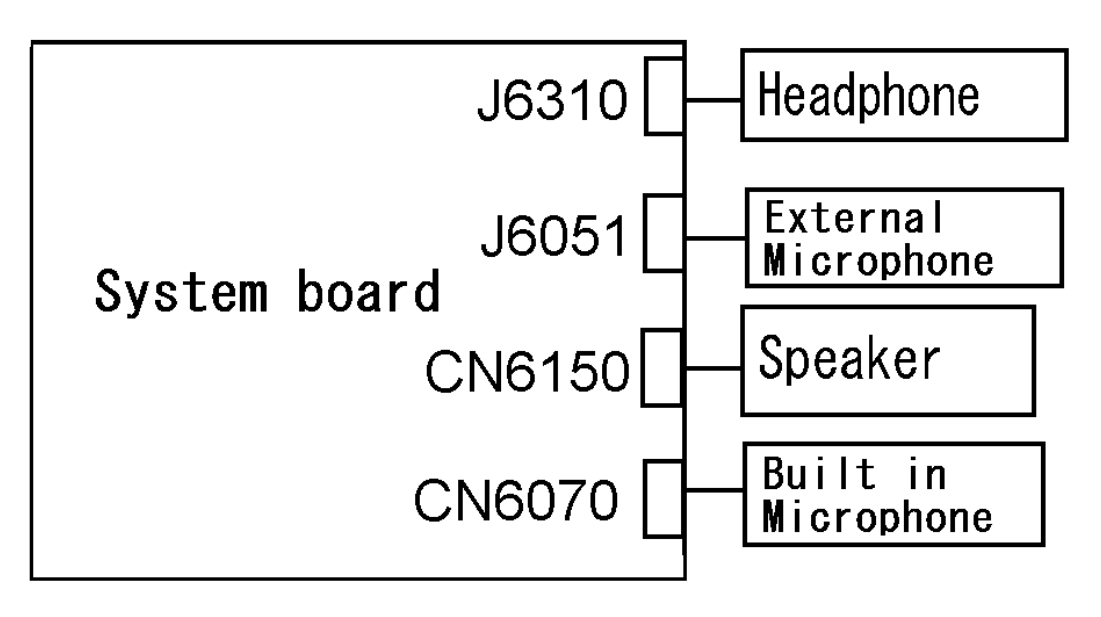

As the connection may be defective, disassemble the computer and check each connection. If the problem still occurs, go to Procedure 3.

#### **Procedure 3 Replacement Check**

- $\Box$  If headphone does not work properly, perform check 1.
- $\Box$  If external microphone does not work properly, perform check 2.
- $\Box$  If speaker does not work properly, perform check 3.
- $\Box$  If internal microphone does not work properly, perform check 4.
- Check 1 Headphone may be faulty. Replace it with a new one following the steps in Chapter 4, *Replacement Procedures*. If the problem still occurs, perform Check 5.
- Check 2 External microphone may be faulty. Replace it with a new one following the steps in Chapter 4, *Replacement Procedures*. If the problem still occurs, perform Check 5
- Check 3 Speaker may be faulty. Replace it with a new one following the steps in Chapter 4, *Replacement Procedures*. If the problem still occurs, perform Check 5
- Check 4 Internal microphone may be faulty. Replace it with a new one following the steps in Chapter 4, *Replacement Procedures*. If the problem still occurs, perform Check 5
- Check 5 System board may be faulty. Replace it with a new one following the instructions in Chapter 4, *Replacement Procedures*.

## **2.19 Bridge media Slot Troubleshooting**

This section describes how to determine if the computer's Bridge media functions are functioning properly. Perform the steps below starting with Procedure 1 and continuing with the other procedures as required.

> Procedure 1: Check on Windows OS Procedure 2: Connector Check and Replacement Check

### **2.19.1 Procedure 1 Check on Windows OS**

Insert a Bridge media (SD memory card/SDIO card/Memory stick/Memory stick Pro/ xD Picture card/Multimedia card) into the slot. Check if the installed Windows recognizes automatically the Bridge media and the data in the Bridge media can be read.

If the card is not recognized or data are not red, go to Procedure 2.

### **2.19.2 Procedure 2 Connector Check and Replacement Check**

The Bridge media is connected to IS2140 on the system board.

Bridge media supports SD memory card/SDIO card/Memory stick/Memory stick Pro/ xD Picture card/Multimedia card.

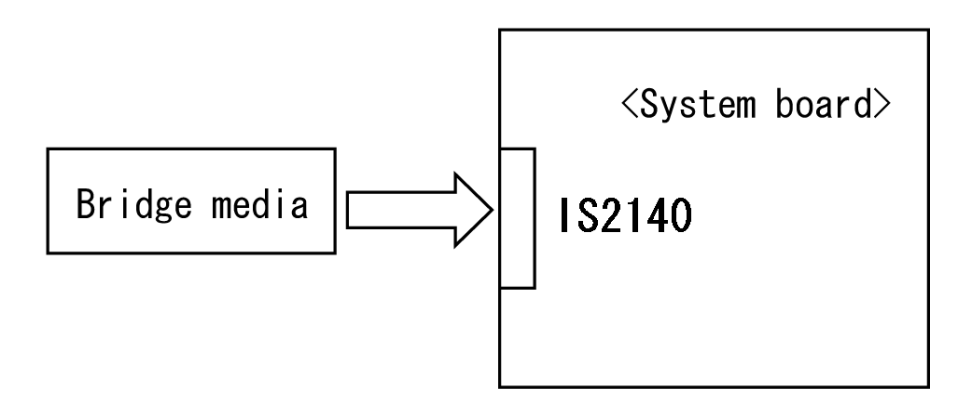

- Check 1 Bridge media and system board may be disconnected. Make sure the Bridge media is firmly inserted to IS2140 on the system board. If not, insert it firmly. If the Bridge media is still not functioning properly, perform Check 2.
- Check 2 Bridge media may be faulty. Replace it with a new one following the step in Chapter 4 *Replacement Procedures*. If the problem continues, perform Check 3.
- Check 3 System board may be faulty. Replace it with a new one following the step in Chapter 4 *Replacement Procedures*.

## **2.20 PCI ExpressCard Slot Troubleshooting**

This section describes how to check PCI ExpressCard slot by inspecting a card with PCI Express interface and a card with USB 2.0 interface.

1. Gigabit Ether ExpressCard

2. USB2.0 5in1 ExpressCard

### **1. Gigabit Ether ExpressCard**

- (1) Insert the Gigabit Ether ExpressCard into the ExpressCard slot.
- (2) On Windows, open System Property  $\rightarrow$  Hardware  $\rightarrow$  Device Manager window.
- (3) Make sure that the following device is recognized on the Device Manager window.

Marvell Yukon 88E8053E PCI-E Gigabit Ethernet Controller #2

 $("42"$  is displayed in the PC with a built-in LAN of Gigabit, because the controller is the same one. "#2" is not displayed in the PC with a built-in LAN of 10/100 Megabit.)

(4) After confirmation, take a "Safety Remove" procedure and pull out the Gigabit Ether ExpressCard

### **2. USB2.0 5in1 ExpressCard**

- (1) Insert the USB2.0 5in1 ExpressCard into the ExpressCard slot.
- (2) On Windows, open System Property  $\rightarrow$  Hardware  $\rightarrow$  Device Manager window.
- (3) Make sure that the following device is recognized on the Device Manager window.

USB 2.0 5in1 ExpressCard USB Device

(4) After confirmation, take a "Safety Remove" procedure and pull out the USB2.0 5in1 ExpressCard.

## **2.21 Fingerprint sensor Troubleshooting**

*CAUTION: To delete the account for confirming the fingerprint operation, it is necessary to log on by the account with the management authority. If the password has been set to log on, ask the Log-ON password to the user.* 

To check if the Fingerprint sensor works correctly or not, follow the troubleshooting procedures below as instructed.

When failed in Procedure 1 to Procedure 3, execute Procedure 4.

Procedure 1: Setting Windows Log-ON password Procedure 2: Registration of fingerprint Procedure 3: Authentication of fingerprint Procedure 4: Connector Check and Replacement Check

*CAUTION: Scan your finger shown below.* 

- *1. Lay your finger straight to the sensor and put lightly the first joint of your finger at the centerline of the fingerprint sensor.*
- *2. Slide slowly your finger from the first joint to fingertip at constant speed. When not recognized, adjust the speed.*

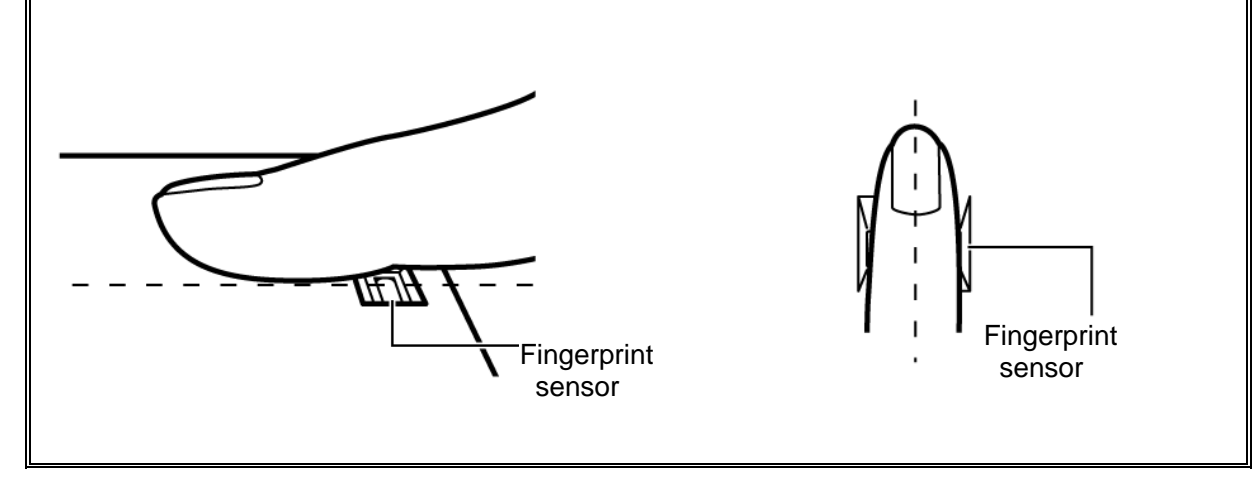

### **Procedure 1 Setting Windows Log-ON password**

- 1. Open [User Account] from [Control Panel].
- 2. Click [User Account].
- 3. Click the icon of the account (user's name) that you want to set the password.
- 4. Click "Create Account".
- 5. Type a password in "Type a new password".
- 6. Press **Tab** key.
- 7. Type the password again.
- 8. Click "Create Password" button.
- 9. When "Do you want to make your files and folders private" appears in [Computer administrator], click [Yes, Make Private].

### **Procedure 2 Registration of fingerprint**

- 1. To run this program, click Start -> All Programs -> TrueSuite Access Manager -> Fingerprint Application.
- 2. The Verify screen will be displayed, enter the Windows logon password and click the Next button.
- 3. On the User's Fingers screen click the box above the finger you wish to register. If any of the previously enrolled fingerprints is selected again, the latest information will be enrolled and any previous information over-written.
- 4. The Fingerprint Enrollment screen will be displayed and the tutorial will begin. First click "Replay video" and confirm the proper movement for the finger you wish to register. Then confirm the message displayed on this screen and ensure that there is a check mark in the Run Interactive Tutorial box. Once this has been done, click Next.
- 5. At the Scanning Practice screen, you are able to practice swiping (three times) your finger to ensure you use the correct method. Click "Try again" to if you wish to practice again. You have finished practicing, click Next button.
- 6. Register your fingerprint on the Fingerprint Image Capture screen.Let the computer read the finger to be registered 3 times. An image of your fingerprint will be shown on the screen each time the fingerprint is successfully read. Once the fingerprint is successfully read for the third time, the message successfully combined will be displayed beneath the fingerprint images. Click the Next button.
7. When the Store to Sensor screen is displayed, check Store fingerprint to Sensor. Click Finish to complete fingerprint registration.

#### **Procedure 3 Authentication of fingerprint**

- 1. Turn on the computer to start up Windows.
- 2. In the Windows logon window, put lightly the first joint of your finger registered and slide your finger sideways.

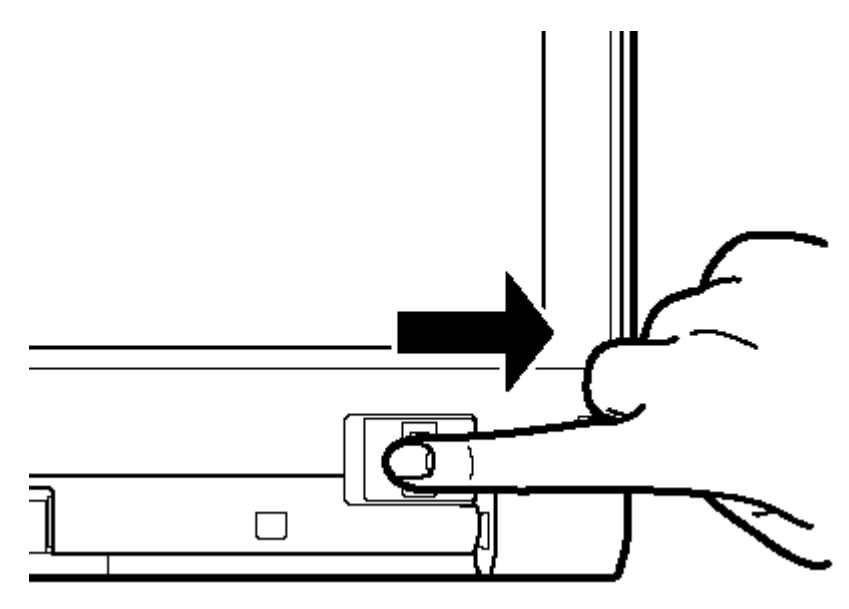

When authenticated, [Success] is displayed in the fingerprint authentication display.

When not authenticated well, warning message appears. If you fail continually ten times or more, you can not use the fingerprint authentication about one minute.

When not authenticated, type the password to logon to Windows.

#### **Procedure 4 Connector Check and Replacement Check**

The Fingerprint sensor is connected to the system board as below.

Check 1 If any of the connections are loose, reconnect firmly and repeat Procedure 1 to 3 . If there is still an error, go to Check 2.

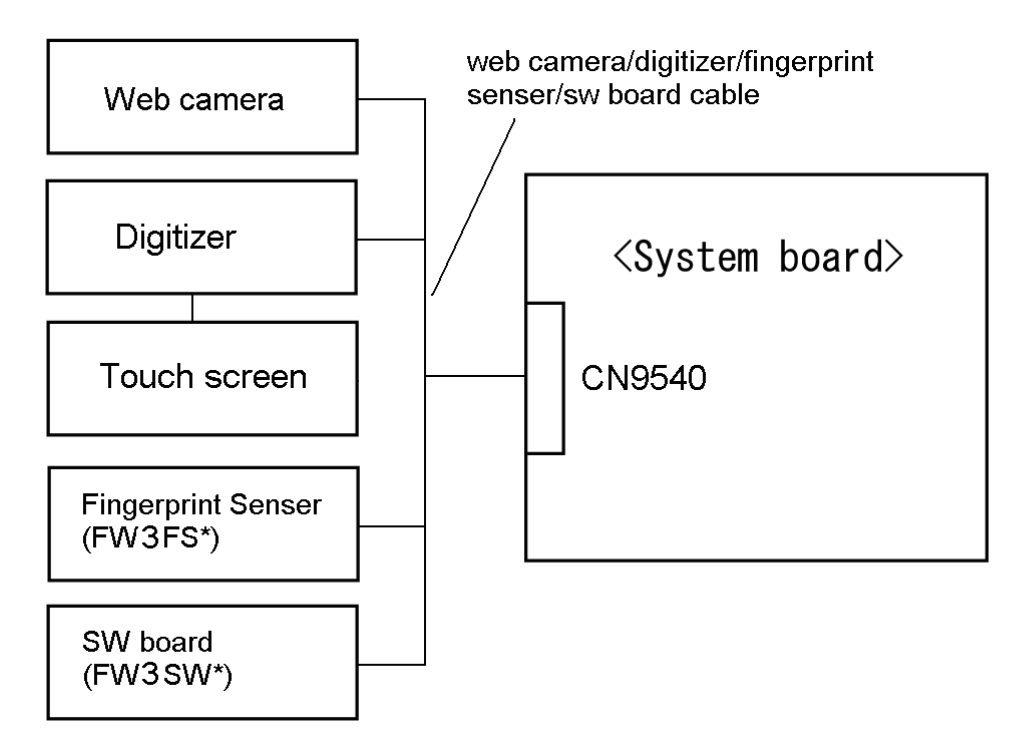

- Check 2 The Fingerprint sensor may be damaged. Replace it with a new one following the instructions in Chapter 4, *Replacement Procedures* and check the operation. If the problem still exists, perform Check 3.
- Check 3 The web camera/digitizer/fingerprint sensor /sw board cable may be damaged. Replace it with a new one following the instructions in Chapter 4, *Replacement Procedures*. If the problem still exists, perform Check 4.
- Check 4 The system board may be damaged. Replace it with a new one following the instructions in Chapter 4, *Replacement Procedures*.

## **2.22 3G Troubleshooting: Not Used**

This section describes how to determine if the computer's 3G is functioning properly. Perform the steps below starting with Procedure 1 and continuing with the other procedures as required.

Procedure 1: Transmitting-Receiving Check

Procedure 2: Antenna Connection Check

Procedure 3: Replacement Check

#### **Procedure 1 Transmitting-Receiving Check**

Make sure the wireless switch ON side of the computer is turned. If it is not, slide the switch toward the ON side to turn it on.

Refer to Chapter 3, *Tests and Diagnostics* for more information on how to perform the test program.

Check 1 Execute test program for the 3G function to check the transmitting-receiving function of the 3G. You will need a second computer that can communicate by the 3G.

3G test program for DOS is an object for EV620TV2.

The test program for EU870DT1 should use the WINDOWS version.

If the computer passes the test, the function is correctly working.

If the computer does not pass the test, perform Procedure 2.

#### **Procedure 2 Antenna Connection Check**

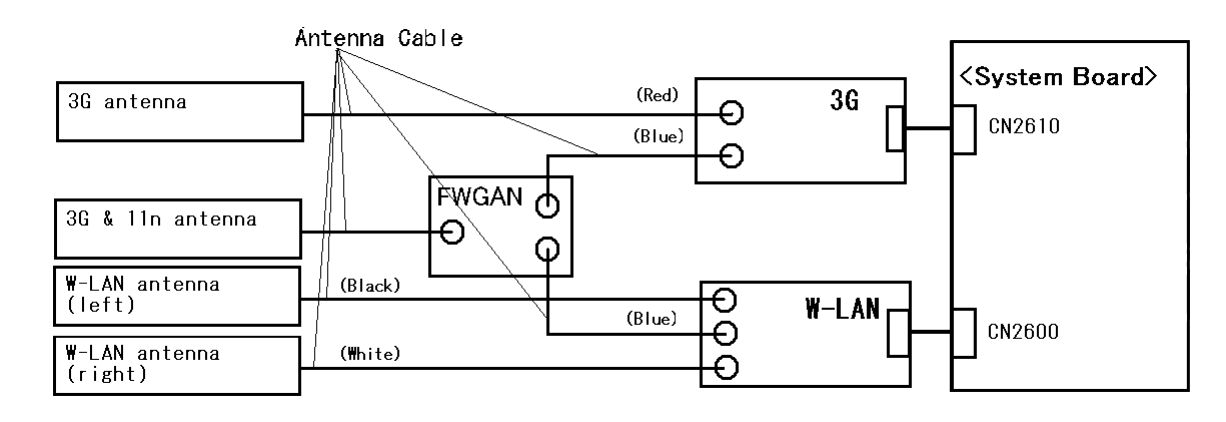

The 3G wiring diagram is shown below:

Any of the connections may be disconnected. Disassemble the computer following the steps described in Chapter 4, *Replacement Procedures*, and perform the following checks:

Check 1 Make sure the 3G antenna cables are firmly connected to the 3G card and FWGAN board.

> If the 3G antenna cables are disconnected, connect them firmly and go to Procedure 1. If the 3G card is still not functioning properly, go to Check 2.

Check2 Make sure the 3G card is firmly connected to CN2610 on the system board. If the connector is disconnected, connect it firmly and go to Procedure 1. If the 3G card is still not functioning properly, perform Procedure 3.

#### **Procedure 3 Replacement Check**

The 3G antenna, 3G card and the system board are connected to the circuits. Any of these components may be damaged. Refer to Chapter 4, *Replacement Procedures,* for instructions how to disassemble the computer and then perform the following checks:

- Check 1 The 3G card may be defective or damaged. Replace it with a new one following the steps in Chapter 4, *Replacement Procedures*. If the problem still exists, perform Check 2.
- Check 2 The 3G antennas may be defective or damaged. Replace the antennas with new ones following the steps in Chapter 4, *Replacement Procedures*. If the problem still exists, perform Check 3.
- Check 3 The system board may be defective or damaged. Replace the board with a new one following the instructions in Chapter 4, *Replacement Procedures*.

# **Chapter 3**

# **Tests and Diagnostics**

#### Chapter 3 **Contents**

#### $\mathbf{3}$  $3 - 2$

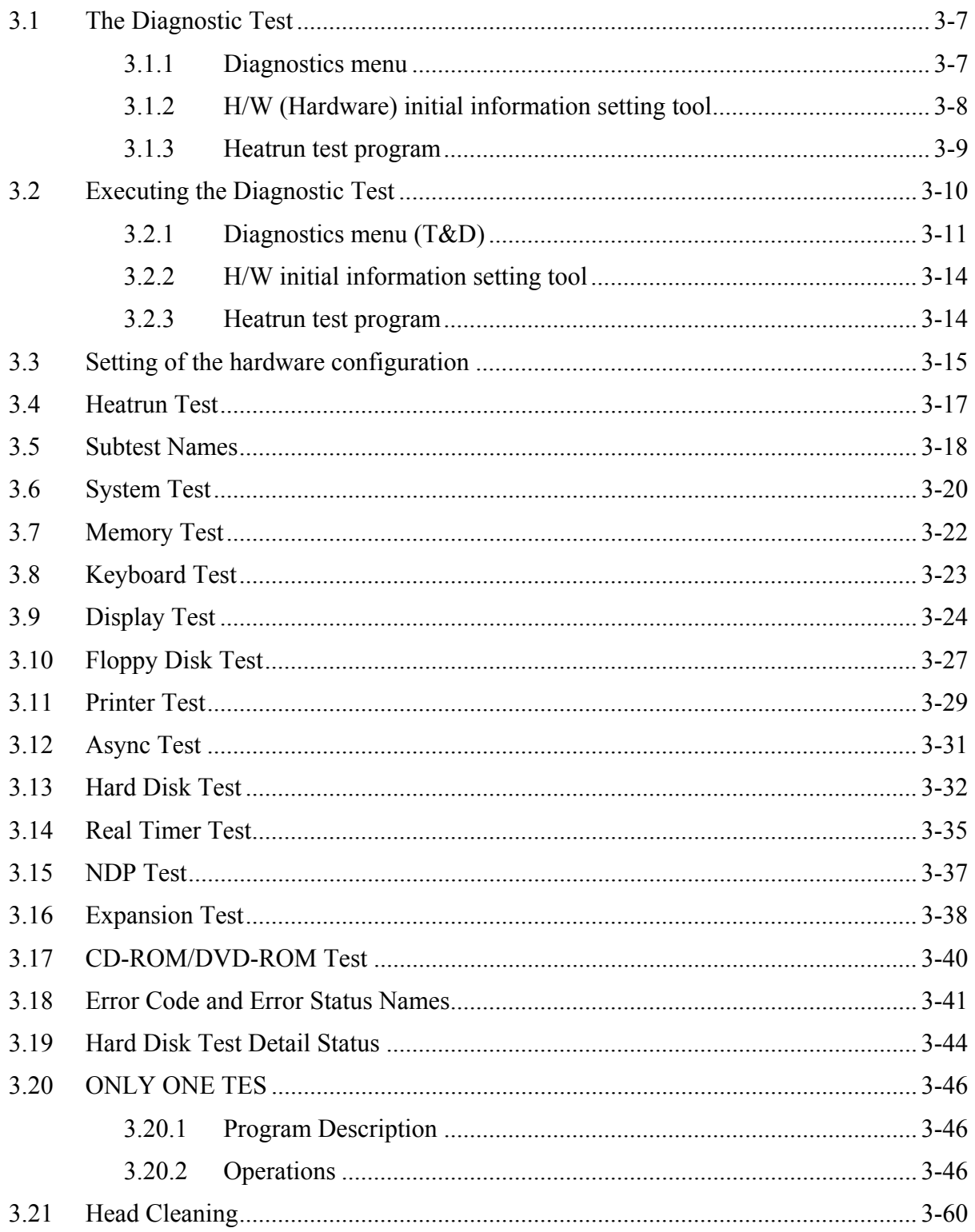

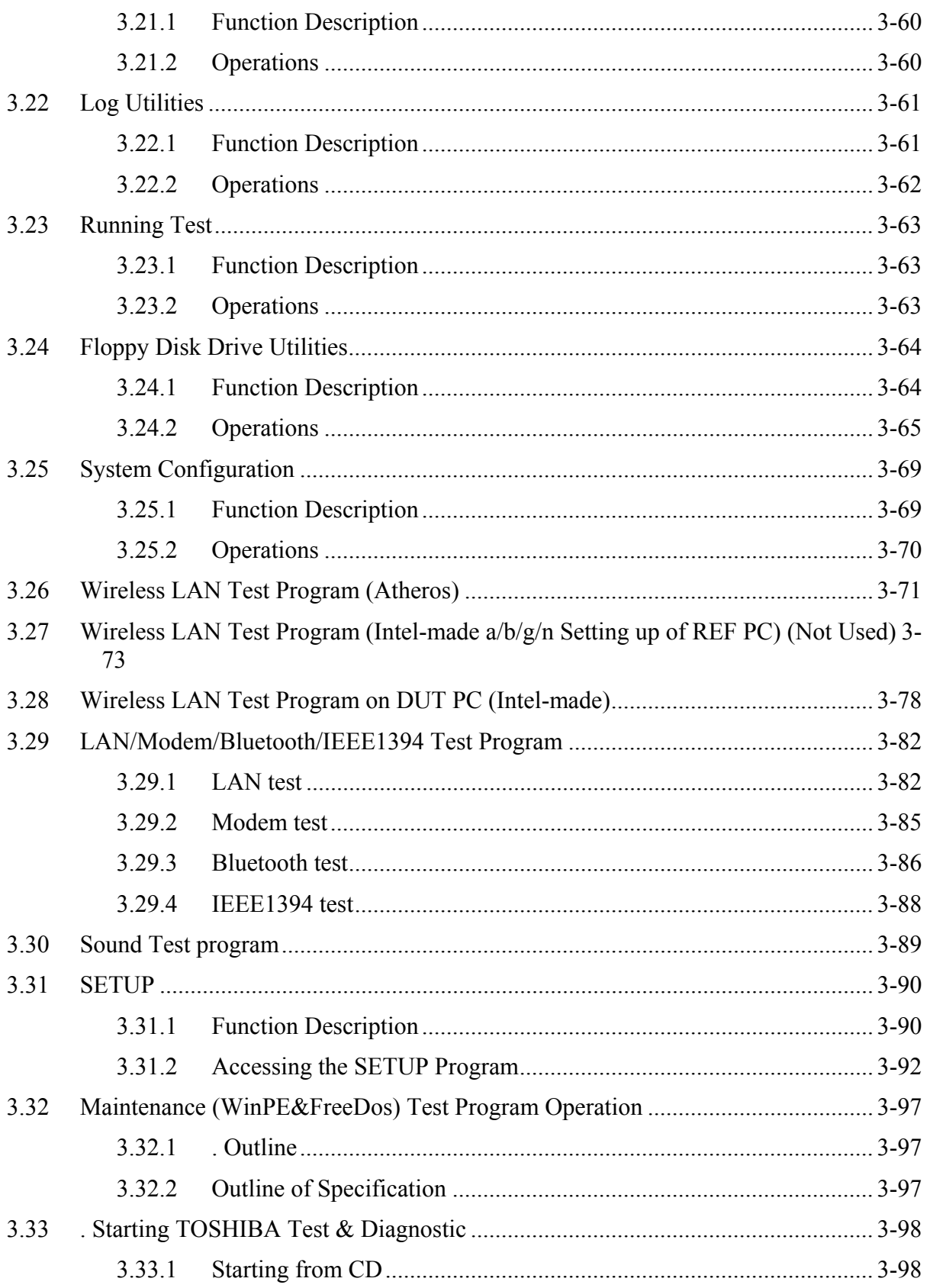

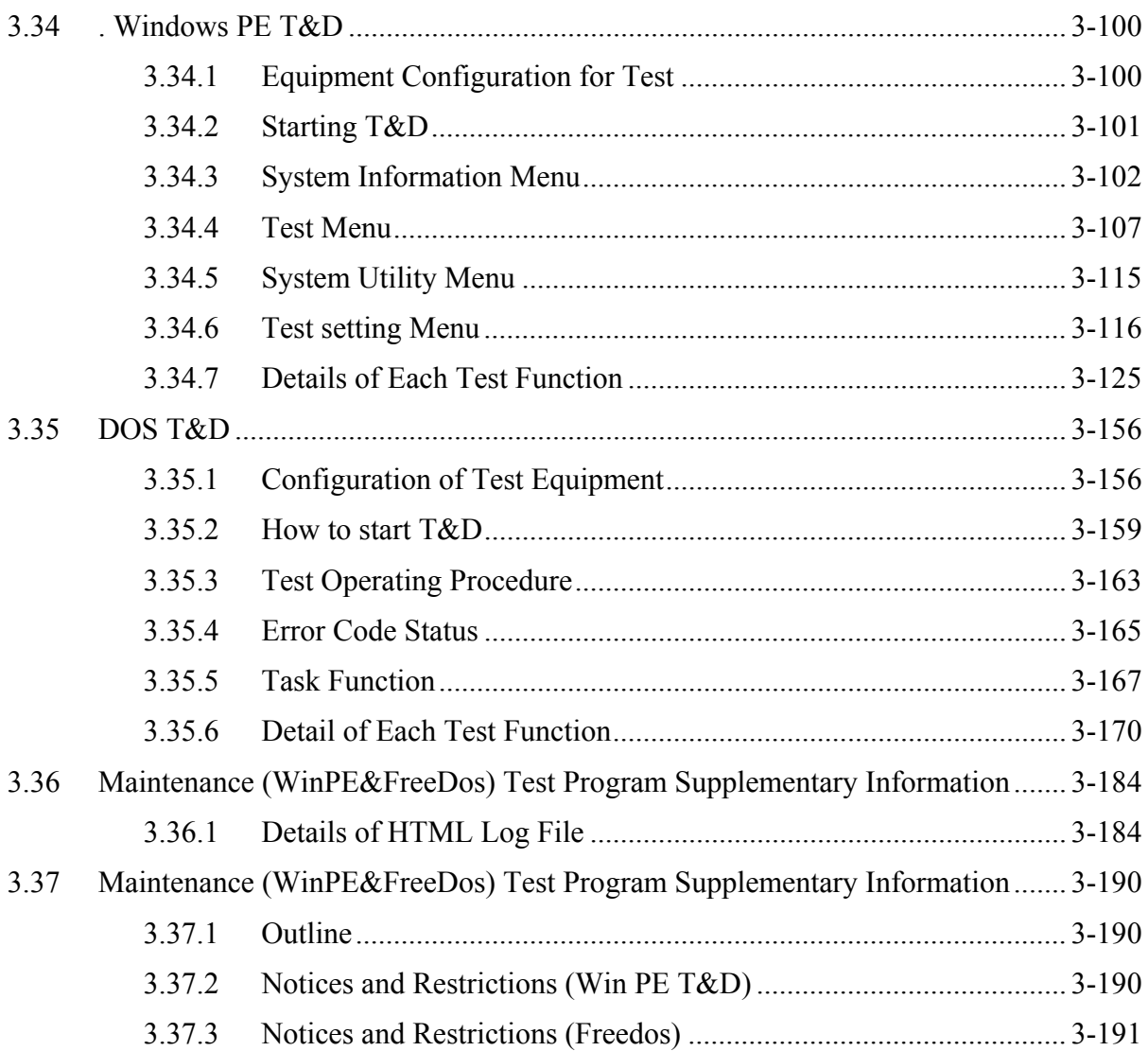

## **Tables**

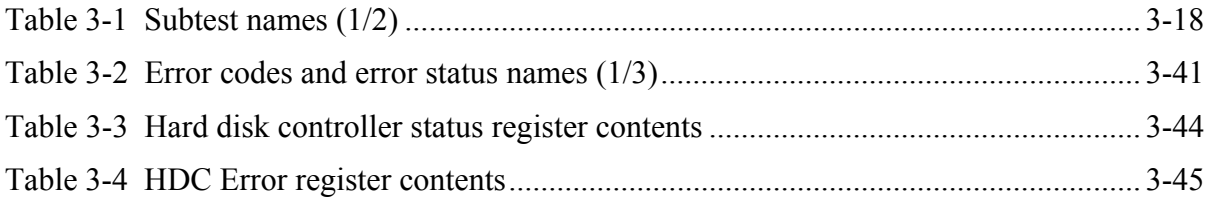

## <span id="page-118-0"></span>**3.1 The Diagnostic Test**

This chapter explains how to use the Diagnostic Test programs to test the functions of the computer's hardware modules. The Diagnostics Programs are stored on some Diagnostic Disks. There are Service Program Modules (DIAGNOSTIC MENU) and the Test Program Modules (DIAGNOSTIC TEST MENU) on the Diagnostic Disk.

The Hardware Initial information Setting Tool consists of some programs that write the hardware information or displays the current information of the computer. It is also included in one of Diagnostic Disks.

The heatrun test is automatic test program that executes the some tests successively.

*NOTE: Before starting the diagnostics, be sure to follow these steps:* 

- *1. Check all cables are connected firmly.*
- *2. Exit any application and close Windows.*
- *3. Check if [ALL Device] is selected in the "Device Config." in SET UP menu. After checking the diagnostics, be sure to select [Setup by OS] in the "Device Config."*

#### <span id="page-118-1"></span>**3.1.1 Diagnostics menu**

The DIAGNOSTIC MENU consists of the following functions.

- **DIAGNOSTIC TEST**
- **ONLY ONE TEST**
- **HEAD CLEANING**
- **LOG UTILITIES**
- **Q** RUNNING TEST
- **O** FDD UTILITIES
- **Q** SYSTEM CONFIGURATION
- **Q** POWER OFF

The DIAGNOSTIC TEST MENU contains the following functional tests:

**O** SYSTEM TEST **NEMORY TEST EXEMBOARD TEST DISPLAY TEST EXECUTE PROPERTY DISK TEST**  $\Box$  PRINTER TEST [It is not supported ] **Q** ASYNC TEST **HARD DISK TEST** 

- **EXECUTER TEST**
- □ NDP TEST
- **EXPANSION TEST**
- **Q** CD-ROM/DVD-ROM TEST
- $\Box$  ERROR RETRY COUNT SET [FDD & HDD]

Other tests are:

- Wireless LAN TEST (Wireless LAN TEST disk)
- LAN/Modem/Bluetooth/IEEE1394 TEST (LAN/Modem/Bluetooth/IEEE1394 TEST disk)
- $\Box$  Sound TEST (Sound TEST disk)

You will need the following equipment to perform some of the Diagnostic test programs.

- USB FDD
- □ The Diagnostic Disks (T&D for maintenance, LAN/Modem/Bluetooth/IEEE1394 for maintenance, wireless LAN for maintenance and Sound for maintenance)
- $\Box$  A formatted working disk (Floppy disk test)
- $\Box$  A cleaning kit to clean the floppy disk drive heads (Head Cleaning)
- $\Box$  An external display supporting monitor ID (Expansion test)
- A CD test media TOSHIBA CD-ROM TEST DISK or ABEX TEST CD-ROM (Sound test)
- A DVD test media (DVD-ROM TEST DISK TSD-1) (Sound test)
- $\Box$  A music CD (Sound test)
- □ A CD-RW test media (CD-ROM/DVD-ROM test)
- $\Box$  A USB test module (USB test)
- $\Box$  A USB cable (USB test)
- $\Box$  LAN wraparound connector (LAN test)
- □ RGB wraparound connector (Expansion test)
- $\Box$  Module cable and RJ11 connector checker (Modem test)
- $\Box$  Headphones (Sound test)
- $\Box$  A microphone (Sound test)
- A PC for wraparound test (Wireless LAN test/Bluetooth test/IEEE1394 test)
- $\Box$  PC card wraparound connector (Expansion test) [Not necessary for this model)

### <span id="page-119-0"></span>**3.1.2 H/W (Hardware) initial information setting tool**

The H/W initial information setting tool consists of the following programs.

- $\Box$  Initial configuration
- **DMI** information save
- **DMI** information recovery
- $\Box$  System configuration display
- E2PROM test (MAC/GUID/DMI)

You will need the following equipment to perform some of the programs.

 $\Box$  The Diagnostics Disk (Main T&D)

### <span id="page-120-0"></span>**3.1.3 Heatrun test program**

The heatrun test starts automatically after the selection.

You will need the following equipment to perform this program.

 $\Box$  The Diagnostics Disk (Main T&D)

## <span id="page-121-0"></span>**3.2 Executing the Diagnostic Test**

To start the Repair test program, follow these steps:

- 1. Insert the Repair test program disk in the USB floppy disk drive or Optical disk drive.
- 2. Turn on the computer while pressing **U** key. The following menu appears.

**NOTE**: The following menu is an example when Repair test program is performed from the floppy disk.

Repair test program  $V^*$ <sup>\*\*</sup>

1. DMI Entry utirity

- 2. Repair Heatrun (T&D)
- 3. Repair Main (T&D)

Enter a choice:

To start the Diagnostics menu (T&D), press **3** and **Enter**. To start the H/W initial information setting tool, press **1** and **Enter**. To start the Heatrun test, press **2** and **Enter**.

*NOTE: When replacing the system board, be sure to execute the following procedures. 1. Before replacing the system board, execute subtest03 "DMI information* 

- *save" in 3.4 Setting of the hardware configuration in order to save the DMI information from system board to floppy disk.*
- *2. After replacing the system board, execute the subtest04 "DMI information recovery" and subtest08 "System configuration display" in 3.4 Setting of the hardware configuration in order to copy the DMI information and system information from the floppy disk.*

### <span id="page-122-0"></span>**3.2.1 Diagnostics menu (T&D)**

Set the highlight bar to **3**, and press **Enter**. The following DIAGNOSTIC TEST MENU will appear:

TOSHIBA personal computer XXXXXX DIAGNOSTICS version X.XX (c) copyright TOSHIBA Corp. 20XX DIAGNOSTICS MENU : 1 - DIAGNOSTIC TEST 2 – ONLY ONE TEST  $3 -$ 4 - HEAD CLEANING 5 - LOG UTILITIES 6 - RUNNING TEST 7 - FDD UTILITIES 8 - SYSTEM CONFIGURATION 9 - EXIT TO MS-DOS

*NOTE: To exit the DIAGNOSTIC TEST MENU, press the Esc key. If a test program is in progress, press Ctrl + Break to exit the test program. If a test program is in progress, press Ctrl + C to stop the test program.* 

Set the highlight bar to **1**, and press **Enter**. The following DIAGNOSTIC TEST MENU will appear:

TOSHIBA personal computer XXXXXX DIAGNOSTICS version X.XX (c) copyright TOSHIBA Corp. 20XX DIAGNOSTIC TEST MENU : 1 - SYSTEM TEST 2 - MEMORY TEST 3 - KEYBOARD TEST 4 - DISPLAY TEST 5 - FLOPPY DISK TEST 6 - PRINTER TEST [It is not supported] 7 – ASYNC TEST 8 - HARD DISK TEST 9 - REAL TIMER TEST 10 - NDP TEST 11 - EXPANSION TEST 12 - CD-ROM/DVD-ROM TEST 88 - ERROR RETRY COUNT SET [FDD & HDD] 99 - EXIT TO DIAGNOSTICS MENU

*NOTE: Only when a 2nd HDD is installed in the computer, [There is a second hard disk] message appears in the display.* 

Functions 1 through 12 are the Diagnostic Tests. Function 88 sets the floppy disk drive and hard disk drive error retry count (0-255).

To exit the submenu of the Diagnostic Test and returns to the Diagnostics Menu, set the highlight bar to function 99 and press **Enter**.

Select the option you want to execute and press **Enter**. When you select 1- SYSTEM TEST, the following message will appear:

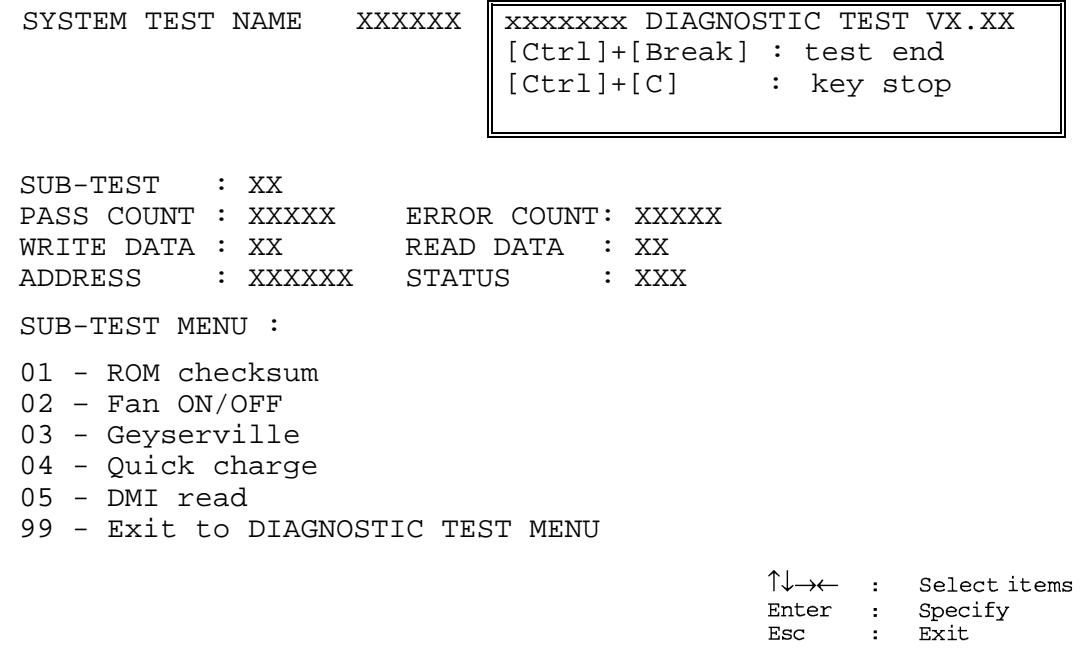

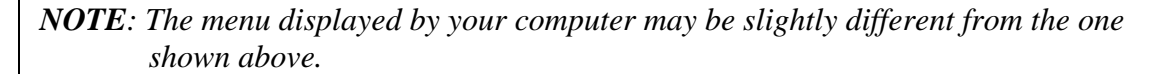

Select the desired subtest number from the subtest menu and press **Enter**. The following message will appear:

> TEST LOOP : YES (or NO) ERROR STOP : YES (or NO)

Use the right and left arrow keys to move the cursor to the desired option.

Selecting **YES** of TEST LOOP increases the pass counter by one, each time the test cycle ends and restarts the test cycle.

Selecting **NO** returns the process to the subtest menu after the test is complete.

Use the up and down arrow keys to move the cursor to "ERROR STOP".

Use the right and left arrow keys to move the cursor to the desired option and press **Enter**.

Selecting **YES** of ERROR STOP stops the test program when an error is found and displays the operation guide on the right side of the display screen as shown below:

```
ERROR STATUS NAME [[ HALT OPERATION ]] 
                               1: Test end 
                                2: Continue 
                                3: Retry
```
These three selections have the following functions respectively:

- 1. Terminates the test program and exits to the subtest menu.
- 2. Continues the test.
- 3. Restarts the test from the error.

Selecting **NO** keeps the test running even if an error is found. When an error occurred, the error status is displayed and one error is added to the error counter.

Table 3-1 in section 3.6 describes the function of each test on the subtest menu. Table 3-2 in section 3.19 describes the error codes and error status for each error.

#### <span id="page-125-0"></span>**3.2.2 H/W initial information setting tool**

After selecting this test, the following menu appears in the display.

```
################################################################### 
###### Repair Initial config set #### 
################################################################### 
    * 1 ………………………… Entry of the DMI information * 
* 2 ………………………… DMI information save * 
    * 3 ………………………… DMI information recovery * 
\star *
    9 …………………………… Exit to Repair test menu
  ******************************************************************* 
... Press test number [1-3,9] ?
```
For more details on this test, refer to the section 3.3.

#### <span id="page-125-1"></span>**3.2.3 Heatrun test program**

Heatrun test starts executing the same subtest as 3.23 RUNNING TEST.

For more details on this test, refer to the section 3.4.

## <span id="page-126-0"></span>**3.3 Setting of the hardware configuration**

To execute this program, input **1** in the startup menu. Then press **Enter** to select the (2)- Initial config set. The H/W initial information setting tool consists of four subtests. Input the number you want to execute and press **Enter**.

**NOTE**: Connect USB FDD, when you perform the Repair test program from the CD-ROM. DMI information on the subtest 02 is written in floppy disk.

#### Subtest 01 Initial configuration

 This subtest executes the following items and shows their contents in the display. When an item ends normally, the program proceeds automatically to the next one. When an error is found, the program stops and waits for key input. (After solving the problem, the program executes the item again.)

Setting of the CPU set table Setting of the micro code Setting of the EHSS Inputting and writing of DMI information

 When the DMI information is displayed, the following messages appear in order. Input each information. (If you do not replace the PCB, the DMI information should not be changed.)

- 1. "Enter Model Name?" is displayed. Input the computer's model name and press **Enter**. (e.g. DynaBook)
- 2. "Enter Version Number?" is displayed. Input the computer's version number and press **Enter**. (e.g. PC18070C313S)
- 3. "Enter Serial Number?" is displayed. Input the computer's serial number and press **Enter**. (e.g. 12345678)
- 4. "Enter Model Number?" is displayed. Input the computer's sales model number and press **Enter**. (e.g. PP200-AAAAA)
- 5. "Enter Bundle Number?" is displayed. Input the computer's PCN/Bundle number and press **Enter**. (e.g. PMSREQ3Q34H/S0123456789)
- 6. "Write data OK (Y/N)?" is displayed. To write the DMI information to the Flash ROM, press **Y**, and then **Enter**.

7. "Create DMIINFO TXT (Y/N)?" is displayed. Press **Y,** then the DMI information (text data) is written to the Floppy disk, etc.

Setting of the HWSC Setting of the UUID Display of the DMI information (including UUID)

After completion of the above settings, H/W configuration & DMI information are appeared in order. Check the contents and press **Enter**.

Subtest 02 DMI information save

*NOTE: Before replacing the system board, be sure to execute this subtest and save the DMI information to the floppy disk.* 

> This is one of tools to copy the DMI information to a new PCB after replacing.

This subtest saves all the DMI data in a floppy disk.

Subtest 03 DMI information recovery

This is one of tools to copy the DMI information to a new PCB after replacing.

This subtest writes all the DMI data in the floppy disk into the new PCB.

*NOTE: Since the data of UUID is updated every time when this subtest, DMI information recovery, is done, the saved UUID data is not written.* 

## <span id="page-128-0"></span>**3.4 Heatrun Test**

To execute this program, press **2**, Repair Heatrun and press **Enter** in the startup menu, press **Enter**.

After selecting this test, the same subtests as 3.23 RUNNING TEST is executed successively.

For more details on the procedure and test content, refer to RUNNING TEST.

When the heatrun test ends, following message appears in the display.

\*\*\*\*\*\*\*\*\*\*\*\*\*\*\*\*\*\*\*\*\*\*\*\*\*\*\*\*\*\*\*\*\*\*\*\*\*\*\*\*\*\*\*\*\*\*\*\* HEATRUN TEST END \*\*\*\*\*\*\*\*\*\*\*\*\*\*\*\*\*\*\*\*\*\*\*\*\*\*\*\*\*\*\*\*\*\*\*\*\*\*\*\*\*\*\*\*\*\*\*\* Press any key to continue...

Press any key and return to the startup menu.

## <span id="page-129-0"></span>**3.5 Subtest Names**

<span id="page-129-1"></span>Table 3-1 lists the subtest names for each test program in the DIAGNOSTIC TEST MENU.

| No.            | <b>Test Name</b>   | <b>Subtest No.</b> | <b>Subtest Name</b>            |
|----------------|--------------------|--------------------|--------------------------------|
| 1              | <b>SYSTEM</b>      | 01                 | <b>ROM</b> checksum            |
|                |                    | 02                 | Fan ON/OFF                     |
|                |                    | 03                 | Geyserville                    |
|                |                    | 04                 | Quick charge                   |
|                |                    | 05                 | DMI read                       |
| $\overline{2}$ | <b>MEMORY</b>      | 01                 | Conventional memory            |
|                |                    | 02                 | <b>Protected Mode</b>          |
|                |                    | 03                 | Protected Mode (cache off)     |
|                |                    | 04                 | Cache memory (on/off)          |
|                |                    | 05                 | <b>Stress</b>                  |
| 3              | <b>KEYBOARD</b>    | 01                 | Pressed key code display       |
| 4              | <b>DISPLAY</b>     | 01                 | <b>VRAM</b> read/write for VGA |
|                |                    | 02                 | <b>Gradation for VGA</b>       |
|                |                    | 03                 | <b>Gradation for LCD</b>       |
|                |                    | 04                 | Gradation & Mode test for VGA  |
|                |                    | 05                 | All dot on/off for LCD         |
|                |                    | 06                 | "H" pattern display            |
|                |                    | 07                 | <b>LCD Brightness</b>          |
| 5              | <b>FLOPPY DISK</b> | 01                 | Sequential read                |
|                |                    | 02                 | Sequential read/write          |
|                |                    | 03                 | Random address/data            |
|                |                    | 04                 | Write specified address        |
|                |                    | 05                 | Read specified address         |

*Table 3-1 Subtest names (1/2)* 

| No.            | <b>Test Name</b>                  | <b>Subtest No.</b> | <b>Subtest Name</b>               |
|----------------|-----------------------------------|--------------------|-----------------------------------|
| 6              | <b>PRINTER</b><br>[Not supported] | 01                 | Ripple pattern                    |
|                |                                   | 02                 | Function                          |
|                |                                   | 03                 | Wraparound                        |
| $\overline{7}$ | <b>ASYNC</b><br>[Not supported]   | 01                 | FIR/SIR Point to point (send)     |
|                |                                   | 02                 | FIR/SIR Point to point (receive)  |
|                |                                   | 03                 | Wraparound (board)                |
| 8              | <b>HARD DISK</b>                  | 01                 | Sequential read                   |
|                |                                   | 02                 | Address uniqueness                |
|                |                                   | 03                 | Random address/data               |
|                |                                   | 04                 | Cross talk & peak shift           |
|                |                                   | 05                 | <b>Partial Read</b>               |
|                |                                   | 06                 | Write specified address           |
|                |                                   | 07                 | Read specified address            |
|                |                                   | 08                 | Sequential write                  |
|                |                                   | 09                 | W-R-C specified address           |
| 9              | <b>REAL TIMER</b>                 | 01                 | Real time                         |
|                |                                   | 02                 | Backup memory                     |
|                |                                   | 03                 | Real time carry                   |
| 10             | <b>NDP</b>                        | 01                 | NDP test                          |
| 11             | <b>EXPANSION</b>                  | 01                 | PCMCIA wraparound [Not supported] |
|                |                                   | 02                 | RGB monitor ID                    |
| 12             | CD-ROM<br>/DVD-ROM                | 01                 | Sequential read                   |
|                |                                   | 02                 | Read specified address            |
|                |                                   | 03                 | Random address/data               |
|                |                                   | 04                 | RW 1point W/R/C                   |

*Table 3-1 Subtest names (2/2)* 

## <span id="page-131-0"></span>**3.6 System Test**

To execute the System Test select **1** from the DIAGNOSTIC TEST MENU, press **Enter** and follow the directions on the screen. Move the highlight bar to the subtest you want to execute and press **Enter**.

Subtest 01 ROM checksum

This subtest executes a checksum test of the BIOS ROM (range: F0000h to FFFFFh, 64KB) on the System Board.

Subtest 02 Fan ON/OFF

This subtest turns on/off the fan motor by force with Fan ON/OFF commands.

The following message will appear.

Fan number select (1:FAN#1, 2:FAN#2, 0:FAN#1&#2) ?

To check the CPU fan, press **1** and **Enter**. To check the VGA fan, press **2** and **Enter**. To check both CPU fan and VGA fan, press **0** and **Enter**.

The following message will appear.

Fan test execute now ... (CPU: xxxxRpm / GPU: xxxxRpm)

\*\*\* Test Fan Revolution 0000RPM start

Make sure the specified fan does not rotate and the message of fan revolution is "0000Rpm". Then press **Enter**.

The following message will appear.

\*\*\* Test Fan Revolution Low speed Start

Make sure the fan rotates at low speed, then press **Enter**.

The following message will appear.

\*\*\* Test Fan Revolution High speed Start

Make sure the fan rotates at high speed, then press **Enter**.

After a while, the fan rotating will stop.

Subtest 03 Geyserville

If the CPU supports Gerserville (SpeedStep), this Subtest checks that the CPU operating clock speed can be changed.

If the CPU does not support Gerserville (SpeedStep), the following message is displayed and the test is ended.

This chip is not supported

Subtest 04 Quick Charge

This subtest checks the status for the quick charge.

Subtest 05 DMI read

This subtest displays the information in the Flash-ROM in the following format.

\*\*\* DMI Data Display Ver X.XX \*\*\* Model Name : XXXXXXXXXXX Version Number : XXXXXXXXXXXX Serial Number : XXXXXXXX UUID Number : XXXXXXXXXXXXXXXXXXXXXXXXXXXXXXX<br>Model Number : XXXXXX-XXXXX Model Number : XXXXXX-XXXXX PCN/BND Number : XXXXXXXXXX Press [Enter] to EXIT

To exit this subtest and return to the SYSTEM test menu, press **Enter**.

## <span id="page-133-0"></span>**3.7 Memory Test**

To execute the Memory Test, select **2** from the DIAGNOSTIC TEST MENU, press **Enter** and follow the directions on the screen. Move the highlight bar to the subtest you want to execute and press **Enter**.

Subtest 01 Conventional memory

This subtest writes a constant data to conventional memory (0 to 640 KB), then reads the new data and compares the result with the original data.

Subtest 02 Protected Mode

#### *NOTE: The CONFIG.SYS file must be configured without expanded memory manager programs such as EMM386.EXE, EMM386.SYS or QEMM386.SYS. Also, the HIMEM.SYS must be deleted from the CONFIG.SYS file.*

This subtest writes constant data and address data (from 1MB to maximum MB), and reads the new data and compares the result with the original data.

Subtest 03 Cache memory (on/off)

To test the cache memory, a pass-through write-read comparison of '5Ah' data is run repeatedly to the test area ('7000': 'Program' size to '7000': '7FFF' (32 KB)) to check the hit-miss ratio (on/off status) for CPU cache memory. One test takes 3 seconds.

Number of misses  $\langle$  Number of hits  $\rightarrow$  OK Number of misses  $\geq$  Number of hits  $\rightarrow$  Fail

Subtest 04 Stress

Write/Read buffer (1 size = B30h) is prepared in the conventional memory. The data is made in the Write Buffer, the data in Write Buffer is written in the area of address of 1MB or after. The data is red in the Read Buffer and data is compared in area up to the maximum size.

Data: FFh, FFh, FFh, FFh, FFh, 00h, 00h, 00h, 00h, FFh, FFh, FFh, 00h, FFh, 00h, 00h, FFh, 00h, 00h, FFh, FFh, FFh, FFh, 00h, 00h, 00h, AAh

## <span id="page-134-0"></span>**3.8 Keyboard Test**

To execute the Keyboard Test, select **3** from the DIAGNOSTIC TEST MENU, press **Enter** and follow the directions on the screen. Move the highlight bar to the subtest you want to execute and press **Enter**.

Subtest 01 Pressed key code display

When a key is pressed, the scan code, character code, and key top name are displayed on the screen in the format shown below. The **Ins Lock**, **Caps Lock**, **Num Lock**, **Scroll Lock**, **Alt**, **Ctrl**, **Left Shift**, and **Right Shift** keys are displayed in reverse screen mode when pressed. The scan codes, character codes, and key top names are shown in Appendix D.

KEYBOARD TEST IN PROGRESS 302000

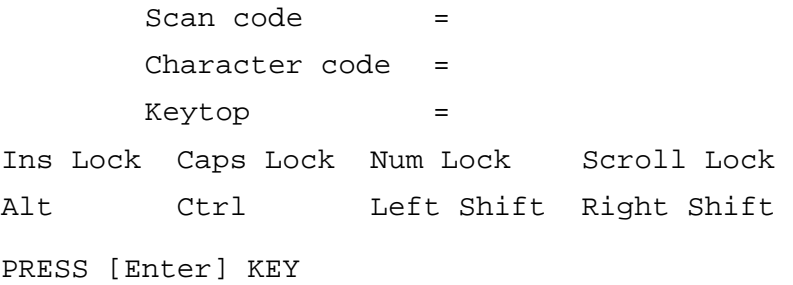

## <span id="page-135-0"></span>**3.9 Display Test**

To execute the Display Test, select **4** from the DIAGNOSTIC TEST MENU, press **Enter** and follow the directions on the screen. Move the highlight bar to the subtest you want to execute and press **Enter**.

Subtest 01 VRAM read/write for VGA

This subtest writes the constant data (AAAAh and 5555h) to the video RAM. The data is read and compared to the original data.

Subtest 02 Gradation for VGA

This subtest displays four colors: red, green, blue and white from left to right across the screen from black to maximum brightness. The display below appears on the screen, when this subtest is executed.

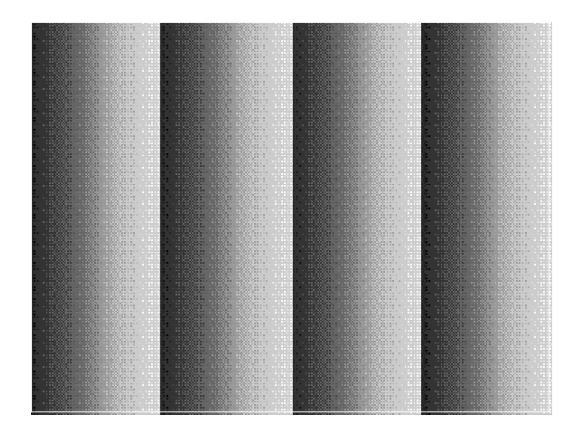

To exit this subtest and return to the DISPLAY TEST menu, press **Enter**.

Subtest 03 Gradation for LCD

This subtest displays bands of gradations for mixed colors, then for red, green, and blue. Next, it displays eight solid colors full screen: red, semi-red, green, semi-green, blue, semi-blue, white, and semi-white. Each color displays for three seconds.

Subtest 04 Gradation & Mode test for VGA

This subtest displays gradations for following modes. To change the mode, press **Enter**.

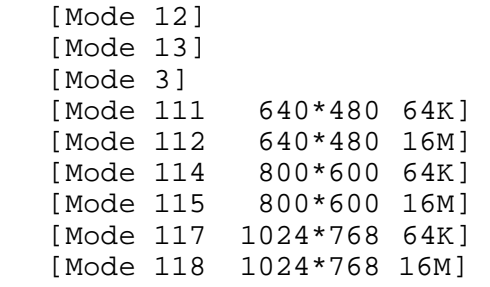

The display below appears on the screen when this subtest is executed.

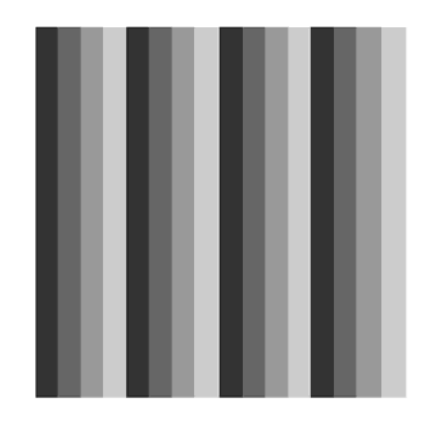

[Mode 12]

(Display example: Mode 12)

To exit this subtest and return to the DISPLAY TEST menu, press **Enter** after displaying the Mode 118**.**

Subtest 05 All dot on/off for LCD

This subtest displays an all-white screen then an all-black screen. The display changes automatically every three seconds, then returns to the DISPLAY TEST menu.

#### Subtest 06 "H" Pattern Display

This subtest displays a full screen of "H" patterns.

HHHHHHHHHHHHHHHHHHHHHHHHHHHHHHHHHHHHHHHHHHHHHHHHHH HHHHHHHHHHHHHHHHHHHHHHHHHHHHHHHHHHHHHHHHHHHHHHHHHH HHHHHHHHHHHHHHHHHHHHHHHHHHHHHHHHHHHHHHHHHHHHHHHHHH HHHHHHHHHHHHHHHHHHHHHHHHHHHHHHHHHHHHHHHHHHHHHHHHHH HHHHHHHHHHHHHHHHHHHHHHHHHHHHHHHHHHHHHHHHHHHHHHHHHH HHHHHHHHHHHHHHHHHHHHHHHHHHHHHHHHHHHHHHHHHHHHHHHHHH HHHHHHHHHHHHHHHHHHHHHHHHHHHHHHHHHHHHHHHHHHHHHHHHHH HHHHHHHHHHHHHHHHHHHHHHHHHHHHHHHHHHHHHHHHHHHHHHHHHH HHHHHHHHHHHHHHHHHHHHHHHHHHHHHHHHHHHHHHHHHHHHHHHHHH HHHHHHHHHHHHHHHHHHHHHHHHHHHHHHHHHHHHHHHHHHHHHHHHHH HHHHHHHHHHHHHHHHHHHHHHHHHHHHHHHHHHHHHHHHHHHHHHHHHH HHHHHHHHHHHHHHHHHHHHHHHHHHHHHHHHHHHHHHHHHHHHHHHHHH HHHHHHHHHHHHHHHHHHHHHHHHHHHHHHHHHHHHHHHHHHHHHHHHHH HHHHHHHHHHHHHHHHHHHHHHHHHHHHHHHHHHHHHHHHHHHHHHHHHH HHHHHHHHHHHHHHHHHHHHHHHHHHHHHHHHHHHHHHHHHHHHHHHHHH

To exit this subtest and return to the DISPLAY TEST menu, press **Enter.**

*NOTE: The last row may not be completely filled. This condition does not indicate on error.* 

Subtest 07 LCD Brightness

The LCD brightness changes in the following order:

Super-Bright —> Bright —> Semi-Bright —> Bright —> Super-Bright

After displaying with Super-Bright of LCD brightness, return to the DISPLAY TEST menu.

- Subtest 08 LCD EDID Information (not use)
- Subtest 09 External EDID read/compare (not use)

## <span id="page-138-0"></span>**3.10 Floppy Disk Test**

*CAUTION: Before running the floppy disk test, prepare a formatted work disk. Remove the Diagnostics Disk and insert the work disk into the FDD. The contents of the floppy disk will be erased.* 

To execute the Floppy Disk Test, select **5** from the DIAGNOSTIC TEST MENU, press **Enter** and follow the directions displayed on the screen.

1. The following message will appear. Select the media mode and start track to be tested, then press **Enter.**

Test start track (Enter:0/dd:00-79) ?

2. The Floppy Disk test contains five subtests that test the FDD. The floppy disk test menu will appear after you select FDD test parameters.

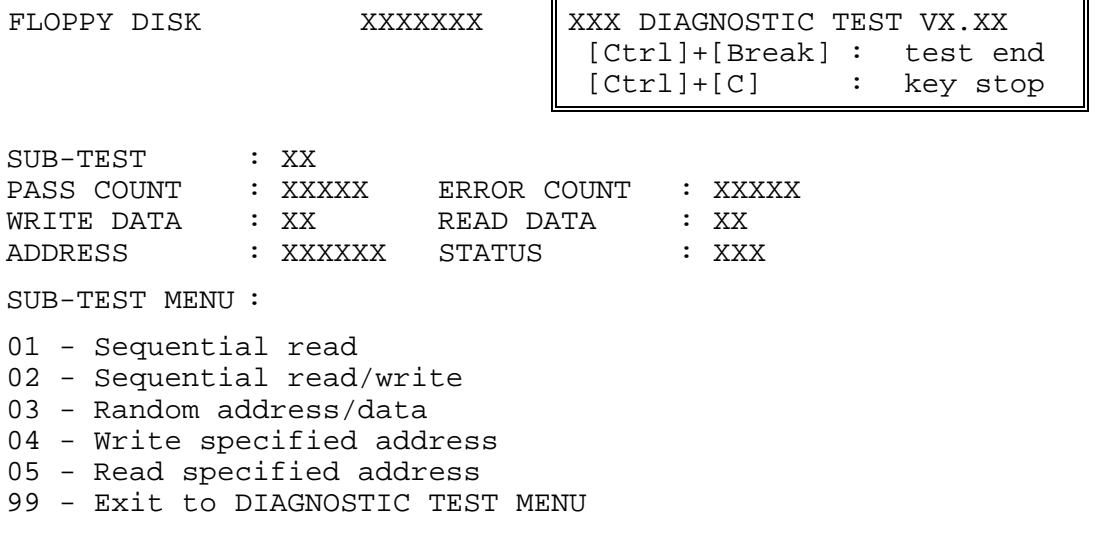

 $\uparrow \downarrow \rightarrow \leftarrow$  : Select items Enter : Specify Esc  $\sim 10^7$  $\mbox{Exit}$ 

Select the number of the subtest you want to execute and press **Enter**. The following message will appear during the floppy disk test.

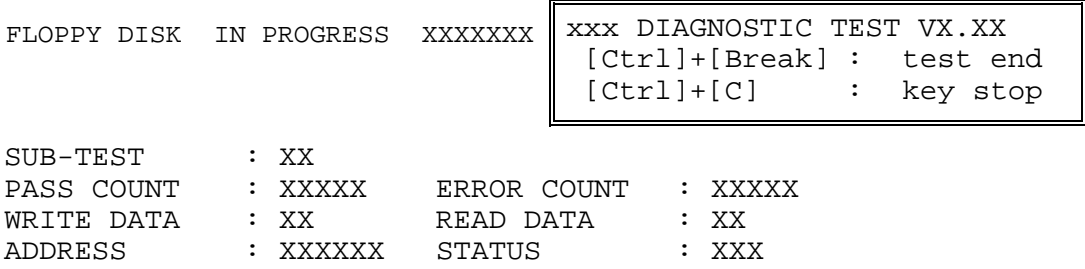

When the subtest 04 or 05 is selected, the following messages will appear on the screen. Select the test data (subtest 04 only), track number and head number you want to test.

Test data ?? (subtest 04 only)<br>Track No. ?? Track No. Head No. ?

Subtest 01 Sequential read

This subtest performs a Cyclic Redundancy Check (CRC) that continuously reads all the tracks (track: 0 to 39/0 to 79) on a floppy disk.

Subtest 02 Sequential read/write

This subtest continuously writes data pattern B5ADADh to all the tracks (track: 0 to 39/0 to 79) on a floppy disk. The data is then read and compared to the original data.

Subtest 03 Random address/data

This subtest writes random data to random addresses on all tracks (track: 0 to 39/0 to 79) on a floppy disk. The data is then read and compared to the original data.

Subtest 04 Write specified address

This subtest writes the data specified by an operator to a specified track, head, and address.

Subtest 05 Read specified address

This subtest reads data from a track, head, and address specified by an operator.

## <span id="page-140-0"></span>**3.11 Printer Test**

*CAUTION: Printer Test is not supported for this model.* 

To execute the Printer Test, select **6** from the DIAGNOSTIC TEST MENU, press **Enter** and follow the directions on the screen.

*NOTE: An IBM compatible printer must be connected to the system to execute this test. Also, printer port wraparound connector must be connected.* 

The following message will appear, after selecting the subtest 01 to 03 of the printer test:

channel#1 = XXXXh channel#2 = XXXXh channel#3 = XXXXh Select the channel number (1-3) ?

The printer I/O port address is specified by the XXXXh number. The computer supports three printer channels. Select the printer channel number, and press **Enter** to execute the selected subtest.

#### Subtest 01 Ripple Pattern

This subtest prints characters for codes 20h through 7Eh line-by-line while shifting one character to the left at the beginning of each new line.

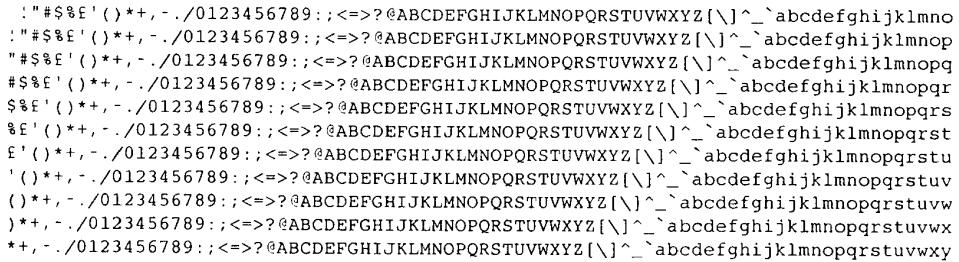

Subtest 02 Function

This subtest is for IBM compatible printers, and tests the following functions:

Normal print Double-width print Compressed print Emphasized print Double-strike print All characters print

This subtest prints the various print types shown below:

PRINTER TEST 1. THIS LINE SHOWS NORMAL PRINT. 2. THIS LINE SHOWS DOUBLE-WIDTH PRINT. 3. THIS LINE SHOWS COMPRESSED PRINT.<br>4. THIS LINE SHOWS EMPHASIZED PRINT. 5. THIS LINE SHOWS DOUBLE-STRIKE PRINT. 6. ALL CHARACTERS PRINT !"#\$%&'()\*+,./0123456789:;<=>?@ABCDEFGHIJKLMNOPQRSTUVWXYZ[\]^\_`abcdefghijklmn opqrstuvwxyz{|}~

Subtest 03 Wraparound

*NOTE: To execute this subtest, a printer wraparound connector must be connected to the computer's printer port.* 

> This subtest checks the output and bi-directional modes of the data control and status lines through the parallel port wraparound connector (34M741986G01). (Both output and bi-directional modes are tested.)

## <span id="page-142-0"></span>**3.12 Async Test**

*CAUTION: Async Test is not supported for this model.* 

To execute the Printer Test, select **6** from the DIAGNOSTIC TEST MENU, press **Enter** and follow the directions on the screen.

To execute the Async Test, select **7** from the DIAGNOSTIC TEST MENU, press **Enter** and follow the directions displayed on the screen. Move the highlight bar to the subtest you want to execute and press **Enter**.

Subtests 01 and 02 require the following data format:

Method: Asynchronous Speed: 38400BPS Data: 8 bits and one parity bit (EVEN) Data pattern: 20h to 7Eh

Subtest 01 FIR/SIR Point to point (send)

*NOTE: To execute subtests 01 and 02, each computer must have access to the other computer's infrared port.* 

> This subtest sends 20h through 7Eh data to the receive side, then receives the sent data and compares it to the original data through the FIR/SIR port.

Subtest 02 FIR/SIR Point to point (receive)

This subtest is used with subtest 01 described above. This subtest receives the data from the send side, then sends the received data through the FIR/SIR port.

Subtest 03 Wraparound (board)

*NOTE: To execute this subtest, a RS-232C wraparound connector must be connected to the RS-232C port.* 

> This subtest checks the data send/receive function through the wraparound connector.

## <span id="page-143-0"></span>**3.13 Hard Disk Test**

To execute the Hard Disk Test, select **8** from the DIAGNOSTIC TEST MENU, press **Enter,**  and follow the directions on the screen.

*CAUTION: The contents of the hard disk will be erased when subtest 02, 03, 04, 06, 08 or 09 is executed. Before running the test, the customer should transfer the contents of the hard disk to floppy disk or another hard disk. If the customer has not or cannot perform the back-up, create back-up disks as described below.* 

> *Check to see if the Microsoft Create System Disks Tools (MSCSD.EXE) still exists in the System Tools Folder. (This tool can be used only once.) If it exists, use it to back up the pre-installed software, then use the Backup utility in the System Tools folder to back up the entire disk, including the user's files.*

 *Refer to the operating system instructions.* 

When a 2nd HDD is installed, the following messages will appear after selecting the hard disk test from the DIAGNOSTIC TEST MENU.

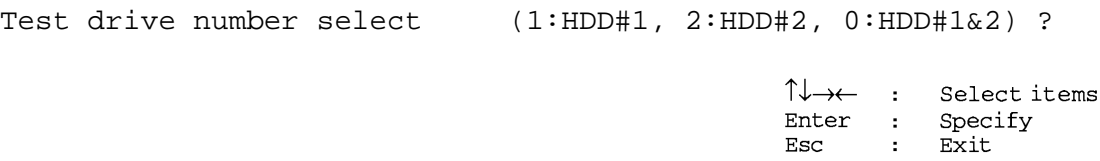

- 1. Input the number of HDD test and press **Enter**.
- 2. This message is used to select the error dump operation when a data compare error is detected. Select **1** or **2**.

Data compare error dump (1:no, 2:yes)

3. This message is used to select whether or not the HDD status is displayed on the screen. The HDC status is described in section 3.20. Select **1** or **2**.

Detail status display (1:no, 2:yes)
4. The Hard Disk Test message will appear after you respond to the Detail Status prompt. Select the number of the subtest you want to execute and press **Enter**. The following message will appear during each subtest.

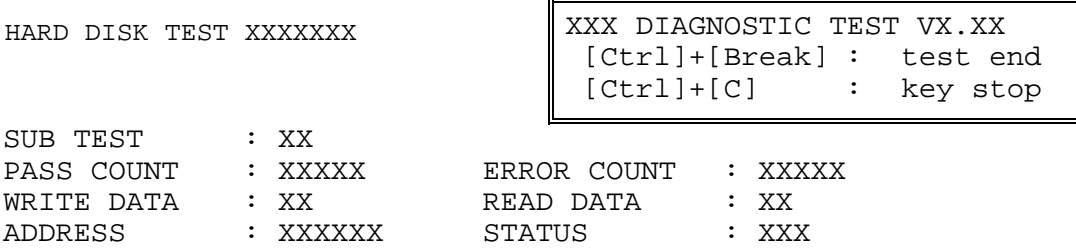

The first three digits of the ADDRESS indicate which cylinder is being tested, the fourth digit indicates the head and the last two digits indicate the sector.

The first digit of the STATUS number indicates the drive being tested and the last two digits indicate the error status code as explained in table 3-2 of the section 3.19.

#### Subtest 01 Sequential read

This subtest is a sequential reading of all the tracks on the HDD starting at track 0. When all the tracks on the HDD have been read, the test starts at the maximum track and reads the tracks on the HDD sequentially back to track 0.

#### Subtest 02 Address uniqueness

This subtest writes unique address data to each sector of the HDD track-bytrack. The data written to each sector is then read and compared with the original data. There are three ways the HDD can be read:

- 1. Forward sequential
- 2. Reverse sequential
- 3. Random

#### Subtest 03 Random address/data

This subtest writes random data in a random length to random addresses. This data is then read and compared to the original data.

#### Subtest 04 Cross talk & peak shift

This subtest writes eight types of worst pattern data (listed below) to a cylinder, then reads the data while moving from cylinder to cylinder. (Test the data interference in the neighbor track)

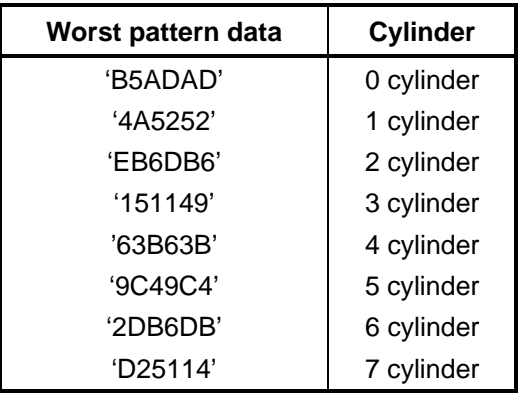

#### Subtest 05 Partial Read

 This subtest reads 1GB data that is in minimum, middle and maximum address of the HDD area.

Subtest 06 Write specified address

This subtest writes specified data to a specified cylinder and head on the HDD.

Subtest 07 Read specified address

This subtest reads data, which has been written to a specified cylinder and head on the HDD.

Subtest 08 Sequential write

This subtest writes specified 2-byte data to all of the cylinders on the HDD.

Subtest 09 W-R-C specified address

This subtest writes data to a specified cylinder and head on the HDD, then reads the data and compares it to the original data.

# **3.14 Real Timer Test**

To execute the Real Timer Test, select **9** from the DIAGNOSTIC TEST MENU, press **Enter** and follow the directions on the screen. Move the highlight bar to the subtest you want to execute and press **Enter**.

Subtest 01 Real time

 A new date and time can be input during this subtest. To execute the real time subtest, follow these steps:

1. Select subtest 01 and the following messages will appear:

Current date : XX-XX-XXXX Current time : XX:XX:XX Enter new date: PRESS [ENTER] KEY TO EXIT TEST

- 2. If the current date is not correct, input the correct date at the "Enter new date" prompt and press **Enter**.
- 3. The following messages will appear:

Current date : XX-XX-XXXX Current time : XX:XX:XX Enter new time: PRESS [ENTER] KEY TO EXIT TEST

4. If the current time is not correct, input the correct time in 24-hour format. To enter "**:**", press **Shift + ;**. The time is updated.

To exit the test, press **Enter**.

### Subtest 02 Backup memory

This subtest checks the following backup memories:

Writes 1-bit of "on" data (01h through 80h) to address 0Eh through 7Fh

Writes 1-bit of "off" data (FEh through 7Fh) to address 0Eh through 7Fh

Writes the data pattern AAh and 55h to the address 0Eh to 7Fh

Then the subtest reads and compares this data with the original data.

#### Subtest 03 Real time carry

*CAUTION: When this subtest is executed, the current date and time are erased.* 

This subtest checks the real time clock increments, making sure the date and time are displayed in the following format:

```
Current date : 12-31-1999 
Current time : 23:59:58
```
The real time increments are automatically executed and the following is displayed:

```
Current date : 01-01-2000 
Current time : 00:00:00 
PRESS [Enter] KEY TO EXIT TEST
```
To exit the test, press **Enter**.

# **3.15 NDP Test**

To execute the NDP test, select **10** from the DIAGNOSTICS TEST MENU, press **Enter** and follow the directions on the screen.

*CAUTION: Judge the existence of high-speed operation processor by 1bit of the composition byte. If exists, the bit is "1". Test only when the high-speed operation processor exists.* 

Subtest 01 NDP test

This test checks the following functions of NDP:

- □ Control word
- □ Status word
- **Q** Bus
- **Q** Addition
- **Q** Multiplication

# **3.16 Expansion Test**

To execute the expansion test, select **11** from the DIAGNOSTICS TEST MENU, press **Enter** and follow the directions on the screen.

Subtest 01 PCMCIA wraparound [It is not supported]

*CAUTION: PCMCIA wraparound test is not supported for this model.* 

*NOTE: To execute this subtest, the PC card wraparound connector is required.* 

This subtest checks the following signal line of the PC card slot:

- $\Box$  Address line
- $\Box$  REG#, CE#1, CE#2 line
- $\Box$  Data line
- $\Box$  Speaker line
- $\Box$  Wait line
- $\Box$  BSY#, BVD1 line

This subtest is executed in the following order:

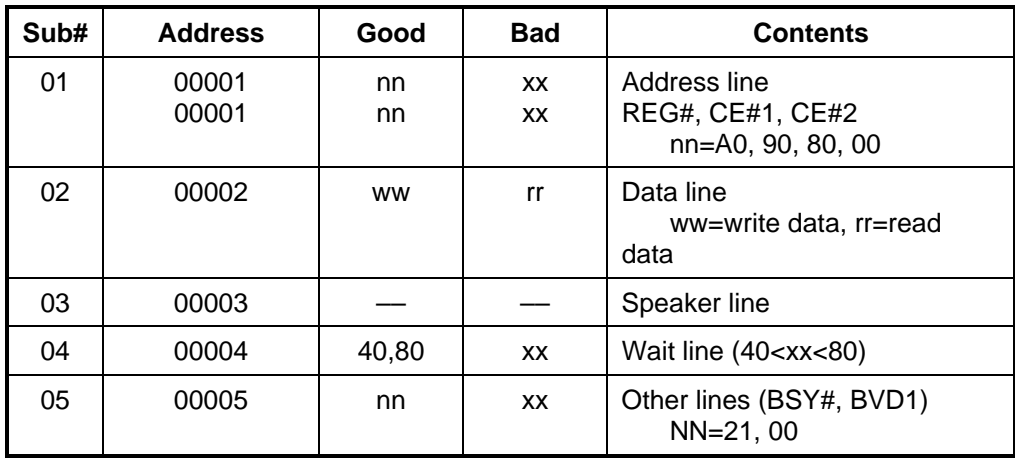

*NOTE: Select the subtest number01, The following message will appear: Test slot number select (1:slot0, 2:slot1, 0:slot0&1)?* 

Subtest 02 RGB monitor ID

*NOTE: To execute this subtest, monitor supporting EDID (Extended Display Identification Data) is required.*

> Connect a wraparound connector to CRT monitor for the test of ID acquisition. This subtest is executed by using VESA command.

*CAUTION: It becomes NG because the priority is given to the internal monitor in a simultaneous display mode.*

Г

# **3.17 CD-ROM/DVD-ROM Test**

To execute the CD-ROM/DVD-ROM test, select **12** from the DIAGNOSTICS TEST MENU, press **Enter** and follow the directions on the screen.

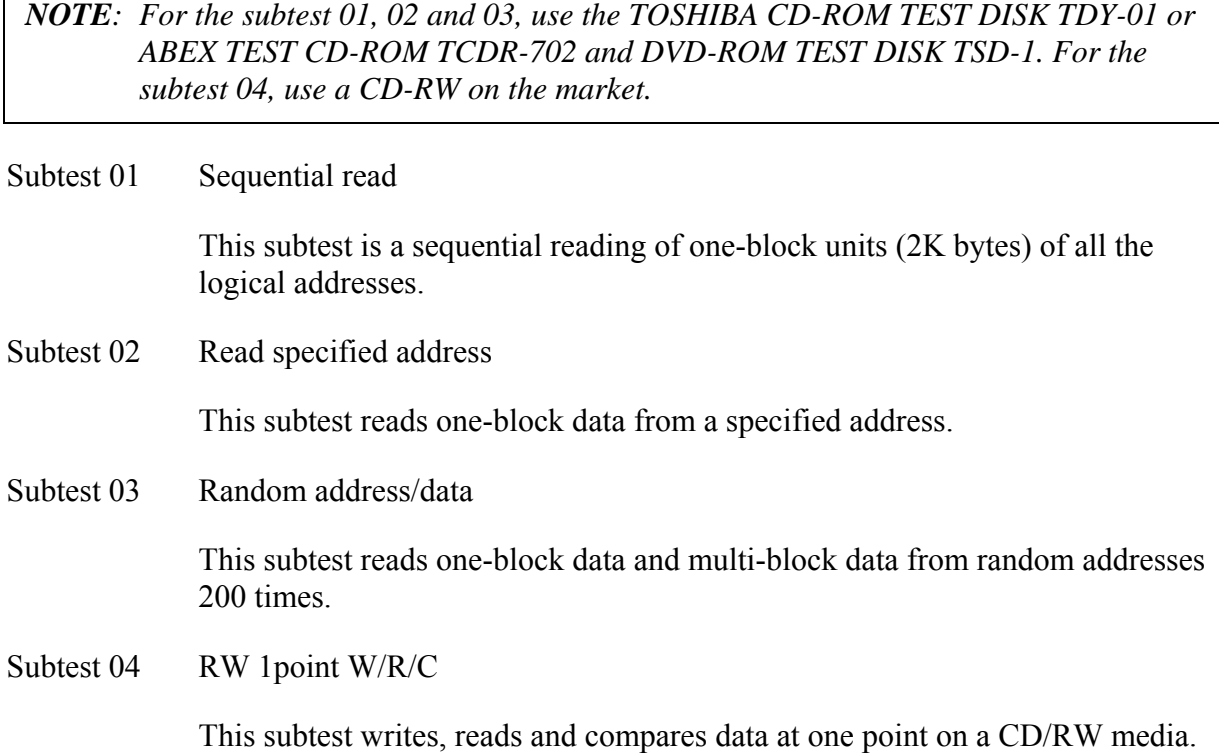

# **3.18 Error Code and Error Status Names**

Table 3-2 lists the error codes and error status names for the Diagnostic Test.

| Device name | <b>Error code</b>                                                                                                    | Error status name                                                                                                    |
|-------------|----------------------------------------------------------------------------------------------------|----------------------------------------------------------------------------------------------------|
| (Common)    | FF                                                                                                    | Data Compare Error                                                                                                    |
| System      | 01<br>03<br>04<br>05<br>06<br>07<br>08<br>09<br>10                                                                                                    | <b>ROM - CHECKSUM ERROR</b><br><b>ROM - SERIAL ID WRITE ERROR</b><br>ROM - NOT SUPPORTED PS-SYSTEM<br>ROM - SENSING ERROR(AC-ADAPT)<br>ROM - SENSING ERROR(1st Batt)<br>ROM - SENSING ERROR(2nd Batt)<br>ROM - THORMISTOR ERROR(1)<br>ROM - THORMISTOR ERROR(2)<br>ROM - THORMISTOR ERROR(3)                                                                                                    |
| Memory      | 01<br>02<br><b>DD</b>                                                                                                    | <b>RAM - PARITY ERROR</b><br>RAM - PROTECTED MODE NO CHANGE<br><b>RAM - CACHE MEMORY ERROR</b>                                                                                                    |
| Keyboard    | <b>FE</b><br><b>FD</b><br>F <sub>0</sub><br>F <sub>1</sub><br>F <sub>2</sub><br>F <sub>3</sub><br>F <sub>4</sub><br>F <sub>5</sub><br>F <sub>6</sub><br>F7<br>F <sub>8</sub><br>F <sub>9</sub><br><b>FA</b><br>EF<br>ED | USB - GET DESCR.ERROR (FIRST)<br>USB - SET ADDRESS ERROR<br>HUB - GET DESCR.ERROR(Top 8B)<br>HUB - GET DESCR.ERROR (Whole)<br><b>HUB - SET CONFIGURATION ERROR</b><br>HUB - GET DESCR.ERROR(DESCR.)<br>HUB - SET FEATURE ERROR (P ON)<br><b>HUB - GET STATUS ERROR</b><br>HUB - SET FEATURE ERROR(RESET)<br><b>HUB - CLEAR FEATURE ERROR</b><br>HUB - CLEAR FEATURE1 ERROR<br>HUB - SET FEATURE ERROR(Enab.)<br>HUB - CLEAR FEATURE2 ERROR<br><b>USB - OVER CURRENT ERROR</b><br>USB - GET DESCR.ERROR(SECOND) |
| Display     | EE                                                                                                    | <b>VRAM SIZE NOT SUPPORT</b>                                                                                                    |

*Table 3-2 Error codes and error status names (1/3)* 

| Device name  | <b>Error code</b>                                                                      | <b>Error status name</b>                                                                                                    |
|--------------|----------------------------------------------------------------------------------------|----------------------------------------------------------------------------------------------------|
| <b>FDD</b>   | 01<br>02<br>03<br>04<br>08<br>09<br>10<br>20<br>40<br>80<br>60<br>06<br>EE             | FDD - BAD COMMAND ERROR<br>FDD - ADDRESS MARK NOT FOUND<br>FDD - WRITE PROTECTED<br>FDD - RECORD NOT FOUND<br>FDD - DMA OVERRUN ERROR<br>FDD - DMA BOUNDARY ERROR<br>FDD - CRC ERROR<br>FDD - FDC ERROR<br><b>FDD - SEEK ERROR</b><br>FDD - TIME OUT ERROR<br>FDD - NOT DRIVE ERROR<br>FDD - MEDIA REMOVED<br>FDD - WRITE BUFFER ERROR                                                                                                    |
| Printer      | 01<br>08<br>10<br>20<br>40<br>80                                                       | PRT - TIME OUT<br><b>PRT-FAULT</b><br><b>PRT - SELECT LINE</b><br><b>PRT - OUT OF PAPER</b><br><b>PRT - POWER OFF</b><br><b>PRT - BUSY LINE</b>                                                                                                    |
| <b>ASYNC</b> | 01<br>02<br>04<br>08<br>10<br>20<br>40<br>80<br>88<br>05<br>06                         | RS232C - [DTR ON] TIME OUT<br>RS232C - [CTS ON] TIME OUT<br>RS232C - [RX READY] TIME OUT<br>RS232C - [TX FULL] TIME OUT<br>RS232C - PARITY ERROR<br>RS232C - FRAMING ERROR<br>RS232C - OVERRUN ERROR<br>RS232C - LINE STATUS ERROR<br>RS232C - MODEM STATUS ERROR<br>SIR - TIME OUT ERROR<br>FIR - TIME OUT ERROR                                                                                                    |
| HDD          | 05<br>07<br>09<br>0В<br>BB<br>08<br>01<br>02<br>04<br>10<br>20<br>40<br>80<br>11<br>AA | HDD - HDC NOT RESET ERROR<br>HDD - DRIVE NOT INITIALIZE<br><b>HDD - DMA BOUNDARY ERROR</b><br>HDD - BAD TRACK ERROR<br><b>HDD - UNDEFINED ERROR</b><br>HDD - OVERRUN ERROR (DRQ ON)<br>HDD - BAD COMMAND ERROR<br>HDD - ADDRESS MARK NOT FOUND<br>HDD - RECORD NOT FOUND ERROR<br><b>HDD - ECC ERROR</b><br><b>HDD - HDC ERROR</b><br><b>HDD - SEEK ERROR</b><br><b>HDD - TIME OUT ERROR</b><br>HDD - ECC RECOVER ENABLE<br>HDD - DRIVE NOT READY |

*Table 3-2 Error codes and error status names (2/3)* 

| Device name        | Error code                                                                                                    | Error status name                                                                                                    |
|--------------------|----------------------------------------------------------------------------------------------------|----------------------------------------------------------------------------------------------------|
| (HDD)              | CC<br>E <sub>0</sub><br>0A<br>EE<br>DA<br>12                                                                                                    | HDD - WRITE FAULT<br><b>HDD - STATUS ERROR</b><br><b>HDD - BAD SECTOR</b><br><b>HDD - ACCESS TIME ERROR</b><br>HDD - NO HDD<br><b>HDD - DMA CRC ERROR</b>                                                                                                    |
| <b>NDP</b>         | 01<br>02<br>03<br>04<br>05<br>06                                                                                                    | NDP - NO CO-PROCESSOR<br>NDP - CONTROL WORD ERROR<br><b>NDP - STATUS WORD ERROR</b><br><b>NDP - BUS ERROR</b><br><b>NDP - ADDITION ERROR</b><br>NDP - MULTIPLAY ERROR                                                                                                    |
| <b>EXPANSION</b>   | C <sub>1</sub><br>C <sub>3</sub><br>C <sub>4</sub><br>C <sub>5</sub><br>C <sub>6</sub><br>C7<br>C <sub>8</sub><br>CB<br>CC<br><b>CE</b><br><b>CF</b> | <b>ADDRESS LINE ERROR</b><br><b>CE#1 LINE ERROR</b><br><b>CE#2 LINE ERROR</b><br><b>DATA LINE ERROR</b><br><b>WAIT LINE ERROR</b><br><b>BSY# LINE ERROR</b><br><b>BVD1 LINE ERROR</b><br><b>ZV-Port ERROR</b><br><b>NO PCMCIA</b><br><b>CARD TYPE ERROR</b><br>ZV CONT# ERROR                                    |
| CD-ROM<br>/DVD-ROM | 01<br>02<br>03<br>04<br>05<br>06<br>09<br>11<br>20<br>40<br>80<br>90<br>B <sub>0</sub>                                                               | <b>BAD COMMAND</b><br><b>ILLEGAL LENGTH</b><br><b>UNIT ATTENTION</b><br><b>MEDIA CHANGE REQUEST</b><br><b>MEDIA DETECTED</b><br><b>ADDITIMAL SENSE</b><br><b>BOUNDARY ERROR</b><br><b>CORRECTED DATA ERROR</b><br>DRIVE NOT READY<br><b>SEEK ERROR</b><br>TIME OUT<br><b>RESET ERROR</b><br><b>ADDRESS ERROR</b> |

*Table 3-2 Error codes and error status names (3/3)* 

# **3.19 Hard Disk Test Detail Status**

When an error occurs in the hard disk test, the following message is displayed:

HDC status = XXXXXXXX

Detailed information about the hard disk test error is displayed on the screen by an eight-digit number. The first four digits represent the hard disk controller (HDC) error status number and the last four digits are not used.

The hard disk controller error status is composed of two bytes; the first byte displays the contents of the HDC status register in hexadecimal form and the second byte displays the HDC error register.

The contents of the HDC status register and error register are listed in Tables 3-3 and 3-4.

| <b>Bit</b>     | <b>Name</b>                         | <b>Description</b>                                                                                                    |
|----------------|-------------------------------------|----------------------------------------------------------------------------------------------------|
| $\overline{7}$ | <b>BSY</b><br>(Busy)                | "0"  HDC is ready.<br>"1"  HDC is busy.                                                                                  |
| 6              | <b>DRY</b><br>(Drive ready)         | "0"  Hard disk drive is not ready to accept any command.<br>"1"  Hard disk drive is ready.                               |
| 5              | <b>DWF</b><br>(Drive write fault)   | "0"  DWF error is not detected.<br>"1"  Write fault condition occurred.                                                  |
| 4              | <b>DSC</b><br>(Drive seek complete) | "0"  The hard disk drive heads are not settled over a track.<br>"1"  The hard disk drive heads are settled over a track. |
| 3              | <b>DRQ</b><br>(Data request)        | "0"  Drive is not ready for data transfer.<br>"1"<br>Drive is ready for data transfer.                                   |
| 2              | <b>COR</b><br>(Corrected data)      | "0"  Not used<br>"1"  Correctable data error is corrected.                                                               |
| 1              | IDX.<br>(Index)                     | "0"  Not used<br>"1"<br>Index is sensed.                                                                                 |
| $\Omega$       | ERR.<br>(Error)                     | "0"  Normal<br>"1"<br>The previous command was terminated with an error.                                                 |

*Table 3-3 Hard disk controller status register contents* 

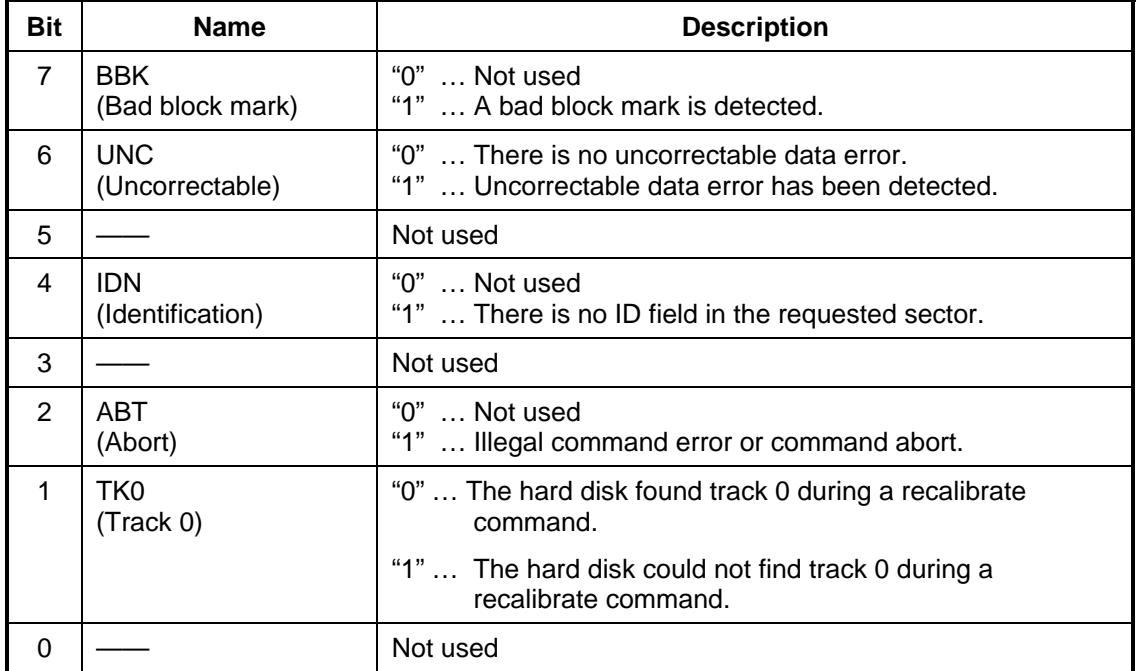

## *Table 3-4 HDC Error register contents*

# **3.20 ONLY ONE TES**

### **3.20.1 Program Description**

This program tests the unique functions of this model.

## **3.20.2 Operations**

Select test **2** from the DIAGNOSTIC MENU and press **Enter**. The following menu appears in the display.

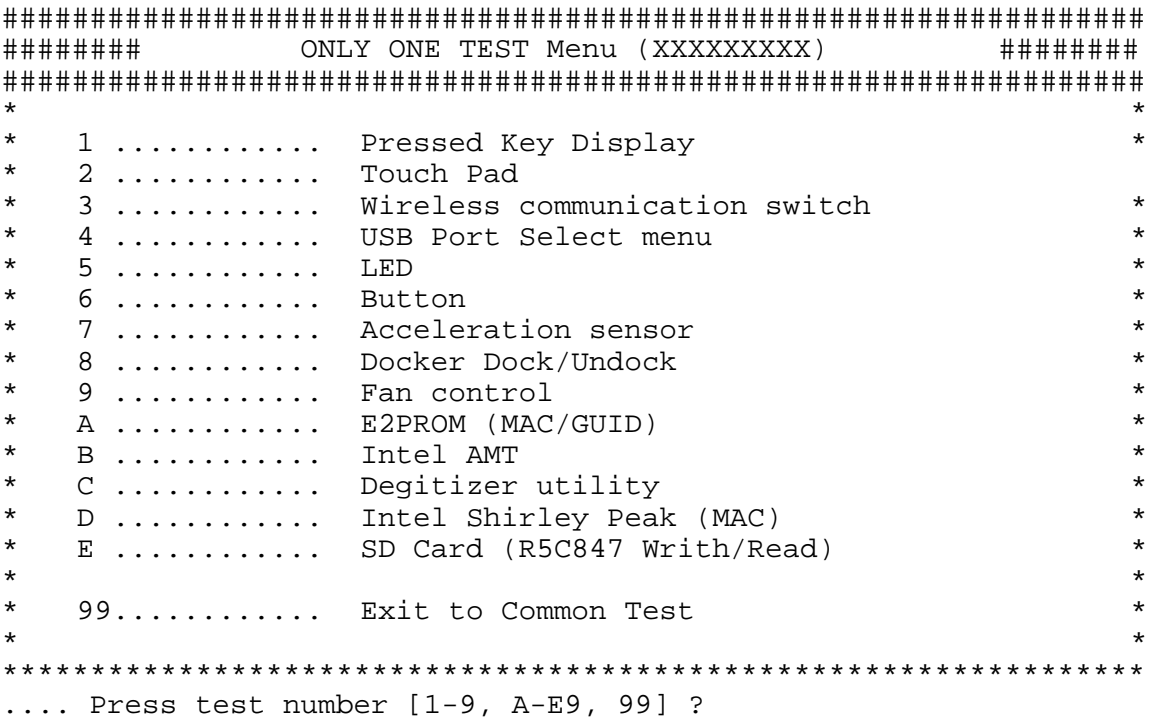

Select the subtest number you want to test and press **Enter**.

To return to the Common Test menu, select **99** and press **Enter**.

#### **Subtest 1 Pressed key display**

When you execute this subtest, the keyboard layout is drawn on the display as shown below. When any key is pressed, the corresponding key on the screen changes to the key character that was pressed. Holding a key down enables the auto-repeat function that causes the key's display character to blink.

Press **Del** + **Enter** to end the test.

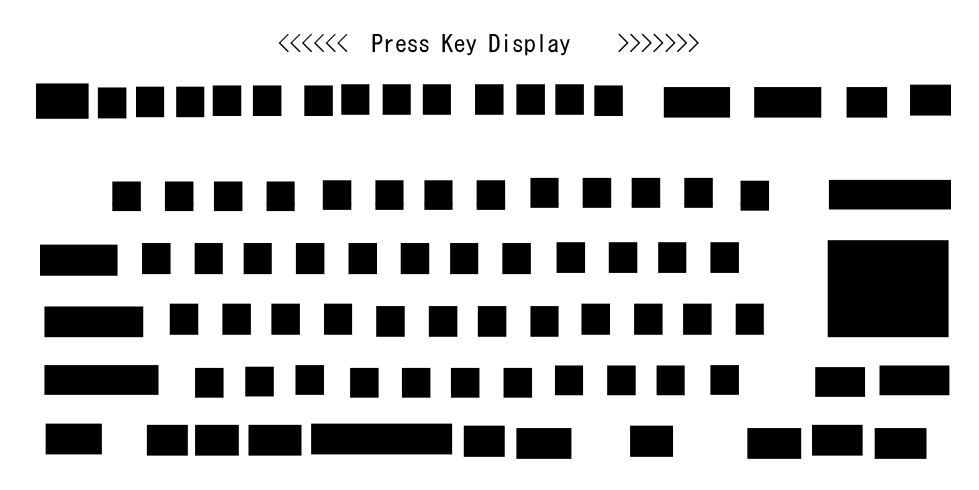

IF TEST OK, Press [Del] [Enter] Key

*NOTE: The actual display may be different from the above image, according to the model.* 

#### **Subtest 2 Touch Pad**

This subtest checks the functions of the touch pad as shown below.

- A) Direction and parameter
- B) Switching function check.

This test displays the response from the touch pad and touch pad switch. When moving your finger on the touch pad towards the upper left, the <POINTING> display changes according to the following illustration. If a touch pad switch is pressed, the <BUTTONS> displays appear on the right side one by one. The parameters appear above the  $\leq$ BUTTONS $\geq$  (1) or (2) corresponding to the pressed touch pad switch highlights. To end this subtest, press two touch pad switches at the same time.

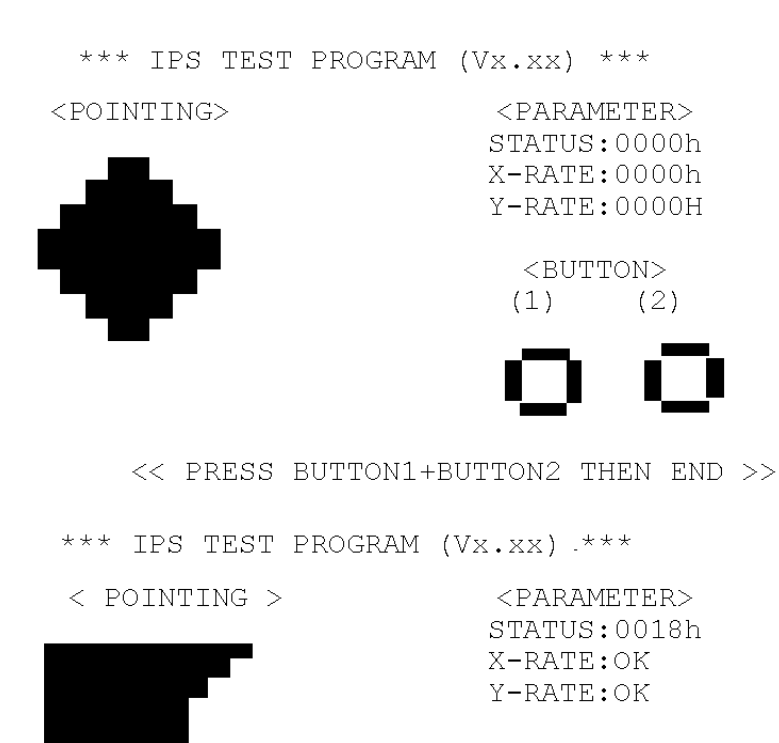

<BUTTON>  $(1)$  $(2)$ 

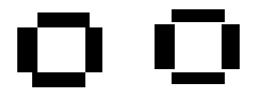

<< PRESS BUTTON1+BUTTON2 THEN END >>

#### **Subtest 3 Wireless communication switch**

This subtest checks if the Wireless communication switch works properly.

If the test is started with the switch ON, following message appears in the display.

Wireless communication switch is set to a start position (OFF)

Slide the switch to OFF position. Then, following message appears in the display.

Wireless communication switch ON !!

Slide the switch to ON position. Then, following message appears in the display.

Wireless communication switch OFF !!

After Sliding the switch to OFF position, return to the ONLY ONE TEST menu automatically.

#### **Subtest 4 USB Port Select menu**

*NOTE: When executing this subtest, USB test module and USB cable must be connected.* 

This subtest checks if USB port works properly.

The following menu appears in the display.

```
################################################################ 
######## Port Select menu ###### 
################################################################ 
\star *
   0 ............ Port 0 (Front in the left side) * *<br>1 ............ Port 1 (Behind the Left side back) *
               Port 1 (Behind the Left side back)
   2 ............. Port 2 (Back side)
* 9 Exit * 
\star *
**************************************************************** 
.... Press test number[0-2, 9] ?
```
Connect the USB test module and USB cable to the computer.

Input the port test number and press **Enter**.

OK message appears in the display if the test ends without fail.

 NG message appears in the display if an error is found during the test. Confirm the connection of cable, and then execute the test again.

Press **9** and **Enter** to return to ONLY ONE TEST menu.

#### **Subtest 5 LED**

This subtest checks if each LED lights properly.

 The following message appears in the display in order. Follow the instructions in the display to execute the test.

[HDD Access LED test]

Press any key and following message appears in the display.

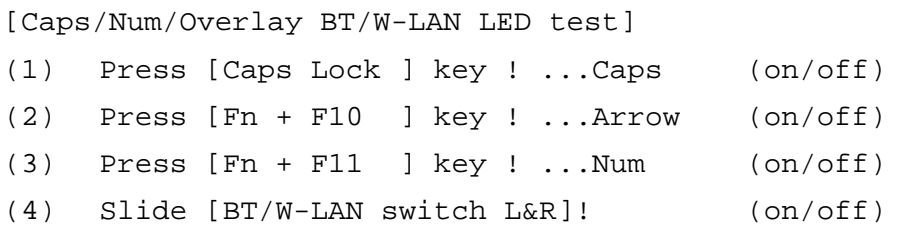

Confirm corresponding LED lights properly.

Press **Enter** and following message appears in the display.

Check [DC-IN]&[Power]&[Main Battery]LED= Green

Check if the color of the message changes orange to green alternately.

Press **Enter** and return to the ONLY ONE TEST menu.

#### **Subtest 6 Button**

This subtest checks if the buttons in the following figure work properly.

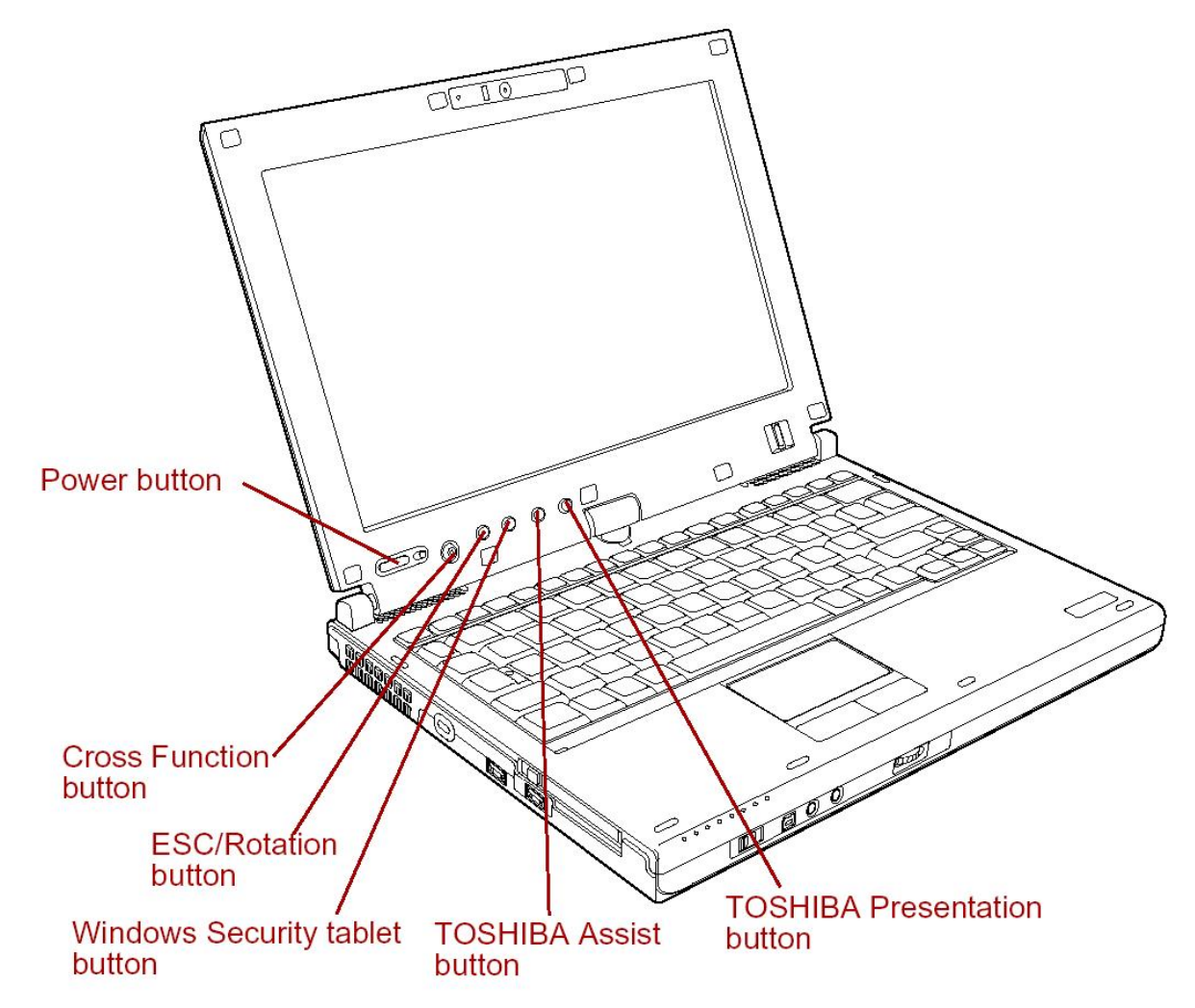

The following message appears in the display.

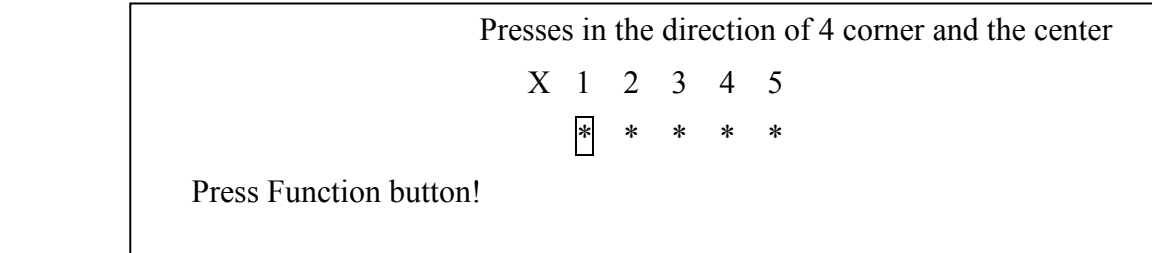

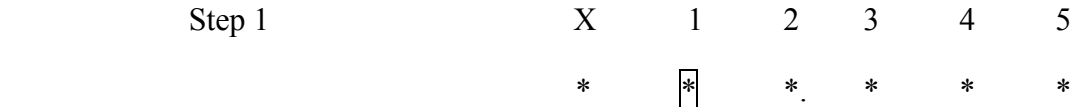

Cross Function button is pushed in the direction of center, upper, lower, left, and right.

OK message appears in the display if the test ends without an error.

Press any key return to each Steps if **NG!** or **Press any key** message apprears.

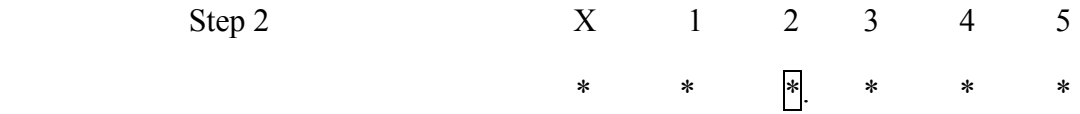

Press Escape/Rotation button.

 OK message appears in the display if the test ends without an error. Press any key return to each Steps if **NG!** or **Press any key** message apprears.

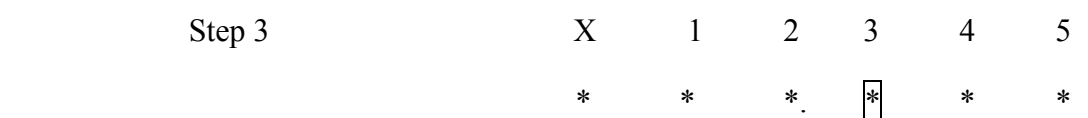

Press Windows security tablet button.

OK message appears in the display if the test ends without an error.

Press any key return to each Steps if **NG!** or **Press any key** message apprears.

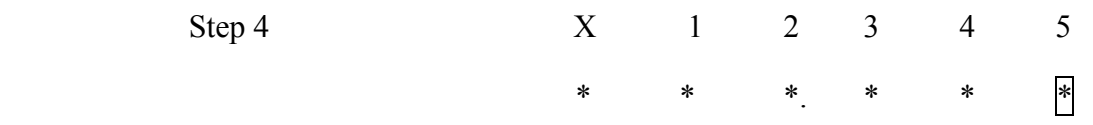

Press TOSHIBA Presentation button.

OK message appears in the display if the test ends without an error.

Press any key return to each Steps if **NG!** or **Press any key** message apprears

The following message appears in the display.

 $*$   $\sim$  ------ Volume Down \* -------- > Volume Up!

#### Step5

Volume dial is turned to the left.

OK message appears in the display if the test ends without an error.

Press any key return to each Steps if **NG!** or **Press any key** message apprears

 \* < ------ Volume Down \* -------- > Volume Up!

#### Step6

Volume dial is turned to the right.

OK message appears in the display if the test ends without an error.

Press any key return to each Steps if **NG!** or **Press any key** message apprears.

If the test ends successfully, the display returns to the ONLY ONE TEST menu.

#### **Subtest 7 Acceleration sensor**

This subtest detects and corrects the each axis  $(X, Y, Z)$ .

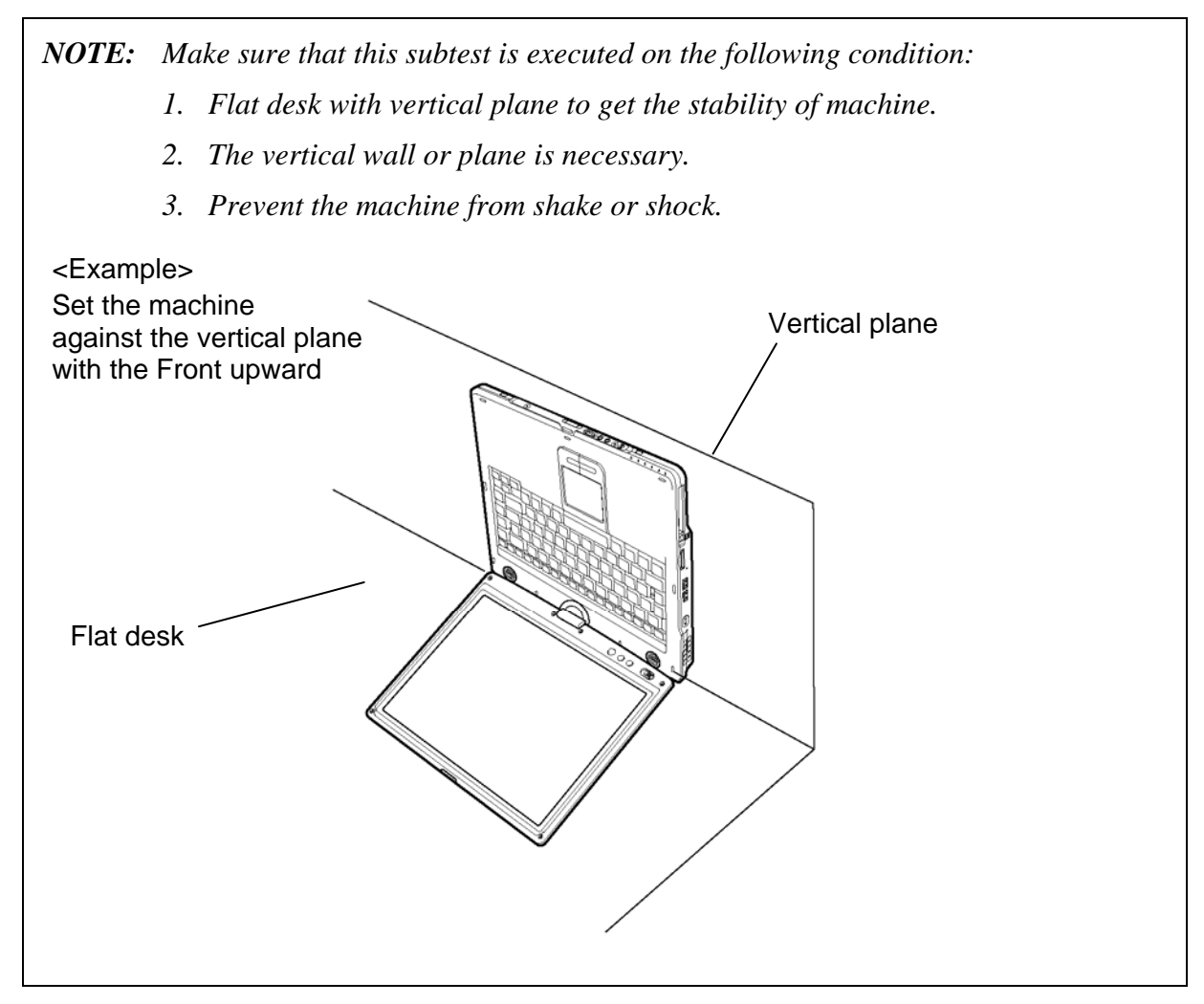

The figure below shows the name and position of each side.

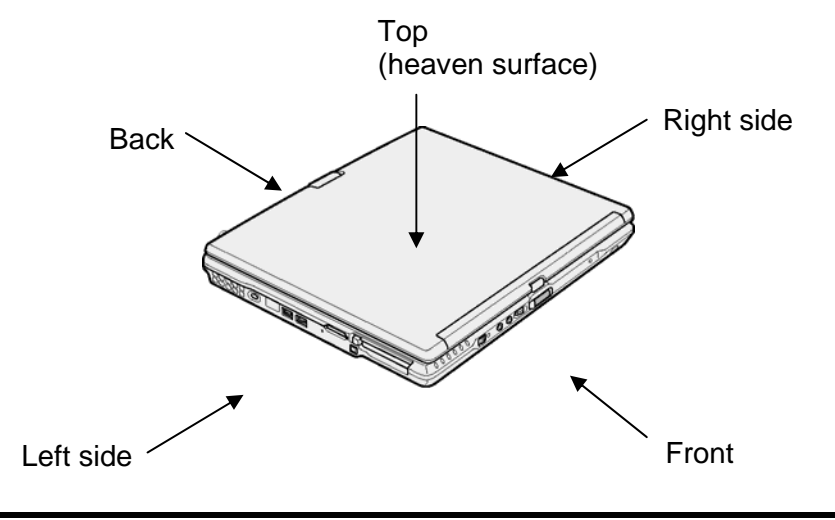

*<sup>3-54 [</sup>CONFIDENTIAL] PORTEGE M780 Maintenance Manual (960-809)* 

When this subtest is selected, the following message appears in the display.

The heaven surface establishes in the upper direction Press [Enter] key

*NOTE: Be sure to execute the test with the display panel opened.* 

Set the machine on the flat desk. Then press **Enter** to detect the data on this setting of machine. The following message appears in the display.

```
The back establishes in the upper direction 
Press [Enter] key
```
Set the machine against the vertical plane on the flat desk with the back of machine upward. Then press **Enter** to detect the data on this setting of machine. The following message appears in the display.

```
The right establishes in the upper direction 
Press [Enter] key
```
Set the machine against the vertical plane on the flat desk with the right side of machine upward. Then press **Enter** to detect the data on this setting of machine. The following message appears in the display.

```
The front establishes in the upper direction 
Press [Enter] key
```
Set the machine against the vertical plane on the flat desk with the front of machine upward. Then press **Enter** to detect the data on this setting of machine. The following message appears in the display.

```
The left establishes in the upper direction 
Press [Enter] key
```
Set the machine against the vertical plane on the flat desk with the left side of machine upward. Then press **Enter** to detect the data on this setting of machine.

When there is no defective during the all checks above, the following message appears in the display. Then press **Enter** and return to the Only One Test menu.

```
** Setting OK! ** 
Press [Enter] key
```
When any trouble in the above setting is found, the following message appears and the test halts. Then press **Enter** and return to the Only One Test menu.

```
** Setting ERROR! ** 
Press [Enter] key
```
#### **Subtest 8 Docker Dock/Undock**

This subtest is executed with an Slim Port Replicator II. installed.

 Press **Enter** while pushing the eject button of the Slim Port Replicator II. the following message appears.

Pushing Eject-SW, and press [Enter] Key

Press **Enter** without pushing the eject button of the Slim Port Replicator II. after the following message appears.

Release Eject-SW, and press [Enter] Key

If the test ends successfully, the display returns to the ONLY ONE TEST menu.

When the display returns to the ONLY ONE TEST menu, remove the Express Port Replicator from the computer.

#### **Subtest 9 Fan control**

This subtest checks if FAN works properly.

The following message appears in the display in order.

! Start low-speed rotation……….Waits 8 seconds

! Start reading of rotation…………Waits 3 seconds

! Start Hight-speed rotation……..Waits 8 seconds

! Start reading of rotation…………Waits 3 seconds

FAN Low-speed----> Target Low: 3900 Rpm Result Low: XXXX Rpm OK!

FAN High-speed---> Target High: 5400 Rpm Result High: XXXX Rpm OK!

OK message appears in the display if the test ends without a defective.

NG message appears in the display if a defective is found during the test.

### **Subtest A E2PROM (MAC/GUID)**

It checks whether the MAC address, GUID of IEEE1394 information are written.

#### **Subtest B Intel AMT (Information)**

It checks whether the Intel AMT corde versions information are written. Intel Kedron is required for an Intel AMT check. BIOS should be Intel AMT correspondence.

#### **Subtest C Degitizer utility**

*NOTE: 1. To perform this subtest, connect the AC adapter.* 

*2. While performing this test, don't turn off the power by any means.* 

 *If the power is turned off, there is a possibility that the machine may not start.* 

This subtest checks the operation and compensates the position of the digitizer.

If this subtest is performed, the computer will reboot in order to rewrite the program of the digitizer.

Therefore, it takes time for a while until the test starts.

Don't turn off the power by any means during this operation.

- 1) In the case of the model which carries both the digitizer and the touch panel, perform the following Step1.
- 2) The model which carries only the digitizer (without touch panel) performs only the functional check of the digitizer automatically.

Step 1 For Digitizer and Touch panel model

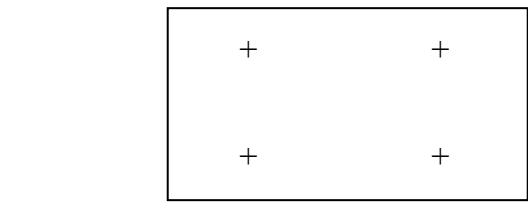

Since four crosses are displayed on a screen, touch the center of them which indicated in green in order with a tablet pen.

Since the touch-panel compensation data is written in by this test, please touch the center of each cross with a tablet pen carefully.

(If the compensation value is wrong, the touch panel cannot be used during Windows operation.)

In the both cases, when the test ends normally, the computer will reboot in order to rewrite the program of the digitizer again.

Then the test returns to the ONLY ONE TEST menu automatically after a while.

Don't turn off the power by any means until the ONLY ONE TEST menu appears again.

The following error message is displayed when the digitizer is out of order.

"Press any key!"

If any key is pressed, the computer will reboot in order to rewrite the program of the digitizer.

Then the test returns to the ONLY ONE TEST menu automatically after a while.

Don't turn off the power by any means until the ONLY ONE TEST menu appears again

## **Subtest D Intel Shirley Peak (MAC)**

The functional check of Shirley Peak and a MAC Address check are carried out.

### **Subtest** E **SSD Card (R5C847 Writh/Read)**

The functional check of SD Card.

Enter the E key and insert an SD card. Pressing any key will start the test.

If the test result is O.K., remove the SD card.

If it is NG, check the error message.

*NOTE:SD card specifications which can be used for this test are shown below.* 

- *Classical SD Card (V1.00) for Normal Speed (max 25MHz)*
- *High Speed SD Card (V1.10 optional) for High Speed (max 50MHz)*
- *SDHC (>= 4GB) Supported*

**.** 

 *\* SDIO devices are not supported* 

 *As for the SD card specification which can be used in WINDOWS, check the product specification.* 

# **3.21 Head Cleaning**

#### **3.21.1 Function Description**

This function cleans the heads in the FDD by executing a series of head load/seek and read operations. A cleaning kit is necessary to perform this program.

### **3.21.2 Operations**

1. Selecting test **4** from the DIAGNOSTIC MENU and pressing **Enter** displays the following messages:

DIAGNOSTICS - FLOPPY DISK HEAD CLEANING : VX.XX Mount cleaning disk(s) on drive(s). Press any key when ready.

- 2. Remove the Diagnostics Disk from the FDD, then insert the cleaning disk and press **Enter**.
- 3. When the "cleaning start" message appears, the FDD head cleaning has begun.
- 4. The display automatically returns to the DIAGNOSTIC MENU when the program is completed.

# **3.22 Log Utilities**

## **3.22.1 Function Description**

This function logs error information generated while a test is in progress and stores the results in RAM. This function can store data on a floppy disk or output the data to a printer.

**NOTE**: Connect USB FDD, when you perform the DIAGNOSTIC PROGRAM from the DVD-ROM. The data is stored in floppy disk.

The error information is displayed in the following order:

- 1. Error count (CNT)
- 2. Test name, Subtest number (TS-No)
- 3. Pass count (PASS)
- 4. Error status (STS)
- 5. FDD/HDD or memory address (ADDR)
- 6. Write data (WD)
- 7. Read data (RD)
- 8. HDC status (HSTS)
- 9. Error status name (ERROR STATUS NAME)

If the power switch is turned off, the error information will be lost.

### **3.22.2 Operations**

Select **5** and press **Enter** in the DIAGNOSTIC MENU, logs error information into RAM or onto a floppy disk. The error information is displayed in the following format:

```
XXXXX ERRORS 
CNT TS-NO PASS STS ADDR WD RD HSTS [ERROR STATUS NAME] 
001 FDD 02 0000 103 00001 00 00 0000 FDD-WRITE PROTECTED 
001 FDD 01 0000 180 00001 00 00 0000 FDD-TIME OUT ERROR
                                                Error status name 
             Pass count 
                Error status 
         Subtest number 
                       Address 
      Test name 
                                  Read data 
                               Write data 
                                     HDC status
```
Error count

[[1:Next,2:Prev,3:Exit,4:Clear,5:Print,6:FD Log Read,7:FD Log Write]]

2. The error information displayed on the screen can be manipulated by the following number keys:

The **1** key scrolls the display to the next page.

- The **2** key scrolls the display to the previous page.
- The **3** key returns to the Diagnostic Menu.
- The **4** key erases all error log information in RAM.
- The **5** key outputs the error log information to a printer.

The **6** key reads the log information from a floppy disk.

The **7** key writes the log information to a floppy disk.

3. In the case of "error retry OK," a capital "R" will be placed at the beginning of the error status. However, it is not added to the error count.

# **3.23 Running Test**

# **3.23.1 Function Description**

This function automatically executes the following tests in sequence:

- 1. System test (subtest 01)
- 2. Memory test (subtests 01, 02)
- 3. Display test (subtest 01)
- 4. Real timer test (subtest 02)
- 5. HDD test (subtest 01)
- 6. FDD test (subtest 02)

The system automatically detects the number of floppy disk drives connected to the computer for the FDD test.

## **3.23.2 Operations**

1. Select **6** from the Diagnostic Menu and press **Enter,** the following messages will appear in the display in order.

```
FDD write/read test (Y/N) ? 
Printer wrap around test (Y/N) ? 
Serial wrap around test (Y/N) ? 
CD-ROM/DVD-ROM test (Y/N) ?
```
- 2. To execute the test, press **Y (yes)** and **Enter**. To cancel the test, press **N (no)** and **Enter**. If you execute the selectable test, follow the indication message in the display.
- After setting the selectable test, the test starts automatically. To terminate the program, press **Ctrl + Break.**

# **3.24 Floppy Disk Drive Utilities**

### **3.24.1 Function Description**

This function formats the FDD, copies the floppy disk and displays the dump list for both the FDD and HDD.

1. FORMAT

*NOTE: This program is only for testing a floppy disk drive. The option is different from the Toshiba MS-DOS FORMAT command.* 

This program can format a floppy disk in the following formats:

- (a) 2DD: Double-sided, double-density, double-track, 96/135 TPI, MFM mode, 512 bytes, 9 sectors/track.
- (b) 2HD: Double-sided, high-density, double-track, 96/135 TPI, MFM mode, 512 bytes, 18 sectors/track.
- 2. COPY

This program copies data from a source floppy disk to a target floppy disk.

3. DUMP

This program displays the contents of the floppy disk and the designated sectors of the hard disk on the display.

4. HDD ID READ

This program reads the hard disk ID and displays hard disk information.

### **3.24.2 Operations**

- 1. Selecting **7** from the DIAGNOSTIC MENU and pressing **Enter** displays the following message:
	- [ FDD UTILITIES ]
	- 1 FORMAT
	- 2 COPY
	- 3 DUMP
	- 4 HDD-ID READ
	- 9 EXIT TO DIAGNOSTICS MENU
- 2. FORMAT program
	- (a) Selecting FORMAT displays the following message:

DIAGNOSTICS - FLOPPY DISK FORMAT : VX.XX Drive number select (1:A, 2:B) ?

(b) Select a drive number to display the following message:

Type select (0:2DD, 3:2HD) ?

(c) Select a media/drive type number and press **Enter**. A message similar to the one below will be displayed:

> Warning : Disk data will be destroyed. Insert work disk into drive A: Press any key when ready.

(d) Remove the Diagnostics Disk from the FDD, insert the work disk and press any key.

The following message will be displayed when the FDD format is executed:

 $[$  FDD TYPE  $]$  : TRACK = XXX  $[$  FDD TYPE  $]$  : HEAD = X [ FDD TYPE ] : SECTOR = XX Format start  $[$ [[track, head = XXX X]]

After the floppy disk is formatted, the following message will appear:

Format complete Another format (1:Yes/2:No) ?

(e) Typing **1** displays the message from step (c) above. Typing **2** returns the test to the DIAGNOSTIC MENU.

- 3. COPY program
	- (a) When COPY is selected, the following message appears:

```
FLOPPY DISK FORMAT & COPY : VX.XX 
Type select (0:2DD,3:2HD) ?
```
(b) Selecting a media/drive type number will display a message similar to the one below:

```
Insert source disk into drive A: 
Press any key when ready.
```
(c) Remove the Diagnostics Disk from the FDD, insert the source disk and press any key. The following message will appear, indicating the program has started.

```
[ FDD TYPE ] : TRACK = XXX
[ FDD TYPE ] : HERD = X[ FDD TYPE ] : SECTOR = XX
Copy start 
               [ track, head = XXX X ]
```
(d) The following message will appear.

Insert target disk into drive A: Press any key when ready.

(e) Remove the source disk from the FDD, then insert a formatted work disk and press any key. The following message will appear and start copying to the target disk.

 $[$  [ track, head = XXX X ]]

(f) When the amount of data is too large to be copied in one operation, the message from step (b) is displayed again. After the floppy disk has been copied, the following message will appear:

```
Copy complete 
Another copy (1:Yes/2:No) ?
```
(g) To copy another disk, type **1** and the message from step (a) is displayed again. Entering **2** returns the test program to the DIAGNOSTIC MENU.

- 4. DUMP program
	- (a) When DUMP is selected, the following message appears:

DIAGNOSTICS-HARD DISK & FLOPPY DISK DUMP : VX.XX Drive type select (1:FDD, 2:HDD) ?

(b) Select a drive type. If  $2:$  HDD is selected, the display will go to step (h). If 1:FDD is selected, the following message will appear:

Select drive number (1:A, 2:B) ?

(c) Select a drive number and the following message will be displayed.

Format type select (1:2DD, 3:2HD) ?

(d) If 3:2HD is selected, the following message will appear. Select a media mode.

2HD media mode (1:1.20MB, 2:1.44MB, 3:1.23MB)?

(e) The following message will appear:

Insert source disk into drive A: Press any key when ready.

(f) Insert a source disk and press any key and the following message will appear:

—— Max. address —— [Track ] = XXXX  $[Head ] = XX$ [Sector] = XX Track number ????

- (g) Set the track number, head number and sector number you want to dump. The system will access the disk and dump a list. Then the message shown in (k) will appear.
- (h) The following message will appear when selecting  $2:HDD$  in (a).

Select drive number (1:C, 2:D) ?

(i) Select a drive number and the following message will be displayed.

```
---Max. address --- 
[LBA] = XXXXXXXXXLBA number ????????
```
(j) Set the LBA number you want to dump. The system will access the disk and dump a list.

(k) The following message will appear. To finish the dump, select **3**.

Press number key (1:up, 2: down, 3: end) ?

(l) The following message will appear. Selecting **2** returns to the FDD UTILITIES MENU.

Another dump (1:Yes,2:No) ?

HDD ID READ program

Selecting HDD ID displays the following HDD ID configuration:

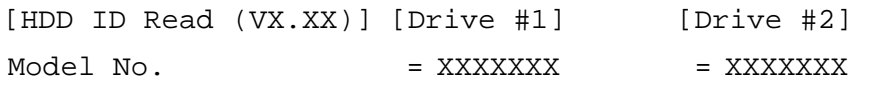

*NOTE: Only when a 2nd HDD is installed, [Drive #2] message appears in the display.* 

Press Enter to return to the FDD UTILITIES MENU.
# **3.25 System Configuration**

# **3.25.1 Function Description**

The System Configuration program contains the following configuration information for the computer:

- 1. Processor Type [Code/L2 cache]
- 2. Chip set [VRAM]
- 3. BIOS ROM version [1st ID, 2nd ID]
- 4. Boot ROM version
- 5. EC/KBC version
- 6. PS Microprocessor version
- 7. SVP parameter version [Panel/Manufacture code/Product code]
- 8. Micro code revision [Processor number]
- 9. Total Memory Size [Conventional memory]
- 10. Battery code
- 11. HWSC
- 12. FSB [Voltage]
- 13. Printer Adapter
- 14. ASYNC Adapter
- 15. Math co-processors
- 16. Floppy Disk Drive [Track/Head/Sector]
- 17. Hard Disk Drive [Sector/Drive size/Manufacture code]
- 18. Optical Disk Drive [Maker/Drive type/Manufacture code/Product code]
- 19. T&D total version
- 20. Date/Time

# **3.25.2 Operations**

Select **8** from the DIAGNOSTIC MENU and press **Enter.** Then, the following system configuration appears in the display.

System Configuration Display: Ver X.XX [Machine Name???]

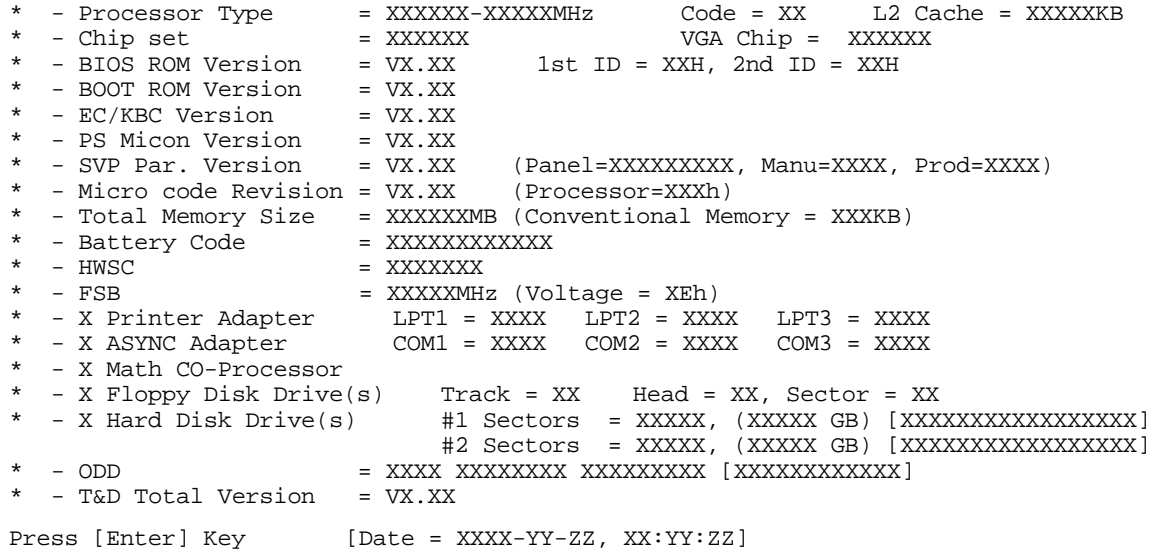

Press **Enter** to return to the DIAGNOSTIC MENU.

# **3.26 Wireless LAN Test Program (Atheros)**

Since there is no test program for Atheros-made wireless LAN cards, check the wireless LAN card type of the computer and the antenna connection by using Windows programs.

#### **Check of the wireless LAN card type**

- 1. Slide the wireless communication switch to "ON" position.
- 2. Check the card type according to the following procedure:

Click [Start] -> [All Programs] -> [TOSHIBA] -> [Utilities] -> [PC Diagnostic Tool]. Check the "Network". If the "Atheros AR5007EG(11b/g)" , "Atheros AR5006EX(11a/b/g)", "Atheros AR9281(11b/g/n)" or "Atheros 9280(11a/b/g/n)" is shown, the correct card is installed in the computer.

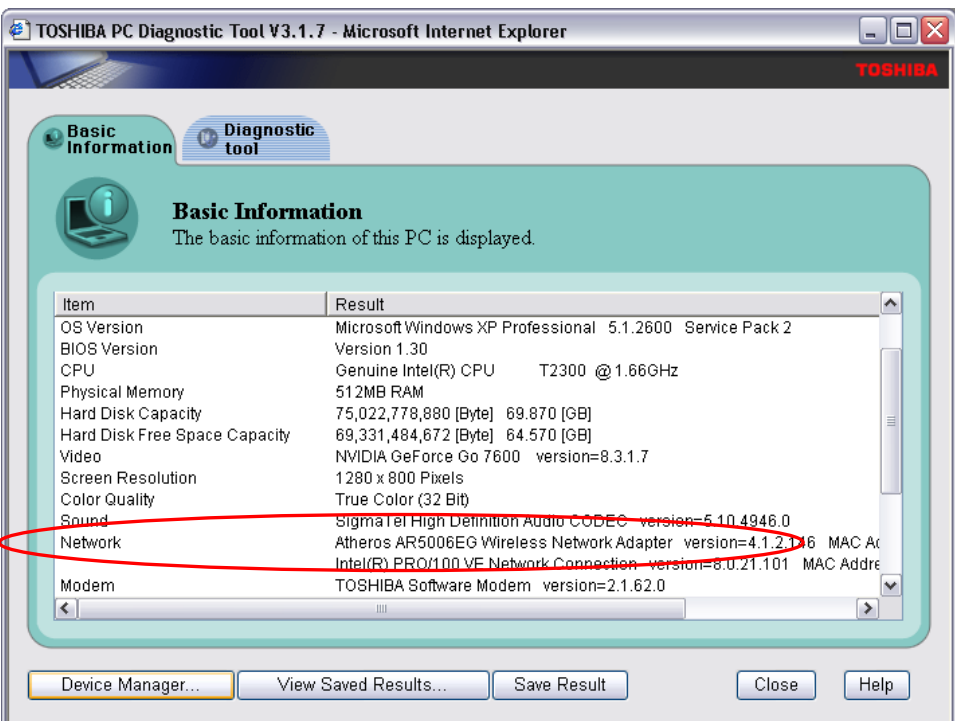

#### **Check of the antenna connection**

1. Confirm that the icon for wireless LAN appears at the lower right of the screen under the circumstances the wireless LAN communication is available. (It is no problem if a cross is shown on the icon.)

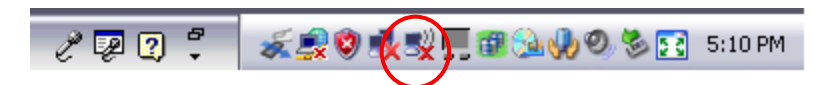

2. Double-click the icon. If the computer finds any AP (Access Point), the antenna marks like as follows will appear. It shows the antenna cables are surely connected to the wireless LAN card.

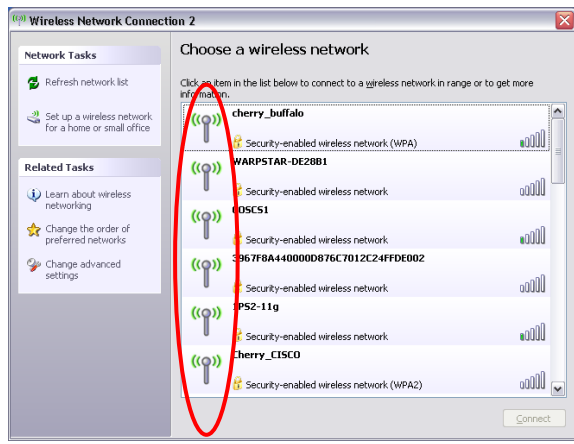

3. The following message will appear if the antenna cables are not connected to the wireless LAN card or no available access point is found. In this case, check the antenna cable connection to the wireless LAN card by disassembling the computer following the steps described in Chapter 4, Replacement Procedures.

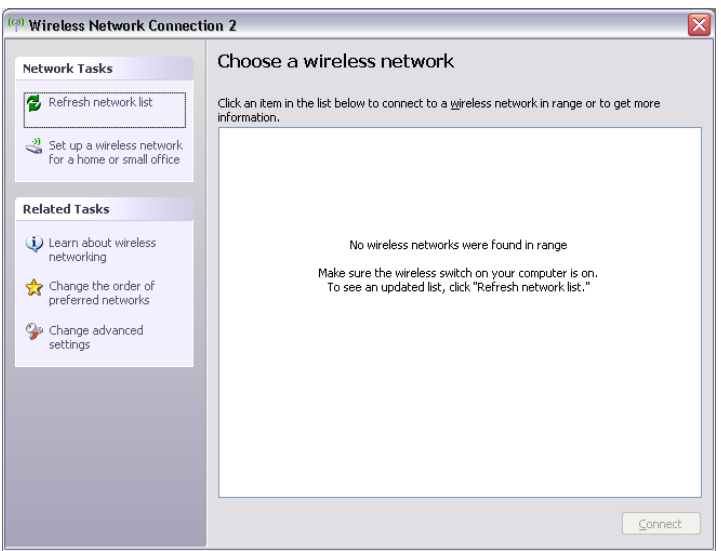

# **3.27 Wireless LAN Test Program (Intel-made a/b/g/n Setting up of REF PC) (Not Used)**

For the test of Intel-made wireless LAN cards, configure the test environment as shown below with the following equipment.

• AP (which can operate on Windows XP and is corresponding to access point 11a, 11b and 11g)

*NOTE: Set the SSID of AP as follows. (Note that upper case and lower case characters are recognized as different characters.) AP for check of 11a : 11aAP AP for check of 11b : 11bAP AP for check of 11g : 11gAP Make the security functions of AP (WEP, WPA, etc.) invalid.* 

- ・ REF (Reference) PC
- ・ Cross cable
- ・ DUT (Device Under Testing)

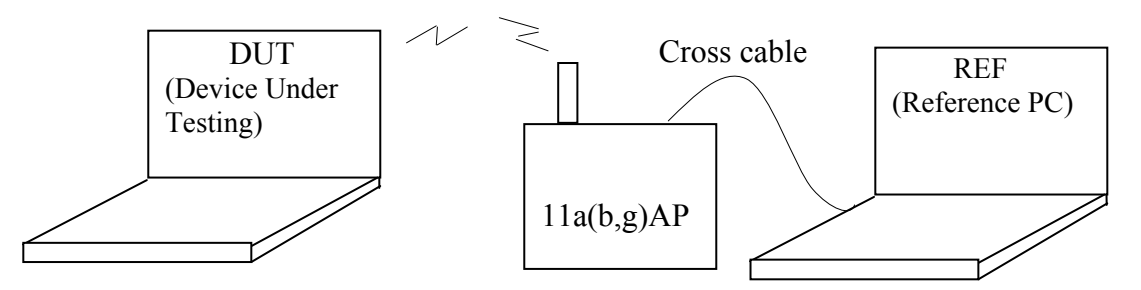

Configuration of equipment for transmitting-receiving test

#### **How to setup the REF PC**

Set up the wireless LAN environment needed for the test before the start of Responder program on REF PC.

1. Copy the R100VWL5.ZIP (wireless LAN program for maintenance, common to Calexico, Golan and Kedron) to REF PC and unzip it. Then "Clx\_Res" folder is created and the following three programs are copied in it.

PACKET.SYS PACKET.INF WTWINSVR.EXE

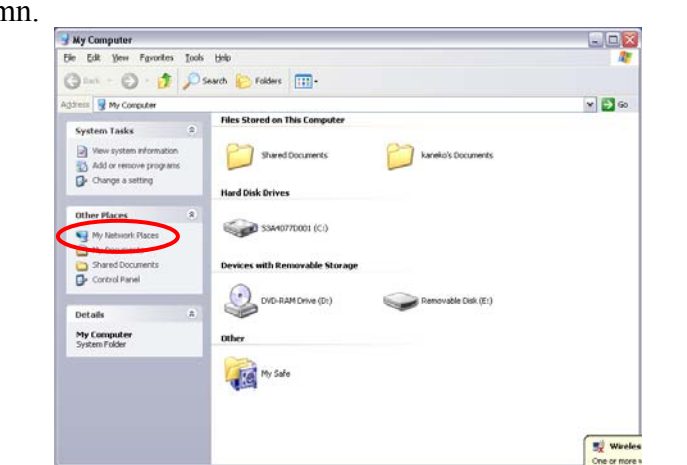

Open "My Computer" window and click "My Network places" on the left column.

Click "View network connections" on the left column.

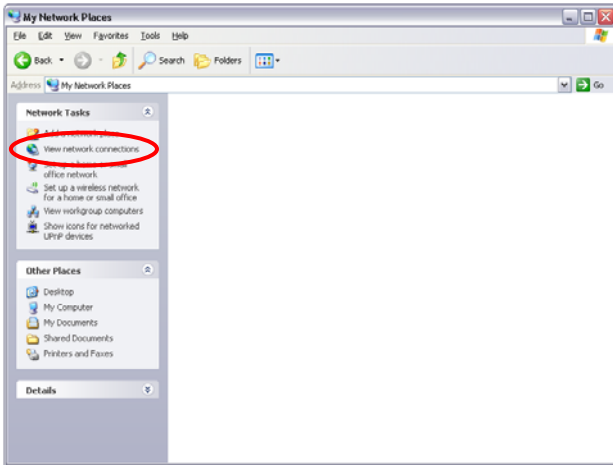

The "Network Connections" window appears. Double-click "Local Area Connection".

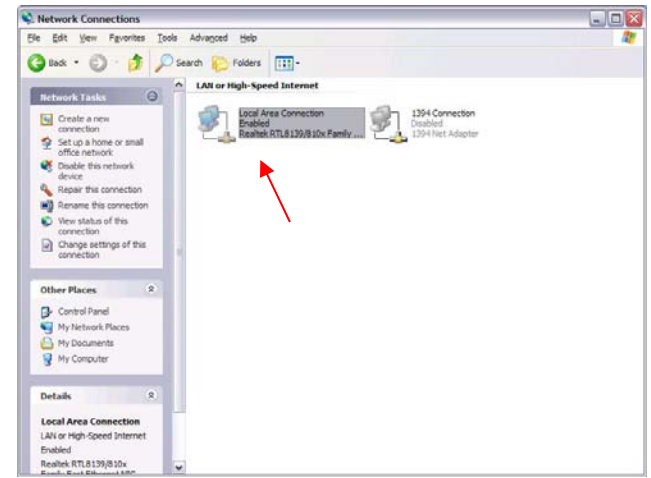

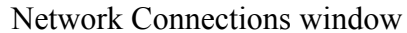

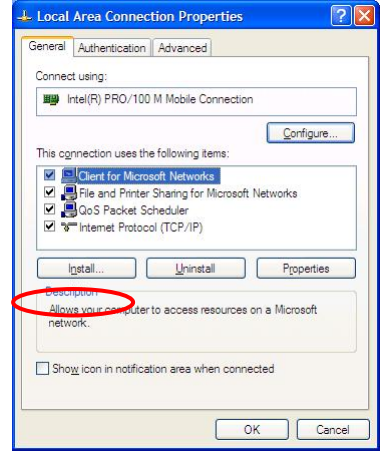

Click "Install…" button on the "Local Area Connection Properties" window.

Local Area Connection Properties window

Select "Protocol" on the "Select Network Component Type" window and click "Add…" button.

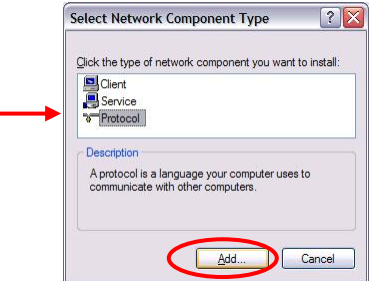

Select Network Component Type window

Click "Have Disk..." button on the "Select Network Protocol" window.

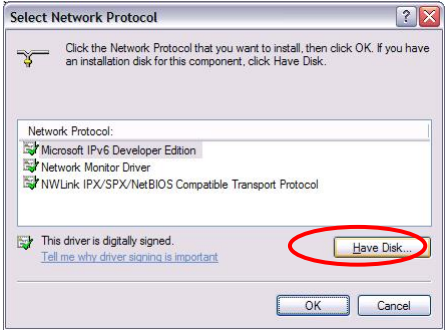

Select Network Protocol window

When "Install From Disk" window appears, click "Browse..." and specify the created "Clx\_Res" folder. Then Click "OK". (For the test, "PACKET.INF" file is used.)

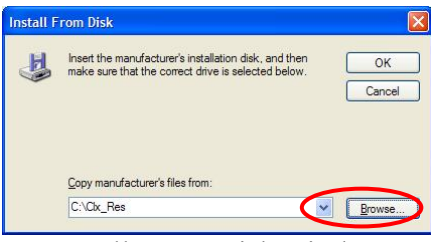

Install From Disk window

The "Select Network Protocol" window appears again. In the "Network Protocol", "DDK PACKET Protocol" will appear. Then click "OK" to start the installation.

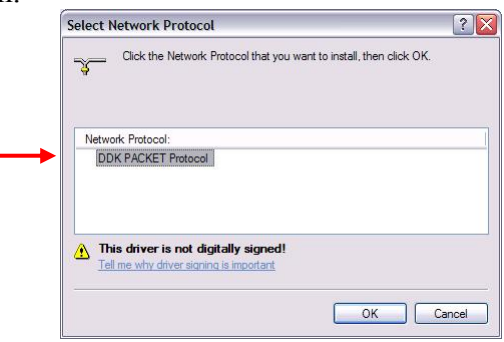

Select Network Protocol window

When the installation is completed, "Local Area Connection Properties" will appear. Confirm that the "DDK PACKET Protocol" is added. Click "Close" button to finish the setup of REF PC.

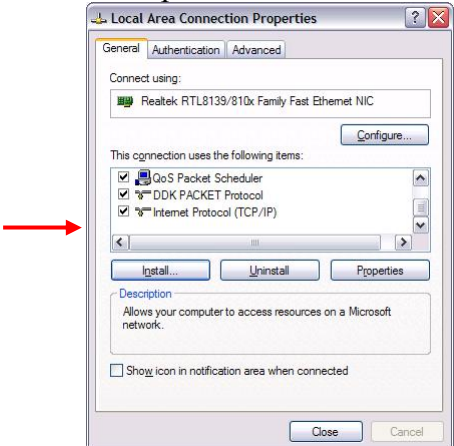

Local Area Connection Properties window

After the completion of REF PC setup, restart the WINDOWS. Then perform the Responder test program for Windows (WTWINSVR.EXE) in the Clx\_Res folder.

・WTWINSVR.EXE

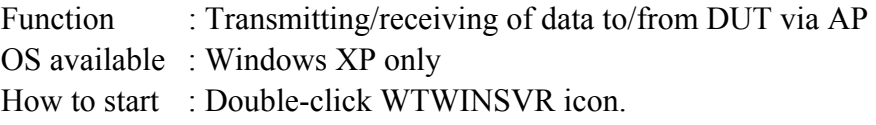

#### **How to start**

1. Double-click wtwinsvr icon. The following screen will appear.

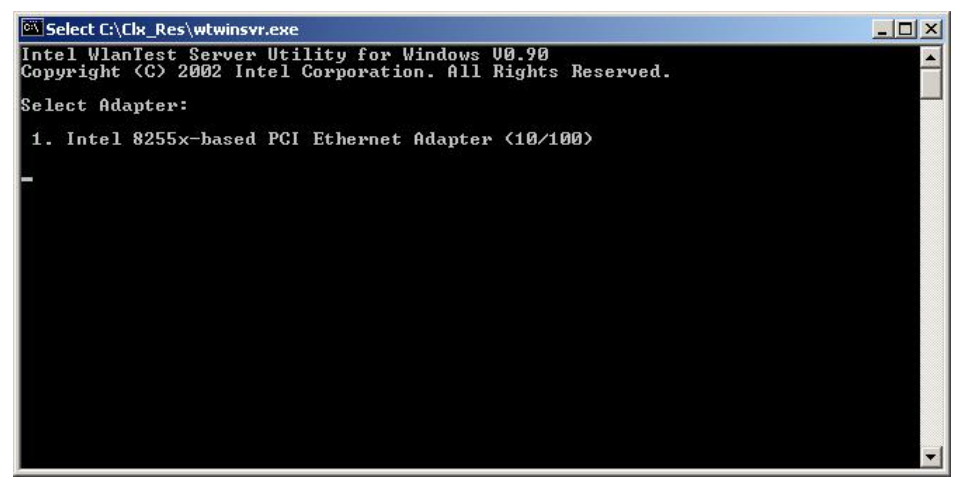

Startup screen of wtwinsvr program

2. Enter the number of Network Adapter used on REF PC (enter **1** for example above). Then the following screen will appear. Start the test program on DUT.

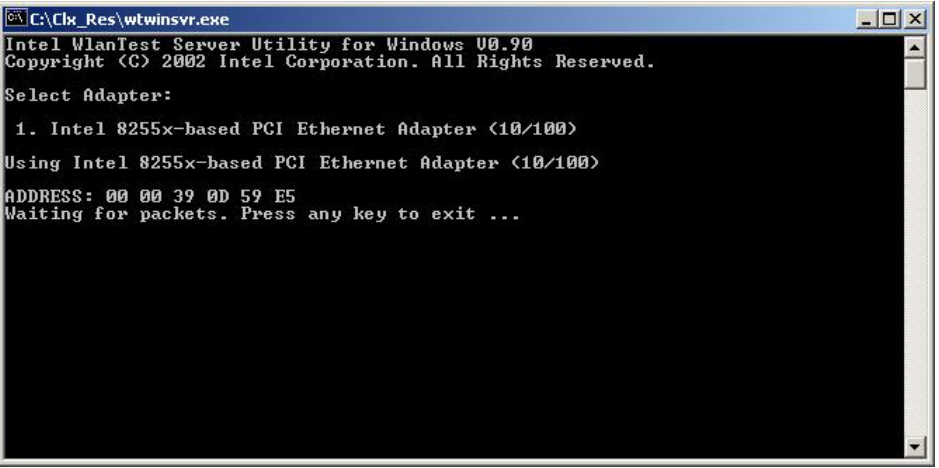

Screen while running the wtwinsvr program

The REF PC is waiting for the start of the test program on DUT.

*PORTEGE M780 Maintenance Manual (960-809) [CONFIDENTIAL] 3-77* 

# **3.28 Wireless LAN Test Program on DUT PC (Intel-made)**

#### **3.28.1 Wireless LAN Test Program (Intel-made : Shirley Peak) on DUT PC**

This section describes how to perform the wireless LAN transmitting-receiving test (Intelmade  $802.11 \text{ a}/b/\text{g}$ ). To execute the wireless LAN test, use the Diagnostics disk for wireless LAN test.

Insert the Diagnostics disk for wireless LAN test into the Floppy Disk Drive. Turn on the power while pressing **U.**

The following menu appears in the display.

\*\*\*\*\*\*\*\*\*\*\*\*\*\*\*\*\*\*\*\*\*\*\*\*\*\*\*\*\*\*\*\*\*\*\*\*\*\*\*\*\*\*\*\*\*\*\*\*\*\*\*\*\*\*\*\*\*\*\*\*\*  $\star$  \* \* Intel WiFi Link 5100/5300 Maintenance T&D Menu \*  $\star$  \* 1 : Communication test of 11a mode for 5100/5150 module  $\star$  \* \* 2 : Communication test of 11b mode for 5100/5150 module \*  $\star$  \* \* 3 : Communication test of 11g mode for 5100/5150 module \*  $\star$  \* \* 4 : All the tests of WiFi Link 5100/5150 Module \* (MAC Check, communication test) \* 5 : Communication test of 11a mode for 5300/5350 module \*  $\star$  \* \* 6 : Communication test of 11b mode for 5300/5350 module \*  $\star$  \* \* 7 : Communication test of 11g mode for 5300/5350 module \*  $\star$  \* \* 8 : All the tests of WiFi Link 5300/5350 Module \* (MAC Check, communication test) \* \*\*\*\*\*\*\*\*\*\*\*\*\*\*\*\*\*\*\*\*\*\*\*\*\*\*\*\*\*\*\*\*\*\*\*\*\*\*\*\*\*\*\*\*\*\*\*\*\*\*\*\*\*\*\*\*\*\*\*\*\*

To execute the subtest, input the subtest number and press **Enter**.

Subtest01 Communication test of 11a mode for 5100/5150 module (Two antenna type)

> This subtest execute transmitting/receiving test in 802.11a mode using the main antenna.

If a defective is not found during the test,  $\overrightarrow{OK}$  message will appear in the display. Press any key and return to the test menu.

If a defective is found during the test, NG message will appear in the display. When pressing any key, the following message is displayed

 $\star$ 11a Communication Test : NG !!  $\star$  $tx=a$  antenna :  $rx = a$  antenna 

Press any key and return to the test menu.

Subtest<sub>02</sub> Communication test of 11b mode for 5100/5150 module (Two antenna type)

> This subtest execute transmitting/receiving test in 802.11b mode using the main antenna.

If a defective is not found during the test,  $\overrightarrow{OK}$  message will appear in the display. Press any key and return to the test menu.

If a defective is found during the test, NG message will appear in the display. When pressing any key, the following message is displayed

 $\star$  $\star$  $\star$ 11b Communication Test : NG !!  $\star$  $\star$  $tx=a$  antenna :  $rx = a$  antenna 

Press any key and return to the test menu.

Subtest<sub>03</sub> Communication test of 11g mode for 5100/5150 module (Two antenna type) This subtest execute transmitting/receiving test in 802.11g mode using the main antenna

> If a defective is not found during the test,  $\overrightarrow{OK}$  message will appear in the display. Press any key and return to the test menu.

If a defective is found during the test, NG message will appear in the display. When pressing any key, the following message is displayed

11g Communication Test : NG !!  $\star$  $tx=a$  antenna :  $rx = a$  antenna  $\star$ 

Press any key and return to the test menu.

Subtest04 All the tests of WiFi Link 5100/5150 Module (MAC Check, communication test: Two antenna type)

> All the tests is executed in the order of Communication test of 11a mode, Communication test of 11b mode and Communication test of 11g mode.

When any error has detected, the test finishes.

Subtest<sub>05</sub> Communication test of 11a mode for 5100/5150 module (Three antenna type)

This subtest execute transmitting/receiving test in 802.11a mode using the main antenna.

If a defective is not found during the test,  $\overrightarrow{OK}$  message will appear in the display. Press any key and return to the test menu.

If a defective is found during the test, NG message will appear in the display. When pressing any key, the following message is displayed

11a Communication Test : NG !! tx=a antenna : rx = a antenna 

Press any key and return to the test menu.

Subtest06 Communication test of 11b mode for 5100/5150 module (Three antenna type)

> This subtest execute transmitting/receiving test in 802.11b mode using the main antenna.

If a defective is not found during the test,  $\overrightarrow{OK}$  message will appear in the display. Press any key and return to the test menu.

If a defective is found during the test, NG message will appear in the display. When pressing any key, the following message is displayed

 $\star$ 11b Communication Test : NG !!  $\star$  $\star$  $tx=a$  antenna :  $rx = a$  antenna  $\star$ 

Press any key and return to the test menu.

Subtest07 Communication test of 11g mode for 5100/5150 module (Three antenna type)

> This subtest execute transmitting/receiving test in 802.11g mode using the main antenna.

If a defective is not found during the test,  $\overrightarrow{OK}$  message will appear in the display. Press any key and return to the test menu.

If a defective is found during the test, NG message will appear in the display. When pressing any key, the following message is displayed

 $\star$ 11q Communication Test : NG !!  $\star$  $tx=a$  antenna :  $rx = a$  antenna  $\star$  $\star$ 

Press any key and return to the test menu.

Subtest08 All the tests of WiFi Link 5100/5150 Module (MAC Check, communication test: Three antenna type)

> All the tests is executed in the order of Communication test of 11a mode, Communication test of 11b mode and Communication test of 11g mode.

When any error has detected, the test finishes.

# 3.29 LAN/Modem/Bluetooth/IEEE1394 Test Program

This section describes how to perform the LAN/Modem/Bluetooth/IEEE1394 test with the test program.

Insert the test program disk for LAN/Modem/Bluetooth/IEEE1394 test in FDD and turn on the power. The following message will appear:

```
Microsoft Windows XX Startup Menu
      1.LAN
      2. Modem
      3. Bluetooth
      4. IEEE1394
Enter a choice:
```
Press the number you want to test and press **Enter**.

**NOTE**: It is impossible to go back to startup menu once you choose the test. Therefore, LAN/Modem/Bluetooth/IEEE1394 test can not be executed successively.

#### $3.29.1$ **LAN test**

To execute LAN test, press 1 and **Enter**. The following message will appear:

```
########## i82562 ICHx GbE (i82540) Diagnostics program
                                 #####
1 \ldots \ldots \ldots \ldots (i82562 + ICHx)\star2 \ldots \ldots \ldots \ldots (GbE)
 .... Press test number [1-2] ?
```
Press the number you want to test and press **Enter**.

 $H_{\perp}$ 

-11 -

Subtest01 ( $i82562 + ICHx$ )

This subtest checks the operation of mini-PCI I/F by the loopback test in the chip.

The following message will appear:

```
[LAN transmit & receive test !] 
                        COMPLETED Repeat count = 00000 
                                     Error count =LOOPBACK TEST 
100Mbps Auto-negotiation TxRx Test 
Destination Address = xxxxxxxxxxxxxx<br>Source Address = xxxxxxxxxxxx
                              = xxxxxxxxxxx
    ** 100Base-TX Full-Duplex ** 
    < TRANSMIT > 
    < RECEIVE > 
                                               ,,,,,,
                                                         H_{\rm{c}}Ш
                                                        H \backslash H
```
*NOTE: The menu displayed by your computer may be slightly different from the one shown above.* 

If a defective is found, **NG** message will appear in the display.

Subtest02 (GbE)

This subtest checks the operation of mini-PCI I/F by the loopback test in the chip. Select **2** to execute and press **Enter**.

The following message will appear:

```
Testing adaptor...hit <ESC> to abort. 
*
External Loopback Test...PASSED 
Testing completed. 
*
*
Loopback Test Complete 
*
*
* 1000Base Auto-negotiation TxRx Test
*
  CE Test Complete
```
Ш ////// H 77

*NOTE: The menu displayed by your computer may be slightly different from the one shown above.* 

If a defective is found, **NG** message will appear in the display.

#### $3.29.2$ **Modem test**

For this subtest, connect the modem PCB and RJ11 connector with a harness. Use the dedicated "FAT-MODE inspection device (product code: QE2000P01 made by Nitto Denki Seisakusyo)" for the tests.

```
######
     AC97' Modem Controller Diagnostics program
                                 #######
1 \ldots \ldots \ldots \ldots (ICHx)
\star\star2 \ldots \ldots \ldots \ldots (ICH6)\ddot{\phantom{0}}.... Press test number[1-2] ?
```
To execute Modem test, press 2 and **Enter**. Following message will appear:

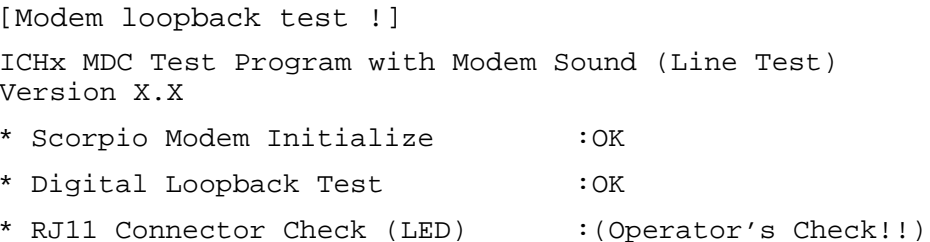

 $OK$  is displayed when a error is detected,  $NG$  is display when a error is not detected.

**NOTE:** The menu displayed by your computer may be slightly different from the one shown above.

RJ11 Connection Check (LED) (Operator's Check LED) test will be executed, and the following message will appear:

... $Press Key (Y = OK, N = NG)$ 

If the color in the LED of the connection checker is orange, press  $Y$ , otherwise, press  $N$ .

### **3.29.3 Bluetooth test**

#### **Preparation**

- ・ For the test of Bluetooth function, use the Windows program installed on the target computer (computer to be tested). A responder device (device for transmitting/receiving data) is also needed. (A mobile phone with the Bluetooth function is also available.)
- ・ A Bluetooth card should be installed on the target computer. Install the Bluetooth function by clicking [All Programs] -> [TOSHIBA] -> [Bluetooth] -> [Bluetooth Settings].

#### **Test procedure**

- 1. Enable the Bluetooth function of the responder device.
- 2. Make sure the wireless communication switch of the target computer is set to "ON" position.
- 3. Right-click the Bluetooth icon on the lower right screen of the target computer.

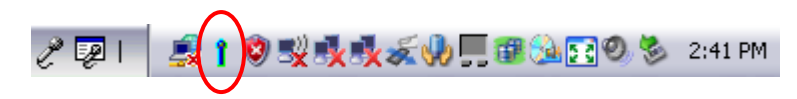

4. Select "Options…".

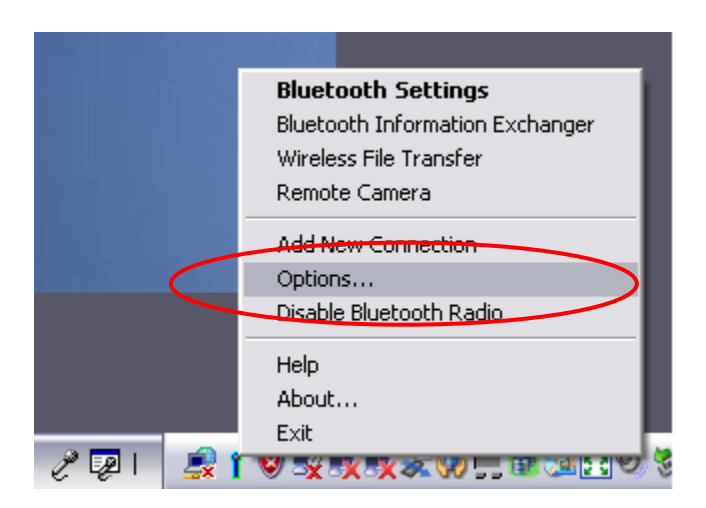

5. Select "Diagnostics" tab and click "Run".

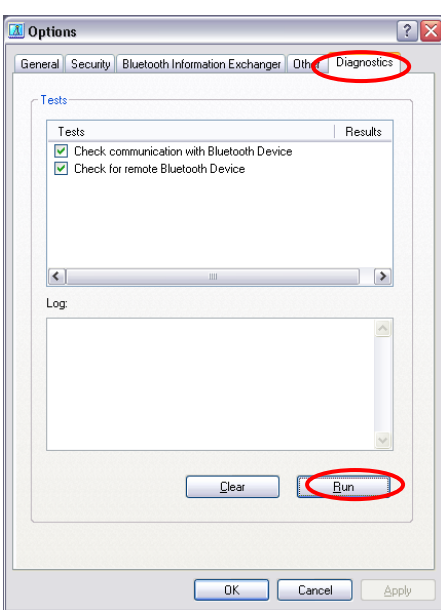

6. Check the "Log" to confirm the test result.

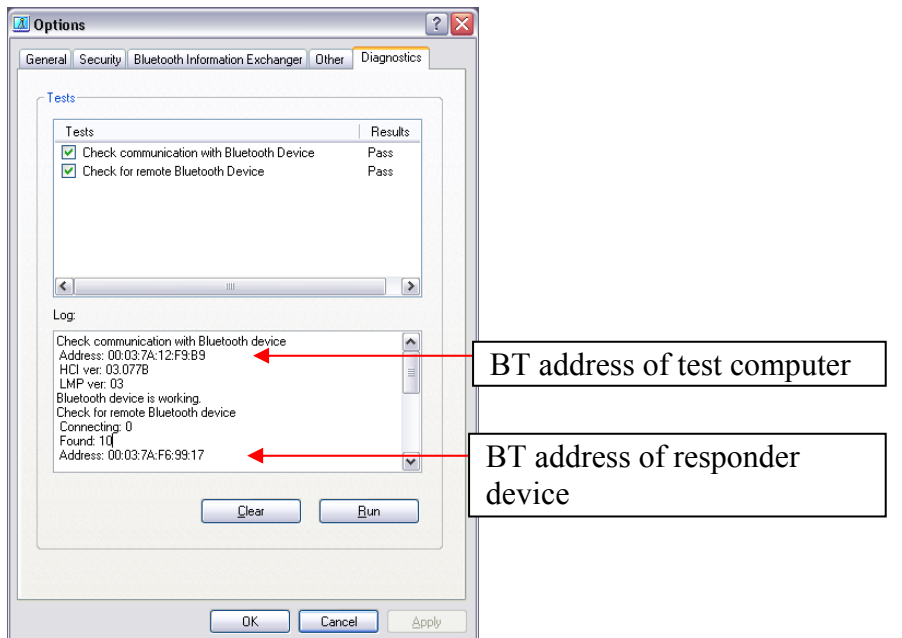

7. When the BT (Bluetooth) address of the responder device appears, the Bluetooth card and antenna connection are OK. If the BT address of the responder device does not appear, check the Bluetooth card condition and antenna cable connection to the Bluetooth card by disassembling the computer following the steps described in Chapter 4, *Replacement Procedures*.

#### 3.29.4 IEEE1394 test

To execute this test, input 4 and press **Enter**.

**NOTE:** Use another computer that can communicate by IEEE1394 (i. Link) cable as a reference machine to perform this test.

The following menu will appear:

\*\*\*\*\*\*\*\*\*\*\*\*\*\*\*\*\*\*\*\*\*\*\*\*\*\*\*\* IEEE1394 [XXXXX] Diagnostics program \*\*\*\*\*\*\* 1 .... Transmit & Receive test 2 .... Responder set 3 .... 1394 GUID Display \*\*\*\*\*\*\*\*\*\*\*\*\*\*\*\*\*\*\*\*\*\*\*\*\*\*\*\*\*\*\*\* .... Press test number[1-3] ?

To execute the TEST, select the test number you want to execute and press **Enter**.

Transmit & Receive test Subtest01

 $NOTE:$ Before executing subtest  $01$ , be sure to execute subtest  $02$  in the responder machine.

> This program checks the data transporting between responder machine and target machine and compare them with the original data through the IEEE1394 cable.

Subtest<sub>02</sub> Responder set

> This program is executed in the responder machine to initialize the responder machine with the IEEE1394 cable connected to the target machine before executing subtest 01.

Subtest03 1394 GUID Display

This program checks the GUID of IEEE1394.

# **3.30 Sound Test program**

Sound TEST disk cannot be used in PORTEGE M780. Therefore, please test the sound on Windows OS.

1) Play a music file.

2) click TOSHIBA-> utility -> "PC diagnostic tool." to test the sound

Please check operation of speakers by one of methods.

# **3.31 SETUP**

#### **3.31.1 Function Description**

This program displays the current system setup information as listed below:

# Main menu

System Time(System time ) System Date(System date ) CPU Type CPU Speed HDD1/SSD1 ODD Total Memory Size System BIOS Version EC Version ATM Setup Prompt Language

# Security menu

User Password Supervisor Password HDD1/SDD1 Password Mode HDD User Password TPM Clear TPM Owner

# Power Management menu

Wake-up on LAN Wake-up on LAN on Battery Wake on Keyboard Critical Battery Wake-up Dynamic CPU Frequency Mode Core Multi-Processing Intel Turbo boosts eSATA SATA Interface setting

BIOS Power Management

# Advanced menu

Execute-Disable Bit Capability Virtualization Technology Trusted Execution Technology Beep Sound USB Sleep and Charge USB KB/Mouse Legacy Emulation USB-FDD Legacy Emulation USB Memory BIOS Support Type Change Boot Order System Configuration

# Exit menu

■ Load Setup Defaults

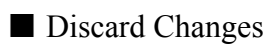

■ Exit Saving Changes

# **3.31.2 Accessing the SETUP Program**

Turn on the power SW. then press **F2**. The following display appears.

# Main menu screen

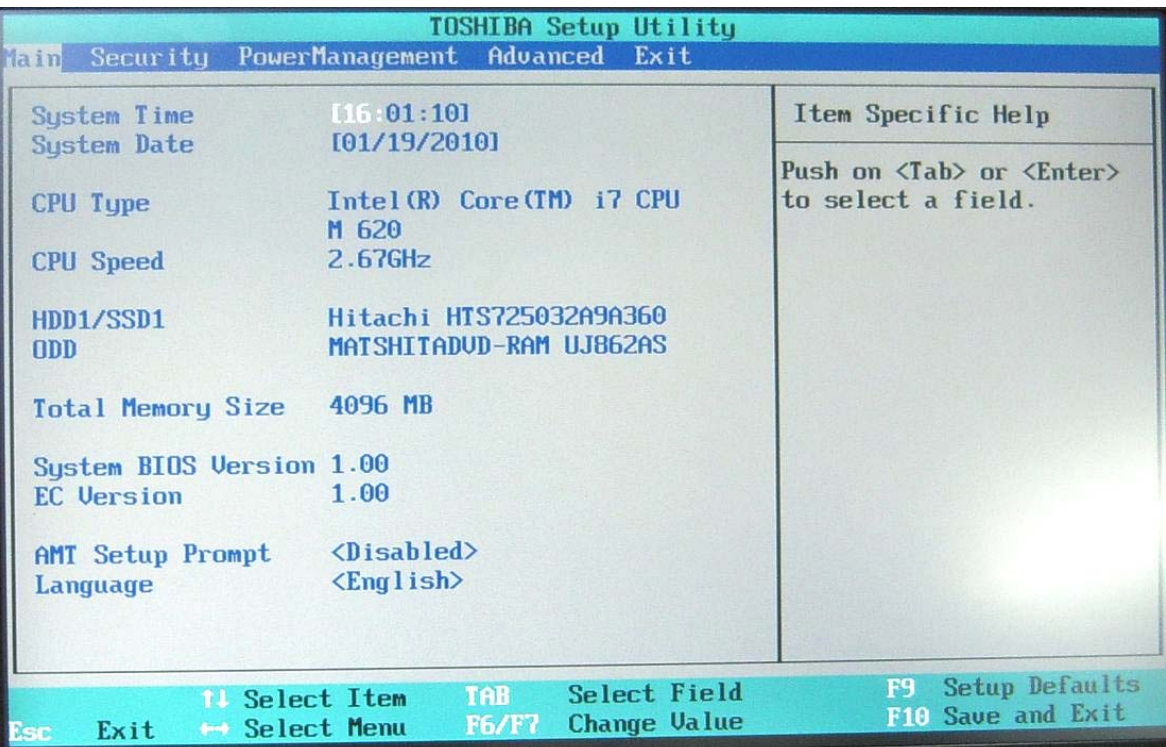

# Security menu screen

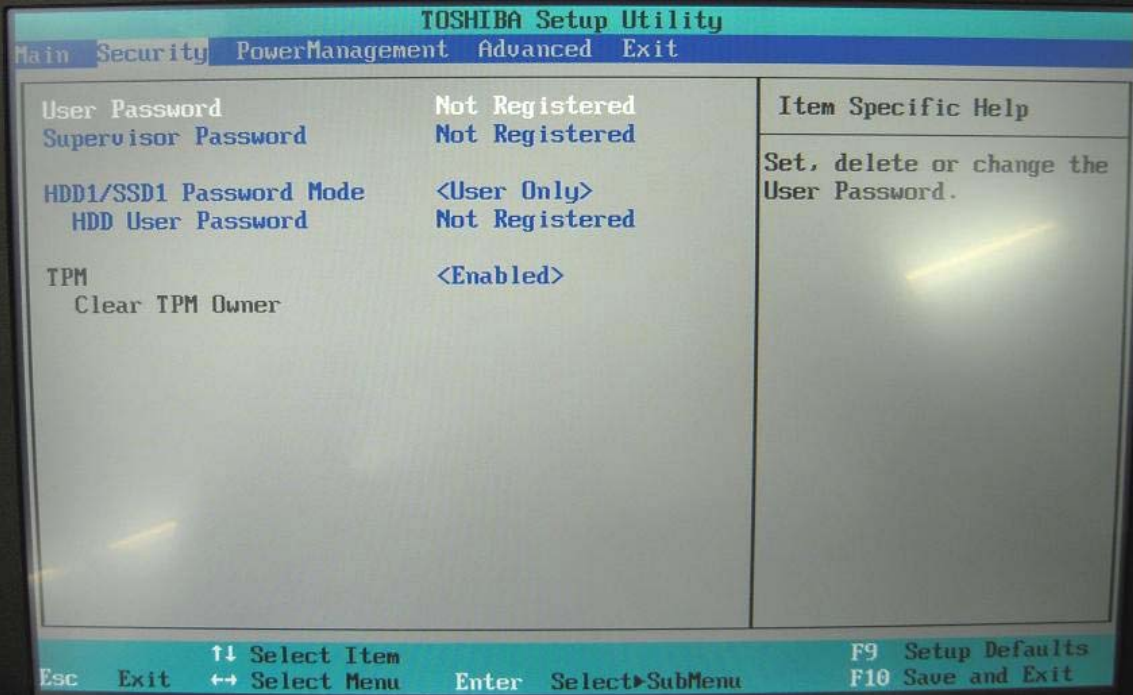

# Power Management menu screen

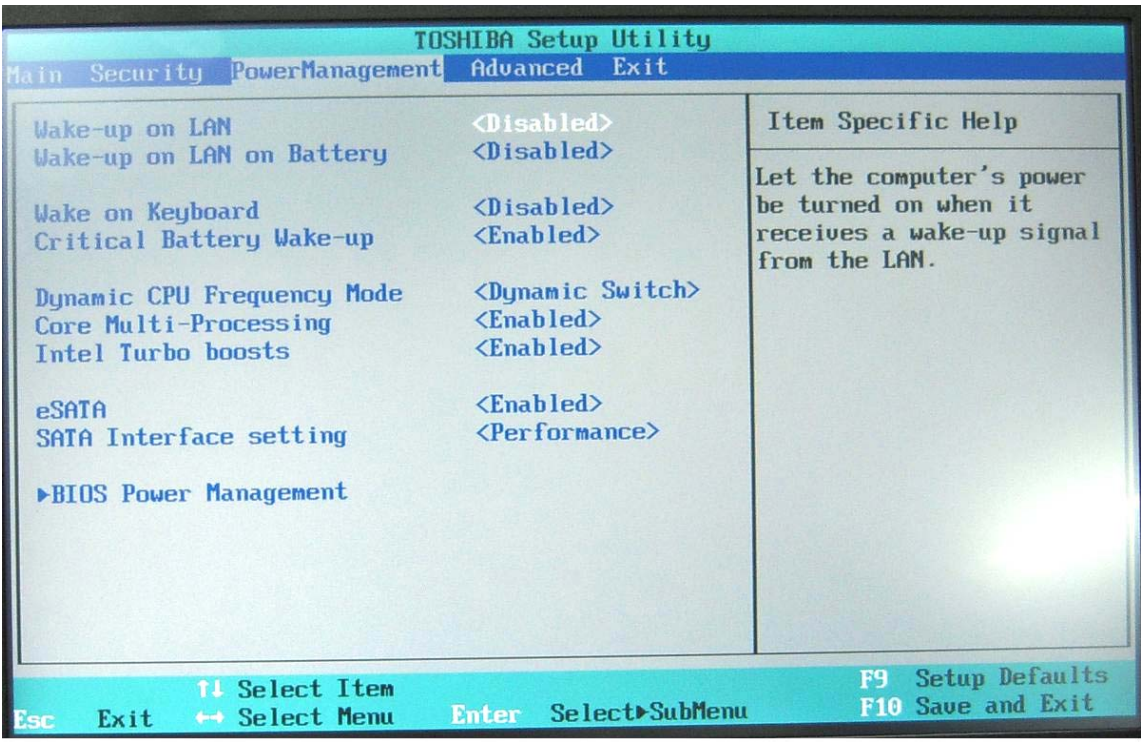

*PORTEGE M780 Maintenance Manual (960-809) [CONFIDENTIAL] 3-93* 

# Advanced menu screen

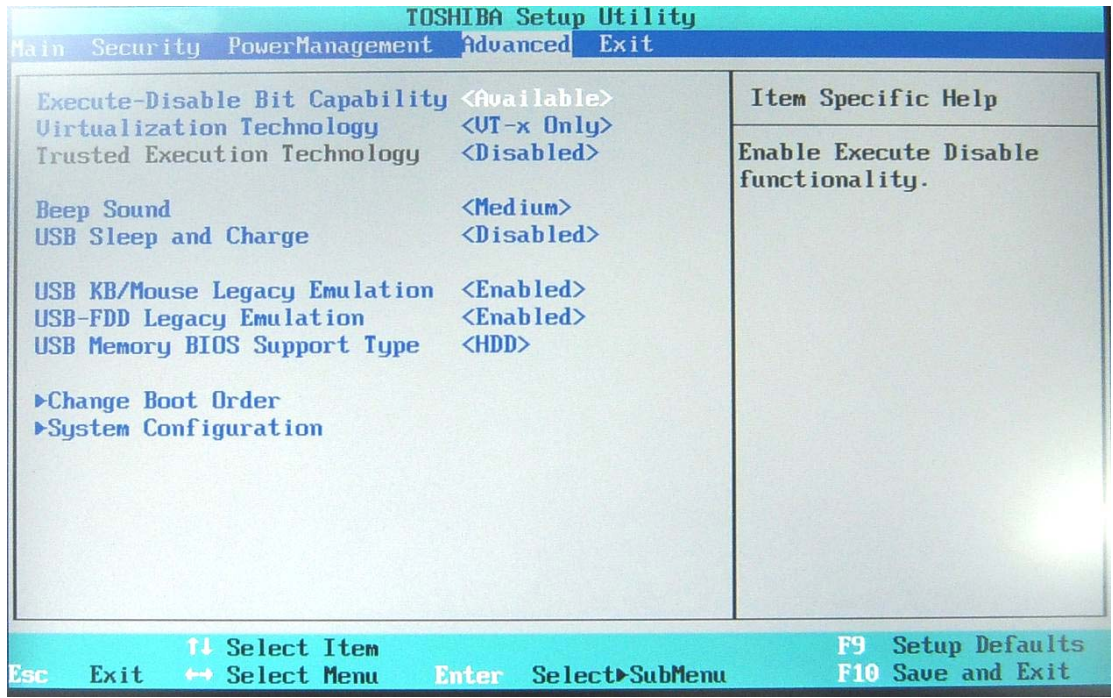

# Exit menu screen

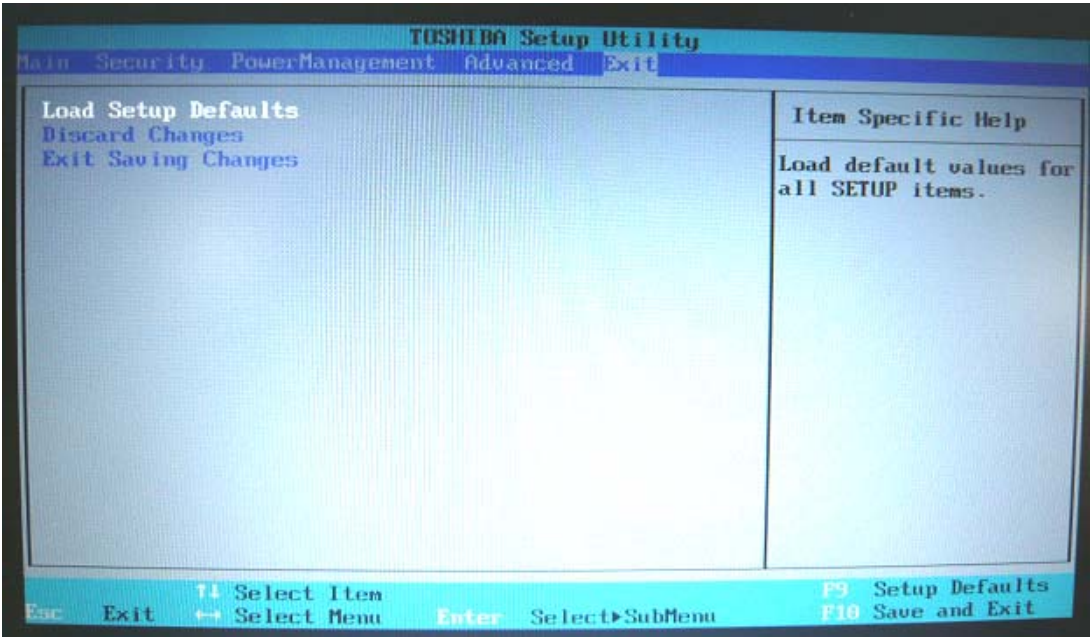

# **Moving Within the SETUP Menu and Changing Values**

- 1. Press  $\leftarrow$  and  $\rightarrow$  to move between the two columns. Press  $\uparrow$  and  $\downarrow$  to move between items in a column.
- 2. Press either the [**Enter]Key** to change the value.

# **Accepting Changes and Exiting the SETUP Window**

- 1. Press **[F10] key** to accept the changes you made.
- 2. To make other changes, press **N**. Repeat the steps above.
- 3. To accept the changes, press **Y**.

*NOTE: You can press Esc to quit at any time without saving changes. SETUP asks you to confirm that you do not want to save your changes. When SETUP is displayed at the next time, the current configuration appears.* 

# **The Factory Preset Configuration**

When you access SETUP, the current configuration is displayed.

- 1. To show the factory preset configuration, press [**F9]** key.
- 2. To accept the default settings, press **[Y]** key.

# **How to change setup Options**

Since a help is displayed on the right-hand side of each menu screen, it is referred to.

# **3.32 Maintenance (WinPE&FreeDos) Test Program Operation**

### **3.32.1 . Outline**

This document explains how to operate  $T&D$  that is released through TOSHIBA Test  $&$ Diagnostic CD.

### **3.32.2 Outline of Specification**

The TOSHIBA Test & Diagnostic CD already released includes WindowsPE T&D (hereafter, referred as WinPE T&D) and Freedos T&D (hereafter, referred as Fdos T&D) and either of the T&D programs can be activated by multiboot support.

# **3.32.2.1 Outline of WindowsPE T&D**

WinPE T&D operates on the Windows PE2.1 operating system. If the CD is booted, the operating system WindowsPE is extracted to the RAM disk in the system memory and operates on it. (At this time, the drive is drive  $X$ ..)

T&D functionally consists of display of system information, execution of each test and various utilities, whose test items support only tests which can be commonly used on each model. T&D also allows you in some models to use the multitasking functions which execute the stress test and each test never been included in it, as multitasks.

# **3.32.2.2 Outline of Freedos T&D**

Freedos T&D is extracted as image on the CD and operates on the CD drive. Also, if Freedos T&D can conduct a test such as the conventional memory test that cannot be done by WinPE T&D. The test items include only tests that can be commonly used on each model like WinPE T&D.

# **3.33 . Starting TOSHIBA Test & Diagnostic**

### **3.33.1 Starting from CD**

- 1. Load the TOSHIBA Test & Diagnostic Discs into the optical disc drive and turn off the computer's power.
- 2. While holding down F12 key on the keyboard, turn on your computer when the logo screen appears, release the F12 key.
- 3. Use the left and right cursors key to select the CD-ROM icon from the menu.
- 4. If T&D starts from the TOSHIBA Test & Diagnostic CD, the following screen is displayed.

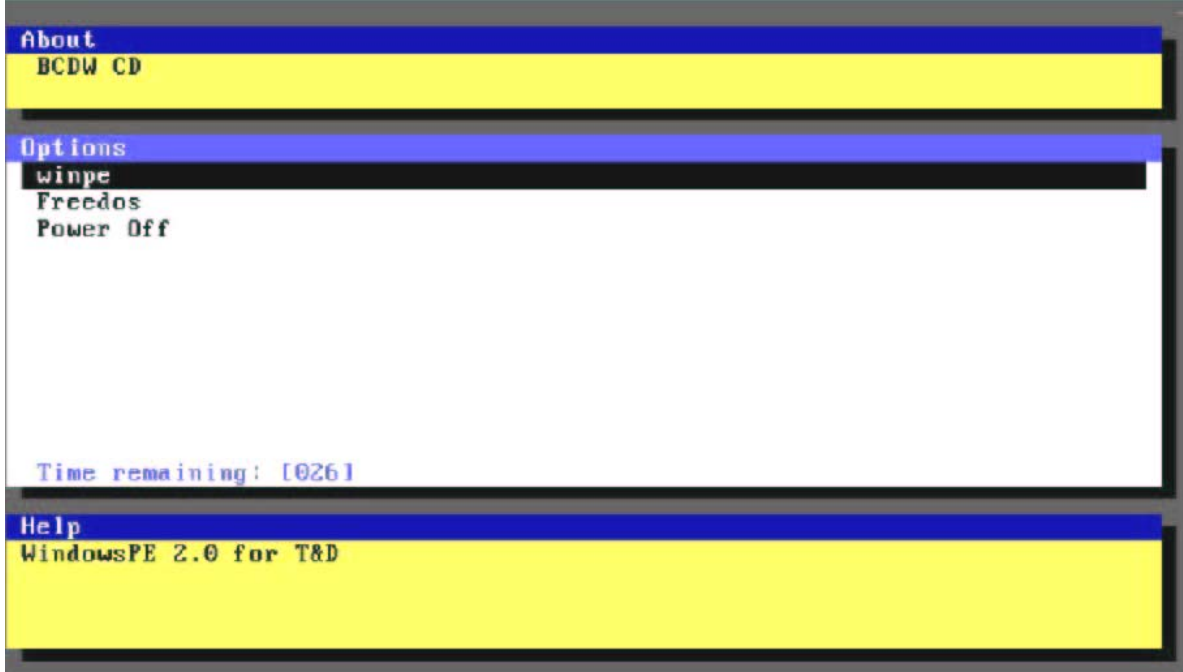

Move the cursor to the desired item and press the Enter key.

**[winpe]**: Displays the following screen. If Enter key is pressed, WindowsPE will start up and then WinPE T&D will start. **[Freedos]**: Starts up FreeDOS and then starts FreeDOS T&D. **[Power Off]**: Turns the power off.

Starting CD ... ok. Bootable CD Wizard v2.0al Copyright (c) 2004 by Alex Kopylov Press any key to boot from CD or DVD.

> When the above-mentioned screen is displayed, it is "Enter" again. Press a key. Next, WindowsPE starts.

*NOTE: When keys other than "Enter" are pressed, or when pushing nothing, Windows of HDD starts..* 

# **3.34 . Windows PE T&D**

#### **3.34.1 Equipment Configuration for Test**

The following table indicates equipment configuration necessary for conduction of the tests items shown below using WinPE T&D.

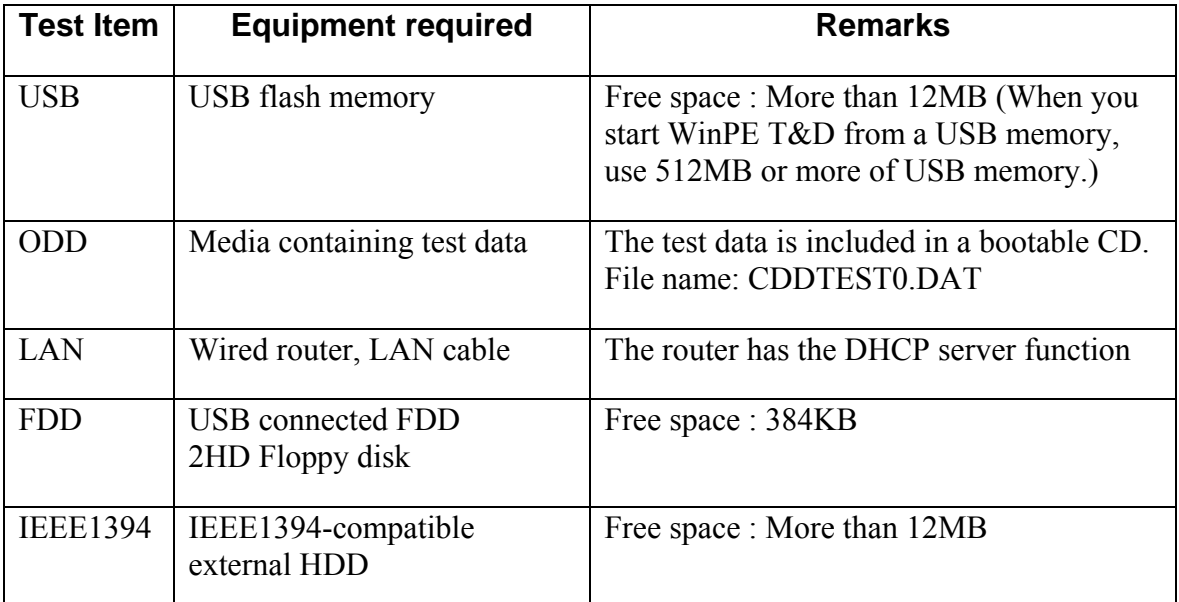

To execute the above test, start the machine after connecting all of the equipment

\* In particular, if LAN router is connected after OS is activated, IP address is not assigned to it.

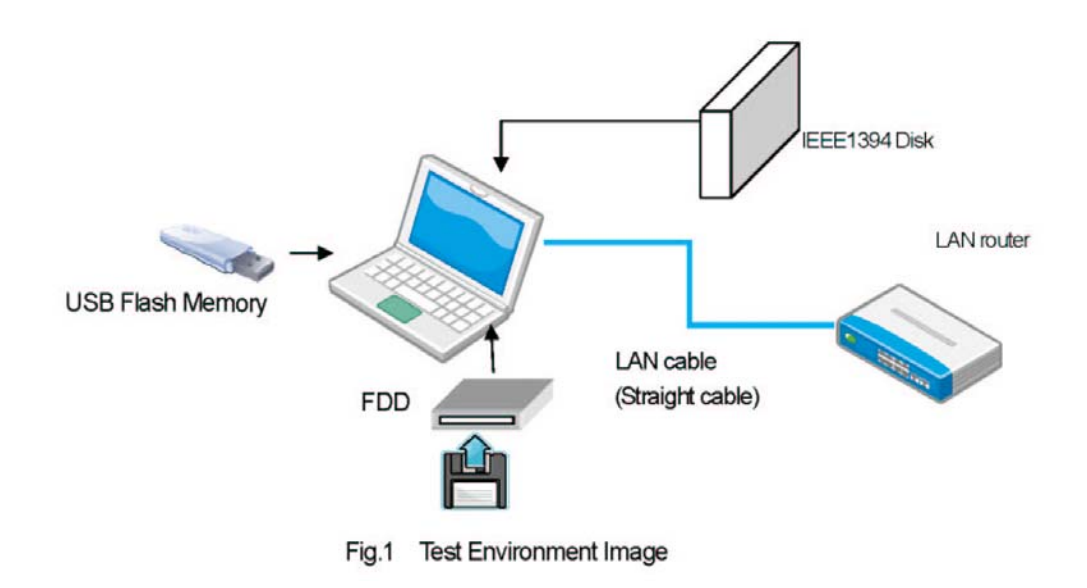

# **3.34.2 Starting T&D**

# **3.34.2.1 Automatic Start**

When WindowsPE starts up from the TOSHIBA Test & Diagnostic CD or the USB memory, WinPE T&D starts automatically.

After the startup of the OS, unless CD volume name is WINTDCD or USB volume name is WINTDUSB, WinPE T&D does not start automatically.

*Note: If the system starts up from the TOSHIBA Test & Diagnostic CD, WinPE T&D in the USB memory starts when the USB memory created in section 3-5-2 is connected.* 

# **3.34.2.2 Manual Start**

If the user starts WinPE T&D manually, move to the folder containing WinPETD.exe and run WinPETD.exe.

Example of WinPE T&D to be executed from the command prompt screen

D:/WinPETD/>WinPETD [enter]

\* The actual drive letter varies depending on the PC.

The storage location of WinPETD.exe in each device is as follows:

CD media drive: ¥WinPETD USB memory drive: ¥WinPETD

### **3.34.3 System Information Menu**

If you set the TOSHIBA Test & Diagnostic CD to the ODD drive and run WinPE T&D, the following test selection screen is displayed. (For further details, refer to Chapter 2.) Hereinafter, System Information will be described in detail.

There are four menus of System Information, Diagnostics, System Utility, and Test Setting as a menu.

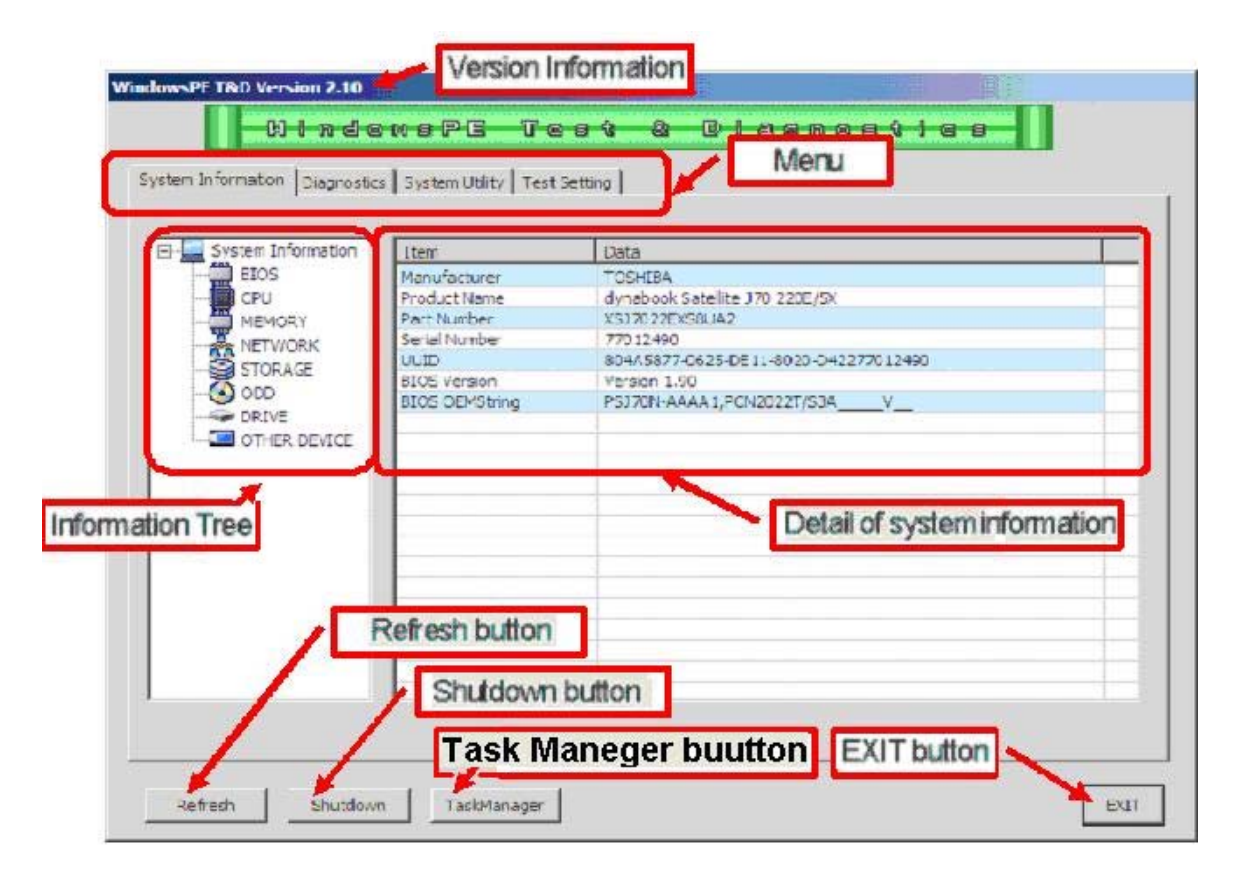

# **3.34.3.1 Explanation of each item**

- ▼ [Refresh] button Obtains system information again, redisplays it, rejudges the grayed test item(s) of the test menu and displays the test menu.
- ▼ [Shutdown] button Shuts down WindowsPE.
- ▼ [Task Manager ] button task manager is started.
- ▼ [EXIT] button Terminates this application.
- ▼ Version information Displays the version of WinPE T&D.
- ▼ Menu Indicates tabs for selecting PC information, Diagnostics to set test items or conduct tests, Tool to extract T&D to USB memory and System Utility to provide SMART information.
- ▼ Information tree Displays detailed information of the item selected from Detail of System Information if you click a desired item of the System Information displayed in Information tree.
- ▼ Detail of system information Displays detailed information of the item selected in Information tree. The detailed information will be given in section 3-3-2.

# **3.34.3.2 Details of the system information displayed on an information tree**

The details of the system information item displayed on each information tree are shown below.

#### ● BIOS

The following items display DMI and BIOS information of the PC.

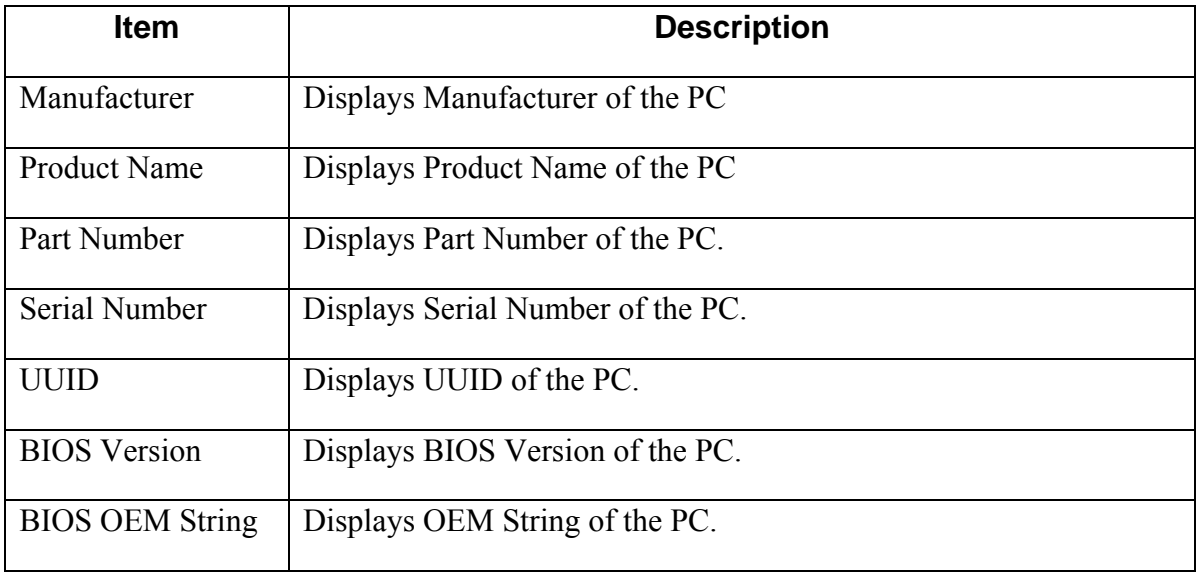

#### ● CPU

The following items display CPU information of the PC.

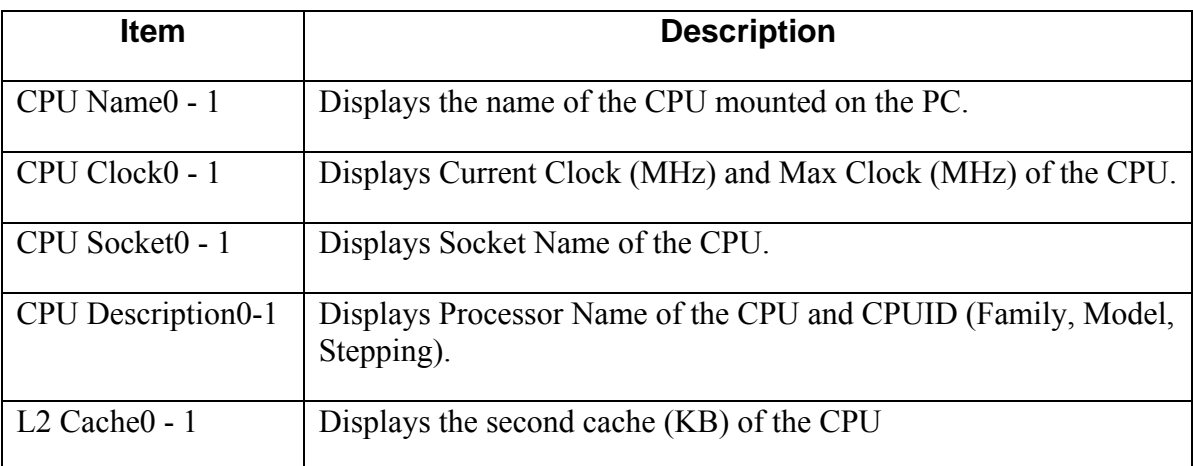
### ● MEMORY

The following item displays memory information of the PC.

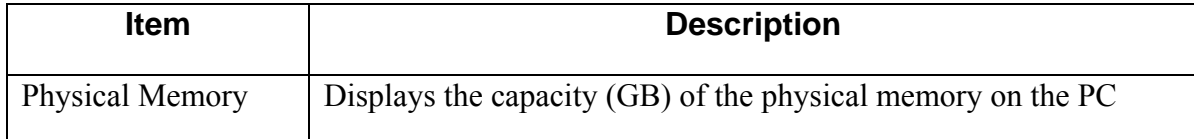

### ● NETWORK

The following items displays network card information of the PC.

If more than one network card is connected, the information of up to 4 network cards are displayed.

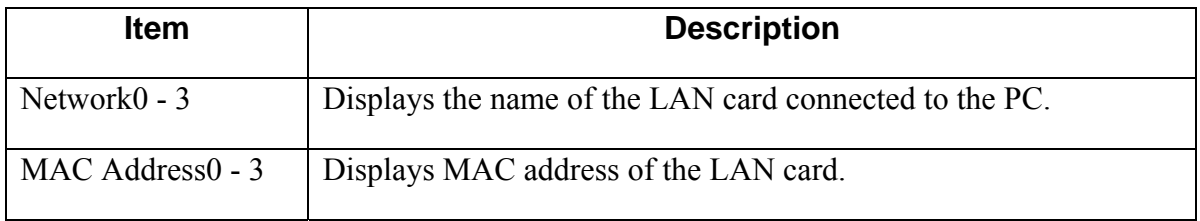

## ● STORAGE

The following items display IDE, IEEE1394-HDD and USB memory storage information of the PC. If more than one HDD is connected, the information of up to 4 HDDs are displayed

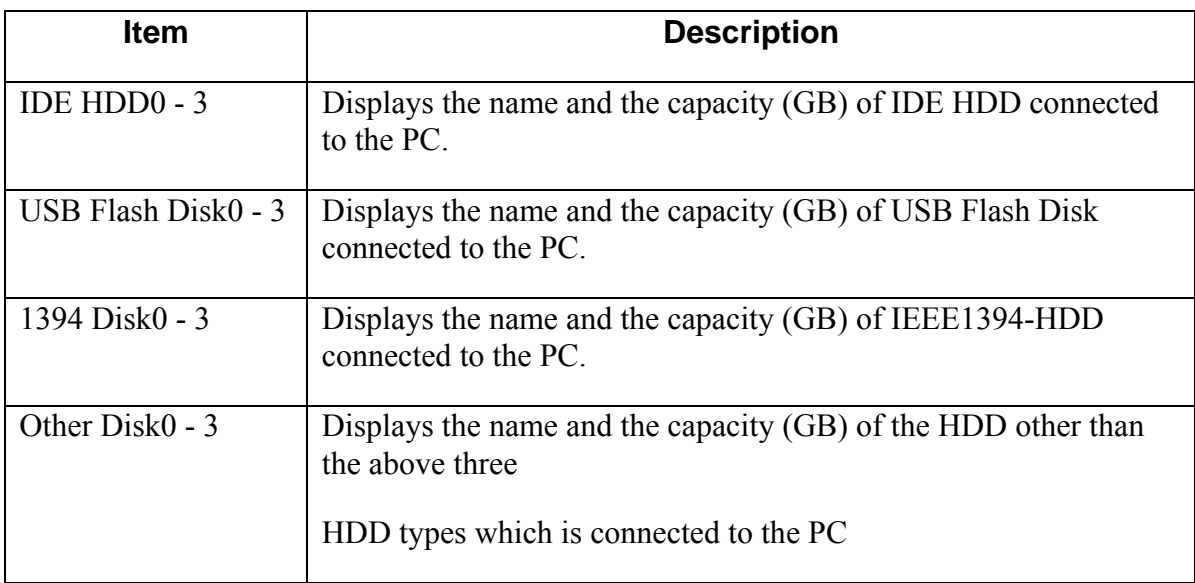

## ● ODD

The following item displays ODD information of the PC. If more than one ODD is connected, the information of up to 4 ODDs are displayed.

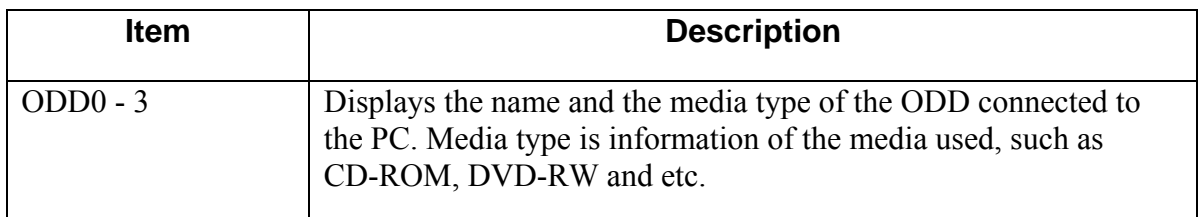

#### • Drive

The following item displays Drive information of the PC. If more than one ODD is connected, the information of up to 4 ODDs are displayed.

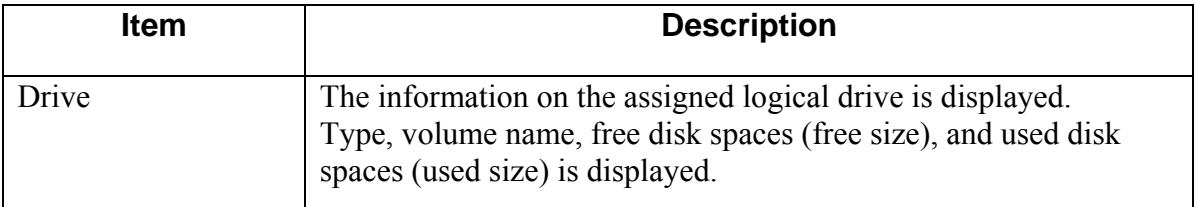

## ● OTHER DEVICE

The following items display other device information of the PC.

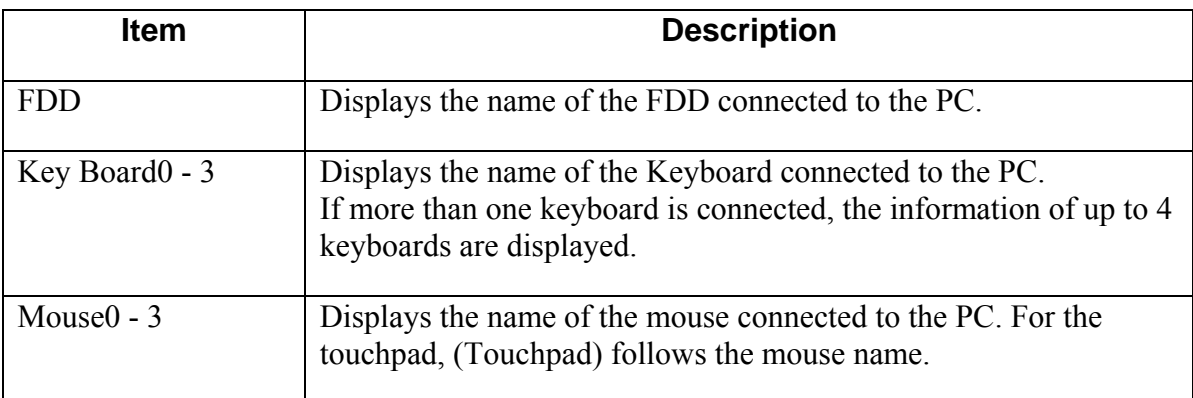

# **3.34.4 Test Menu**

This section explains the Diagnostics screen.

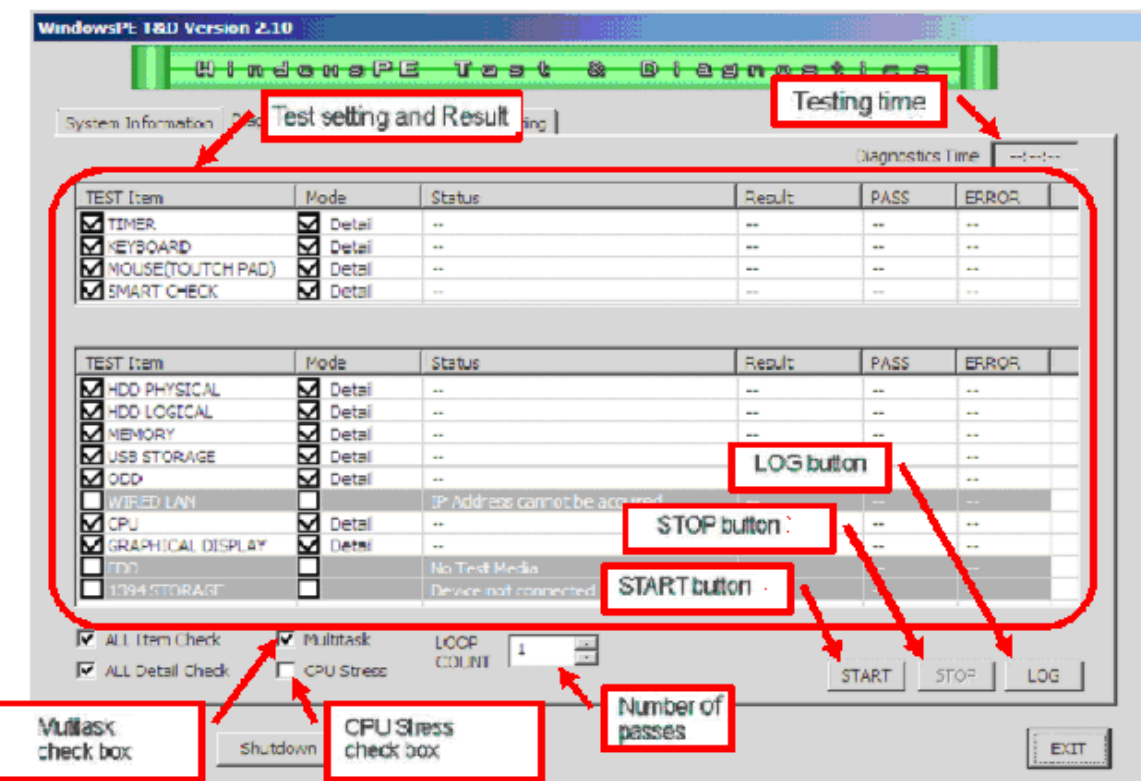

## **3.34.4.1 Explanation of each item**

▼ [Multitask] check box Checking this box activates each test as multi-task.

▼ [CPU Stress] check box Checking this box applies any stress to the CPU during the test. Restriction: If the test is conducted, uncheck Multitask in the Simple mode before the test

because of too much stress to be applied to the CPU. Also, USB and TIMER of TEST Item cannot be supported.

- ▼ [Number of pass] number of passes Sets the number of times of a test, which allows you to specify from 1 to 999.
- ▼ [START] button Starts the test.
- ▼ [LOG] button Displays the test result or the menu to save it. The detailed explanation will be given in section 3-4-5.
- ▼ [STOP] button Stops the test during the execution of it.
- ▼ Testing time Updates the testing time and displays it in real time during the execution of the test.
- ▼ Test setting and Result This will be explained in section 3-4-2.

# **3.34.4.2 Test setting and Result**

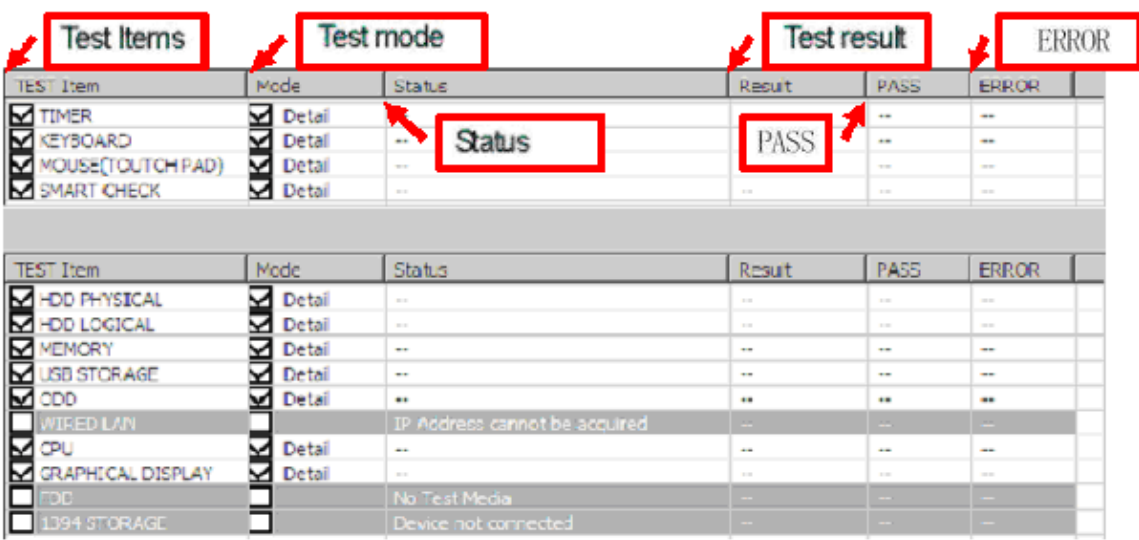

- ▼ TEST Item Checks the check box of the item to be tested.
- ▼ Mode Sets the test mode for each test item.
- ▼ Status The following table explains status information of each test item (test device).Status Description

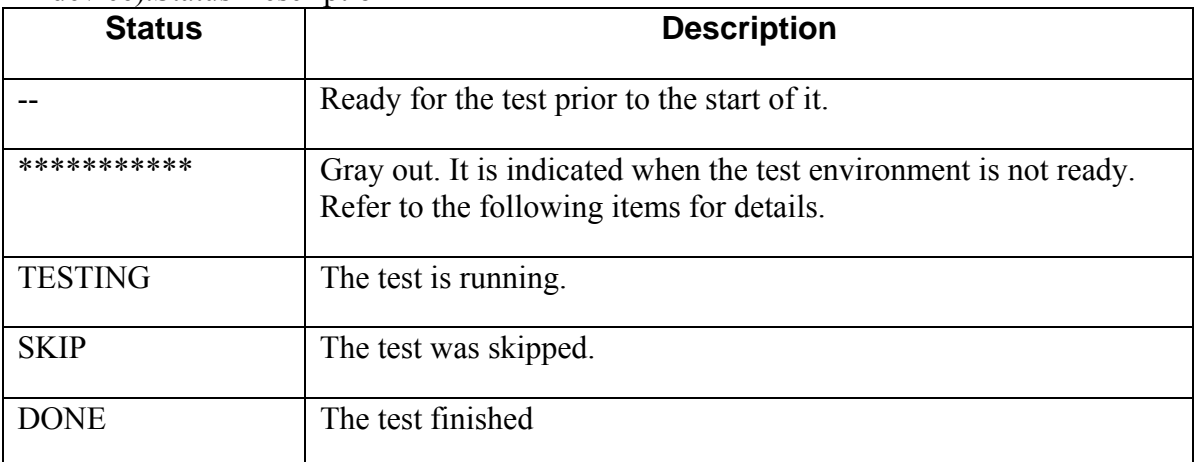

*Note: The test item grayed out indicates that the test environment is not ready and its explanation is displayed in the Status field. The following table lists the statuses to be displayed on the screen and explains their meanings.*

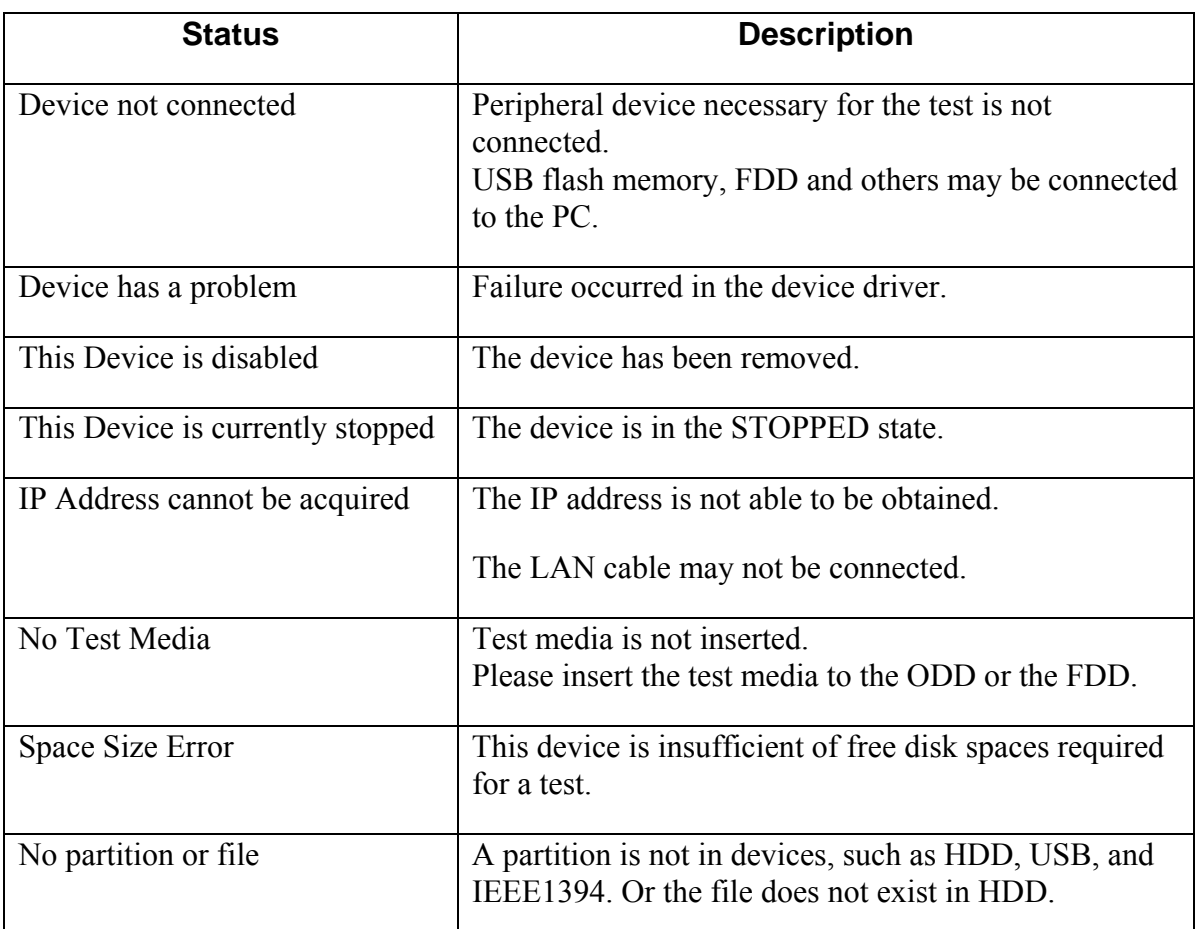

▼ Test result … The test results to be displayed on the screen are as follows:

▼ PASS … Updates the number of passes of each test in real time during a test and displays it.

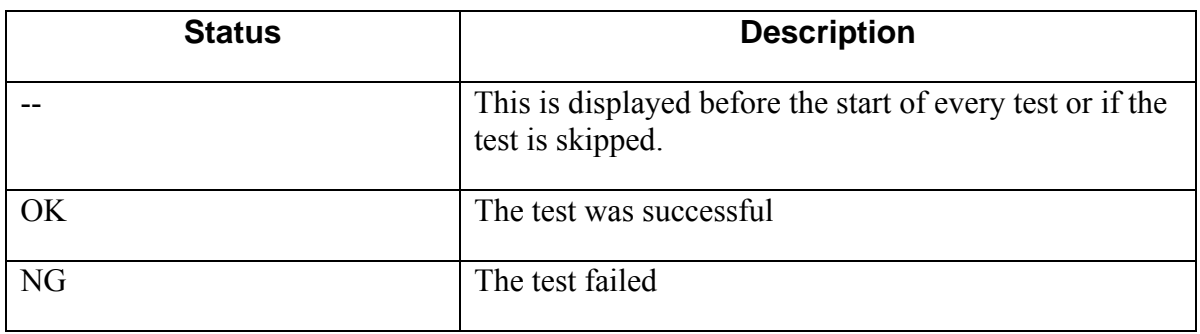

▼ ERROR …Updates the number of error occurrences in each test in real time during a test and displays it.

## **3.34.4.3 Test Procedure**

This section describes operation procedure of WinPE T&D.

- 1) Select the test item to run from Test Item and check it. (If you put a check mark in the ALL Item Check check box, all test items are checked.)
- 2) Select the test mode of each test.
- (If you put a check mark in the ALL Detail Check check box, all tests are performed in the Detail mode.)
- 3) Set the number of LOOP CONT, Multitask and CPU Stress.
- 4) Click on the [START] button and the test starts.
- 5) When "Multitask" is checked and a test is started, the test of Keyboard and Mouse is done once first. Next, other tests are started.
- 6) If PASS of each test reaches the value set to [LOOP COUNT] the number of pass times, the test is terminated, or if the [STOP] button is clicked, the test is terminated

*Note: The test item grayed out indicates that the test is not ready yet and you cannot select it.* 

# **3.34.4.4 Display of Test Result**

If the test ends successfully or the [STOP] button is clicked, the following Result screen is displayed.

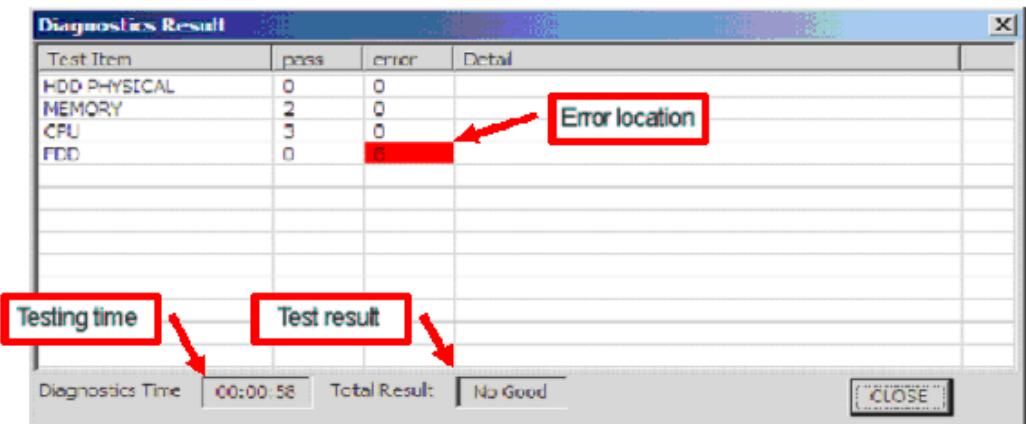

After confirming the result, click the [CLOSE] button to close the screen. After the display of the test result screen, the test result logs are saved to X drive.

*Note: WinPE is extracted on the RAM disk on drive X. Therefore, if the PC is shut down, the log files will be lost. It is recommended that necessary log files should be stored in an external media according to the procedure described in section 3-4-5.* 

## **3.34.4.5 Test Log Management Screen**

If you press the [LOG] button on the Diagnostics screen, the following log management screen opens. This function saves test log files to the specified storage.

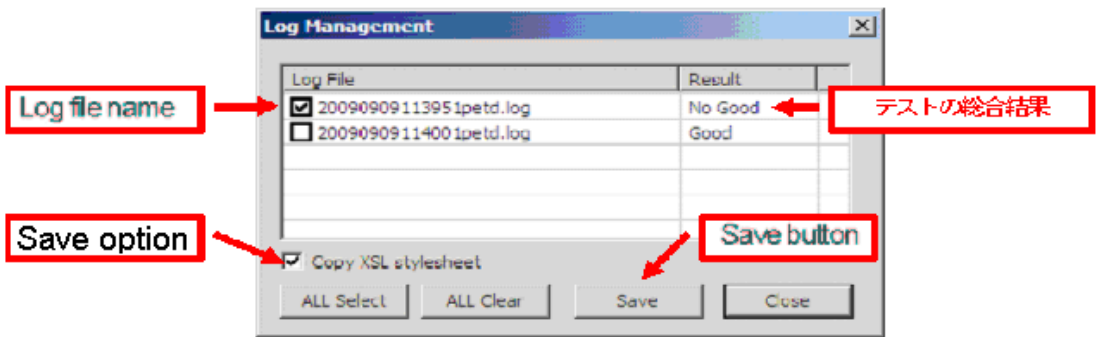

## 1) Display of log file

If you click on the log file name displayed on the screen, the content of the log file is displayed in the text format.

*PORTEGE M780 Maintenance Manual (960-809) [CONFIDENTIAL] 3-111* 

2) How to save log files

The following is the procedure to save log files to an external media Test logs in the text format and HTML log files and XSL style sheet file are saved to the external media.

2-1) Click the check box of the log file to save.

If you click the [ALL Select] button, all the check boxes of the log files are checked. Also, if you click the [ALL Clear] button, all the checkmarks in the check boxes are cleared.

2-2) Save option is set up.

When it does not save an XSL style sheet, Copy XML style sheet is not checked. If an XSL style sheet file is saved to the same folder as XML, An XML log file is similarly displayed as a HTML log file.

2-3) If you click the [Save] button, the destination selection screen is displayed. Select the destination and click the [OK] button.

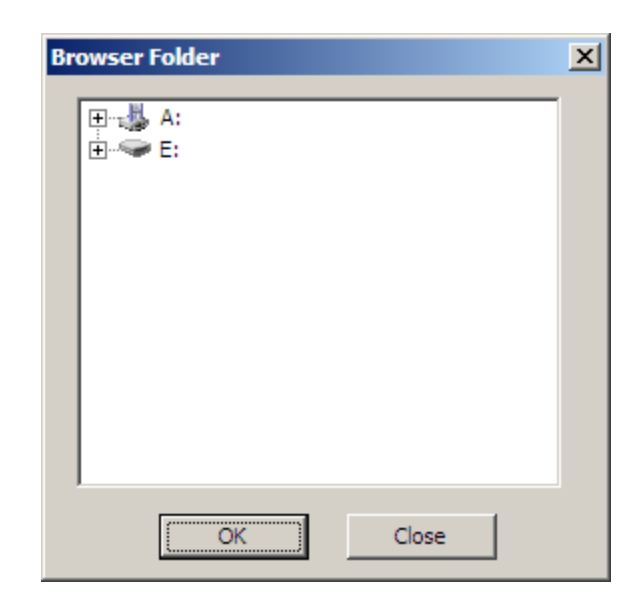

### Warning Message

If no log file is selected, the following warning message appears on the screen,

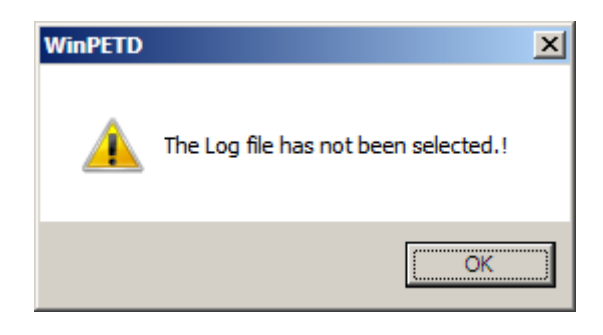

If the [OK] button is clicked without selecting a destination, the following warning message appears on the screen.

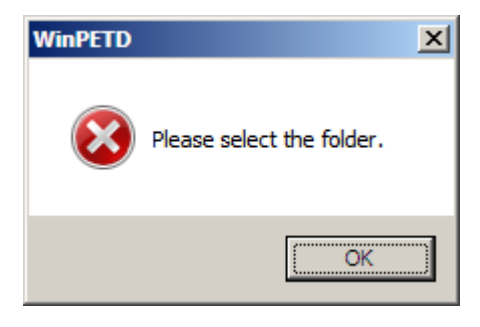

2-4) If a destination confirmation message is displayed, click the [OK] button.

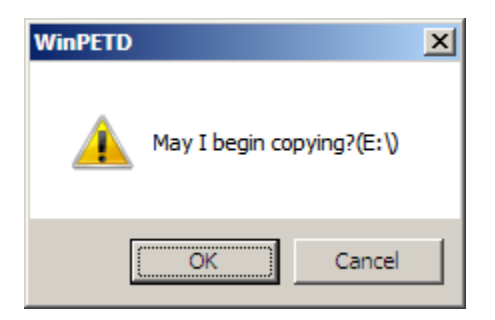

2-5) If the log file is successfully saved to the destination, the following confirmation screen is displayed and click the [OK] button.

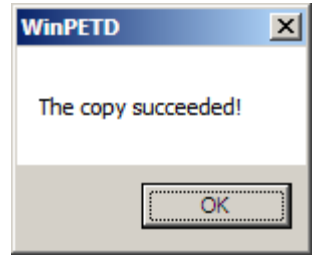

2-6) After saving the log files, click the [Close] button to close the Management screen.

## **3.34.5 System Utility Menu**

This section explains System Utility screen.

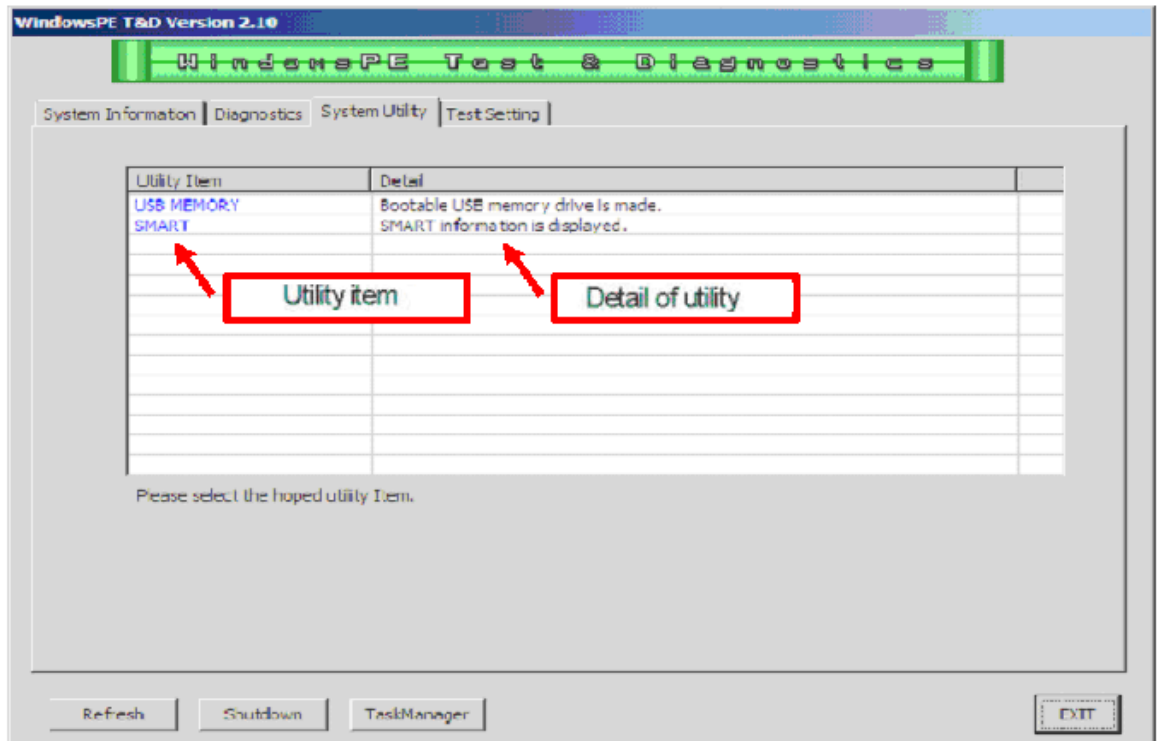

## **3.34.5.1 Explanation of Each Item**

- ▼ Utility Item … A list of the utilities that this T&D supports
- ▼ Detail … Explanation of each utility is described.

If you point to the utility which you wish to execute and click it, the utility starts. Utility item Detail of utility

## **3.34.6 Test setting Menu**

This section explains Test setting screen.

3.34.6.1 Explanation of Each Item

The Apply button for validating a setup of each test item is shown in a Test Setting screen. Setup of each test item changes and sets up a test item tab.

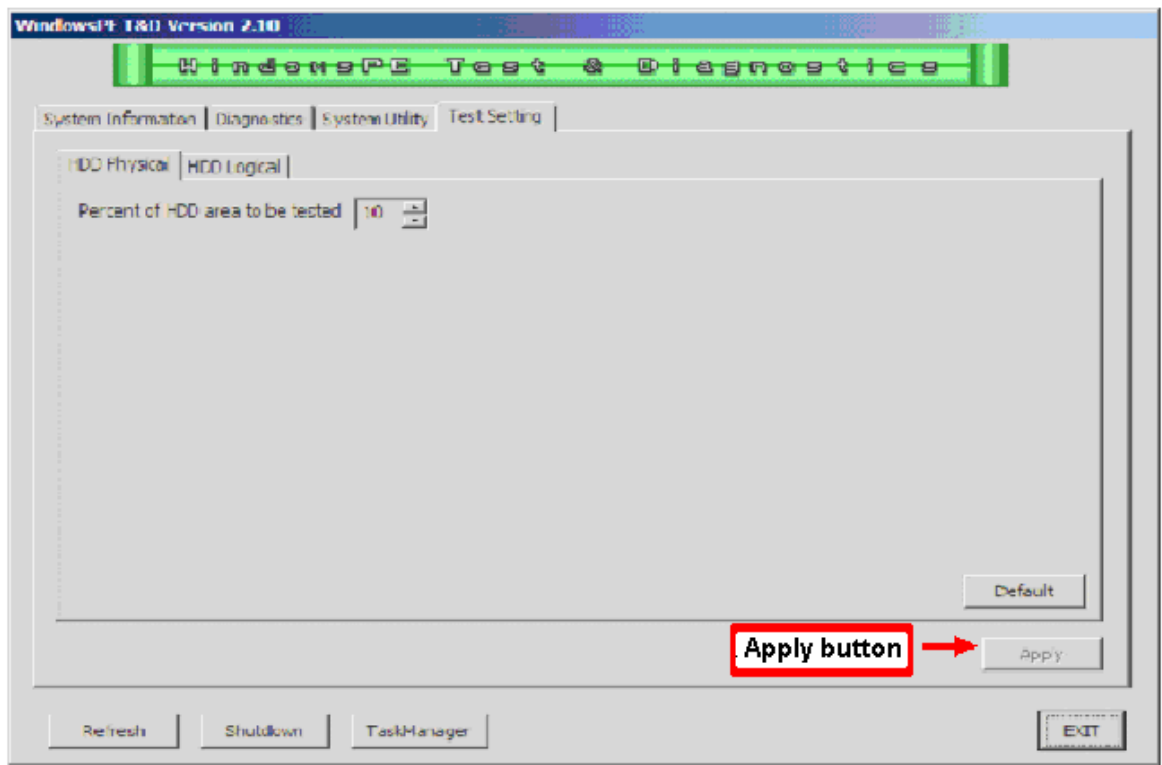

▼ Apply…Each setting item is validated. This button is clicked when a setup is changed.

*Note: Each setting item does not become effective unless it clicks the Apply button.* 

*Note: When validating each setting item, a warning message may be displayed if there is a problem.* 

3.34.6.2 Explanation of HDD Physical Each Item

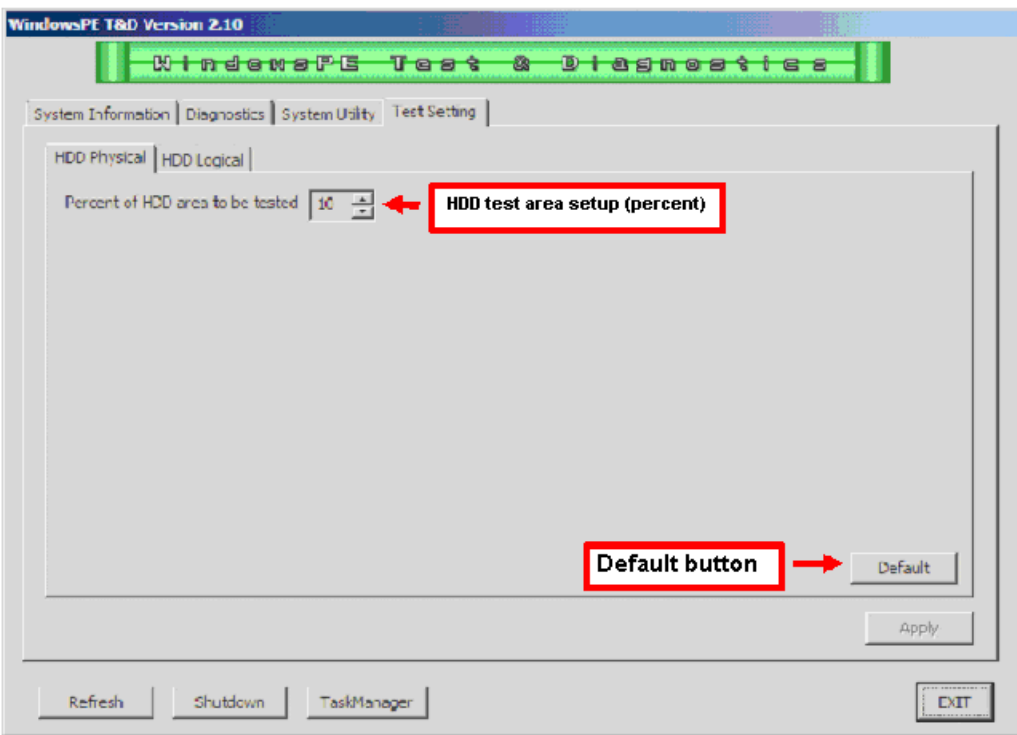

- $\blacktriangledown$  Percent of HDD area to be tested  $\cdots$  A value is set up with a spin button. Setting ranges are 5-100 in five units. Default value is 10. Value cannot be inputted directly.
- ▼ Default…setup is changed into a default value.

## About a message display

When the Apply button is clicked and it is judged that test time exceeds 30 minutes, the following warning messages are displayed.

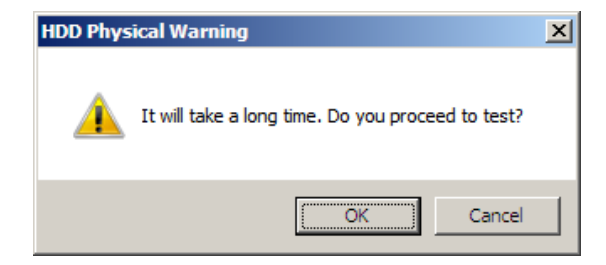

O.K. : Setup is validated. Cancellation : Setup is canceled.

*PORTEGE M780 Maintenance Manual (960-809) [CONFIDENTIAL] 3-117* 

3.34.6.3 Explanation of HDD Logical Each Item

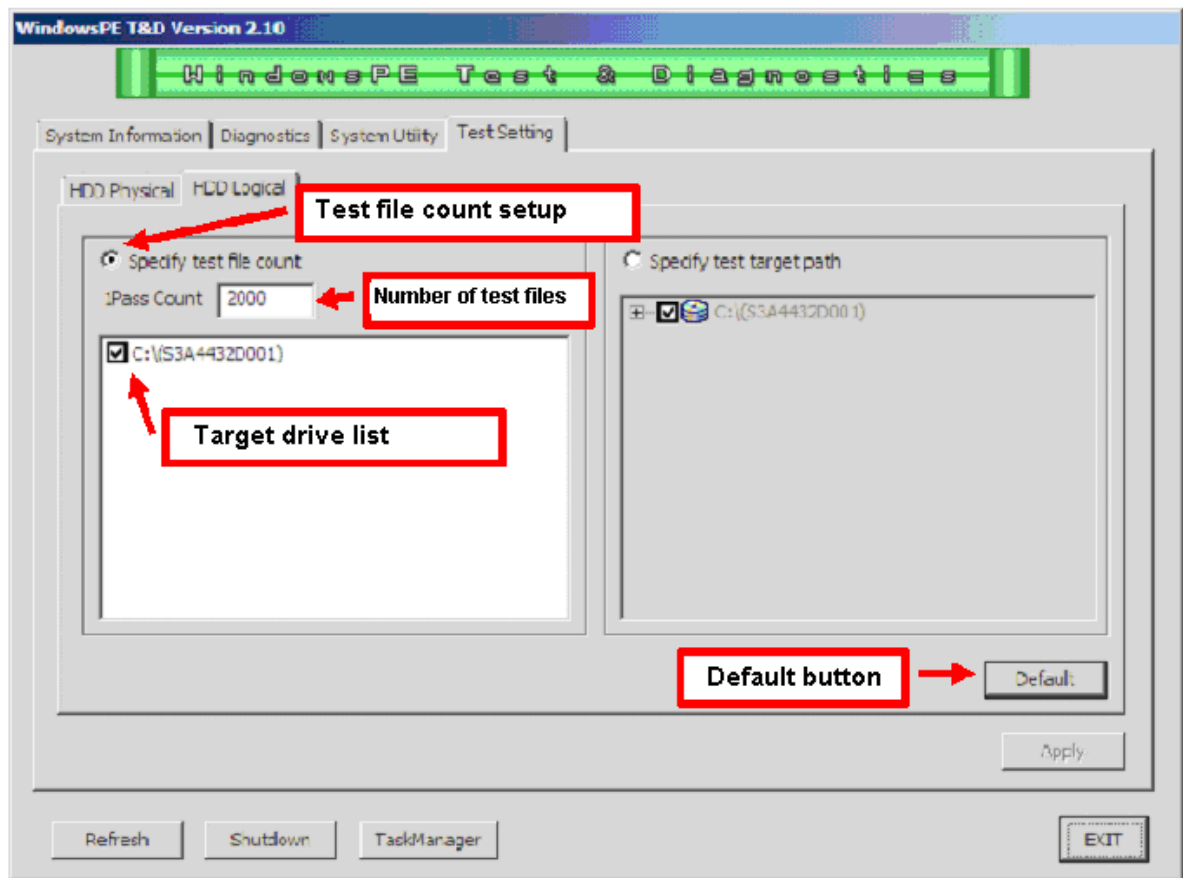

▼ Specify test file count… test file count setup is validated. Test target path setup becomes invalid. Default value is effective.

▼ 1Pass Count number of test files is set up. When reading inspection of the specified number of test files is completed, it is considered as One pass. setting range is 2000 to 100000. Default value is 2000.

▼ Target drive list drive for a test is set up. As for the default value, all the drives are chosen. It is necessary to certainly check one or more drives.

▼ Default…setup is changed into a default value.

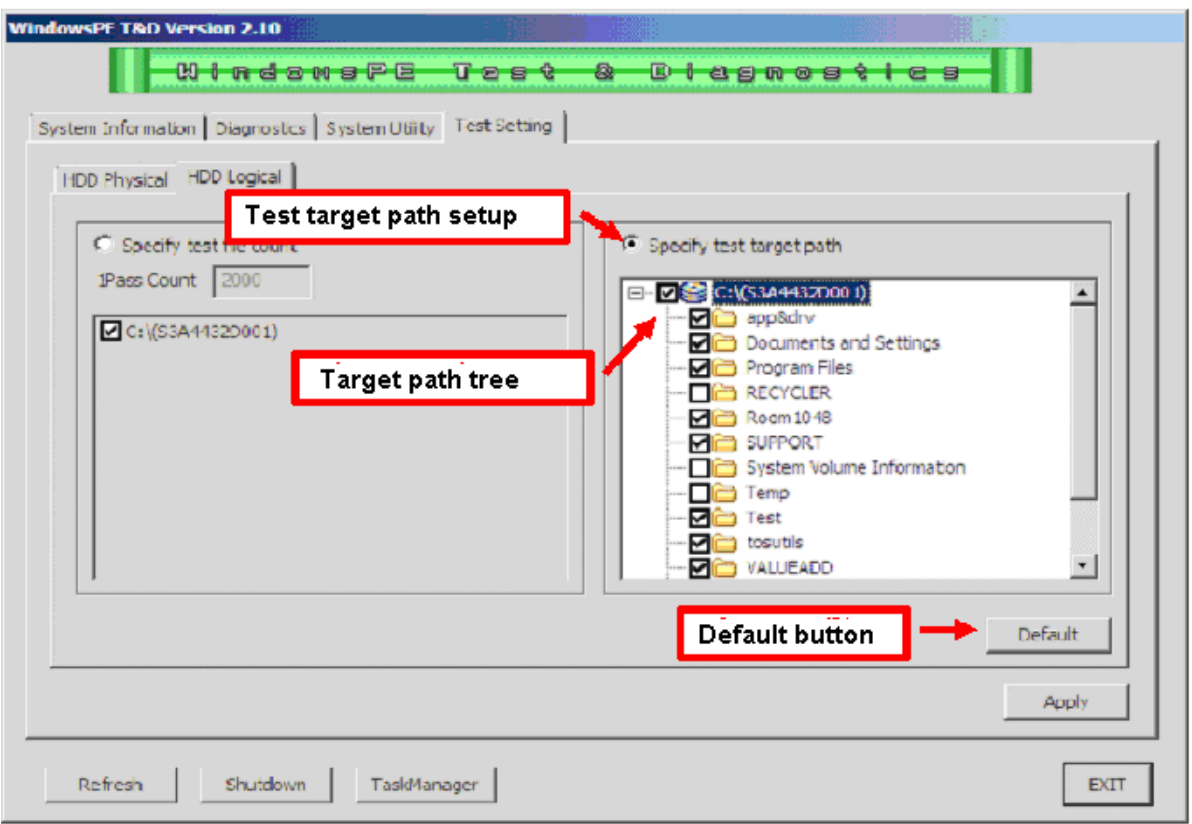

 $\blacktriangledown$  Specify test target path…test target path setup is validated and a test file count setup is repealed. default value is invalid.

 $\blacktriangledown$  Target path tree The path for a test is set. As for the default value, all the path(s) are chosen. It is necessary to certainly check one or more paths.

*Note: Please be sure to choose one or more path(s). The Apply button becomes invalid when a setup is an invalid value.* 

# **3.34.6.1 USB Memory Creation Tool**

If the system is booted using the USB memory created in 3-5-2, the following screen is displayed.

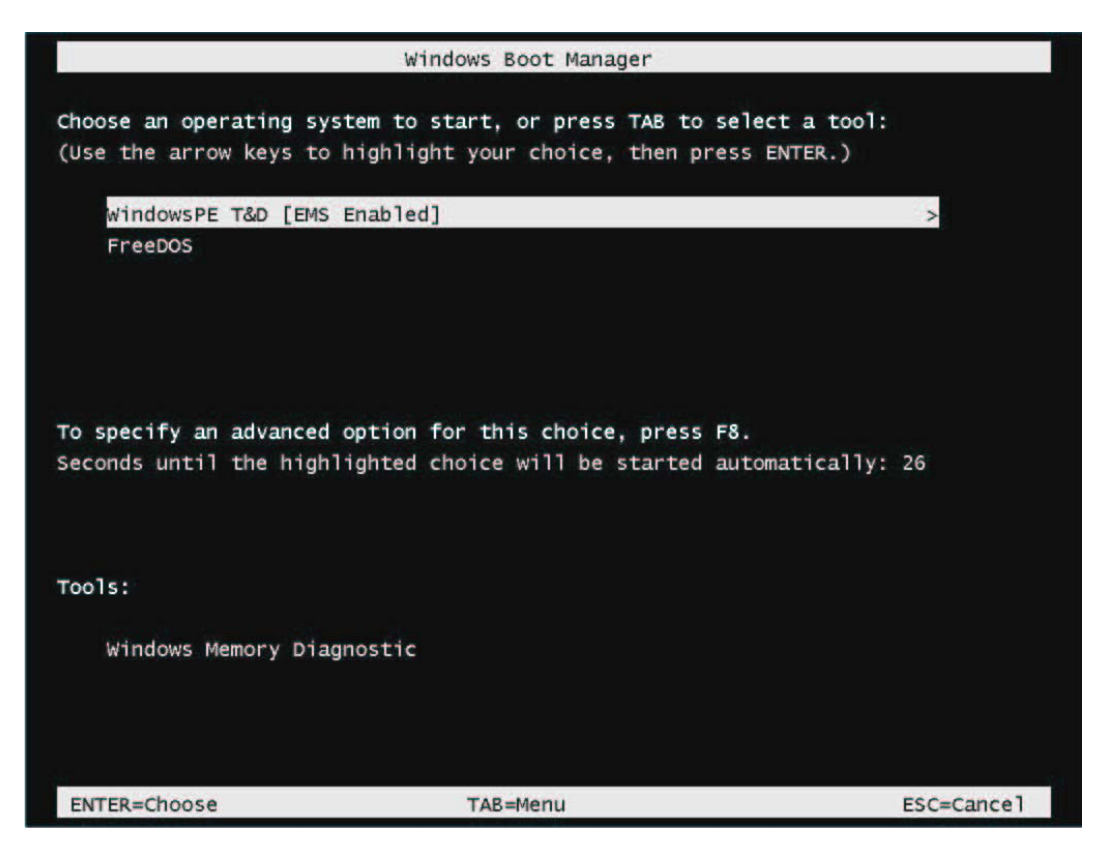

Press the arrow keys to operate on the multi-boot screen. Move the cursor to the desired item and press the Enter key.

> **[WindowsPE T&D]:** Starts up WindowsPE and then starts WinPE T&D. **[FreeDOS]** : Displays the following screen if FreeDOS is selected.

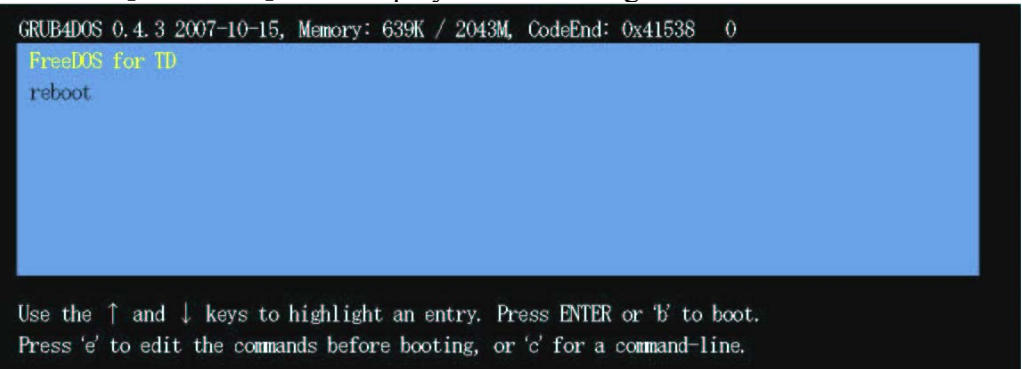

Use the arrow keys to operate on the screen. Move the cursor to [FreeDOS for TD] and press the Enter key. If [reboot] is selected, the PC is rebooted.

This utility extracts the contents of TOSHIBA Test & Diagnostic to the specified USB memory to provide the environment which allows you to start the test from the USB memory and conduct it. If the utility is executed, the following screen is displayed.

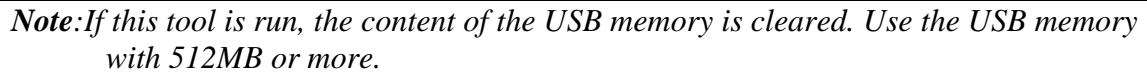

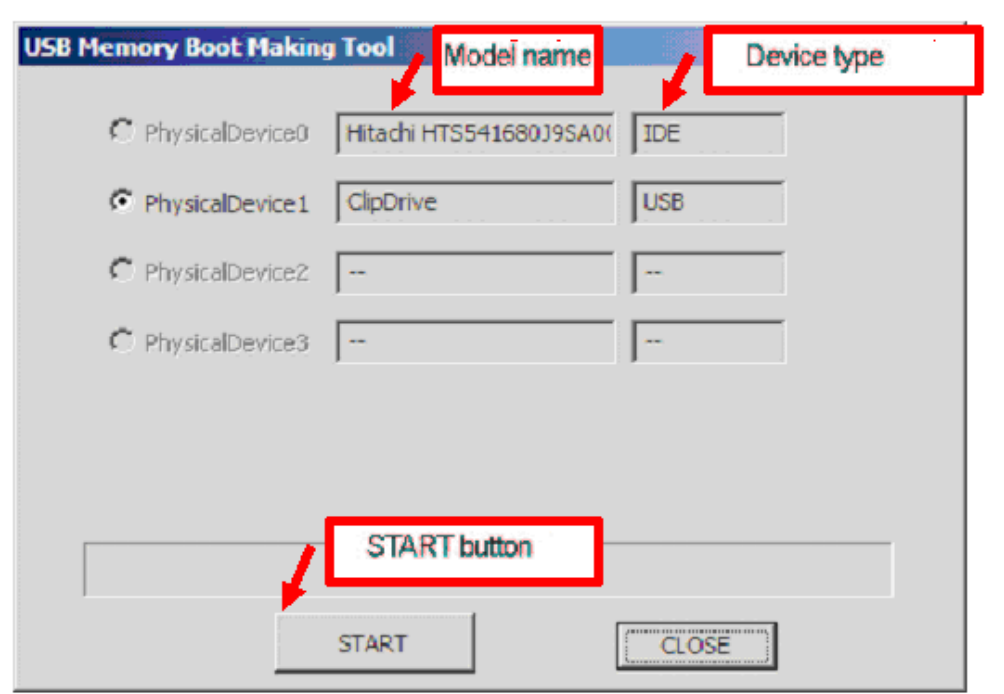

Operational Procedure

1) The device type checks the USB device.

- 2) Click the [START] button.
- 3) Creation of the USB memory for TOSHIBA Test & Diagnostic is started.

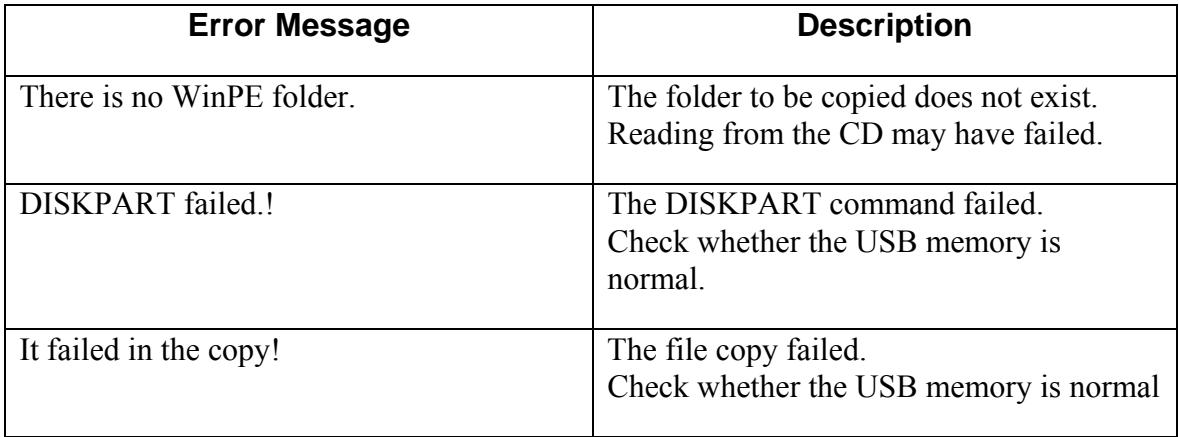

## **3.34.6.2 Display of SMART Information**

This utility lists the SMART information on the screen. Attribute and Worst values for each ID are also displayed.

Since some HDDs do not have ID, these information are not displayed in that case. The following screen displays the SMART information of the first HDD.

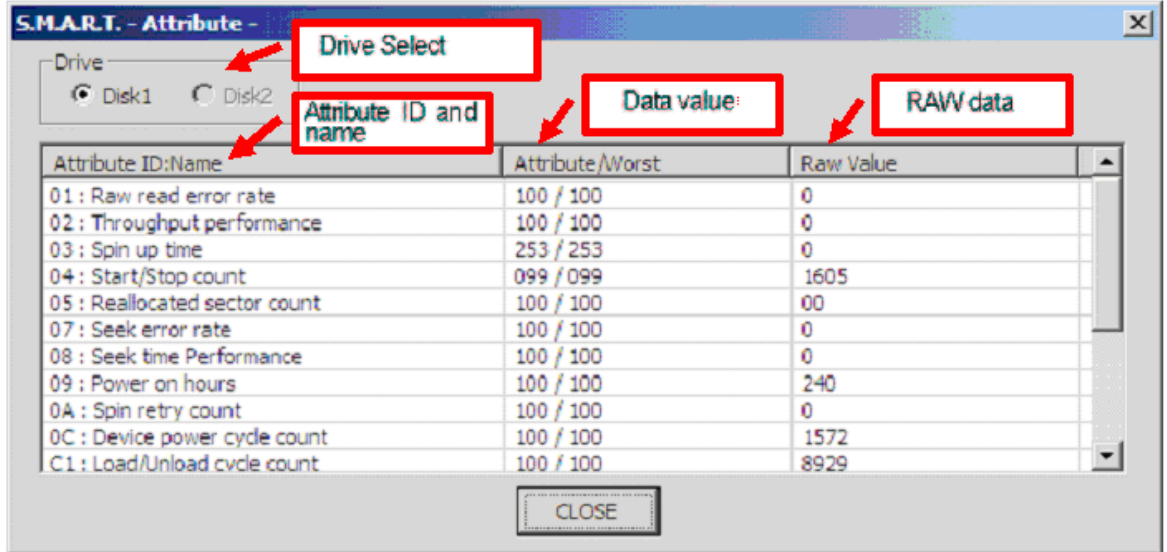

When two HDDs are connected and the current checkbox is changed to Disk2, the SMART information of the second HDD is displayed.

- ▼ [Drive Select] … Checkbox for selecting a HDD
- ▼ Attribute ID and Name … Displays Attribute ID and the content of the Attribute IDs.
- ▼ Data value … Displays Attribute value and Worst value.
- ▼ RAW data … Displays raw data.

*Note: The SMART information is only for reference.* 

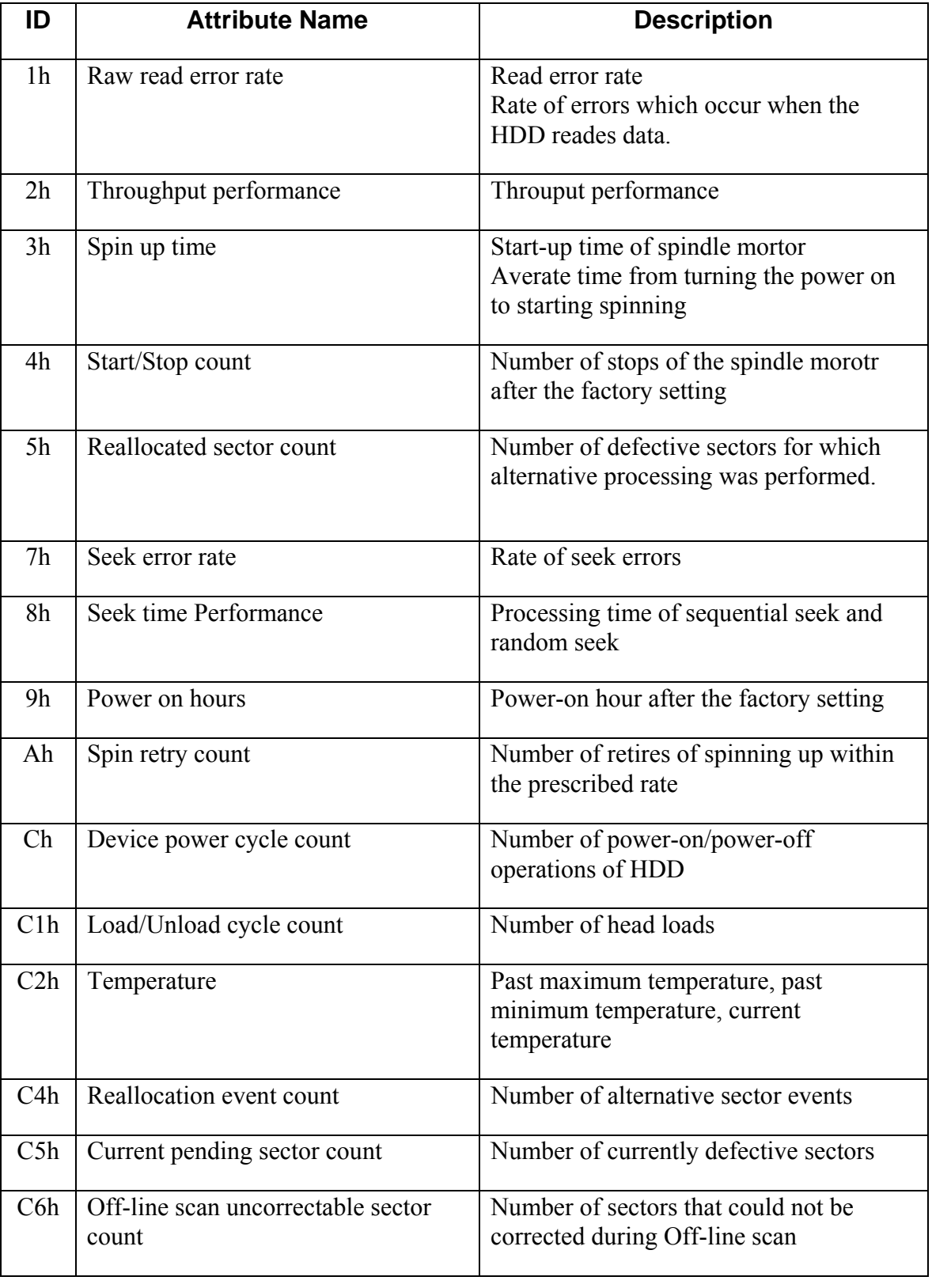

Each ID and its details are listed in the following table.

*PORTEGE M780 Maintenance Manual (960-809) [CONFIDENTIAL] 3-123* 

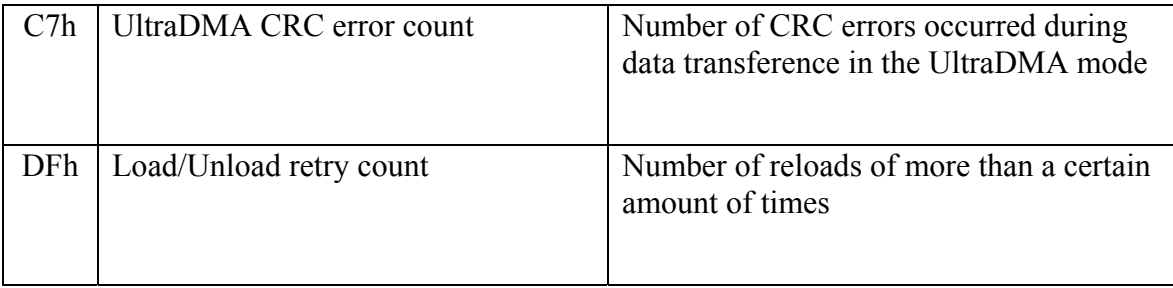

# **3.34.7 Details of Each Test Function**

# **3.34.7.1 HDD Physical Test**

#### 1) Test content

This test handles the HDDs to the PC as physical unit and conducts read test to the target HDD to check whether it works or not.

Up to first four HDDs connected to the PC can be the target of the test.

## ■ Simple Mode

- The amount of 10GB does the reading test of all the sectors by sequential lead in the first half of an HDD test.
- The second half portion of an HDD test divides the remaining domains into 5000, and leads every 64KB of each point.
- When a test carries out a loop, the test which is 10GB of the first half does not perform. 10GB of this test is already completed.
- A test When carrying out a loop, A test start point is offset so that the place which tested by then may not be overlapped.

An offset position is computed in the following formula.

A head address is changed whenever a test carries out a loop. A different domain by that cause can be tested.

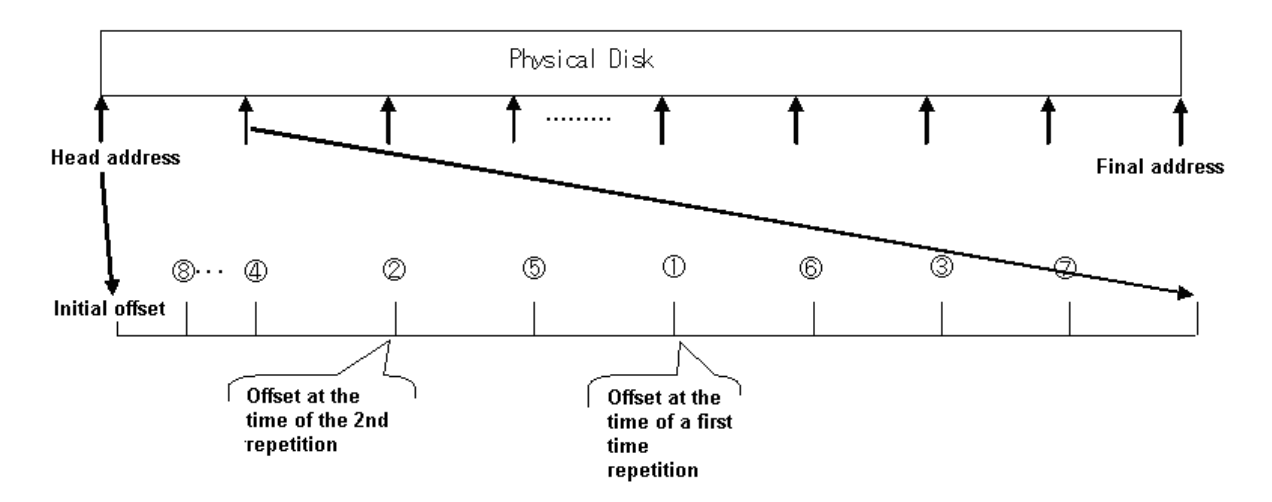

The n-th offset is computed in the following formulas. X introduces the total number of sectors of HDD.

$$
\left(\frac{1}{2}\right)^{\lfloor \log_2 n \rfloor + 1} \{1 + 2(n - 2^{\lfloor \log_2 n \rfloor})\} \frac{X}{1000} \text{ ([x] The maximum integer that does not exceed x)}
$$

$$
\left(\frac{1}{2}\right)^{\log_2 n} \frac{X}{1000} \leq \text{ (The number of sectors equivalent to 64k)}
$$

 When it becomes (the completion of an HDD test of all the area), it returns to initial offset after that.

■ Detail Mode

The area (%) which HDD tests are set up. The number of division is determined based on this. When set up to 100%, the Sequential Read test over all the area of HDD is carried out. When set up to 100%, the Sequential Read test over all the area of HDD is carried out.

Subject of examination :

The setting rate of all the HDD area (from a head address to LBA) (%)

1 time of reading size: 64 K bytes

## 2) Test screen

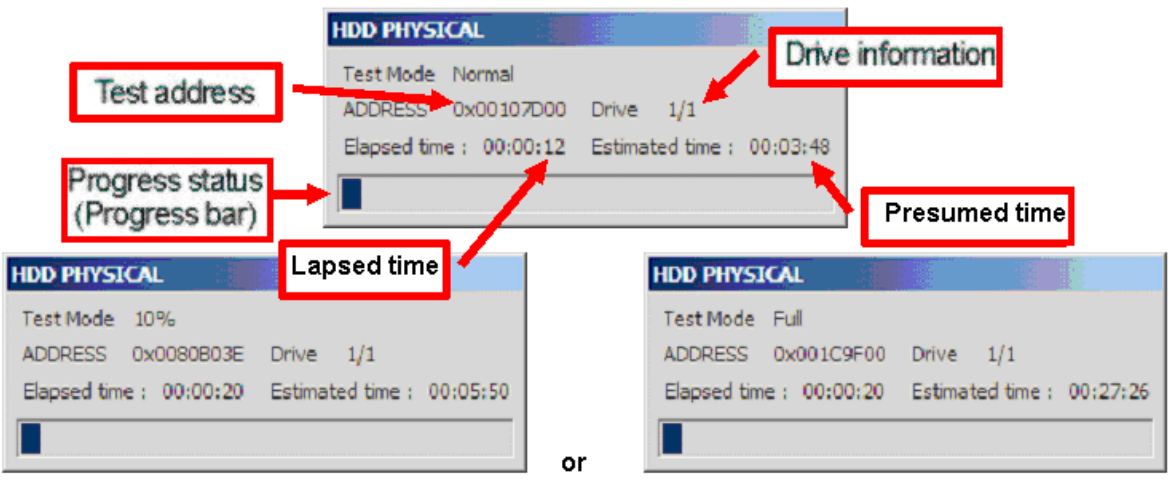

- ▼ Test address: Displays the address (LBA) of the test currently performed.
- ▼ Drive information: Displays the drive number of the test currently performed.
- ▼ Progress status: Displays the progress status of the test with the progress bar.
- ▼ Lapsed time: Lapsed time is displayed.
- ▼ Presumed time: Presumed time of the end of a test is displayed.

## 3) Result judgment

This test regards as 1PASS when every read test of all of the HDDs connected to the PC is successful.

If an error occurs even in an HDD, the error count is incremented.

## ■ In the case of PASS

The Pass Count on the test screen is zoomed in and (OK) is displayed in the Result field on the WinPE T&D screen.

## ■ In the case of FAIL

The Error Count on the test screen is zoomed in and (NG) is displayed in the Result field on the WinPE T&D screen.

The detail of the error is printed to the log of WinPE T&D. Move details are as shown below.

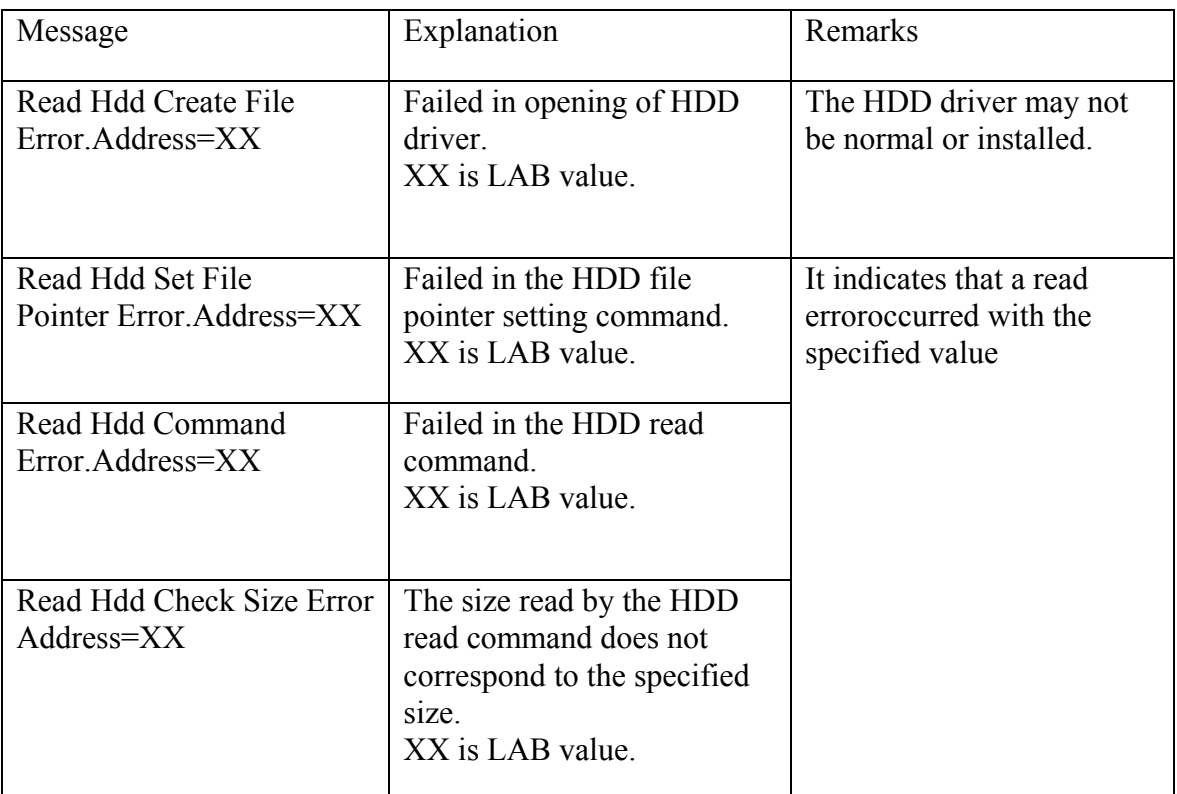

## **3.34.7.2 HDD Logical Test**

#### 1) Test content

This test first verifies that the files which exist on the drive recognized as the built-in HDD are read normally.

During the verification operation, the status update is performed sequentially (display of file names in File Name) and when the verification reaches the last file, it is terminated. In addition, reading of a file reads 1MB of area from a head. If 1MB of the area reads without a problem and is made, it will be judged as O.K.

### ■ Simple Mode

This test mode performs the read test to the first 400 files on the drive.

### ■Detail Mode

About a setup of 1PASS Count

A Detail test mode specifies the number of times of a test by "1 PASS Count" box of a detailed setting screen. When the number of files of HDD is below a default value at this time, and the reading test of all the PATH files of HDD is completed, it judges with 1PASS. A default preset value tests by reading from a head to 2000 files.

## About Folder PASH

Only PATH specified by the folder tree of the Detail setting screen is tested. Only the folder of the root class of each drive can be specified. Moreover, although the file to a root class is not displayed on a folder tree, it tests. Moreover, although the file to a root class is not displayed on a folder tree, it tests. It will be referred to as "1PASS" if the reading test of all the specified PATH files is completed.

## 2) Test screen

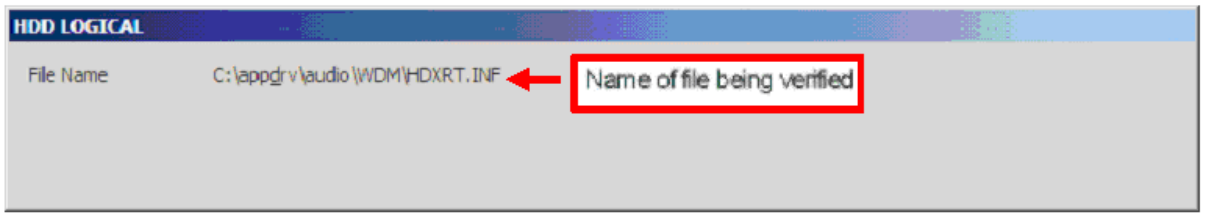

▼ File Name: Displays the name of the file being verified with full path.

#### 3) Result judgment

Both of PASS and FAIL are not displayed anywhere on the HDDL screen. The result is reflected to the log on the WinPE T&D screen.

#### ■ In the case of PASS

The result is displayed as (OK) in the Result field on the WinPE T&D screen.

#### ■ In the case of FAIL

The result is displayed as (NG) in the Result field on the WinPE T&D screen. The file name of the file in which an error occurred is printed to the log of WinPE T&D. (The following example indicates the case where an error was found in file A .)

Name of file being verified

#### **[HDDL] ERROR0000=(2008/09/10, 12:00:00) C:¥file-A**

# **3.34.7.3 Memory Test**

### 1) Test content

This test reserves free memory area in the main memory and performs Write, Read and Compare operation to the area to verify data validity. A test using burst transfer is also performed.

### ■ Simple Mode

This test mode only executes Address Test and Stack High/Low test.

#### ■Detail Mode

This test mode also executes Address Test and Stack High/Low test as well as Bust Transfer test.

### 2) Test screen

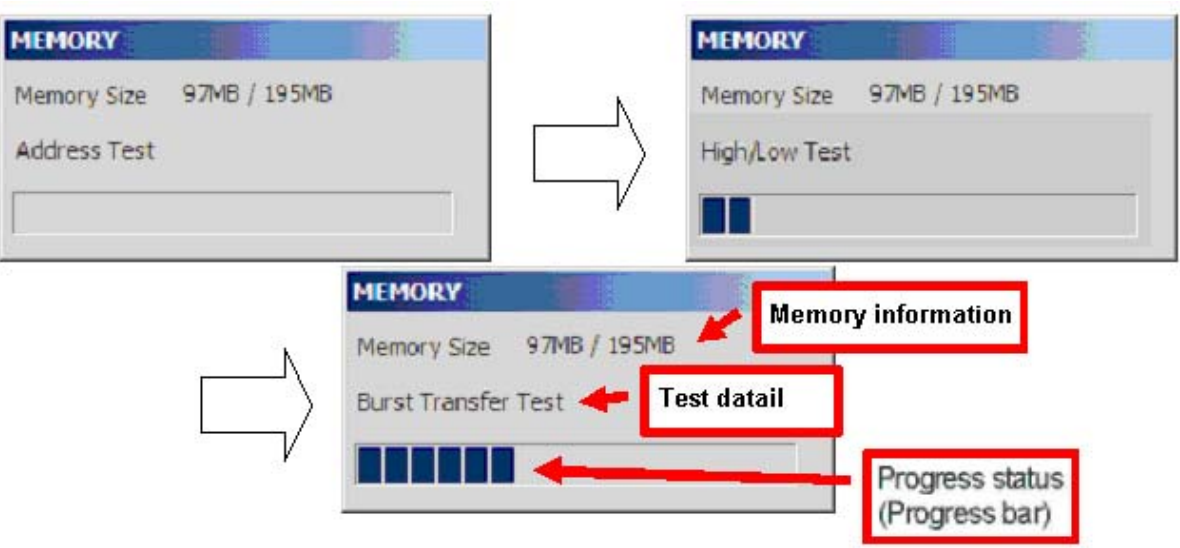

- ▼ Memory information: Displays the memory capacity reserved for the test and the total free memory
- ▼ Test detail: Displays the detail of the test being executed in the order of Address Test, Stack HIght/Low Test and Burst Transfer Test.
- ▼ Progress status: Displays the progress status of the test with the progress bar.

## 3) Result judgment

#### ■In the case of PASS

The PASS Count on the test screen is zoomed in and (OK) is displayed in the Result field on the WinPE T&D screen.

#### ■In the case of FAIL

The PASS Count on the test screen is zoomed in and (NG) is displayed in the Result field on the WinPE T&D screen.

The detail of the error is printed to the log of WinPE T&D. More details are as shown below.

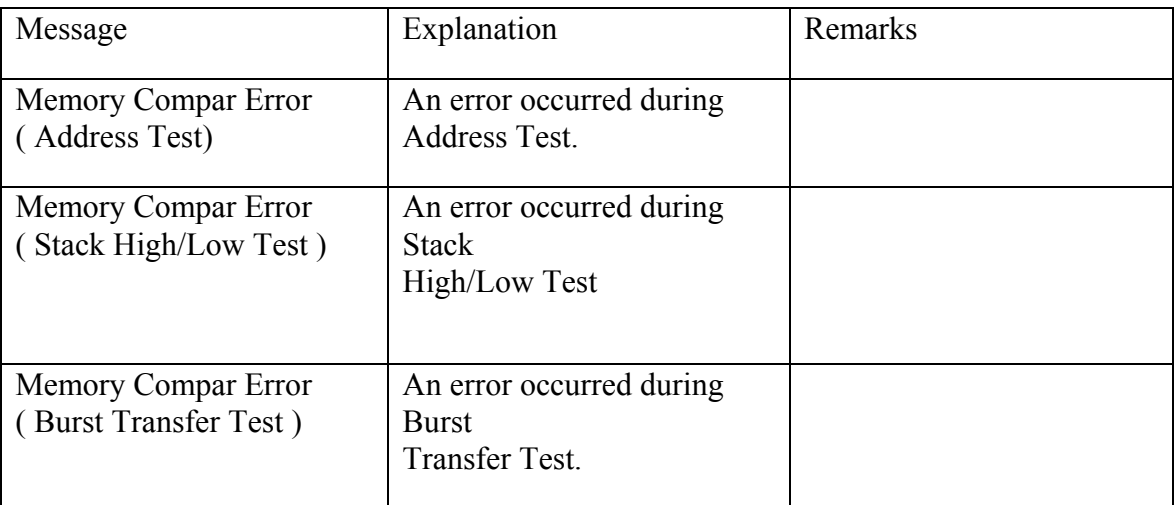

# **3.34.7.4 USB Test**

### 1) Test content

This test accesses a file on the disk in the USB device (USB Flash Memory) to verify the file validity.

Create a file with the specified size in the USB device and delete the file after creating it.

### ■ Simple Mode

This test mode creates a 4 MB file (Write), reads the file and compares it with the original file.

### ■ Detail Mode

This test mode creates a 12 MB file (Write), reads the file and compares it with the original file.

In the case of the following drive configuration, this test is performed only to the F drive.

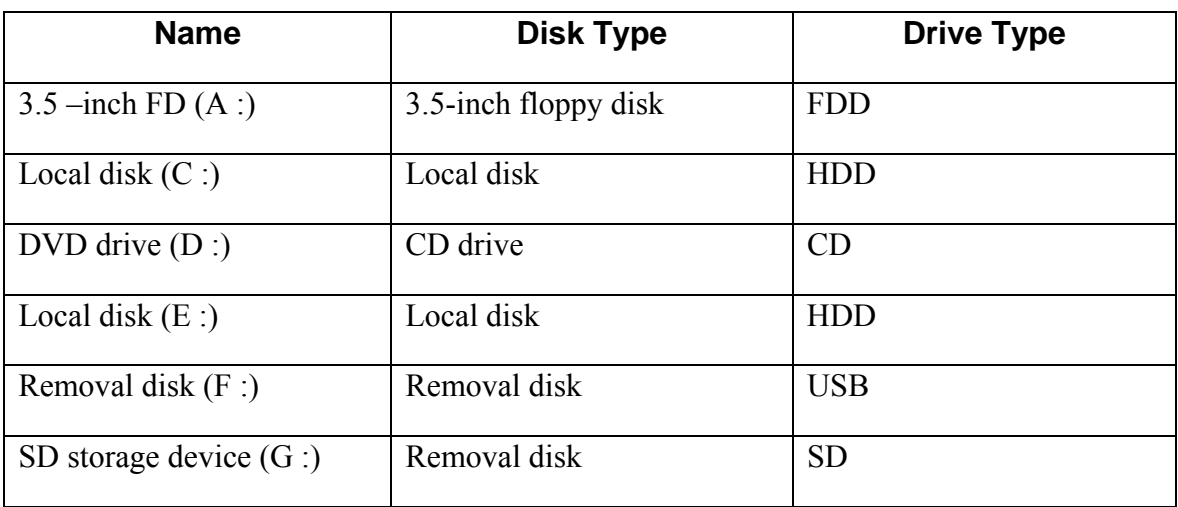

## 2) Test screen

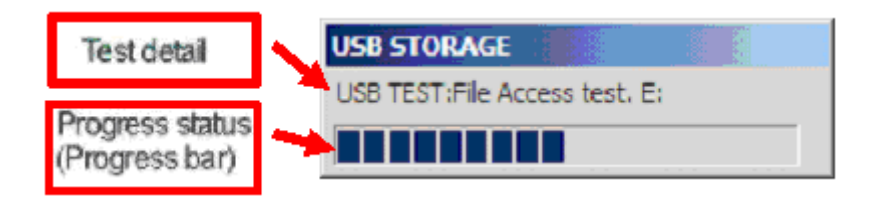

- ▼ Test detail: The drive under test execution is displayed..
- ▼ Progress status: Displays the progress status of the test with the progress bar.

### 3) Result judgment

This test is regarded as 1PASS when every access to the files in all of the devices connected to the PC is successful.

If an error occurs even in a device, the error count is incremented.

#### ■ In the case of PASS

The PASS Count on the test screen is zoomed in and (OK) is displayed in the Result field on the WinPE T&D screen.

#### ■ In the case of FAIL

The Error Count on the test screen is zoomed in and (NG) is displayed in the Result field on the WinPE T&D screen.

The detail of the error is printed to the log of WinPE T&D. More details are as shown below.

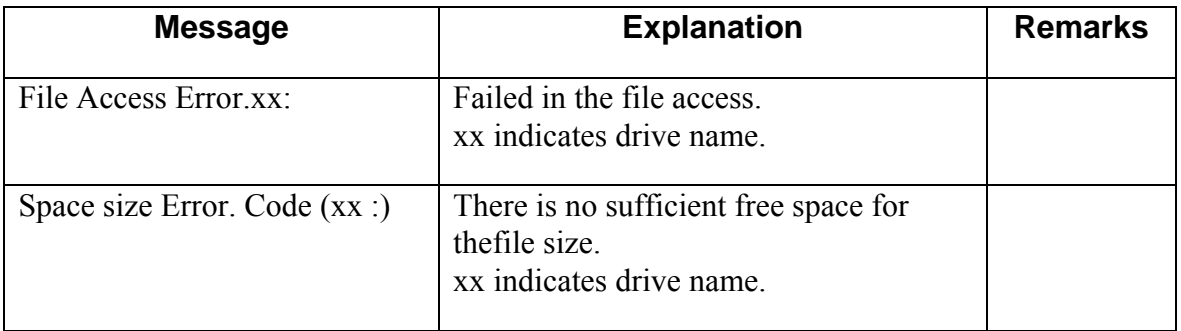

# **3.34.7.5 ODD Test**

1) Test content

This test reads the test data in the CD inserted on the CD drive (External CD driver is also possible) to verify

the data integrity. During the verification operation, update of the read address is performed (displayed on the right side of the Addressing Data) and when the verification reaches the end of the data, it is terminated.

■Simple Mode This test mode reads 64MB data and compares it with the original data.

Detail Mode This test mode reads 192MB data and compares it with the original data.

## 2) Test screen

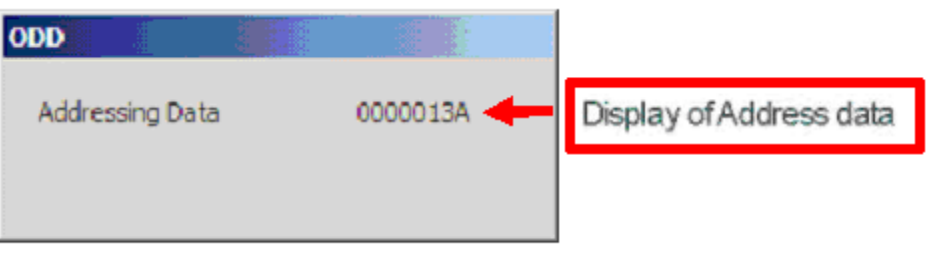

▼ Addressing Data display: Displays the memory address of the test data. The test data is a collection of data blocks separated by 32K bytes and the display ranges from the data address (00000001) to the Simple test mode (000007FF) or the Detail test mode (000017FF) is the address of a data block

3) Result judgmentBoth of PASS and FAIL are not displayed anywhere on the ODD screen.. The result is reflected to the log on the WinPE T&D screen.

■ In the case of PASS

The PASS Count on the test screen is zoomed in and (OK) is displayed in the Result field on the WinPE T&D screen.

#### ■ In the case of FAIL

The Error Count on the test screen is zoomed in and (NG) is displayed in the Result field on the WinPE T&D screen.

The Addressing data of the data in which an error occurred is printed to the log of WinPE T&D. (When an error occurs at 000007FF )

#### **[ODD] ERROR0000=(2008/09/10, 12:00:00)000007FF**

# **3.34.7.6 WIRED LAN Test**

### 1) Test content

This test checks that normal communication can be performed with the built-in LAN card. To execute the test, it is necessary that Mac address for the LAN card should have been set and IP address should have been given to the machine.

### ■ Simple Mode

transmit 32 packet sizes data via the LAN line and confirm that a response can be received normally.

### ■ Detail Mode

transmit 198 packet sizes data via the LAN line and confirm that a response can be received normally.

## 2) Test Screen

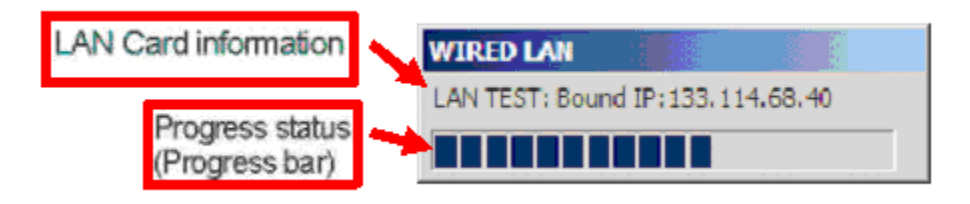

▼ LAN Card information: Displays the name of LAN card, MAC address and IP address.

▼ Progress status: Displays the progress status of the test with the progress bar.

## 3) Result Decision

■ In the case of PASS

The PASS Count display on the test screen is zoomed in and (OK) is displayed in the Result field on the WinPE T&D screen.

## ■ In the case of FAIL

The Error Count on the test screen is zoomed in and (NG) is displayed in the Result field on the WinPE T&D screen.

The detail of the error is printed to the log of WinPE T&D. More details are as shown below.

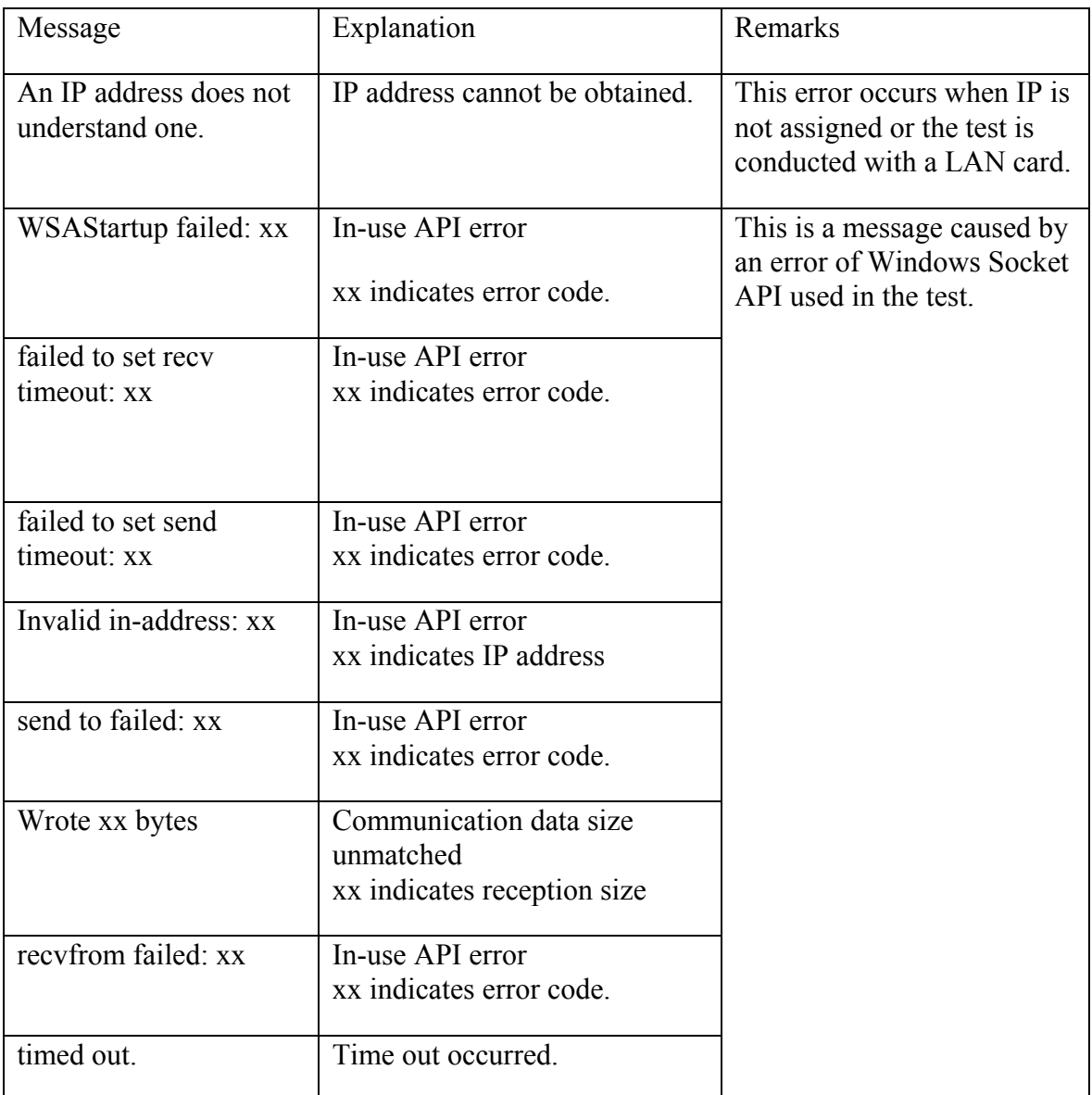

# **3.34.7.7 CPU Test**

## 1) Test content

This test performs arithmetic operation test to the CPU to verify the CPU operation. The test processes ALU and FPU operations and allows you to check that the results are correct.

■Simple Mode / Detail Mode

Conduct the same test in both Simple mode and Detail mode.

The test content is to process the ALU and FPU operations and check that the results are correct.

## 2) Test screen

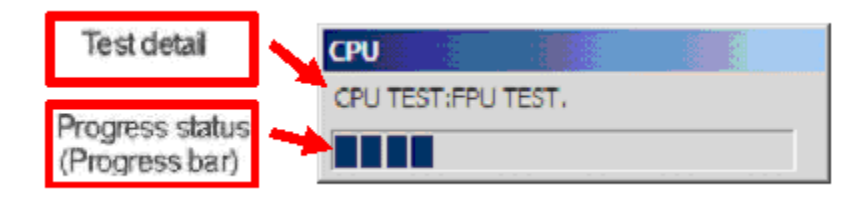

- ▼ Test detail:.The test details under execution are displayed. It displays in order of ALU TEST and FPU TEST.
- ▼ Progress status: Displays the progress status of the test with the progress bar.

3) Result judgment

Check whether the calculation result is the same as expected one.

■ In the case of PASS

The PASS Count display on the test screen is zoomed in and (OK) is displayed in the Result field on the WinPE T&D screen.

■ In the case of FAIL The Error Count on the test screen is zoomed in and (NG) is displayed in the Result field on the WinPE T&D screen.

The detail of the error is printed to the log of WinPE T&D. More details are as shown below.

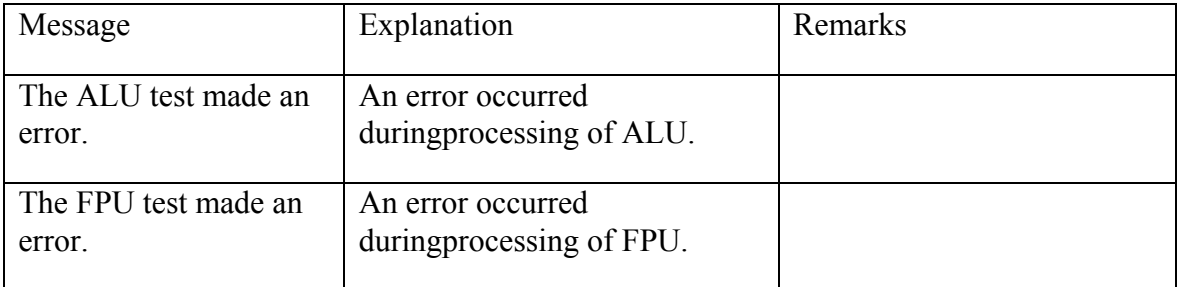
# **3.34.7.8 VIDEO Test**

### 1) Test content

This test displays red, green, blue, white and black colors, circles, line gradation, ASCII characters and H pattern full screen.

## ■ Simple Mode

This test mode displays red, green, blue, white and black colors, circles, line gradation, ASCII characters and H pattern full screen.

### ■Detail Mode

This test mode performs display of test items in the Simple mode as well as random drawing of circles, squares and lines.

## 2) Test screen

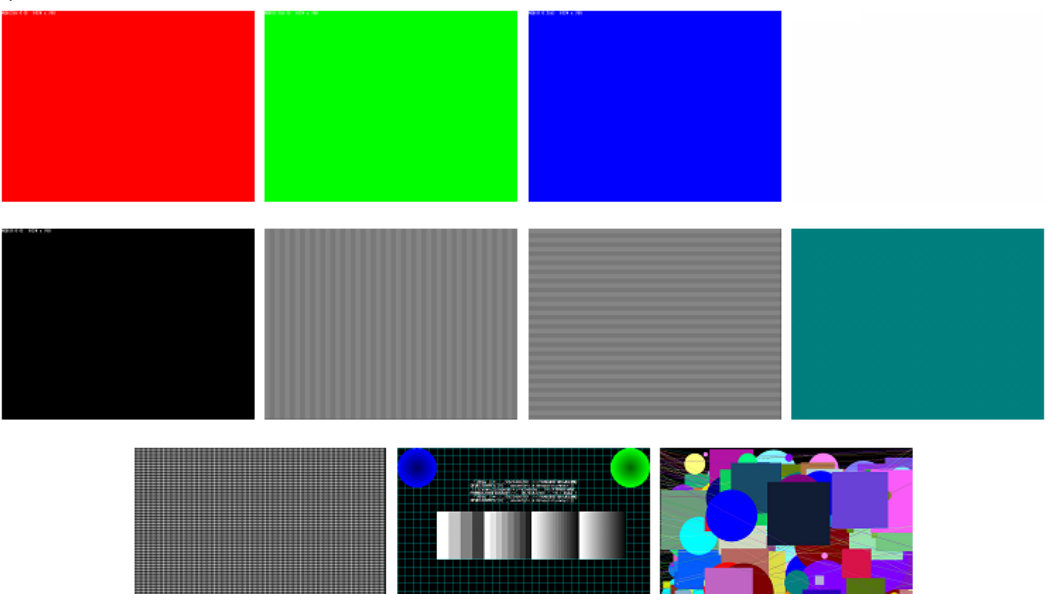

Example of a test screen

### 3) Result judgment

The operator judges PASS or FAILE by visual check. However, unless program error occurs, OK is displayed in the Result field on the WinPE T&D screen.

### ■ In the case of PASS

The PASS Count display on the test screen is zoomed in and (OK) is displayed in the Result field on the WinPE T&D screen.

# ■ In the case of FAIL

This test only performs gradation display by visual check and does not execute error judgment.

# **3.34.7.9 FDD Test**

#### 1) Test content

This test accesses a file on a floppy disk and verifies that the access can be made correctly. Create a file with the specified size on a floppy disk and delete the file after creating it Perform the test after inserting a floppy disk to the drive.

#### ■ Simple Mode

This test mode creates a 128 KB file (Write), reads the file and compares it with the original file.

#### ■ Detail Mode

This test mode creates a 384 KB file (Write), reads the file and compares it with the original file.

#### 2) Test screen

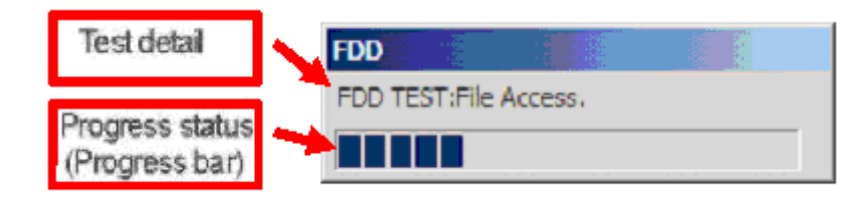

- ▼ Test detail: The drive under test execution is displayed..
- ▼ Progress status: Displays the progress status of the test with the progress bar.

### 3) Result judgment

### ■ In the case of PASS

The PASS Count display on the test screen is zoomed in and (OK) is displayed in the Result field on the WinPE T&D screen

#### ■ In the case of FAIL

The Error Count on the test screen is zoomed in and (NG) is displayed in the Result field on the WinPE T&D screen.

The detail of the error is printed to the log of WinPE T&D. More details are as shown below.

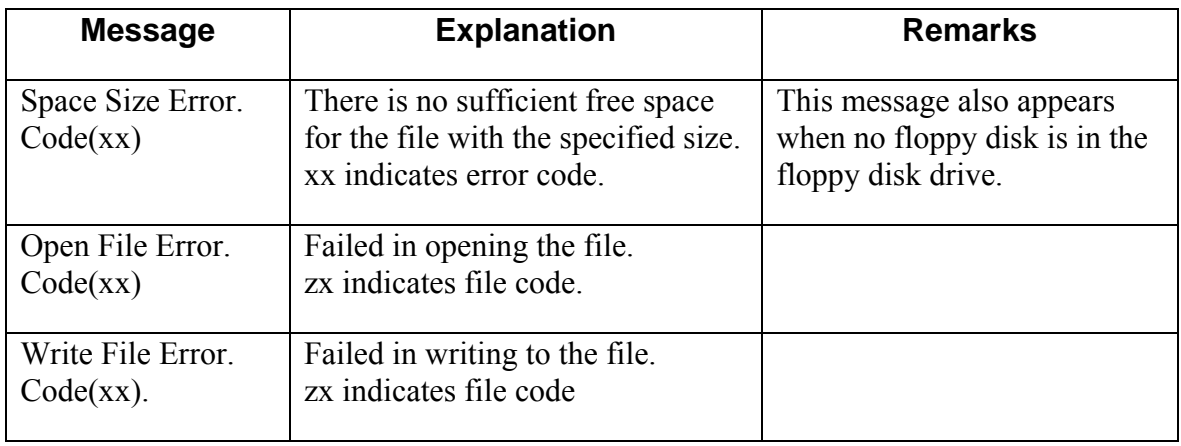

*Note: The test causes error if the floppy disk is write-protected. Make sure that the floppy disk is not write-protected.* 

## **3.34.7.10 IEEE1394 Test**

1) Test content

This test accesses a file in the IEEE1394 device and verifies that the access can be made correctly.

Create a file with the specified size in the IEEE1394 device and delete the file after creating it

#### ■ Simple Mode

This test mode creates a 4 MB file (Write), reads the file and compares it with the original file.

#### ■ Detail Mode

This test mode creates a 12 MB file (Write), reads the file and compares it with the original file.

2) Test screen

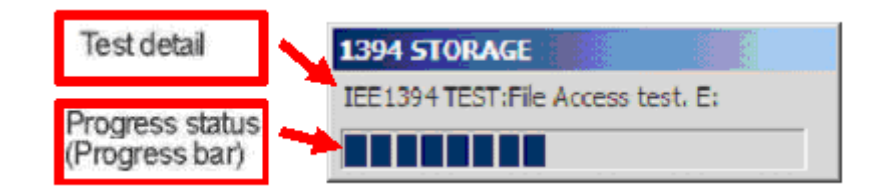

▼ Test detail: The drive under test execution is displayed..

▼ Progress status: Displays the progress status of the test with the progress bar.

#### 3) Result judgment

This test is regarded as 1PASS when every access to the files in all of the devices connected to the PC is successful.

If an error occurs even in a device, the error count is incremented.

### ■ In the case of PASS

The PASS Count display on the test screen is zoomed in and (OK) is displayed in the Result field on the WinPE T&D screen.

#### ■ In the case of FAIL

The Error Count on the test screen is zoomed in and (NG) is displayed in the Result field on

## the WinPE T&D screen.

The detail of the error is printed to the log of WinPE T&D. More details are as shown below.

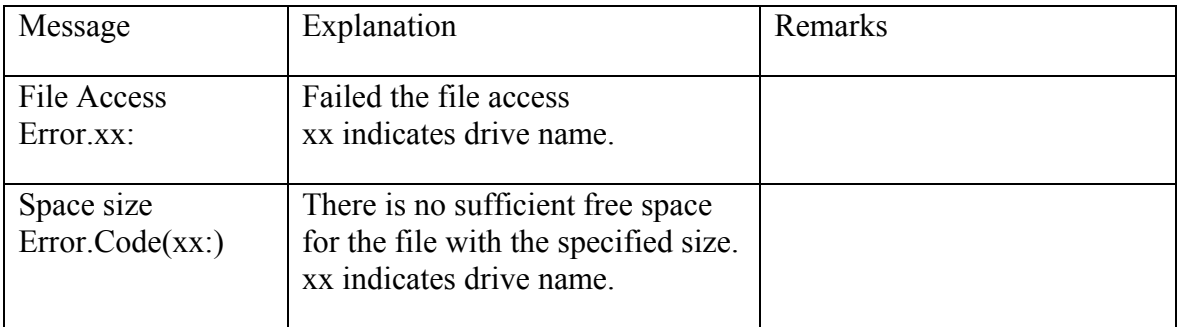

# **3.34.7.11 TIMER Test**

#### 1) Test content

Execute the test after adjusting the internal time and verify the accuracy of the timer after it passes the year 2000. It tests only once not by an auto execution category but by a manual execution category from a version 2.10.

■ Simple Mode / Detail Mode

Simple Mode tests at intervals of order 5 seconds. Detail Mode tests at intervals of order 10 seconds.

The test content is to verify that there is no difference between the calculated estimated time and really taken time.

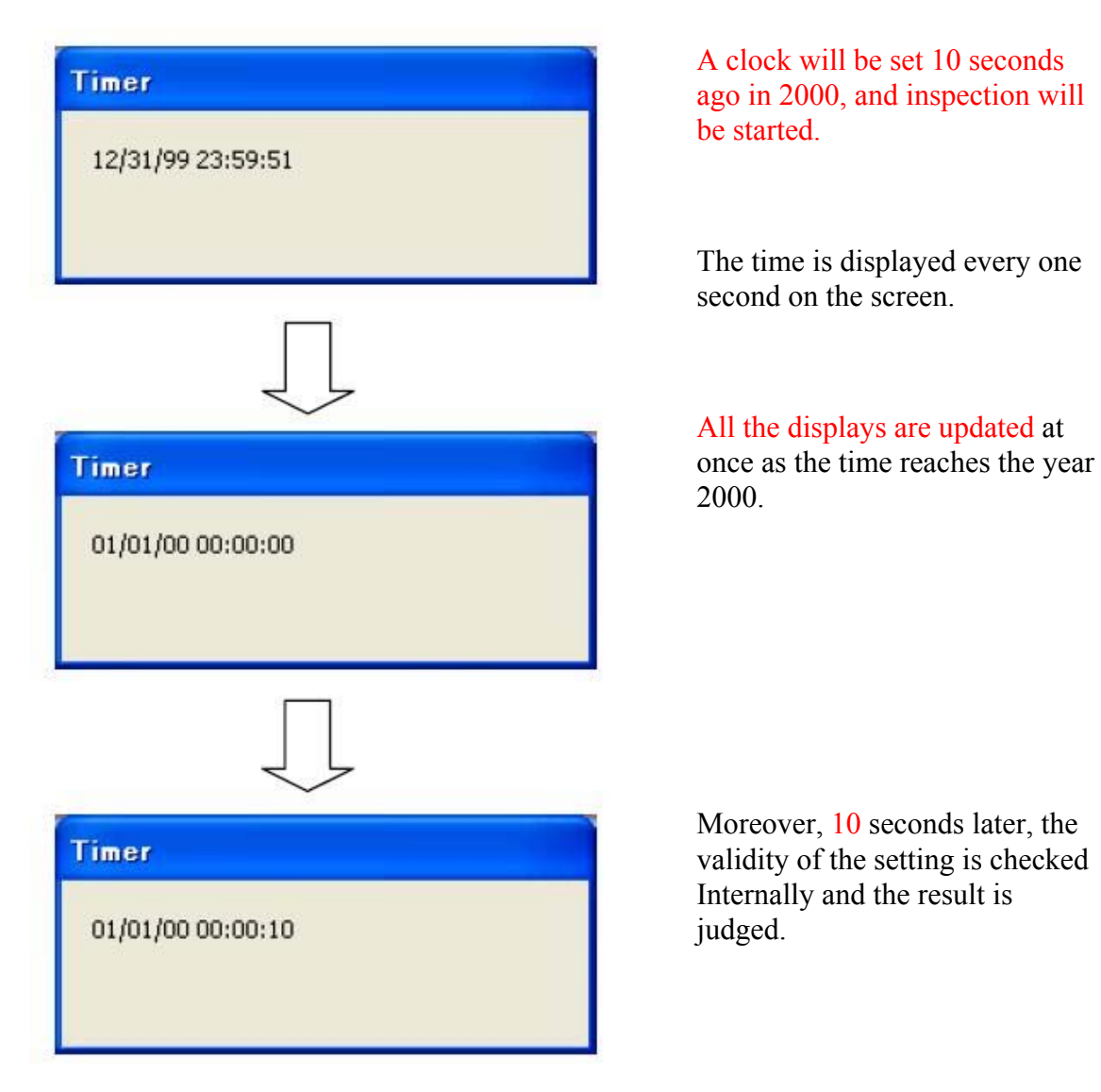

2) Test screen

3) Result judgment Both of PASS and FAIL are not displayed anywhere on the TIMER screen. The result is reflected to the log on the WinPE T&D screen.

■ In the case of PASS The PASS Count display on the test screen is zoomed in and (OK) is displayed in the Result field on the WinPE T&D screen.

■ In the case of FAIL

The Error Count on the test screen is zoomed in and (NG) is displayed in the Result field on the WinPE T&D screen.

The information of the time at which an error occurred is printed to the log of WinPE T&D. More details are as shown below.

(The following example indicates that a time difference of 2 seconds has occurred in the timer setting.)

# **[TIMER]**

**ERROR0000=(2008/09/10, 13:11:20) (TIME-1)00:00:05 (TIME-2)00:00:07**

## **3.34.7.12 KEYBOARD Test**

#### 1) Test content

The keyboard of PC is a test which judges whether it operates normally.

#### ■Simple Mode / Detail Mode

The same operation is carried out whichever it chooses.

#### 2) Test screen

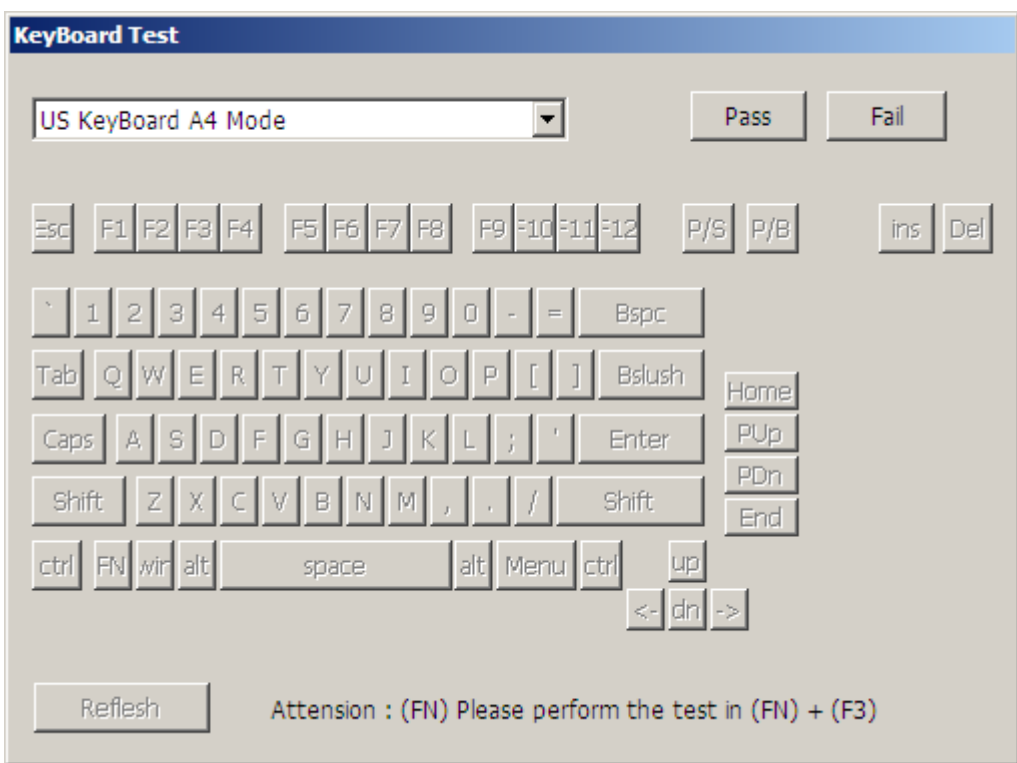

The arrangement of a keyboard is displayed on the display of PC.

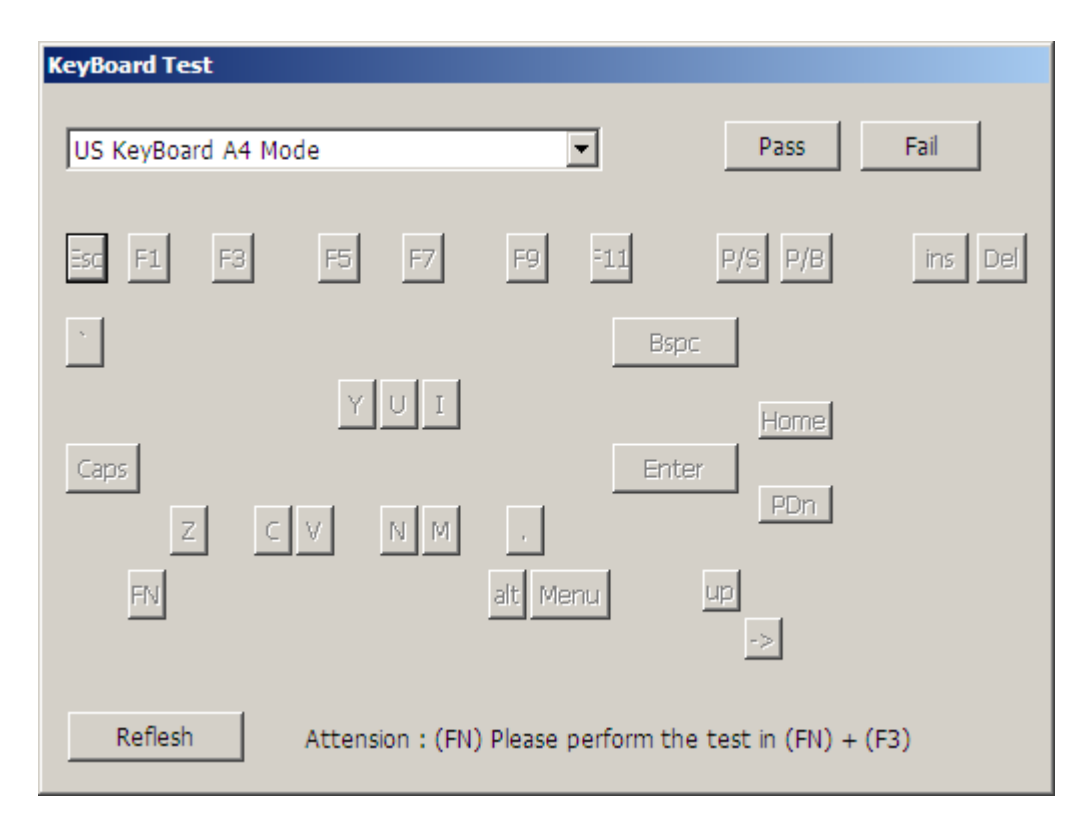

- 1) If the press of a key is recognized correctly, the object key on a display will be eliminated.
- 2) When redoing a keyboard test, the "Refresh" button arranged at the screen lower left is pressed. Next, it returns to the state immediately after starting.

*Note: The check of the "FN" key should press "FN" and "F3" simultaneously. It does not react, even if it presses only the "FN" key.* 

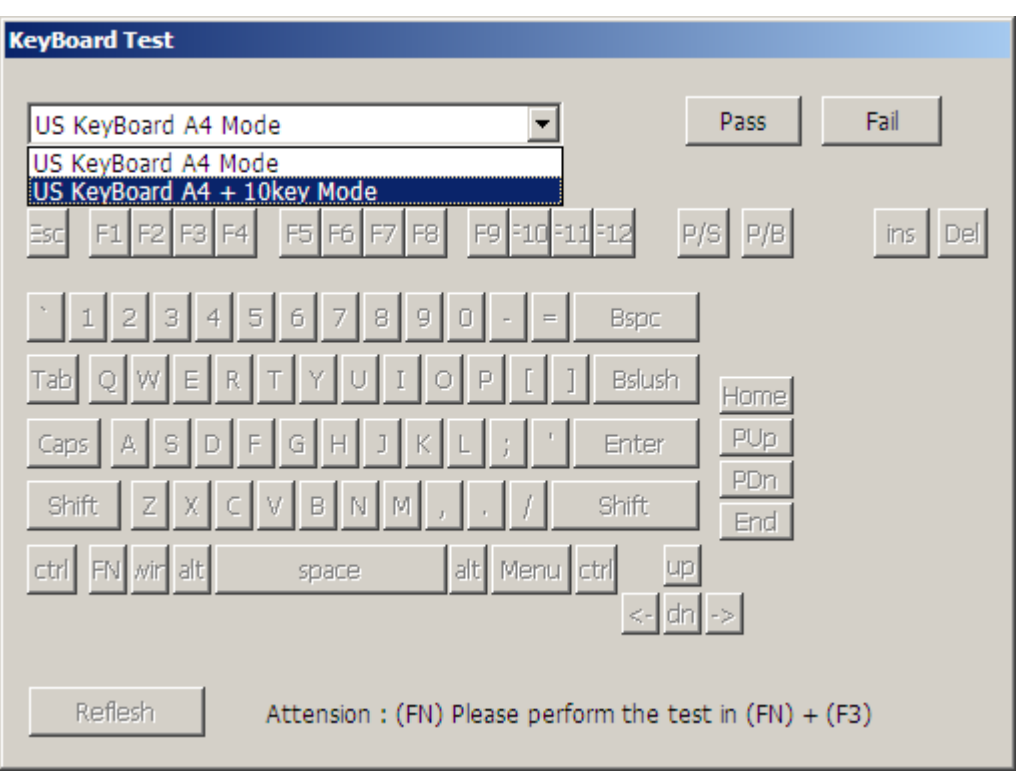

The keyboard which can be tested is two kinds, "US Keyboard A4 Mode" and "US Keyboard A4 Mode+10Key Mode."

When you test a keyboard with a ten key, choose "US Keyboard A4 Mode+10Key Mode" by the combo box of the keyboard layout upper left stage.

3) Result judgment

It is normal, if a keyboard test is done and all the keyboard layouts are eliminated. Press the "Pass" button with the judgment button at the upper right of a keyboard layout. Press the "Fail" button, when abnormal.

In addition, a warning message will be displayed, if the "Pass" key is pressed before all the keys are pressed. The thing in which the operator made the mistake is told.

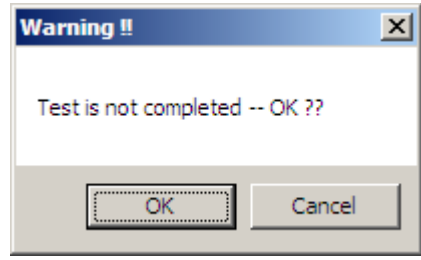

**OK**: Although the keyboard test is not ended, it is considered as success.

**Cancel**: It returns to a keyboard test screen.

If all the keys are eliminated, it becomes impossible in addition, to choose the "Fail" button.

■ In the case of PASS

The PASS Count display on the test screen is zoomed in and (OK) is displayed in the Result field on the WinPE T&D screen

■ In the case of FAIL

The Error Count on the test screen is zoomed in and (NG) is displayed in the Result field on the WinPE T&D screen.

# **3.34.7.13 Mouse Test**

#### 1) Test content

The Mouse of PC is a test which judges whether it operates normally.

## ■Simple Mode / Detail Mode

The same operation is carried out whichever it chooses.

### 2) Test screen

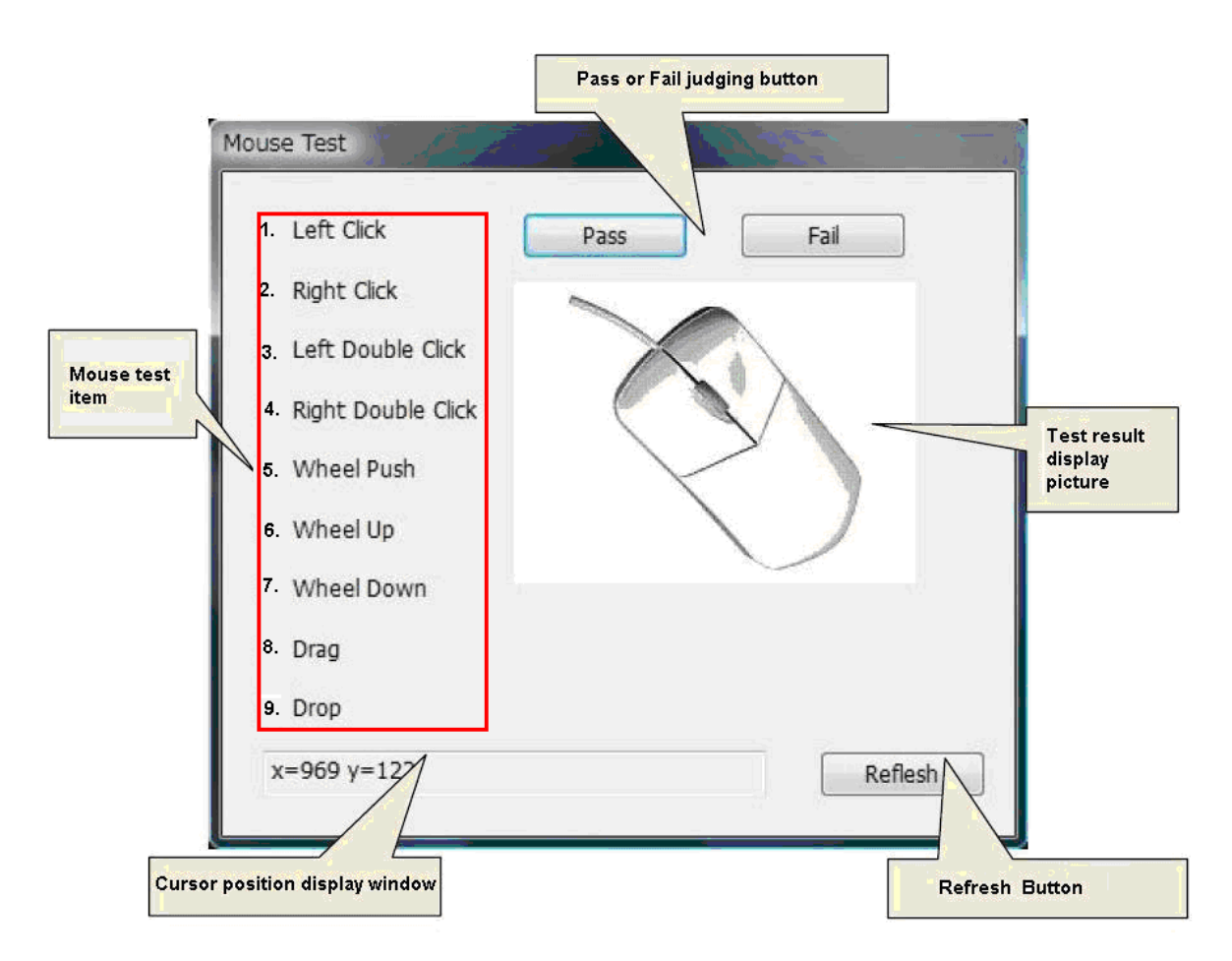

If a mouse test start is carried out, the above-mentioned screen will be displayed.

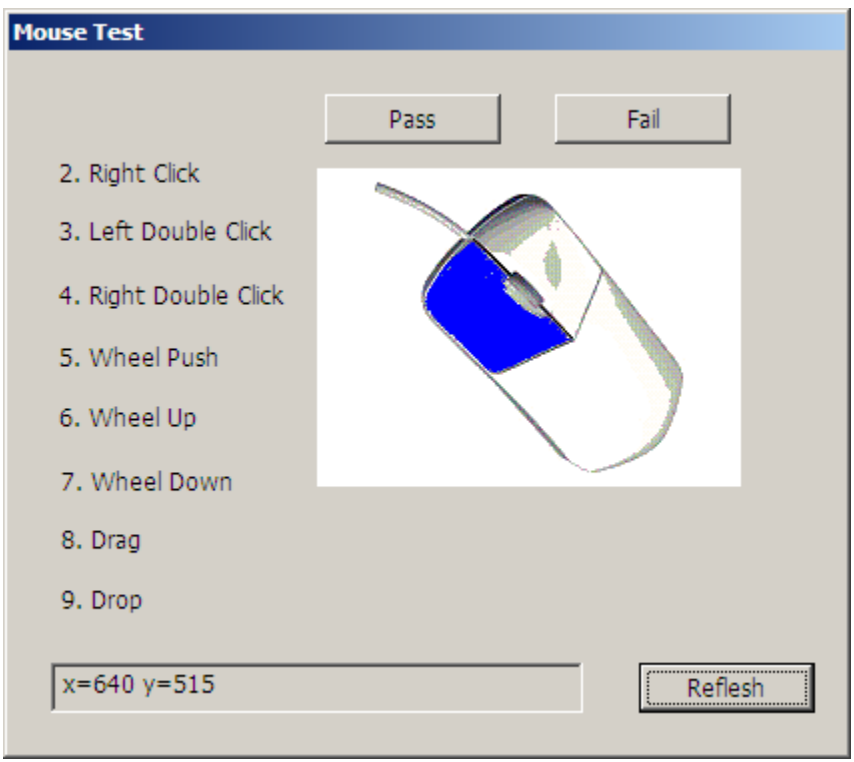

- 1) There is a test item to 1-9 of a mouse test screen. If applicable mouse operation is performed, a test item will disappear. Moreover, it is simultaneously displayed on the corresponding section of a right-hand side mouse illustration by coloring.
- 2) Press the "Refresh" button at the lower left of a screen to redo a mouse test. It returns to the initial screen of a test.
- 3) The cursor position is expressed in the lower part of a screen as X coordinates and Y coordinates.
- 4) Test items other than the cursor position become effective only on this screen.

## 3) Result judgment

When all the test items of a mouse test disappear and it is normal, Please push the "Pass" button of a mouse test screen. Press the "Fail" button, when abnormal. A warning message is displayed, when the "Pass" button is pressed before the mouse test items were all completed. The thing in which the operator made the mistake is told.

**OK**: Although the keyboard test is not ended, it is considered as success.

**Cancel**: It returns to a keyboard test screen.

When the item to the mouse tests is eliminated, it becomes impossible moreover, to choose the "Fail" button.

■ In the case of PASS

The PASS Count display on the test screen is zoomed in and (OK) is displayed in the Result field on the WinPE T&D screen.

■ In the case of FAIL

The Error Count on the test screen is zoomed in and (NG) is displayed in the Result field on the WinPE T&D screen.

# **3.34.7.14 SMART CHECK Test**

1) Test content

the judgment of the problem existence of HDD is performed using "HDD SMART information."

The check of the number of alternative sectors The "Raw Value" value of "Reallocated Sector Count" of "SMART ID#5" in the data acquired by "SMART READ ATTRIBUTE DATA" is checked. If the value becomes 100 or more, it will be considered as an error.

The check of an upper controller log

the latest log reported to the upper controller is checked. and "Error Register" If there is a value, it will judge with an effective log. Next, it tests by reading to LBA by which logging is carried out. "Command=C 8h (Read DMA)" or "25h (Read DMA Ext)" are then used. When a media error is detected by a reading test, it is considered as an error.

■Simple Mode / Detail Mode The same operation is carried out whichever it chooses.

2) Test screen a test screen is not displayed.

■ In the case of PASS

The PASS Count display on the test screen is zoomed in and (OK) is displayed in the Result field on the WinPE T&D screen.

■ In the case of FAIL The Error Count on the test screen is zoomed in and (NG) is displayed in the Result field on the WinPE T&D screen.

# **3.35 DOS T&D**

### **3.35.1 Configuration of Test Equipment**

The configuration of test equipment required for executing FreeDOS T&D is as follows:

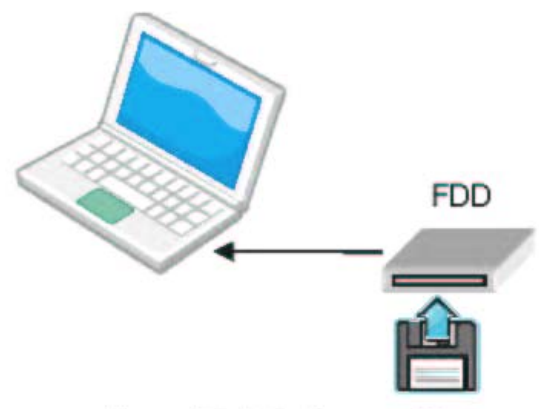

Figure: Test Environment Image

*Note: Start the machine after connecting the FDD. If the FDD is connected to the machine after FreeDOS T&D started, it does not recognize the FDD.* 

# **3.35.1.1 Test device configuration**

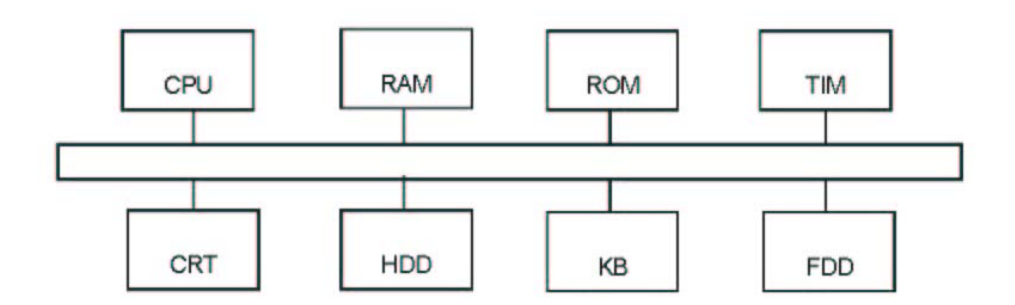

Devices to be tested and Test devices (Abbreviated names)

- CPU : Central Processing Unit
- RAM : Random access memory
- ROM : Read only memory
- TIM : Real Timer、Backup memory(128bytes)
- CRT : Display unit
- HDD : Hard disk drive
- KB : Keyboard
- FDD : Floppy disk drive

## **3.35.1.2 Test program configuration**

This test program is configured as below:

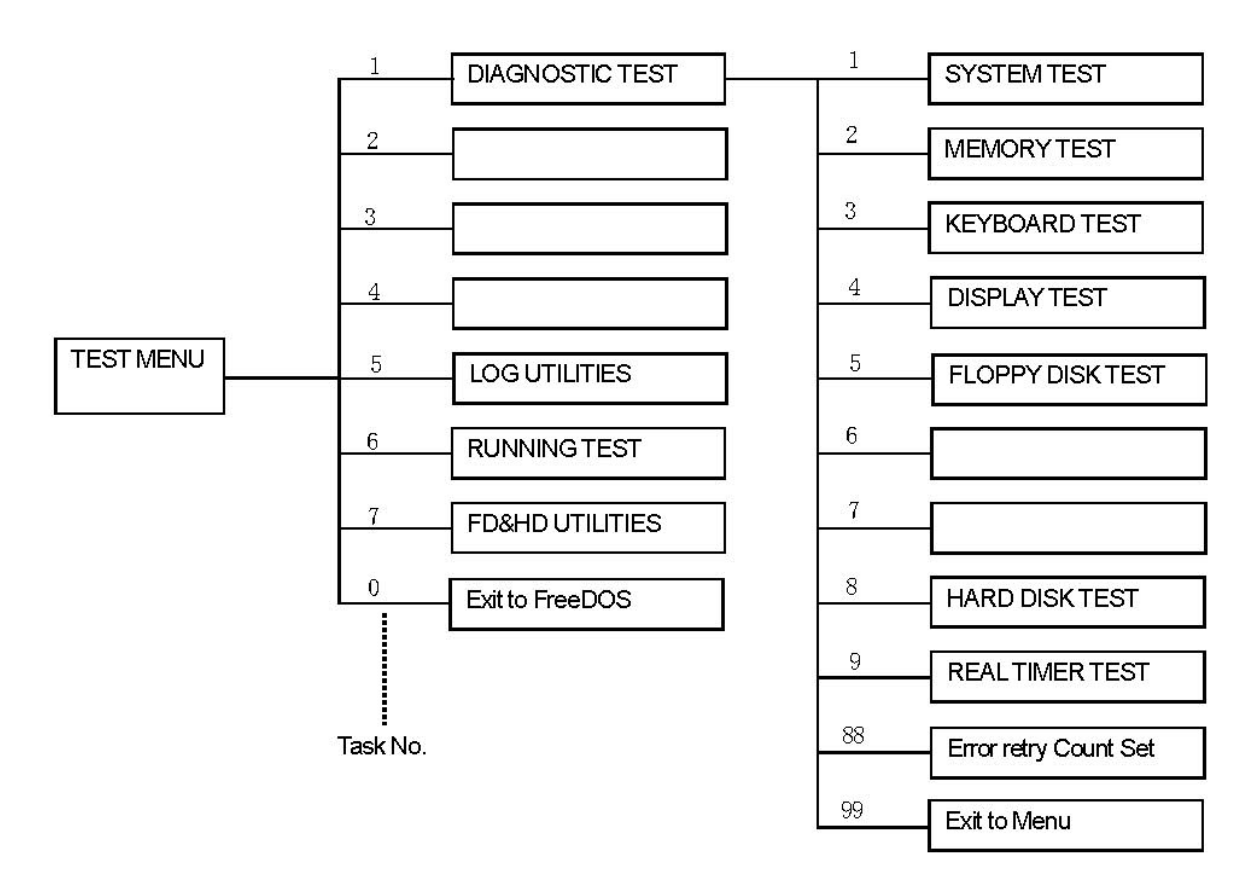

# **3.35.1.3 Test program list**

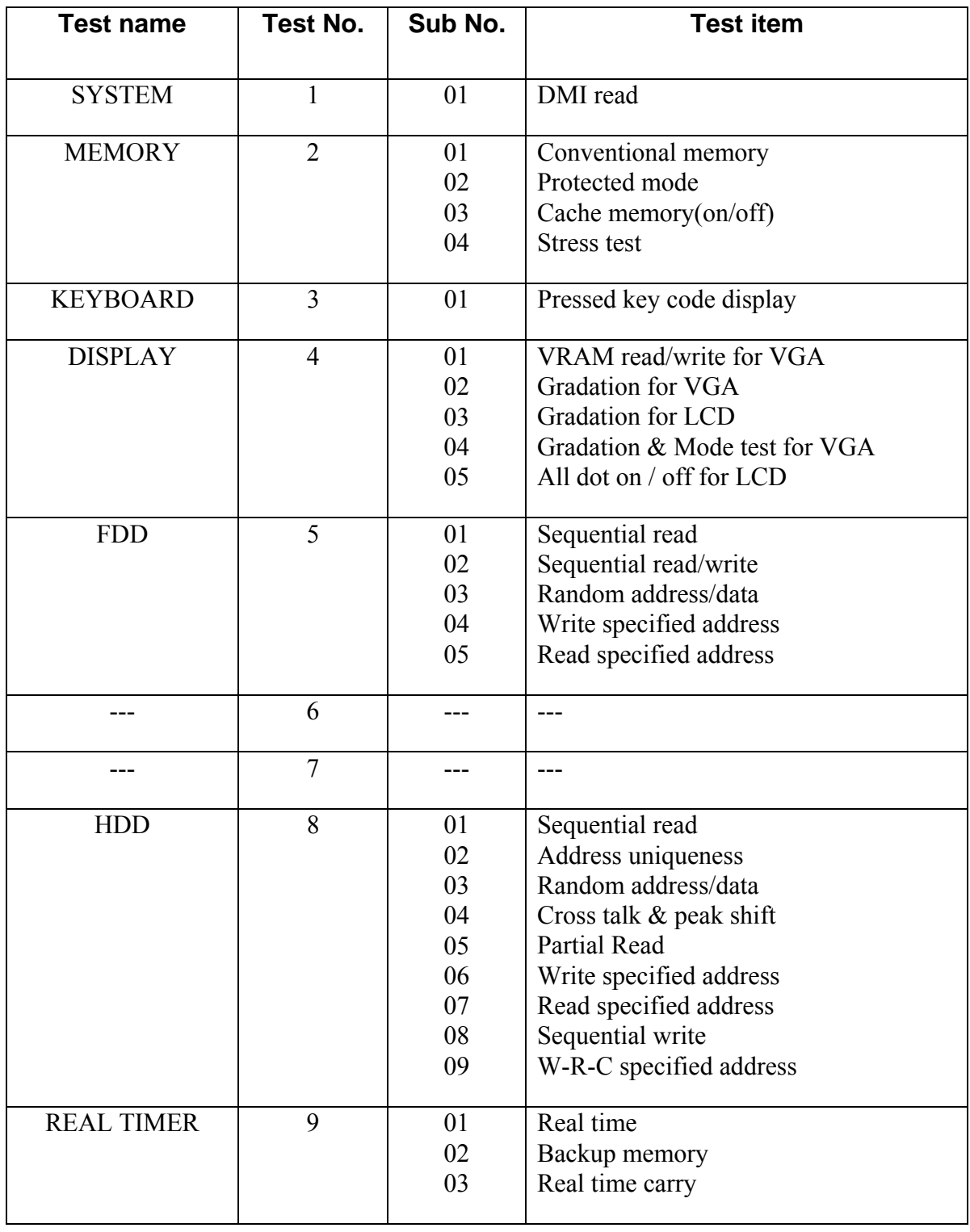

The following table lists test items included in each test.

# **3.35.2 How to start T&D**

# **3.35.2.1 Diagnostics main menu**

Set the TOSHIBA Test & Diagnostic CD to the ODD drive and turn the power of the system on.

If you select Freedos on the BOOT selection screen then the test program is loaded and the following test selection screen is displayed. (Refer to section 4.2.2 for details.)

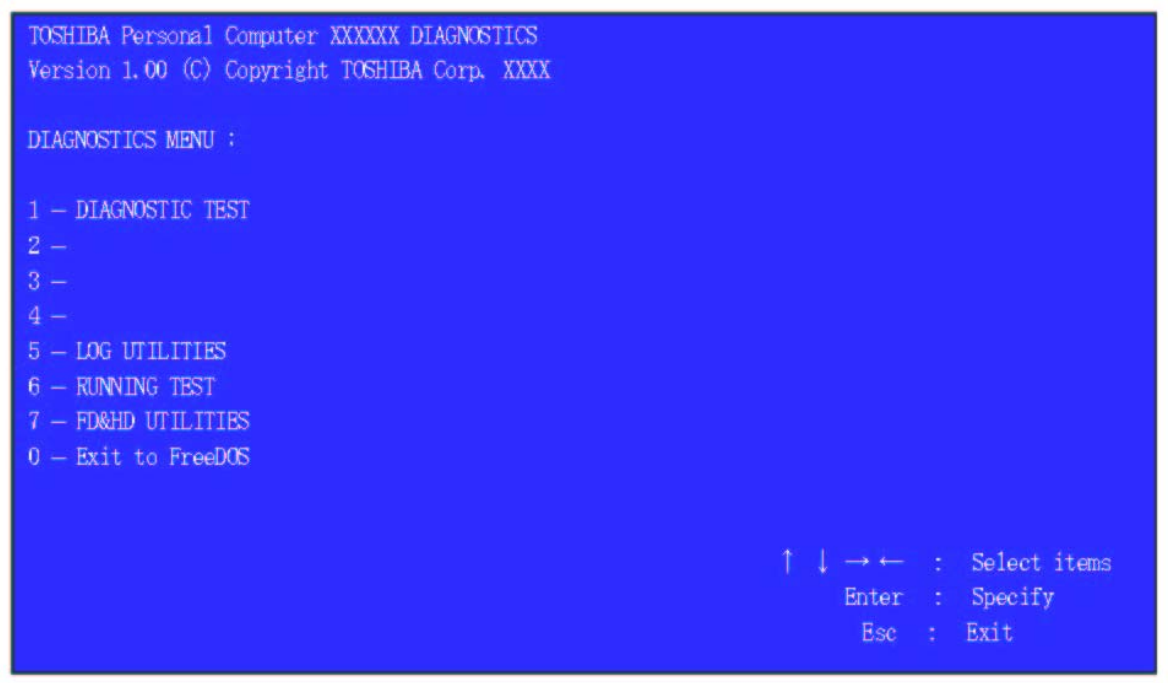

Use the Up or Down cursor key to select your desired item and press the [Enter] key. If you select [1] on the above screen, the test menu for selecting each test is displayed. In addition, items

[5] - [7] indicate the tasks to be supported by this T&D.

*Note: Pressing the [Esc] key or selecting [0] on the screen terminates this test program and the FreeDOS command prompt appears.* 

## **3.35.2.2 Diagnostics test menu**

If you select [1] in the main menu, the following test screen is displayed.

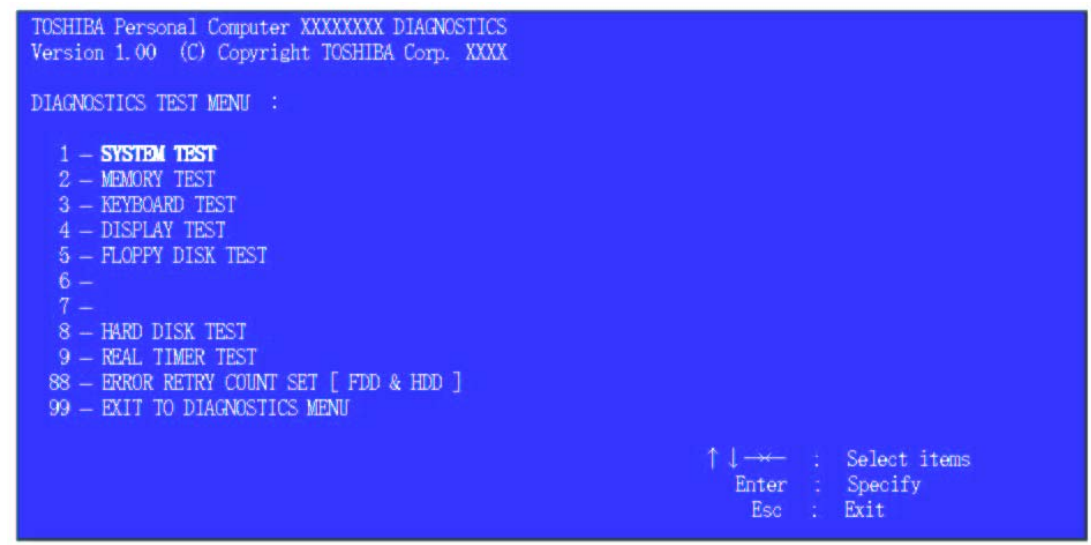

Use the Up or Down cursor key to select your desired test item and press the [Enter] key.

- [1] [9]: Select the subtest menu described in section 4-2-3.
- [88]: Specifies the number of error retries.  $\{0 255\}$
- [99]: Redisplays the main menu screen in section 4-2-1 (Pressing [Esc] is also considered valid.)

If either test item of [5 - FLOPPY DISK TEST] or [8 - HARD DISK TEST] is executed from the test menu, the following requirements have to be set.

1) FLLPPY DISK TEST The following message will appear

Test Start track (Enter:0/dd:00-79)

Select the media mode and start track to be tested, then press Enter.

## 2) HARD DISK TEST

The following message will appear.

Test drive number select (1:HD#1, 2:HD#2, 3:HD#3, 4:HD#4, 0:HDD1-4)

Select the Hard Disk DRIVE to be tested, then press Enter.

[1]: Drive 1 [2] : Drive 2 [ 3 ] : Drive 3 [4]: Drive 4 [0]: Drives 1 to 4

 $(1:no, 2:yes)$ Data compare error dump

This message is used to select the error dump operation when a data compare error is detected. Select 1 or 2.

- [1]: The dumped data is not displayed on the screen even if a data compare error occurs.(Only pressing the [Enter] key is also considered valid.)
- [2]: The dumped data is displayed on the screen when a data compare error occurs.

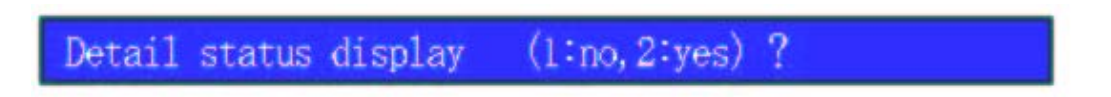

This message is used to select whether or not the HDD status is displayed on the screen. The HDC status is described in section 3.20. Select 1 or 2.

- [1]: The detail status is not displayed. (Only pressing the [Enter] key is also considered valid.)
- [2]: The detail status is displayed.

# **3.35.2.3 Sub test menu**

If you select any test item from "DIAGNOSTICS TEST MENU", the following sub menu is displayed.

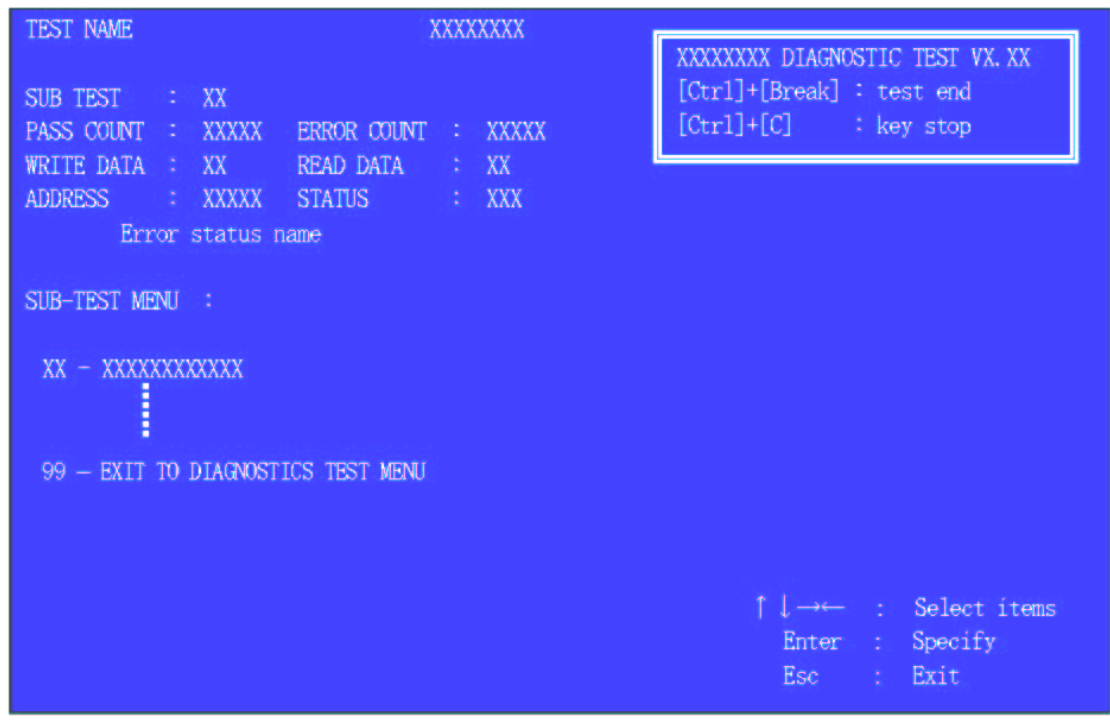

Use the Up or Down cursor key to select your desired item and press the [Enter] key. When you select any subtest item, you are taken to the test mode described in the detail of each test function in section 4-6.

Pressing the [Esc] key or selecting [99] returns to the test selection screen described in section 3-31-4-2-2T

# **3.35.3 Test Operating Procedure**

If you select any test item from the subtest menu and execute it, you are required to set the test mode.

Set the test mode according to the following procedure. Use the Up and Down cursor keys to select an option for TEST LOOP and ERROR SOPT.

Specify the following as the test program execution mode for when the test finishes or an error occurs

## 1) TEST LOOP

Move the cursor under Yes/No with the Right and Left keys to select either of Yes/No and press [Enter].

Pressing the [Esc] key returns to the subtest selection screen described in section 4.2.3.

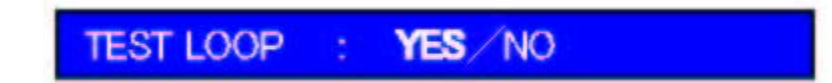

- [YES]: When the current test cycle is finished, the pass counter is incremented by 1 and the next test cycle stops.
- [NO]: When the current test cycle is finished, the test is terminated and the subtest selection screen is redisplayed.
- 2) ERROR STOP

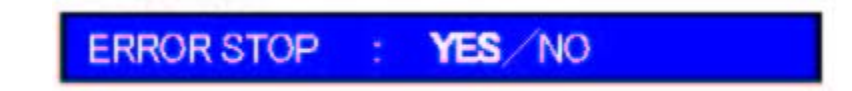

- [YES]: When an error occurs, the error status is displayed and the execution stops.(The error status name is displayed in the 8th column.) At this time, the following operation guide is displayed on the right side of the screen.
- [NO]: When an error occurs, the error status is displayed. The error counter is incremented by 1 and you are taken to the next test step.

# [[ **HALT OPERATION** ]]

- 1:**Test end …The test ended. Select a subtest.**
- 2:**Continue …The next step will be executed.**
- 3:**Retry …The error step will be retried.**
- 3) Discontinuing a test

If you press the  $[Ctrl] + [Alt] + [Break]$  keys during a test, the test is discontinued and the screen returns to the subtest menu described in section 3-31-4.2.3.

# **3.35.4 Error Code Status**

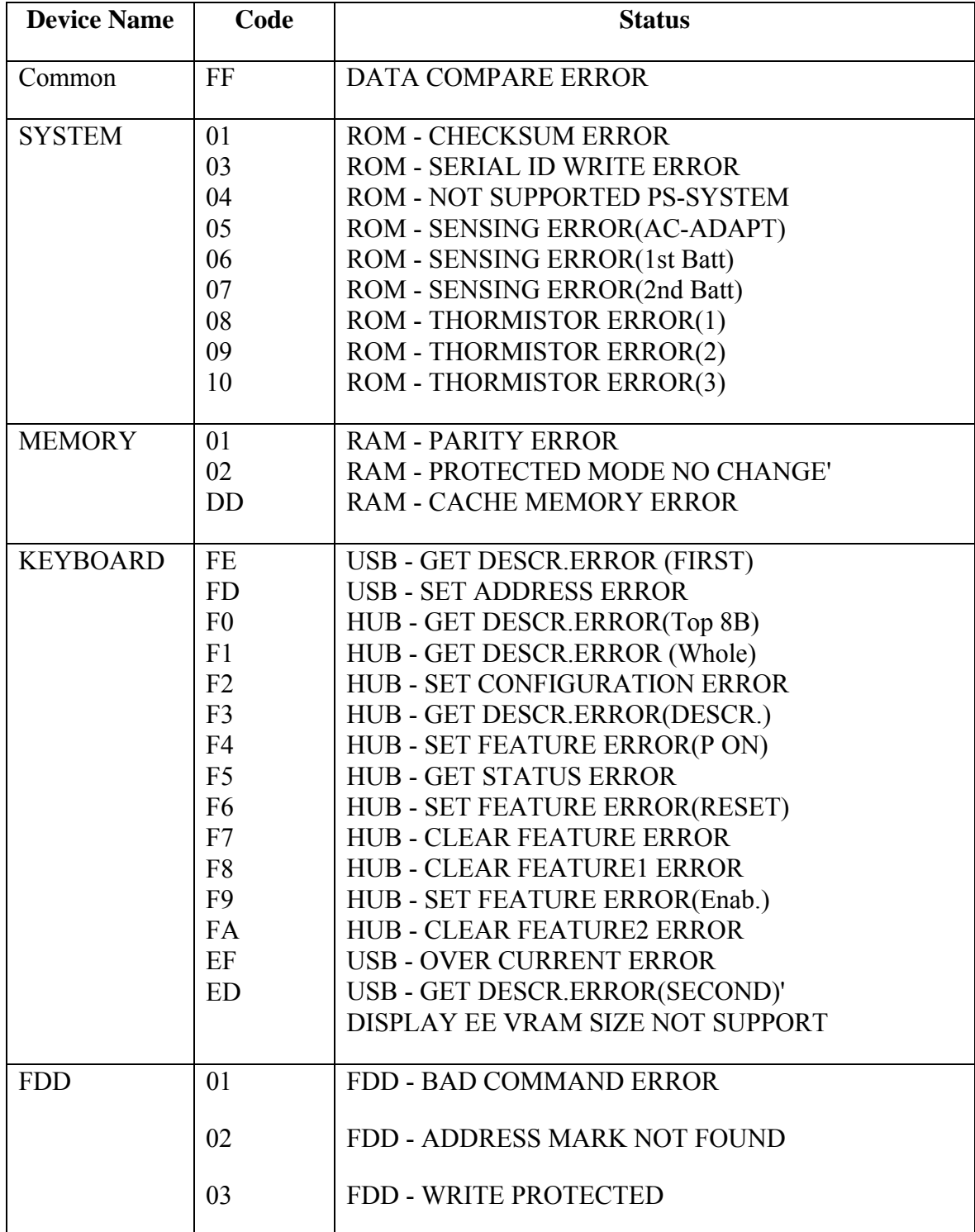

If an error occurs during any test, one of the following error codes is displayed.

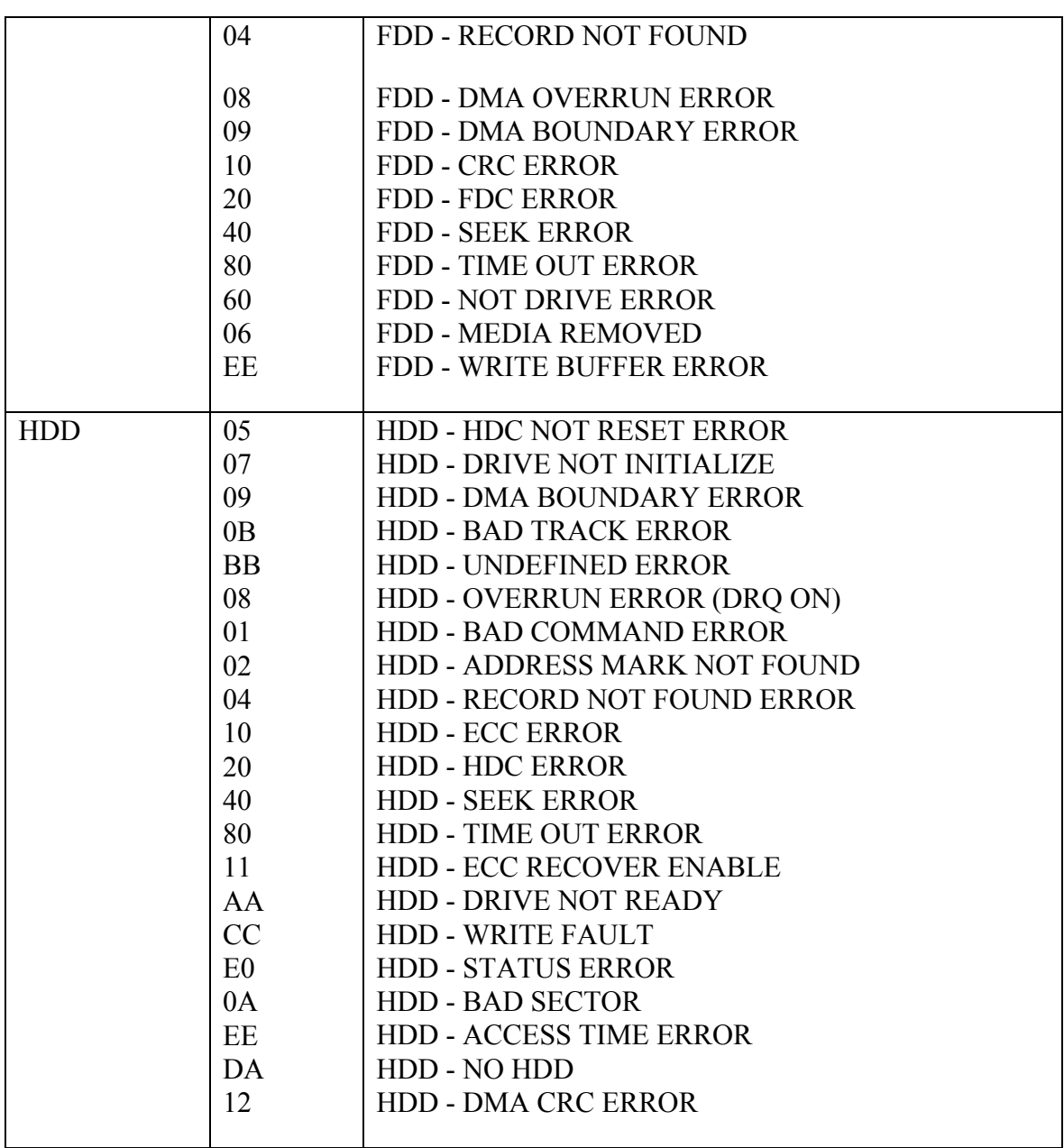

## **3.35.5 Task Function**

This T&D has three tasks, each of which has the following function.

# **3.35.5.1 Log Utilities**(**Task #5**)

This function logs error information generated while a test is in progress and stores the results in RAM. This function can store data on a floppy disk or USB memory

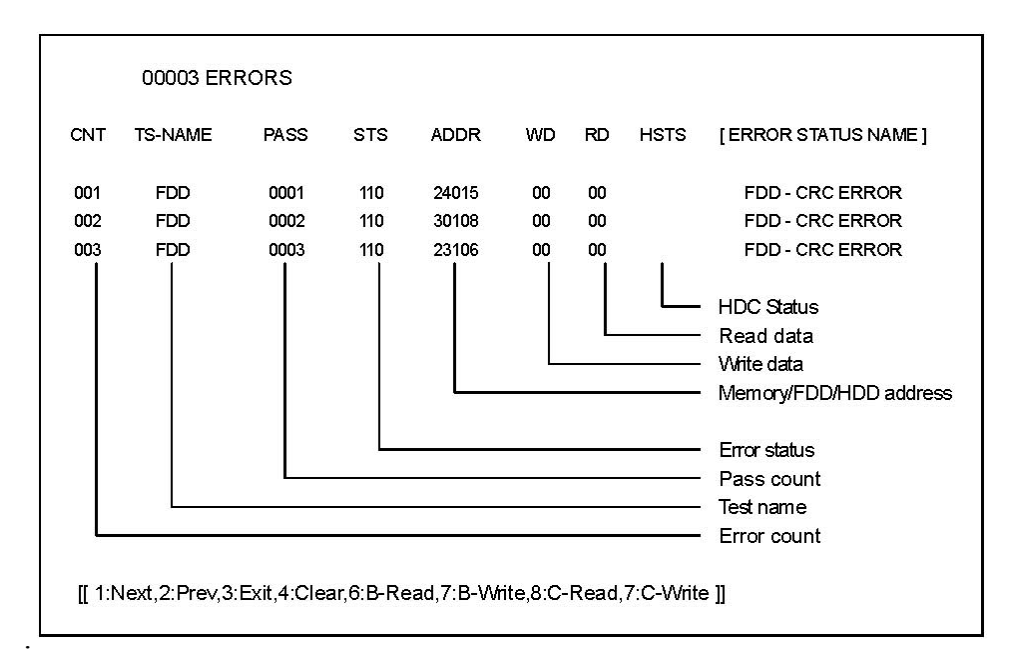

The operation guide is displayed at the bottom of the screen and the error status names are displayed on the right side of the screen.

The error information on the screen can be processed respectively with each key of the [1] to [9] keys. In the case of error retry OK, "R" is added before the error status. However, the error count is not incremented.

**6**:**B-Read** : **FD Log Read** 

- **7**:**B-Write** : **FD Log Write**
- **8**:**C-Read** : **USB Flash Memory Log Read**
- **9**:**C-Write** : **USB Flash Memory Log Writefs**

*Note: Error logs can be saved to a FD or the USB flash memory with the name of \*ERRORLOG.TXT..* 

# **3.35.5.2 Running Test**(**Task #6**)

This test is a continuous test to be applied to the devices capable of unattended operation. The name of test device and the number of subtest being tested are displayed on the screen during a test.

The following table indicates the test items.

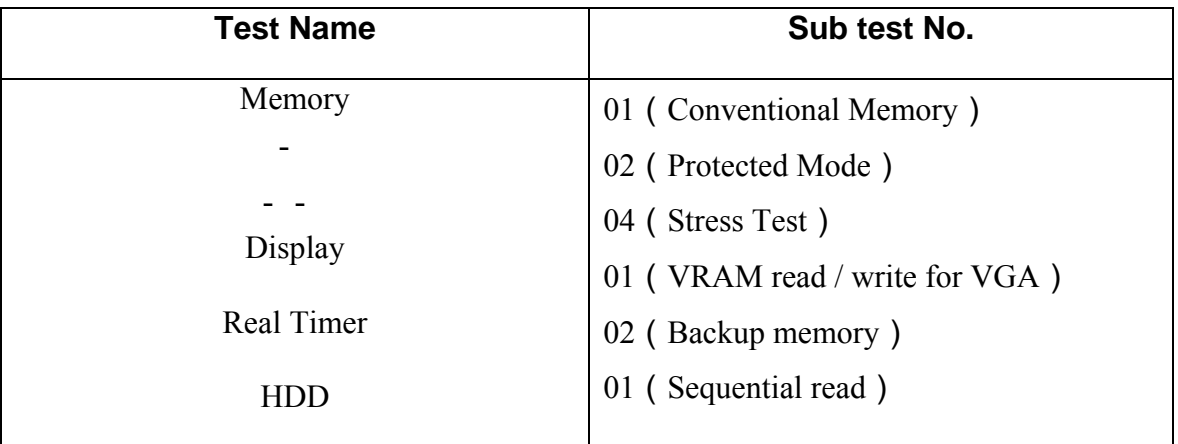

# **3.35.5.3 FD & HD Utilities**(**Task #7**)

Run the utility on the floppy disk. If you select task No. [7], the following FDD utility selection menu is displayed.

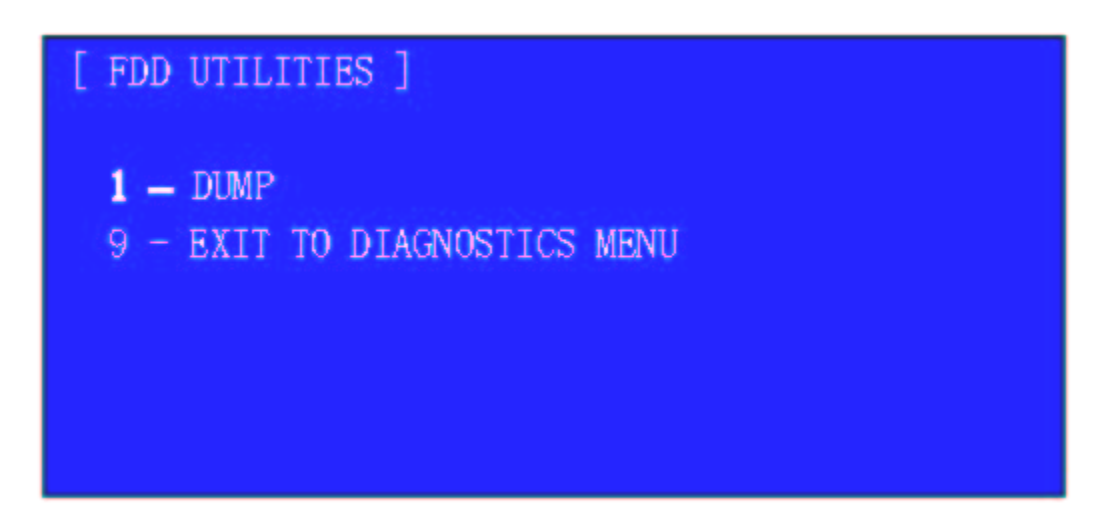

Use the Up and Down cursor keys to select your desired item and press the [Enter] key. If you press the [Esc] key or select [9], the screen returns to the main menu described in section 4.2.1.

# 1) DUMP

This program displays the contents of the floppy disk and the designated sectors of the hard disk on the display.

# **3.35.6 Detail of Each Test Function**

## **3.35.6.1 System Test**

#### 1) DMI data read

This subtest displays the information in the Flash-ROM in the following format

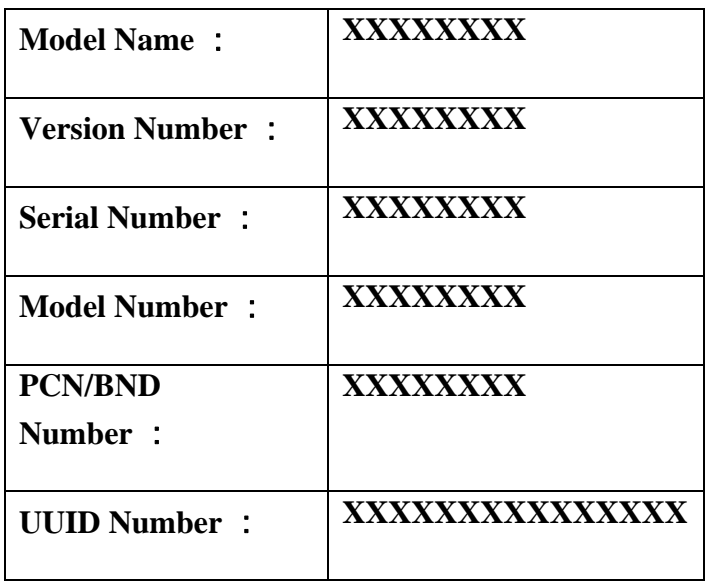

### **3.35.6.2 Memory test**

1) Conventional memory test

This subtest writes a constant data to conventional memory (0 to 640 KB), then reads the new data and compares the result with the original data.

With regard to the test memory content, save the data to the test memory before the test and restore it after the test.

### Details of Test:

1-1) This subtest performs a test data write/read/compare operation to the work memory (640KB from 0000:0000 to 9000:FFFF) in the real mode. The test procedure is as follows:

Step 1: Byte Enable Test

Write double words of the data to the initial address of the data in 64KB units and the initial address + 4, then read the written data byte by byte and compare the result with the original data.

.

Test data = CCAA5533H, 8000000H

Step 2: Byte Enable Test

Write the data byte by byte to the initial address of the data in 64KB units and the initial  $data + 4$ , then read double words of the written data and compare the result with the original data.

Test data = CCAA5533H, 8000000H

Step 3: Data Bus Test

Write double words of the data to the initial address of the data in 64KB units and the initial address + 4, then read double words of the written data and compare the result with the original data

Test data = 1H, 2H, 4H, 8H, 10H, …… 8000000H, 0

Step 4: Constant Data Test

Write double words of the data to the whole of the data in 64KB units, then read double words of the written data and compare the result with the original data.

Test data = FFFFFFFFh, 00000000h, 80018001h

Step 5: Address Pattern Test

Write double words of the data to the address pattern data, read double words of the written data and compare the result with the original data

Test data = 0000H, 0004H, 0008H, 000CH ….. .. 8000H, 8004H ….FFECH

If a compare error occurs, the write data, read data and test address are displayed on the test screen.

1-2) The test information (Test address) during a test is displayed by 4 KB. Test step number is also displayed.

2) Protected Mode

This subtest writes constant data and address data (from 1MB to maximum MB), and reads the new data and compares the result with the original data.

With regard to the test memory content, save the data to the test memory before the test and restore it to the former address after the test. (Coincidence assurance of the memory content)

Details of Test

- Step 1: Sequential Write (Fixed pattern 1 MMX version 00005555AAAAFFFFh) : Sequential Read and Compare
- Step 3: Sequential Write (Fixed pattern 2 MMX version FFFFAAAA55550000h) : Sequential Read and Compare
- Step 5: JMP + Write (Address pattern 1) 0, 1/2 increment 1//4, 3/4 decrement : JMP + Read and Compare

Step 7: JMP+Write (Address pattern 2) 1/4. 3/4 increment 0, 1/2 decrement

: JMP+Read and Compare

3) Cache memory (On / off)

This subtest writes constant data to constant address 70000h in the protected mode, then reads the written data and compares the result with the original data.

With regard to the test memory content, save the data to the test memory before the test and restore it to the former address after the test. (Coincidence assurance of the memory content) Details of Test:

This subtest displays the number of memory accesses within the same time in both of Cache ON and Cache OFF by the counter. Check that the benchmark speed is high when the cache is used

4) Stress

This subtest writes or reads constant data and address data from 1MB to the maximum MB in the protected mode and compare the results with the original data.

For the content of the test memory, save the data to the test target memory before the test and restore it to the former address after the test.

Details of Test:

This subtest is performed once from step 1 to step 3 and repeated 20 times from step 5 to step 8 and then it displays the total number of the test performances as Sub Step Number.

Step 1: Sequential Write (Fixed pattern 1 MMX version 00005555AAAAFFFFh)

: Sequential Read and Compare

Step 3: Sequential Write (Fixed pattern 2 MMX version FFFFAAAA55550000h) : Sequential Read and Compare

Step 5: JMP + Write (Address pattern 1) 0, 1/2 increment 1/4, 3/4 decrement

: JMP + Read and Compare

Step 7: JMP+Write (Address pattern 2) 1/4. 3/4 increment 0, 1/2 decrement

: JMP+Read and Compare

Step11: Dword Transfer ( Data is an 32-bit shift data)

: Step 11 bit-reversed pattern

# **3.35.6.3 Keyboard Test**

1) Pressed key code display

When a key is pressed, the scan code, character code, and key top name are displayed on the screen in the format shown below.

The 88 key (compatible with the 106 key) is not tested because this key operating in overseas mode uses the different character code table (Not for Japan model).

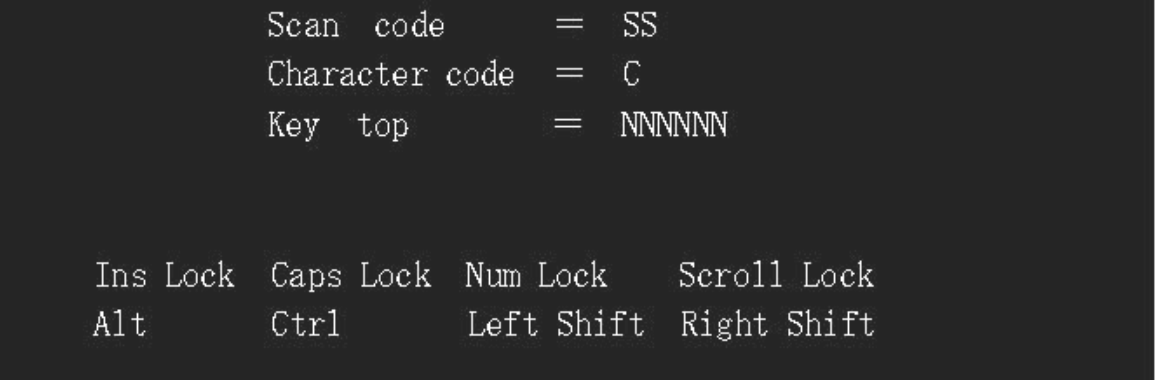

# **3.35.6.4 Display test**

Move the highlight bar to the subtest you want to execute and press **Enter**.

#### 1) VRAM Read / Write for VGA

This subtest writes the constant data (AAAAh and 5555h) to the video RAM. The data is read and compared to the original data.

### 2) Gradation for VGA

This subtest displays four colors: red, green, blue and white from left to right across the screen from black to maximum brightness.

### 3) Gradation for LCD

This subtest displays bands of gradations for mixed colors, then for red, green, and blue. Next, it displays eight solid colors full screen: red, semi-red, green, semi-green, blue, semiblue, white, and semi-white. Each color displays for three seconds.

#### 4) Gradation & Mode test for VGA

This subtest displays gradations for following modes. To change the mode, press **Enter**. It automatically judges vesa mode supported by each mode and displays gray levels for as many modes as possible.

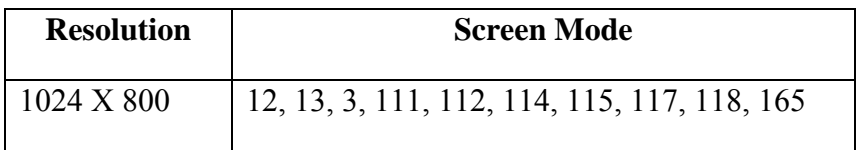

### 5) All dot on / off for LCD

This subtest displays an all-white screen then an all-black screen. The display changes automatically every three seconds, then returns to the DISPLAY TEST menu.

# **3.35.6.5 Floppy Disk Test**

This subtest tests floppy disks.

1) Sequential read

This subtest performs a Cyclic Redundancy Check (CRC) that continuously reads all the tracks (track: 0 to 39/0 to 79) on a floppy disk.

2) Sequential read / write

This subtest continuously writes data pattern B5ADADh to all the tracks (track: 0 to 39/0 to 79) on a floppy disk.

The data is then read and compared to the original data.

The number of passes is written to the first tow bytes of the data to check write missing.

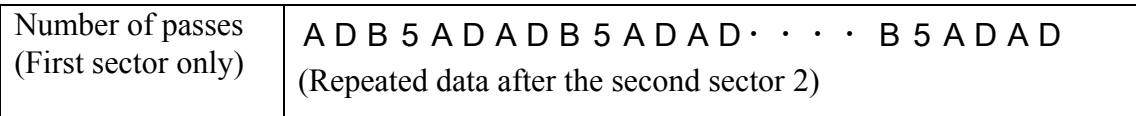

3) Random address / data

This subtest writes random data to random addresses on all tracks (track: 0 to 39/0 to 79) on a floppy disk. The data is then read and compared to the original data. (20 times/pass, Test  $sector = 1)$ 

4) Write specified address

This subtest writes the data specified by an operator to a specified track, head, and address.

TEST DATA ??

TRACK NO ??

HEAD NO ?

5) Read specified address

This subtest reads data from a track, head, and address specified by an operator. TRACK NO ?? HEAD NO?

*Note: The test data should be created as much as the maximum number of sectors (18 sectors in 3 mode) to test. It is because when FDD#1 becomes greater than FDD#2 in the 2FDD test, a correct data cannot be created because of insufficient test data amount. (the test data is created with the #1 sector size.)*
[ **FDC Status** ]

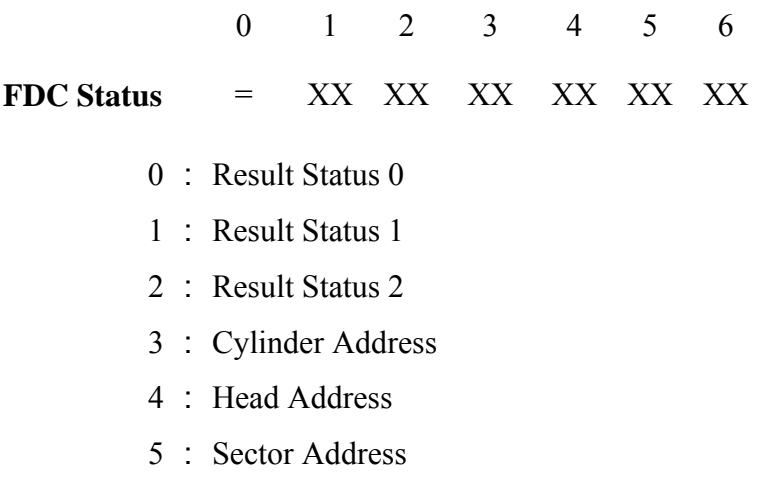

6 : Number of Bytes / Sector

[ Result Status 0 ]

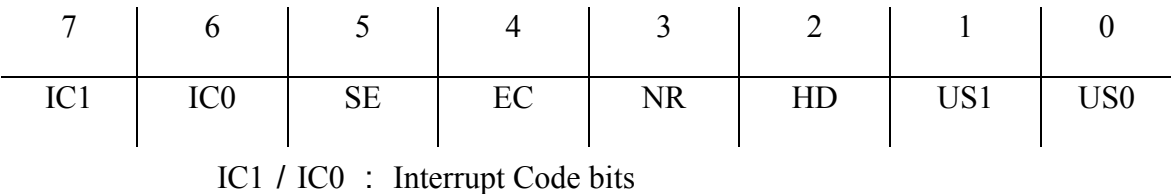

00 = normal,  $01$  = abnormal,  $10$  = invalid CMD

11=abnormal(FDD ready)

- SE : Seek end
- EC : Equipment check (track 0 is detected)
- NR : Not ready
- HD : Head address
- US1/US0 : Unit select

## [ Result Status 1 ]

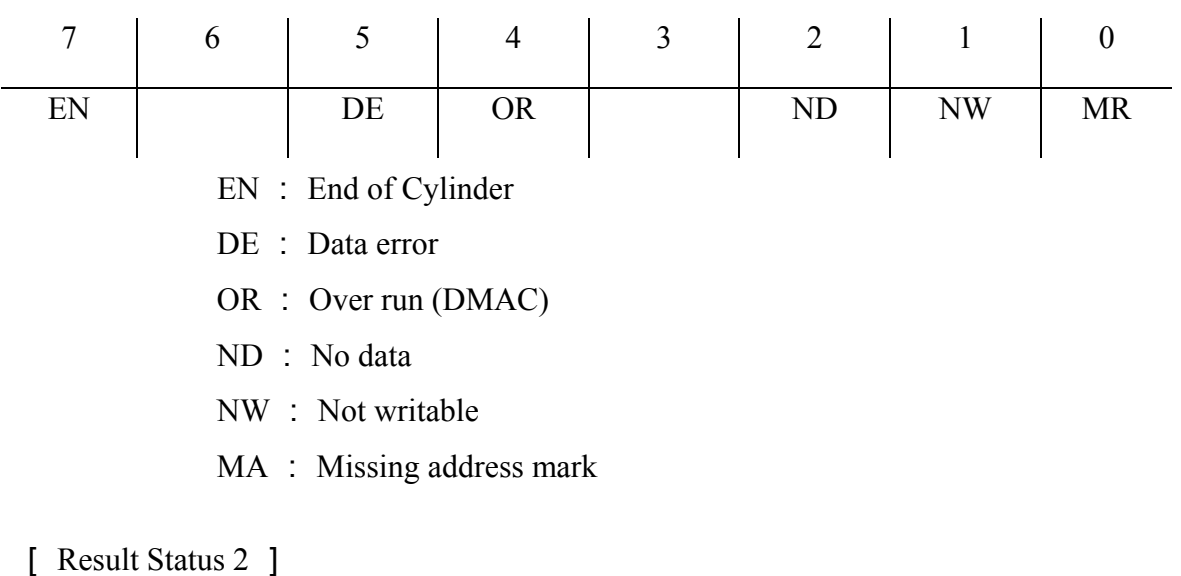

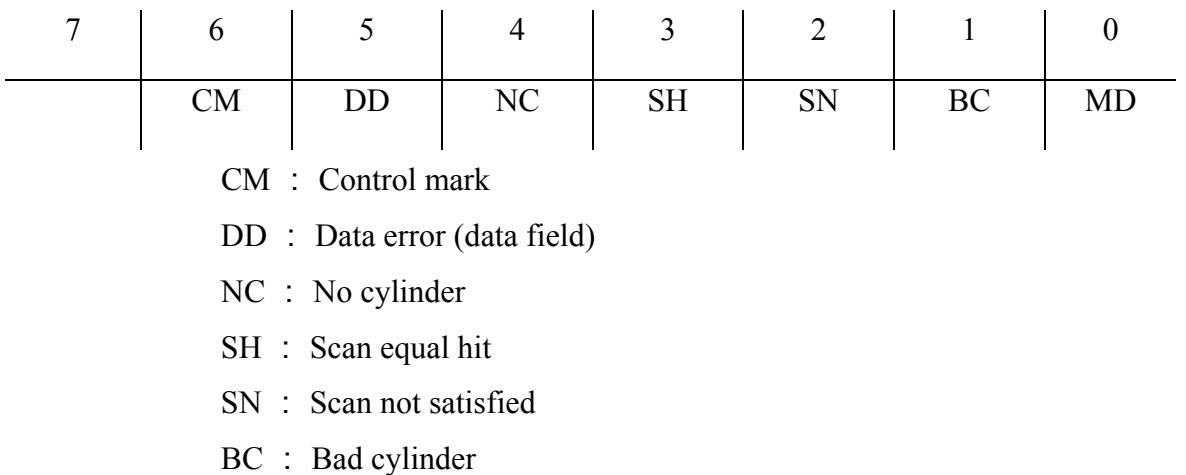

MD : Missing address mark (data field)

## **3.35.6.6 Hard Disk Test**

1) Sequential read

This subtest performs a forward read operation (0 to Maximum) by 63 sectors.

2) Address uniqueness

This subtest writes unique address data to each sector of the HDD track-by-track. The data written to each sector is then read and compared with the original data. There are three ways the HDD can be read.

- ▼ Forward sequential
- ▼ Reverse sequential
- ▼ Random

#### 3) Random address / data

This subtest writes random data in a random length to random addresses. This data is then read and compared to the original data.

4) Cross talk & peak shift

This subtest writes eight types of worst pattern data (listed below) to a cylinder, then reads the data while moving from cylinder to cylinder. (Test the data interference in the neighbor track)

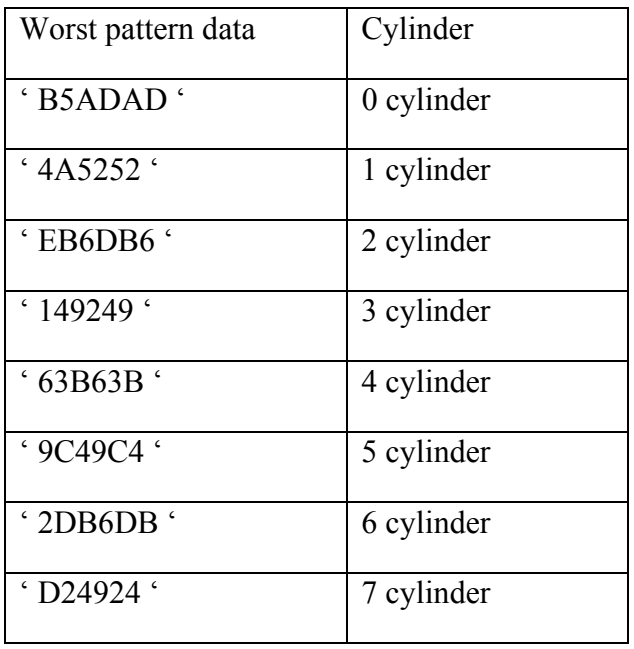

#### 5) Partial read

This subtest reads 1GB data that is in minimum, middle and maximum address of the HDD area.

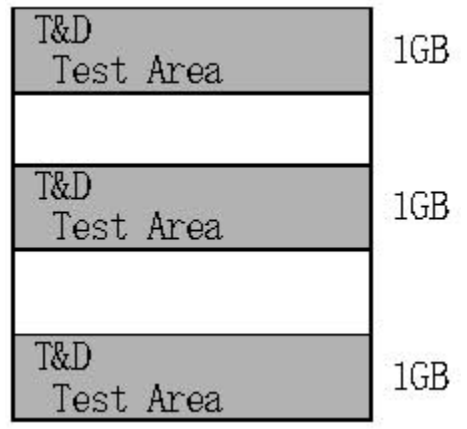

6) Write specified address

This subtest writes specified data to a specified cylinder and head on the HDD.

7) Read specified address This subtest reads data, which has been written to a specified cylinder and head on the HDD.

8) Sequential write This subtest writes specified 2-byte data to all of the cylinders on the HDD.

#### 9) W-R-C specified address

This subtest writes data to a specified cylinder and head on the HDD, then reads the data and compares it to the original data.

#### **[ HDC Status ]**

An error occurs during the HDD test, the following message is displayed. Note: For the serial ATA, this message is not displayed correctly.

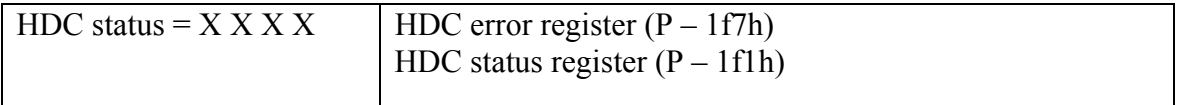

[HDC Status] : P – 1F7h

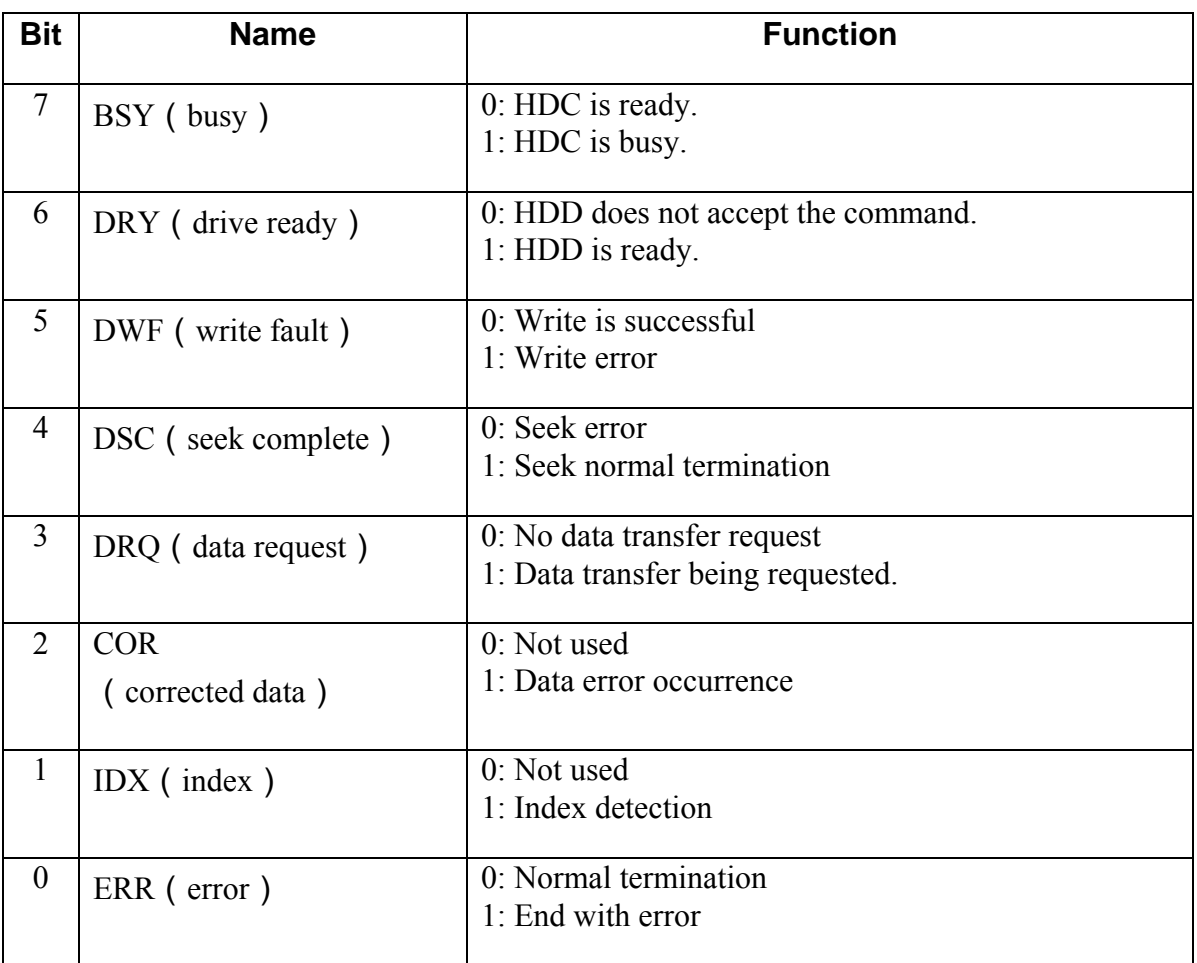

#### [Error register] P – 1F1h

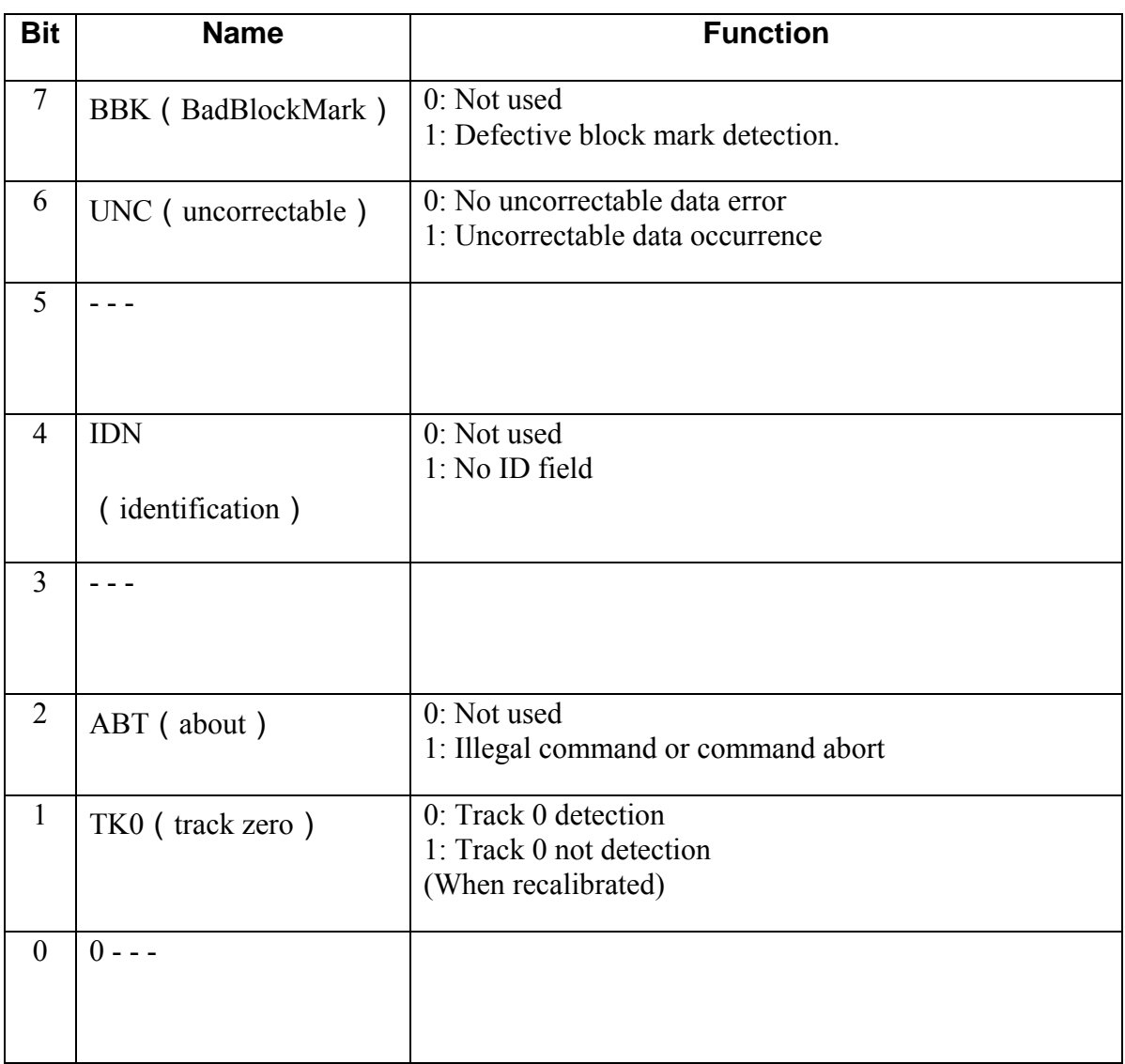

## **3.35.6.7 Real timer test**

#### 1) Real time

This subtest sets and displays the calendar or clock function.

2) Backup memory

This subtest writes the data for 1bit ON (01, 02, 04…80h) and 1bit OFF (FE, FB, FB…7Fh) and AAh, 55h to 114 bytes of addresses from 0E to 7Fh, reads the written data and compares the result with the original data.

3) Real time carry Set the constant value as below and check carry of the timer.

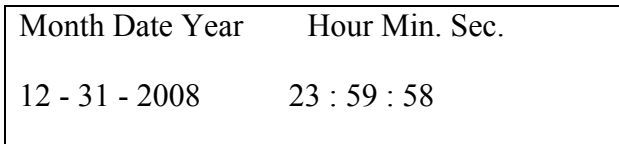

# **3.36 Maintenance (WinPE&FreeDos) Test Program Supplementary Information**

#### **3.36.1 Details of HTML Log File**

This section provides details of the HTML log file stored in the storage.

#### **3.36.1.1 System Information**

The following table lists system information of the PC that

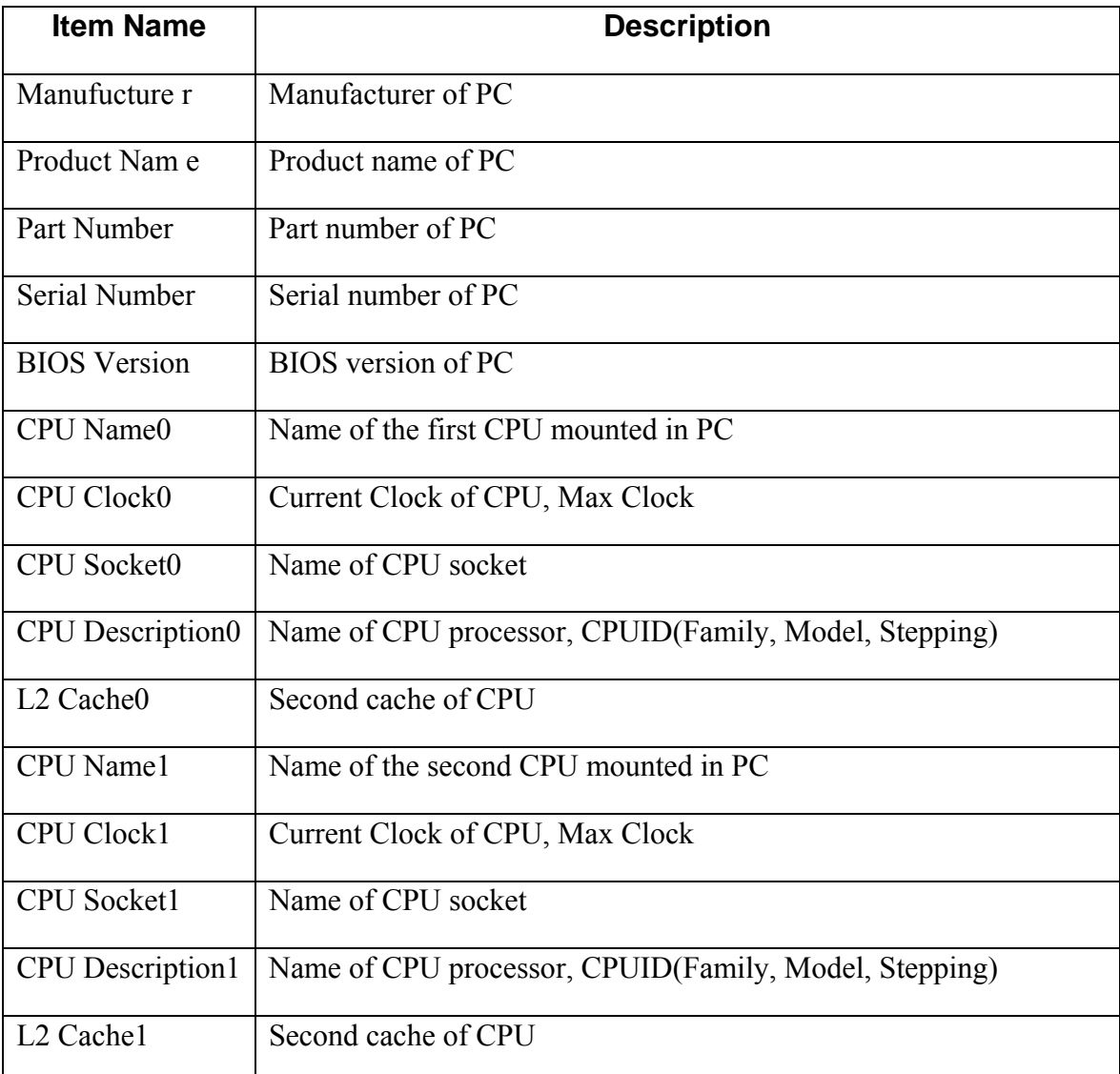

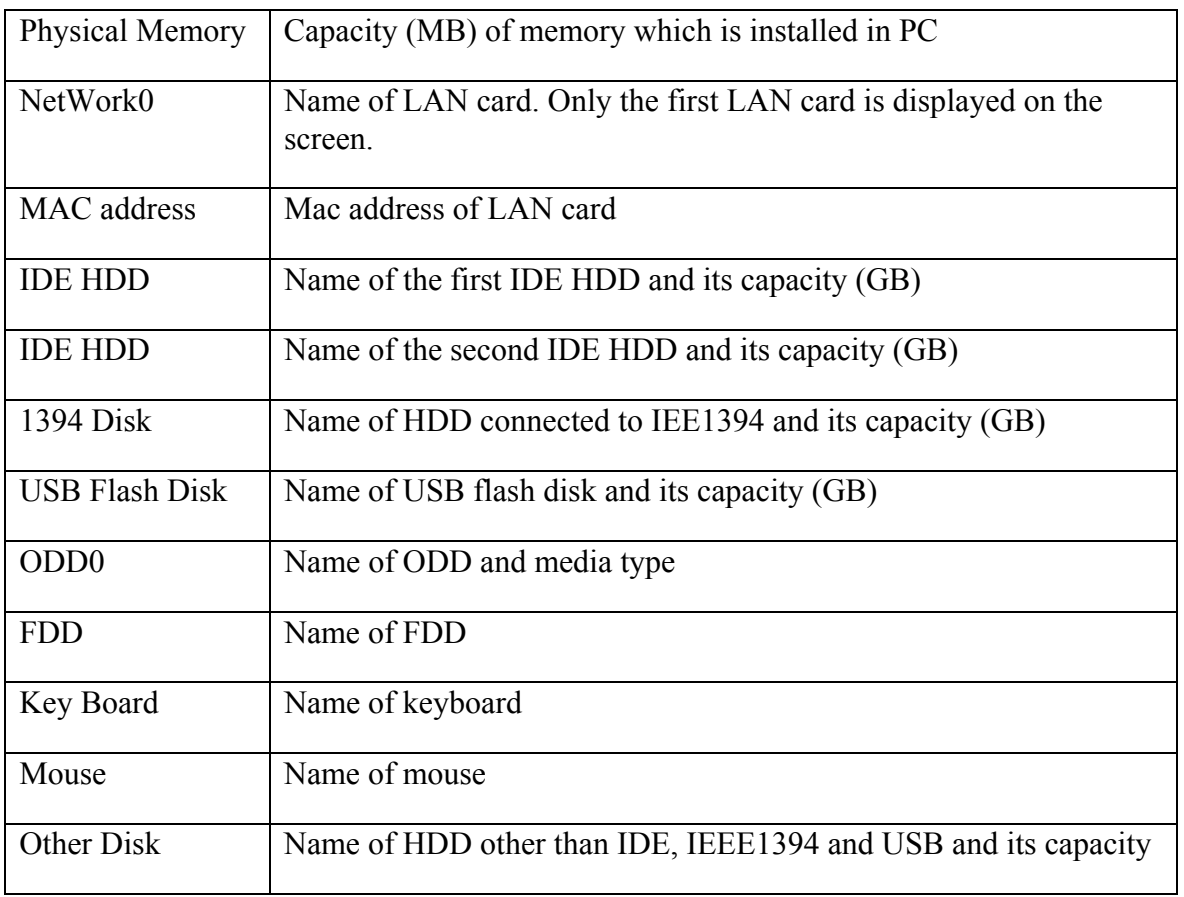

# **3.36.1.2 Test conditions**

The following table lists the test statuses.

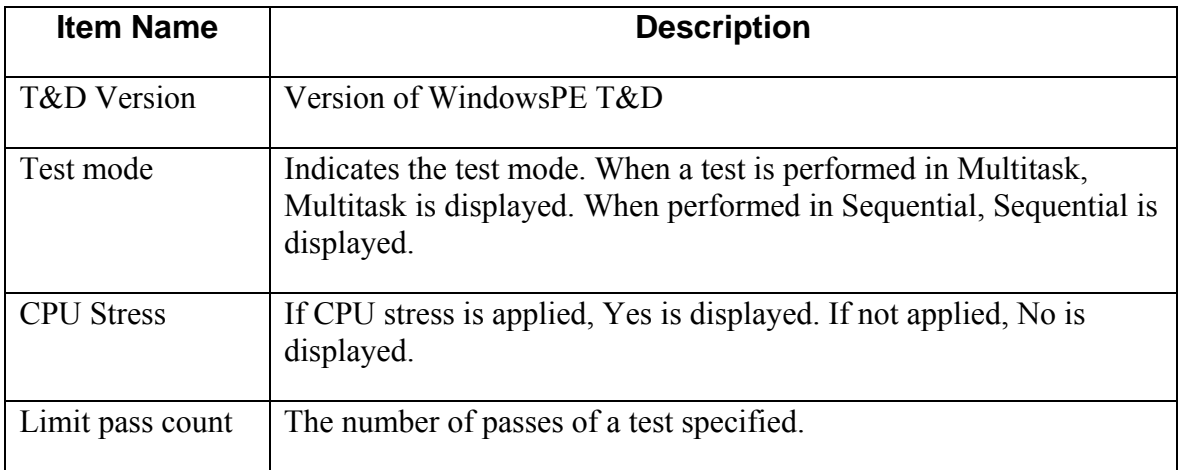

# **3.36.1.3 Test Result**

The following table lists the test results. If an error occurs during a test, the line of the test on the screen is displayed in red color.

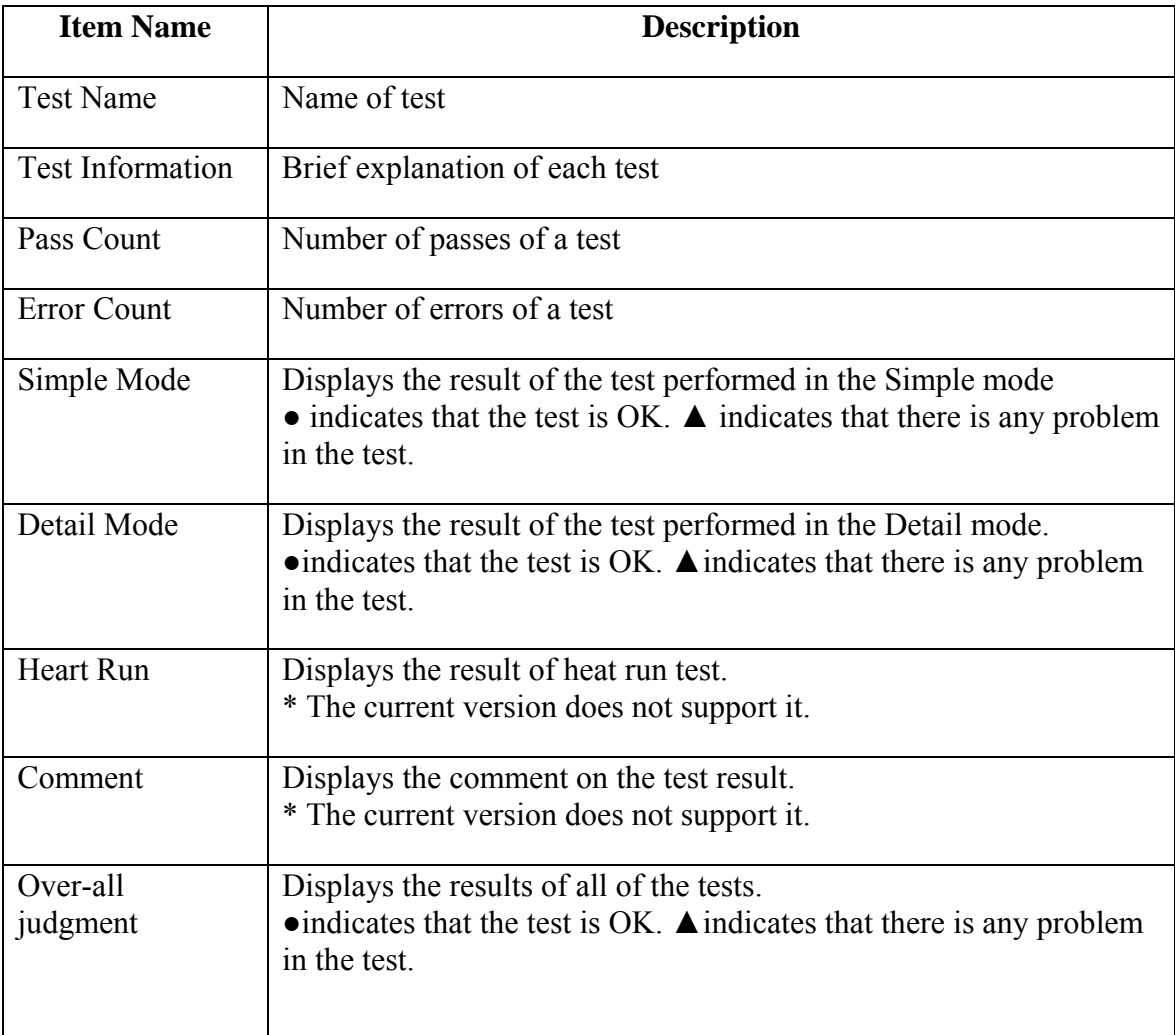

# **3.35.1.4 List of the error logs recorded on a log file**

The list of error logs is shown below.

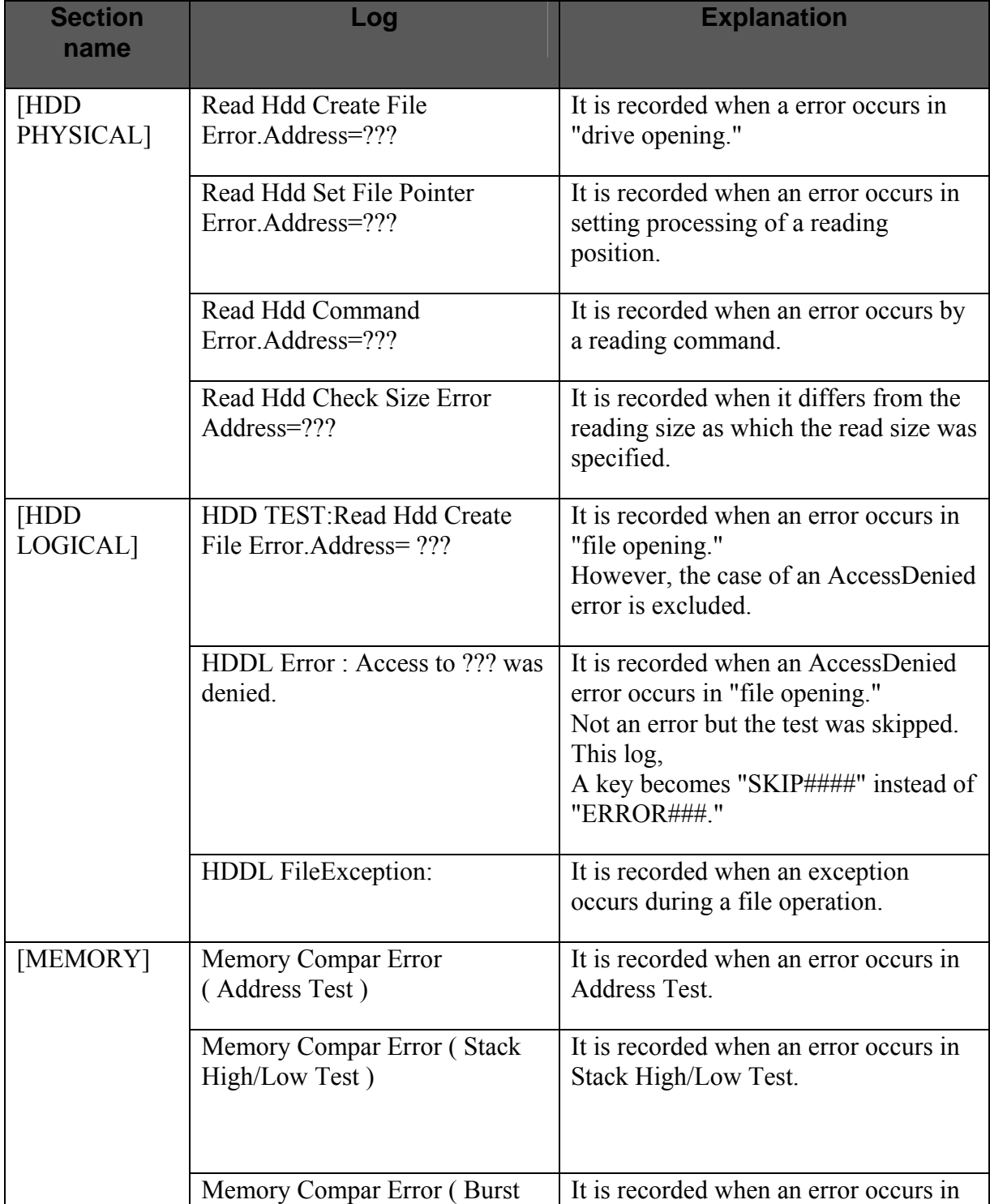

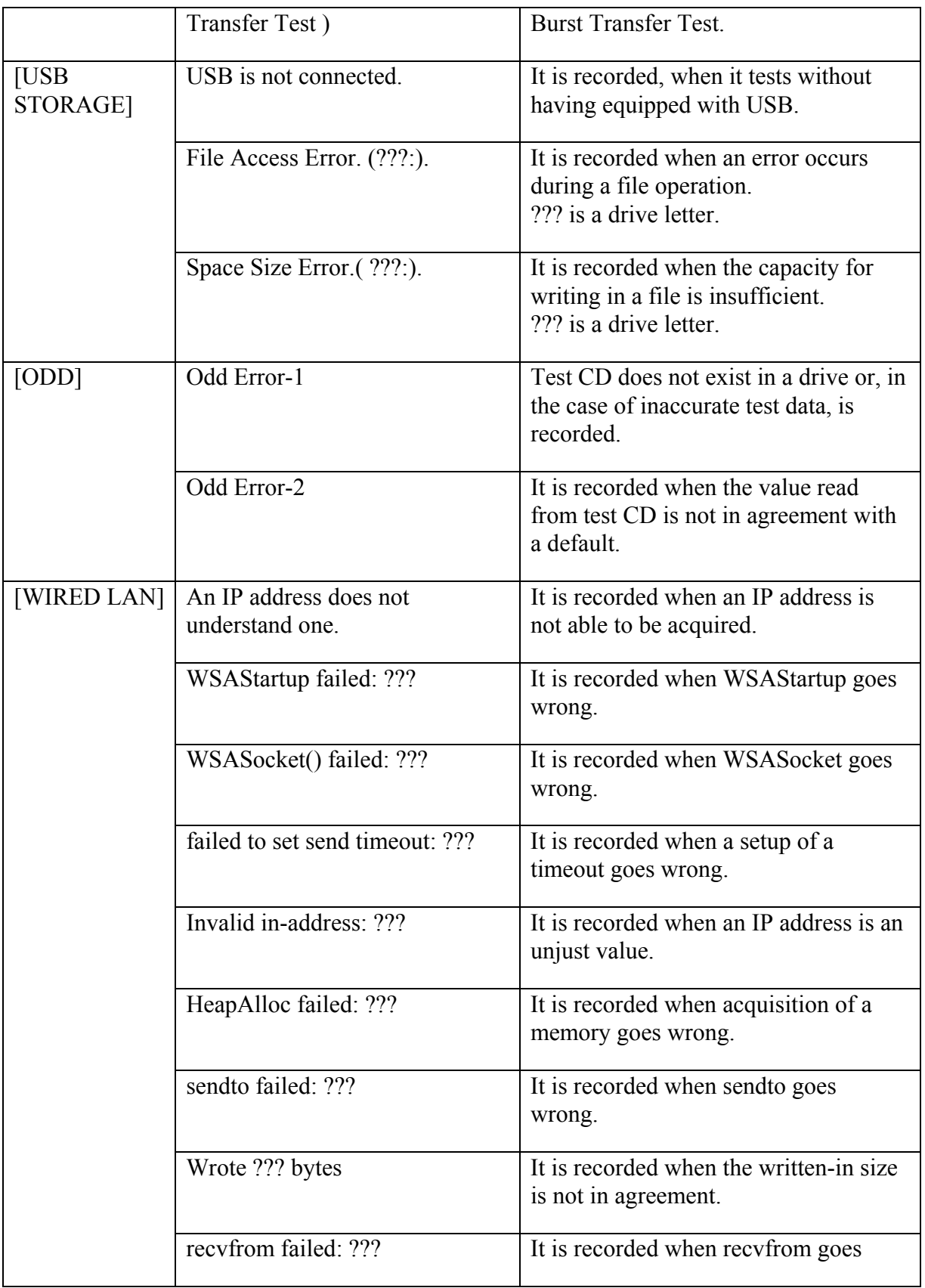

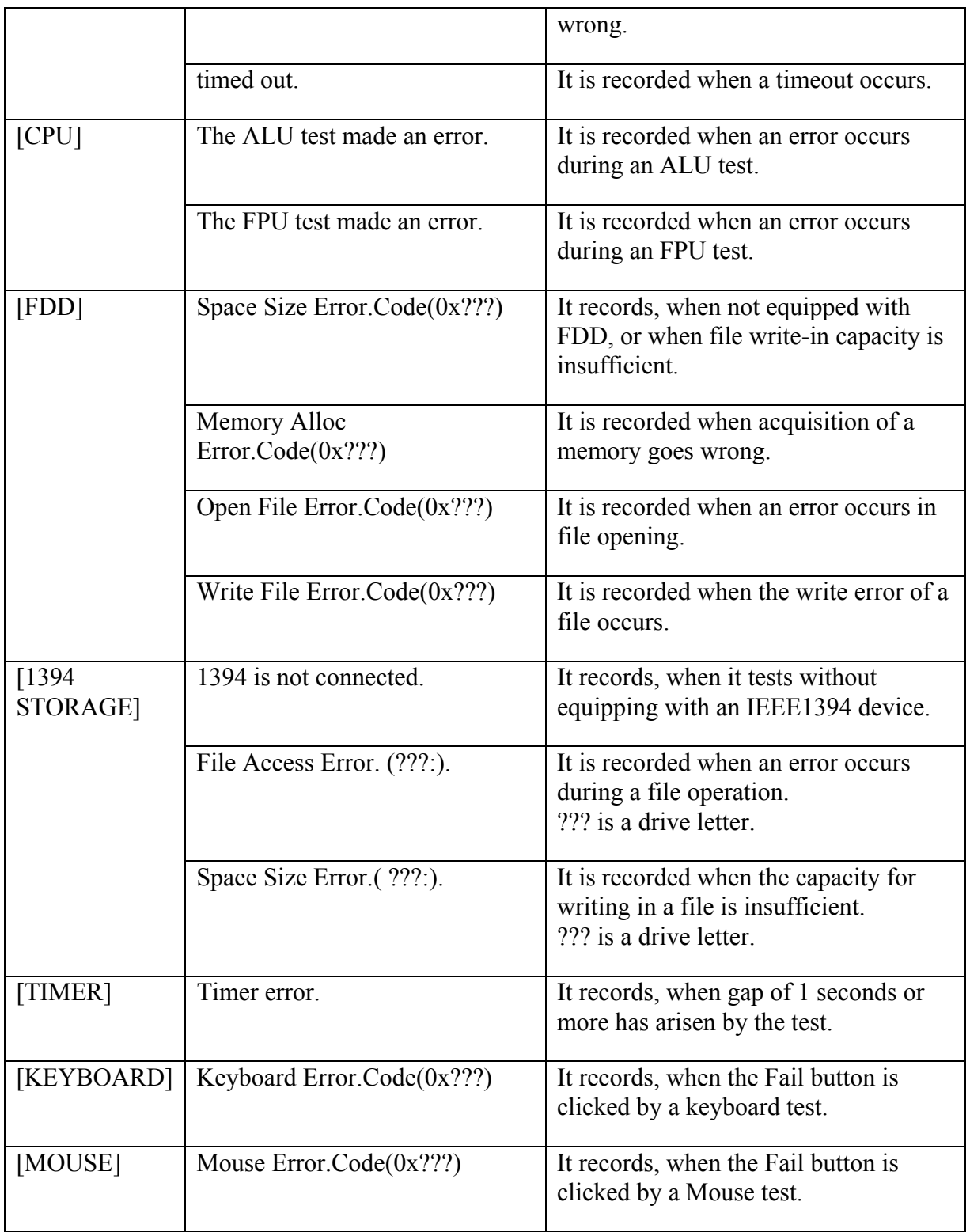

# **3.37 Maintenance (WinPE&FreeDos) Test Program Supplementary Information**

#### **3.37.1 Outline**

Describes notices and restrictions on using this program

### **3.37.2 Notices and Restrictions (Win PE T&D)**

1) CPU Stress

When the CPU stress checkbox is checked, it is recommended that this test be conducted in the Simple mode.

If CPU stress is applied in the TIMER Test and the USB Test in the test items, an error occurs.

#### 2) External ODD Boot

If you run this maintenance tool from the CD, boot the system from the built-in ODD. For the models in which ODD is not built, boot the system from the USB memory.

3) VIDEO Test

If the VIDIO test and other test are executed simultaneously (Multitasking), the test status cannot be shown on the WinPE T&D main screen due to the VIDIO test.

#### 4) LAN Test

To conduct the LAN test, be sure to connect the LAN router with DHCP to the PC. Do not connect the LAN router to the external Network for safety reason. In addition, if the router without DHCP or Hub is connected to the PC, the test fails with an error.

#### 5) ODD、USB Test

Do not remove the CD containing this T&D test program or the USB memory during the test. This CD or this USB memory include an operational program for the test, if it is removed, the test cannot be continued and ends in an error.

6) Boot Media

If the system is booted from the CD when both the CD and the USB memory that contain WinPE T&D are connected to the PC, T&D in the USB memory starts up. Also, when a bootable CD is not inserted in the CD drive when the system is booted from the USB memory, the ODD test fails with an error because the ODD test file is only contained in this CD. However, this error should be solved by inserting the bootable CD.

### 7) Timer Test

If the Timer test and other test are executed simultaneously (Multitasking), the error time displayed in the test log is not displayed correctly.

8) CD Boot

After Winpe is selected on the Multiboot selection screen when the system is booted from the CD, the"Press any Key to boot from CD or DVD…" message is displayed but only the [ENTER] key is valid.

# **3.37.3 Notices and Restrictions (Freedos)**

### 1) USB Boot

If you boot the system from the USB memory, the FDD test cannot be executed. Use CD Boot.

### 2) FDD Test

If the USB FDD drive or the floppy disk on the disk drive is removed during an FDD test, a time-out error occurs and then the program hangs up. Do not remove the FDD drive or the floppy disk during the FDD test.

# **Chapter 4**

# **Replacement Procedures**

*[CONFIDENTIAL]* 

Download from Www.Somanuals.com. All Manuals Search And Download.

#### Chapter 4 **Contents**

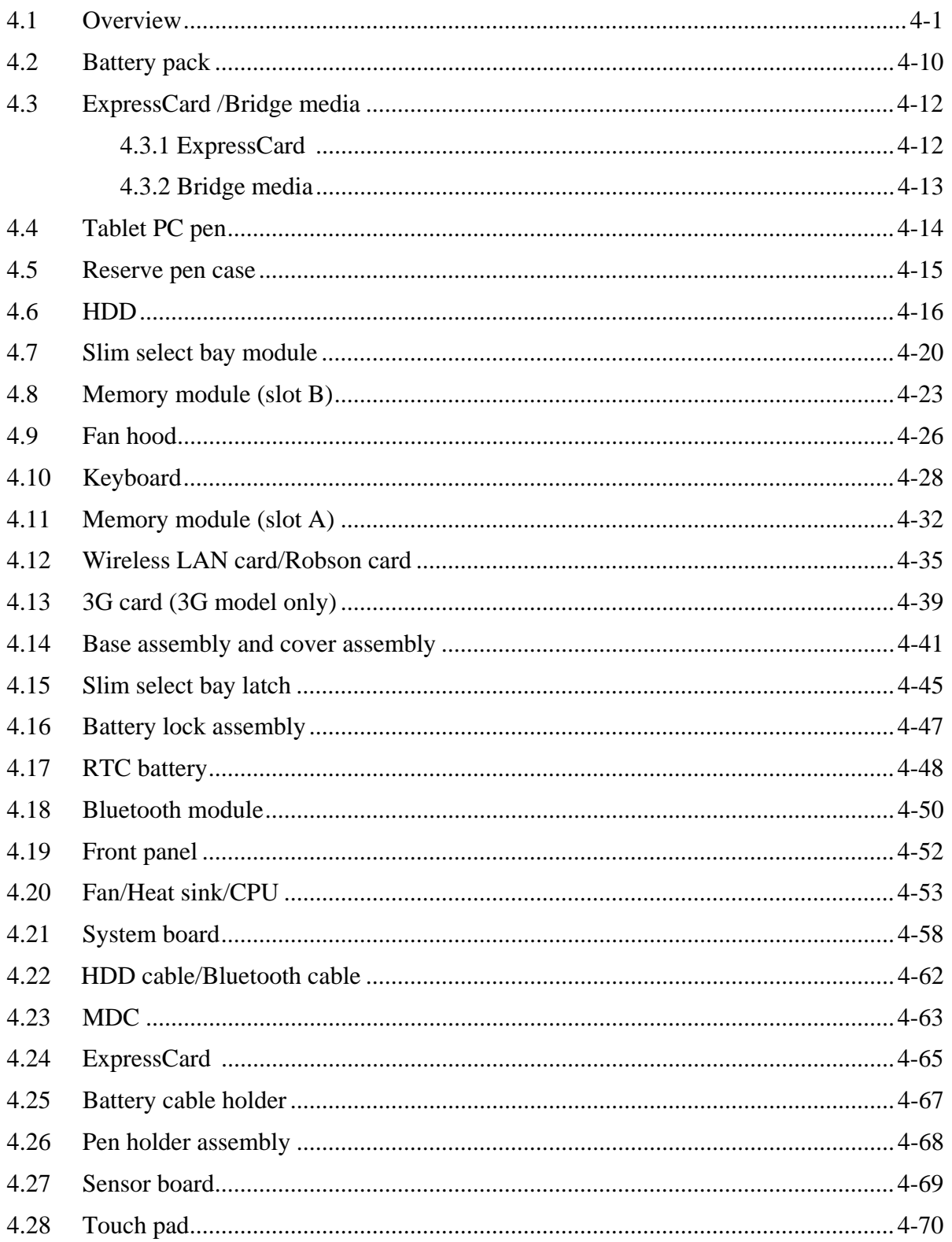

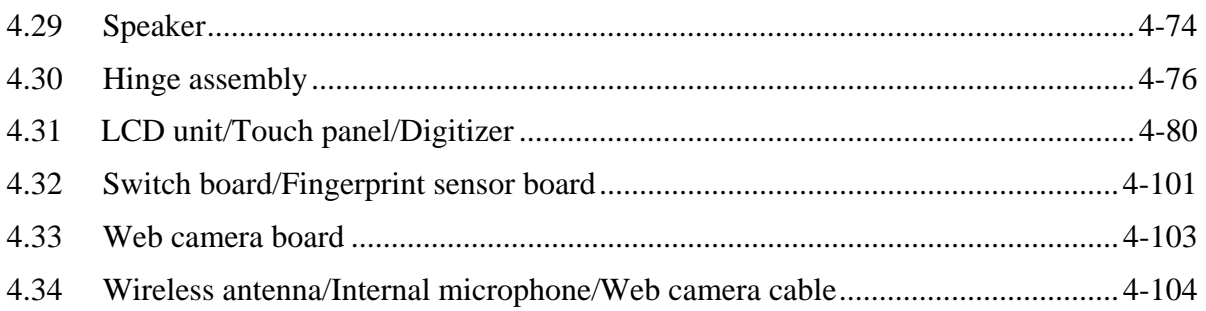

# **Figures**

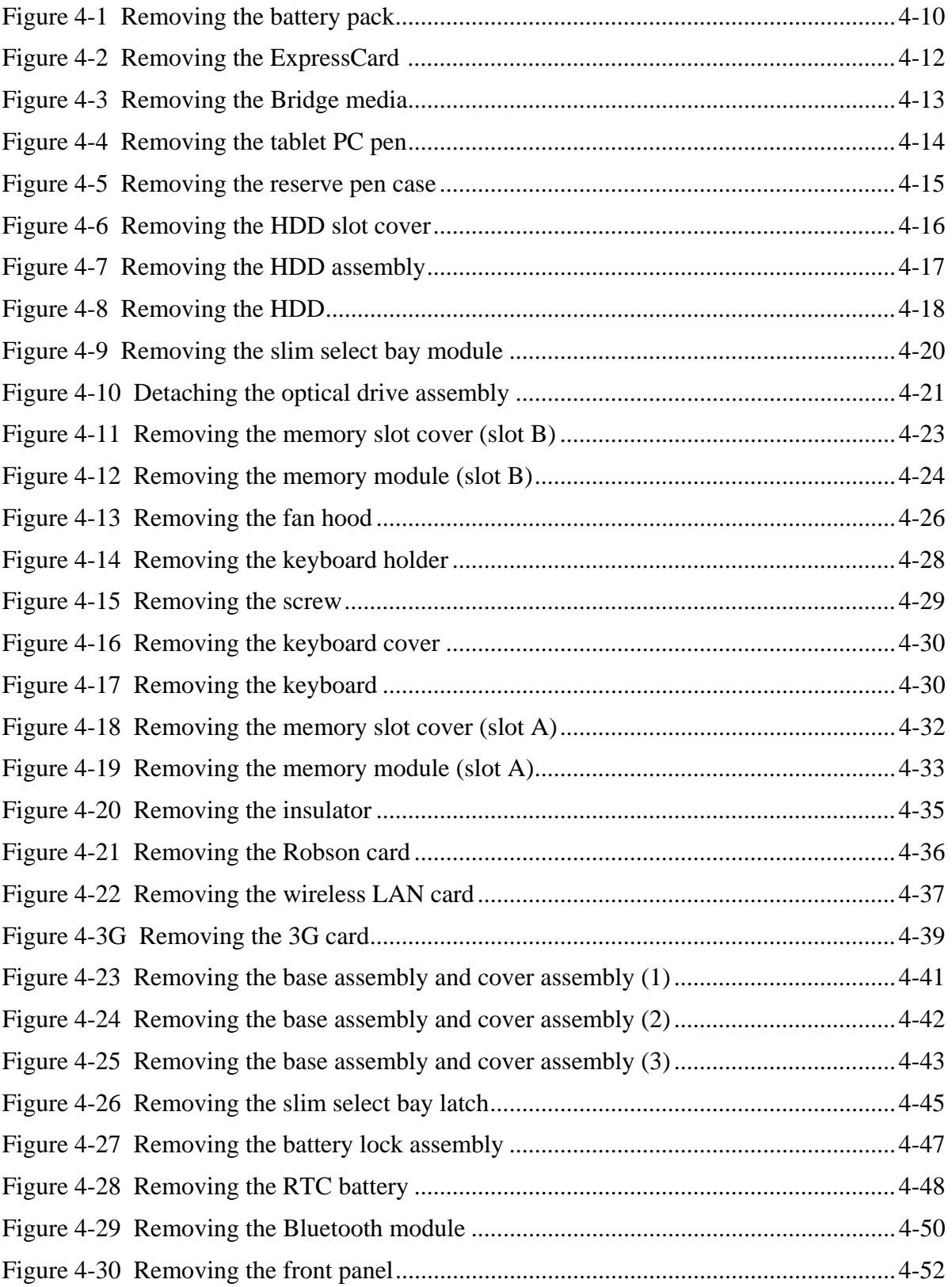

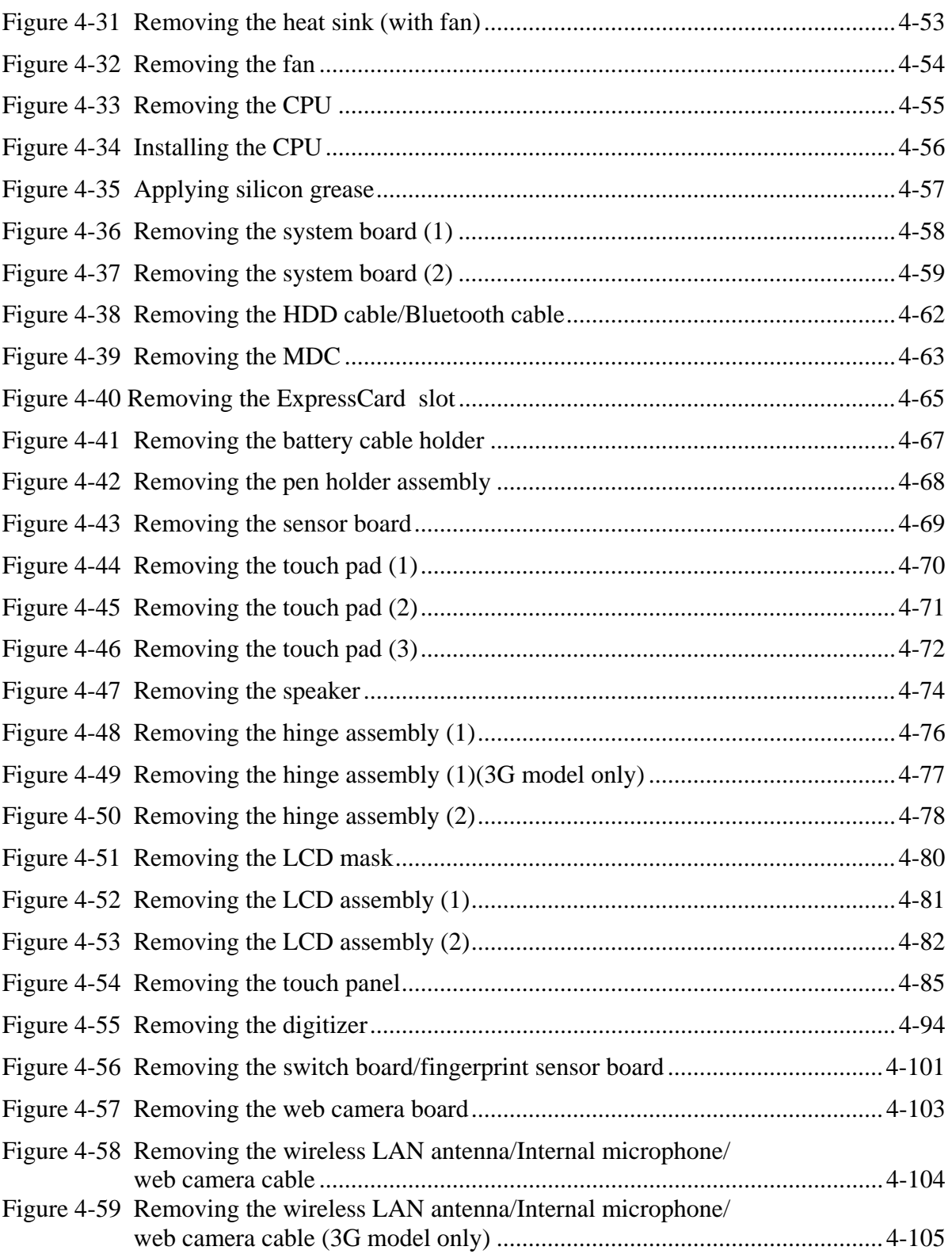

#### 4 Replacement Procedures **4.1 Overview**

This chapter describes the procedure for removing and replacing the field replaceable units (FRUs) in the PC. It may not be necessary to remove all the FRUs in order to replace one. The chart below provides a guide as to which other FRUs must be removed before a particular FRU can be removed. The numbers in the chart indicate the relevant section numbers in this manual.

In all cases when removing an FRU, the battery pack must also be removed. When repairing an FRU that is the potential cause of a computer fault, use the chart to determine the order in which FRUs need to be removed.

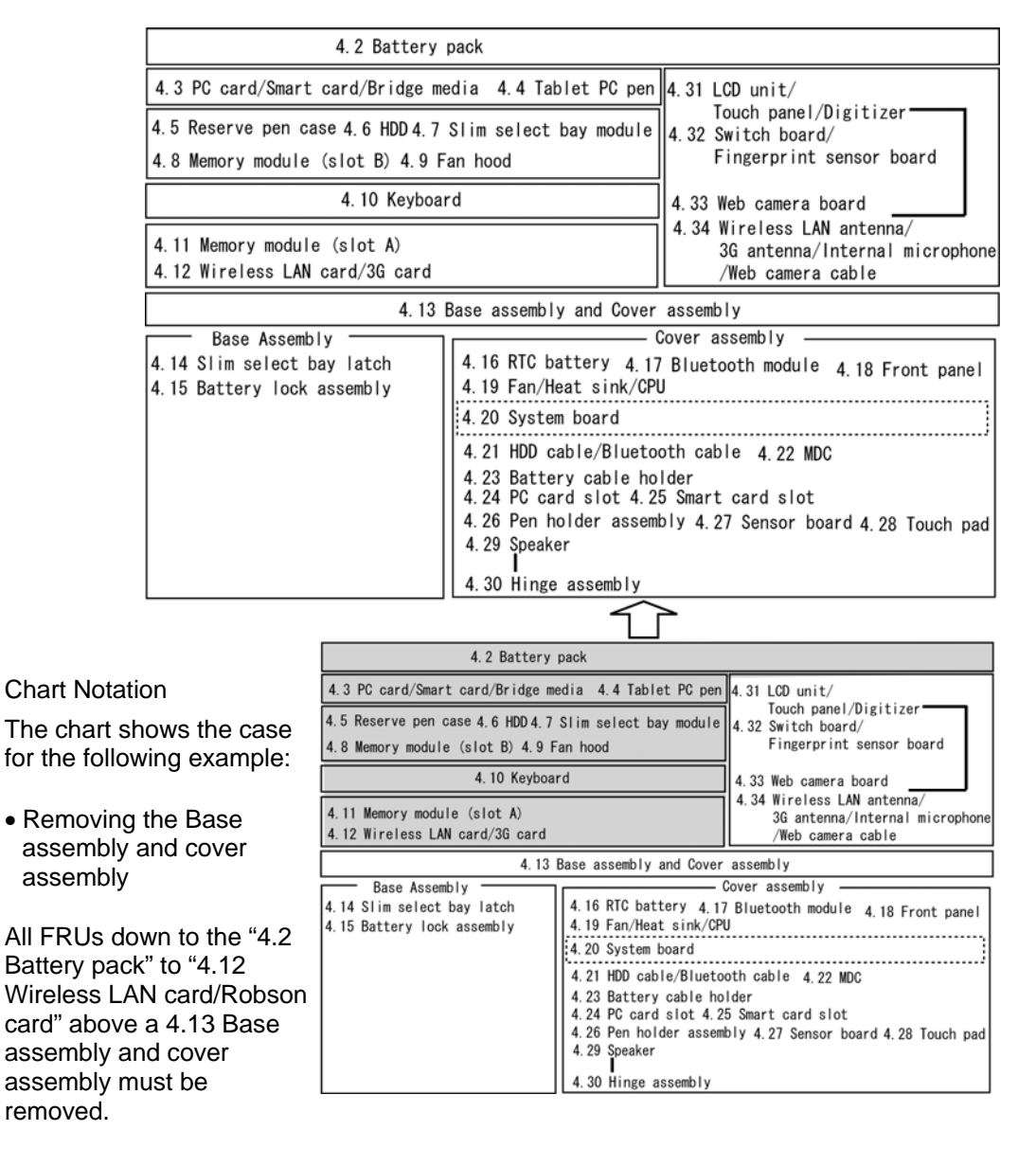

### **Safety Precautions**

Please read the following safety instructions before disassembling the computer and always follow the instructions while working on the computer.

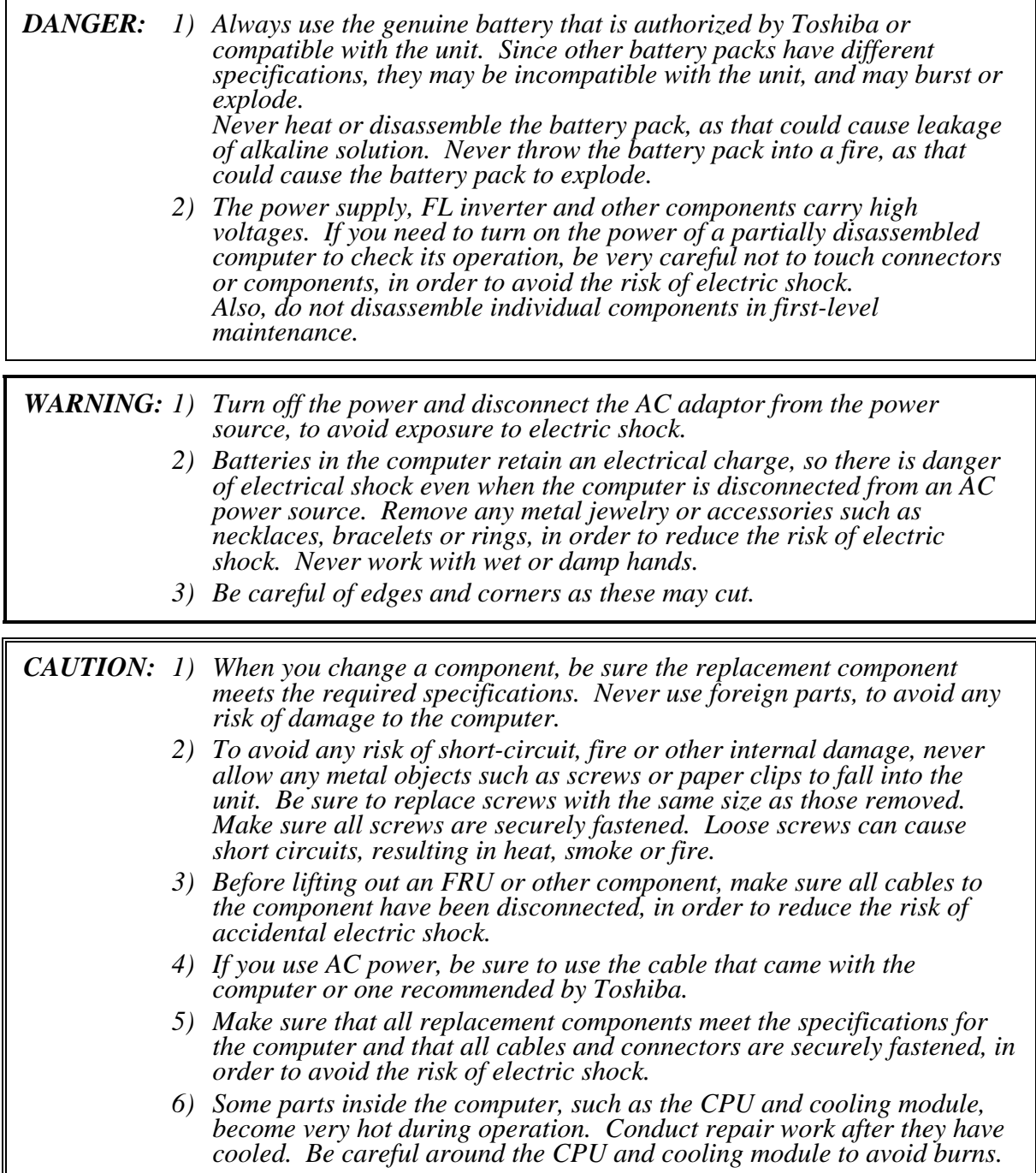

### **Before You Begin**

Take note of the following points before starting work. **Always remove the AC adapter and battery pack before commencing any of the procedures**. The procedure for removing the battery pack is described in section "4.2. Battery Pack".

Do not disassemble the computer unless it is operating abnormally.

Use the designated tools.

Ensure that the environment for working on and storing parts does not contain any of the following.

- Dust or dirt
- Static electricity
- Extremely hot, cold, or humid conditions

Perform the diagnostic tests described in Chapter 2 to determine which FRU is the cause of the fault.

Do not perform any unnecessary work. Always work in accordance with the disassembly and re-assembly procedures in this manual.

Keep parts removed from the computer in a safe place away from the computer where they will not be damaged or interfere with your work.

Disassembling requires the removal of a large number of screws. Keep removed screws in a safe place such that you can determine which screws belong to which part.

When re-assembling, ensure that you use the correct screws and fit parts in the correct position. Screw sizes are noted in the text and figures.

As all parts have sharp edges and corners, take care not to cut yourself.

After replacing an FRU, check that the computer and replaced part operate correctly.

#### **Disassembly Procedure**

Four main types of cable connector are used.

- Pressure plate connector
- Spring connector
- Back flip connector
- Normal pin connector

When disconnecting a pressure plate connector, lift up the tag on one side of the plastic pressure plate on the connector and pull the cable out from the connector. When reconnecting a cable to a pressure plate connector, lift up the pressure plate to a suitable height and insert the cable into the connector. Press down on both sides of the pressure plate such that both sides of the plate and connector are at the same height and that the cable is fixed in the correct position. Pull the cable to ensure that it is securely connected. If the cable is disconnected from the connector, reconnect it making sure that you lift the pressure plate high enough to insert fully the cable.

For spring connectors, lifting up the stopper frees the cable and allows it to be pulled out. To reconnect, hold the stopper in the up position and insert the cable, then lower the stopper to secure the cable.

For back flip connectors, lifting up the flip plate frees the cable and allows it to be pulled out. To reconnect, hold the flip plate in the up position and insert the cable, then lower the flip plate to secure the cable.

Normal pin connectors are used for all other cables. Simply pull out or push in these connectors to disconnect or reconnect.

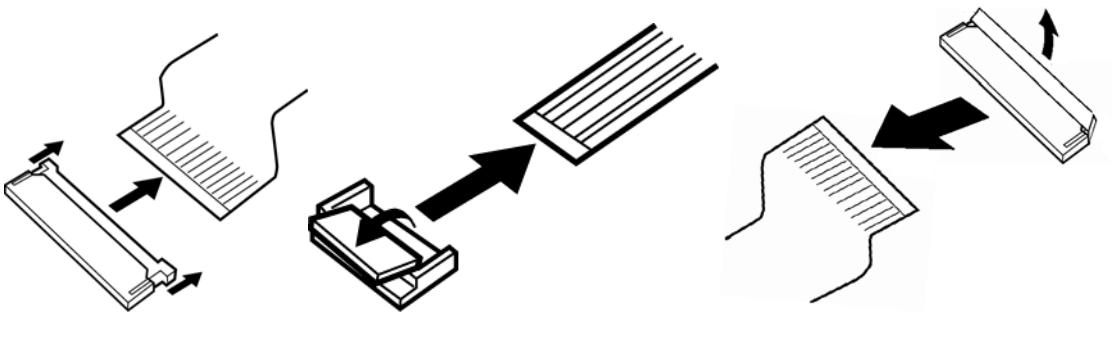

Pressure plate connector Spring connector Back flip connector

#### **Assembly Procedure**

After the computer has been disassembled and the part that caused the fault has been repaired or replaced, the computer must be reassembled.

Take note of the following general points when assembling the computer.

- Take your time and follow the instructions carefully. Hurrying the assembly work will only introduce new problems.
- Check that all cables and connectors are securely connected.
- Before fastening FRUs or other parts in place, ensure that no cables are caught on screws or the FRU.
- Check that all latches are securely closed.
- Ensure that you have installed all FRUs correctly and do not have any screws left over. Using an incorrect screw may damage the thread or screw head and result in the FRU not being securely fastened in place.

After installing FRUs, check that the computer operates correctly.

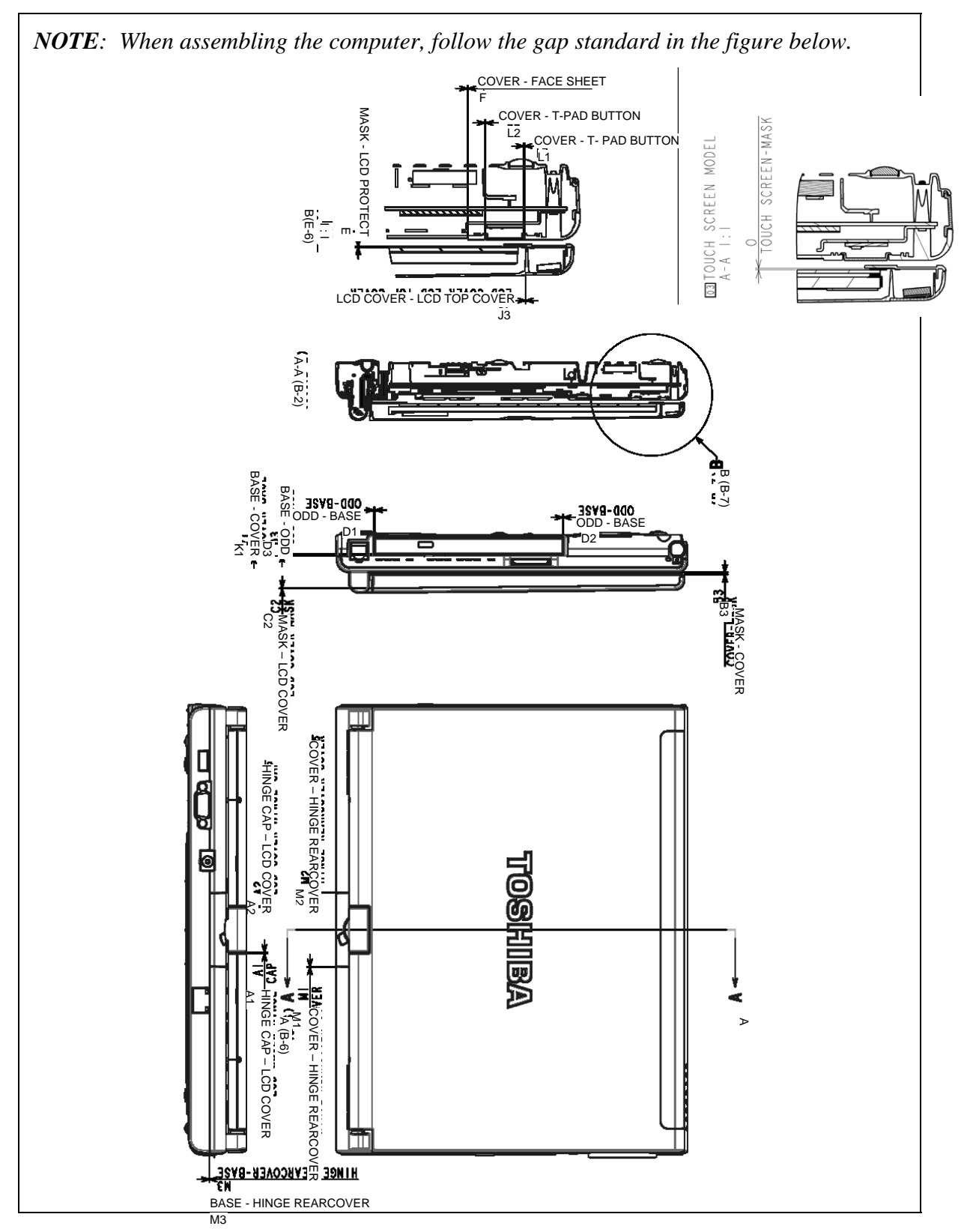

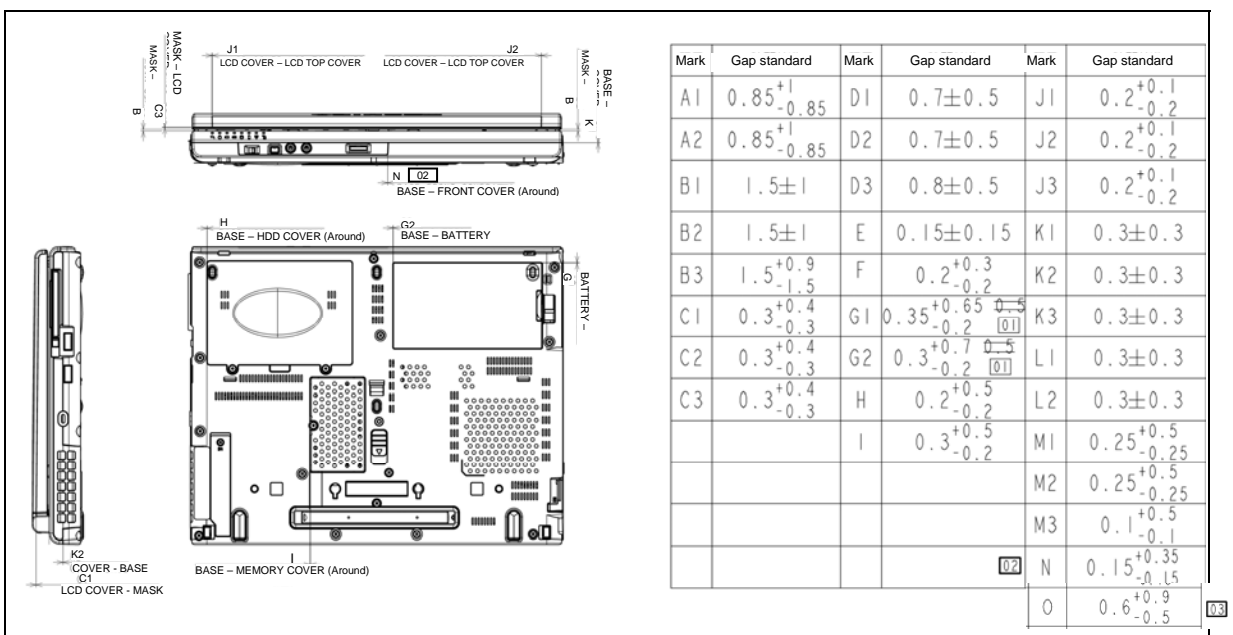

#### Rev B

### **Tools and Equipment**

For your safety and the safety of the people around you, it is important that you use Electrostatic Discharge (ESD) equipment. Correctly utilizing of the equipment increases the percentage of successful repairs and saves on the cost of damaged or destroyed parts. The following equipment is required for disassembly and assembly.

- One Philips screwdriver with type 0 bit (for THIN HEAD screws)
- One Philips screwdriver with type 1 bit (for screws other than above)
- Tweezers (for lifting screws)
- ESD mats (lay on work table or floor)
- An ESD wrist strap and heel grounder
- Anti-static carpet or flooring
- A pair of needle-nose pliers
- Air-ionizers in highly static sensitive areas
- Antenna coaxial cable disconnector

### **Screw Tightening Torque**

Use the following torque when tightening screws.

*CAUTION: Overtightening can damage components and screws; undertightening can result in electrical shorts or other damage if screws or components come loose.* 

*NOTE: Toshiba recommends that you use an electric screwdriver for quick and easy operations.* 

- M2 (2mm)  $0.167$  N $\bullet$ m (1.7 kgf $\bullet$ cm)
- $M2.5 (2.5mm)$  0.294 N•m(3.0 kgf•cm)
- M3 (3mm)  $0.549 \text{ N} \cdot \text{m}(5.6 \text{ kgf} \cdot \text{cm})$

*NOTE: To prevent damage to THIN HEAD screws, use type 0 bit philips screwdriver. Press along the axis of the screwdriver while turning the screw. This is because the contact area between the screw and driver is less than for a pan head screw (standard pan-shaped screw head).* 

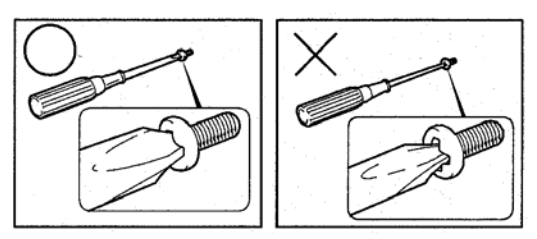

# **Grip Color**

Some screws have a colored grip area to help you determine the length of the screw.

- Even numbered length screws: Brown
- Odd numbered length screws: White
- Special length screw: Blue

"Special length screw" means screws whose length is indicated in an integral number to the first decimal places such as 2.5 mm, 2.6 mm and so on.

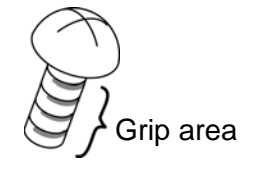

### **Screw Notation**

To make maintenance of the computer easier, markings of the kinds of the screws including the types and lengths of the screws are indicated on the computer body.

Format:

Screw type + Screw length (mm)

Screw type

- B: Bind screw
- F: Flat head screw
- S: Super thin head screw
- T: Tapping screw
- U: Other screws (Unique screws: pan head, stud, etc.)

Example:  $|\mathbf{B6}|$  ... 6mm Bind screw

Screw color/material

- B: Black/Nickel
- C: Silver/Non-Hexavalent Chromate
- U: Other screws (Unique screws: such as stud, etc.)

# **4.2 Battery pack**

#### **Removing the battery pack**

The following describes the procedure for removing the battery pack. (See Figure 4-1.)

*CAUTION: Take care not to short circuit the terminals when removing the battery pack. Similarly, do not drop, knock, scratch, disassemble, twist, or bend the battery pack.* 

- 1. Turn off the power of the computer.
- 2. Disconnect the AC adapter and all other external devices from the computer.
- 3. Turn the computer upside down.
- 4. Release the **battery lock**.
- 5. Pull out the **battery pack** while sliding the **battery release latch** toward the arrow pointing.

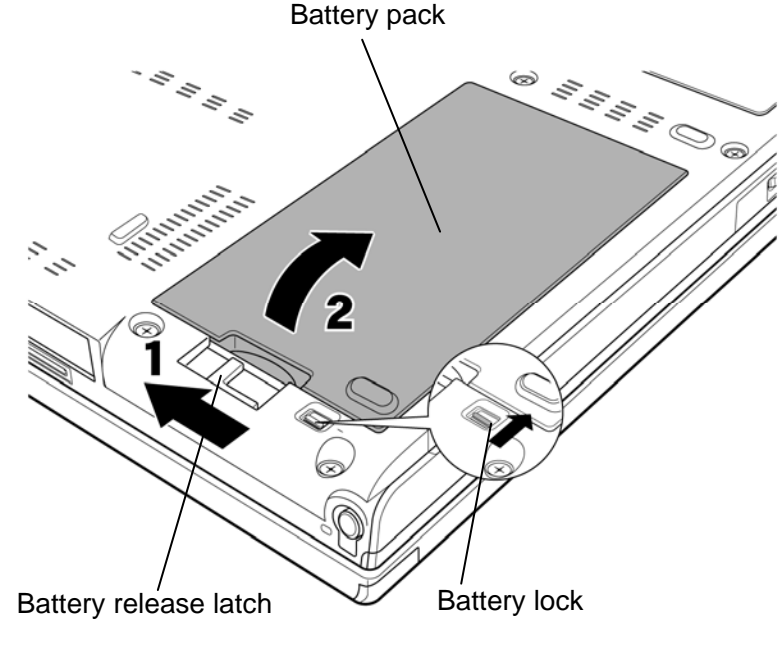

*Figure 4-1 Removing the battery pack* 

*NOTE: Dispose of the used battery pack in accordance with the laws and ordinances of your local authority.* 

#### **Installing the battery pack**

The following describes the procedure for installing the battery pack. (See Figure 4-1.)

*CAUTION: There is a danger that the lithium ion battery pack may explode if not fitted, operated, handled, or disposed correctly. Dispose always the used batteries pack in accordance with the laws and ordinances of your local authority. Use only the batteries approved by Toshiba.* 

*NOTE: Check visually the battery terminals and clean off any dirt with a dry cloth.* 

- 1. Turn off the power of the computer.
- 2. Disconnect the AC adapter and all other external devices from the computer.
- 3. Insert the connector of the battery pack to the connector of the computer. Press the **battery pack** until the battery is locked.
- 4. Slide the **battery lock** into the lock position.

# **4.3 ExpressCard /Bridge media**

### **4.3.1 ExpressCard**

#### **Removing the ExpressCard**

The following describes the procedure for removing the ExpressCard . (See Figure 4-2.)

*CAUTION: Insert or remove the ExpressCard in accordance with any instructions in the ExpressCard manual or the manuals of the computer system you are using.* 

- 1. Turn the computer face up and open the display.
- 2. Push the ExpressCard . It will pop out. It will pop out partly when you release, so pull out the card.

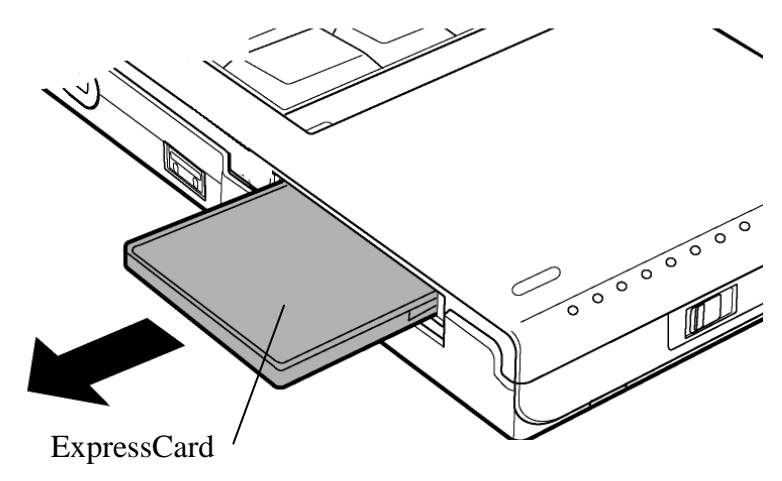

*Figure 4-2 Removing the ExpressCard* 

### **Installing the ExpressCard**

The following describes the procedure for installing the ExpressCard . (See Figure 4-2.)

1. Insert the **ExpressCard** carefully and make sure a firm connection.

#### **4.3.2 Bridge media**

#### **Removing the Bridge media (SD Card/Memory Stick/xD Picture Card/ MultiMediaCard)**

The following describes the procedure for removing the Bridge media. (See Figure 4-3.)

*CAUTION: Insert or remove the Bridge media in accordance with any instructions in the Bridge media manual or the manuals of the computer system you are using.* 

1. Push the **Bridge media**. It will pop out partly, so pull out the card. (For an instance, SD card is described in the figure 4-3.)

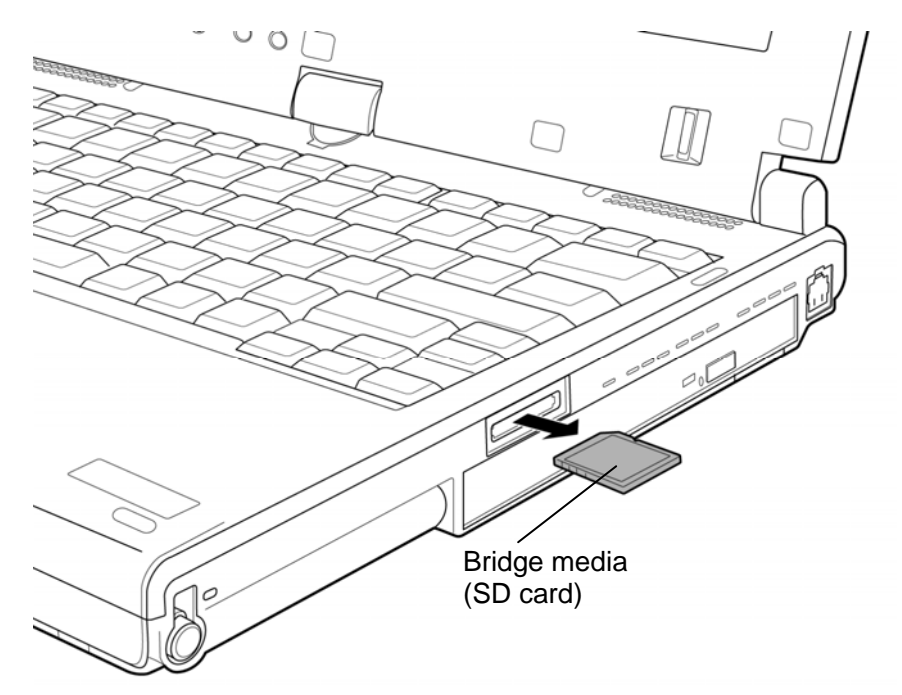

*Figure 4-3 Removing the Bridge media* 

#### **Installing the Bridge media (SD Card/Memory Stick/xD Picture Card/ MultiMediaCard)**

The following describes the procedure for installing the Bridge media. (See Figure 4-3.)

1. Insert the **Bridge media** and press it until it securely connected.

# **4.4 Tablet PC pen**

#### **Removing the Tablet PC pen**

The following describes the procedure for removing the tablet PC pen. (See Figure 4-4.)

- 1. Push the tablet PC pen in the tablet PC pen slot, so that it protrudes slightly.
- 2. Pull the **tablet PC pen** to remove it.

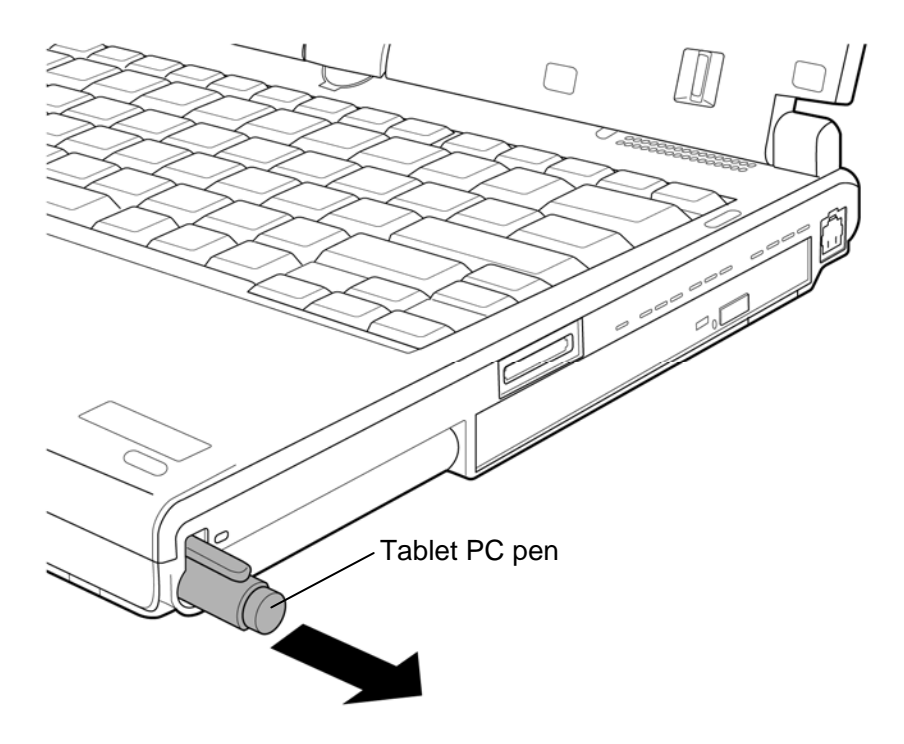

*Figure 4-4 Removing the tablet PC pen* 

### **Installing the Tablet PC pen**

The following describes the procedure for installing the tablet PC pen. (See Figure 4-4.)

1. Insert the **tablet PC pen** into the slot until it locks.

# **4.5 Reserve pen case**

#### **Removing the Reserve pen case**

The following describes the procedure for removing the reserve pen case. (See Figure 4-5.)

- 1. Close the display and turn over the computer
- 2. Push slightly the point shown by the arrow using an **object** with a thin tip.
- 3. Slide the **reserve pen case** as shown in the following figure and remove it.

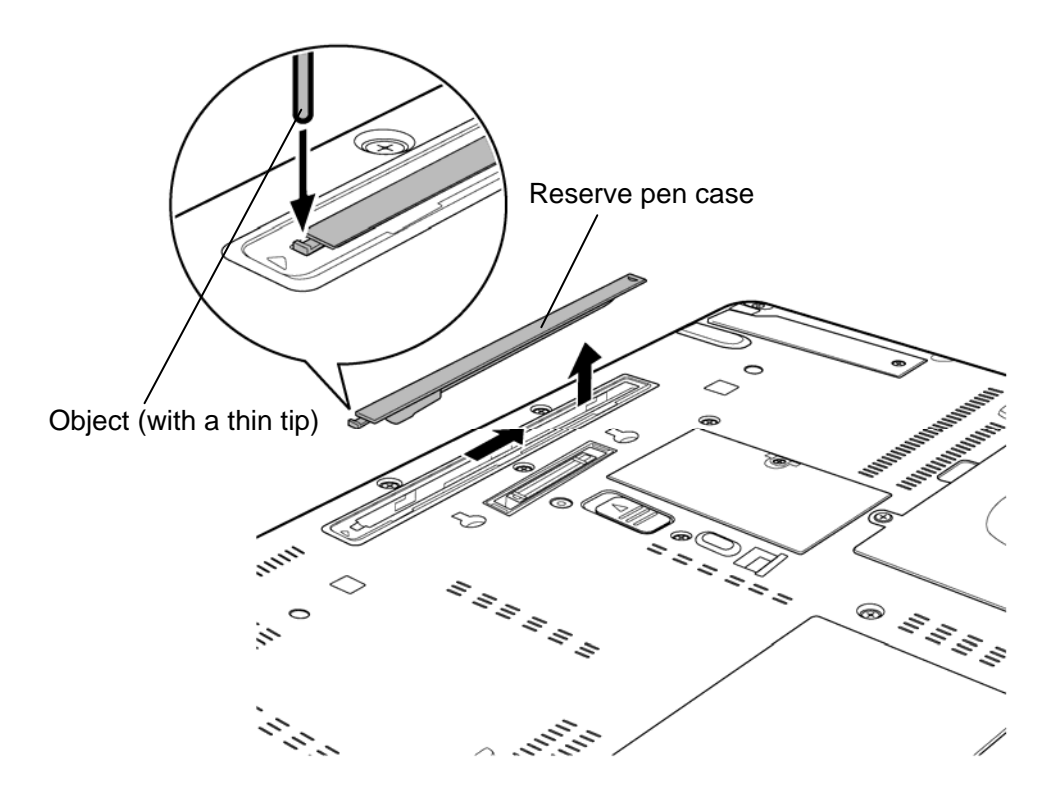

*Figure 4-5 Removing the reserve pen case* 

#### **Installing the Reserve pen case**

The following describes the procedure for installing the reserve pen case. (See Figure 4-5.)

1. Seat the **reserve pen case** to the slot and slide it until it locks.
# **4.6 HDD**

### **Removing the HDD**

The following describes the procedure for removing the HDD. (See Figure 4-6 to 4-8.)

*CAUTION: Take care not to press on the top and bottom of the HDD. Pressure may cause data loss or damage to the device.* 

1. Loosen two **screws** fixing the HDD slot cover and remove the **HDD slot cover**.

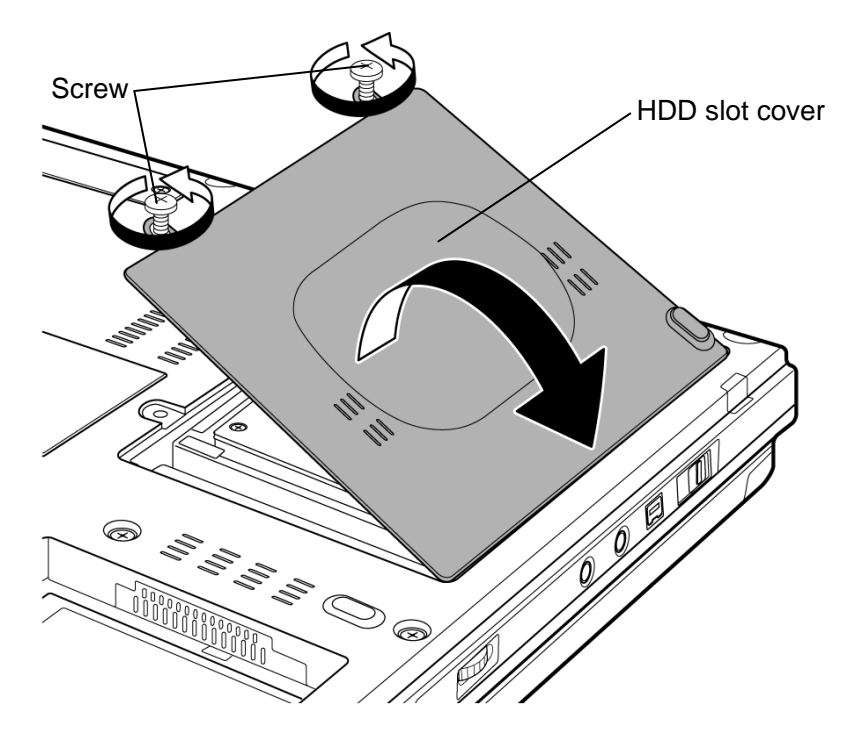

*Figure 4-6 Removing the HDD slot cover* 

2. Hold the **tab** to raise the HDD assembly straight and pull out the **HDD assembly** from the connector of the **HDD cable**.

*NOTE: When removing the HDD assembly, be careful not to tear the tab. If the tab is torn, replace the HDD holder with a new one.* 

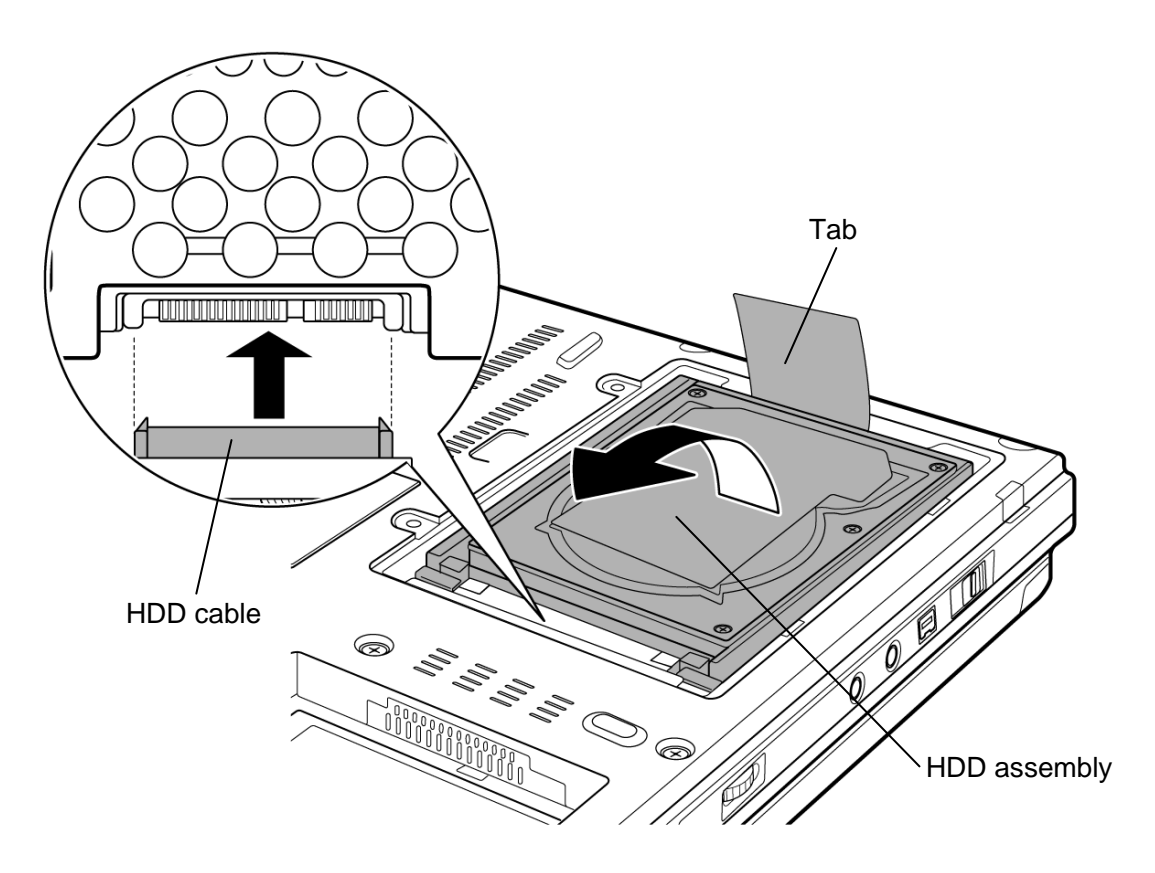

*Figure 4-7 Removing the HDD assembly* 

- 3. Place the HDD assembly on a flat surface and remove the following **screws** fixing the HDD holder.
	- $M3.0\times4.0C$  FLAT HEAD screw  $\times4$
- 4. Separate the **HDD holder** and **HDD**.

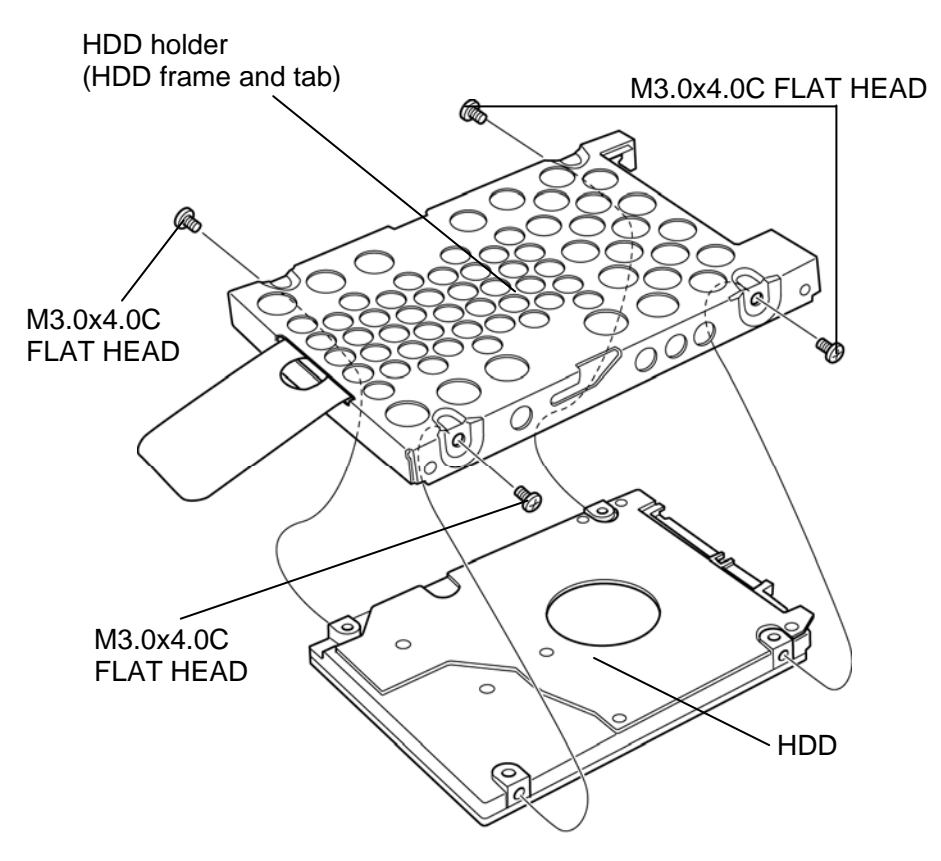

*Figure 4-8 Removing the HDD* 

### **Installing the HDD**

The following describes the procedure for installing the HDD. (See Figure 4-6 to 4-8.)

*CAUTION: Do not hold the HDD by its top and bottom flat surfaces. It may damage the HDD.* 

- 1. Seat the **HDD** in the **HDD holder** and secure them with the following **screws**.
	- $M3.0\times4.0C$  FLAT HEAD screw  $\times4$

*CAUTION: Do not apply pressure to the middle of the HDD assembly. It may damage the HDD assembly. Hold the HDD assembly by its corners.* 

- 2. Set the connector of the **HDD cable** upward and connect the **HDD assembly** to the connector. Press the HDD assembly to ensure a firm connection.
- 3. Set the **HDD assembly** into the slot.
- 4. Seat the **HDD slot cover** and secure it with two **screws**.

## **4.7 Slim select bay module**

### **Removing the slim select bay module**

The following describes the procedure for removing the slim select bay module. (See Figure 4-9 and 4-10.)

The explanation and figure shown below indicate the optical drive removing/installing.

*CAUTION: Do not put fingers in the slim select bay slot. It may cause injury.* 

- 1. Remove the following **screw** securing the **latch**.
	- $\bullet$  M2.5×4.0B FLAT HEAD screw  $\times 1$
- 2. Set the removed screw into the **screw hole**. (The slim select bay is unlocked.)
- 3. While sliding the **latch** toward the arrow direction in the Figure 4-10, push the **hook** of the slim select bay module and pull out the **slim select bay module** to disconnect it from the system board.

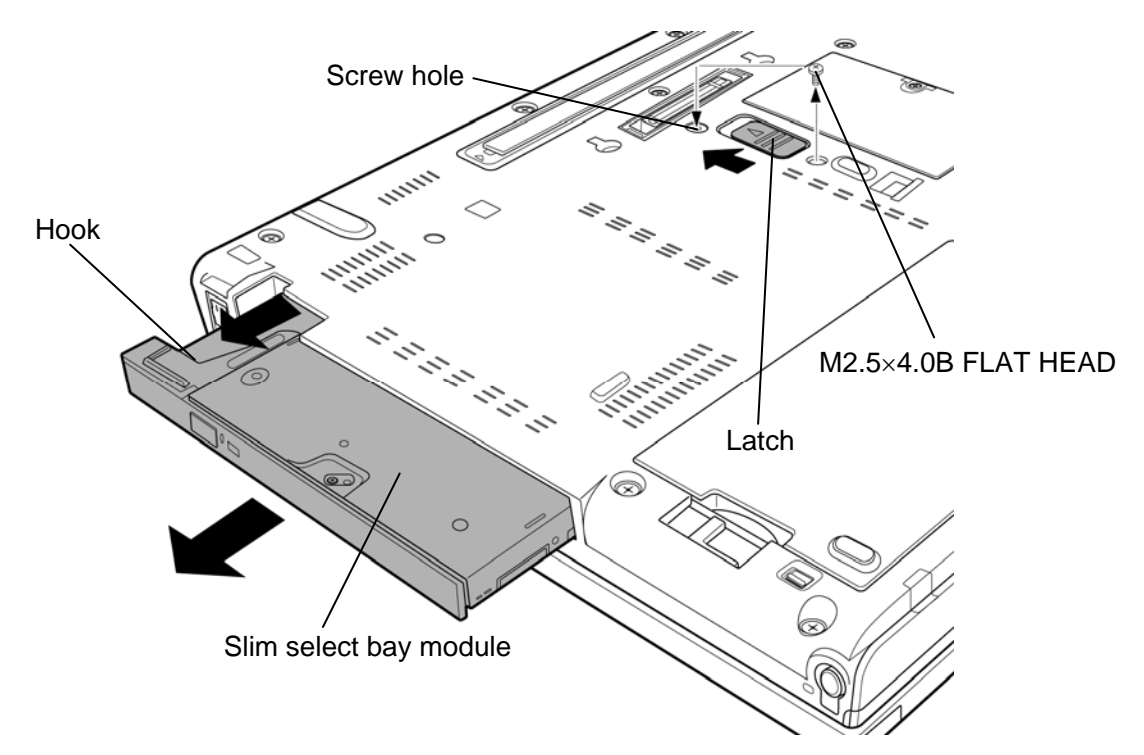

*Figure 4-9 Removing the slim select bay module* 

- *4. Remove the following screw and connector base from the optical drive assembly.* 
	- M2.0 $\times$ 3.0C S-THIN HEAD screw  $\times$ 2
- 5. Remove the following **screws** and **ODD side assembly** from the optical drive assembly

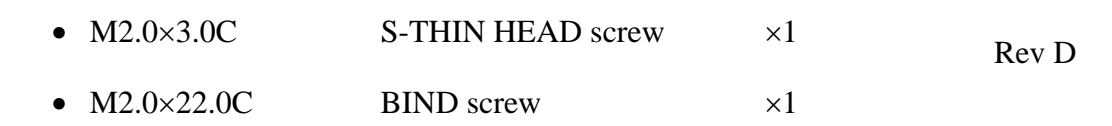

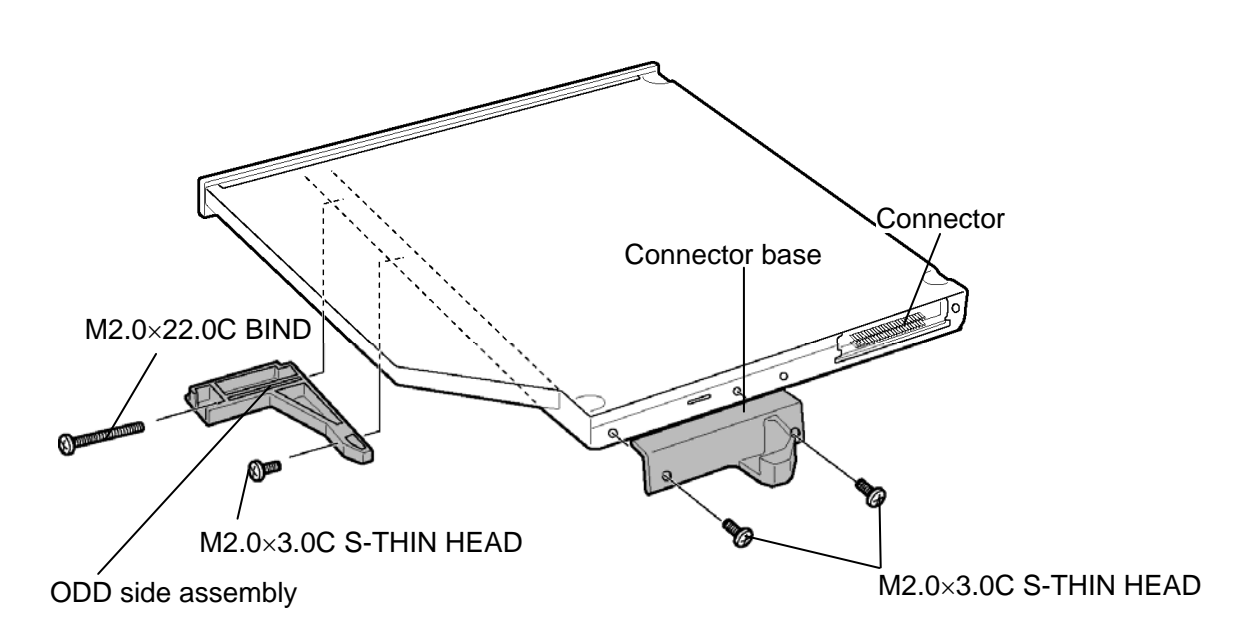

*Figure 4-10 Detaching the optical drive assembly* 

#### **Installing the slim select bay module**

The following describes the procedure for installing the slim select bay module. (See Figure 4-9 and 4-10.)

- 1. Install the **ODD side assembly** to the optical drive assembly and secure it with the following **screws**.
	- $M2.0\times 3.0C$  S-THIN HEAD screw  $\times 1$ •  $M2.0 \times 22.0$ C BIND screw  $\times 1$
- 2. Install the **connector base** to the optical drive assembly and secure it with the following **screw**.
- M2.0 $\times$ 3.0C S-THIN HEAD screw  $\times$ 2
- 3. Insert the **slim select bay module** into the slot to connect it to the connector on the system board. Press to ensure a firm connection.
- 4. Remove the following **screw** from the screw hole. Then secure the **latch** with the **removed screw**. (The slim select bay is locked.)
	- $M2.5 \times 4.0B$  FLAT HEAD screw  $\times 1$

# **4.8 Memory module (slot B)**

*CAUTION: The power must be turned off when you remove the memory module. Removing the memory module with the power on risks damaging the module or the computer itself.* 

> *Do not touch the memory module terminals. Any dirt on the terminals may cause memory access problems.*

 *Never press hard or bend the memory module.* 

### **Removing the memory module**

To remove the memory module, make sure the computer is in boot mode and powered off. Then perform the following procedure. (See Figure 4-11 and 4-12.)

1. Loosen the **screw** securing the memory slot cover and remove the **memory slot cover**.

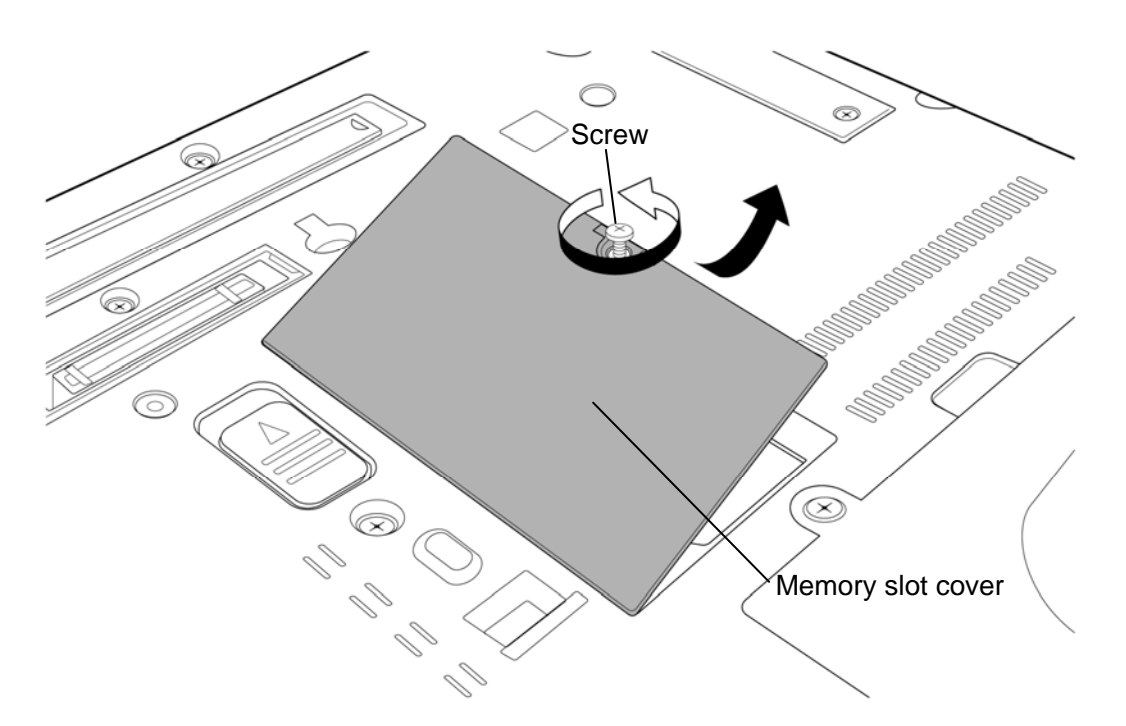

*Figure 4-11 Removing the memory slot cover (slot B)*

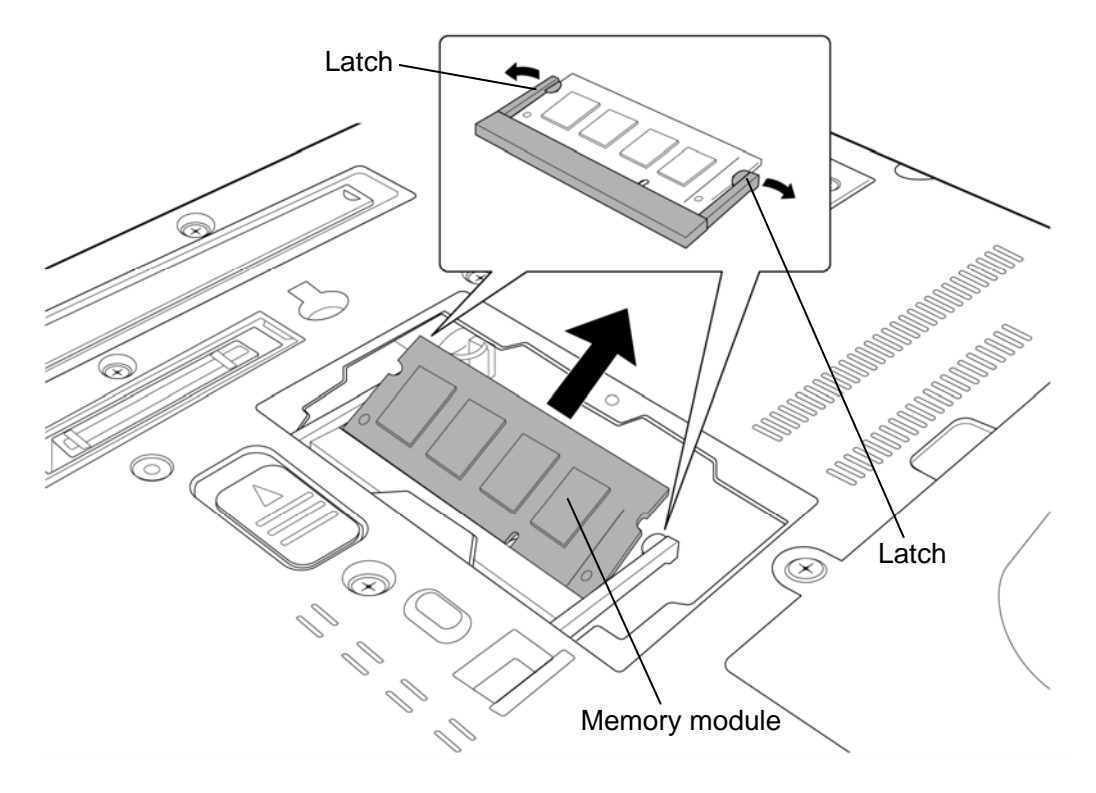

2. Open the left and right **latches** and remove the **memory module**.

*Figure 4-12 Removing the memory module (slot B)*

### **Installing the memory module**

To install the memory module, make sure the computer is in boot mode and powered off. Then perform the following procedure. (See Figure 4-11 and 4-12.)

1. Insert the **memory module** into the connector slantwise (terminal side first) and press it to connect firmly.

*CAUTION: The power must be turned off when you insert the memory module. Inserting the memory module with the power on risks damaging the module or the computer itself.* 

> *Do not install a memory module only in the slot B. Use the slot A prior to the slot B. Otherwise, the computer or the memory may be damaged.*

 *Never press hard or bend the memory module.* 

 *After installing the memory module, confirm that the memory module is fixed with the left and right latches.* 

2. Install the **memory slot cover** and secure it with the **screw**.

## **4.9 Fan hood**

*NOTE: When repairing the PC, clean the fan hood and heat sink with a vacuum cleaner and cotton sticks, and remove dusts with tweezers.* 

### **Removing the Fan hood**

The following describes the procedure for removing the fan hood. (See Figure 4-13.)

- 1. Remove the following **screw** and **fan hood cover**.
	- $M2.0\times4.0B$  BIND screw  $\times1$
- 2. Remove the **fan hood** from the slot.

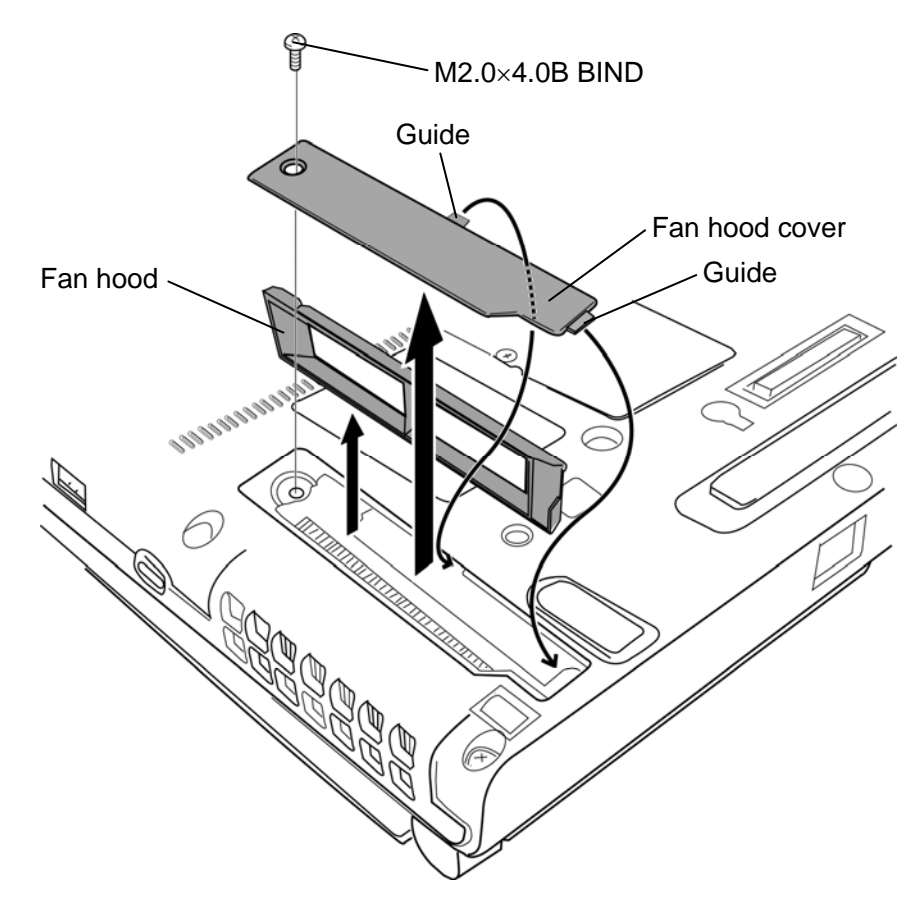

*Figure 4-13 Removing the fan hood* 

## **Installing the Fan hood**

The following describes the procedure for installing the fan hood. (See Figure 4-13.)

- 1. Install the **fan hood** into the slot.
- 2. Set the **fan hood cover** with the guide under the base and secure it with the following **screw**.
	- $M2.0\times4.0B$  BIND screw  $\times1$

# **4.10 Keyboard**

### **Removing the keyboard**

The following describes the procedure for removing the keyboard. (See Figure 4-14 to 4-17.)

- 1. Turn the computer face up.
- 2. Open the display and make it flat.
- 3. Insert your finger into the **slit** and lift up the **keyboard holder** to remove.
- 4. Remove the following **screws** securing the keyboard.
	- $M2.0\times3.0C$  S-THIN HEAD screw  $\times2$

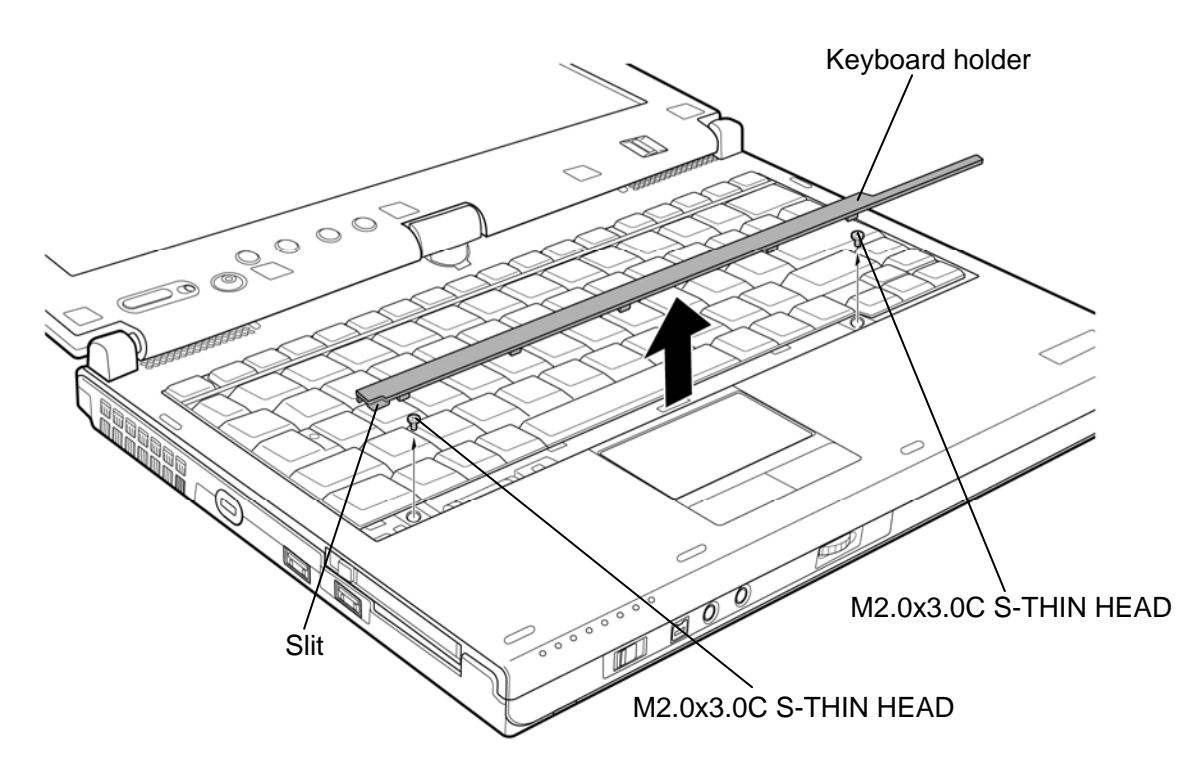

*Figure 4-14 Removing the keyboard holder* 

5. Lift the top edge of the **keyboard** while releasing **latch** and turn it face down on the palm rest while releasing the **guides** from the **slits**.

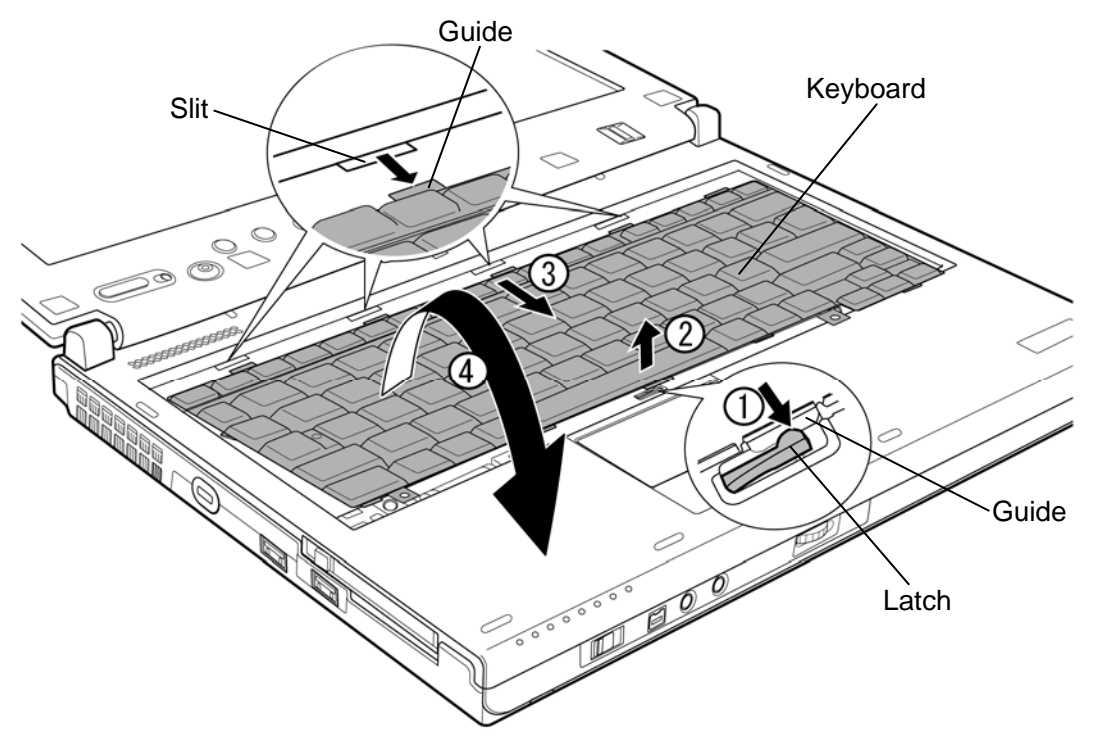

*Figure 4-15 Removing the screw* 

6. Remove the following **screw** and **keyboard cover**.

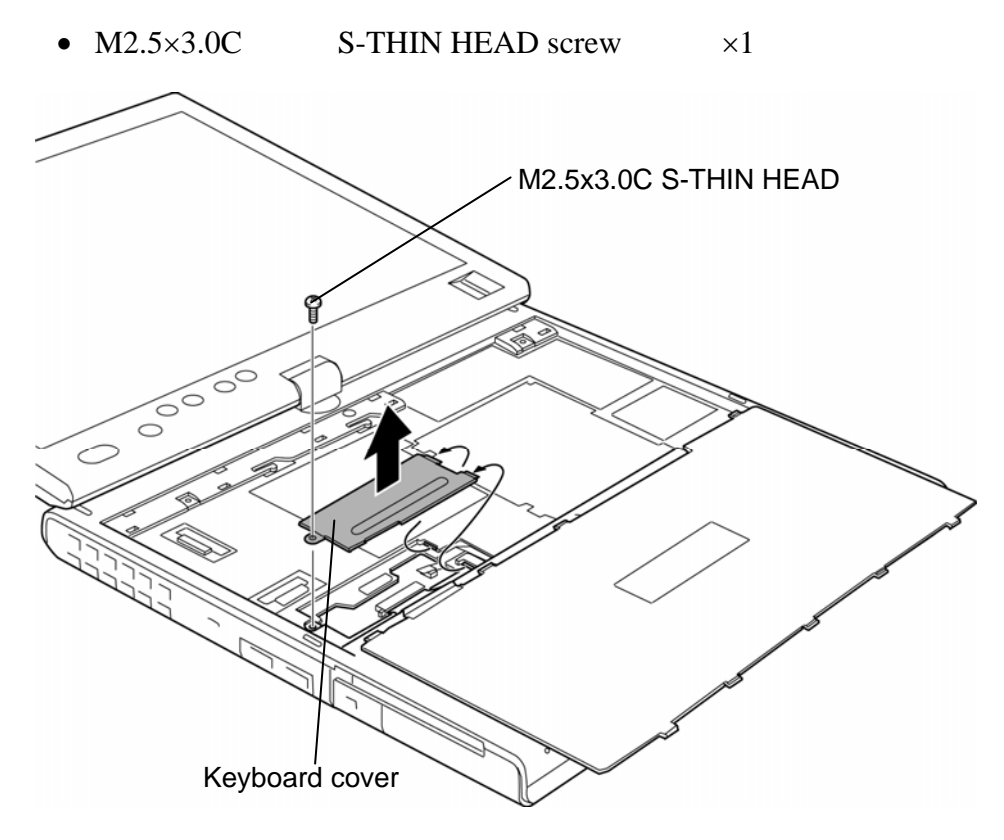

*Figure 4-16 Removing the keyboard cover* 

7. Disconnect the **keyboard cable** from the connector **CN3240** on the system board and remove the **keyboard**.

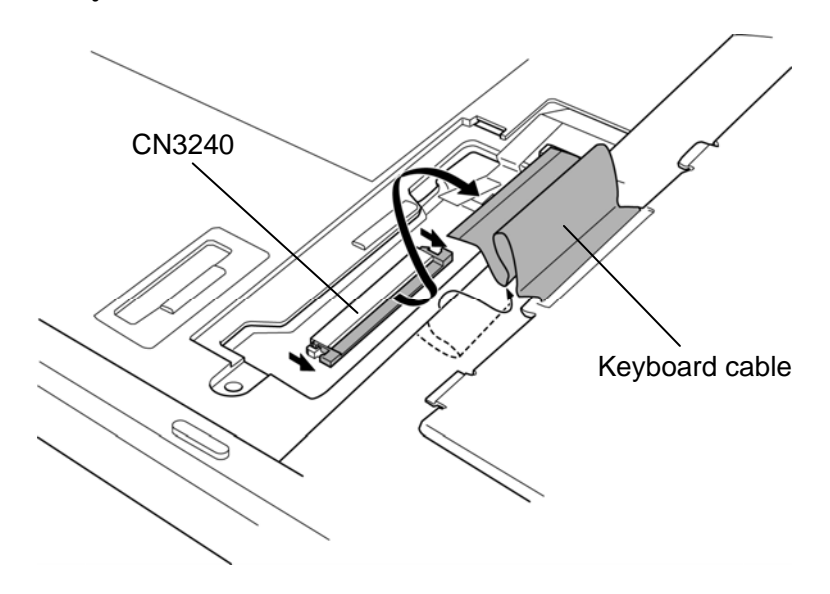

*Figure 4-17 Removing the keyboard* 

### **Installing the keyboard**

The following describes the procedure for installing the keyboard. (See Figure 4-14 to 4-17.)

- 1. Place the keyboard face down on the palm rest.
- 2. Connect the **keyboard cable** to the connector **CN3240** on the system board.

*CAUTION: Extra portion of the keyboard cable must be put under the palm rest.* 

- 3. Install the **keyboard cover** and secure it with the following **screw**. (Insert the guide of the keyboard cover first)
	- $M2.5\times3.0C$  S-THIN HEAD screw  $\times1$
- 4. Turn the **keyboard** face up and insert the four guides of the keyboard into the four slits. Set the keyboard while pushing the latch. Make sure the guide of the keyboard is under the latch.
- 5. Secure the **keyboard** with the following **screws**.
	- M2.0 $\times$ 3.0C S-THIN HEAD screw  $\times$ 2
- 6. Install the **keyboard holder** while engaging the latches.

# **4.11 Memory module (slot A)**

*CAUTION: The power must be turned off when you remove the memory module. Removing the memory module with the power on risks damaging the module or the computer itself.* 

> *Do not touch the memory module terminals. Any dirt on the terminals may cause memory access problems.*

 *Never press hard or bend the memory module.* 

### **Removing the memory module**

To remove the memory module, make sure the computer is in boot mode and powered off. Then perform the following procedure. (See Figure 4-18 and 4-19.)

1. Remove the following **screws** and **memory slot cover**.

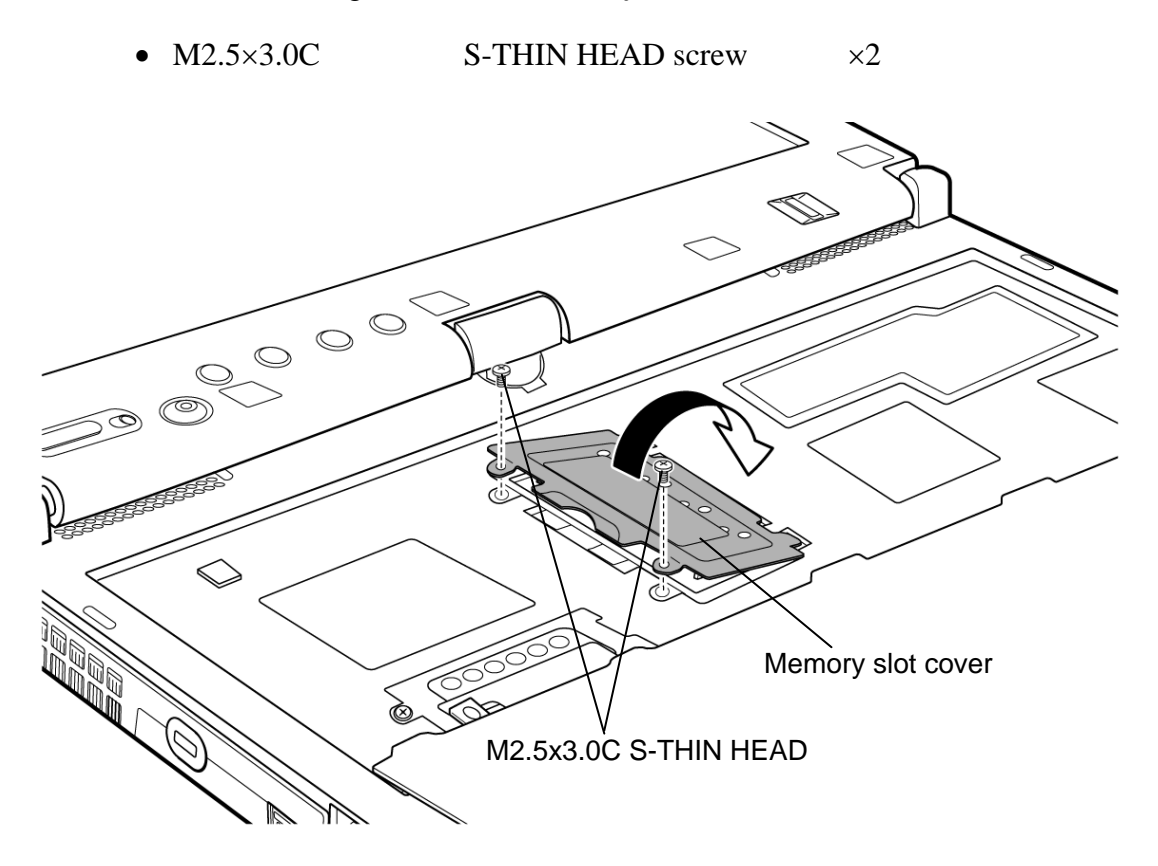

*Figure 4-18 Removing the memory slot cover (slot A)*

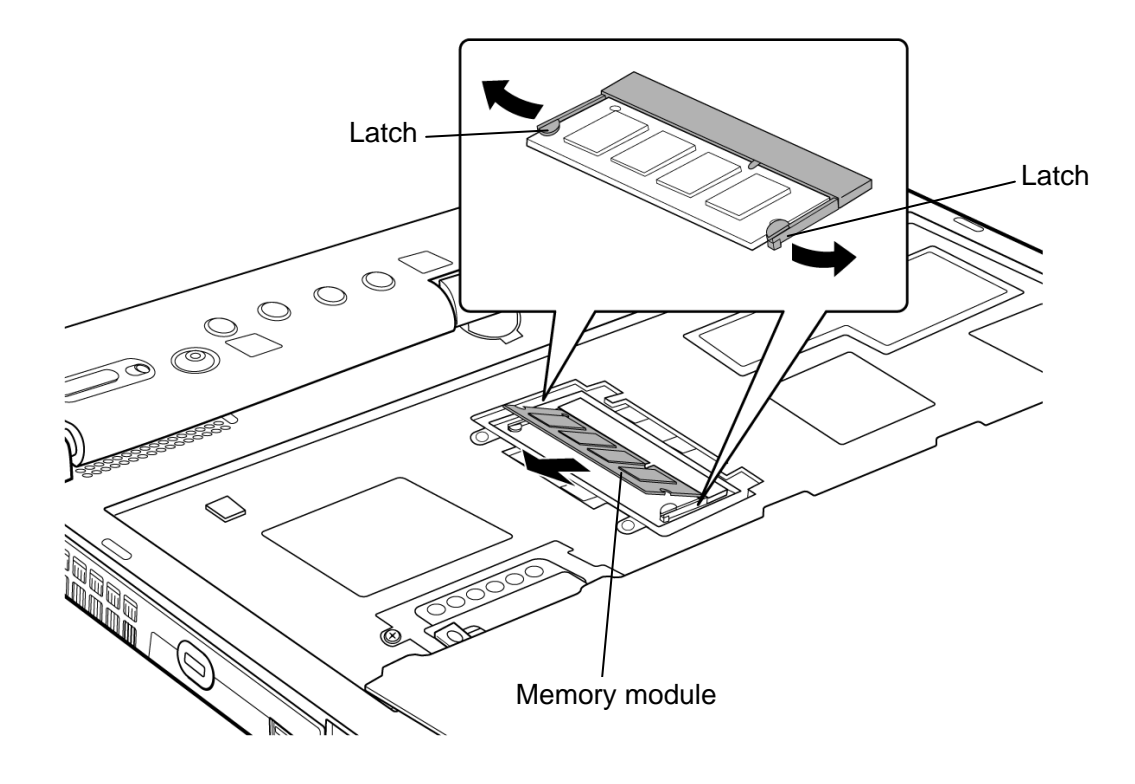

2. Open the left and right **latches** and remove the **memory module**.

*Figure 4-19 Removing the memory module (slot A)*

### **Installing the memory module**

To install the memory module, make sure the computer is in boot mode and powered off. Then perform the following procedure. (See Figure 4-18 and 4-19.)

1. Insert the **memory module** into the connector slantwise (terminal side first) and press it to connect firmly.

*CAUTION: The power must be turned off when you insert the memory module. Inserting the memory module with the power on risks damaging the module or the computer itself.* 

> *Do not install a memory module only in the slot B. Use the slot A prior to the slot B. Otherwise, the computer or the memory may be damaged.*

 *Never press hard or bend the memory module.* 

 *After installing the memory module, confirm that the memory module is fixed with the left and right latches.* 

- 2. Install the **memory slot cover** and secure it with the following **screws**.
	- M2.5 $\times$ 3.0C S-THIN HEAD screw  $\times$ 2

## **4.12 Wireless LAN card/Robson card**

### **Removing the Wireless LAN card/Robson card**

To remove the wireless LAN card/Robson card, follow the steps below. (See Figure 4-20 to 4-22.)

*CAUTION: Do not try to remove the wireless LAN card/Robson card with the computer turned on. The computer or the wireless LAN card/Robson card can be damaged. Do not touch the connectors on the wireless LAN card/Robson card. Debris on the connectors may cause the wireless LAN card/Robson card access problems.* 

1. Peel off the **insulator**.

*CAUTION: Do not reuse the removed insulator.* 

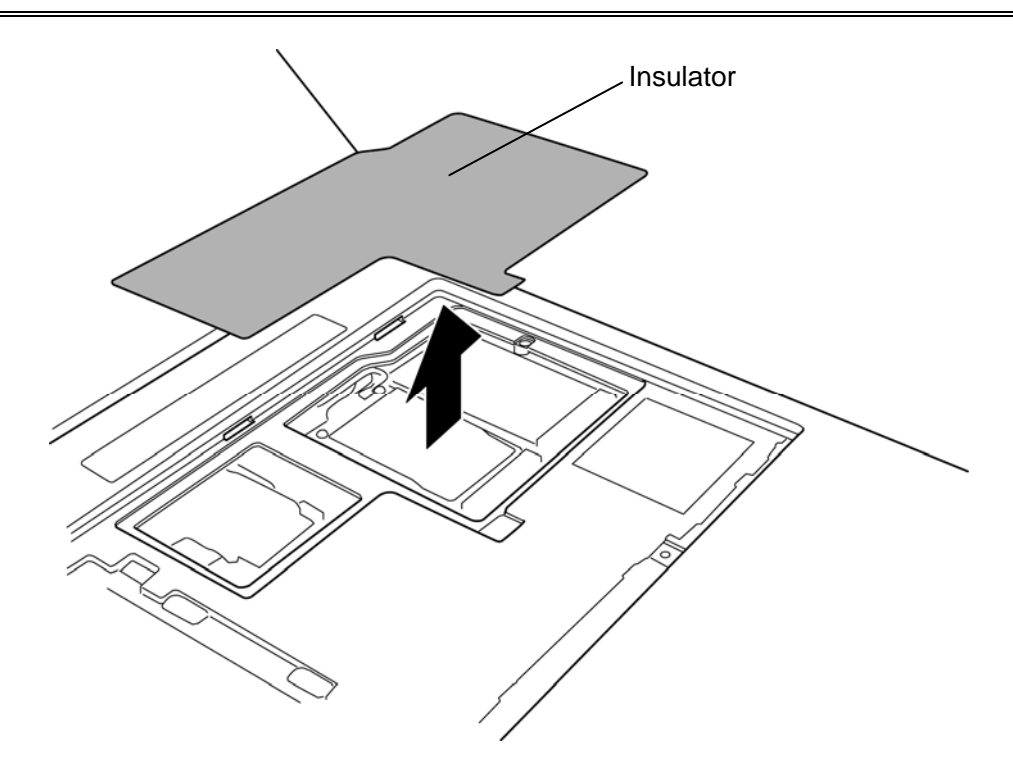

*Figure 4-20 Removing the insulator* 

2. Remove the following **screws** and disconnect the **Robson card** from the connector on the system board.

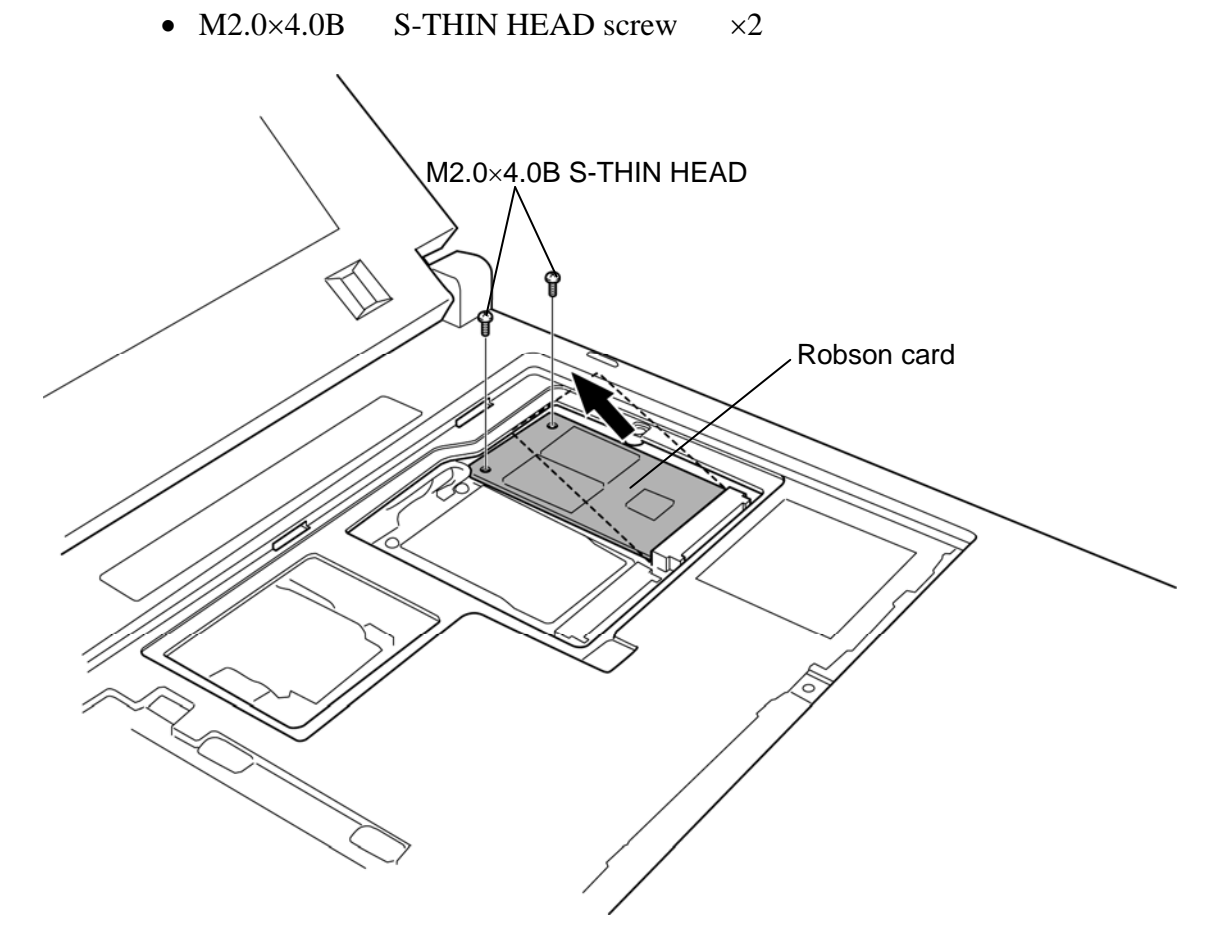

*Figure 4-21 Removing the Robson card* 

- 3. Disconnect the **wireless LAN antenna cables** (black, white) from the wireless LAN card using an antenna coaxial cable disconnector.
- 4. Remove the following **screws** and disconnect the **wireless LAN card** from the connector on the system board.

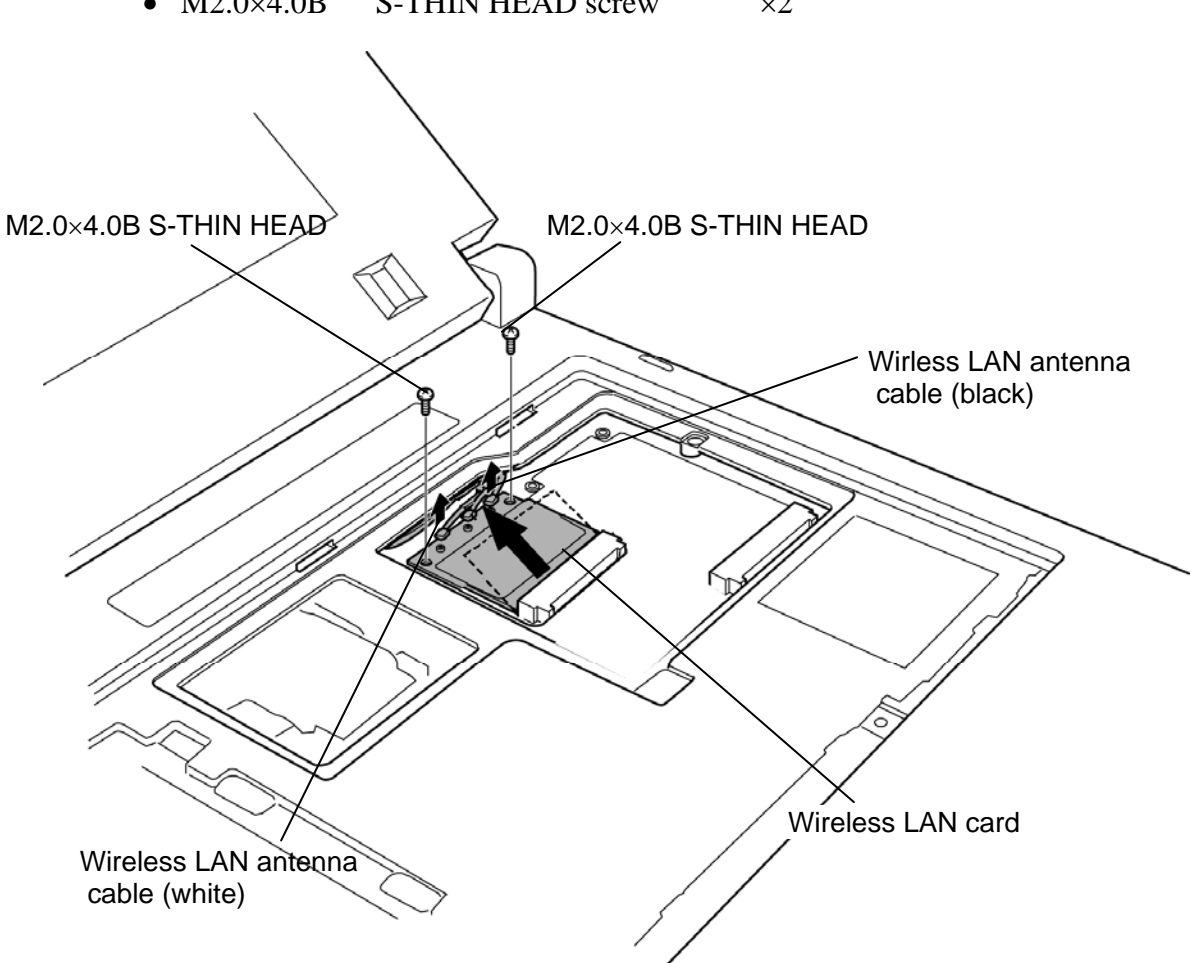

• M2.0 $\times$ 4.0B S-THIN HEAD screw  $\times$ 2

*Figure 4-22 Removing the Wireless LAN card* 

### **Installing the Wireless LAN card/Robson card**

To install the wireless LAN card/Robson card, follow the steps below. (See Figure 4-20 to 4- 22.)

*CAUTION: Be sure to switch the computer off before installing the wireless LAN card. Otherwise, the computer or the wireless LAN card may be damaged.* 

- 1. Insert the **wireless LAN card** to the connector on the system board slantwise and press it to connect firmly.
- 2. Secure the wireless LAN card with the following **screws**.
	- M2.0 $\times$ 4.0B S-THIN HEAD screw  $\times$ 2
- 3. Connect the **wireless LAN antenna cables** (white: 1, black: 2) to the connectors on the wireless LAN card.

*NOTE: For models without wireless LAN, fix the antenna cables to the place where the wireless LAN card is mounted (for wireless LAN model) with the glass tape.* 

- 4. Insert the **Robson card** to the connector on the system board slantwise and press it to connect firmly and secure it with the following **screws**.
	- $M2.0\times4.0B$  S-THIN HEAD screw  $\times2$
- 5. Stick a new **insulator** in place.

# **4.13 3G card (3G model only)**

### **Removing the 3G card**

To remove the 3G card, follow the steps below. (See Figure 4-23.)

*CAUTION: Do not try to remove the 3G card with the computer turned on. The computer or the 3G card can be damaged. Do not touch the connectors on the 3G card. Debris on the connectors may cause the 3G card access problems.* 

- 1. Disconnect the **3G card antenna cables** (blue and red) from the 3G card using an antenna coaxial cable disconnector.
- 2. Remove the following **screws** and disconnect the **3G card** from the connector on the system board.

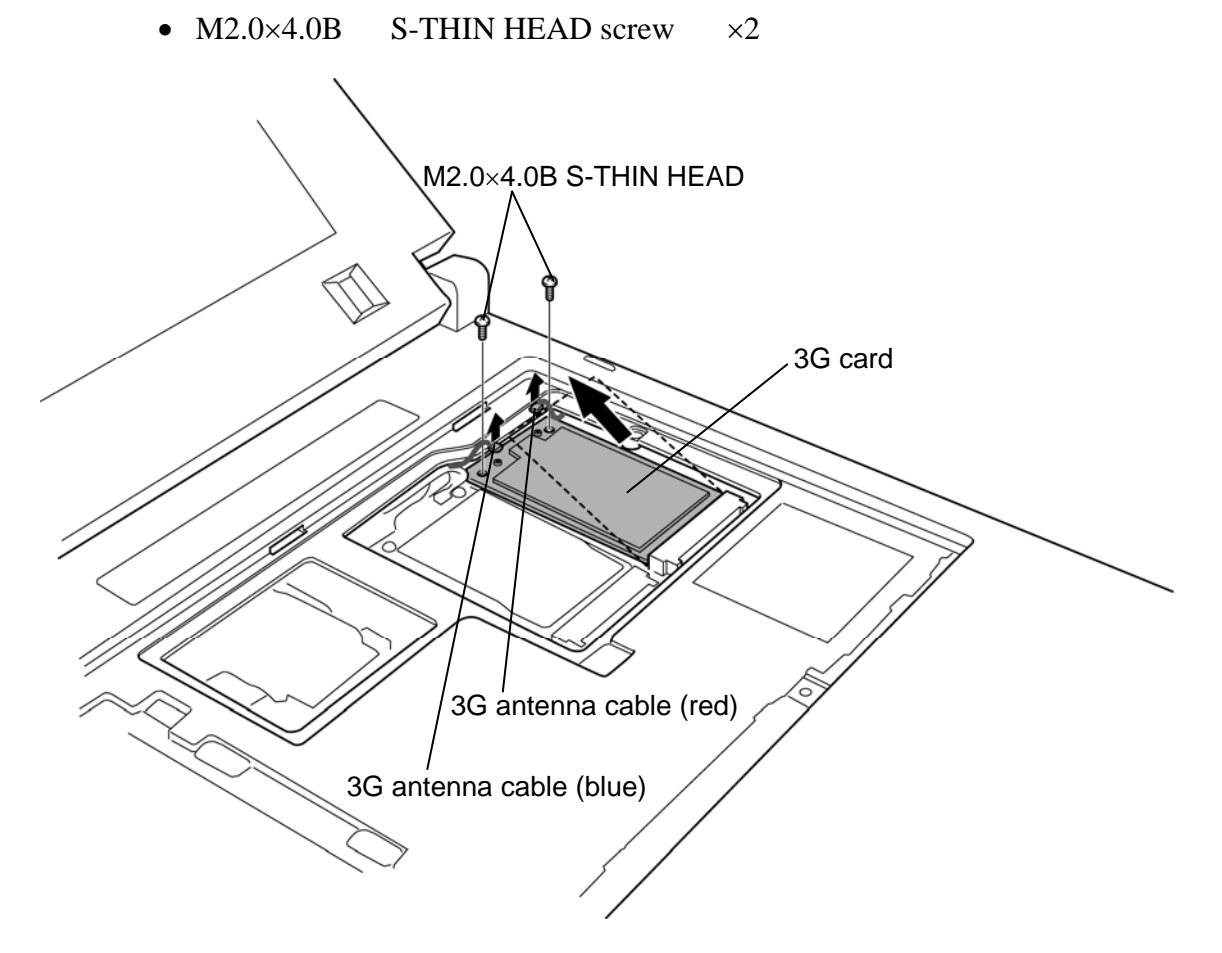

*Figure 4-23 Removing the 3G card* 

### **Installing the 3G card**

To install the 3G card, follow the steps below. (See Figure 4-23)

*CAUTION: Be sure to switch the computer off before installing the 3G card. Otherwise, the computer or the3G card may be damaged.* 

- 1. Insert the **3G card** to the connector on the system board slantwise and press it to connect firmly.
- 2. Secure the 3G card with the following **screws**.
	- M2.0 $\times$ 4.0B S-THIN HEAD screw  $\times$ 2
- 3. Connect the **3G antenna cables** (blue and red) to the connectors on the 3G card.

# **4.14 Base assembly and Cover assembly**

#### **Removing the base assembly and cover assembly**

The following describes the procedure for removing the base assembly and cover assembly. (See Figure 4-24 to 4-26.)

- 1. Remove the following **screw**.
	- $M2.0 \times 4.0B$  BIND screw  $\times 1$
- 2. Disconnect the **touch pad cable**, **LCD cable** and **digitizer cable** from the connector **CN3250**, **CN5601**, and **CN9540** on the system board.

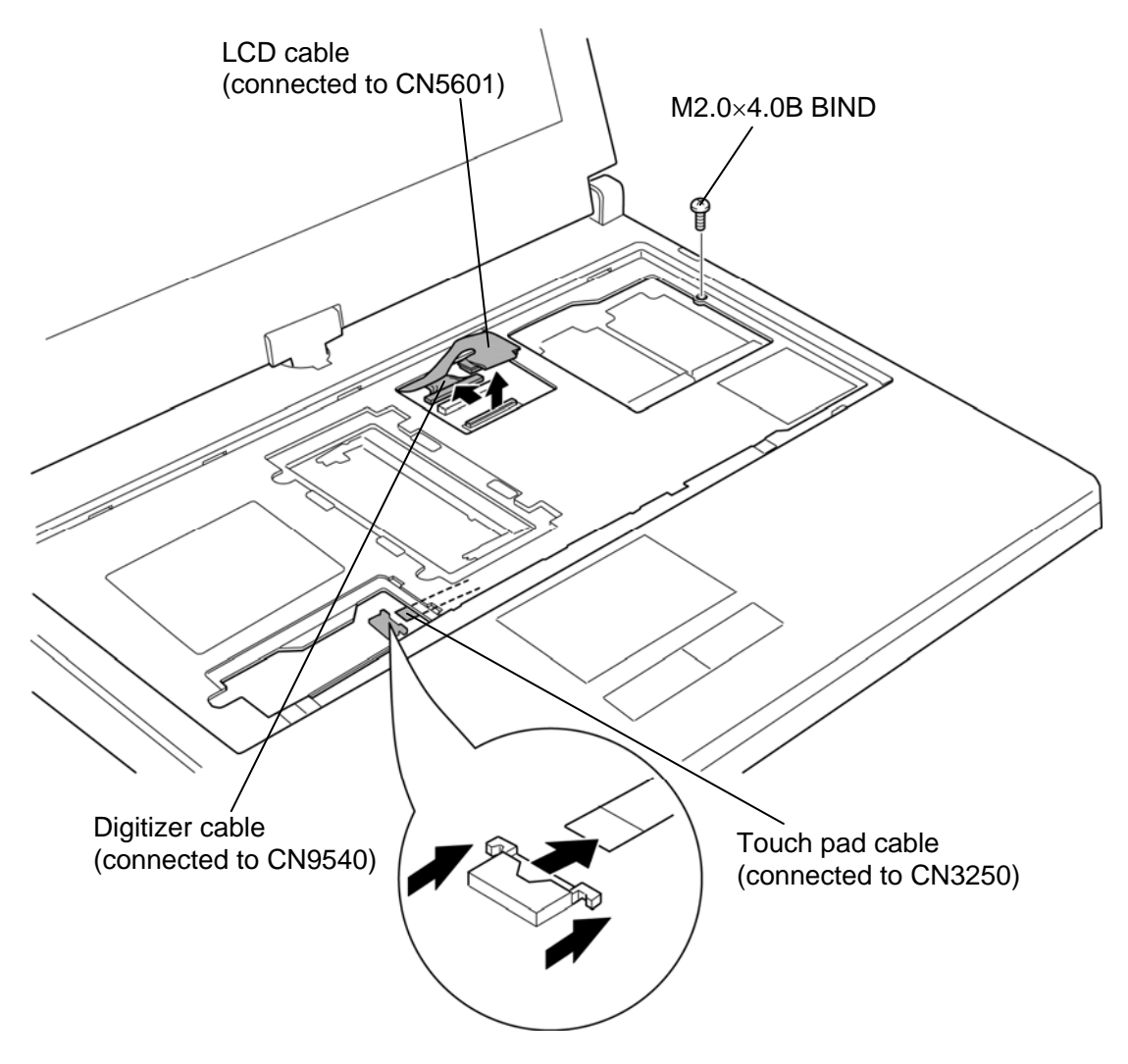

*Figure 4-24 Removing the base assembly and cover assembly (1)*

- 3. Stand the display 90 degrees.
- 4. Turn the display clockwise 90 degrees and remove the following **screws**.
	- $M2.5\times10.0B$  FLAT HEAD screw  $\times2$
- 5. Remove the **hinge rear cover**.

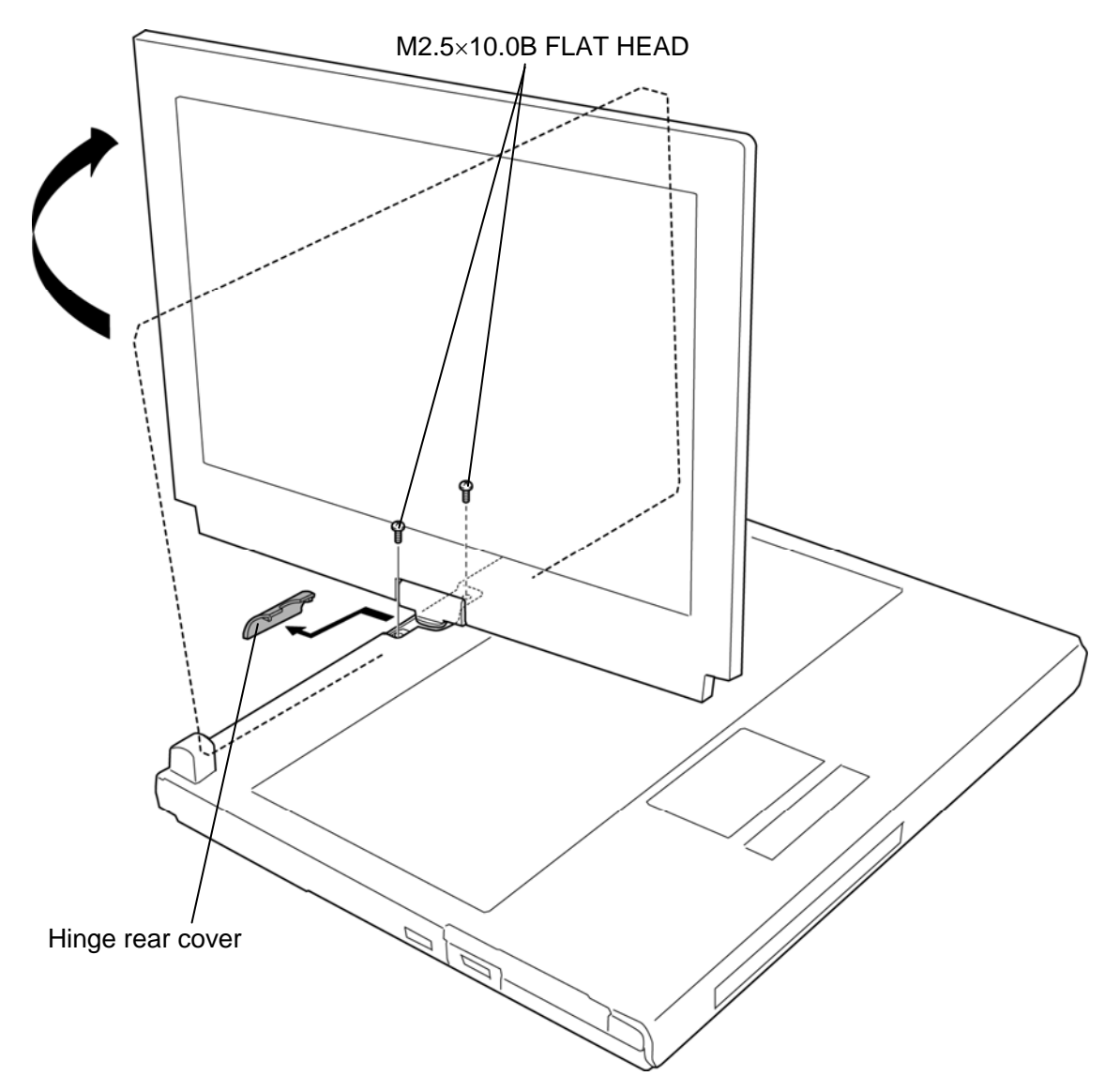

*Figure 4-25 Removing the base assembly and cover assembly (2)*

- 6. Return the display counterclockwise in the original position, close the display and turn over the computer.
- 7. Remove the following **screws**.
	- M2.5 $\times$ 16.0B FLAT HEAD screw  $\times$ 3 ("16" in the figure below)
	- M2.5 $\times$ 6.0B FLAT HEAD screw  $\times$ 10 ("6" in the figure below)
- 8. Separate the **base assembly** and **cover assembly**.

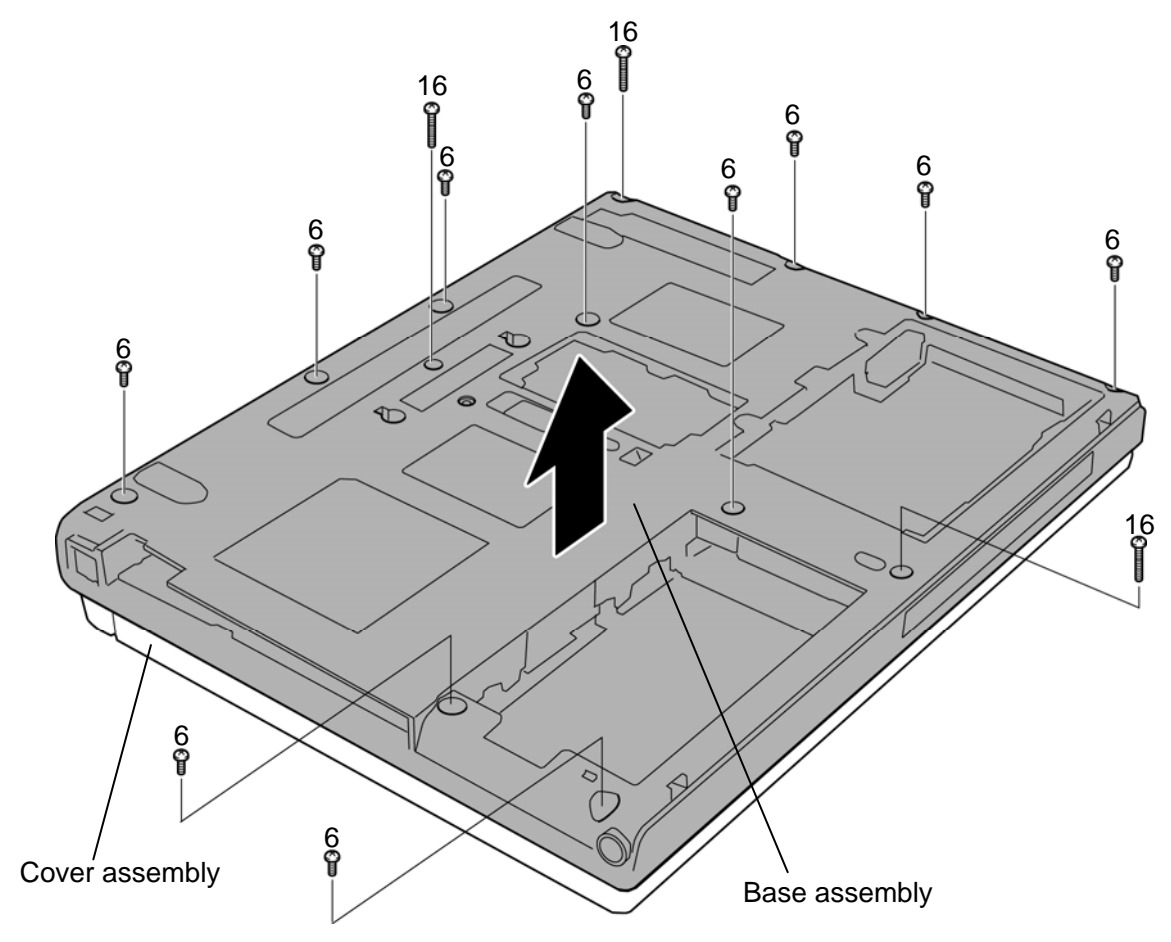

*Figure 4-26 Removing the base assembly and cover assembly (3)*

### **Installing the base assembly and cover assembly**

The following describes the procedure for installing the base assembly and cover assembly. (See Figure 4-24 and 4-26.)

- 1. Place the **base assembly** onto the **cover assembly** and secure them with the following **screws**.
	- M2.5 $\times$ 16.0B FLAT HEAD screw  $\times$ 3 ("16" in the figure 4-26)
	- M2.5 $\times$ 6.0B FLAT HEAD screw  $\times$ 10 ("6" in the figure 4-26)
- 2. Turn the computer face up and stand the display 90 degrees.
- 3. Turn the display clockwise 90 degrees.
- 4. Secure the following **screws**.
	- $M2.5\times10.0B$  FLAT HEAD screw  $\times2$
- 5. Turn the display counter clockwise 90 degrees. (The display is returned to the former position.)
- 6. Set the **hinge rear cover**.
- 7. Connect the **touch pad cable**, **LCD cable** and **digitizer cable** to the connector **CN3250**, **CN5601**, and **CN9540** on the system board.
- 8. Secure the base assembly and cover assembly with the following **screw**.
	- $M2.0\times4.0B$  BIND screw  $\times1$

## **4.15 Slim select bay latch**

### **Removing the Slim select bay latch**

The following describes the procedure for removing the slim select bay latch. (See Figure 4- 26.)

- 1. Remove the **slim select bay cap** on the bottom while pushing two **latches** inside to release them.
- 2. Remove the **slim select bay latch** in the direction in the figure below. Be careful not lose the **spring**.

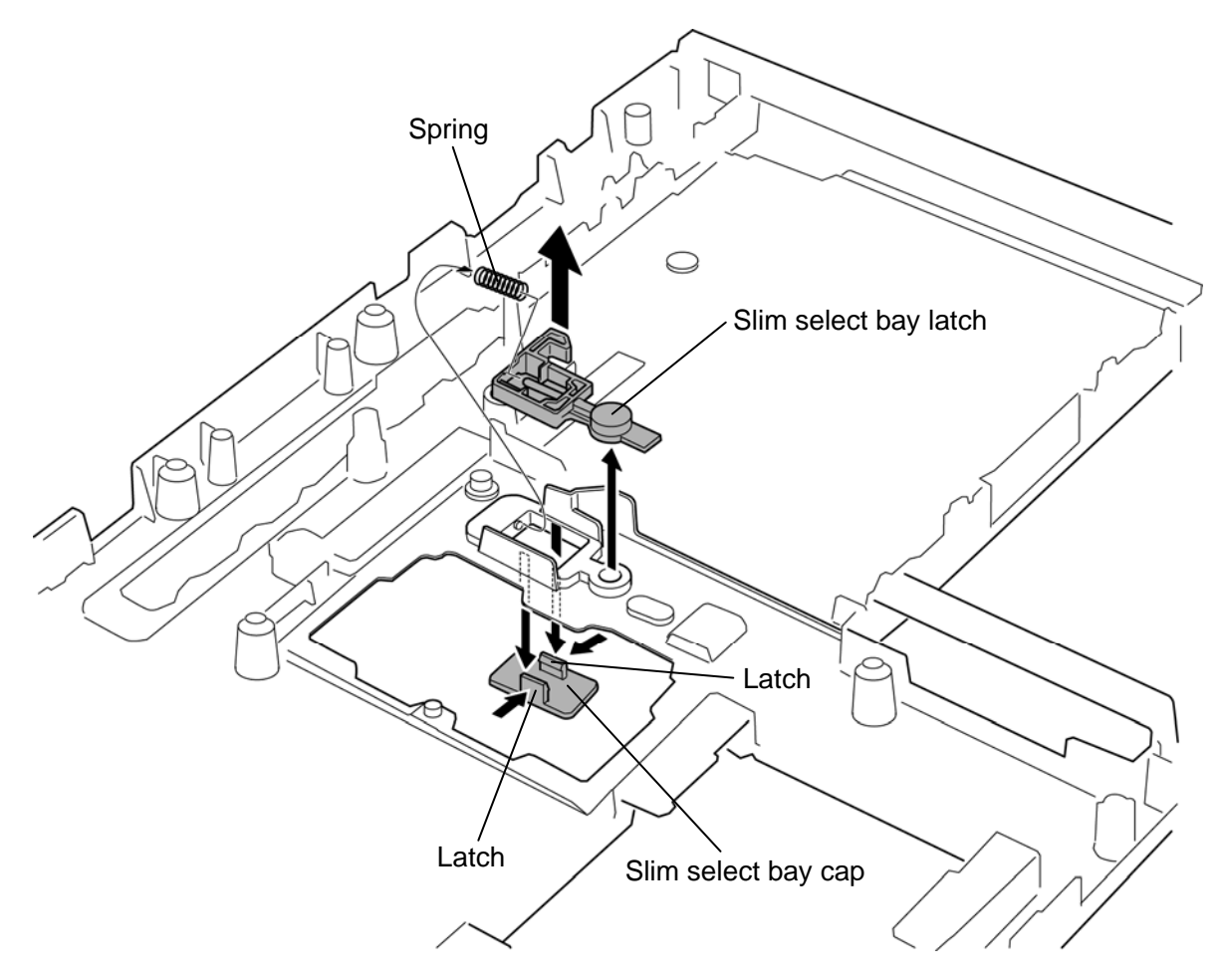

*Figure 4-26 Removing the slim select bay latch* 

### **Installing the Slim select bay latch**

The following describes the procedure for installing the slim select bay latch (See Figure 4- 26).

- 1. Set the spring to the **slim select bay latch**.
- 2. Set the **slim select bay latch** to the slot.
- 3. Push the **slim select bay cap** from the bottom.

# **4.16 Battery lock assembly**

### **Removing the Battery lock assembly**

The following describes the procedure for removing the battery lock assembly. (See Figure 4-27.)

1. Remove the **battery lock assembly** from the slot while pushing it in the direction in the figure below.

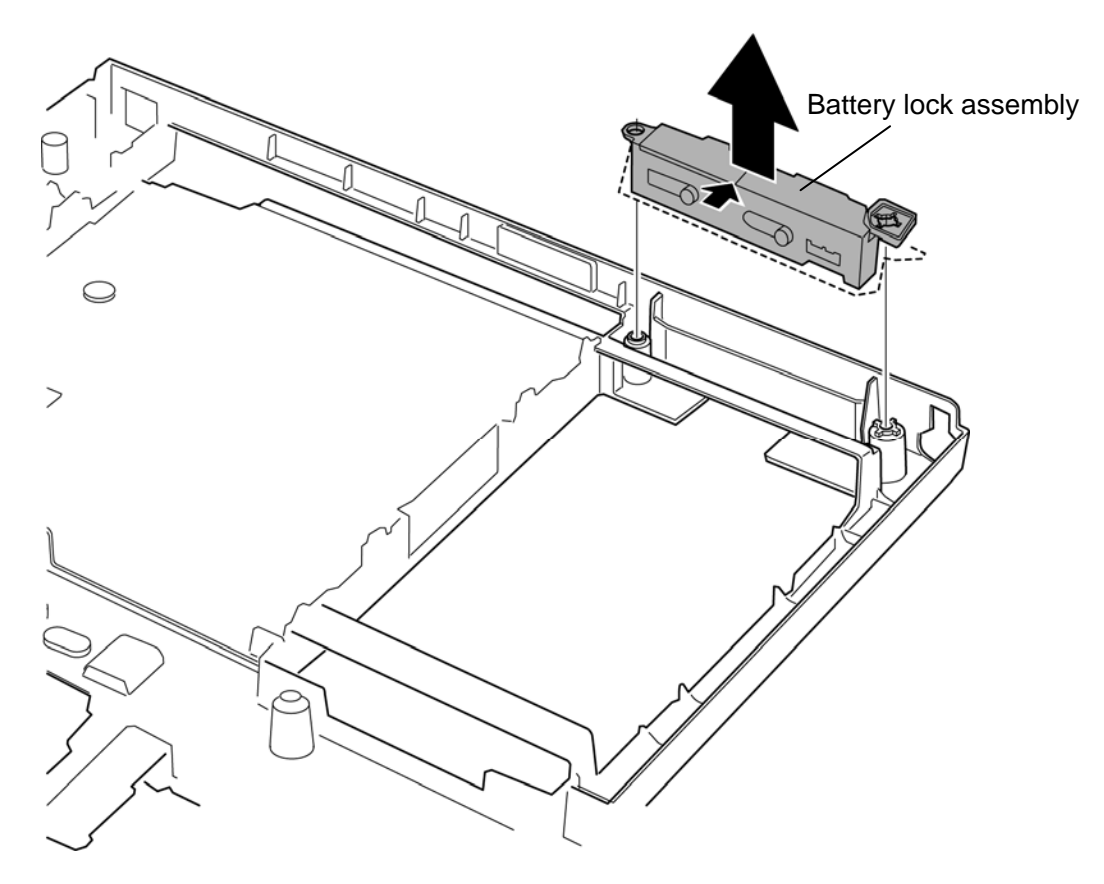

*Figure 4-27 Removing the battery lock assembly* 

#### **Installing the Battery lock assembly**

The following describes the procedure for installing the battery lock assembly (See Figure 4- 27).

1. Set the **battery lock assembly** into the slot.

## **4.17 RTC battery**

*CAUTION: Risk of explosion if battery is replaced by an incorrect type. Dispose of used batteries according to the laws and ordinances of your local authority.* 

### **Removing the RTC battery**

The following describes the procedure for removing the RTC battery. (See Figure 4-28.)

- 1. Disconnect the **RTC battery cable** from the connector **CN9300** on the system board.
- 2. Peel off the **insulator** and remove the **RTC battery** from the slot.

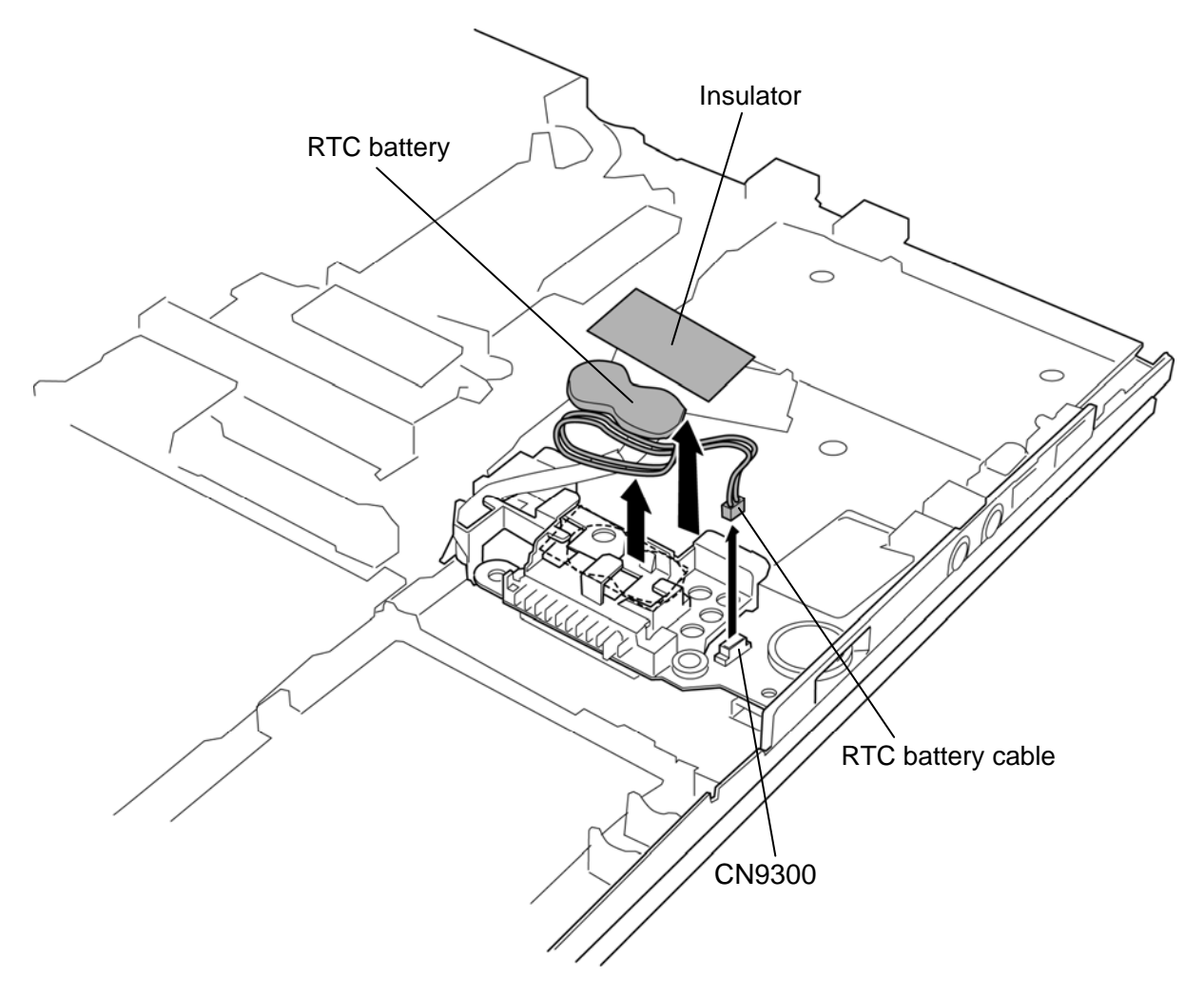

*Figure 4-28 Removing the RTC battery* 

## **Installing the RTC battery**

The following describes the procedure for installing the RTC battery. (See Figure 4-28.)

- 1. Connect the **RTC battery cable** to the connector **CN9300** on the system board.
- 2. Set the **RTC battery** to the slot and stick the **insulator** in place.

# **4.18 Bluetooth module**

### **Removing the Bluetooth module**

The following describes the procedure for removing the Bluetooth module. (See Figure 4- 29.)

*CAUTION: Do not try to remove the Bluetooth module with the computer turned on. You can damage the computer or Bluetooth module. Do not touch the connectors on the Bluetooth module on the computer. Debris on the connectors may cause Bluetooth access problems.* 

- 1. Turn up the **black sheet**.
- 2. Remove the **Bluetooth module** from the slot while pushing the **holder** outside and disconnect the **Bluetooth cable** from the connector on the Bluetooth module.

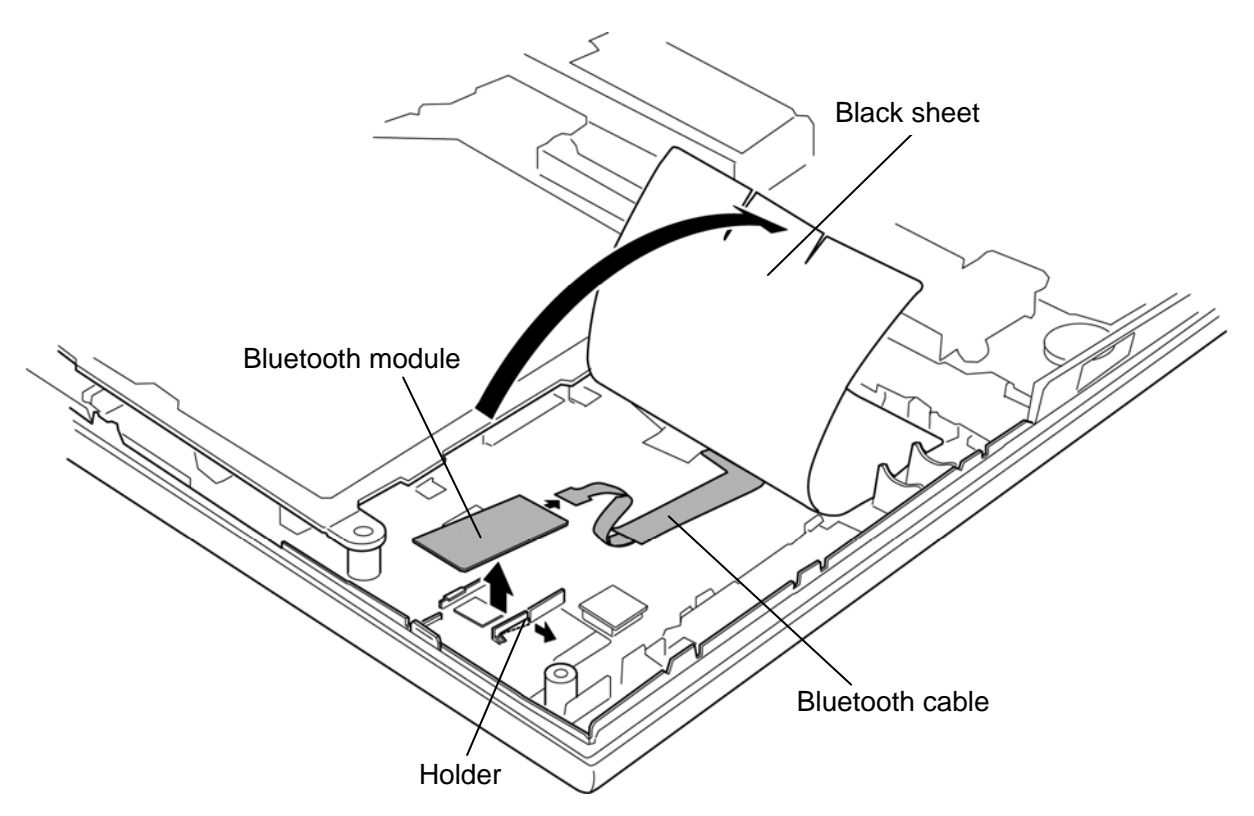

*Figure 4-29 Removing the Bluetooth module* 

## **Installing the Bluetooth module**

The following describes the procedure for installing the Bluetooth module. (See Figure 4-29.)

- 1. Turn up the **black sheet**.
- 2. Connect the **Bluetooth cable** to the connector on the Bluetooth module.
- 3. Set the **Bluetooth module** to the slot.
# **4.19 Front panel**

### **Removing the Front panel**

The following describes the procedure for removing the front panel. (See Figure 4-30.)

1. Remove the **front panel** from the base assembly while lifting the system board up slightly.

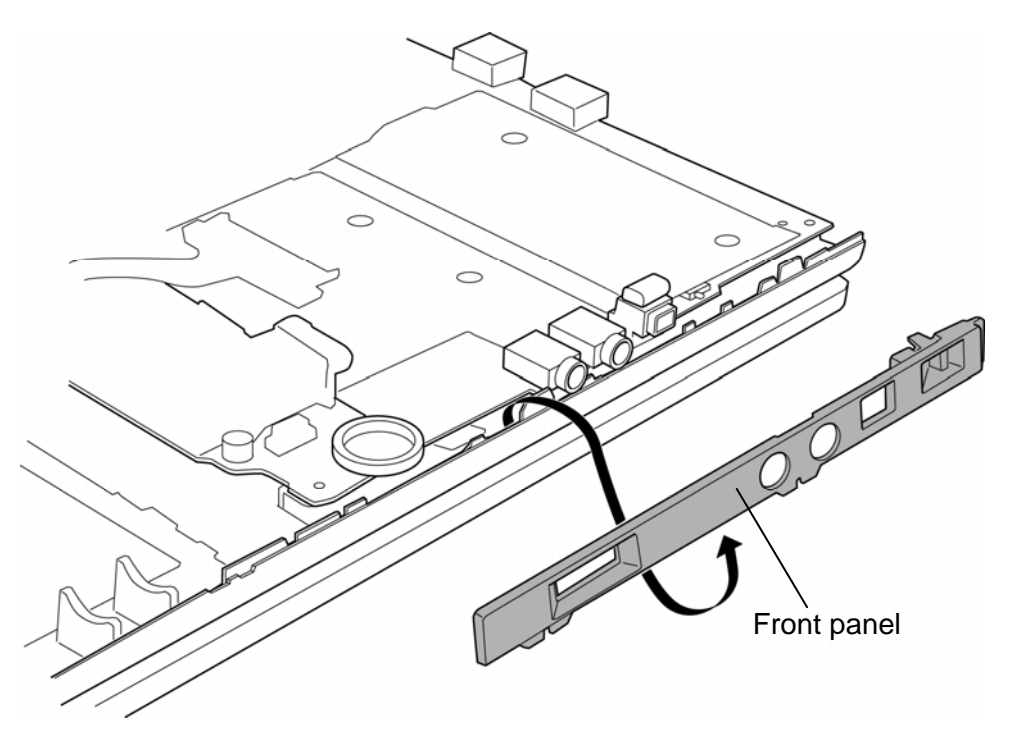

*Figure 4-30 Removing the front panel* 

### **Installing the Front panel**

The following describes the procedure for installing the front panel. (See Figure 4-30.)

1. Set the **front panel** to the system board in place while lifting the system board up slightly.

*NOTE: After setting the front panel, make sure that the wireless communication switch moves properly.* 

# **4.20 Fan/Heat sink/CPU**

#### **Removing the Fan/Heat sink/CPU**

The following describes the procedure for removing the fan/heat sink/CPU. (See Figure 4-31 to 4-35.)

- 1. Disconnect the **fan cable** from the connector **CN3380** on the system board.
- 2. Remove the following **screws** and **heat sink**.
	- $\bullet$  M2.0 $\times$ 4.0B BIND screw  $\times$ 4
- 3. Remove the **fan hood**.

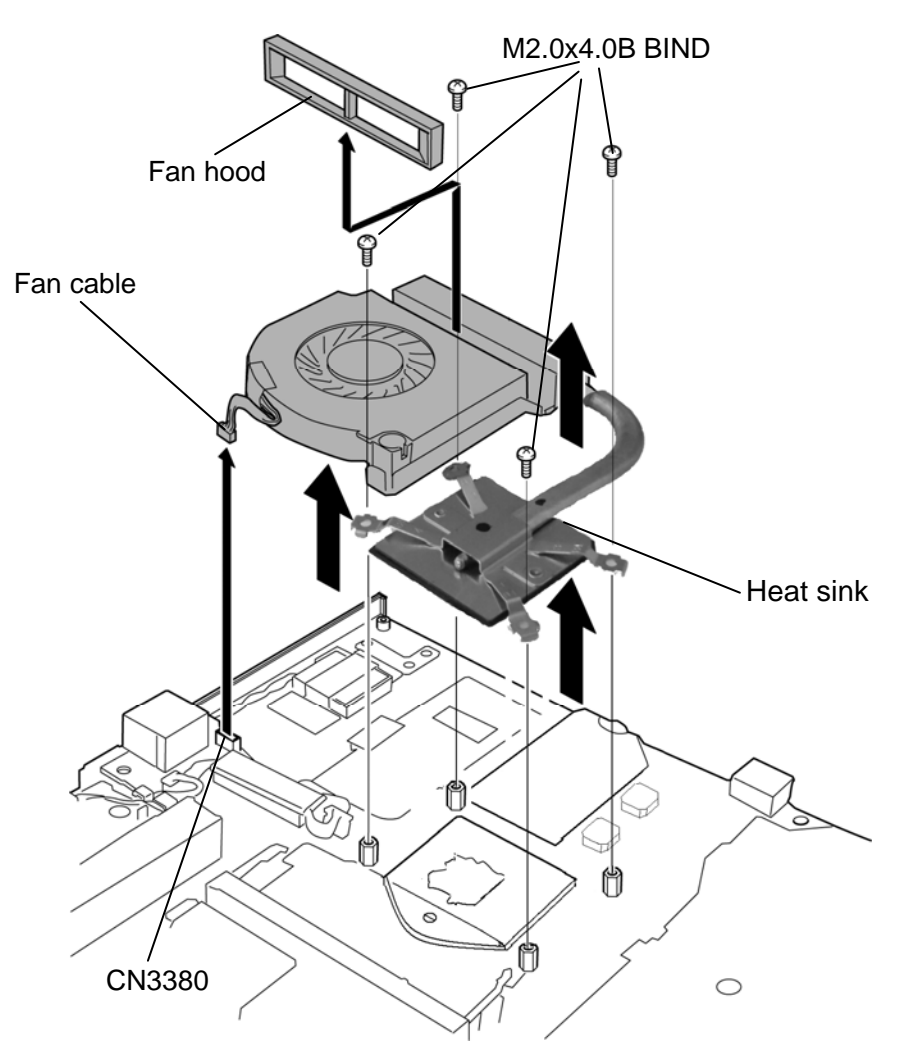

*Figure 4-31 Removing the heat sink (with fan)*

- 4. Set the **flat plate** under the fan so that stress is not given to the assembly while disassembling and assembling.
- 5. Remove the following **screws** and separate the **fan** and **heat sink**.
	- $M2.5 \times 4.0B$  FLAT HEAD screw  $\times 2$

*NOTE: Remove/Install the fan on the flat plate.* 

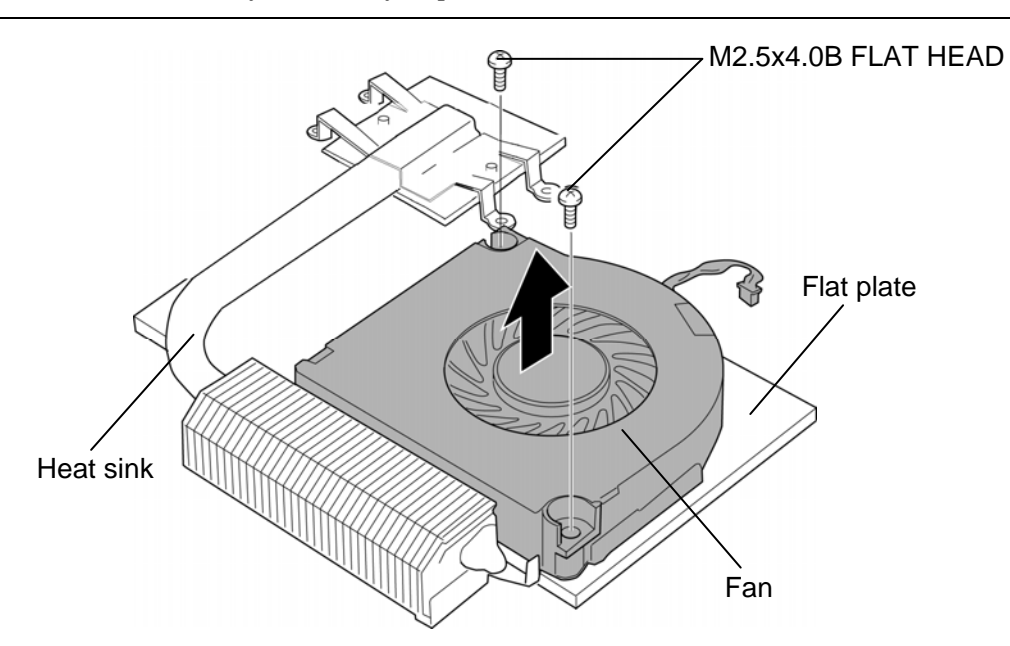

*Figure 4-32 Removing the fan* 

- 6. Unlock the **CPU** by turning the **cam** counterclockwise on the CPU socket by 180 degrees with a flat-blade screwdriver.
- 7. Remove the **CPU**.

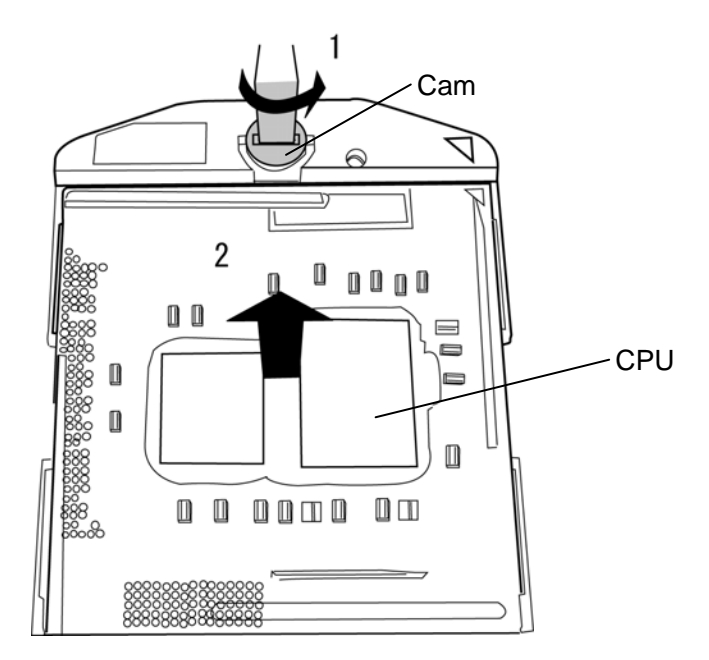

*Figure 4-33 Removing theCPU* 

*CAUTION: When removing the CPU, lift it up right above. Otherwise, pins of the CPU may be damaged.* 

### **Installing the CPU/fin/DC fan**

To install the CPU/fin/DC fan, follow the steps below and refer to Figure 4-31 to 4-35.

- 1. Make sure that the **cam** of the CPU socket is in the unlock (OPEN) position.
- 2. Set the **CPU** to the correct position in the **CPU socket**. Make sure the position of the CPU (**triangle mark**) is correct to avoid damaging pins on the CPU.

*NOTE: When replacing the CPU with a new one, stick the insulator (SQUARE INSULATOR) to the CPU in place.* 

3. Lock the CPU by rotating clockwise the **cam** on the CPU socket by 180 degrees with a flat-blade driver.

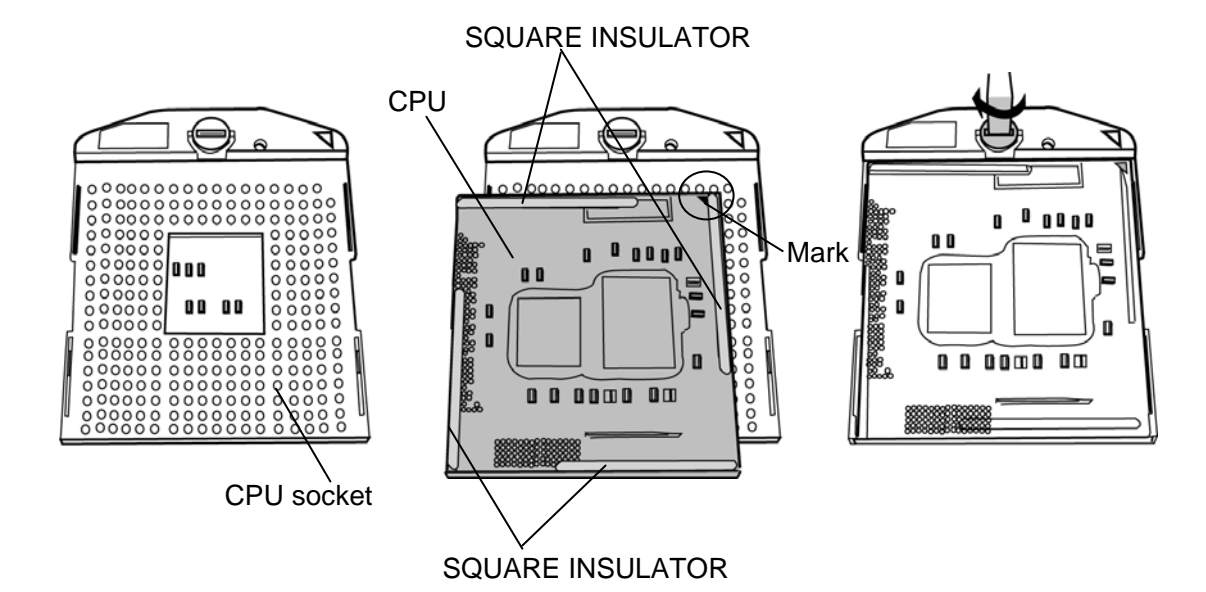

*Figure 4-34 Installing the CPU* 

- 4. When silicon grease is already applied to the CPU or fin, wipe them off with a cloth in advance.
- 5. Apply new **grease** (Shin-Etsu Chemical Co. X-23-7921-5) on the CPU using a special syringe as shown in the following figure. Apply quarter of scale (0.25ml) of grease evenly on the CPU chip.

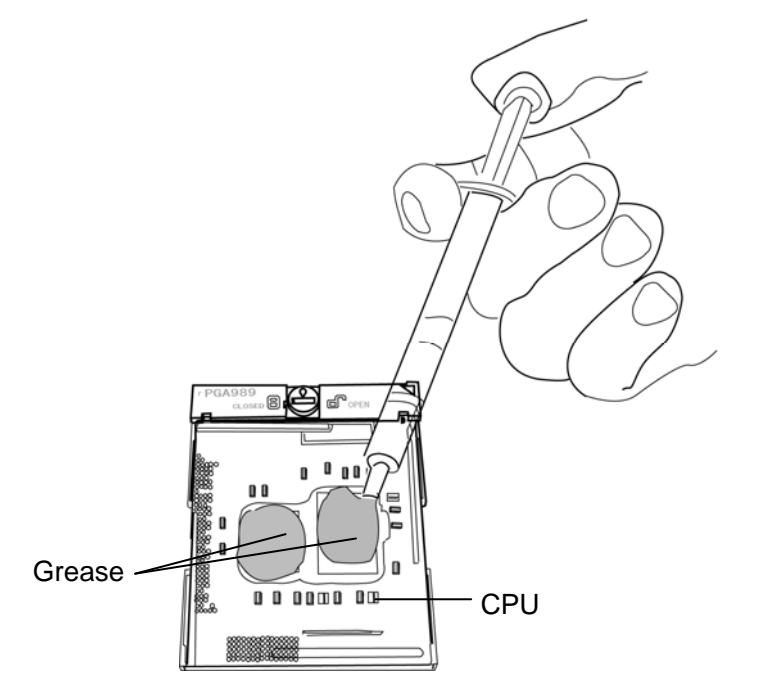

*Figure 4-35 Applying new grease* 

6. Place the **fan** on the heat sink and secure them with the following **screws**.

•  $M2.5\times4.0$ B FLAT HEAD screw  $\times2$ 

7. Set the **fan hood** in place.

*CAUTION: Do not apply silicon grease on the North bridge.* 

- 8. Place the **heat sink** on the CPU and secure it with the following **screws**.
	- $\bullet$  M2.0 $\times$ 4.0B BIND screw  $\times$ 4
- 9. Connect the **fan cable** to the connector **CN3380** on the system board.

*CAUTION: Do not put the fan cable on the fan.* 

*Tighten the screws in the order of the number marked on the CPU hold plate.* 

*PORTÉGÉ M780 Maintenance Manual (960-809) [CONFIDENTIAL] 4-57* 

# **4.21 System board**

#### **Removing the System board**

The following describes the procedure for removing the system board. (See Figure 4-36 and 4-37.)

- 1. Turn up the **insulator** and disconnect the **speaker cable** and **microphone cable** from the connector **CN6150** and **CN6070** on the system board.
- 2. Remove the following **screws** securing the system board.

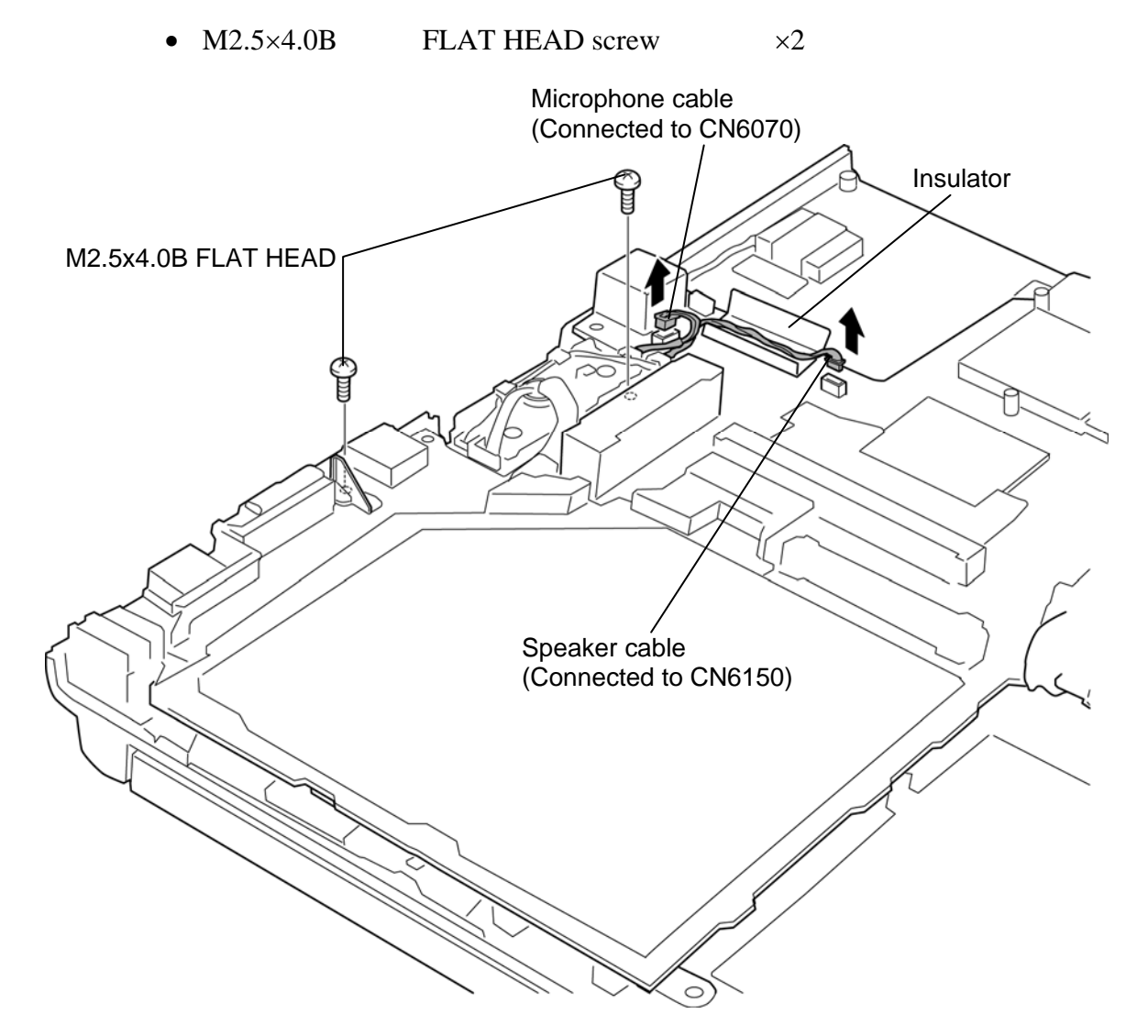

*Figure 4-36 Removing the system board (1)*

- 3. Turn up the **black sheet** and peel off the **acetate tape**.
- 4. Lift up the **system board** and disconnect the **sensor cable** from the connector **CN9530** on the system board.

*NOTE: Do not try to remove the system board with the sensor cable being connected.* 

- 5. Peel off the **acetate tape** and remove the **modem jack** from the slot.
- 6. Remove the **system board** form the cover assembly.

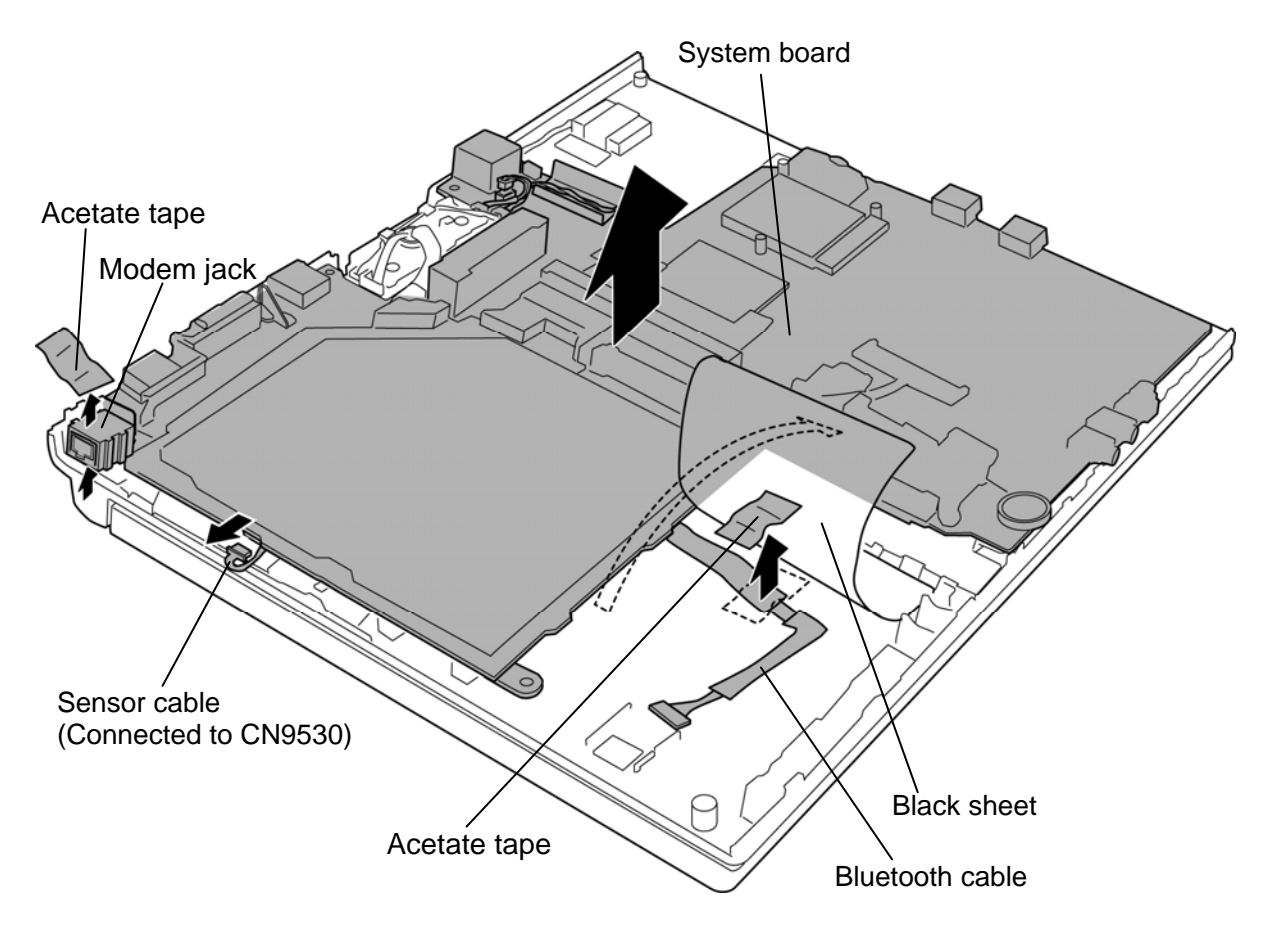

*Figure 4-37 Removing the system board (2)*

### **Installing the system board**

The following describes the procedure for installing the system board. (See Figure 4-36 and 4-37.)

- 1. Set the **system board** to the cover assembly.
- 2. Lift up the system board and connect the **sensor cable** to the connector **CN9530** on the system board.
- 3. Turn up the **black sheet** and arrange the **Bluetooth cable** in place.
- 4. Stick the **acetate tape** in place.

*CAUTION: Be careful not to pinch the Bluetooth cable between the system board and cover assembly.* 

- 5. Set the core of the MDC cable to the slot.
- 6. Set the **modem jack** to the slot and stick the **acetate tape** in place.
- 7. Secure the system board with the following **screws**.
	- $M2.5 \times 4.0B$  FLAT HEAD screw  $\times 2$

*CAUTION: Make sure the system board is not lifted up by the cables.* 

Rev B

8. Turn up the **insulator** and connect the **speaker cable** and **microphone cable** to the connector **CN6150** and **CN6070** on the system board.

*NOTE: When installing a new system board, stick new keyboard supports on the system board according to the model. Refer to the below table for the model and corresponding key support, and figure for the place.* 

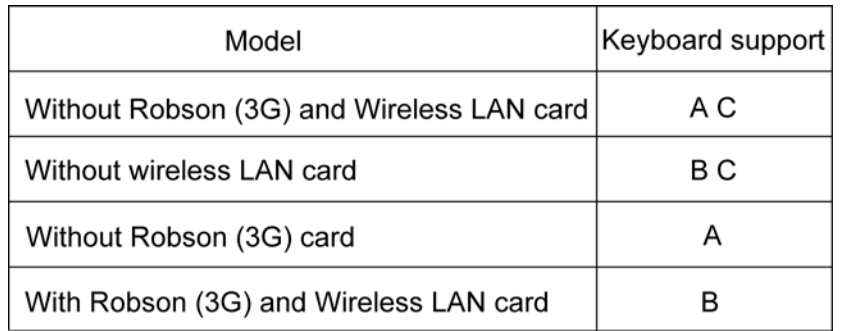

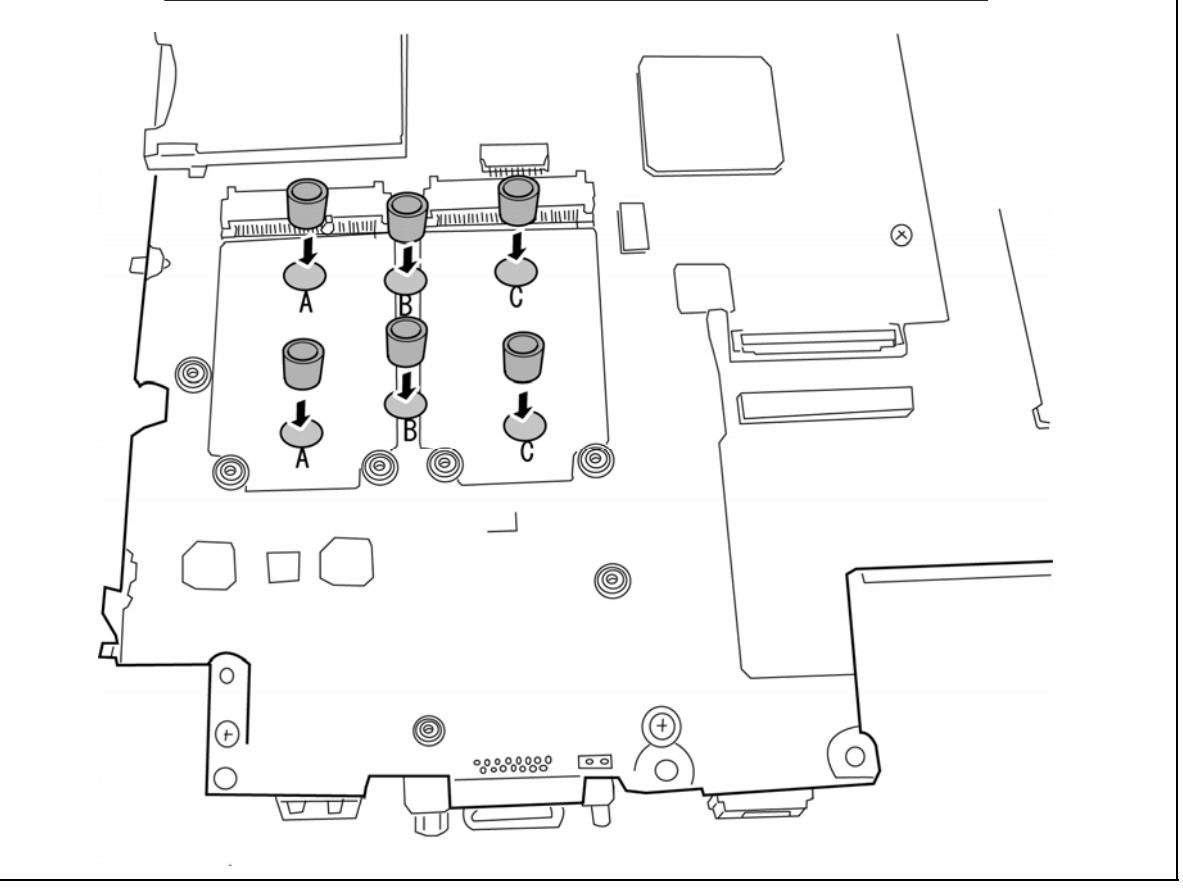

# **4.22 HDD cable/Bluetooth cable**

### **Removing the HDD cable/Bluetooth cable**

The following describes the procedure for removing the HDD cable/Bluetooth cable. (See Figure 4-38.)

- 1. Peel off the **insulator** and disconnect the **HDD cable** from the connector **CN1900** on the system board.
- 2. Disconnect the **Bluetooth cable** from the connector **CN4440** on the system board.

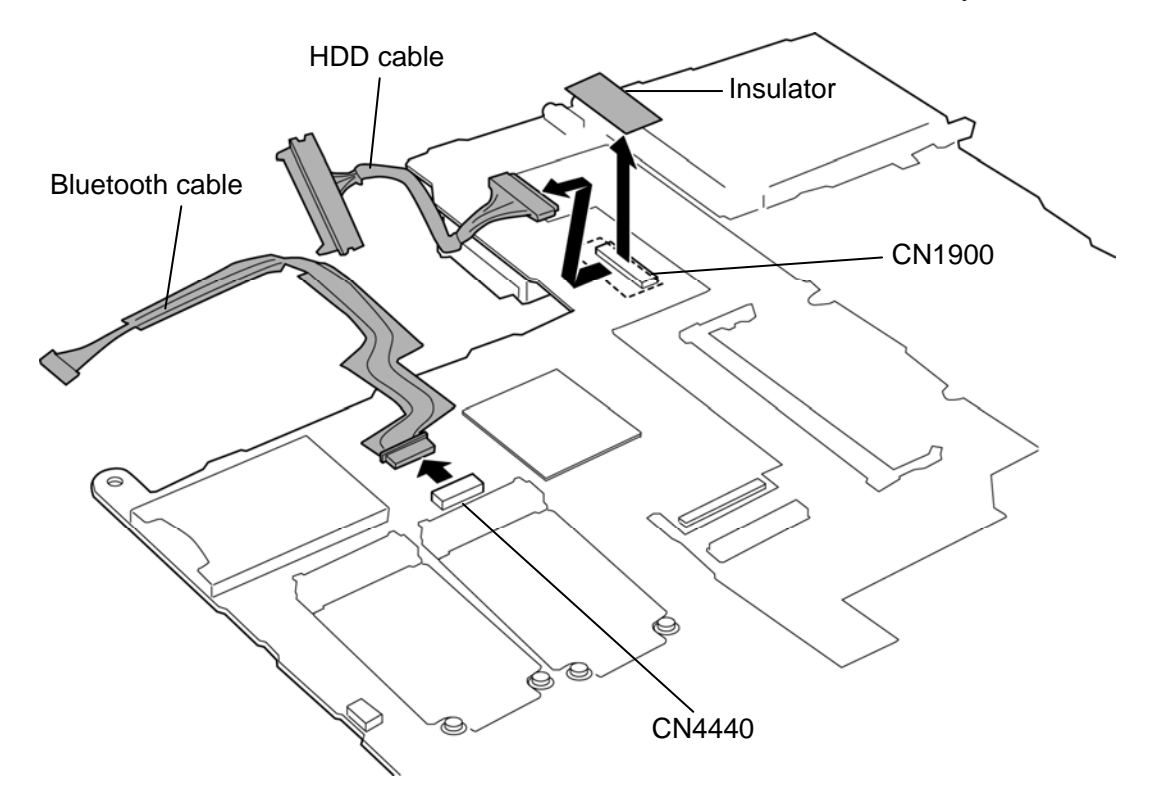

*Figure 4-38 Removing the HDD cable/Bluetooth cable* 

### **Installing the HDD cable/Bluetooth cable**

The following describes the procedure for installing the HDD cable/Bluetooth cable. (See Figure 4-38.)

- 1. Connect the **Bluetooth cable** to the connector **CN4440** on the system board.
- 2. Connect the **HDD cable** to the connector **CN1900** on the system board and stick the **insulator**.

### **4.23 MDC**

#### **Removing the MDC**

The following describes the procedure for removing the MDC. (See Figure 4-39.)

- 1. Remove the following **screws** securing the MDC.
	- $M2.0\times4.0B$  BIND screw  $\times2$
- 2. Turn up the **insulator**.
- 3. Disconnect the **MDC** from the connector **CN3010** on the system board.
- 4. Disconnect the **MDC cable** from the connector on the MDC.

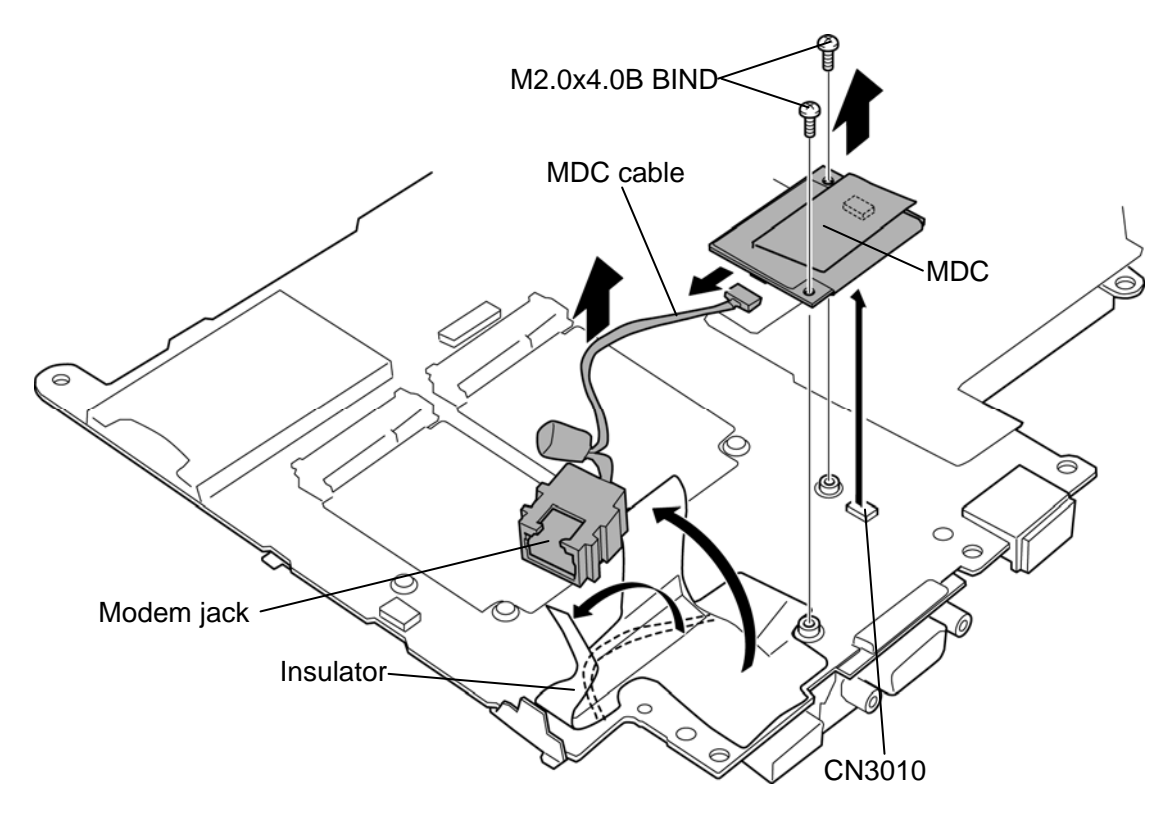

*Figure 4-39 Removing the MDC* 

### **Installing the MDC**

The following describes the procedure for installing the MDC. (See Figure 4-39.)

- 1. Connect the **MDC cable** to the connector on the MDC.
- 2. Connect the **MDC** to the connector **CN3010** on the system board.
- 3. Arrange the MDC cable in place and wrap it with the **insulator**.
- 4. Secure the MDC with the following **screws**.
	- $M2.0\times4.0B$  BIND screw  $\times2$

# **4.24 ExpressCard**

#### **Removing the ExpressCard**

The following describes the procedure for removing the PC card slot. (See Figure 4-40 .)

- 1. Remove the following **screws** securing the ExpressCard slot.
	- M2.0 $\times$ 3.0C S-THIN HEAD screw  $\times$ 2
	- M2.0 $\times$ 6.0C S-THIN HEAD screw  $\times$ 2
- 2. Remove the **ExpressCard4 slot** .

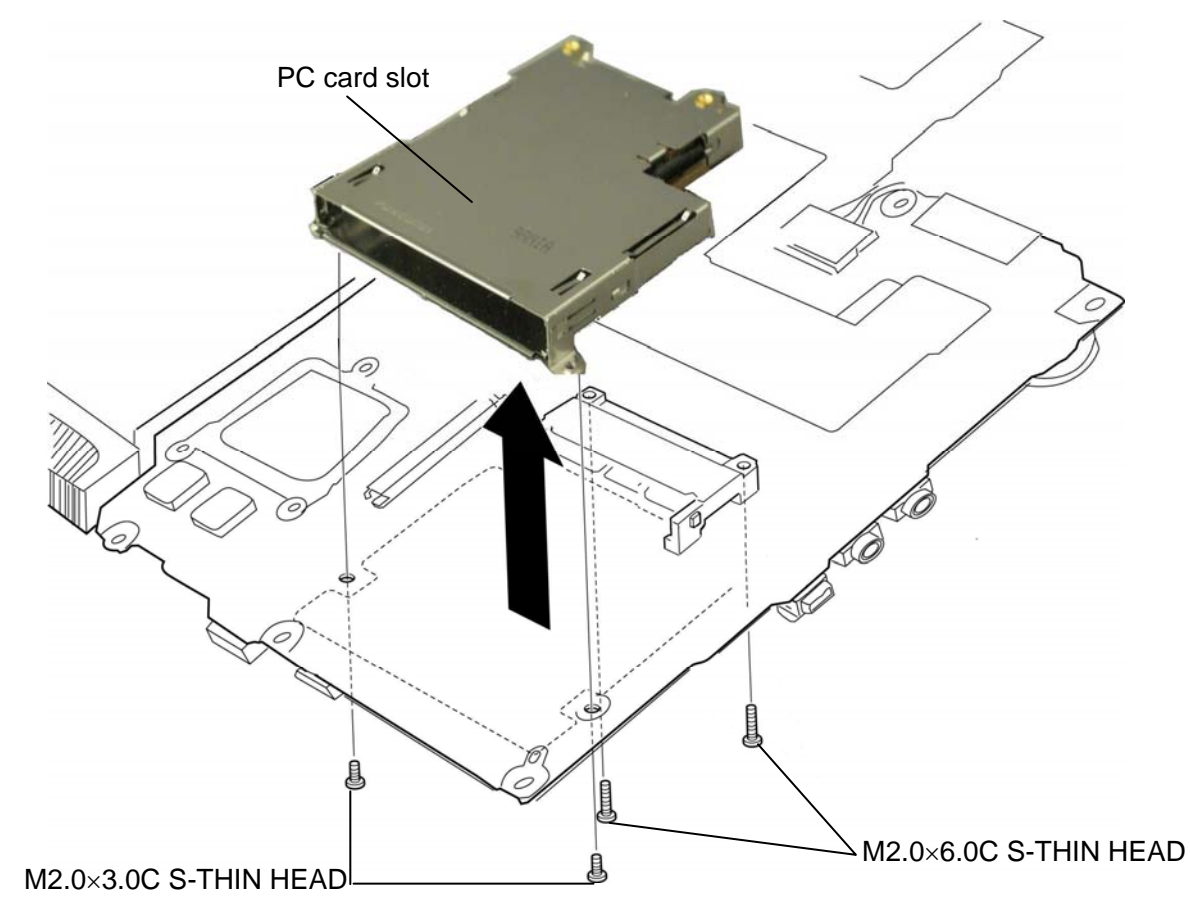

*Figure 4-40 Removing the ExpressCard slot* 

### **Installing the ExpressCard slot**

The following describes the procedure for installing the ExpressCard slot. (See Figure 4-40.)

1. Set the **ExpressCard slot** and secure it with the following **screws**.

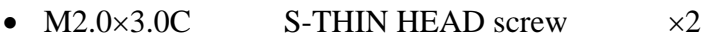

• M2.0 $\times$ 6.0C S-THIN HEAD screw  $\times$ 2

### **4.25 Battery cable holder**

#### **Removing the Battery cable holder**

The following describes the procedure for removing the battery cable holder. (See Figure 4- 41.)

2. Remove the following **screw** and **battery cable holder** from the slot.

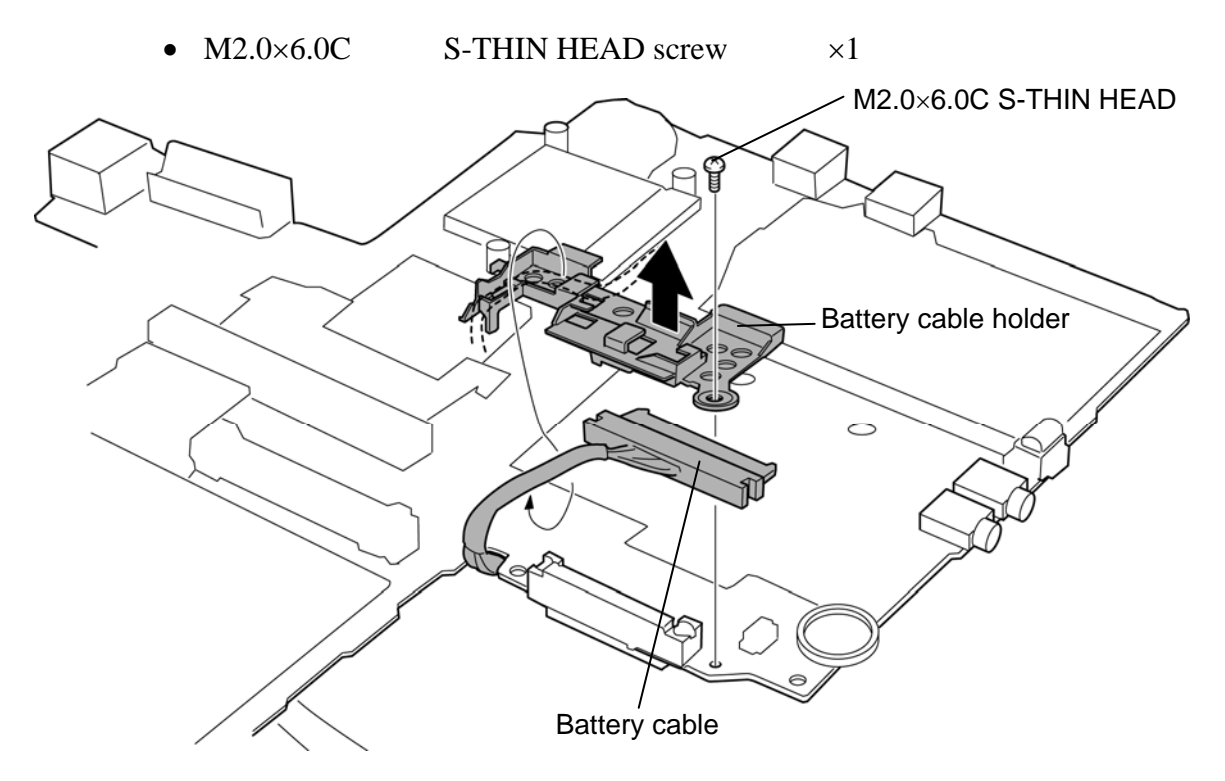

*Figure 4-41 Removing the battery cable holder* 

### **Installing the Battery cable holder**

The following describes the procedure for installing the battery cable holder (See Figure 4- 41).

- 1. Set the **battery cable holder** to the slot and secure it with the following **screw**.
	- $M2.0\times 6.0C$  S-THIN HEAD screw  $\times 1$
- 2. Arrange the **battery cable** on the battery cable holder.

# **4.26 Pen holder assembly**

#### **Removing the Pen holder assembly**

The following describes the procedure for removing the pen holder assembly. (See Figure 4- 42.)

1. Remove the **pen holder assembly** from the slot.

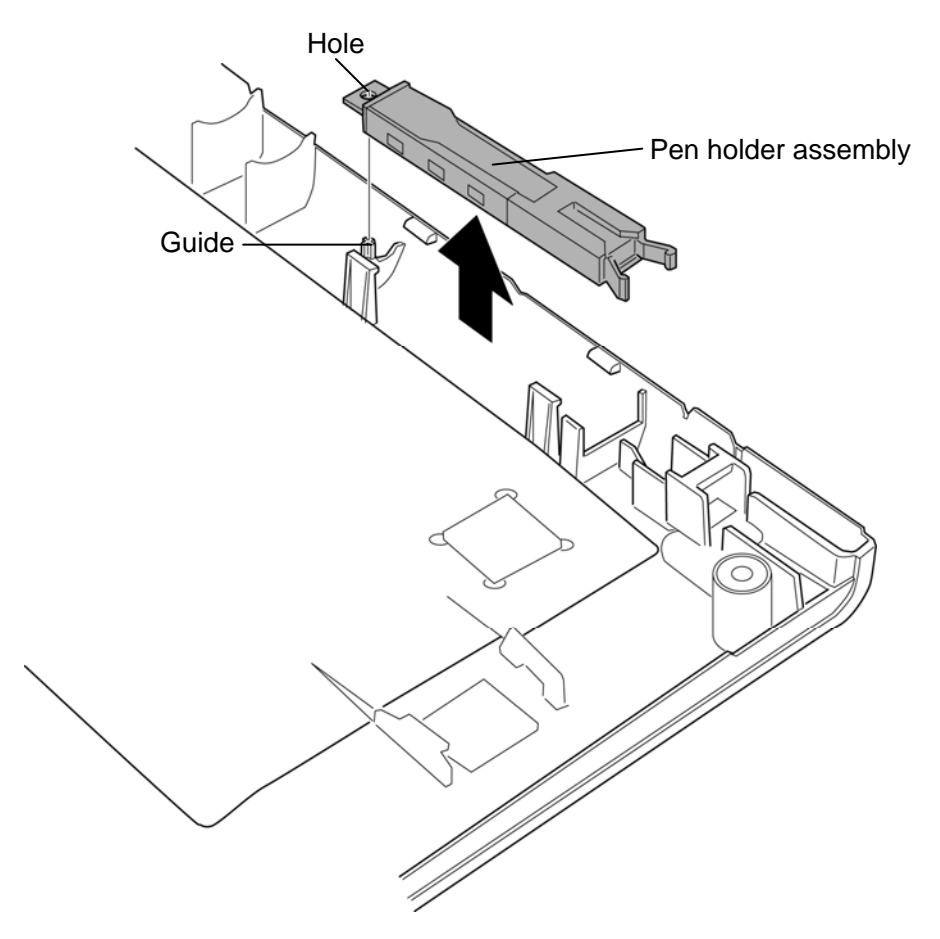

*Figure 4-42 Removing the pen holder assembly* 

#### **Installing the Pen holder assembly**

The following describes the procedure for installing the pen holder assembly (See Figure 4- 42).

1. Install the **pen holder assembly** to the slot while inserting the **hole** into the **guide**.

# **4.27 Sensor board**

### **Removing the Sensor board**

The following describes the procedure for removing the sensor board. (See Figure 4-43.)

- 1. Remove the **sensor board** from the slot.
- 2. Disconnect the **sensor cable** from the connector on the sensor board.

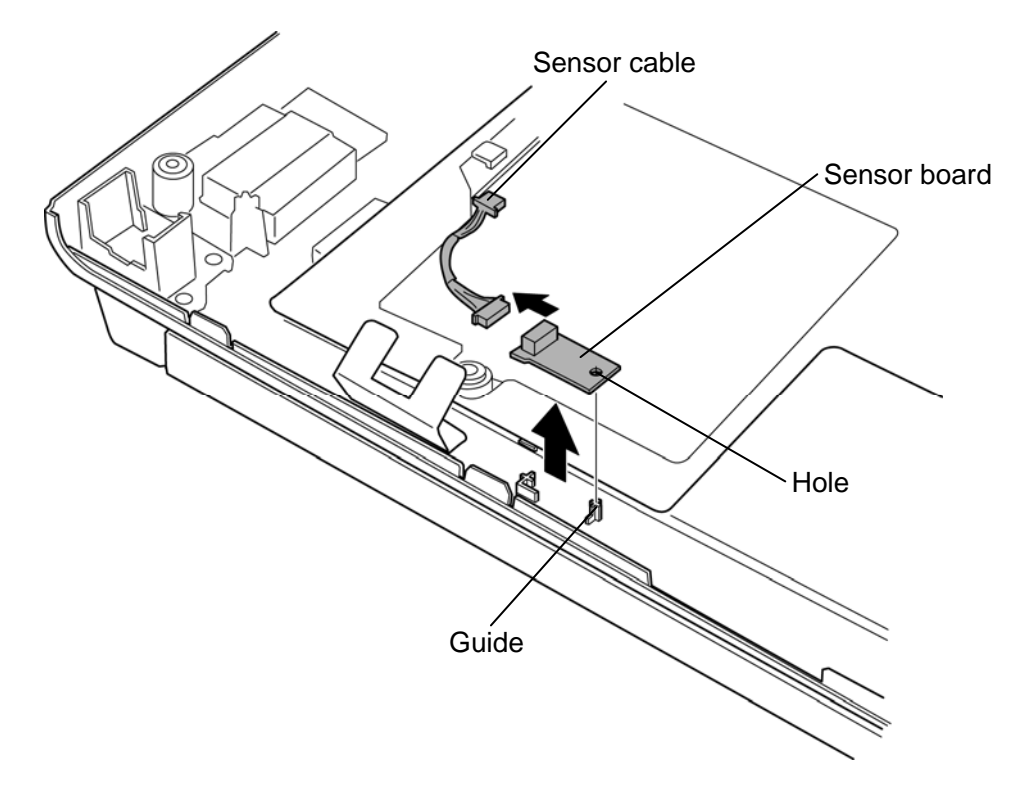

*Figure 4-43 Removing the sensor board* 

### **Installing the Sensor board**

The following describes the procedure for installing the sensor board. (See Figure 4-43.)

1. Connect the **sensor cable** to the connector on the sensor board.

*CAUTION: Connect the connecter on which the acetate tape is not wrapped to the sensor board. The connector on which the acetate tape is wrapped is connected to the system board. Be careful not to connect the connectors oppositely.* 

2. Install the **sensor board** to the slot while inserting the **hole** into the **guide**.

# **4.28 Touch pad**

### **Removing the Touch pad**

The following describes the procedure for removing the touch pad. (See Figure 4-44 to 4-46.)

- 1. Peel off the **glass tapes**.
- 2. Disconnect the **relay cable** from the **connector** on the touch pad.
- 3. Remove the following **screw** and **touch pad assembly**.

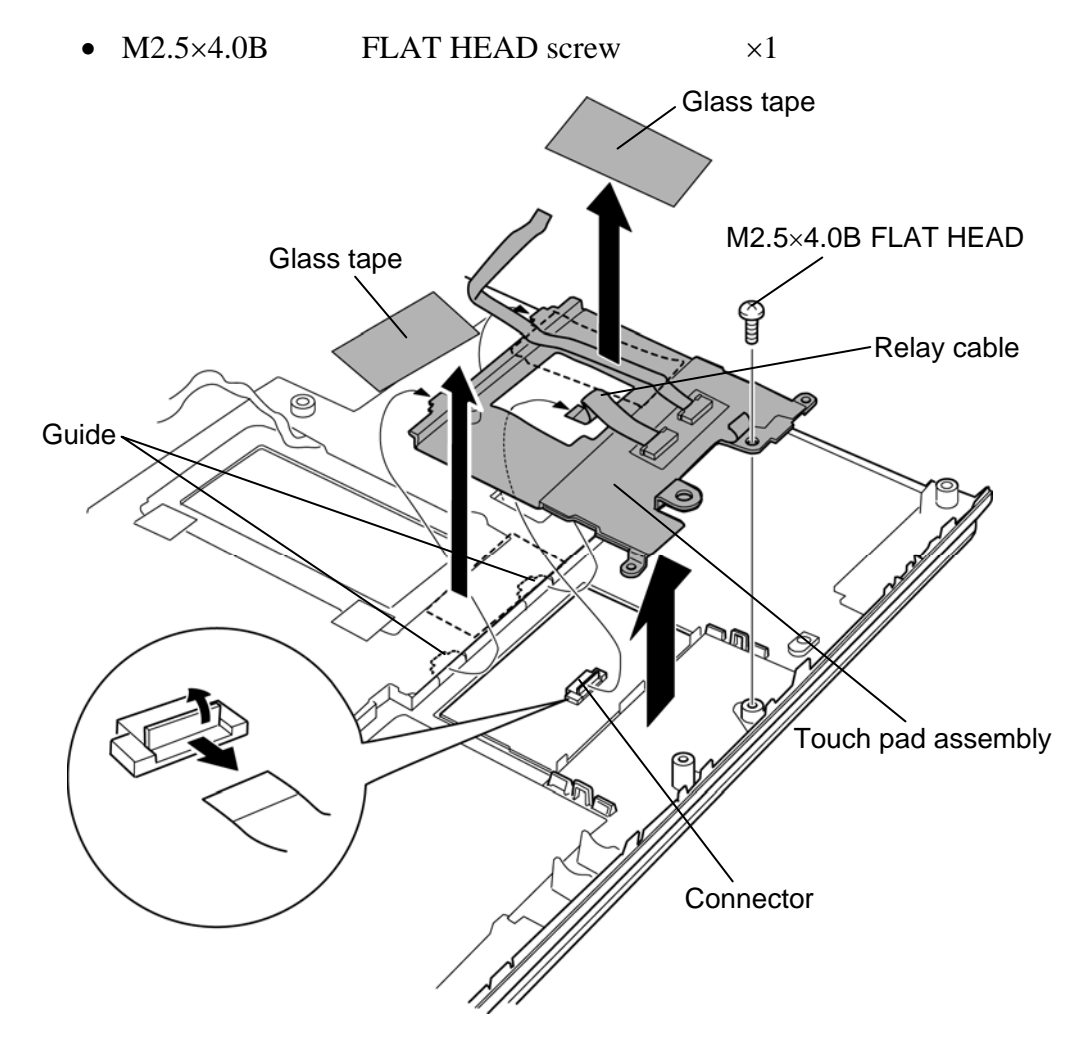

*Figure 4-44 Removing the touch pad (1)*

- 4. Disconnect the **touch pad cable** and **relay cable** from the **connector** on the button board.
- 5. Turn over the touch pad assembly and peel off the **button board**.

*CAUTION: Do not reuse the removed button board.* 

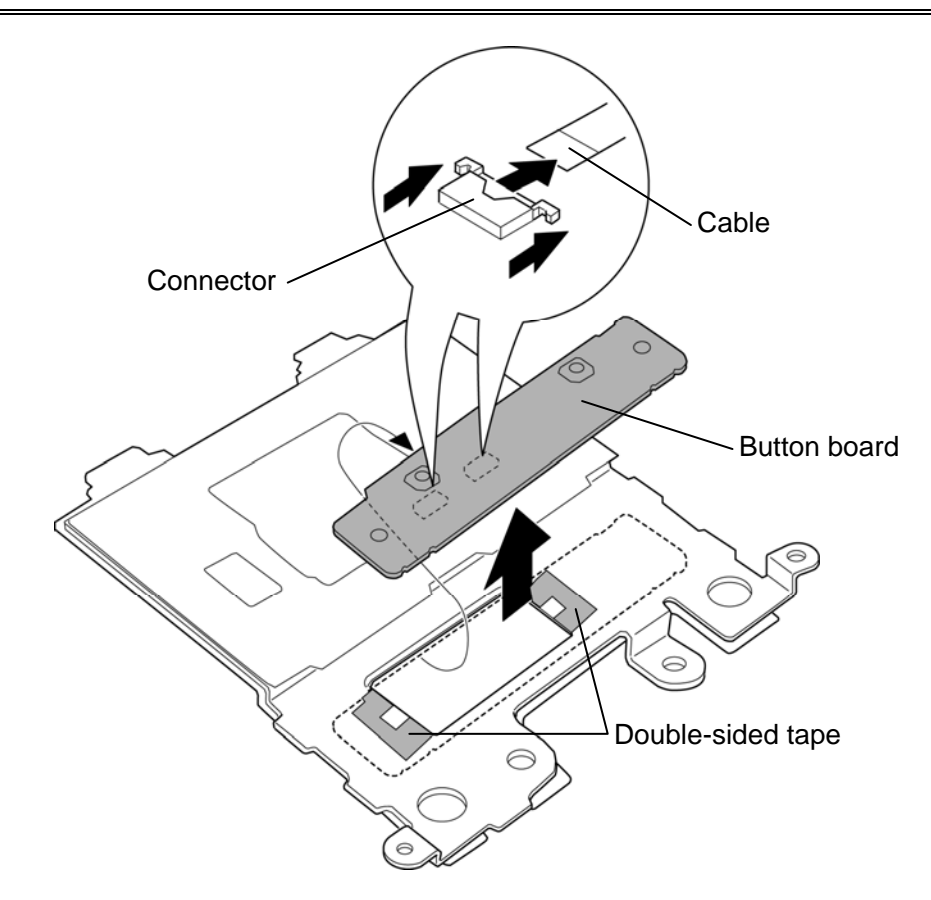

*Figure 4-45 Removing the touch pad (2)*

6. Peel off the **touch pad**.

*CAUTION: Do not reuse the removed touch pad.* 

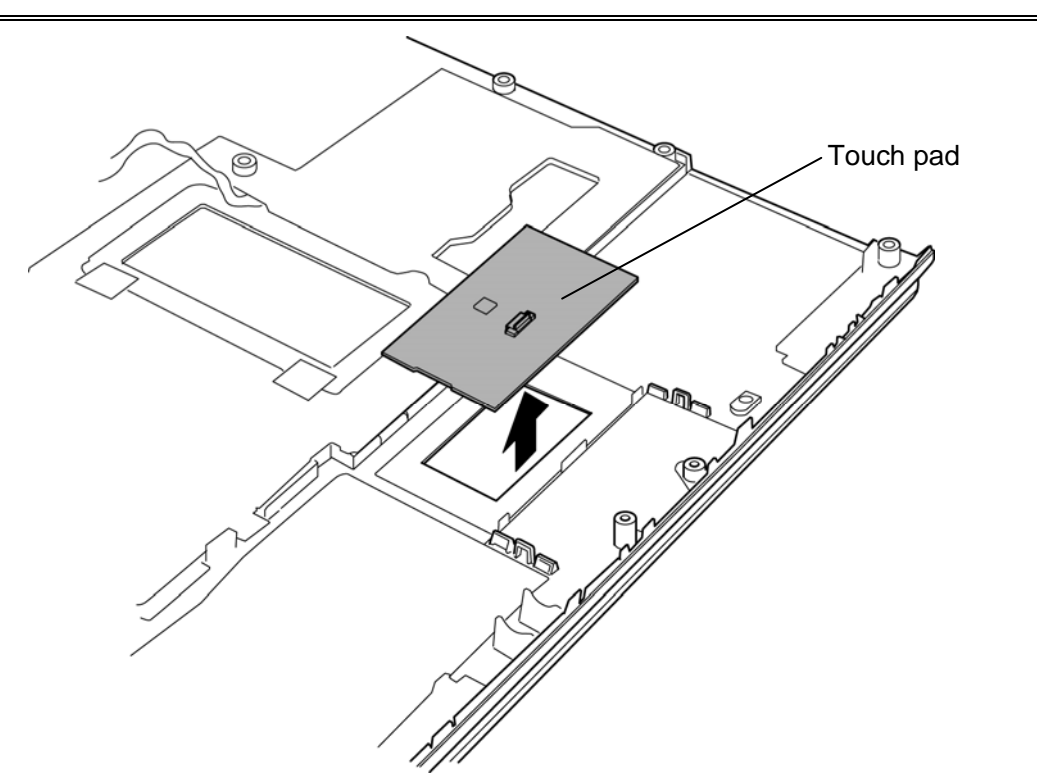

*Figure 4-46 Removing the touch pad (3)*

### **Installing the Touch pad**

The following describes the procedure for installing the touch pad. (See Figure 4-44 to 4-46.)

1. Stick a new **touch pad** on the palm rest cover in place.

*CAUTION: When installing a new touch pad, follow the steps below.* 

- *1. Remove the separator from the top surface of the GlidePoint.*
- *2. Temporary fixing to designated place on the plastic part. One edge should contact with the surface first. Then the other side touches down.*
- *3. Press down to adhere firmly. Press down motion: from center to perimeter Do not touch the electrical components on the GlidePoint.*
- *4. Rub the operating surface of plastic part. Rubbing motion: from center to perimeter The bottom of GlidePoint should be supported.*
- 2. Stick a new **button board** on the touch pad assembly in place with the **double-sided tape**.
- 3. Connect the **touch pad cable** and **relay cable** to the **connector** on the button board.
- 4. Set the **touch pad assembly** to the **guides** and secure it with the following **screw**.
	- $\bullet$  M2.5 $\times$ 4.0B FLAT HEAD screw  $\times$ 1
- 5. Connect the **relay cable** to the **connector** on the touch pad.
- 6. Stick the **glass tapes** in place.

### **4.29 Speaker**

#### **Removing the speaker**

The following describes the procedure for removing the speaker. (See Figure 4-47.)

- 1. Remove the **speaker covers** while releasing **latches**.
- 2. Peel off the **acetate tapes** and take the **speakers** out from the speaker slots.

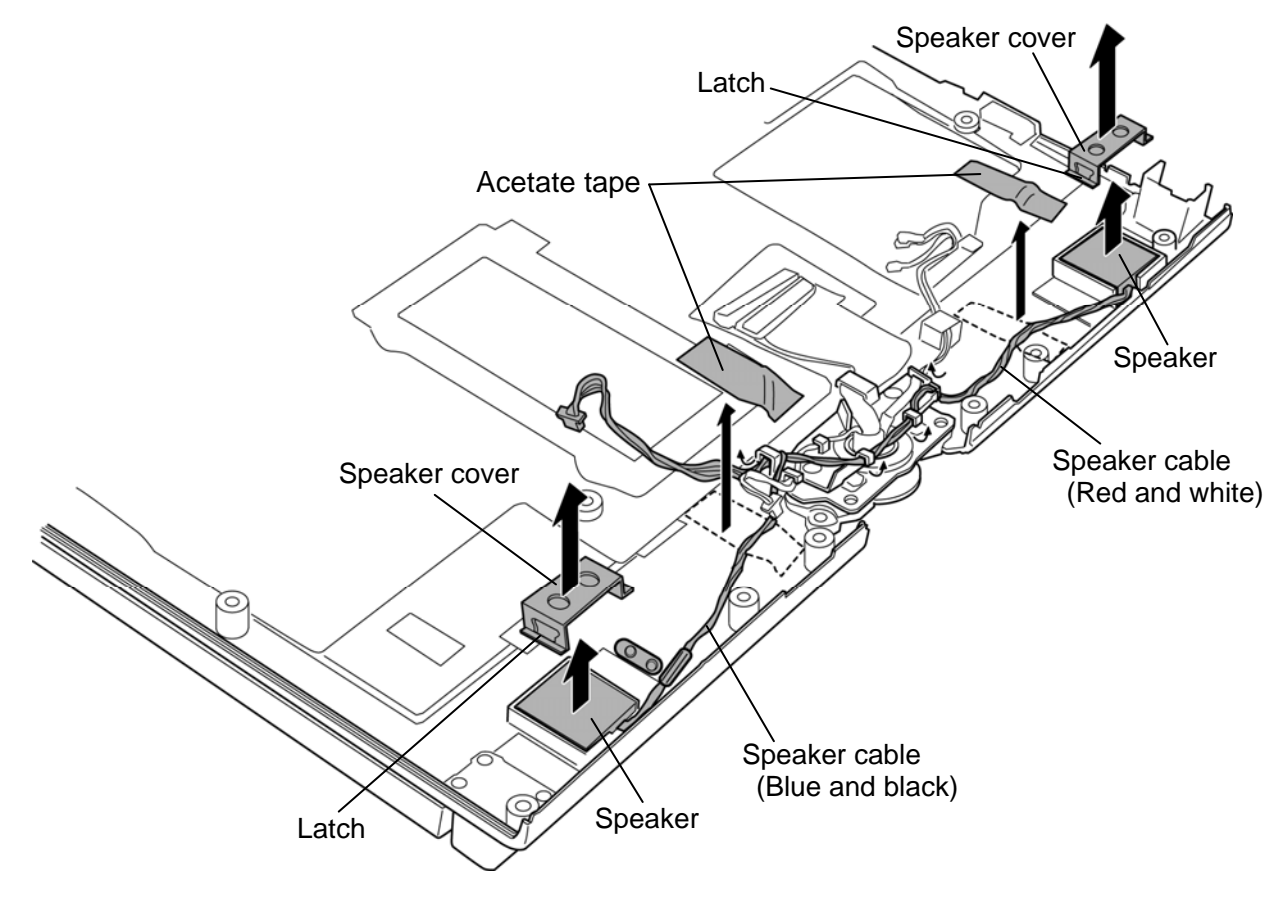

*Figure 4-47 Removing the speaker* 

### **Installing the speaker**

The following describes the procedure for installing the speaker. (See Figure 4-47.)

- 1. Place the **speakers** to the slots on both sides.
- 2. Install the **speaker covers** to the slots on both sides while hooking the latches.
- 3. Arrange the **speaker cables** carefully as shown in the Figure 4-47 in place.
- 4. Stick the **acetate tapes** in place.

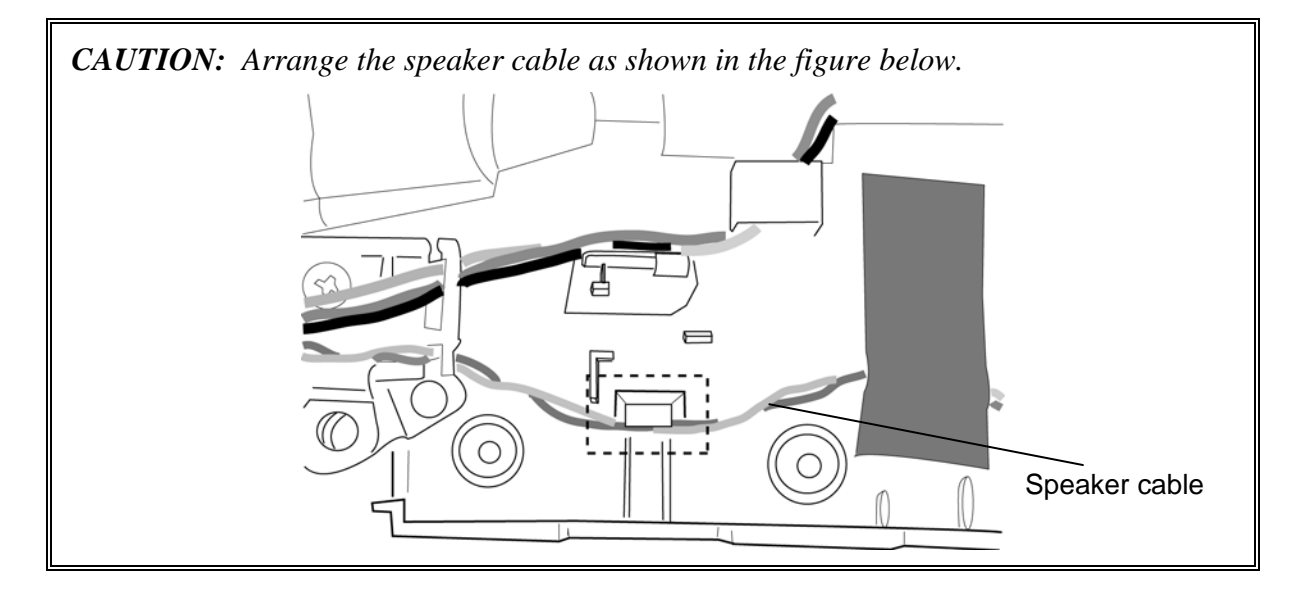

# **4.30 Hinge assembly**

### **Removing the Hinge assembly**

The following describes the procedure for removing the hinge assembly. (See Figure 4-48 and 4-50.)

1. Release the **cables** from the guides of the cable holder.

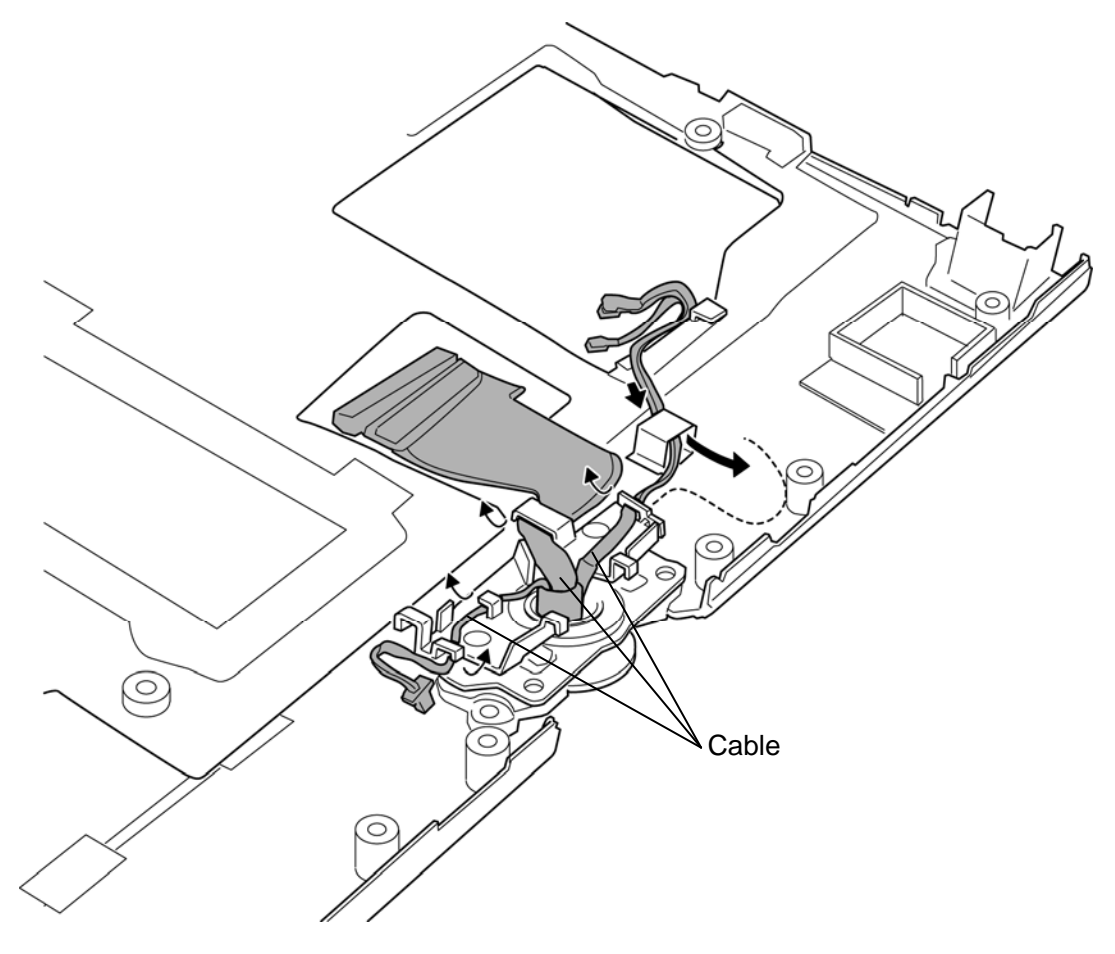

*Figure 4-48 Removing the hinge assembly (1)*

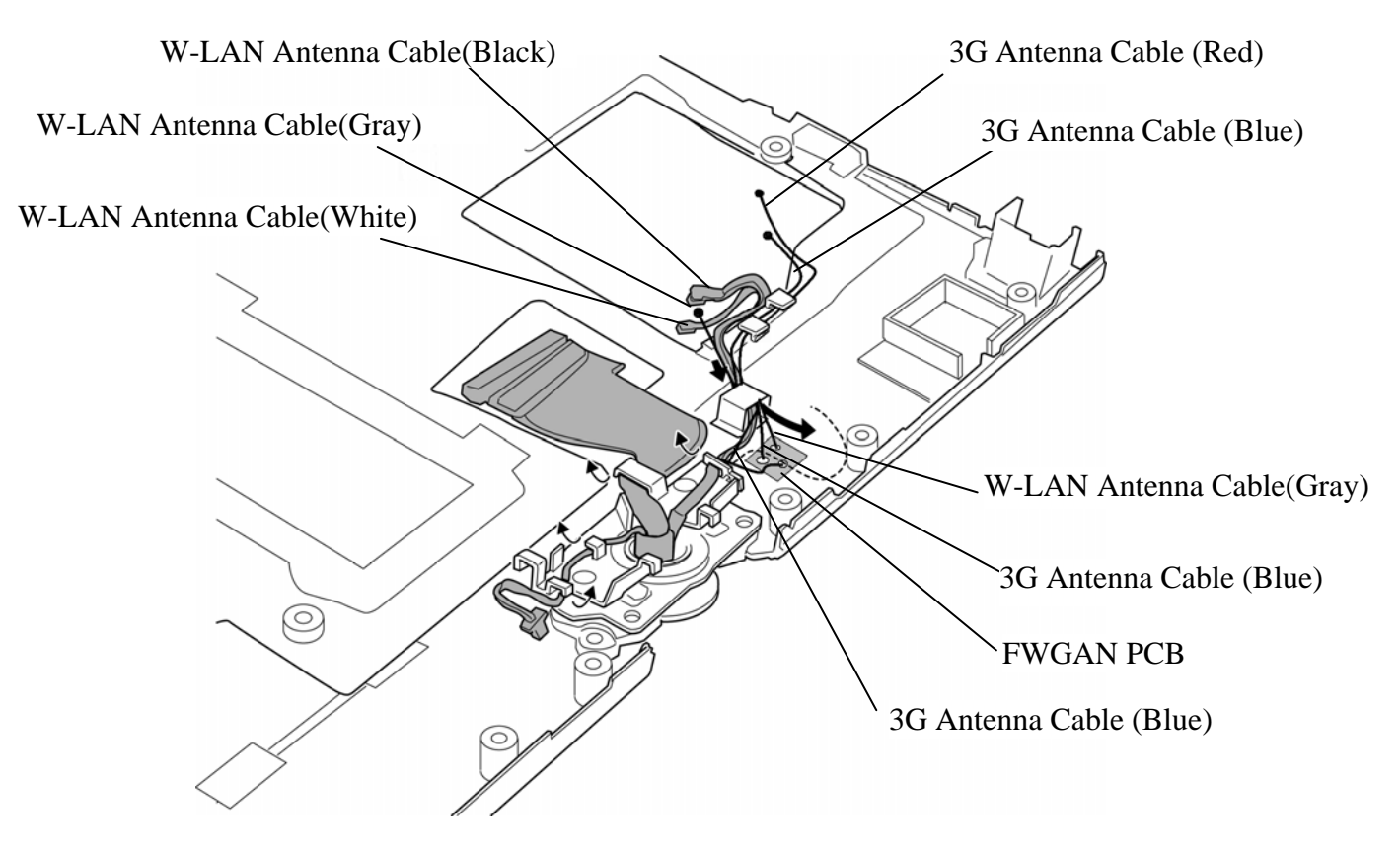

*Figure 4-49 Removing the hinge assembly (1) (3G model only)* 

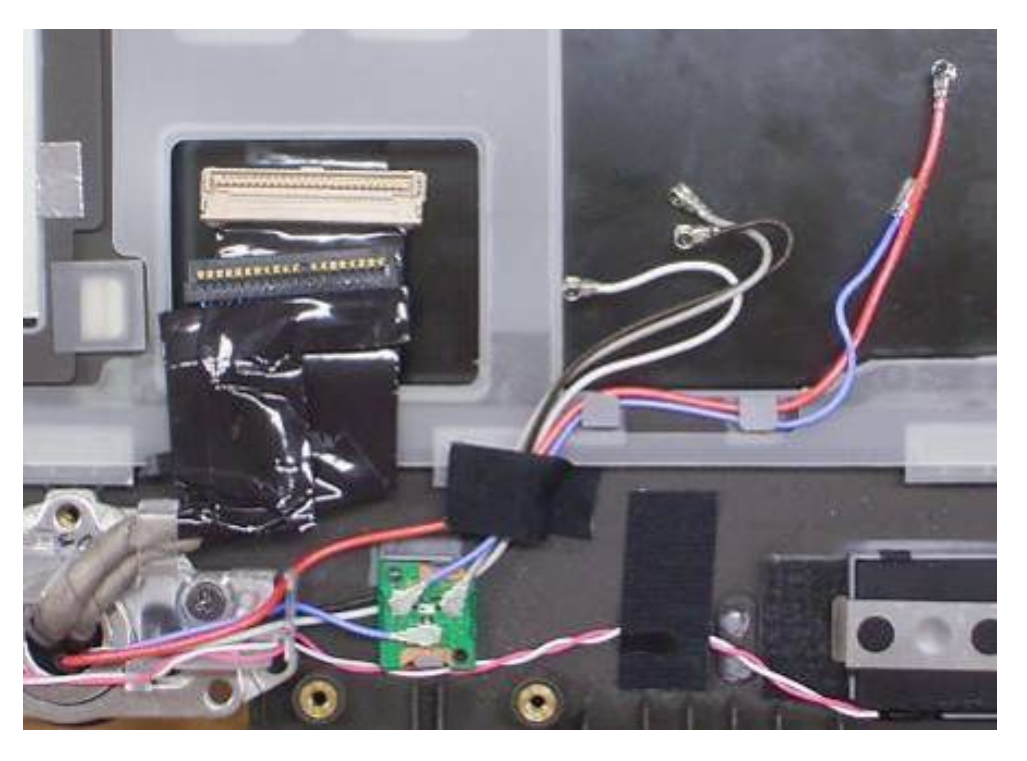

- 2. Remove the following **screws** and **cable holder**.
	- $\bullet$  M2.5×10.0B FLAT HEAD screw  $\times 2$
- 3. Open the display at the right angle to the palm rest covers and turn the display clockwise 90 degrees and remove the **hinge assembly**.
- 4. Remove the **hinge spacer**.

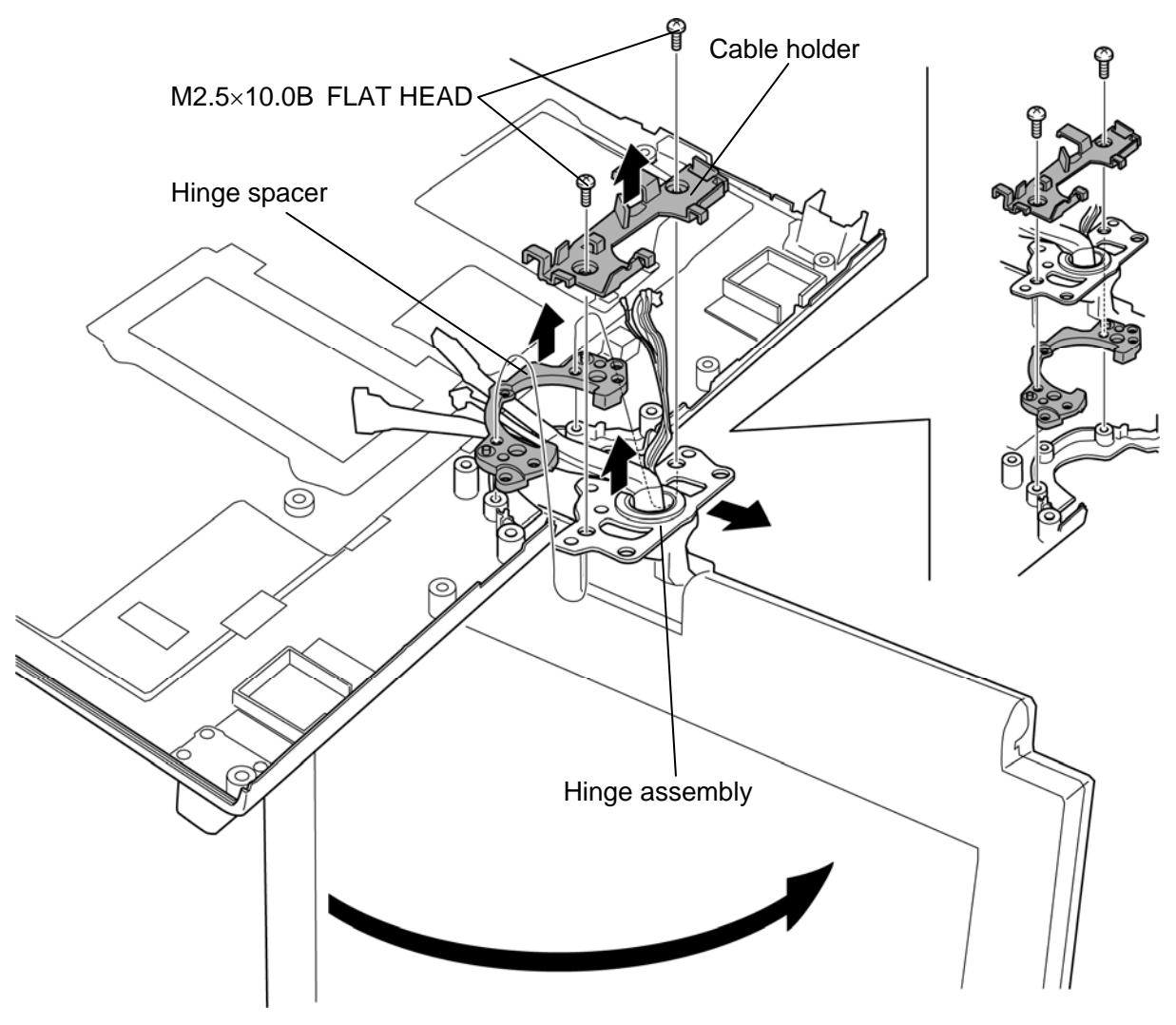

*Figure 4-50 Removing the hinge assembly (2)*

### **Installing the Hinge assembly**

The following describes the procedure for installing the hinge assembly. (See Figure 4-48 and 4-50.)

- 1. Set the **hinge spacer**, **hinge assembly** and **cable holder** in place and secure them with the following **screws**.
	- M2.5 $\times$ 10.0B FLAT HEAD screw  $\times$ 2
- 2. Return the display counterclockwise in the original position and close the display.
- 3. Arrange the **cables** carefully as shown in the Figure 4-48 to the guides of the cable holder.

# **4.31 LCD unit/Touch panel/Digitizer**

### **Removing the LCD unit/Touch panel/Digitizer**

The following describes the procedure for removing the LCD unit/touch panel/digitizer. (See Figure 4-51 to 4-55.)

- 1. Turn the display clockwise180 degrees and close the display on the palm rest cover.
- 2. Peel off the **mask seals** (9 points) from the LCD mask and remove the following **screws** securing the LCD mask.
	- $M2.5 \times 6.0B$  FLAT HEAD screw  $\times 9$
- 3. Insert your fingers into the **slits** on both sides and remove the **LCD mask** while releasing the latches.

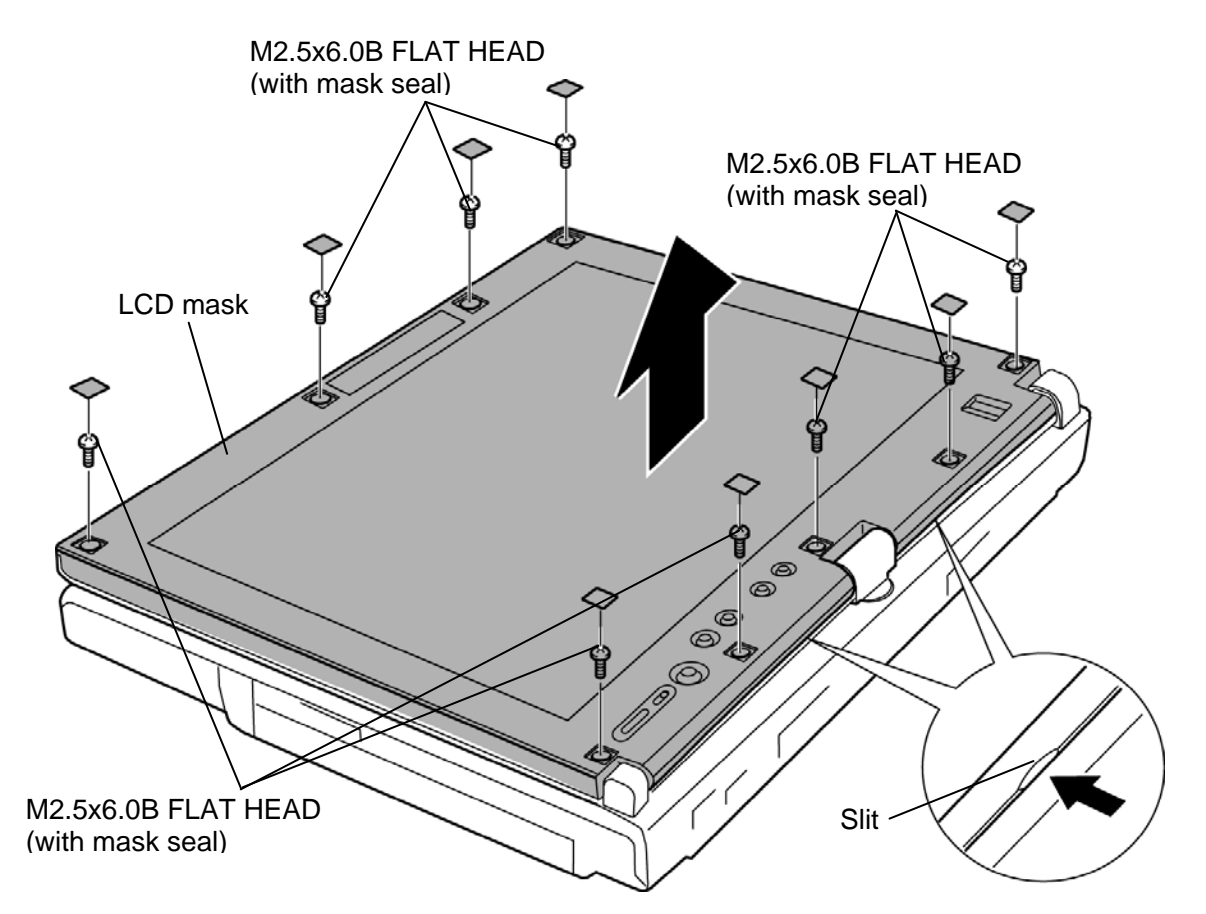

*Figure 4-51 Removing the LCD mask* 

- 4. Remove the following **screws** securing the LCD assembly.
	- $\bullet$  M2.0×4.0B S-THIN HEAD screw  $\times$ 4
- 5. Raise the top edge of the **LCD assembly** on the display cover.

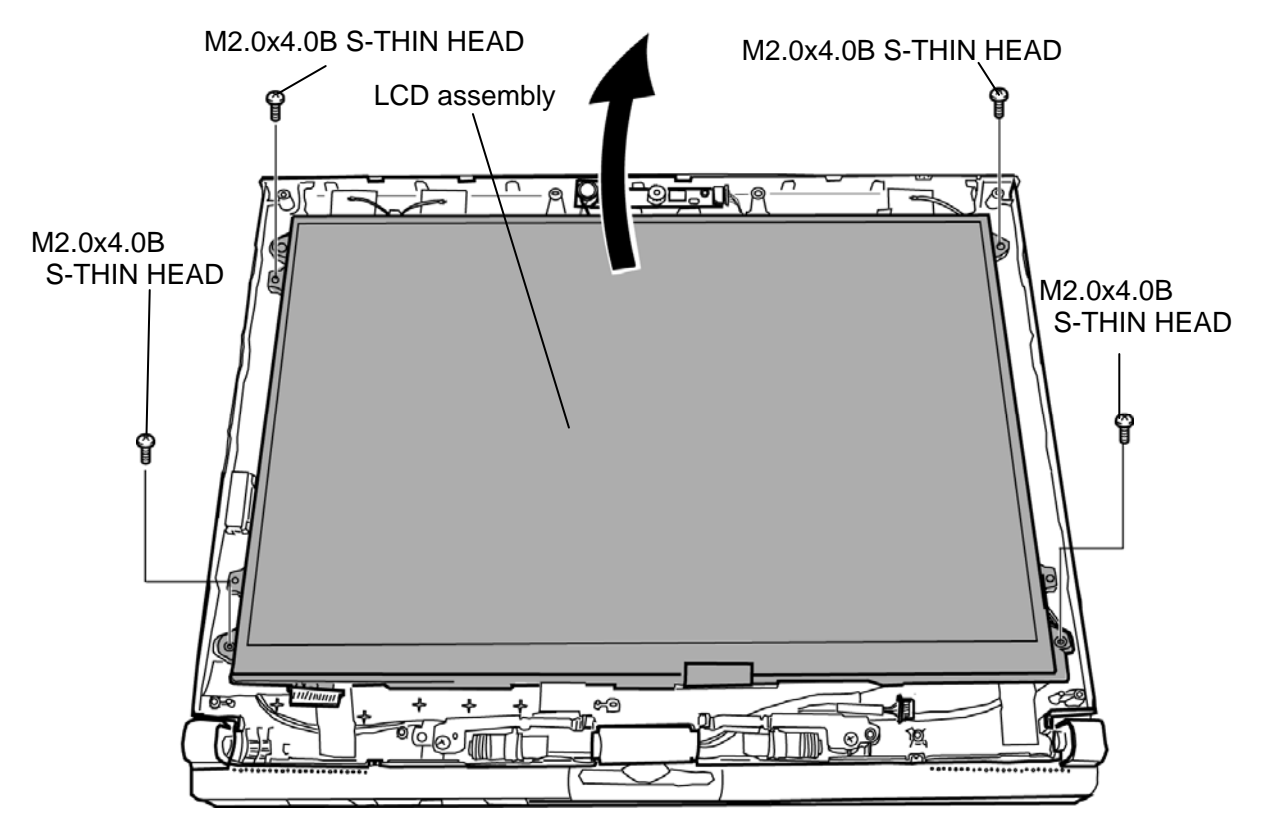

*Figure 4-52 Removing the LCD assembly (1)*

- 6. Turn up the **insulator** and peel off the **glass tapes**.
- 7. Disconnect the **LCD cable** and **digitizer cable** from the connectors on the back of the LCD unit.

*CAUTION: When removing the cables, be careful not to damage the connectors.* 

8. Remove the **LCD assembly** from the display cover.

*CAUTION: When putting the LCD assembly on the display cover, lay a mat or something under the LCD assembly to protect the computer and the LCD from a scratch or breakage.* 

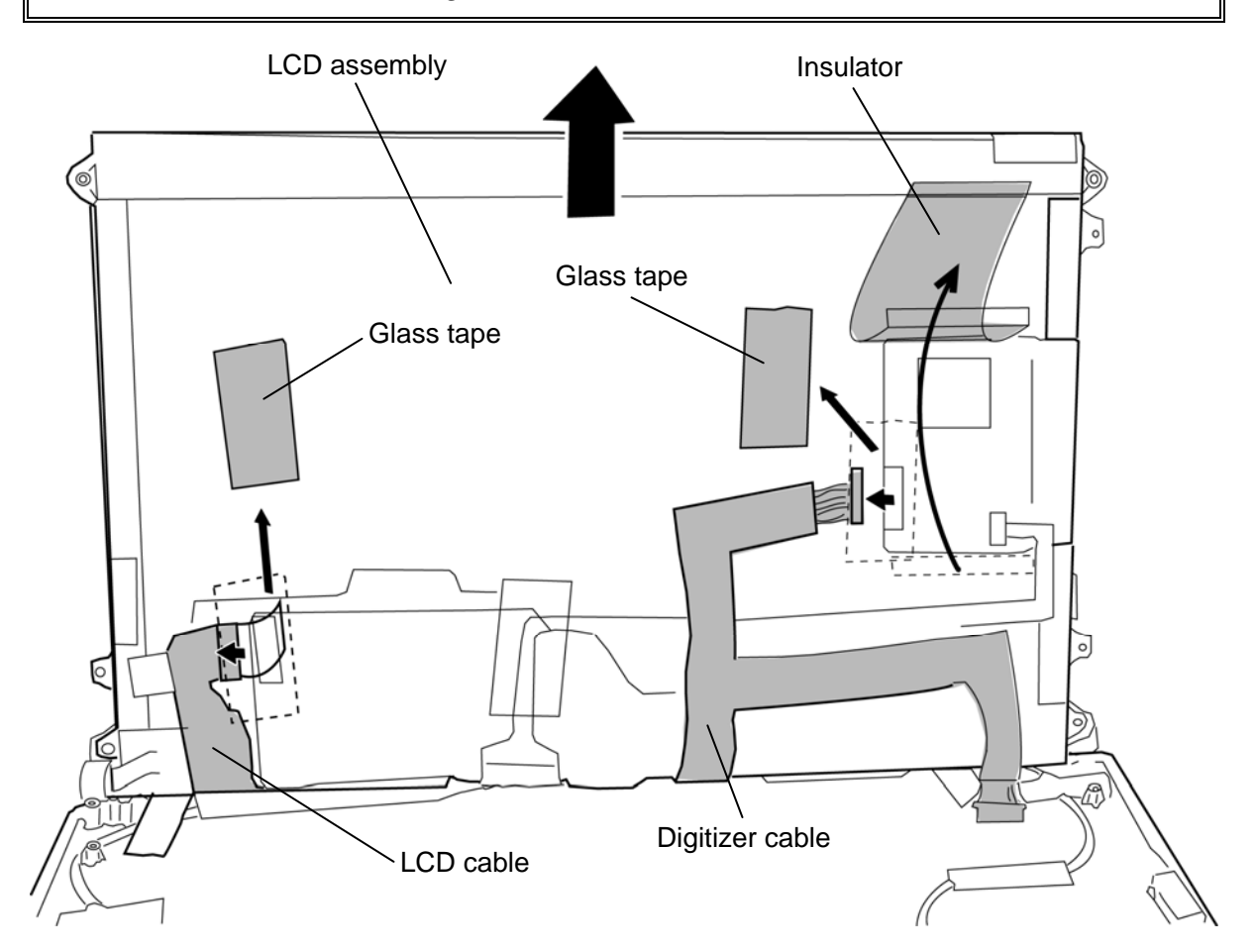

*Figure 4-53 Removing the LCD assembly (2)*

*CAUTION: Read the following instructions before handling the touch panel.* 

*Touch panels are made of glass having sharp edges and corners; workers must wear gloves not to cut their fingers or skin when handling.* 

*Touch panels are made of glass; do not apply stress or hit with hard object.* 

*Do not put any stress on the surface film e.g. moving a product with a vacuum stick on the film.* 

*Use soft cloth lightly moistened with mild detergent or with ethanol when cleaning. Do not use any organic solvent, acid or alkaline solution.* 

*Do not pile touch panels. Do not put heavy objects on a touch panel.* 

*FPC cable of touch panel is fragile. Do not pull the FPC cable strongly.* 

*Do not bend the FPC cable of touch panel strongly; it will damage the conductor pattern. Bad examples are shown below.* 

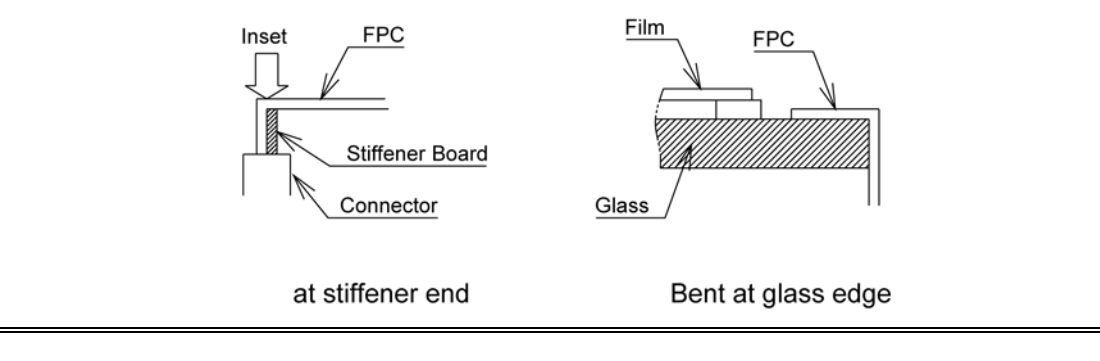

*The LCD mask must not touch any part of the transparent area; it will cause unexpected input.* 

*Inside edge of the LCD mask must be between the transparent area and the operation guaranteed active area. The LCD mask must not touch film in the transparent area.* 

*We recommend the part that secures the touch panel to be an elastic material.* 

*Do not glue or adhere the film surface onto the display frame e.g. in a manner film may be peeled or sheared off if stressed by expanding/shrinking due to temperature change.* 

*NEVER do so especially where the conductive-connection part of film and glass; electrical connection between FPC and touch panel will be deteriorated.* 

*When aligning touch panel, do so by the glass outline, not by the film outline. Aligning by the film will cause Newton ring to appear, unexpected input to occur and electrical connection between FPC and touch panel will be deteriorated.* 

*The end part of glass and film (marked as "\*" in the following figure 'Installation Example') have naked conductors.* 

*Be sure to design the construction not to touch any conductive material on the parts marked with "\*".* 

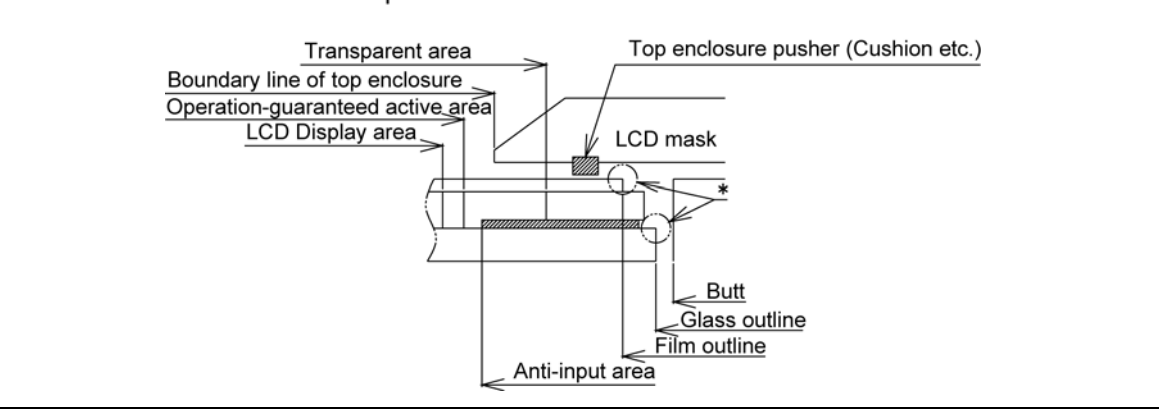

#### **Installation Example**

9. Peel off the **glass tape** and disconnect the **touch panel cable** from the **connector** on the LCD assembly.

*CAUTION: When removing the cable, be careful not to damage the connectors.* 

10. Peel off the **acetate tapes** and separate the **touch panel** and **LCD unit/digitizer**.

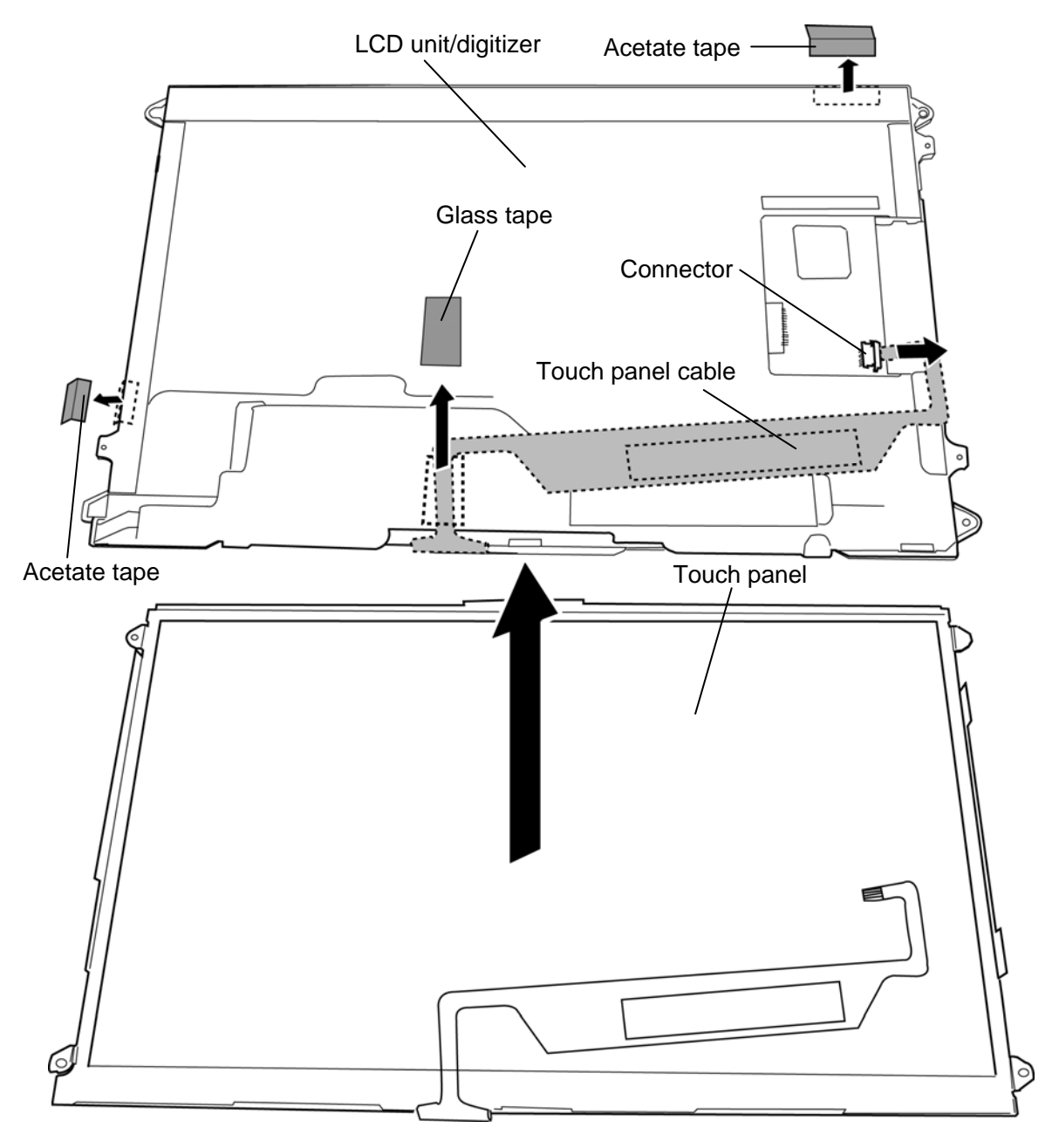

*Figure 4-54 Removing the touch panel* 

*CAUTION: Read the following instructions before handling the Digitizer.* 

*Do not disassemble or modify the digitizer sensor unit; it may damage sensitive parts inside the digitizer sensor unit, and dusts or scratches may mar the device.* 

*Be careful of sharp edges of the sensor board; it may cause injury on fingers or skin.* 

*Do not exceed the absolute maximum rating values under the worst probable conditions caused by the variations in supply voltage, input voltage, parts constants, ambient temperature, etc.; it may damage the digitizer sensor unit.* 

*Appropriate protection circuit shall be applied to each systems design.* 

*Turn off the power before connecting or disconnecting the digitizer sensor unit.* 

*Scratching with sharp object may cause open circuit of the sensor board.* 

*Do not use any water or chemicals except alcohols to clean the product.* 

*The digitizer sensor unit shall be installed to the system tight by using the single-coated or double-coated adhesive tape.* 

*Be sure to design the enclosure for the digitizer sensor unit so that pushing/bending/twisting forces are not applied to the digitizer sensor unit during and after the installation into the system.* 

*Power supply lines shall be designed as follows. Power supplies shall always be turned on before the input signals are supplied to the digitizer sensor unit, and the input signals shall be disconnected before power supplies are turned off. If the sequence does not satisfy the specified conditions, it may cause the digitizer sensor unit to mis-operate.* 

*Give some slack to the interface cable so that the connector will not permanently pulled after assembly.* 

*Do not let any bare conductive metal such as LCD metal bezel contact digitizer sensor unit PCB directly. This may cause the digitizer sensor unit to malfunction.* 

*Do not locate any object that emits magnetic flux such as a speaker magnet near the digitizer sensor unit, it may cause the digitizer sensor unit not to operate properly.* 

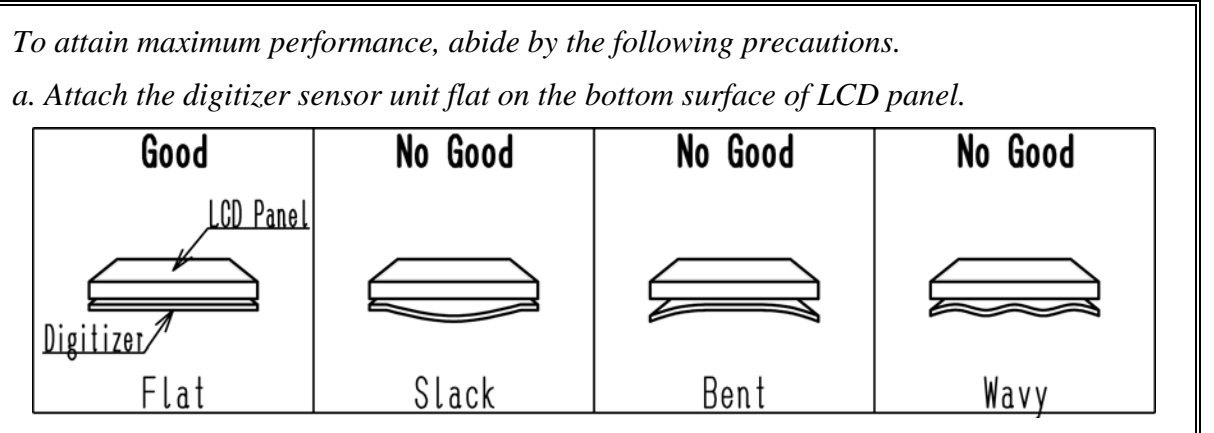

*b. Affix three sides of the digitizer sensor unit to corners securely using single-coated or double-coated adhesive tape. No slack on corner is allowed.* 

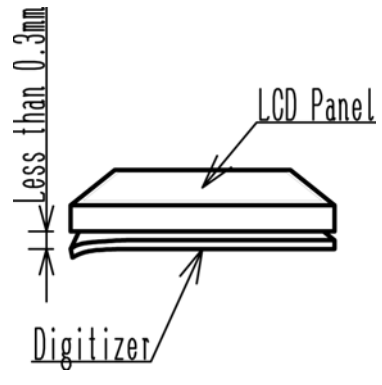

*c. If a slack in center signifies, design the system mechanical to take up the slack.* 

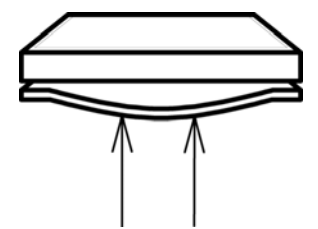

*d. Attach the digitizer sensor unit to LCD panel parallel with LCD panel edge.* 

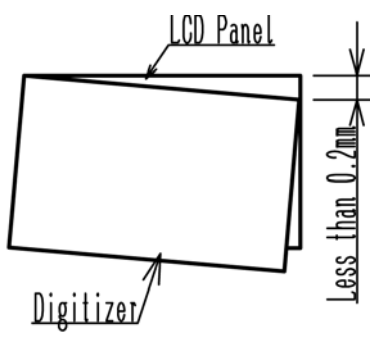

*PORTÉGÉ M780 Maintenance Manual (960-809) [CONFIDENTIAL] 4-87*
*The CMOS LSIs used in the digitizer sensor unit are very sensitive to ESD (Electro-Static Discharge).* 

*Person handling the digitizer sensor unit shall be grounded with wristband. Tools such as a soldering iron, screwdriver and working benches shall be grounded.* 

*Do not apply excessive mechanical forces to install the digitizer sensor unit; it will damage the sensor board or electrical parts of digitizer sensor unit.* 

*Refrain from strong mechanical shocks such as dropping to a working bench or hitting against hard and heavy objects.* 

*Do not pull, extend, warp, bend, twist and press the digitizer sensor unit even momentarily when the digitizer sensor unit is installed in the enclosure of the system; it may damage the digitizer sensor unit.* 

*Keep the minimum of the curvature radius 120mm if you need to bend the digitizer sensor unit. Be sure to install the digitizer sensor unit so that pushing/bending/twisting forces are not applied to the digitizer sensor unit after the installation into the system.* 

*When holding the digitizer sensor unit, do not even locally deform the sensor board; it will leave a permanent dent or embossment which degrades the product quality.* 

*When connecting or disconnecting to the digitizer sensor unit, do not slant the connector; it may damage pins of the connector of the digitizer sensor unit.* 

*Power supplies shall always be turned off during assembly process. Do not connect or disconnect the connector with force applied to the digitizer sensor unit. This may damage the digitizer sensor unit circuit.* 

*To protect shielding metal from progressive aerugo and protect assembly worker's fingers from minor cuts, gloves must be worn when handling the digitizer sensor unit.* 

*Do not let any bare conductive metal such as LCD metal bezel contact digitizer sensor unit PCB directly. This may cause the digitizer sensor unit to malfunction.* 

*Use extra caution to the part of connection between the controller and the sensor board so that the connection pads will not be peeled off or damaged. Do not pull the baby board or let it be caught by other object.* 

 *Do not store the digitizer sensor units in high temperature, especially in high humidity for a long period of time (approximately more than one month).* 

*It is recommended to store the digitizer sensor units where the temperature is in the range of 15 to 35 degrees in Celsius and the relative humidity is lower than 70%.* 

*Store the digitizer sensor units without exposing to direct sunlight or fluorescent lamps in order to protect the digitizer sensor units from strong ultraviolet rays.* 

*Avoid condensation of water on the digitizer sensor units otherwise it may cause misoperation or defects.* 

*Keep the digitizer sensor units away from over-saturated humidity.* 

*To transport or store the digitizer sensor units after initially opening the original carton box, it is recommended to re-pack the digitizer sensor units into the original box by the same method especially with desiccant in it.* 

*Be careful to use the bezel guide.* 

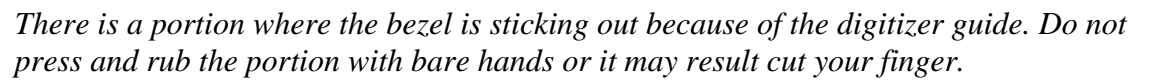

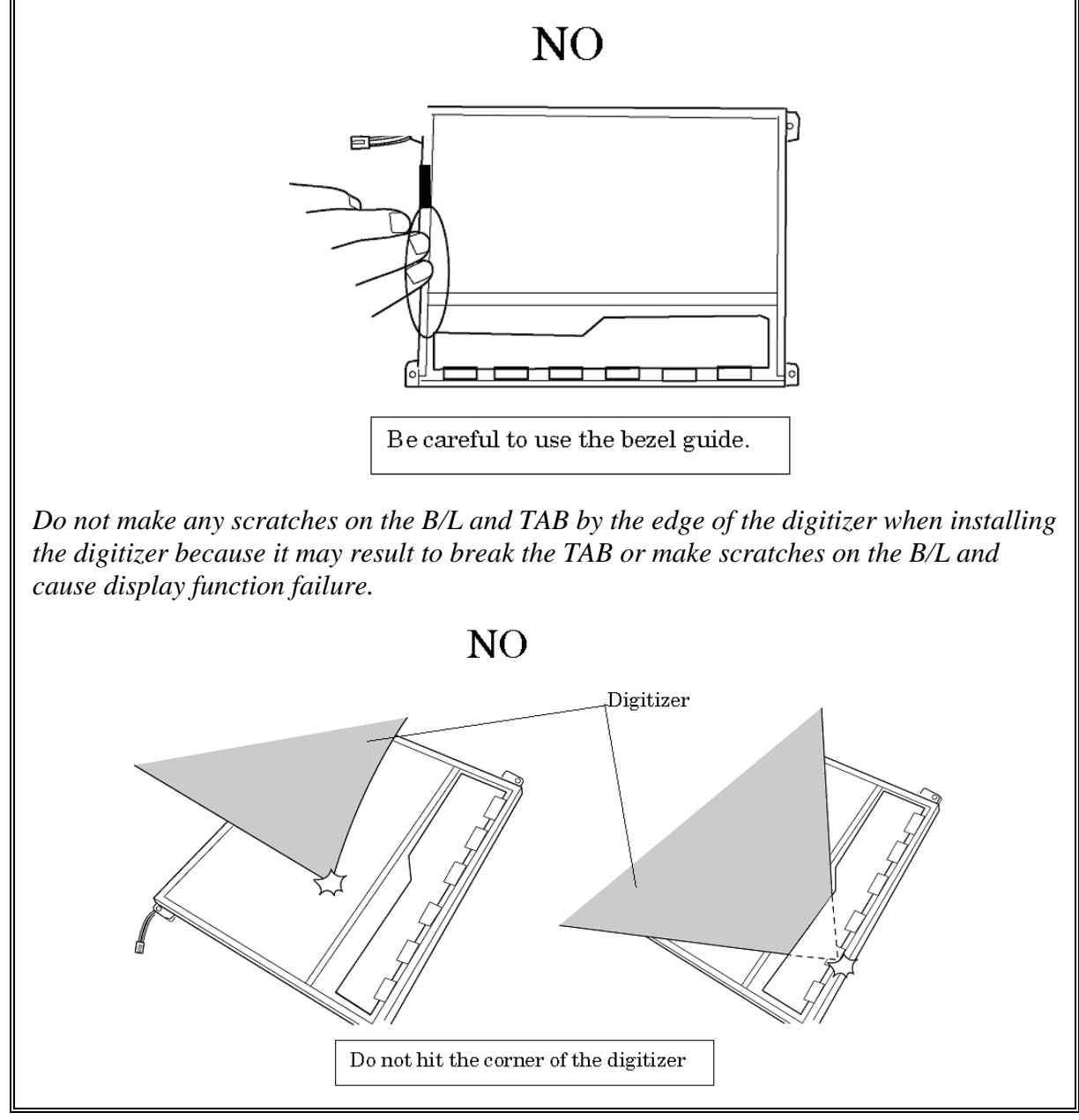

*Do not pull up the PCB hardly when installing the digitizer because it may result to give stress on the TAB or PCB and cause the display function failure.* 

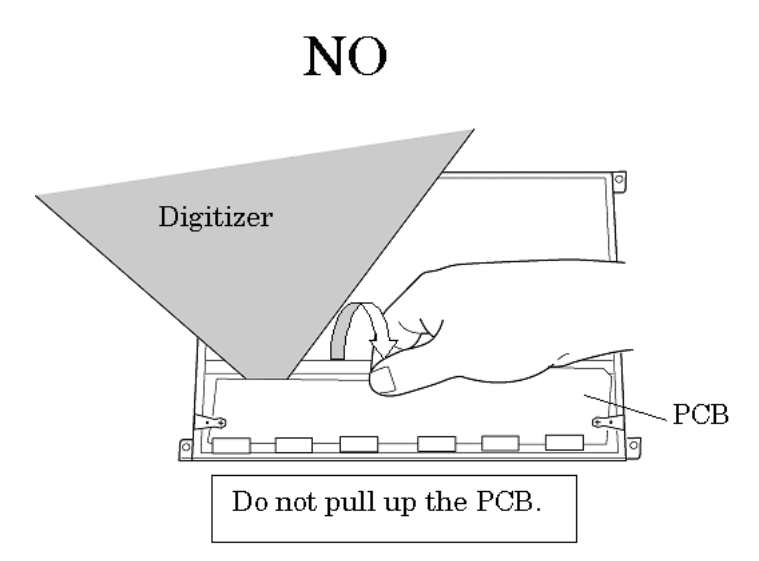

*Make sure that three latches fit the digitizer securely.* 

*If the latches are not locked securely, it may result to move the digitizer and give stress on the TAB or PCB and cause the display function failure.* 

*Do not turn up the digitizer because it may result to give stress on the TAB or PCB and cause the display function failure.* 

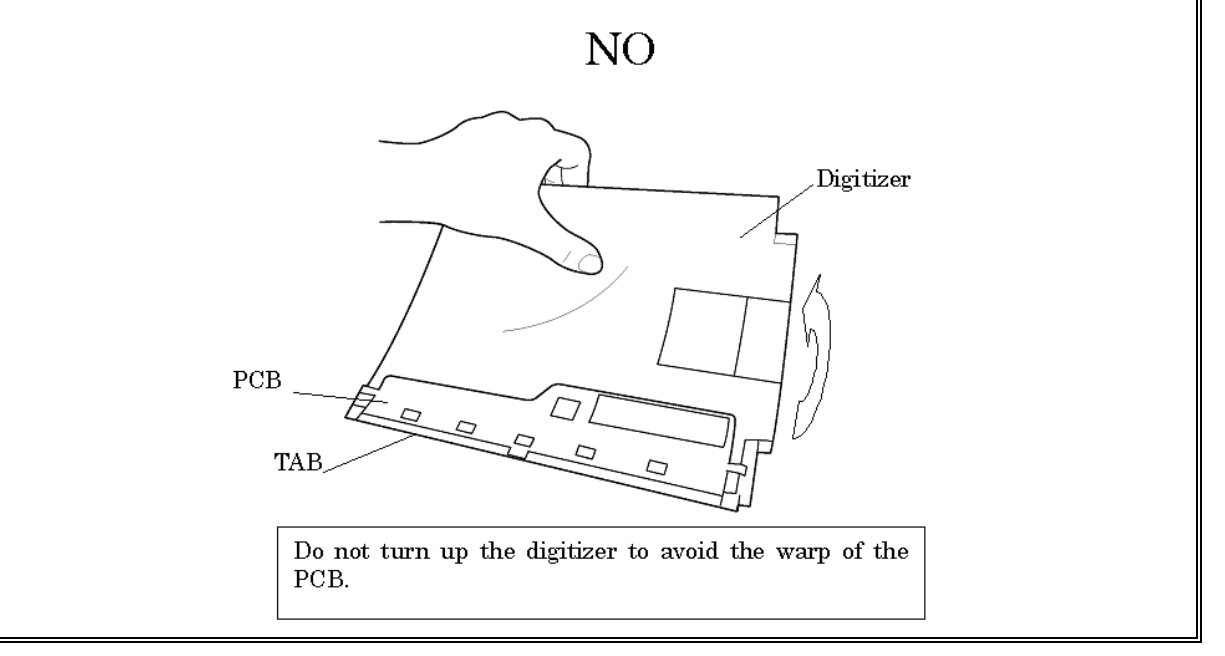

*Do not put any instrument on the LCD module because it may result to make scratch on the cell, polarization sheet or B/L and break the TAB and may cause the display function failure.* 

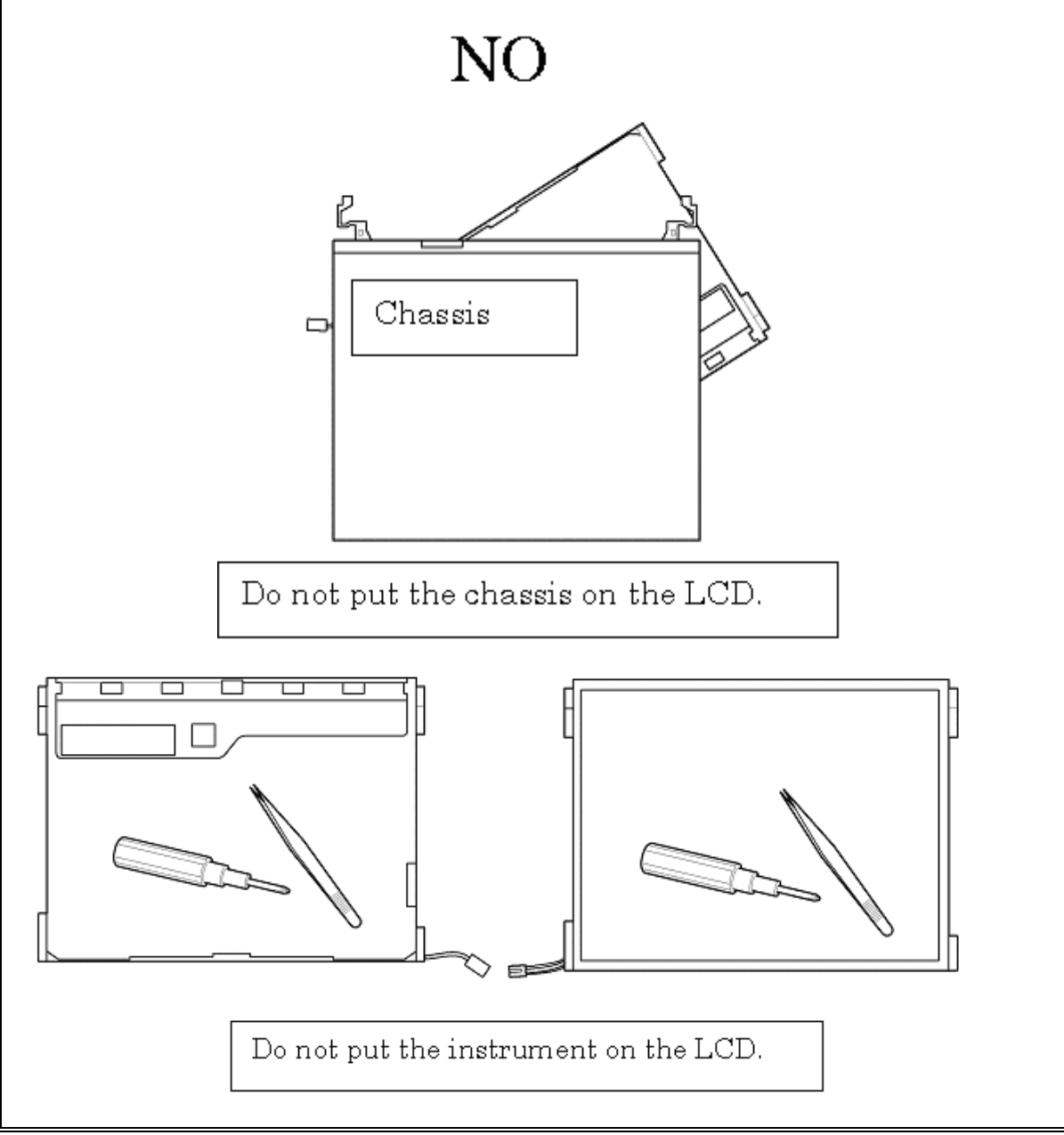

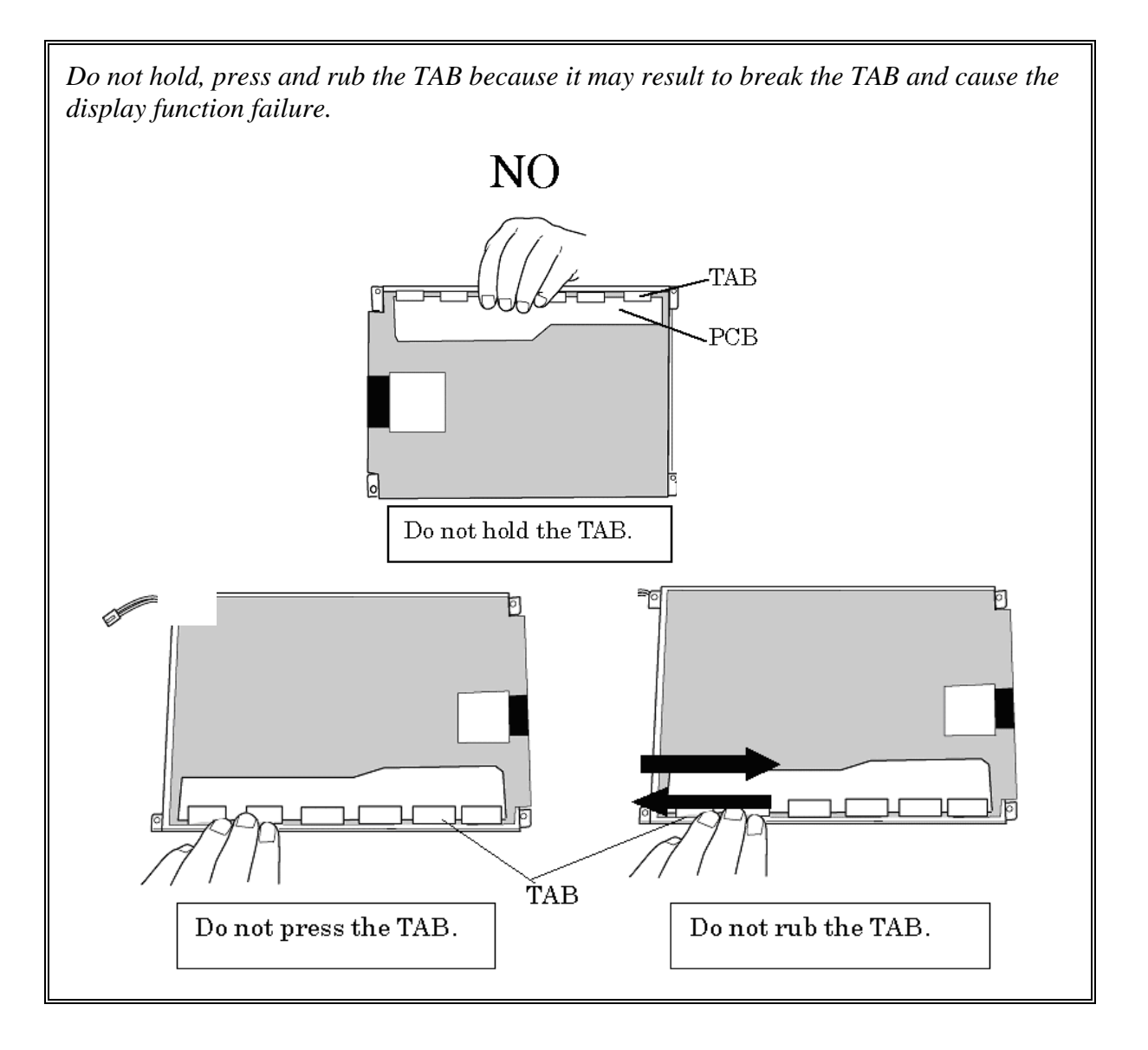

*Make sure to put the LCD module on the flat place. If the LCD module is put on the uneven place, it may result to break the TAB, make scratch on the B/L or polarization sheet and cause the display function failure.* 

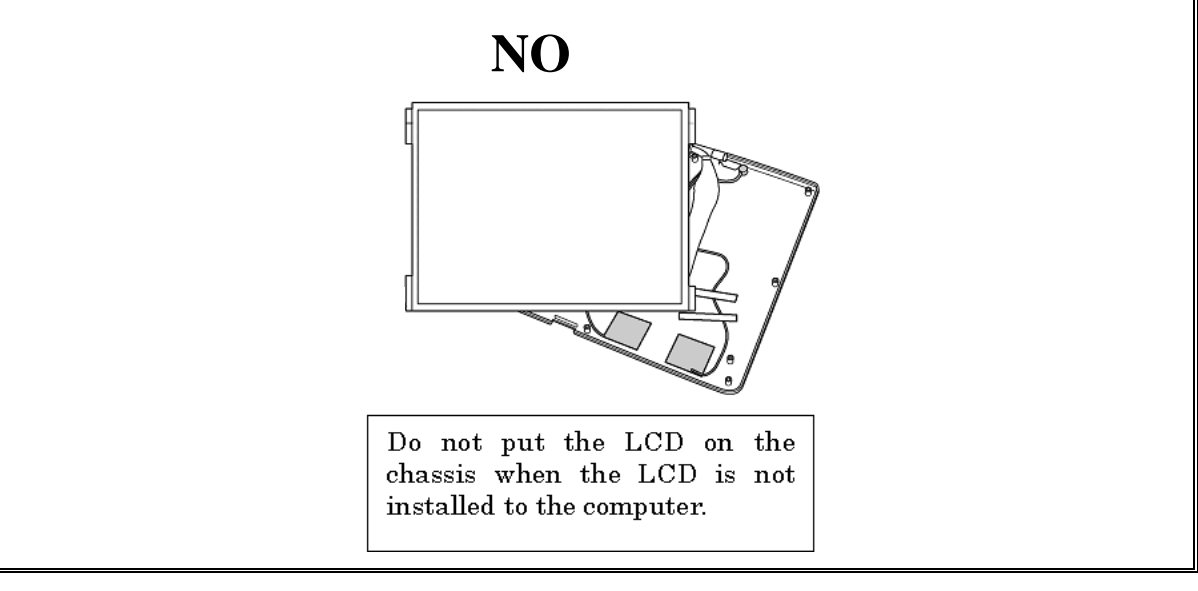

11. Slide out the **digitizer** toward the arrow pointing while peeling off the digitizer of the LCD unit. (The digitizer is stuck on the LCD unit with double-sided tapes.)

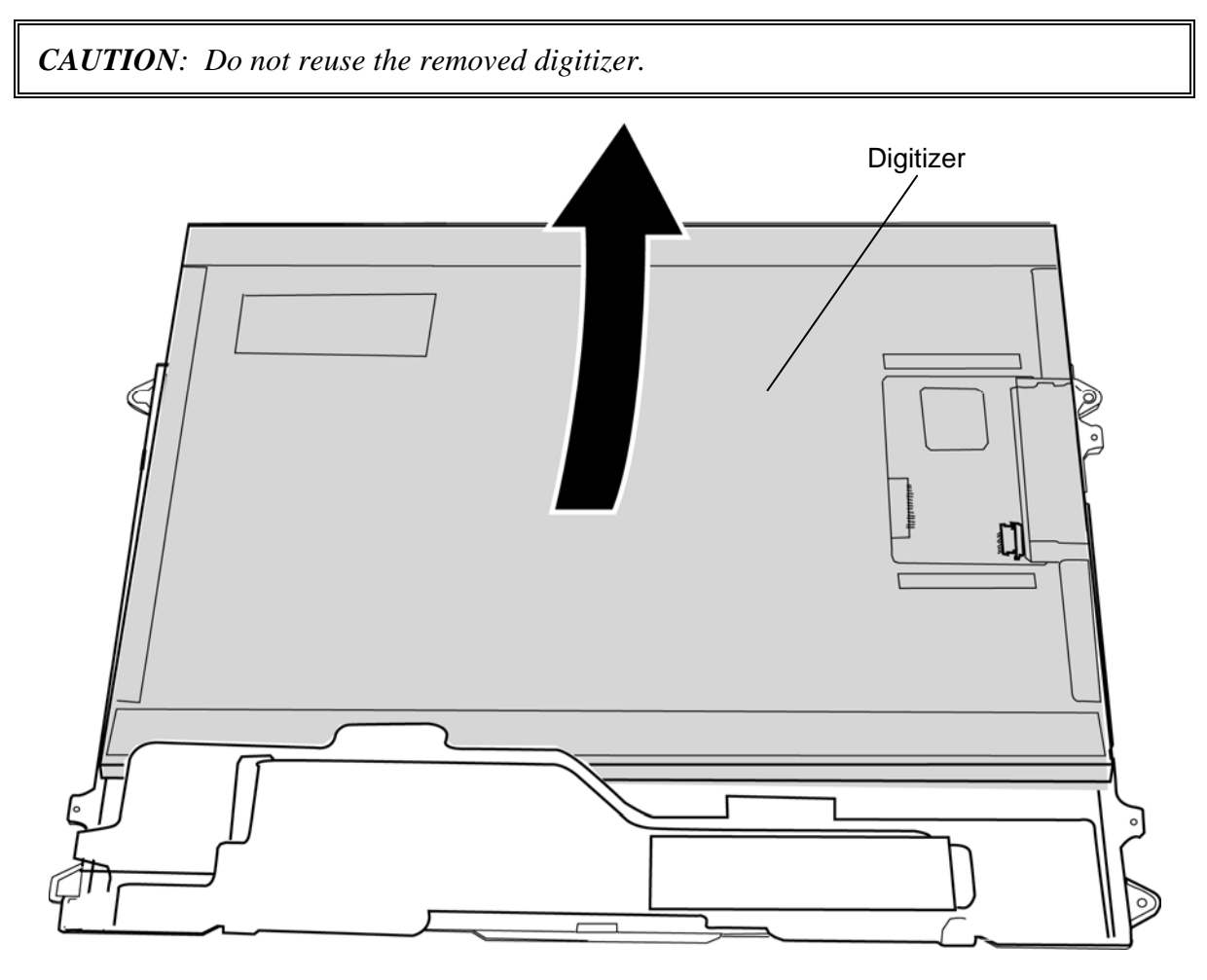

*Figure 4-55 Removing the digitizer* 

### **Installing the LCD unit/Touch panel/Digitizer**

The following describes the procedure for installing the LCD unit/touch panel/digitizer. (See Figure 4-51 to 4-55.)

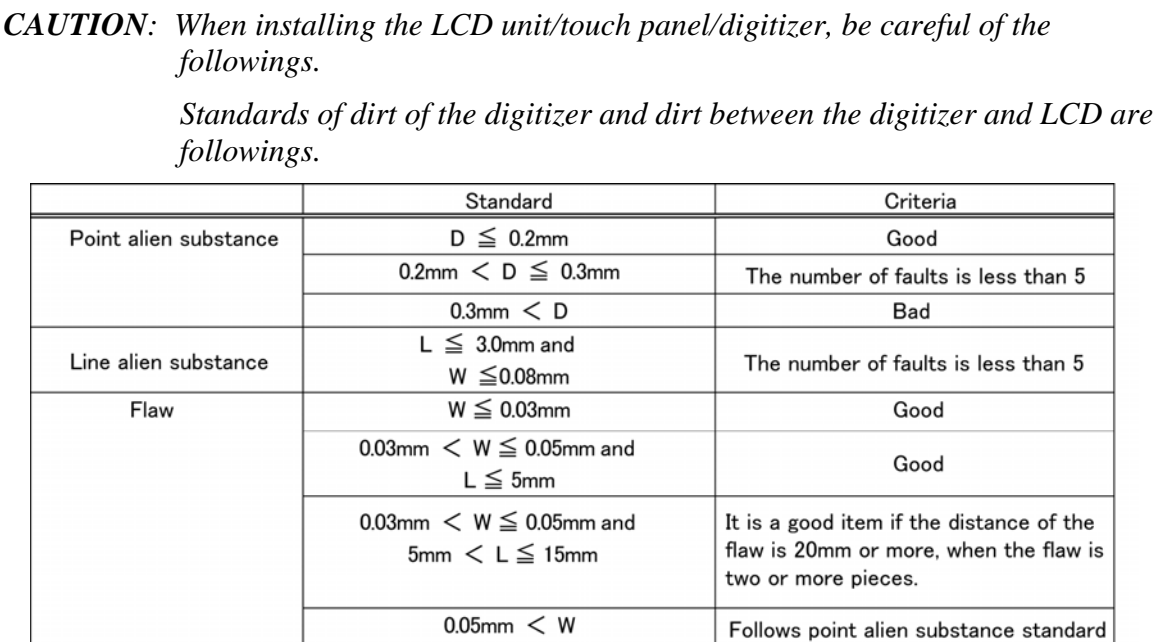

※D=Diameter、L=Length、W=Width

 *Standards of dirt of the touch panel and dirt between the touch panel and LCD are followings.* 

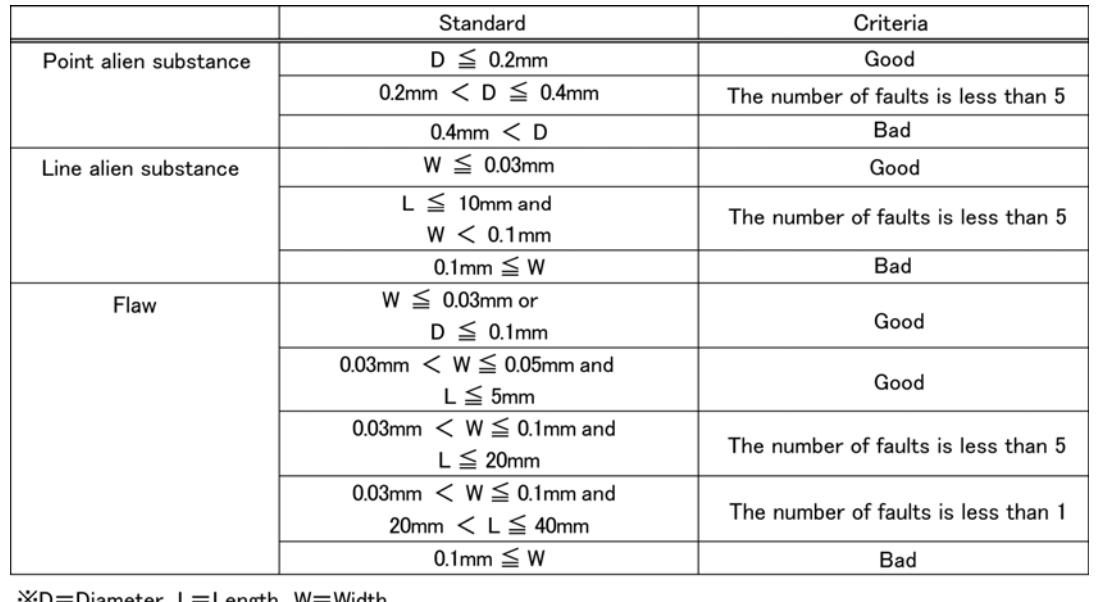

Diameter L=Length、W = Width ΧU

- 1. Peel off separators of double-sided tapes on the back of a new digitizer.
- 2. Slide a new **digitizer** into the back pocket of the LCD and fix it with the double-sided tape.

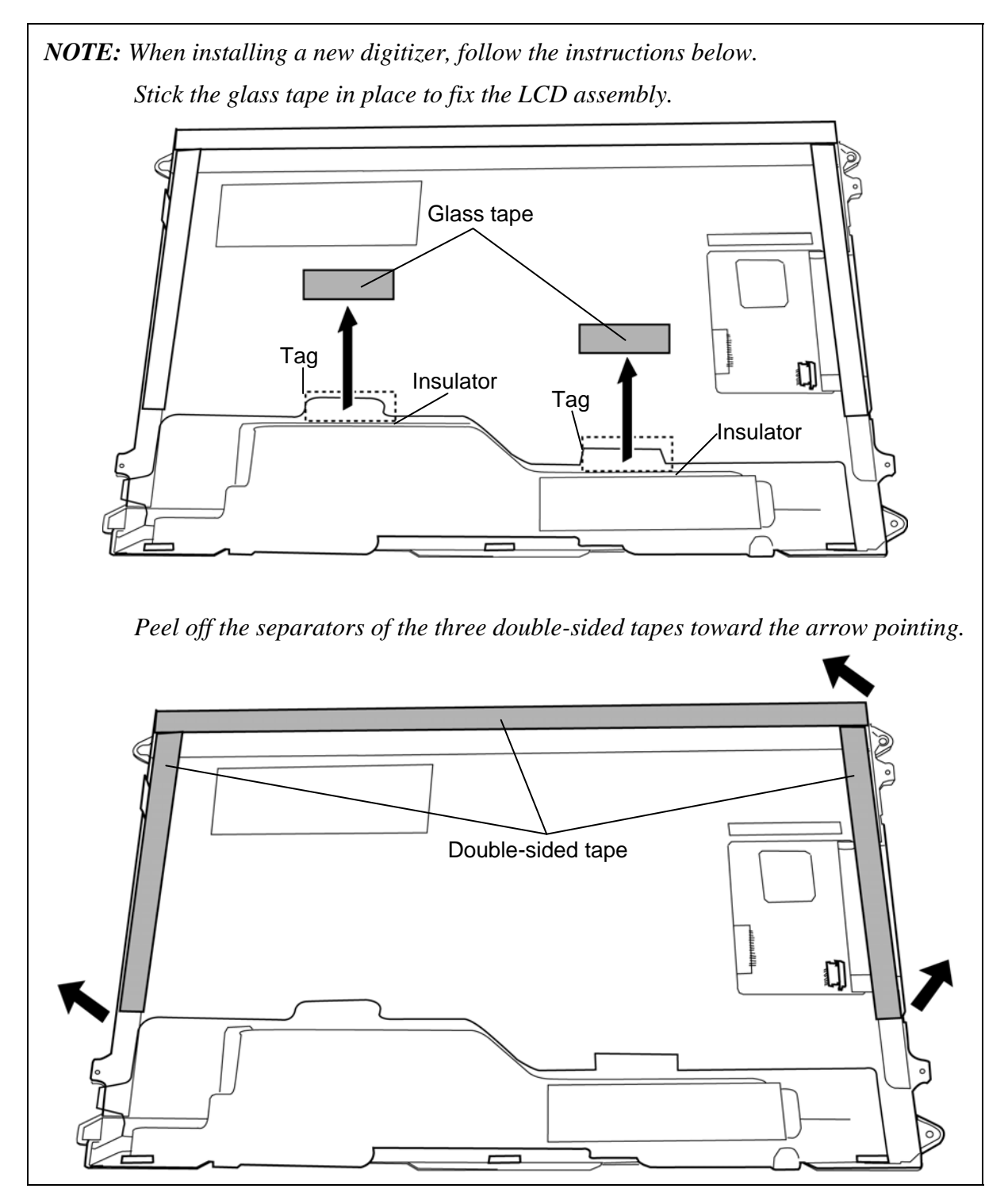

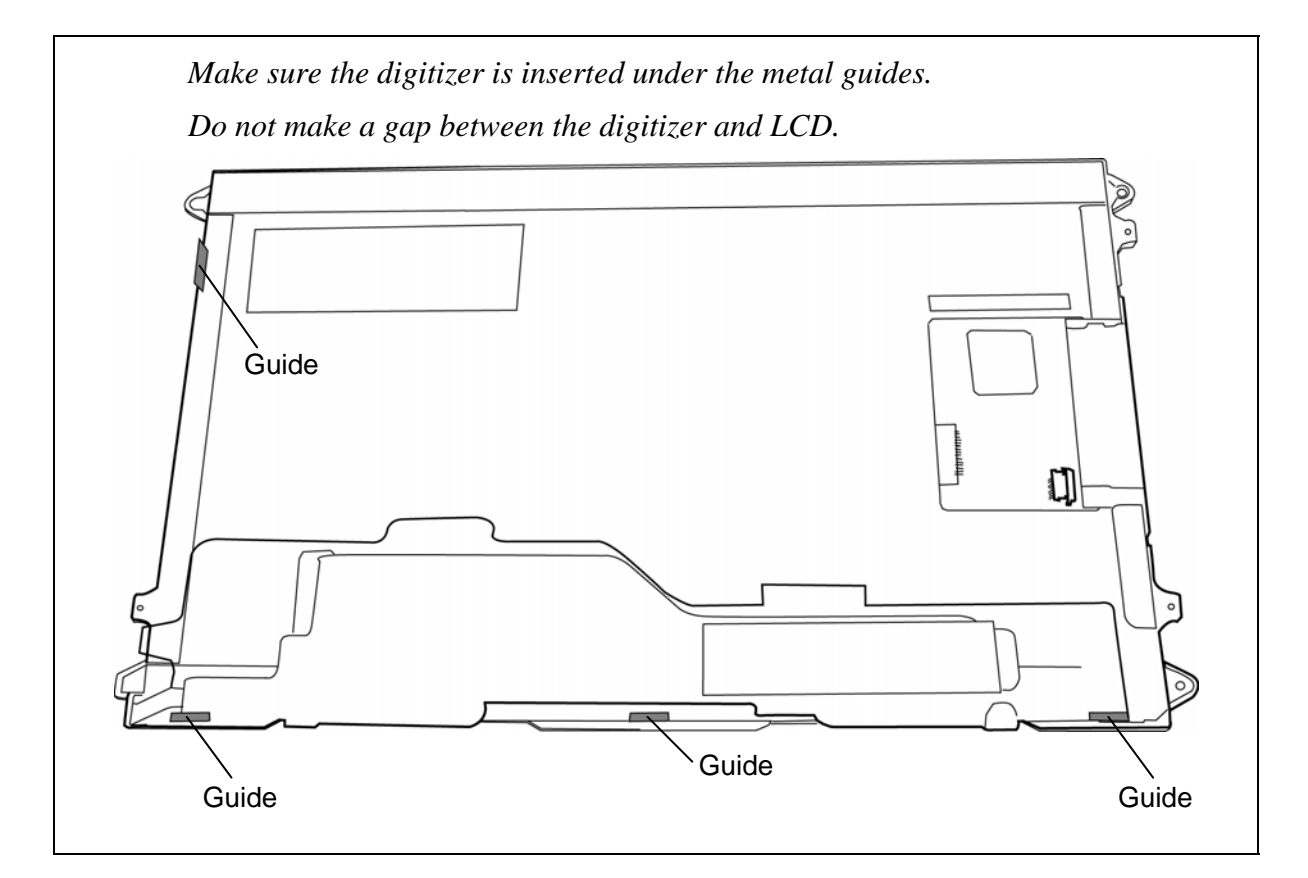

- 3. Set the **LCD unit/digitizer** on the **touch panel** and stick the **acetate tapes** in place.
- 4. Connect the **touch panel cable** to the connector on the LCD assembly and stick the **glass tape** in place.
- 5. Stand the LCD assembly on the display cover and connect the **digitizer cable** and **LCD cable** on the back of the LCD assembly.
- 6. Turn up the **insulator** and stick two **glass tapes** on each connector.

7. Place the **LCD assembly** to the display cover and secure it with the following **screws**.

 $\bullet$  M2.0×4.0B S-THIN HEAD screw  $\times$ 4

*NOTE: For models with a digitizer and touch panel, be careful not to put the LCD cable under the metal plate of the touch panel.* 

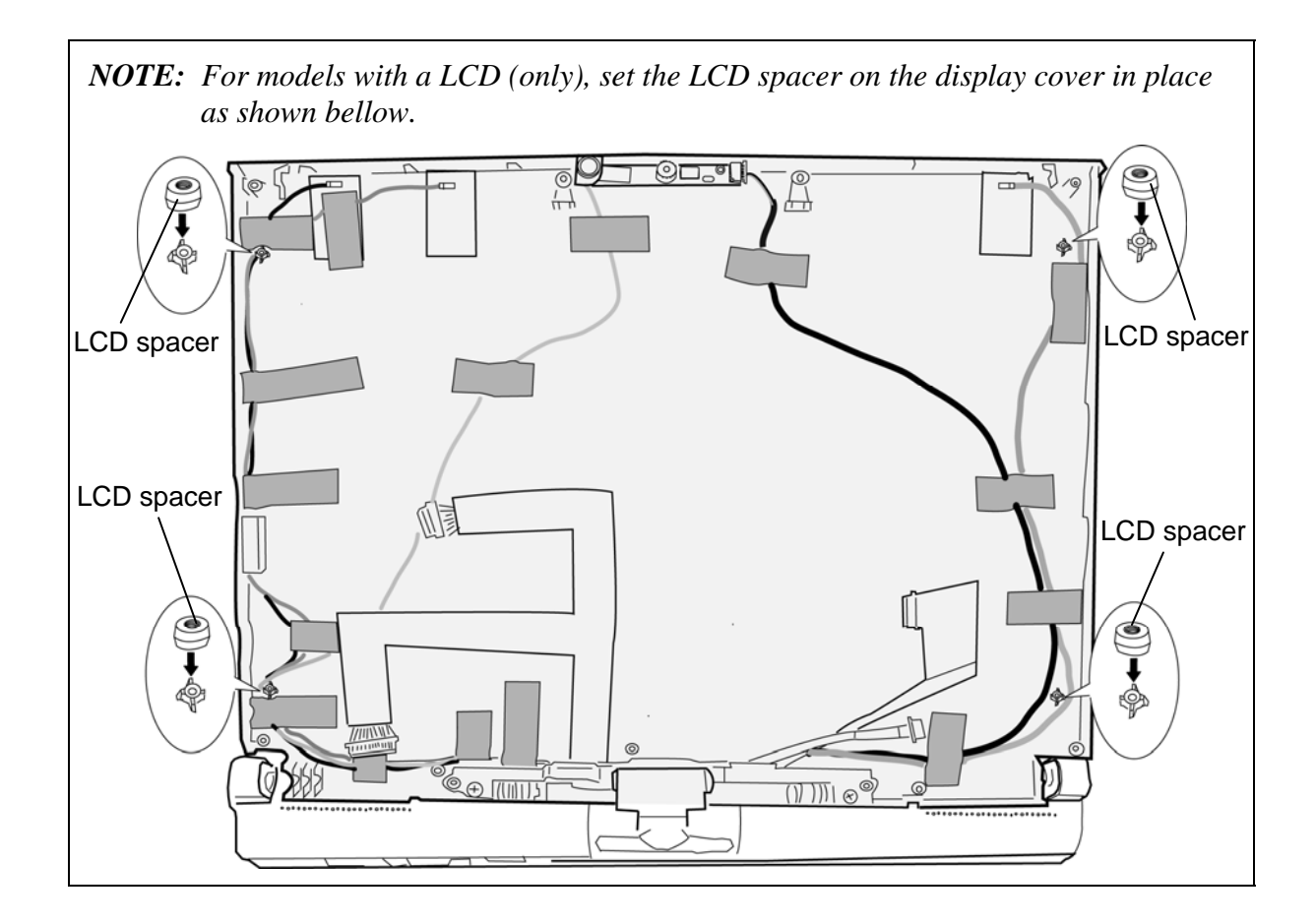

8. Set the **LCD mask** to the display cover while securing the latches.

*NOTE: When setting the LCD mask, wipe the LCD with a soft cloth and make the back of the LCD mask clean with an ionizer.* 

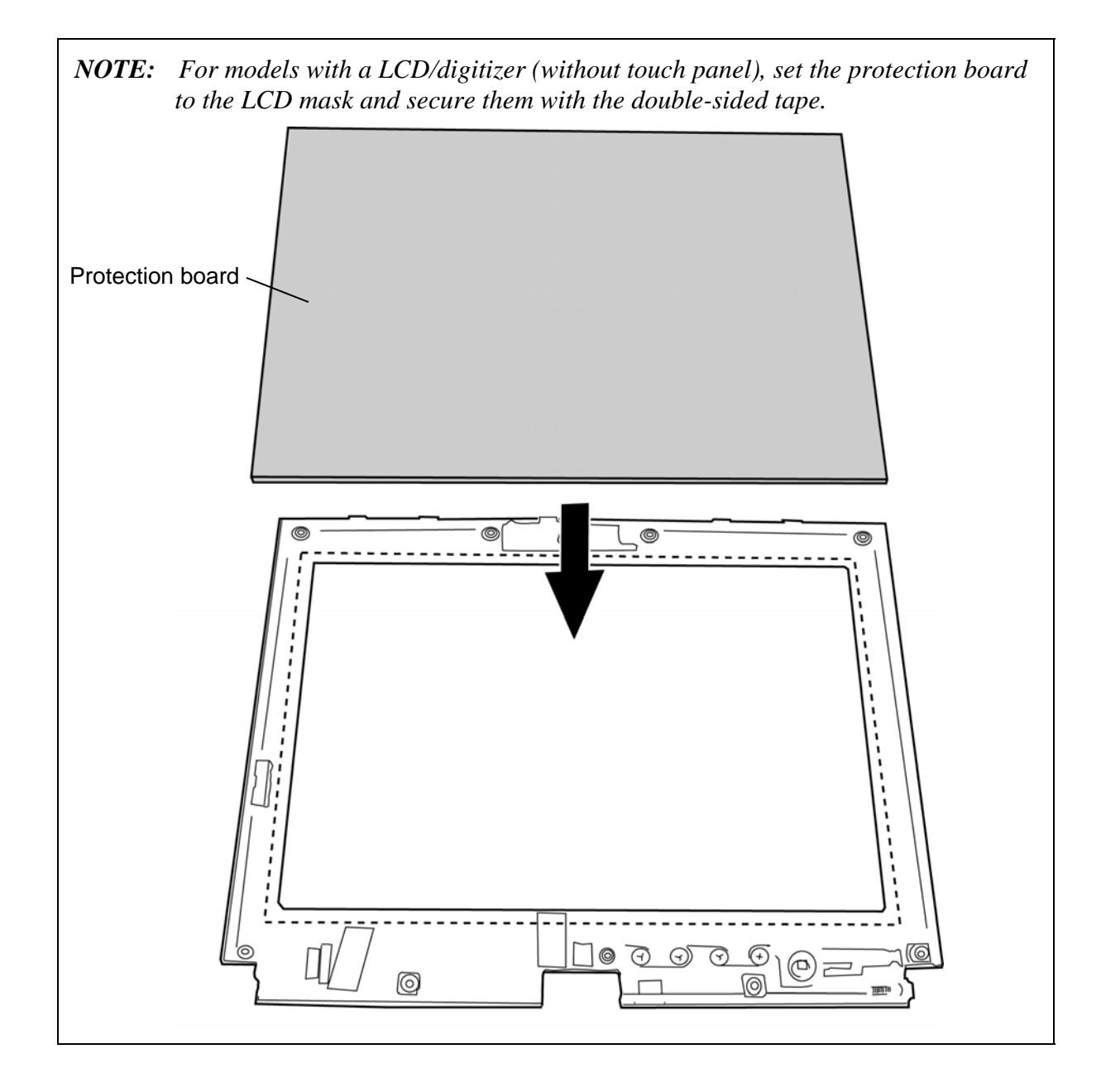

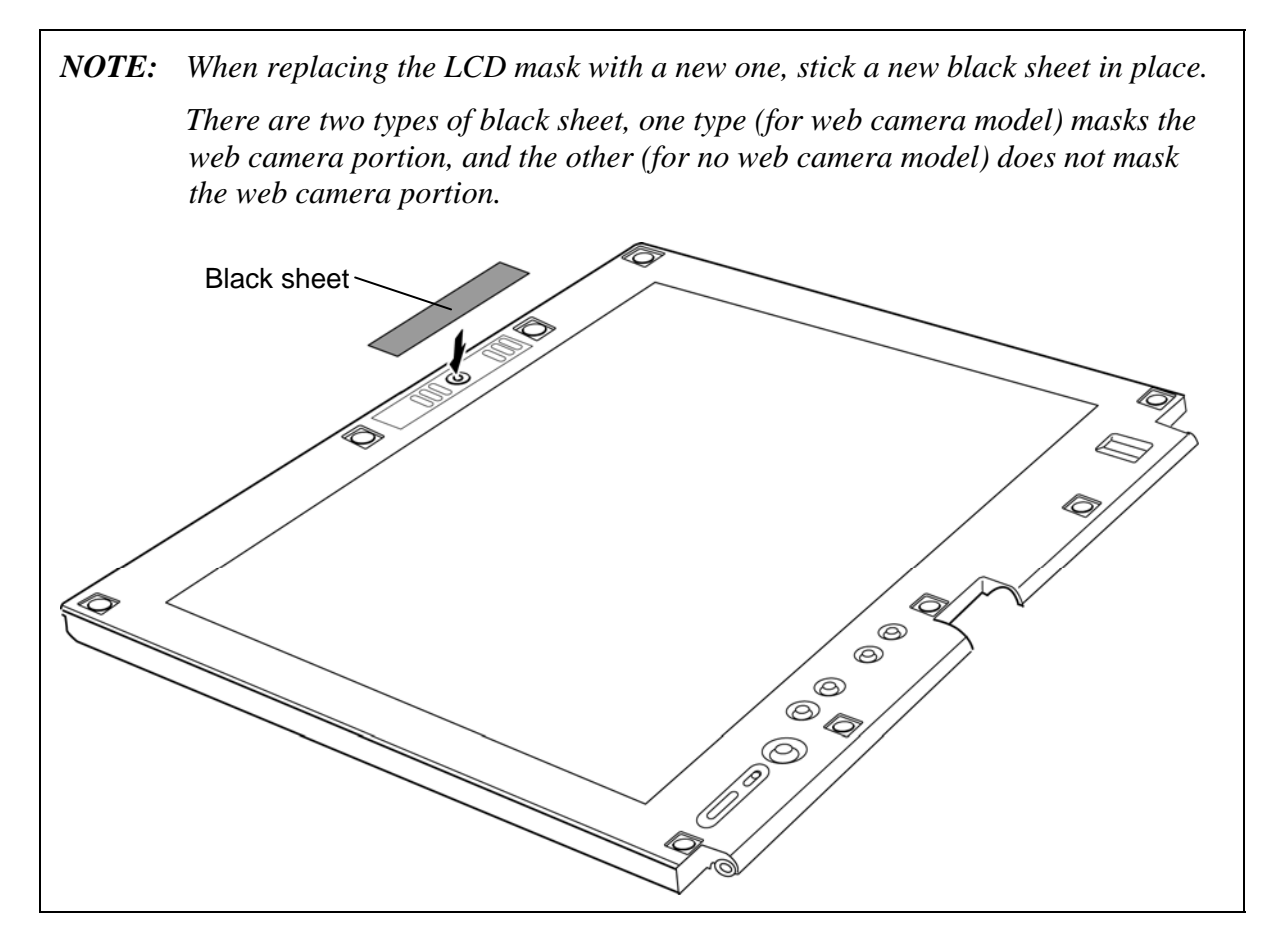

9. Secure the LCD mask with the following **screws** and stick the **mask seals** (9 points).

•  $M2.5\times6.0B$  FLAT HEAD screw  $\times9$ 

### **4.32 Switch board/Fingerprint sensor board**

#### **Removing the Switch board/Fingerprint sensor board**

The following describes the procedure for removing the switch board/fingerprint sensor board. (See Figure 4-56.)

- 1. Remove the following **screw** securing the switch board and pull up the **switch board**.
	- $M2.5 \times 4.0B$  FLAT HEAD screw  $\times 1$
- 2. Disconnect the **switch cable** from the connector on the back of the switch board.
- 3. Remove the following **screw** securing the fingerprint sensor board and pull up the **fingerprint sensor board**.
	- $\bullet$  M2.5×4.0B FLAT HEAD screw  $\times 1$
- 4. Disconnect the **fingerprint sensor cable** from the connector on the back of the fingerprint sensor board.

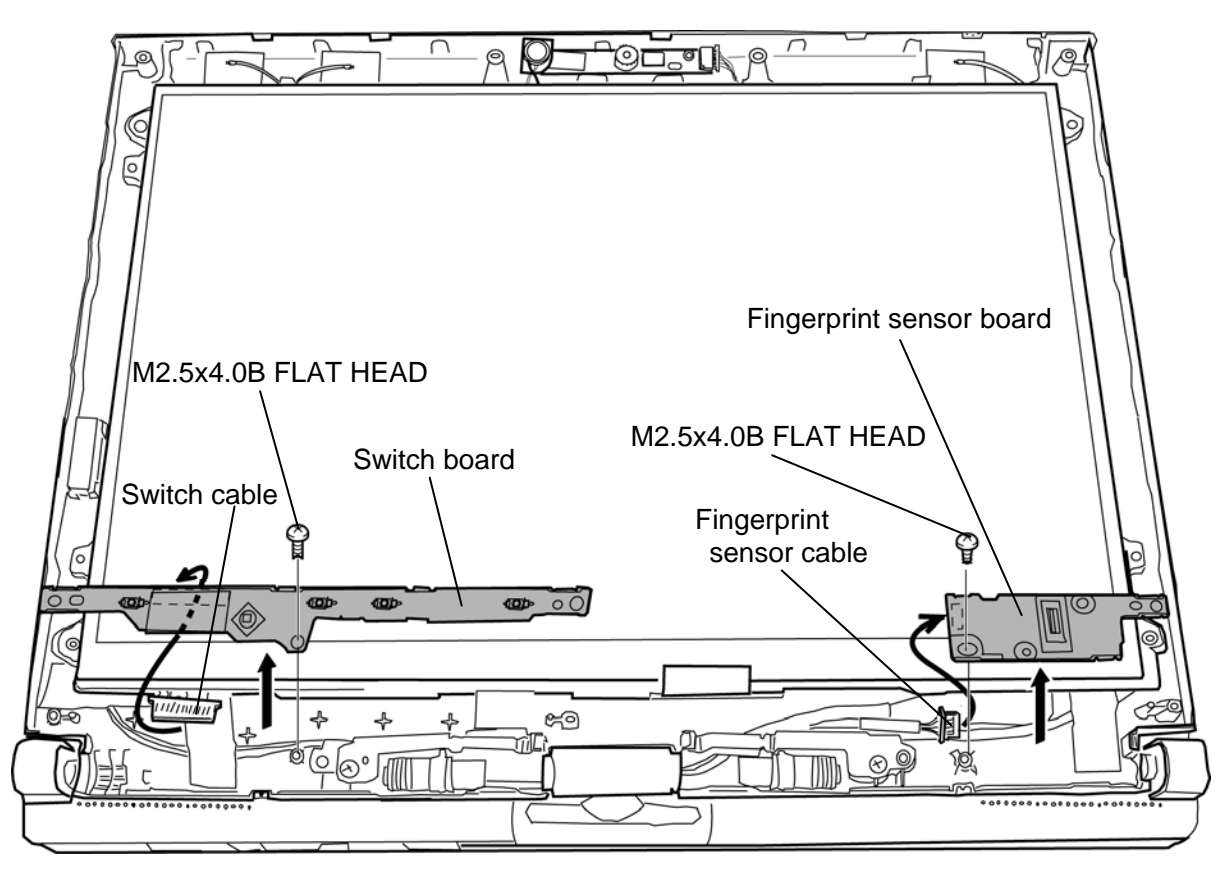

*Figure 4-56 Removing the switch board/fingerprint sensor board* 

### **Installing the Switch board/Fingerprint sensor board**

The following describes the procedure for installing the switch board/fingerprint sensor board. (See Figure 4-56.)

- 1. Connect the **fingerprint sensor cable** to the connector on the back of the fingerprint sensor board.
- 2. Set the **fingerprint sensor board** in place and secure it with the following **screw**.
	- $M2.5 \times 4.0B$  FLAT HEAD screw  $\times 1$
- 3. Connect the **switch cable** to the connector on the back of the switch board.
- 4. Set the **switch board** in place and secure it with the following **screw**.
	- $\bullet$  M2.5 $\times$ 4.0B FLAT HEAD screw  $\times$ 1

### **4.33 Web camera board**

#### **Removing the Web camera board**

The following describes the procedure for removing the web camera board. (See Figure 4- 57.)

1. Disconnect the **web camera cable** from the connector on the web camera board and remove the **web camera board**.

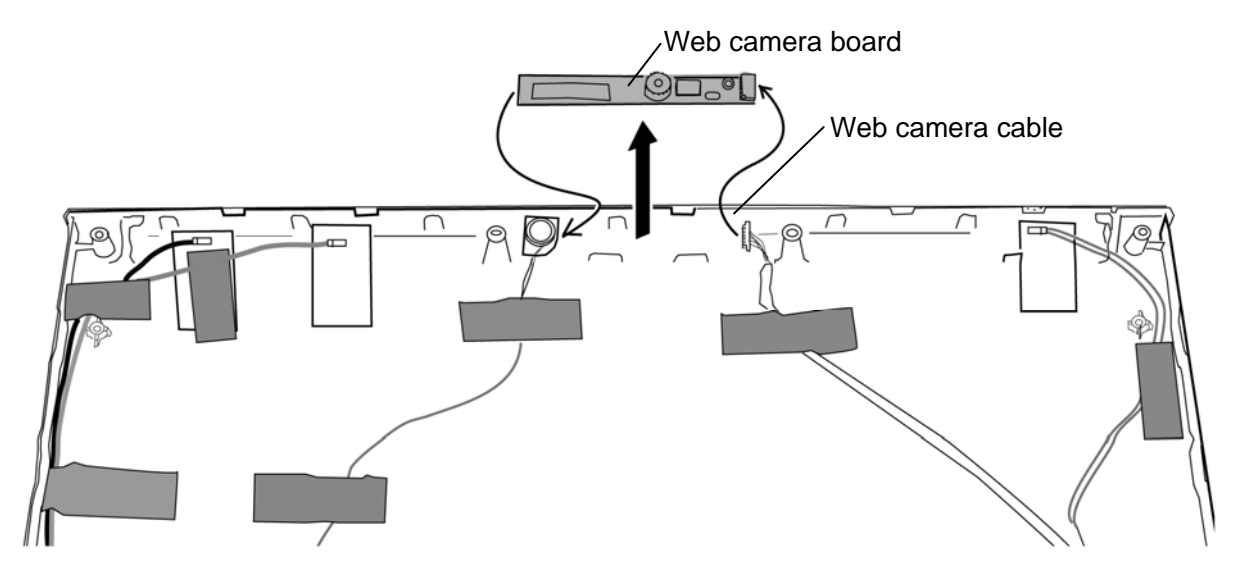

*Figure 4-57 Removing the web camera board* 

### **Installing the Web camera board**

The following describes the procedure for installing the web camera board. (See Figure 4- 57.)

1. Connect the **web camera cable** to the connector on the web camera board and set the **web camera board** in place.

### **4.34 Wireless LAN antenna/Internal microphone/Web camera cable**

### **Removing the Wireless LAN antenna/Internal microphone/Web camera cable**

Wireless LAN antennas/internal microphone/web camera cable are included in a LCD cover assembly (hinge assembly is also included). When the wireless LAN antennas or internal microphone or web camera cable are/is defective, replace with a new LCD cover assembly.

However, when replacing only the LCD cover assembly or hinge assembly, arrange the antennas and cables, following the procedures below.

The following describes the procedure for removing the LCD cover assembly. (See Figure 4- 58 and 4-59.)

1. Remove the following **screws** and separate the **LCD cover assembly** and **hinge assembly**.

 $M2.5\times6.0B$  FLAT HEAD screw  $\times2$ 

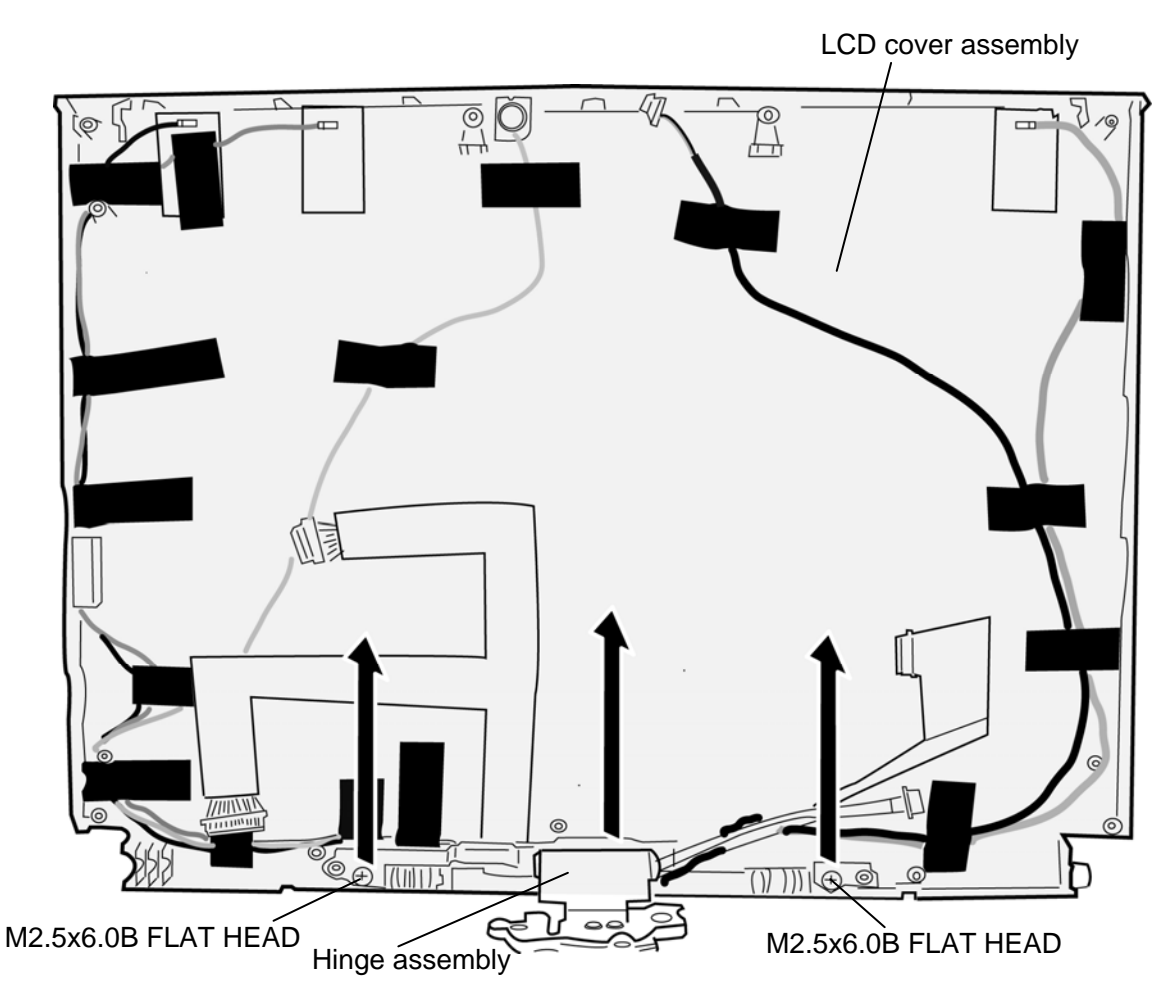

*Figure 4-58 Removing the wireless LAN antenna/Internal microphone/web camera cable* 

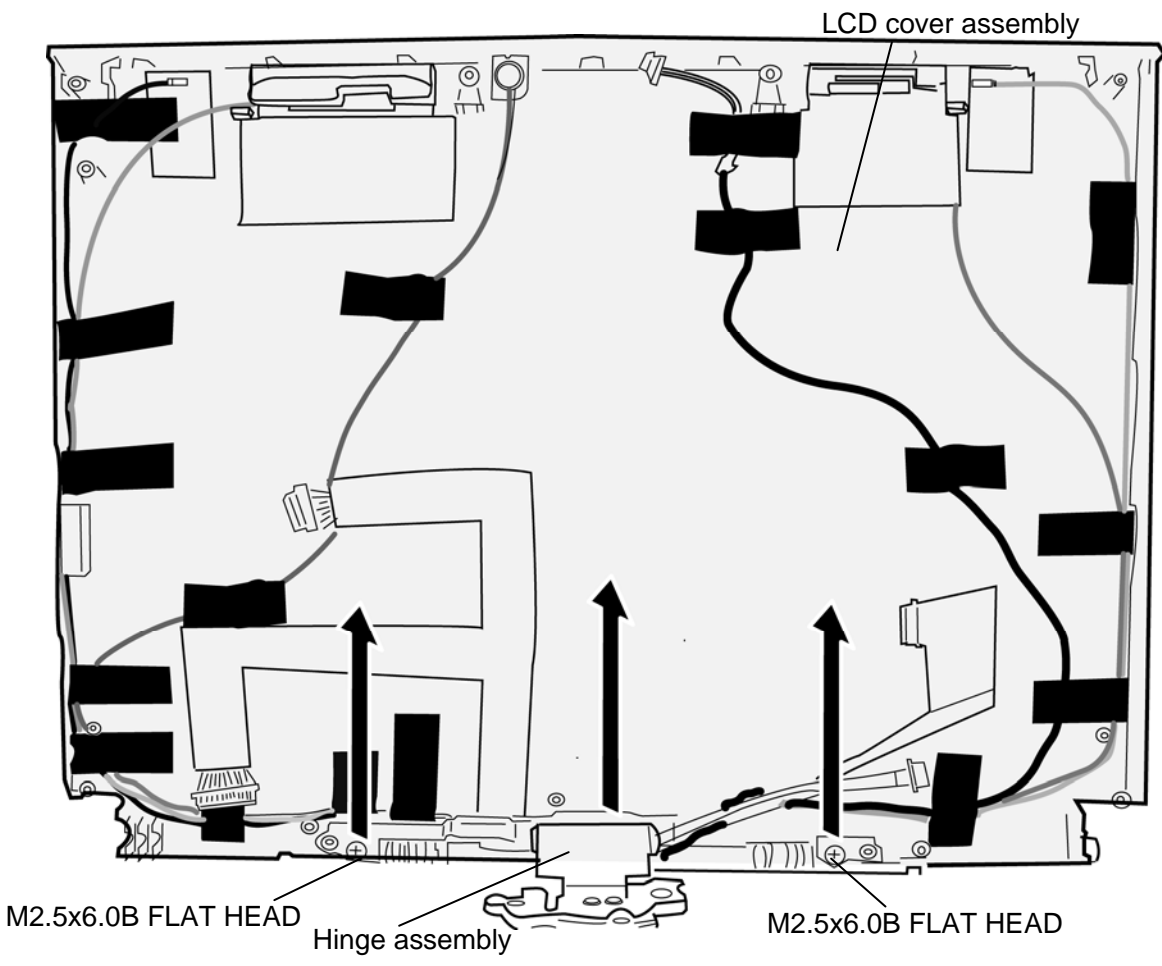

*Figure 4-59 Removing the wireless LAN antenna/3G antenna/Internal microphone/webcamera cable(3G model only)*

### **Installing the Wireless LAN antenna/Internal microphone/Web camera cable**

The following describes the procedure for installing the LCD cover assembly. (See Figure 4- 58 and 4-59.)

- 1. Set the **hinge assembly** onto the **LCD cover assembly** and secure them with the following **screws**.
	- $M2.5\times6.0B$  FLAT HEAD screw  $\times2$
- 2. Set the antennas and cables in place.

# **Appendices**

*[CONFIDENTIAL]*

Download from Www.Somanuals.com. All Manuals Search And Download.

# **Appendix Contents**

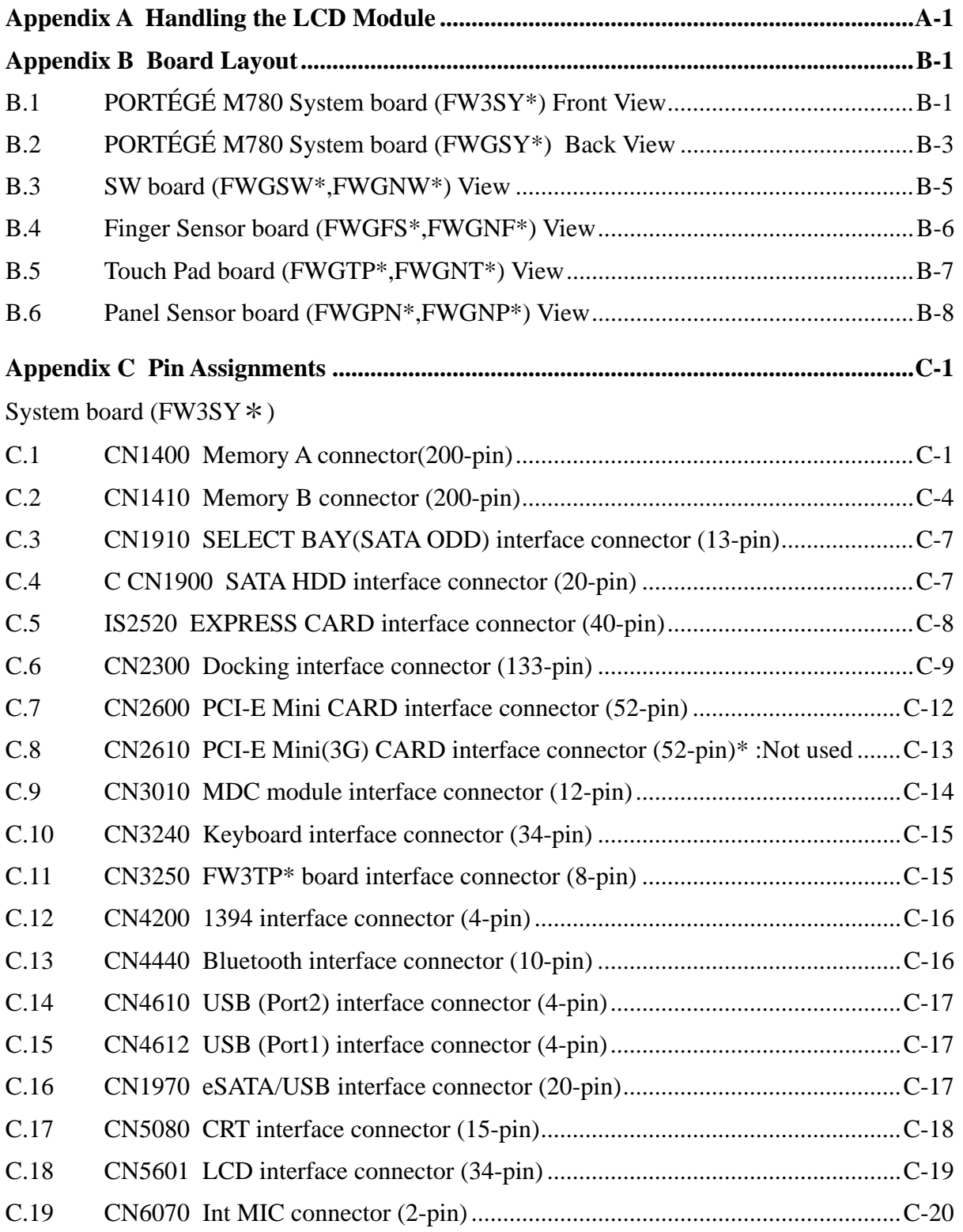

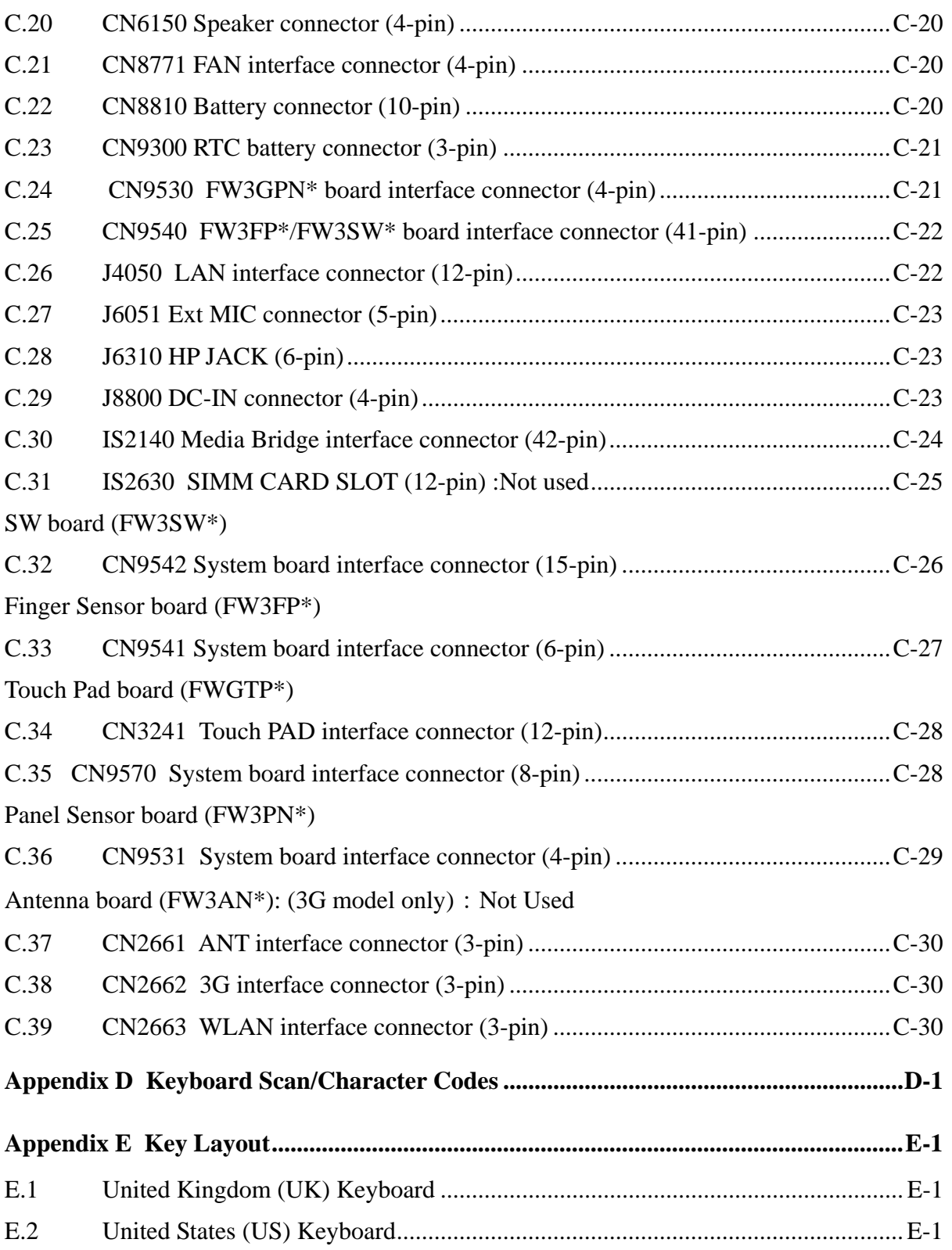

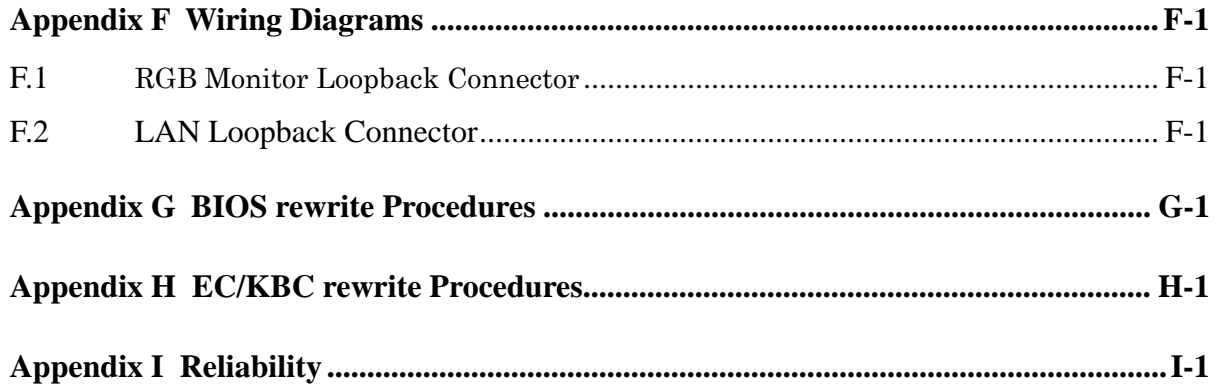

### **Figures**

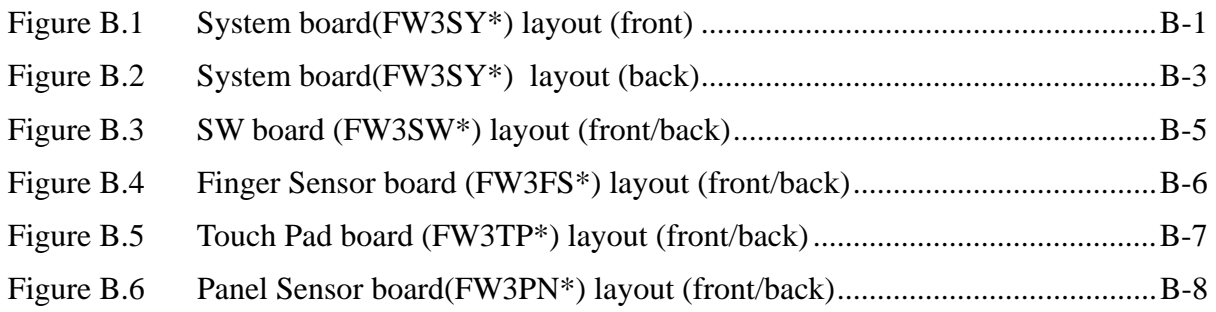

### **Tables**

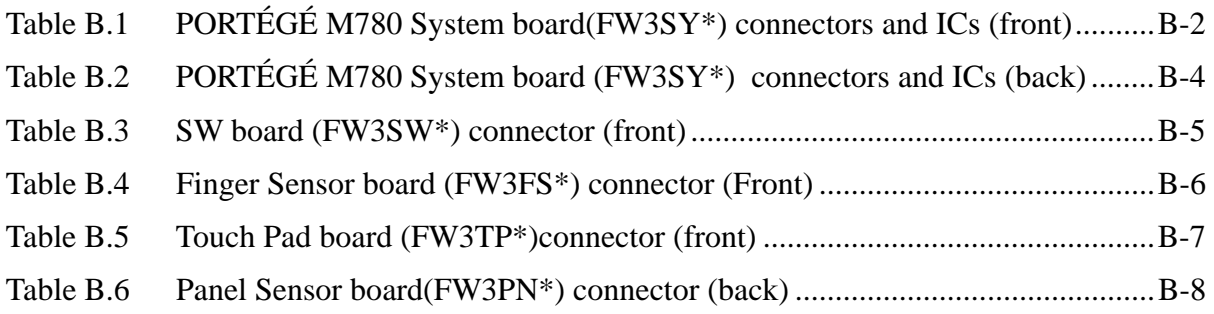

### System board (FW3SY\*)

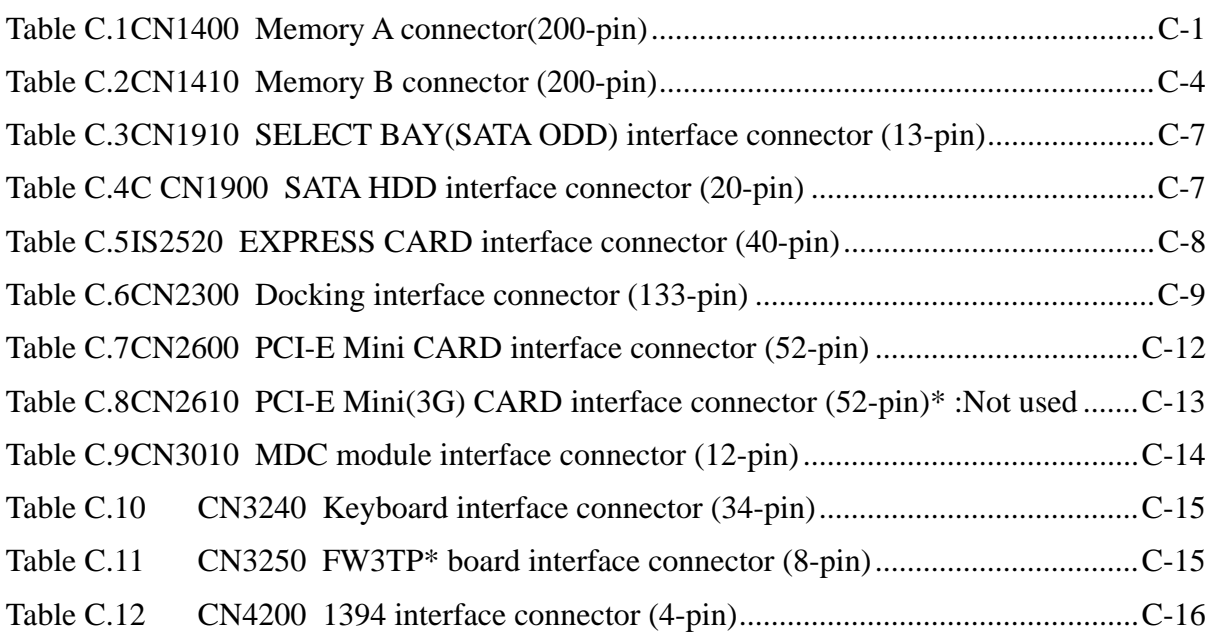

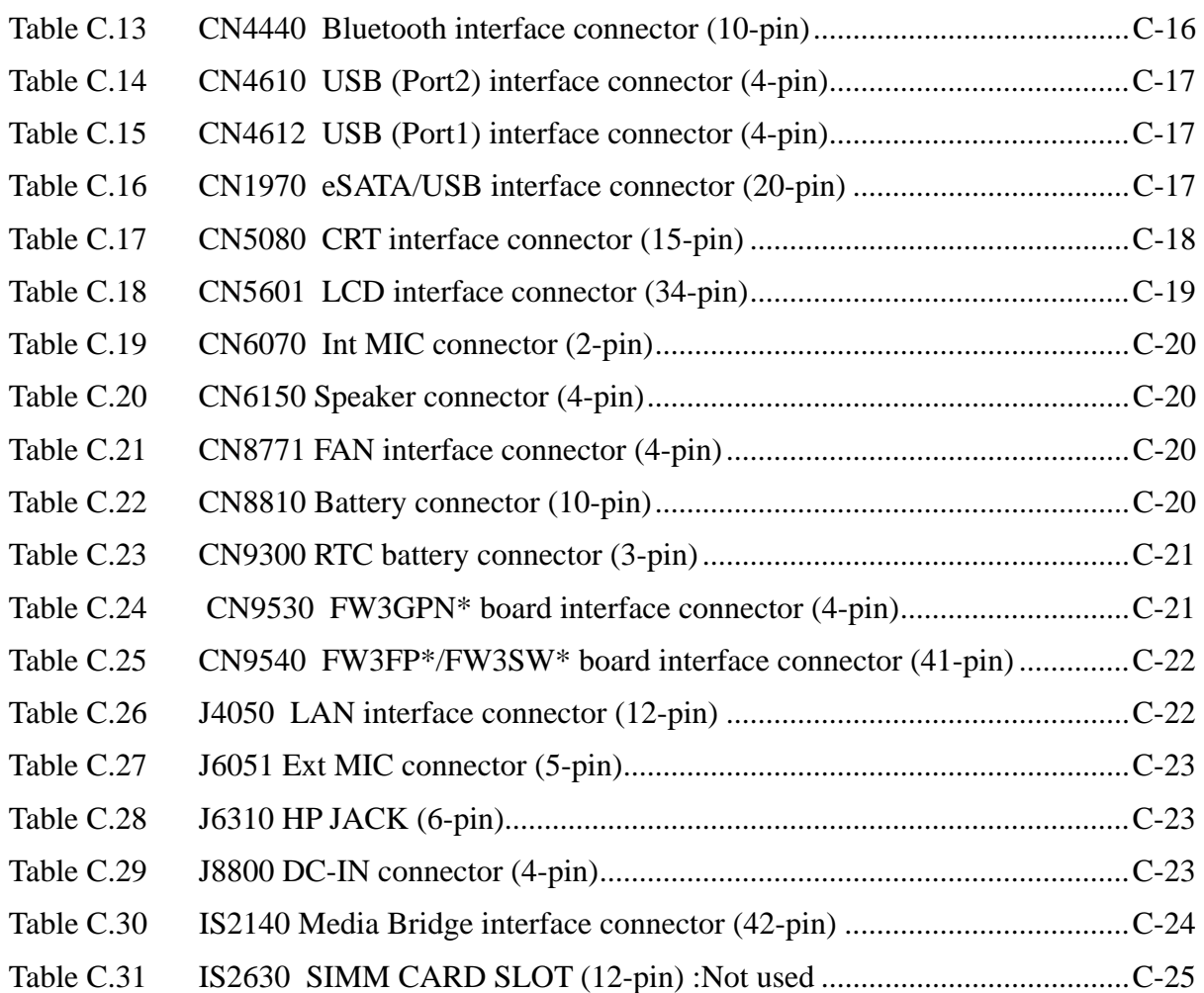

### SW board (FW3SW\*)

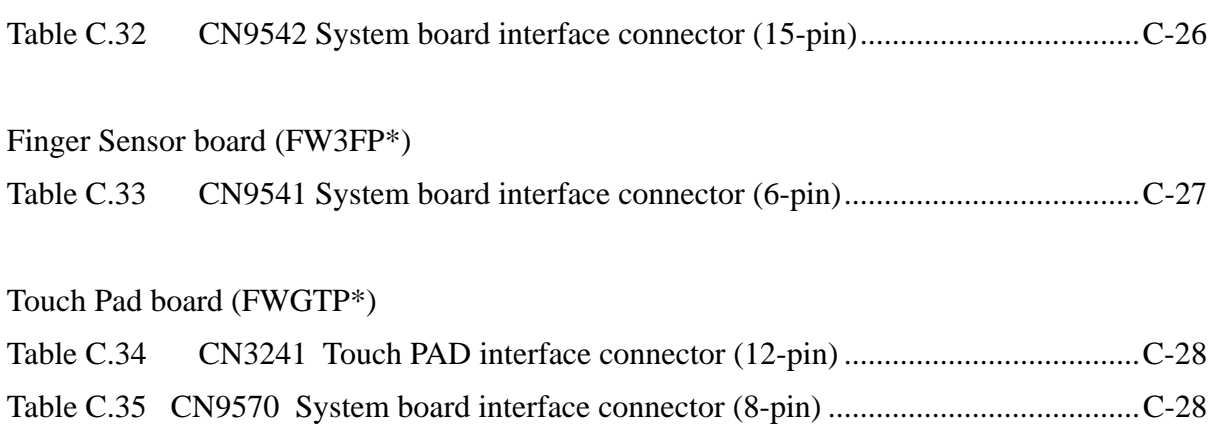

*PORTEGE M780 Maintenance Manual (960-809) [CONFIDENTIAL] App-vii* 

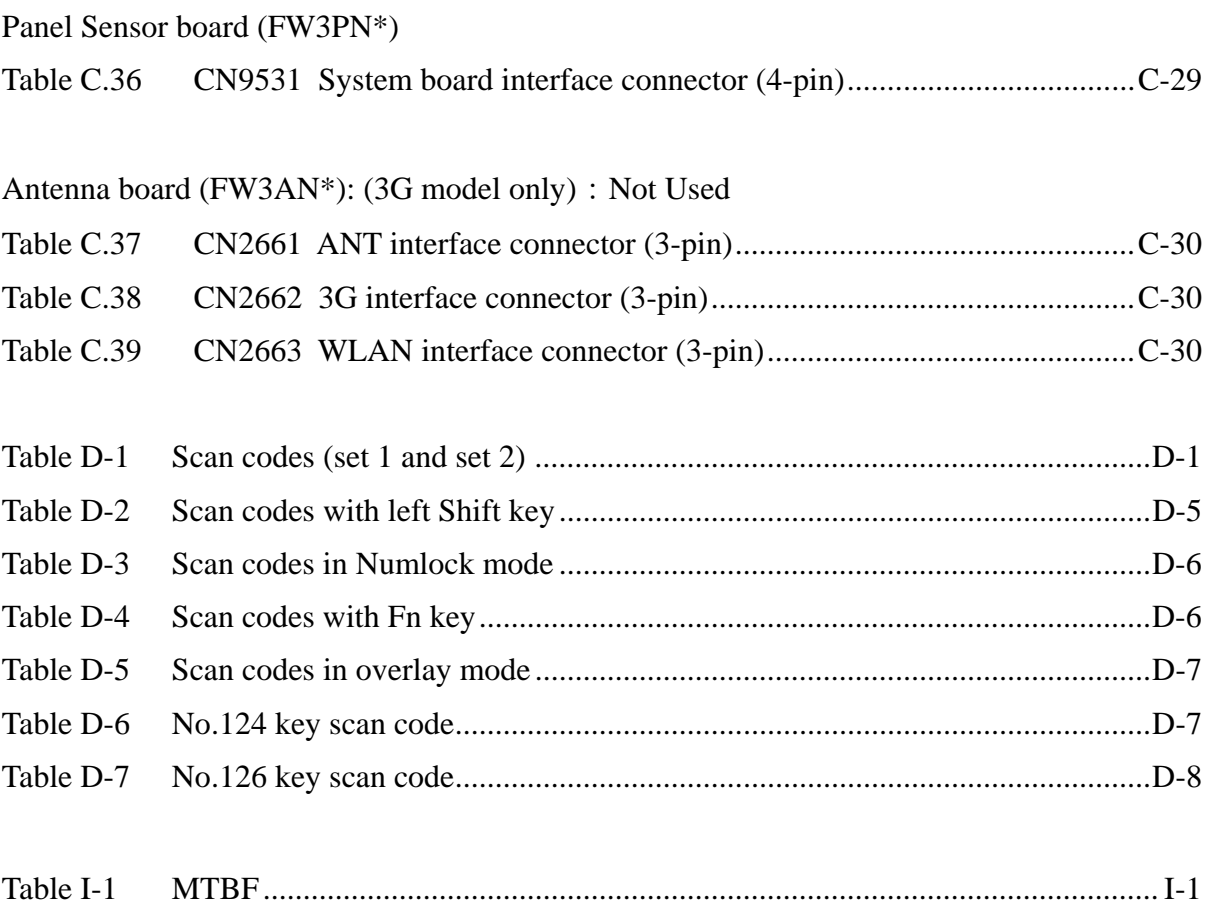

Appendix A

## **Appendix A Handling the LCD Module**

### **Precautions for handling the LCD module**

The LCD module can be easily damaged during assembly or disassembly. Observe the following precautions when handling the LCD module:

1. When installing the LCD module in the LCD cover, be sure to seat it so that it is properly aligned and maximum visibility of the display is maintained.

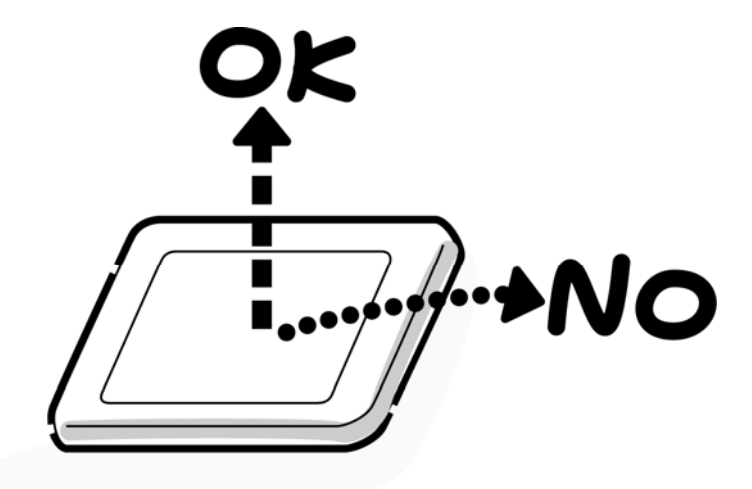

2. Be careful to align the holes at the four corners of the LCD module with the corresponding holes in the LCD cover before securing the module with screws. Do not force the module into place, because stress can affect its performance.

Also, the panel's polarized surface is easily scarred, so be careful when handling it.

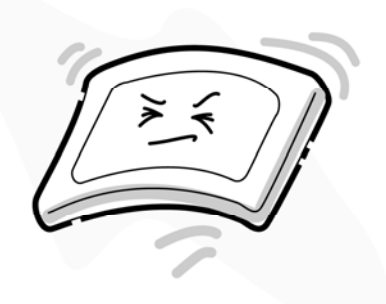

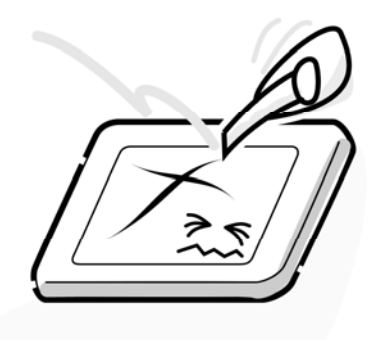

3. If the panel's surface gets dirty, wipe it with cotton or a soft cloth. If it is still dirty, try breathing on the surface to create a light condensate and wipe it again.

If the surface is very dirty, we recommend a CRT cleaning agent. Apply the agent to a cloth and then wipe the panel's surface. Do not apply cleanser directly to the panel.

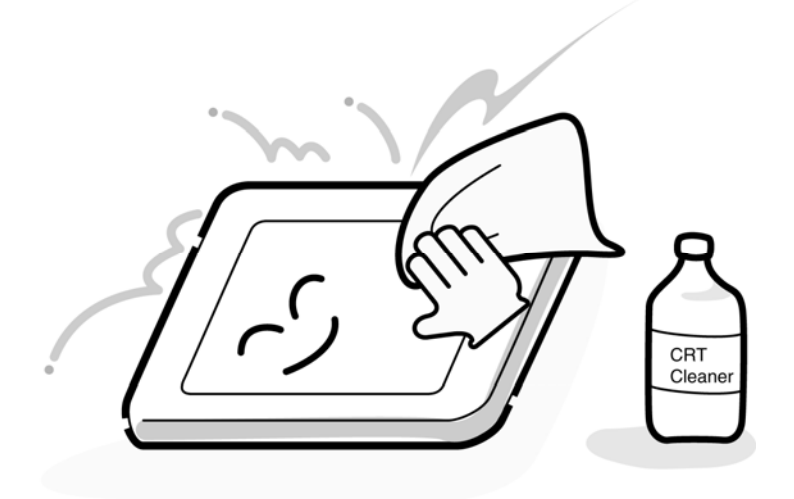

4. If water or other liquid is left on the panel's surface for a long period, it can change the screen's tint or stain it. Be sure to quickly wipe off any liquid.

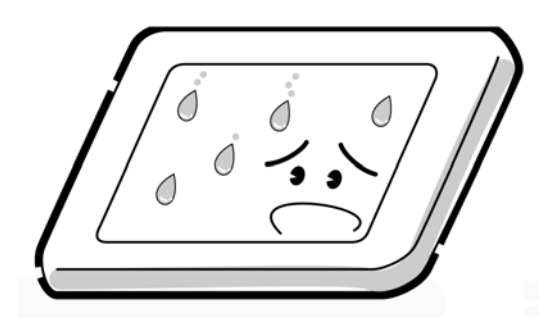

5. Glass is used in the panel, so be careful not to drop it or let it strike a hard object, which could cause breakage or cracks.

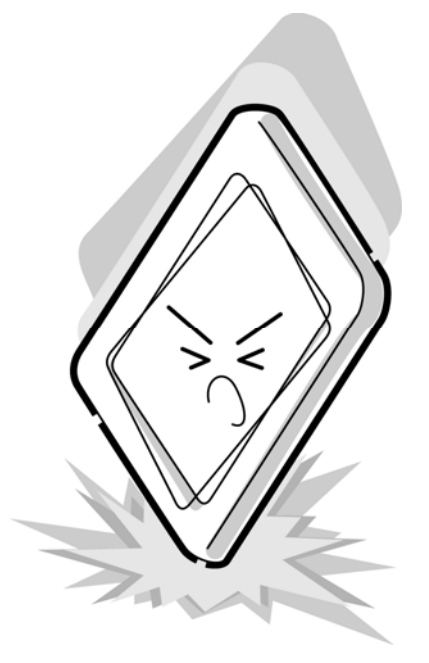

6. CMOS-LSI circuits are used in the module, so guard against damage from electrostatic discharge. Be sure to wear a wrist or ankle ground when handling the module.

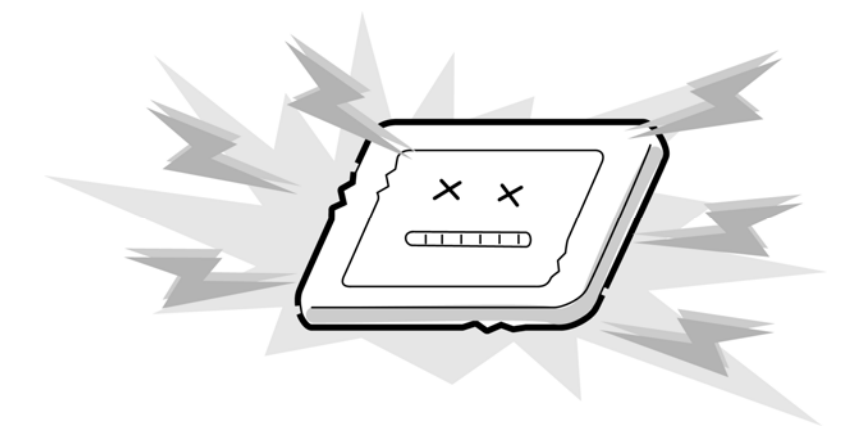

7. Do not expose the module to direct sunlight or strong ultraviolet rays for long periods.

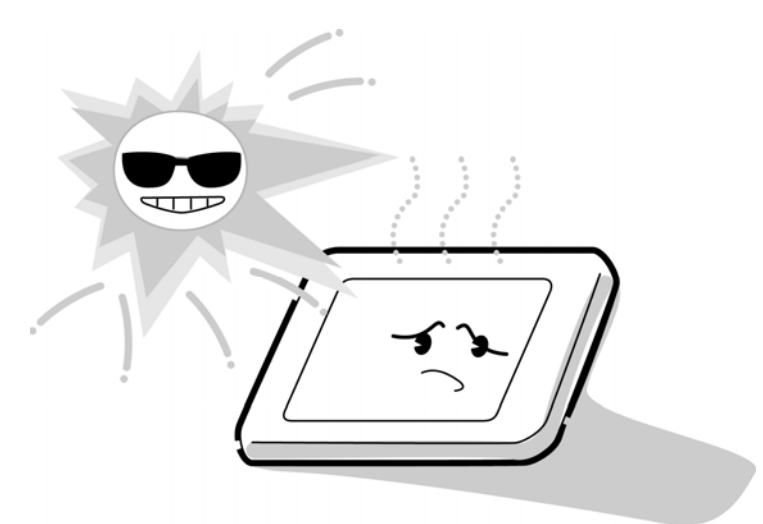

8. Do not store the module at temperatures below specifications. Cold can cause the liquid crystals to freeze, lose their elasticity or otherwise suffer damage.

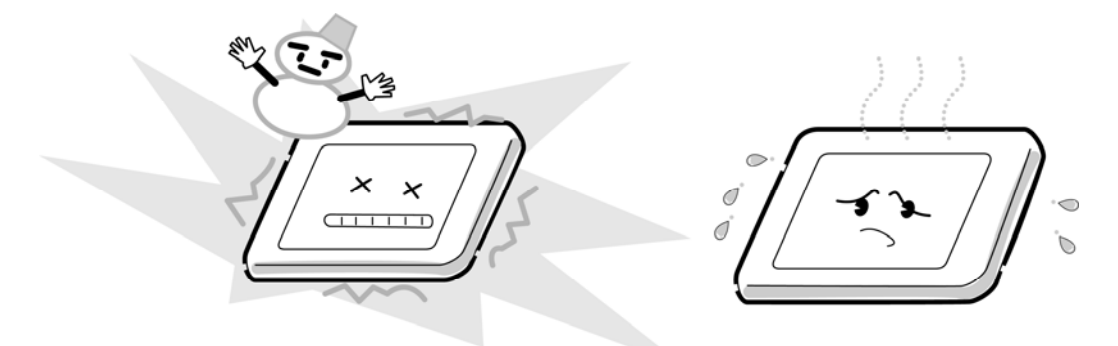

9. Do not disassemble the LCD module. Disassembly can cause malfunctions.

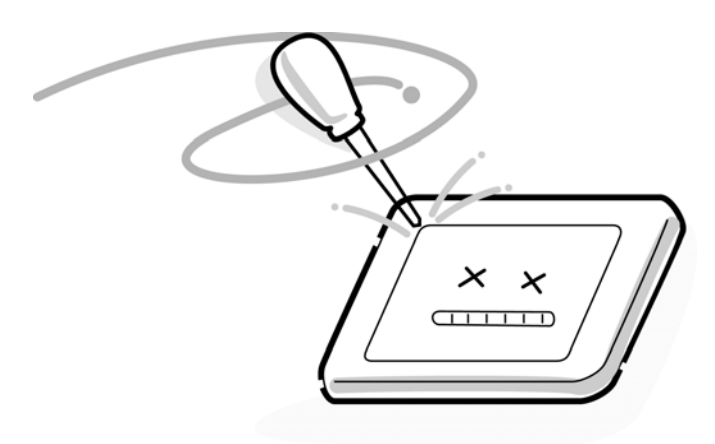

10. If you transport the module, do not use packing material that contains epoxy resin (amine) or silicon glue (alcohol or oxide). These materials can release gas that can damage the panel's polarization.

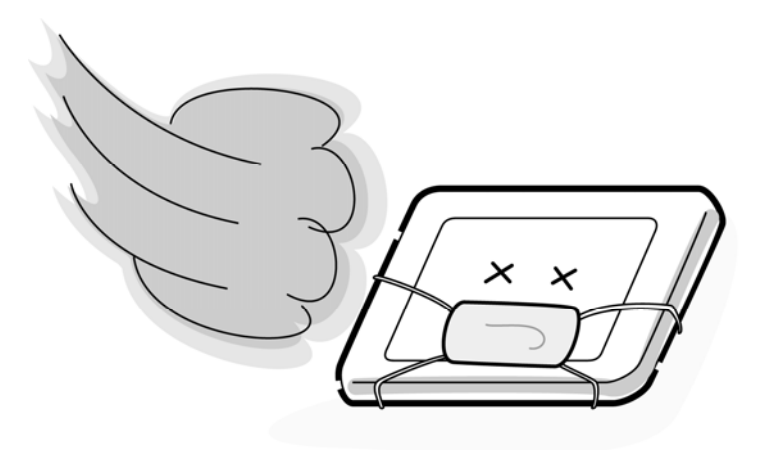

# **Appendix B Board Layout**

### **B.1 PORTÉGÉ M780 System board (FW3SY\*) Front View**

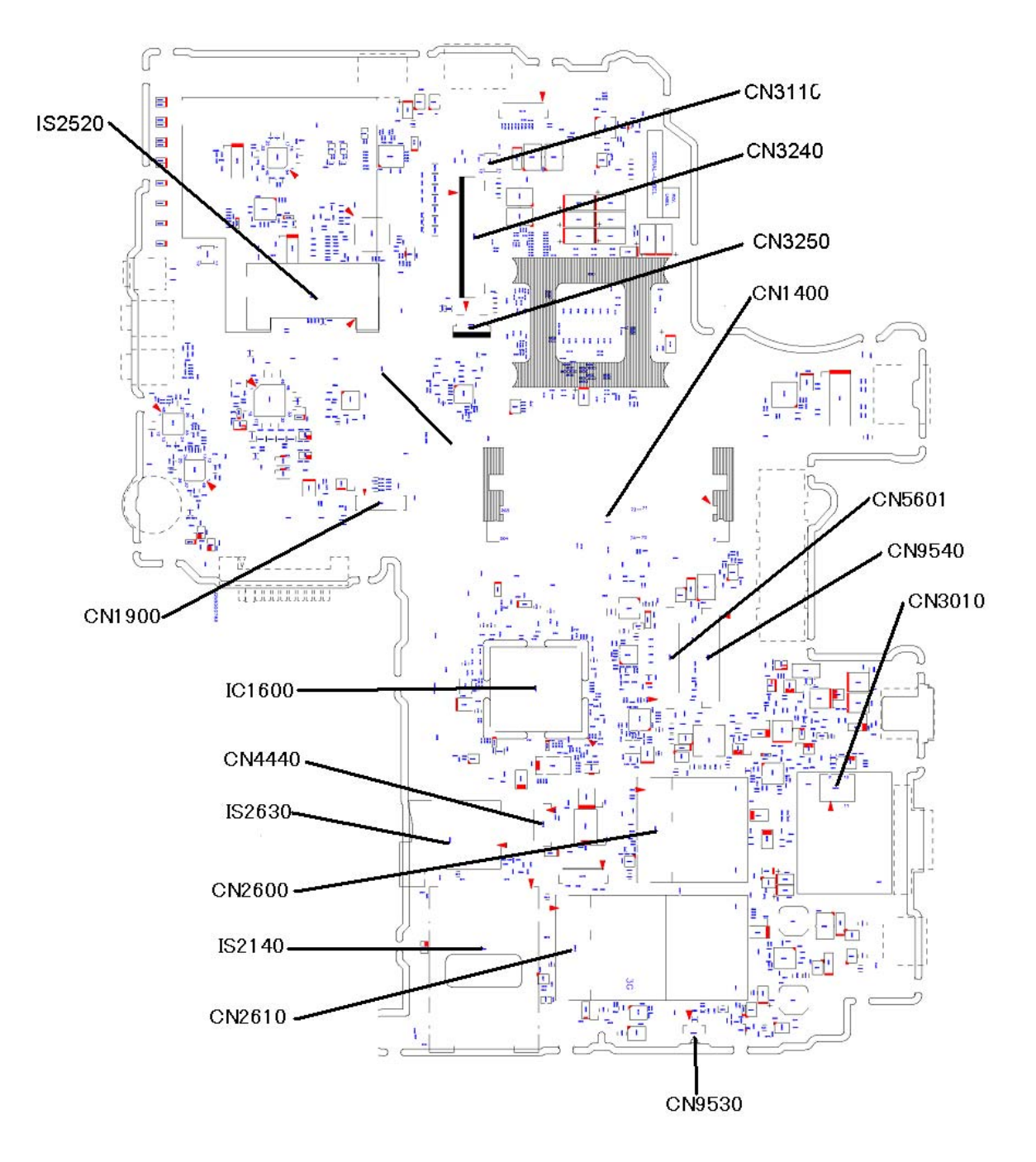

Figure B-1 System board(FW3SY\*) layout (front)

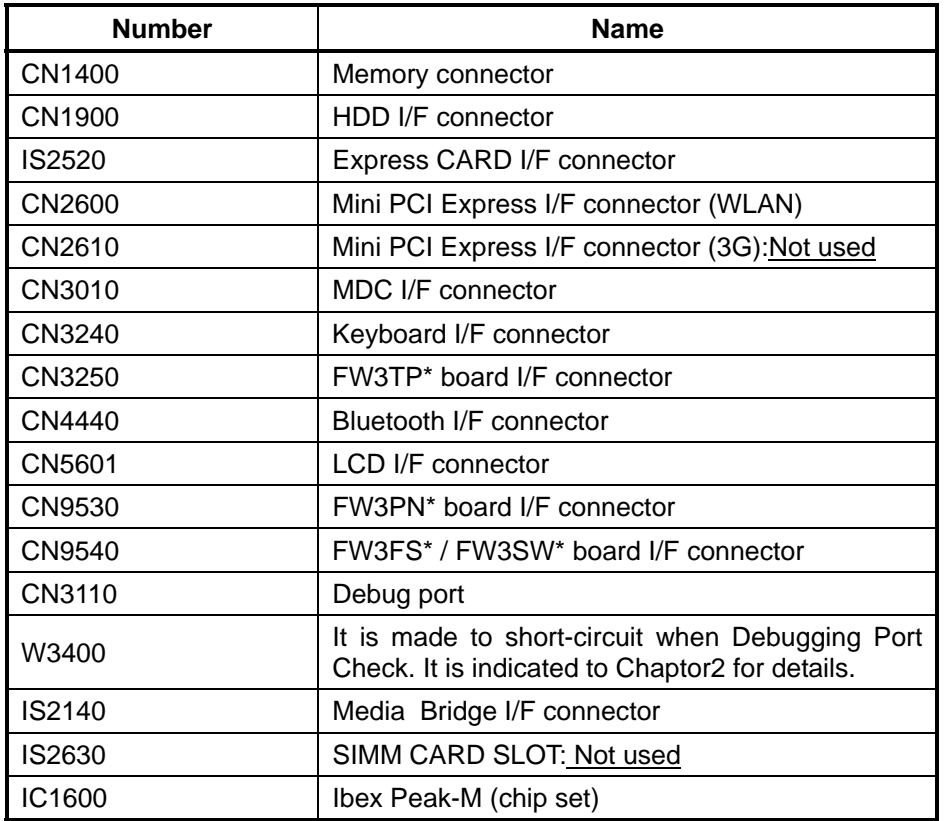

*Table B-1 PORTÉGÉ M780 System board(F*W3*SY\*) connectors* and ICs *(front)* 

### **B.2 PORTÉGÉ M780 System board (FWGSY\*) Back View**

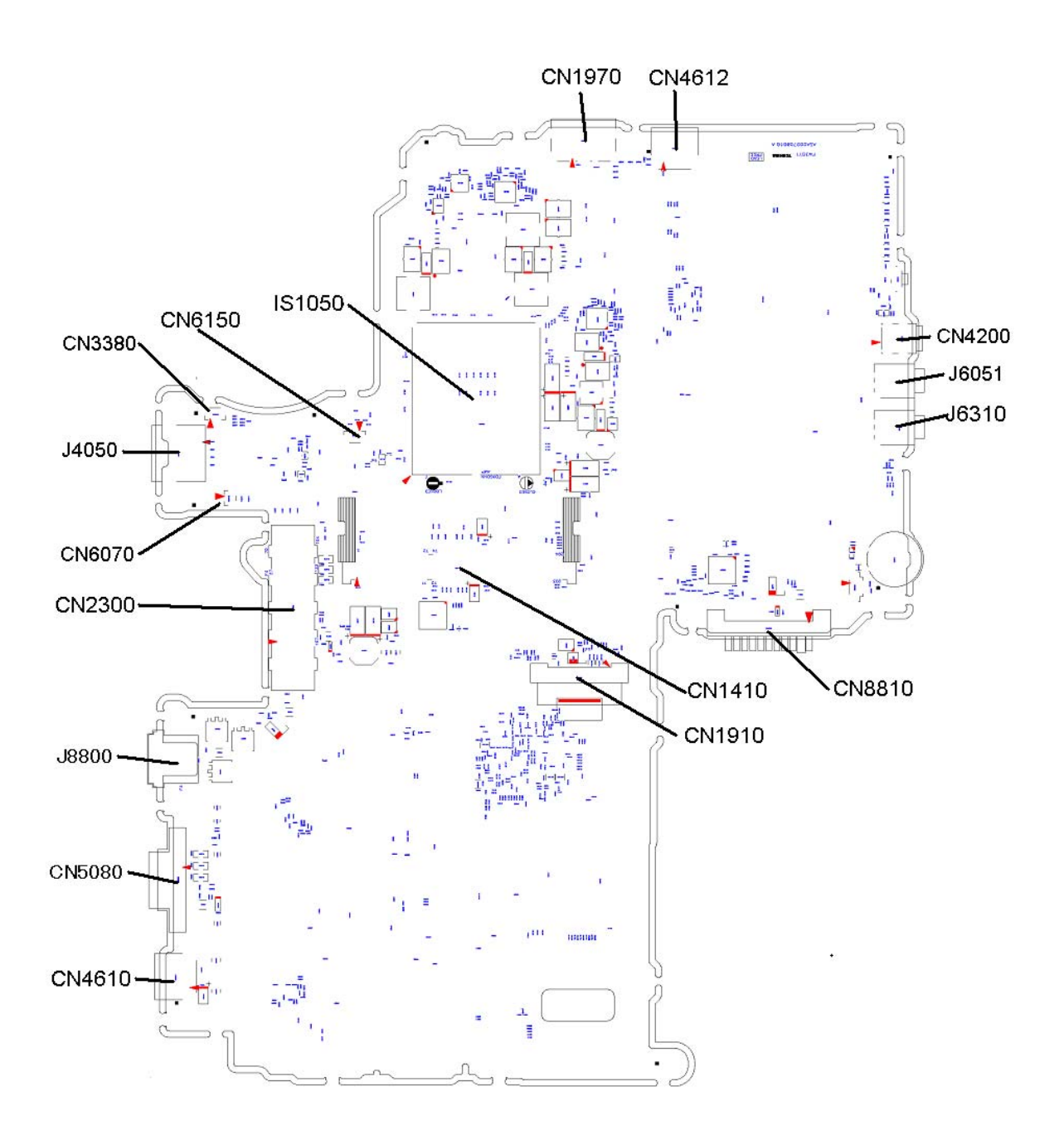

*Figure B-2 System board(F*W3*SY\*) layout (back)* 

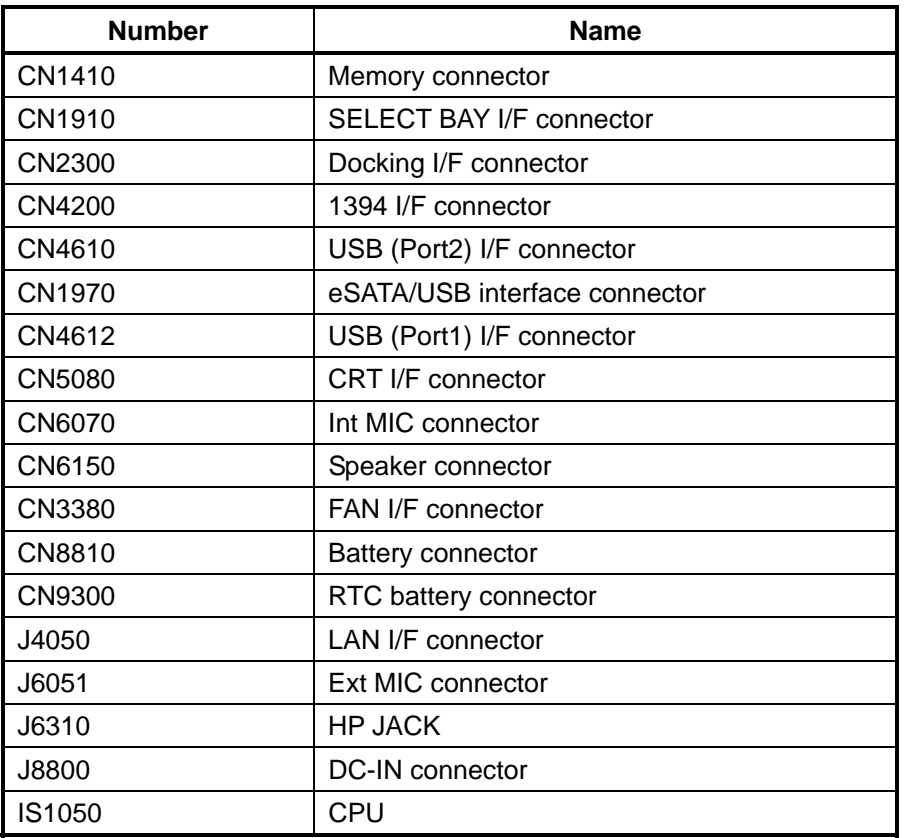

*Table B-2 PORTÉGÉ M780 System board (F*W3*SY\*) connectors and ICs (back)*
#### **B.3 SW board (FWGSW\*,FWGNW\*) View**   $\frac{1}{\Gamma}$  $\left| - \right|$  $\epsilon$ REV.<br>LABEL FW3SW1<br>A-2710 A 2D<br>LABEL **LEAD**<br>FREE  $\sim$ CN9542 (front)  $\begin{tabular}{|c|c|} \hline \quad \quad & \quad \quad & \quad \quad \\ \hline \quad \quad & \quad \quad & \quad \quad \\ \hline \end{tabular}$  $\equiv$  $\equiv$  $\Xi$ (back)

Figure B-3 SW board (FW3SW\*) layout (front/back)

|  |  |  | Table B-3 SW board (FW3SW*) connector (front) |  |
|--|--|--|-----------------------------------------------|--|
|--|--|--|-----------------------------------------------|--|

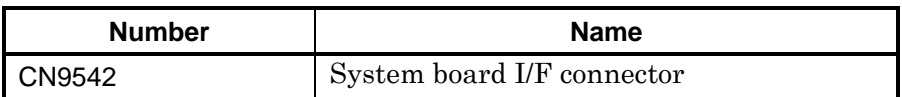

# **B.4 Finger Sensor board (FWGFS\*,FWGNF\*) View**

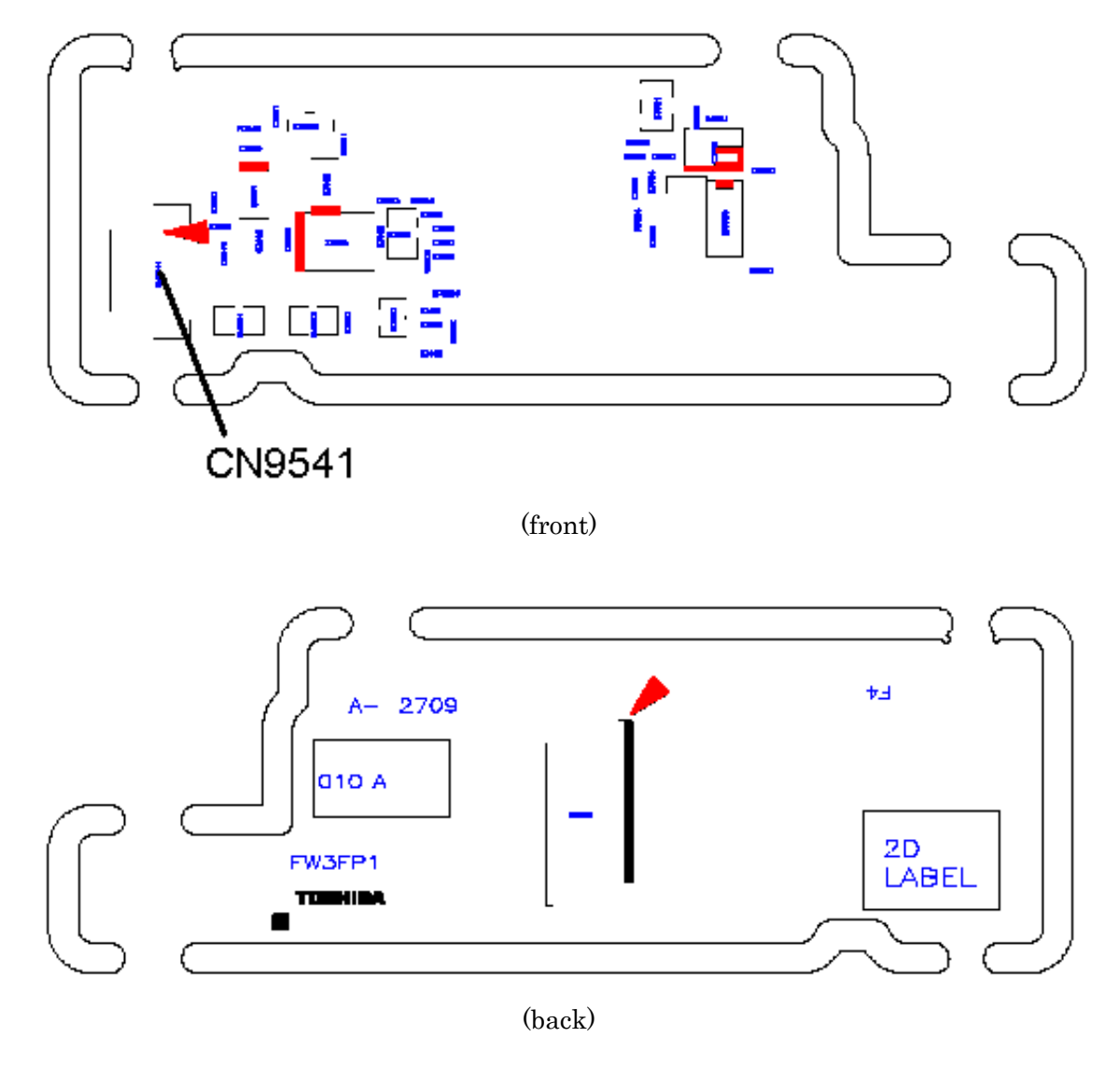

*Figure B-4* Finger Sensor board (FW3FS*\*) layout (front/back)* 

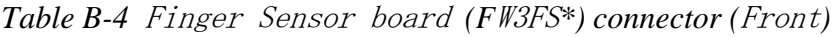

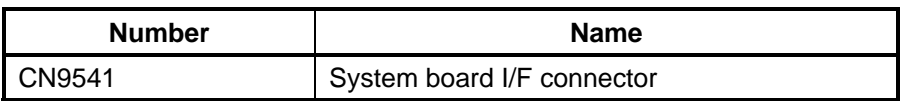

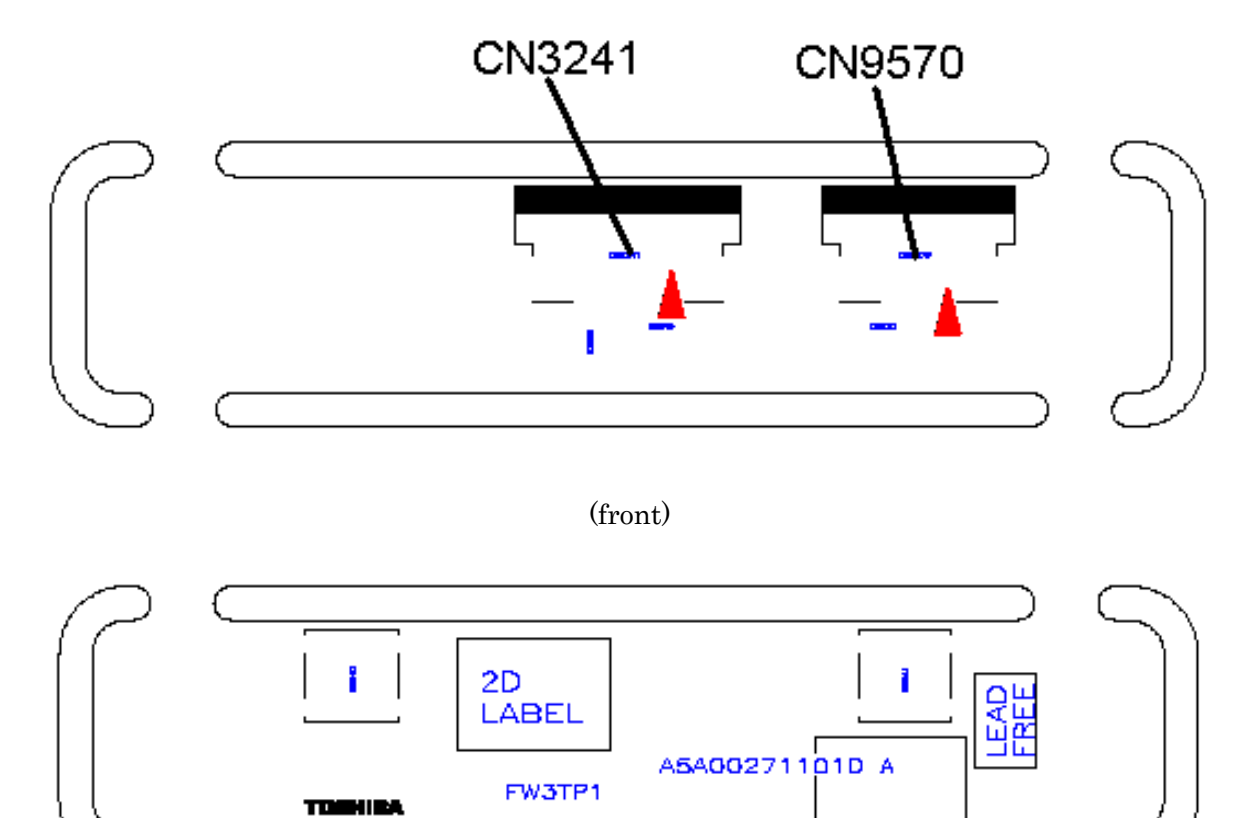

# **B.5 Touch Pad board (FWGTP\*,FWGNT\*) View**

(back)

*Figure B-5* Touch Pad board *(F*W3TP*\*) layout (front/back)* 

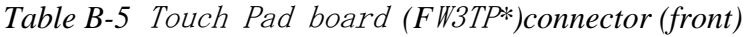

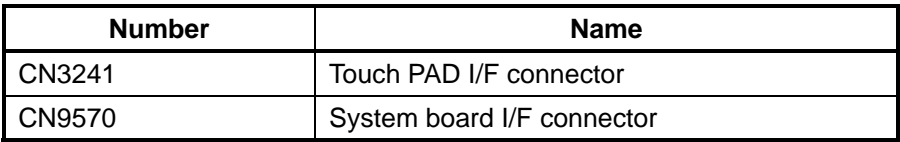

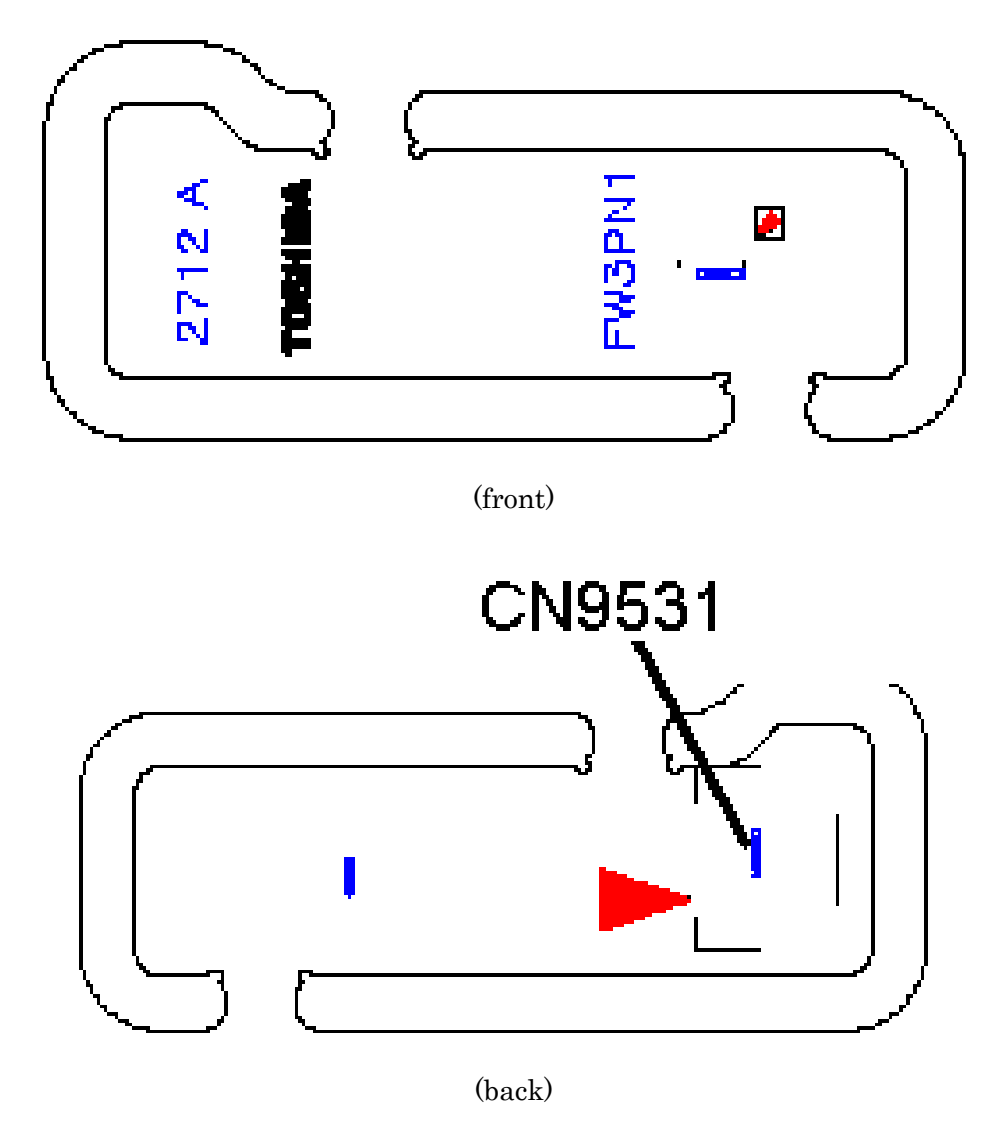

# **B.6 Panel Sensor board (FWGPN\*,FWGNP\*) View**

*Figure B-6 Panel Sensor board(F*W3PN*\*) layout (front*/back*)* 

*Table B-6* Panel Sensor board*(F*W3PN*\*) connector (*back*)* 

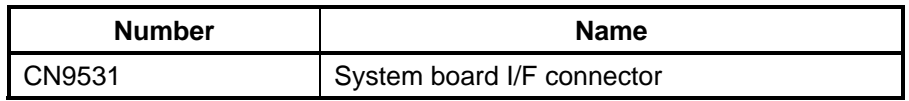

# **Appendix C Pin Assignments**

#### **System board (FW3SY**\***)**

#### **C.1 CN1400 Memory A connector(200-pin)**

*Table C- 1 Memory A connector (200-pin) (1/3)* 

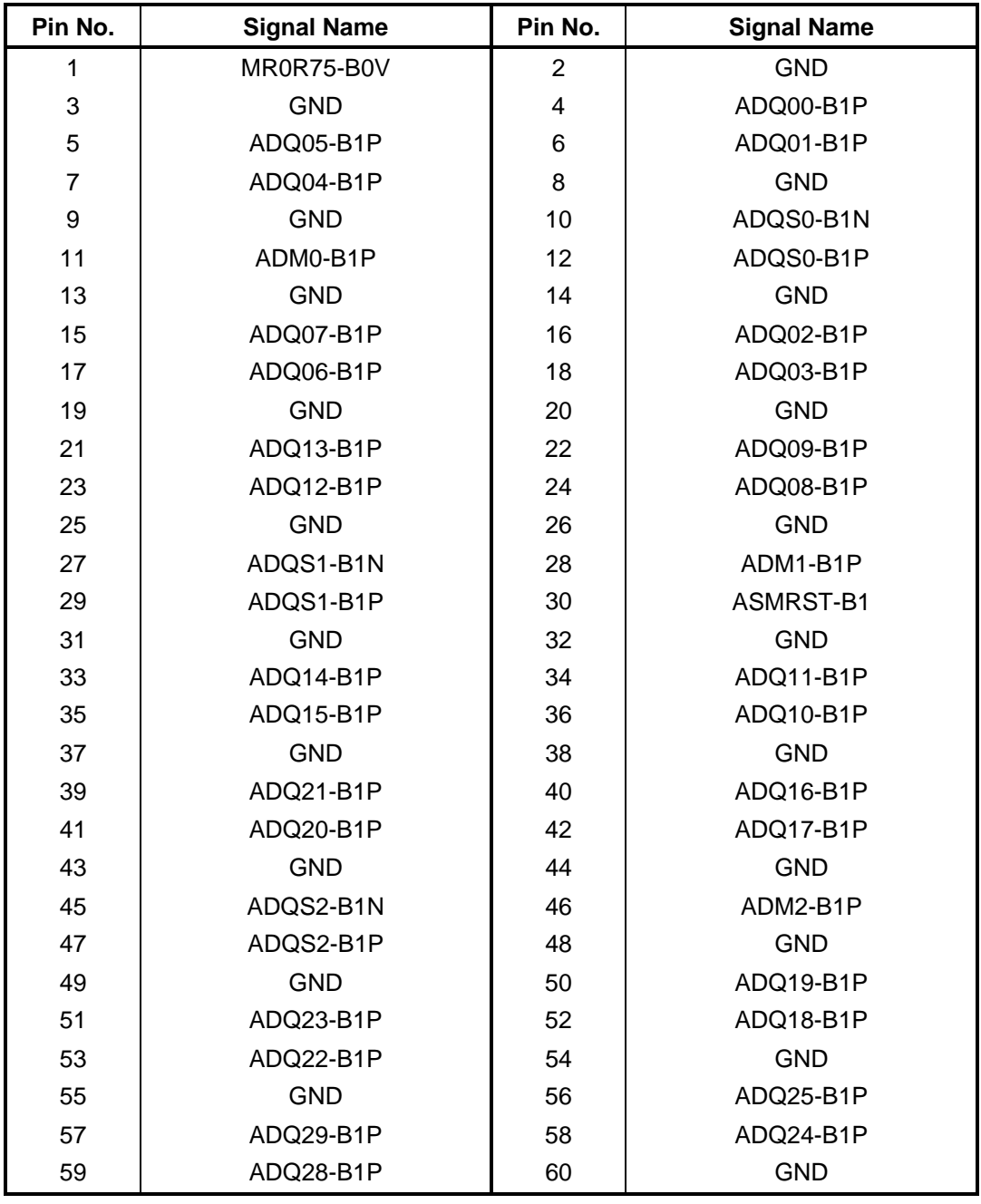

| Pin No. | <b>Signal Name</b> | Pin No. | <b>Signal Name</b> |
|---------|--------------------|---------|--------------------|
| 61      | <b>GND</b>         | 62      | ADQS3-B1N          |
| 63      | ADM3-B1P           | 64      | ADQS3-B1P          |
| 65      | <b>GND</b>         | 66      | <b>GND</b>         |
| 67      | ADQ26-B1P          | 68      | ADQ31-B1P          |
| 69      | ADQ27-B1P          | 70      | ADQ30-B1P          |
| 71      | <b>GND</b>         | 72      | <b>GND</b>         |
| 73      | ACKE0-B1P          | 74      | ACKE1-B1P          |
| 75      | 1R5-B1V            | 76      | 1R5-B1V            |
| 77      | <b>NC</b>          | 78      | AMA15-B1P          |
| 79      | ABS2-B1P           | 80      | AMA14-B1P          |
| 81      | 1R5-B1V            | 82      | 1R5-B1V            |
| 83      | AMA12-B1P          | 84      | AMA11-B1P          |
| 85      | AMA09-B1P          | 86      | AMA07-B1P          |
| 87      | 1R5-B1V            | 88      | 1R5-B1V            |
| 89      | AMA08-B1P          | 90      | AMA06-B1P          |
| 91      | AMA05-B1P          | 92      | AMA04-B1P          |
| 93      | 1R5-B1V            | 94      | 1R5-B1V            |
| 95      | AMA03-B1P          | 96      | AMA02-B1P          |
| 97      | AMA01-B1P          | 98      | AMA00-B1P          |
| 99      | 1R5-B1V            | 100     | 1R5-B1V            |
| 101     | XACK0-B1P          | 102     | XACK1-B1P          |
| 103     | XACK0-B1N          | 104     | XACK1-B1N          |
| 105     | 1R5-B1V            | 106     | 1R5-B1V            |
| 107     | AMA10-B1P          | 108     | ABS1-B1P           |
| 109     | ABS0-B1P           | 110     | ARAS-B1N           |
| 111     | 1R5-B1V            | 112     | 1R5-B1V            |
| 113     | AWE-B1N            | 114     | ACS0-B1N           |
| 115     | ACAS-B1N           | 116     | AODT0-B1P          |
| 117     | 1R5-B1V            | 118     | 1R5-B1V            |
| 119     | AMA13-B1P          | 120     | AODT1-B1P          |
| 121     | ACS1-B1N           | 122     | <b>NC</b>          |
| 123     | 1R5-B1V            | 124     | 1R5-B1V            |
| 125     | NC (TEST)          | 126     | MRVREF-B0V         |
| 127     | <b>GND</b>         | 128     | <b>GND</b>         |
| 129     | ADQ36-B1P          | 130     | ADQ37-B1P          |
| 131     | ADQ32-B1P          | 132     | ADQ33-B1P          |

*Table C-1 Memory A connector (200-pin) (2/3)*

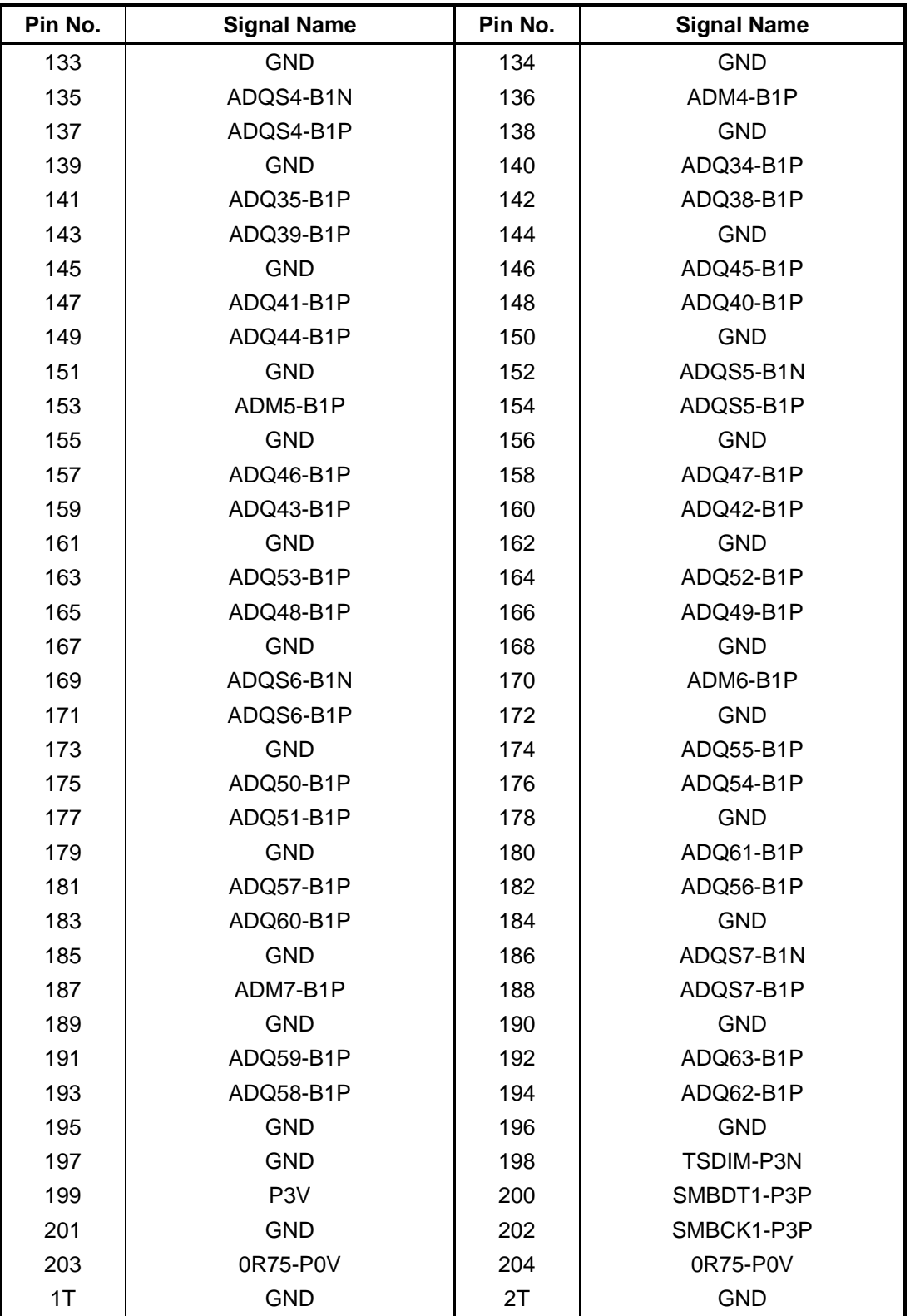

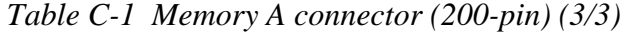

#### **C.2 CN1410 Memory B connector (200-pin)**

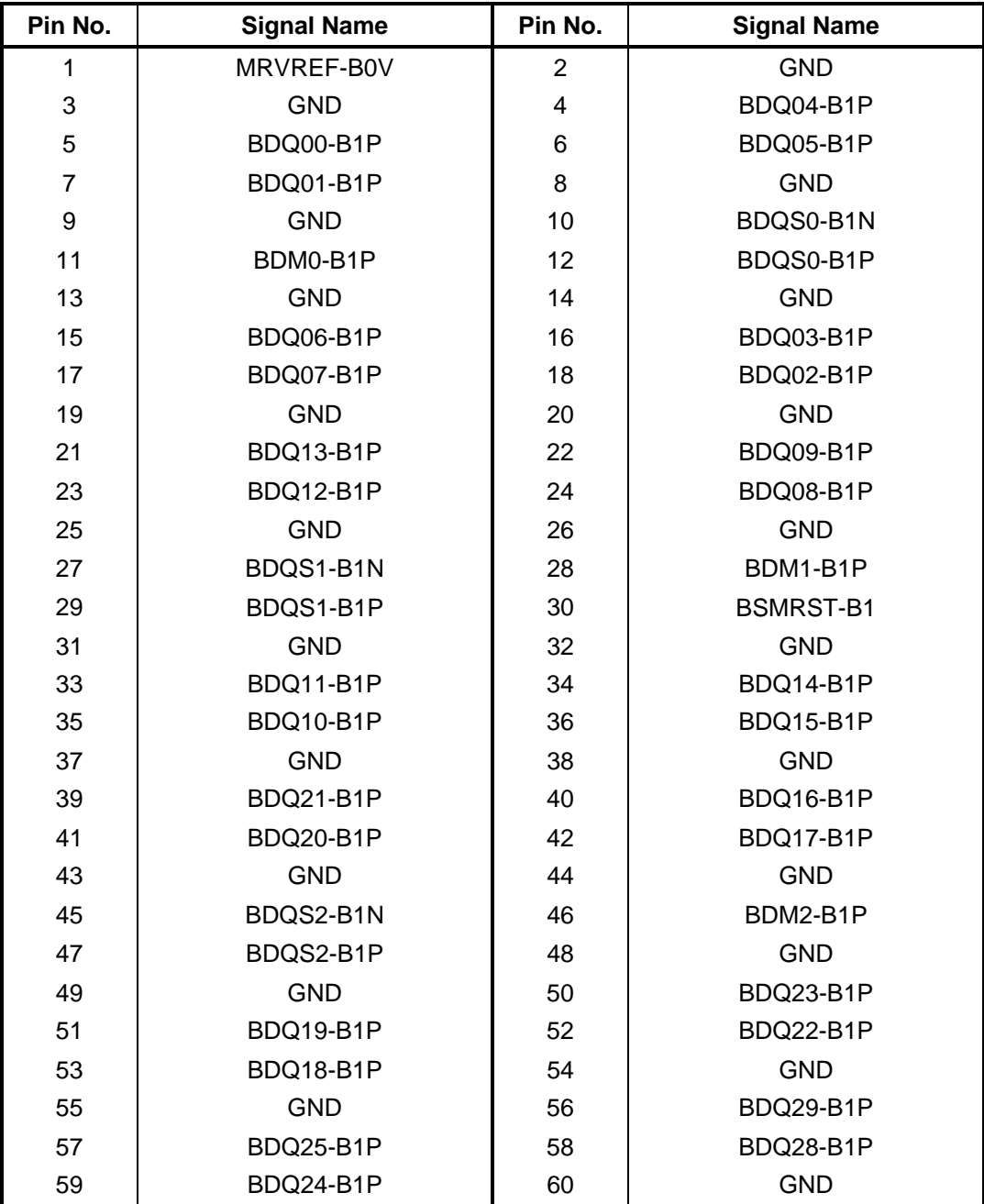

*Table C- 2 Memory B connector (200-pin) (1/3)* 

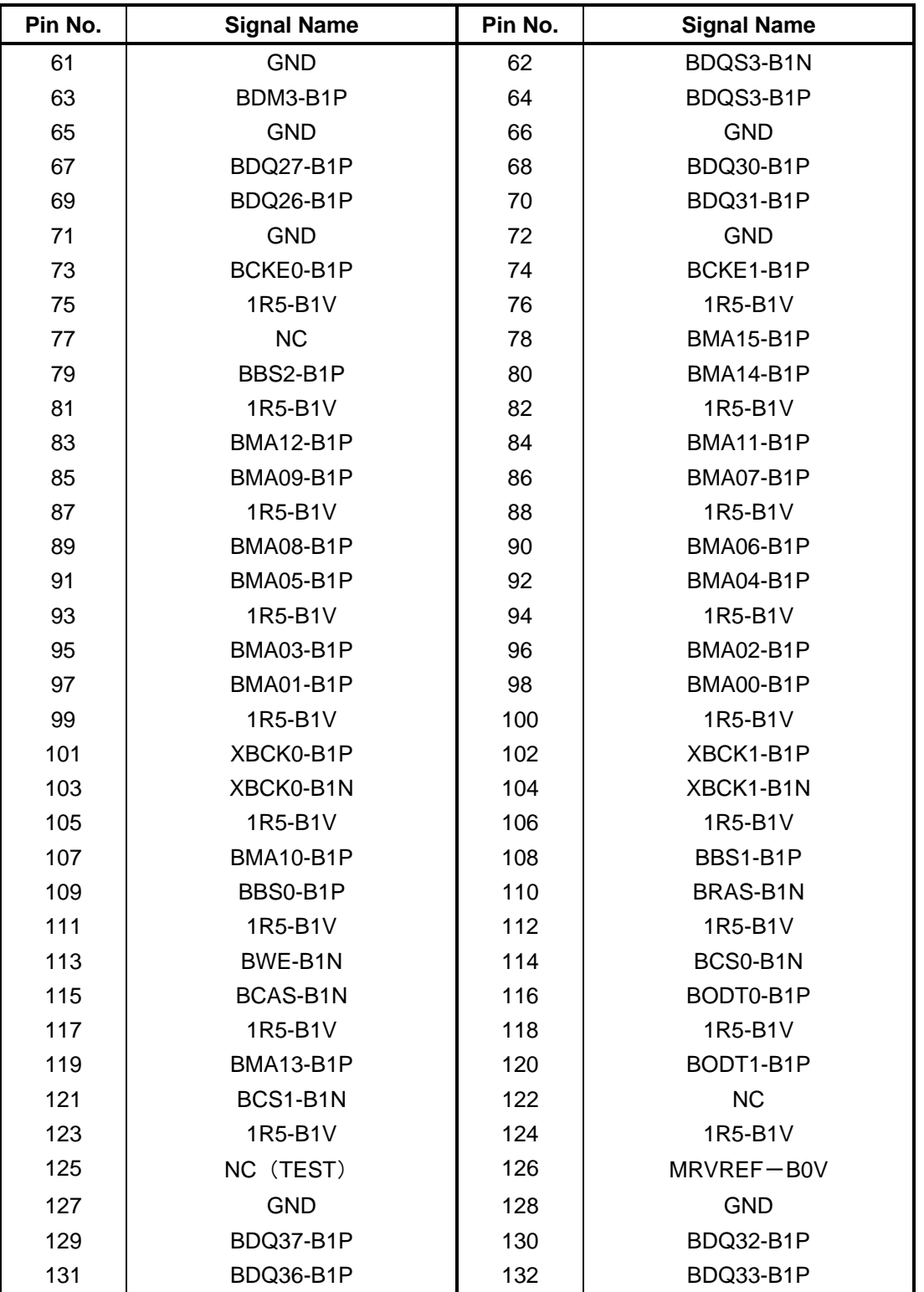

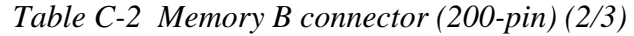

| Pin No. | <b>Signal Name</b> | Pin No. | <b>Signal Name</b> |
|---------|--------------------|---------|--------------------|
| 133     | <b>GND</b>         | 134     | <b>GND</b>         |
| 135     | BDQS4-B1N          | 136     | BDM4-B1P           |
| 137     | BDQS4-B1P          | 138     | <b>GND</b>         |
| 139     | <b>GND</b>         | 140     | BDQ38-B1P          |
| 141     | BDQ34-B1P          | 142     | BDQ39-B1P          |
| 143     | BDQ35-B1P          | 144     | <b>GND</b>         |
| 145     | <b>GND</b>         | 146     | BDQ40-B1P          |
| 147     | BDQ45-B1P          | 148     | BDQ41-B1P          |
| 149     | BDQ44-B1P          | 150     | <b>GND</b>         |
| 151     | <b>GND</b>         | 152     | BDQS5-B1N          |
| 153     | BDM5-B1P           | 154     | BDQS5-B1P          |
| 155     | <b>GND</b>         | 156     | <b>GND</b>         |
| 157     | BDQ43-B1P          | 158     | BDQ46-B1P          |
| 159     | BDQ42-B1P          | 160     | BDQ47-B1P          |
| 161     | <b>GND</b>         | 162     | <b>GND</b>         |
| 163     | BDQ53-B1P          | 164     | BDQ48-B1P          |
| 165     | BDQ52-B1P          | 166     | BDQ49-B1P          |
| 167     | <b>GND</b>         | 168     | <b>GND</b>         |
| 169     | BDQS6-B1N          | 170     | BDM6-B1P           |
| 171     | BDQS6-B1P          | 172     | <b>GND</b>         |
| 173     | <b>GND</b>         | 174     | BDQ50-B1P          |
| 175     | BDQ54-B1P          | 176     | BDQ51-B1P          |
| 177     | BDQ55-B1P          | 178     | <b>GND</b>         |
| 179     | <b>GND</b>         | 180     | BDQ57-B1P          |
| 181     | BDQ61-B1P          | 182     | BDQ56-B1P          |
| 183     | BDQ60-B1P          | 184     | <b>GND</b>         |
| 185     | <b>GND</b>         | 186     | BDQS7-B1N          |
| 187     | BDM7-B1P           | 188     | BDQS7-B1P          |
| 189     | <b>GND</b>         | 190     | <b>GND</b>         |
| 191     | BDQ58-B1P          | 192     | BDQ62-B1P          |
| 193     | BDQ59-B1P          | 194     | BDQ63-B1P          |
| 195     | <b>GND</b>         | 196     | <b>GND</b>         |
| 197     | <b>GND</b>         | 198     | TSDIM-P3N          |
| 199     | P <sub>3</sub> V   | 200     | SMBDT1-P3P         |
| 201     | P <sub>3</sub> V   | 202     | SMBCK1-P3P         |
| 203     | 0R75-P0V           | 204     | 0R75-P0V           |
| 1T      | <b>GND</b>         | 2T      | <b>GND</b>         |

*Table C-2 Memory B connector (200-pin) (3/3)* 

#### **C.3 CN1910 SELECT BAY(SATA ODD) interface connector (13 pin)**

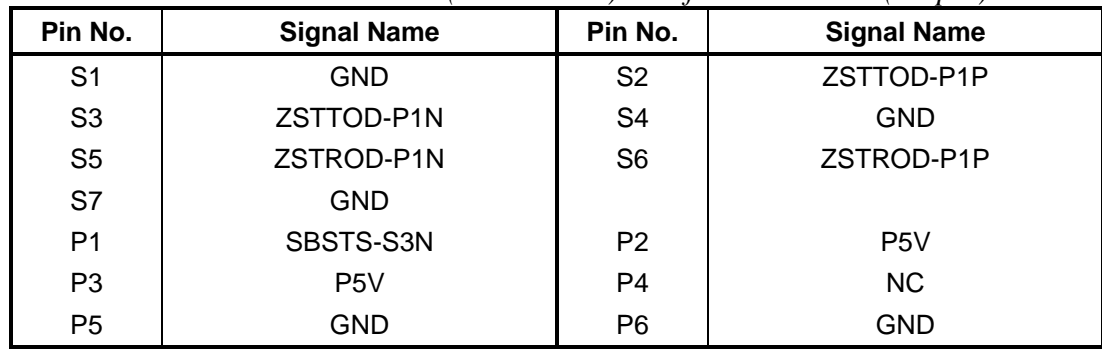

#### *Table C- 3 SELECT BAY(SATA ODD) interface connector (13-pin)*

#### **C.4 C CN1900 SATA HDD interface connector (20-pin)**

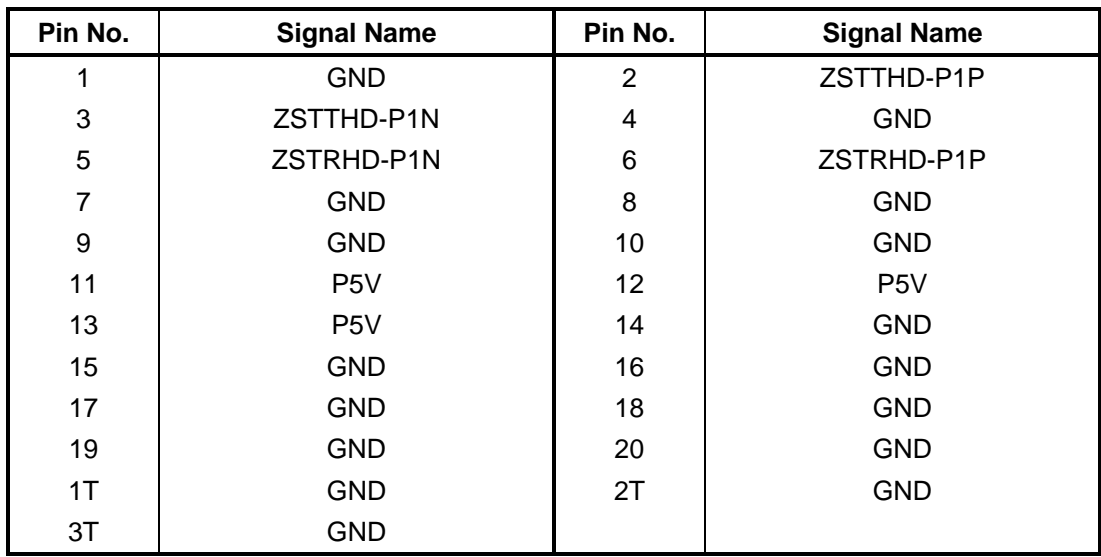

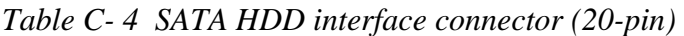

### **C.5 IS2520 EXPRESS CARD interface connector (40-pin)**

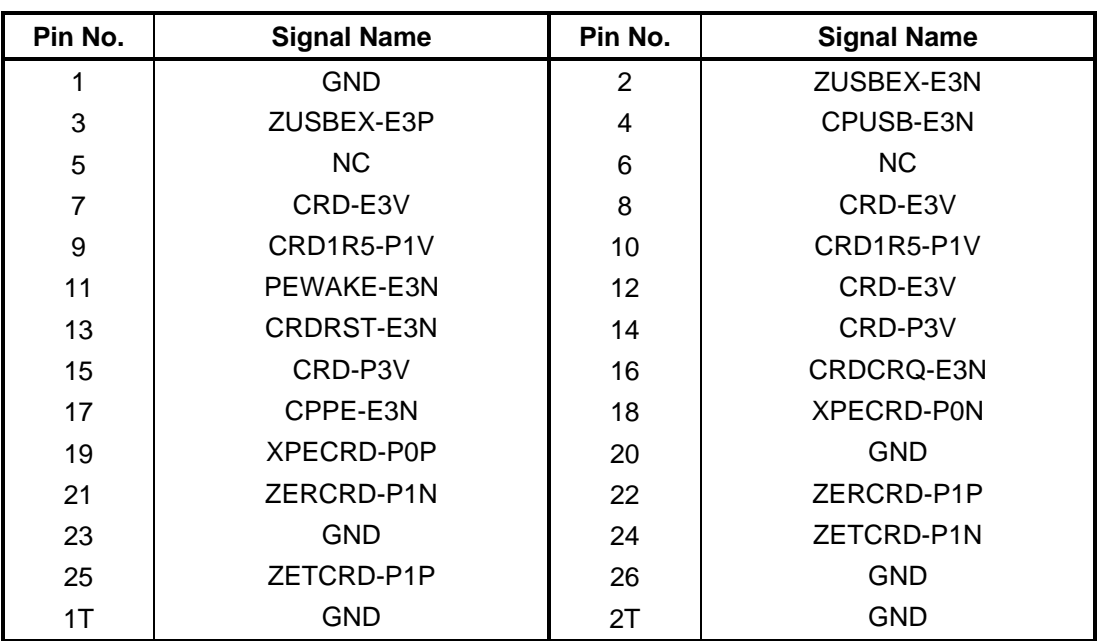

*Table C- 5 EXPRESS CARD interface connector (26-pin)* 

#### **C.6 CN2300 Docking interface connector (133-pin)**

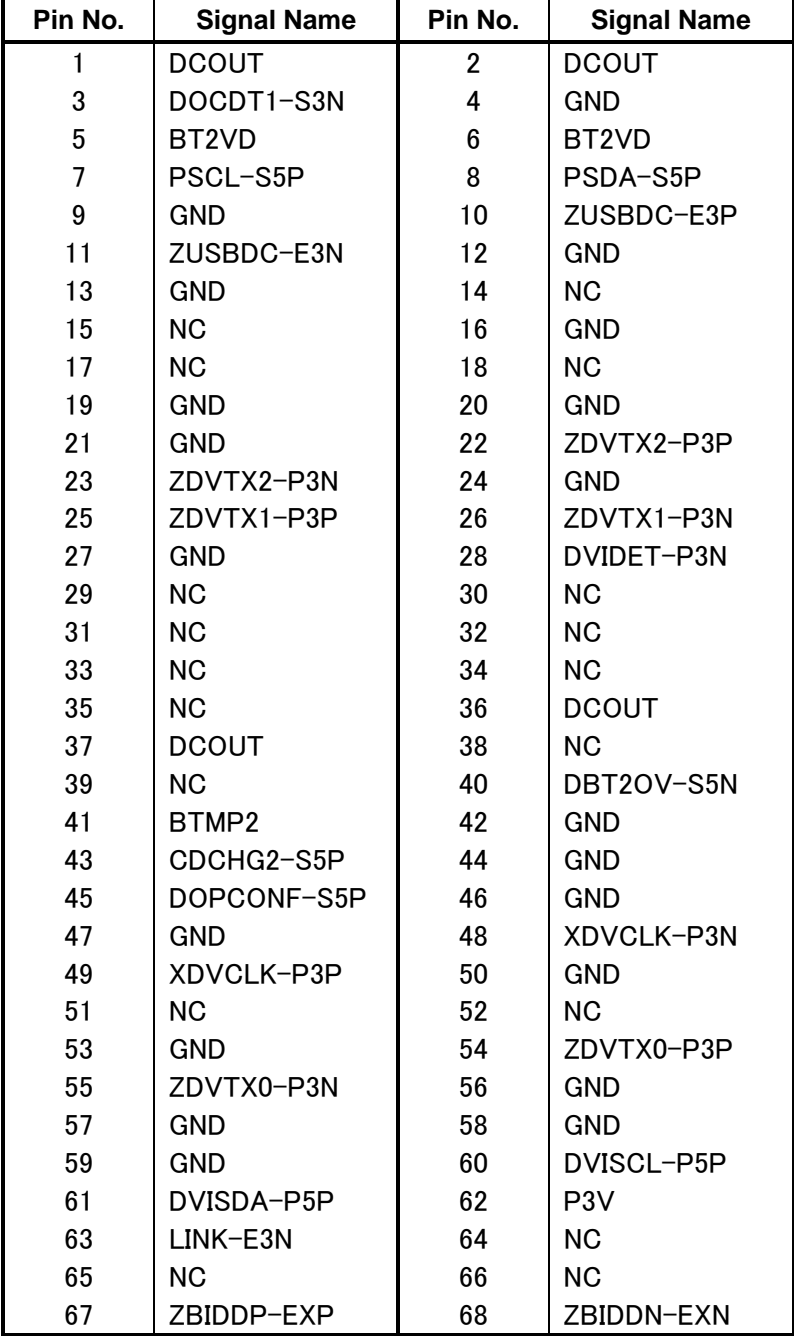

*Table C-6 Docking interface connector (133-pin) (1/3)* 

| Pin No. | <b>Signal Name</b> | Pin No. | <b>Signal Name</b> |
|---------|--------------------|---------|--------------------|
| 69      | ZBIDCN-EXN         | 70      | ZBIDCP-EXP         |
| 71      | <b>DCOUT</b>       | 72      | <b>DCOUT</b>       |
| 73      | PWRSW-S3N          | 74      | DDCON-P5P          |
| 75      | <b>NC</b>          | 76      | <b>NC</b>          |
| 77      | <b>GND</b>         | 78      | <b>GND</b>         |
| 79      | DILSON-S3P         | 80      | NС                 |
| 81      | <b>GND</b>         | 82      | <b>GND</b>         |
| 83      | <b>GND</b>         | 84      | <b>GND</b>         |
| 85      | <b>NC</b>          | 86      | <b>GND</b>         |
| 87      | <b>NC</b>          | 88      | <b>GND</b>         |
| 89      | <b>GND</b>         | 90      | <b>GND</b>         |
| 91      | <b>GND</b>         | 92      | <b>GND</b>         |
| 93      | <b>GND</b>         | 94      | <b>GND</b>         |
| 95      | IDSDA-P3P          | 96      | IDSCL-P3P          |
| 97      | <b>GND</b>         | 98      | ACT-E3N            |
| 99      | <b>NC</b>          | 100     | <b>NC</b>          |
| 101     | NС                 | 102     | ZBIDBN-EXN         |
| 103     | ZBIDBP-EXP         | 104     | ZBIDAN-EXN         |
| 105     | ZBIDAP-EXP         | 106     | <b>DCOUT</b>       |
| 107     | <b>DCOUT</b>       | 108     | EJCTRQ-S3N         |
| 109     | M <sub>5</sub> V   | 110     | <b>NC</b>          |
| 111     | <b>NC</b>          | 112     | <b>GND</b>         |
| 113     | DHSYNC-P3P         | 114     | DVSYNC-P3P         |
| 115     | <b>GND</b>         | 116     | <b>GND</b>         |
| 117     | ZDTPA-P3P          | 118     | ZDTPA-P3N          |
| 119     | <b>GND</b>         | 120     | <b>GND</b>         |
| 121     | <b>GND</b>         | 122     | ZDTPB-P3N          |
| 123     | ZDTPB-P3P          | 124     | GND                |
| 125     | <b>GND</b>         | 126     | DGREEN-PXP         |
| 127     | <b>GND</b>         | 128     | <b>GND</b>         |
| 129     | <b>GND</b>         | 130     | PSCL-S5P           |
| 131     | PSDA-S5P           | 132     | <b>GND</b>         |
| 133     | DOCDT2-S3N         |         |                    |

*Table C-6 Docking interface connector (133-pin) (2/3)* 

| Pin No. | <b>Signal Name</b> | Pin No. | <b>Signal Name</b> |
|---------|--------------------|---------|--------------------|
| 1T      | <b>GND</b>         | 2T      | <b>GND</b>         |
| 3T      | <b>GND</b>         | 4T      | <b>GND</b>         |
| 5T      | GND                | 6Τ      | <b>GND</b>         |
| 7T      | <b>GND</b>         | 8T      | <b>GND</b>         |
| 9T      | <b>GND</b>         | 10T     | <b>GND</b>         |
| 11T     | <b>GND</b>         | 12T     | <b>GND</b>         |
| 13T     | GND                | 14T     | <b>GND</b>         |
| 15T     | GND                | 16T     | <b>GND</b>         |
| 17T     | <b>GND</b>         | 18T     | <b>GND</b>         |
| A1      | <b>GND</b>         | A2      | <b>GND</b>         |
| A3      | <b>DSKDC</b>       | A4      | PVBAT2             |

*Table C-6 Docking interface connector (133-pin) (3/3)* 

# **C.7 CN2600 PCI-E Mini CARD interface connector (52-pin)**

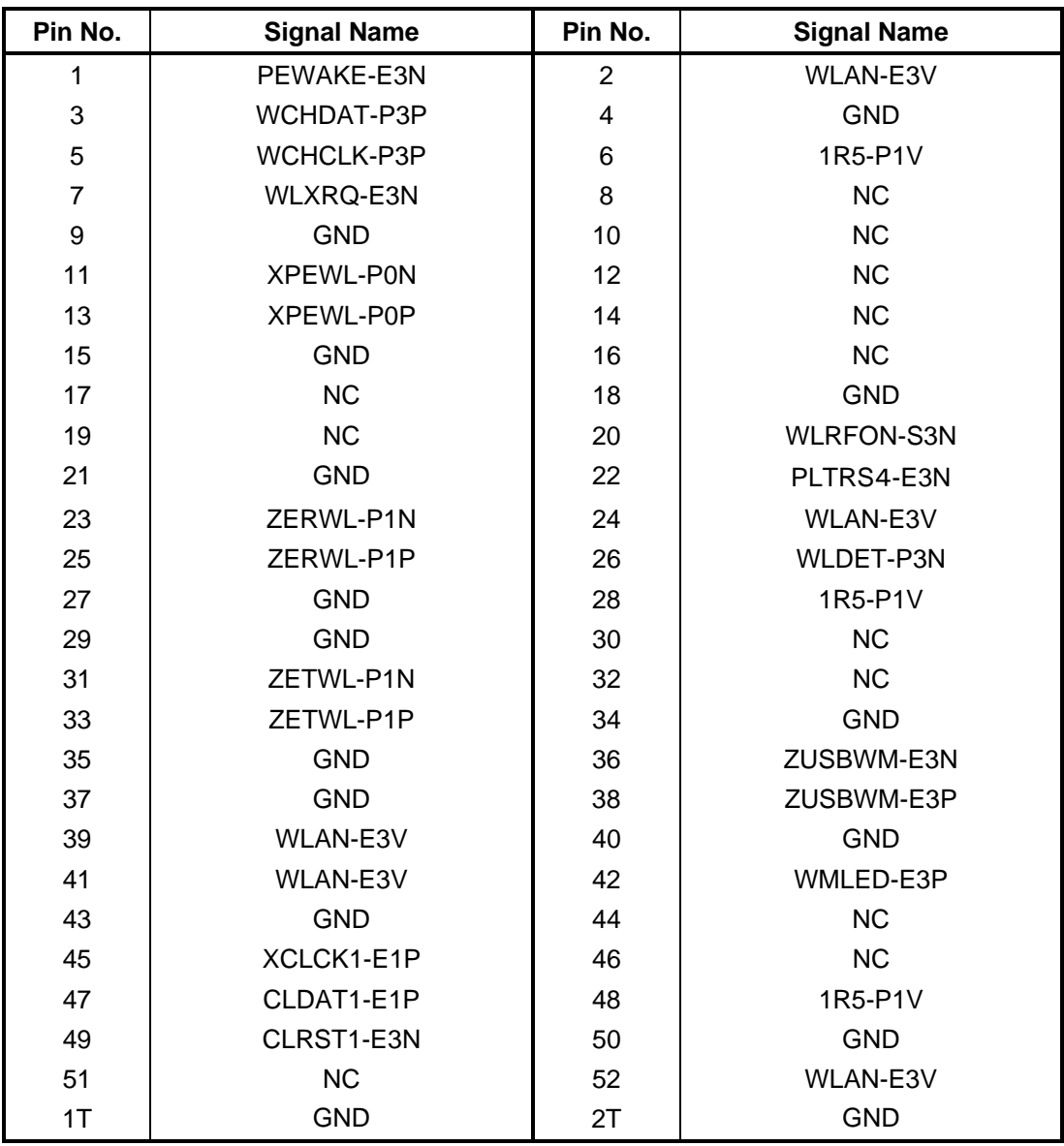

*Table C- 7 PCI-E Mini CARD interface connector (52-pin)* 

#### **C.8 CN2610 PCI-E Mini(3G) CARD interface connector (52-pin)\* :Not used**

| Pin No.        | <b>Signal Name</b> | Pin No.                 | <b>Signal Name</b> |
|----------------|--------------------|-------------------------|--------------------|
| 1              | NC                 | $\overline{2}$          | E <sub>3</sub> V   |
| 3              | <b>NC</b>          | $\overline{\mathbf{4}}$ | <b>GND</b>         |
| 5              | NC                 | 6                       | P <sub>1</sub> V   |
| $\overline{7}$ | <b>NC</b>          | 8                       | UIMPWR-E3V         |
| 9              | <b>GND</b>         | 10                      | UIMDAT-E3P         |
| 11             | <b>NC</b>          | 12                      | UIMCLK-E3P         |
| 13             | <b>NC</b>          | 14                      | UIMRST-E3P         |
| 15             | <b>GND</b>         | 16                      | <b>NC</b>          |
| 17             | NC                 | 18                      | <b>GND</b>         |
| 19             | <b>NC</b>          | 20                      | 3GRFON-S3N         |
| 21             | <b>GND</b>         | 22                      | PLTRS4-E3N         |
| 23             | <b>NC</b>          | 24                      | E3V                |
| 25             | <b>NC</b>          | 26                      | MINDET-P3N         |
| 27             | <b>GND</b>         | 28                      | <b>NC</b>          |
| 29             | <b>GND</b>         | 30                      | <b>NC</b>          |
| 31             | <b>NC</b>          | 32                      | <b>NC</b>          |
| 33             | NC                 | 34                      | <b>GND</b>         |
| 35             | <b>GND</b>         | 36                      | ZUSB3G-E3N         |
| 37             | <b>GND</b>         | 38                      | ZUSB3G-E3P         |
| 39             | <b>NC</b>          | 40                      | <b>GND</b>         |
| 41             | <b>NC</b>          | 42                      | 3GLED-E3P          |
| 43             | <b>GND</b>         | 44                      | <b>NC</b>          |
| 45             | <b>NC</b>          | 46                      | <b>NC</b>          |
| 47             | <b>NC</b>          | 48                      | <b>NC</b>          |
| 49             | NC                 | 50                      | <b>GND</b>         |
| 51             | NC                 | 52                      | E3V                |
| 1T             | <b>GND</b>         | 2T                      | <b>GND</b>         |

*Table C- 8 PCI-E Mini(3G) CARD interface connector (52-pin)* 

### **C.9 CN3010 MDC module interface connector (12-pin)**

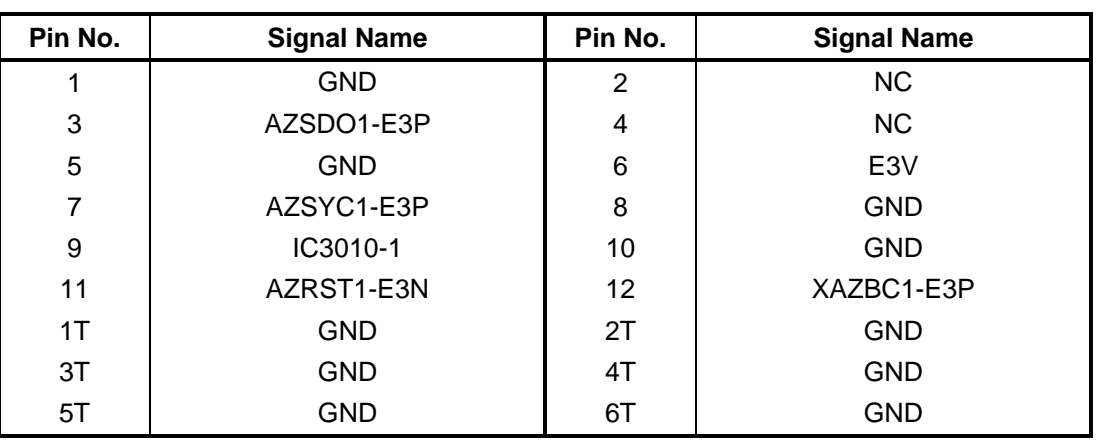

*Table C- 9 MDC interface connector (12-pin)* 

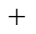

### **C.10 CN3240 Keyboard interface connector (34-pin)**

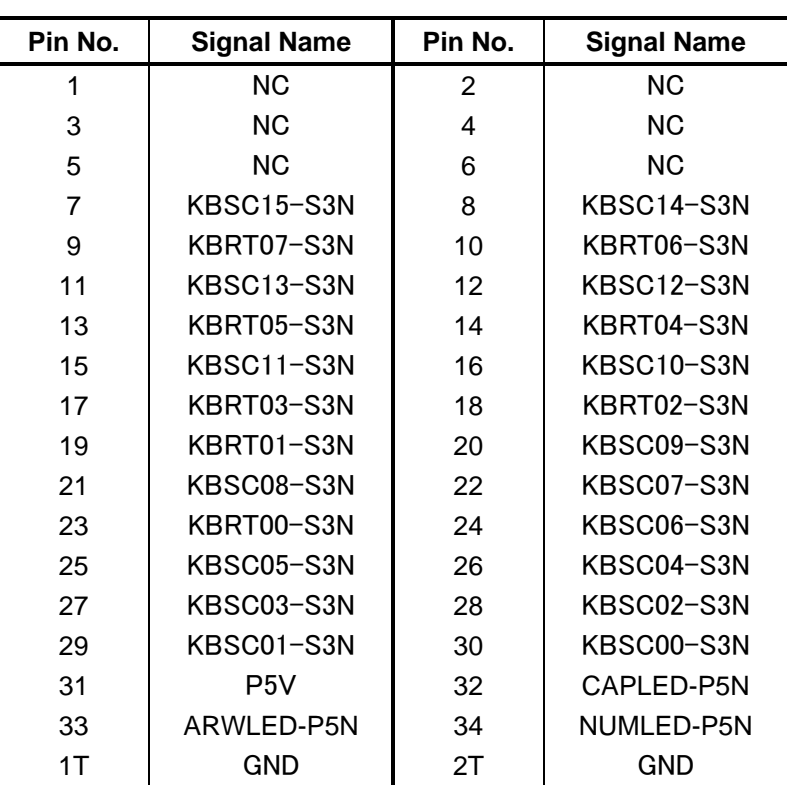

*Table C- 10 keyboard interface connector (34-pin)* 

#### **C.11 CN3250 FW3TP\* board interface connector (8-pin)**

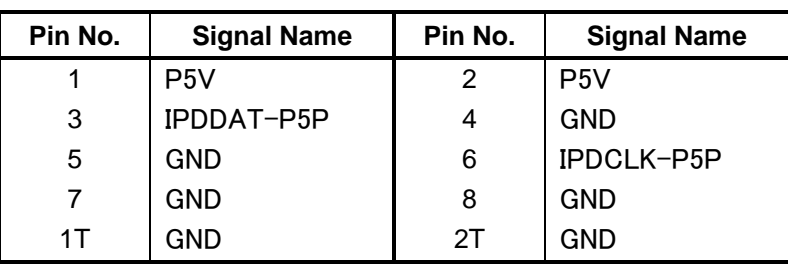

*Table C-11 FW3TP\* board interface connector (8-pin)* 

#### **C.12 CN4200 1394 interface connector (4-pin)**

| Pin No. | <b>Signal Name</b> | Pin No. | <b>Signal Name</b> |
|---------|--------------------|---------|--------------------|
|         | ZTPBN-P3N          | 2       | 7TPBP-P3P          |
| 3       | ZTPAN-P3N          |         | 7TPAP-P3P          |
| 1T      | <b>GND</b>         | 2Τ      | <b>GND</b>         |
| 3T      | GND                | 4 I     | GND                |

*Table C-12 1394 interface connector (4-pin)* 

#### **C.13 CN4440 Bluetooth interface connector (10-pin)**

| Pin No. | <b>Signal Name</b> | Pin No. | <b>Signal Name</b> |
|---------|--------------------|---------|--------------------|
|         | <b>GND</b>         | 2       | <b>GND</b>         |
| 3       | P <sub>3</sub> V   | 4       | WCHDA-P3P          |
| 5       | BTRST-S3N          | 6       | BTMDL-P3N          |
|         | WCHCLK-P3P         | 8       | ZUSBBT-E3N         |
| 9       | ZUSBBT-E3P         | 10      | GND                |

*Table C-13 Bluetooth interface connector (10-pin)*

## **C.14 CN4610 USB (Port2) interface connector (4-pin)**

| Pin No. | <b>Signal Name</b> | Pin No. | <b>Signal Name</b> |
|---------|--------------------|---------|--------------------|
|         | USB2PS-E5V         | っ       | ZUSBP2-E3N         |
| 3       | ZUSBP2-E3P         | 4       | <b>GND</b>         |
| 1T      | <b>GND</b>         | 2Τ      | <b>GND</b>         |
| ЗT      | GND                |         |                    |

*Table C-14 USB (Port6) interface connector (4-pin)*

#### **C.15 CN4612 USB (Port1) interface connector (4-pin)**

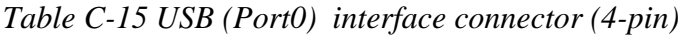

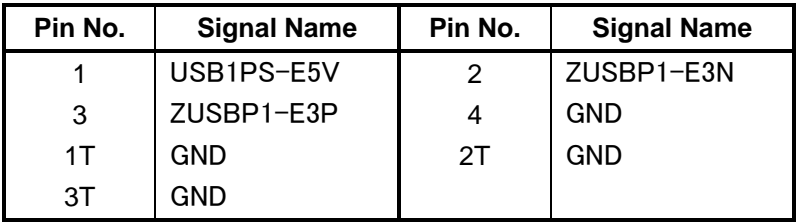

#### **C.16 CN1970 eSATA/USB interface connector (20-pin)**

| Pin No.         | <b>Signal Name</b> | Pin No.         | <b>Signal Name</b> |
|-----------------|--------------------|-----------------|--------------------|
| P <sub>1</sub>  | USB1PS-E5V         | P <sub>2</sub>  | ZUSBCA-E3N         |
| P <sub>3</sub>  | ZUSBCA-E3P         | P4              | <b>GND</b>         |
| P <sub>5</sub>  | <b>GND</b>         | P <sub>6</sub>  | ZSTTES-P1P         |
| P7              | ZSTTES-P1N         | P <sub>8</sub>  | <b>GND</b>         |
| P <sub>9</sub>  | ZSTRES-P1N         | P <sub>10</sub> | ZSTRES-P1P         |
| P <sub>11</sub> | <b>GND</b>         |                 |                    |
| 1T              | <b>GND</b>         | 2T              | <b>GND</b>         |
| 3T              | <b>GND</b>         | 4T              | <b>GND</b>         |

*Table C- 16 eSATA/USB interface connector (20-pin)* 

# **C.17 CN5080 CRT interface connector (15-pin)**

| Pin No. | <b>Signal Name</b> | Pin No.        | <b>Signal Name</b> |
|---------|--------------------|----------------|--------------------|
|         | MRED-PXP           | $\overline{2}$ | MGREEN-PXP         |
| 3       | MBLUE-PXP          | 4              | NC.                |
| 5       | GND                | 6              | <b>GND</b>         |
| 7       | GND                | 8              | <b>GND</b>         |
| 9       | P <sub>5</sub> V   | 10             | <b>GND</b>         |
| 11      | NC.                | 12             | CRTSDA-P5P         |
| 13      | MHSYNC-P3P         | 14             | MVSYNC-P3P         |
| 15      | CRTSCL-P5P         |                |                    |
| 1T      | <b>GND</b>         | 2Τ             | <b>GND</b>         |

*Table C-17 CRT interface connector (15-pin)* 

### **C.18 CN5601 LCD interface connector (34-pin)**

| Pin No.        | <b>Signal Name</b> | Pin No. | <b>Signal Name</b> |
|----------------|--------------------|---------|--------------------|
| 1              | <b>GND</b>         | 2       | <b>GND</b>         |
| 3              | <b>GND</b>         | 4       | <b>GND</b>         |
| 5              | <b>NC</b>          | 6       | PNL-P2V            |
| $\overline{7}$ | PNL-P2V            | 8       | PNL-P2V            |
| 9              | PNL-P2V            | 10      | ΝC                 |
| 11             | P <sub>3</sub> V   | 12      | TSCL-P3P           |
| 13             | TSDA-P3P           | 14      | <b>GND</b>         |
| 15             | ZTXDA0-PYN         | 16      | ZTXDA0-PYP         |
| 17             | <b>GND</b>         | 18      | ZTXDA1-PYN         |
| 19             | ZTXDA1-PYP         | 20      | <b>GND</b>         |
| 21             | ZTXDA2-PYN         | 22      | ZTXDA2-PYP         |
| 23             | <b>GND</b>         | 24      | ZTXCKA-PYN         |
| 25             | ZTXCKA-PYP         | 26      | GND                |
| 27             | <b>NC</b>          | 28      | LEDBL0-GND         |
| 29             | LEDBL1-GND         | 30      | LEDBL2-GND         |
| 31             | LEDBL3-GND         | 32      | LEDBL4-GND         |
| 33             | LEDBL5-GND         | 34      | ΝC                 |
| 35             | LEDBL-PYV          | 36      | LEDBL-PYV          |
| 37             | LEDBL-PYV          | 38      | LEDBL-PYV          |
| 39             | LEDBL-PYV          | 40      | LEDBL-PYV          |
| 1T             | <b>GND</b>         | 2T      | <b>GND</b>         |
| 3T             | <b>GND</b>         | 4T      | <b>GND</b>         |
| 5T             | <b>GND</b>         | 6T      | <b>GND</b>         |

*Table C-18 LCD interface connector (34-pin)* 

# **C.19 CN6070 Int MIC connector (2-pin)**

| Pin No. | <b>Signal Name</b> | Pin No. | <b>Signal Name</b> |
|---------|--------------------|---------|--------------------|
|         | IMICIN-PXP         |         | GND                |

*Table C-19 Int MIC connector (2-pin)* 

### **C.20 CN6150 Speaker connector (4-pin)**

*Table C-20 Speaker connector (4-pin)* 

| Pin No. | <b>Signal Name</b> | Pin No. | <b>Signal Name</b> |
|---------|--------------------|---------|--------------------|
|         | SPOTR-PXN          |         | SPOTR-PXP          |
|         | SPOTL-PXP          |         | SPOTL-PXN          |

#### **C.21 CN8771 FAN interface connector (4-pin)**

*Table C-21 FAN interface connector (4-pin)* 

| Pin No. | <b>Signal Name</b> | Pin No. | <b>Signal Name</b> |
|---------|--------------------|---------|--------------------|
|         | P5V                | n       | FANG0-P3P          |
|         | GND                |         | FPWM0-S3P          |

#### **C.22 CN8810 Battery connector (10-pin)**

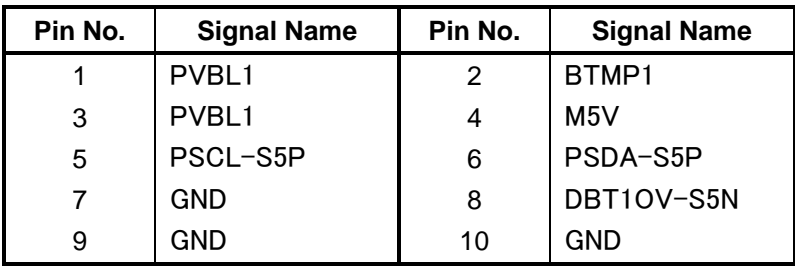

*Table C-22 Battery connector (10-pin)* 

#### **C.23 CN9300 RTC battery connector (3-pin)**

| Pin No. | <b>Signal Name</b> | Pin No. | <b>Signal Name</b> |
|---------|--------------------|---------|--------------------|
|         | ZS_PWCHKF          |         | ΝC                 |
| 3       | <b>GND</b>         |         |                    |
| 1 T     | GND                | 21      | GND                |

*Table C-23 RTC battery connector (3-pin)* 

#### **C.24 CN9530 FW3GPN\* board interface connector (4-pin)**

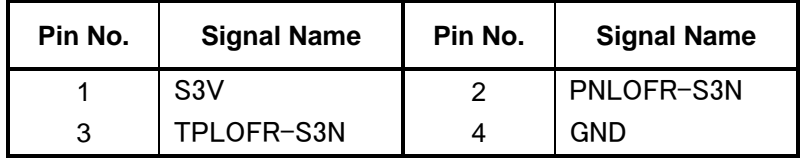

*Table C-24 FWGPN\* board interface connector (4-pin)* 

### **C.25 CN9540 FW3FP\*/FW3SW\* board interface connector (41-pin)**

| Pin No.        | <b>Signal Name</b> | Pin No. | <b>Signal Name</b> |
|----------------|--------------------|---------|--------------------|
| 1              | <b>GND</b>         | 2       | <b>GND</b>         |
| 3              | E <sub>3</sub> V   | 4       | FGSPON-S3N         |
| 5              | <b>GND</b>         | 6       | ZUSBFS-E3N         |
| $\overline{7}$ | <b>GND</b>         | 8       | ZUSBFS-E3P         |
| 9              | <b>GND</b>         | 10      | <b>GND</b>         |
| 11             | <b>GND</b>         | 12      | GPBTNA-S3N         |
| 13             | GPBTNB-S3N         | 14      | PWRSW-S3N          |
| 15             | KBRT00-S3N         | 16      | KBRT01-S3N         |
| 17             | KBRT02-S3N         | 18      | KBRT03-S3N         |
| 19             | KBRT04-S3N         | 20      | KBRT05-S3N         |
| 21             | KBRT06-S3N         | 22      | KBSC16-S3N         |
| 23             | <b>GND</b>         | 24      | <b>GND</b>         |
| 25             | TPNLDT-P3N         | 26      | GND                |
| 27             | DGDTR-P3N          | 28      | DGRTS-P3N          |
| 29             | RXD-P3P            | 30      | TXD-P3P            |
| 31             | DGSLP-P3P          | 32      | $IC9540 - 4$       |
| 33             | P3V                | 34      | <b>GND</b>         |
| 35             | ZUSBCM-E3P         | 36      | <b>GND</b>         |
| 37             | ZUSBCM-E3N         | 38      | <b>GND</b>         |
| 39             | P <sub>5</sub> V   | 40      | <b>GND</b>         |
| 41             | <b>GND</b>         |         |                    |
| 1T             | <b>GND</b>         | 2T      | <b>GND</b>         |

*Table C-25 FWGFS\* board interface connector (41-pin)* 

#### **C.26 J4050 LAN interface connector (12-pin)**

| Pin No. | <b>Signal Name</b> | Pin No. | <b>Signal Name</b> |
|---------|--------------------|---------|--------------------|
|         | ZBIDAP-EXP         | 2       | ZBIDAN-EXN         |
| 3       | ZBIDBP-EXP         | 4       | ZBIDCP-EXP         |
| 5       | ZBIDCN-EXN         | 6       | ZBIDBN-EXN         |
| 7       | ZBIDDP-EXP         | 8       | ZBIDDN-EXN         |
| 9       | LAN-E3V            | 10      | LINK-E3N           |
| 11      | LAN-E3V            | 12      | ACT-E3N            |
| 1Τ      | <b>GND</b>         | 2Τ      | GND                |

*Table C-26 LAN interface connector (12-pin)* 

#### **C.27 J6051 Ext MIC connector (5-pin)**

*Table C-27 EXT MIC connector (5-pin)* 

| Pin No. | <b>Signal Name</b> | Pin No. | <b>Signal Name</b> |
|---------|--------------------|---------|--------------------|
|         | GND                |         | EMICIN-PXP         |
| 3       | EMICB-P2V          |         | GND                |
| 5       | DETCTA-P4N         |         |                    |

# **C.28 J6310 HP JACK (6-pin)**

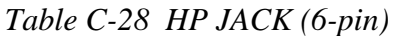

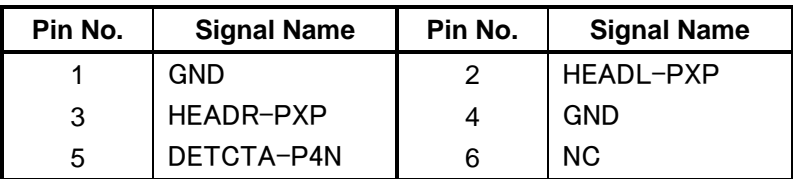

#### **C.29 J8800 DC-IN connector (4-pin)**

*Table C-29 DC-IN connector (4-pin)* 

| Pin No. | <b>Signal Name</b> | Pin No. | <b>Signal Name</b> |
|---------|--------------------|---------|--------------------|
|         | ADPDC              |         | <b>GND</b>         |
|         | <b>ADPDC</b>       |         | GND                |

### **C.30 IS2140 Media Bridge interface connector (42-pin)**

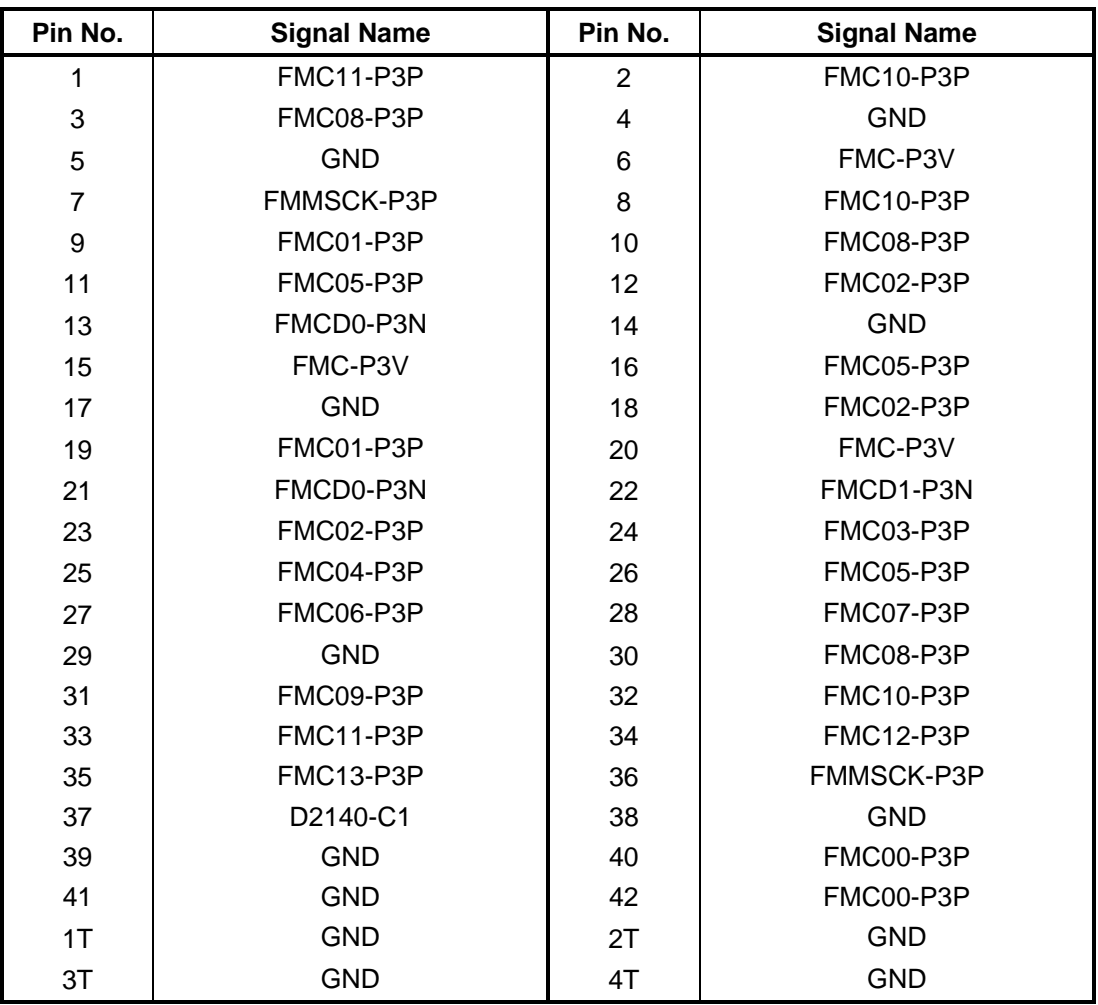

*Table C- 30 MEDIA BRIDGE interface connector (45-pin)* 

### **C.31 IS2630 SIMM CARD SLOT (12-pin) :Not used**

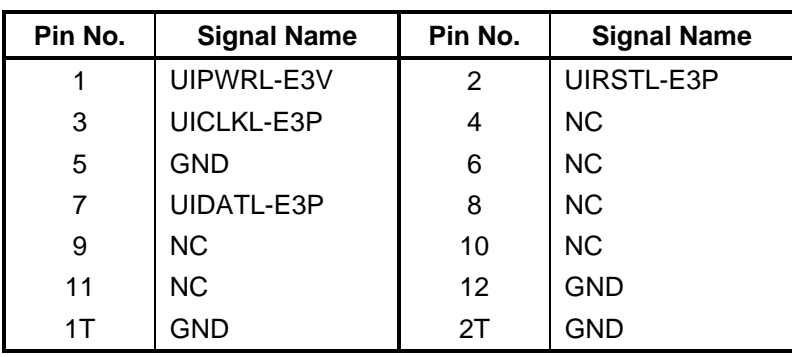

*Table C-31 SIMM CARD SLOT (12-pin)* 

### **SW board (FW3SW\*)**

### **C.32 CN9542 System board interface connector (15-pin)**

| Pin No. | <b>Signal Name</b> | Pin No. | <b>Signal Name</b> |
|---------|--------------------|---------|--------------------|
|         | <b>GND</b>         | 2       | GPBTNA-S3N         |
| 3       | GPBTNB-S3N         | 4       | PWRW-S3N           |
| 5       | GND                | 6       | KBRT00-S3N         |
| 7       | KBRT01-S3N         | 8       | KBRT02-S3N         |
| 9       | KBRT03-S3N         | 10      | KBRT04-S3N         |
| 11      | KBRT05-S3N         | 12      | KBRT06-S3N         |
| 13      | <b>GND</b>         | 14      | KBSC16-S3N         |
| 15      | GND                |         |                    |

*Table C-32 System board interface connector (15-pin)* 

# **Finger Sensor board (FW3FP\*)**

#### **C.33 CN9541 System board interface connector (6-pin)**

| Pin No. | <b>Signal Name</b> | Pin No. | <b>Signal Name</b> |
|---------|--------------------|---------|--------------------|
|         | E3V                |         | FGSPON-S3N         |
|         | GND                | 4       | ZUSBFS-E3N         |
| 5       | ZUSBFS-E3P         |         | GND                |

*Table C-33 System board interface connector (6-pin)* 

# **Touch Pad board (FWGTP\*)**

### **C.34 CN3241 Touch PAD interface connector (12-pin)**

| Pin No. | <b>Signal Name</b> | Pin No. | <b>Signal Name</b> |
|---------|--------------------|---------|--------------------|
|         | P <sub>5</sub> V   | 2       | P <sub>5</sub> V   |
| 3       | <b>IPDDAT-P5P</b>  | 4       | IPDCLK-P5P         |
| 5       | <b>GND</b>         | 6       | <b>GND</b>         |
| 7       | <b>NC</b>          | 8       | <b>NC</b>          |
| 9       | <b>NC</b>          | 10      | SWL                |
| 11      | <b>SWR</b>         | 12      | <b>NC</b>          |
| 1T      | GND                | 2T      | <b>GND</b>         |

*Table C-34 Touch PAD interface connector (12-pin)* 

#### **C.35 CN9570 System board interface connector (8-pin)**

| Pin No. | <b>Signal Name</b> | Pin No. | <b>Signal Name</b> |
|---------|--------------------|---------|--------------------|
|         | GND                |         | GND                |
| 3       | <b>IPDCLK-P5P</b>  |         | <b>GND</b>         |
| 5       | <b>GND</b>         | 6       | <b>IPDDAT-P5P</b>  |
|         | P <sub>5</sub> V   | 8       | P <sub>5</sub> V   |
| 1T      | GND                | 21      | GND                |

*Table C-35 System board interface connector (8-pin)* 

# **Panel Sensor board (FW3PN\*)**

### **C.36 CN9531 System board interface connector (4-pin)**

*Table C-36 System board interface connector (4-pin)* 

| Pin No. | <b>Signal Name</b> | Pin No. | <b>Signal Name</b> |  |
|---------|--------------------|---------|--------------------|--|
|         | GND                |         | TPLOFR-S3N         |  |
| 3       | PNLOFR-S3N         |         | S <sub>3</sub> V   |  |

# Antenna board (FW3AN\*): (3G model only) : Not Used

#### **C.37 CN2661 ANT interface connector (3-pin)**

*Table C-37 ANT interface connector (3-pin)* 

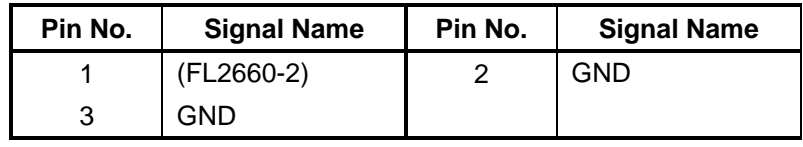

#### **C.38 CN2662 3G interface connector (3-pin)**

*Table C-38 3G interface connector (3-pin)* 

| Pin No. | <b>Signal Name</b> | Pin No. | <b>Signal Name</b> |
|---------|--------------------|---------|--------------------|
|         | $(FL2660-6)$       |         | GND                |
|         | GND                |         |                    |

#### **C.39 CN2663 WLAN interface connector (3-pin)**

*Table C-39 WLAN interface connector (3-pin)* 

| Pin No. | <b>Signal Name</b> | Pin No. | <b>Signal Name</b> |
|---------|--------------------|---------|--------------------|
|         | $(FL2660-4)$       |         | GND                |
|         | GND                |         |                    |

# **Appendix D Keyboard Scan/Character Codes**

#### **D.1 Scan Codes**

Appendix. D

| Cap | Keytop                                        | Code set 1  |                | Code set 2  |                |    | <b>Note</b> |
|-----|-----------------------------------------------|-------------|----------------|-------------|----------------|----|-------------|
| No. |                                               | <b>Make</b> | <b>Break</b>   | <b>Make</b> | <b>Break</b>   |    |             |
| 01  | $\pmb{\epsilon}$                              | 29          | A <sub>9</sub> | 0E          | F <sub>0</sub> | 0E |             |
| 02  | 1!                                            | 02          | 82             | 16          | F <sub>0</sub> | 16 |             |
| 03  | 2@                                            | 03          | 83             | 1E          | F <sub>0</sub> | 1E |             |
| 04  | 3#                                            | 04          | 84             | 26          | F <sub>0</sub> | 26 |             |
| 05  | $4 \text{ } $$                                | 05          | 85             | 25          | F <sub>0</sub> | 25 |             |
| 06  | 5 %                                           | 06          | 86             | 2E          | F <sub>0</sub> | 2E |             |
| 07  | $6^{\circ}$                                   | 07          | 87             | 36          | F <sub>0</sub> | 36 |             |
| 08  | 7 &                                           | 08          | 88             | 3D          | F <sub>0</sub> | 3D | $*2$        |
| 09  | 8<br>$\star$                                  | 09          | 89             | 3E          | F <sub>0</sub> | 3E | $^{\star}2$ |
| 10  | 9(                                            | 0A          | 8A             | 46          | F <sub>0</sub> | 46 | $*2$        |
| 11  | 0)                                            | 0B          | 8B             | 45          | F <sub>0</sub> | 45 |             |
| 12  |                                               | OC          | 8C             | 4E          | F <sub>0</sub> | 4E |             |
| 13  | $= +$                                         | 0D          | 8D             | 55          | F <sub>0</sub> | 55 |             |
|     |                                               |             |                |             |                |    |             |
| 15  | <b>BkSp</b>                                   | 0E          | 8E             | 66          | F <sub>0</sub> | 66 |             |
| 16  | Tab                                           | 0F          | 8F             | 0D          | F <sub>0</sub> | 0D |             |
| 17  | Q                                             | 10          | 90             | 15          | F <sub>0</sub> | 15 |             |
| 18  | W                                             | 11          | 91             | 1D          | F <sub>0</sub> | 1D |             |
| 19  | E                                             | 12          | 92             | 24          | F <sub>0</sub> | 24 |             |
| 20  | R                                             | 13          | 93             | 2D          | F <sub>0</sub> | 2D |             |
| 21  | T                                             | 14          | 94             | 2C          | F <sub>0</sub> | 2C |             |
| 22  | Υ                                             | 15          | 95             | 35          | F <sub>0</sub> | 35 |             |
| 23  | U                                             | 16          | 96             | 3C          | F <sub>0</sub> | 3C | $*2$        |
| 24  | $\mathbf{I}$                                  | 17          | 97             | 43          | F <sub>0</sub> | 43 | $*2$        |
| 25  | O                                             | 13          | 98             | 44          | F <sub>0</sub> | 44 | $*2$        |
| 26  | P                                             | 19          | 99             | 4D          | F <sub>0</sub> | 4D | $*2$        |
| 27  | $\left[ \begin{array}{c} \end{array} \right]$ | 1A          | <b>9A</b>      | 54          | F <sub>0</sub> | 54 |             |
| 28  | $\vert$ }                                     | 1B          | 9Β             | 5B          | F <sub>0</sub> | 5B |             |

*Table D-1 Scan codes (set 1 and set 2) (1/4)* 

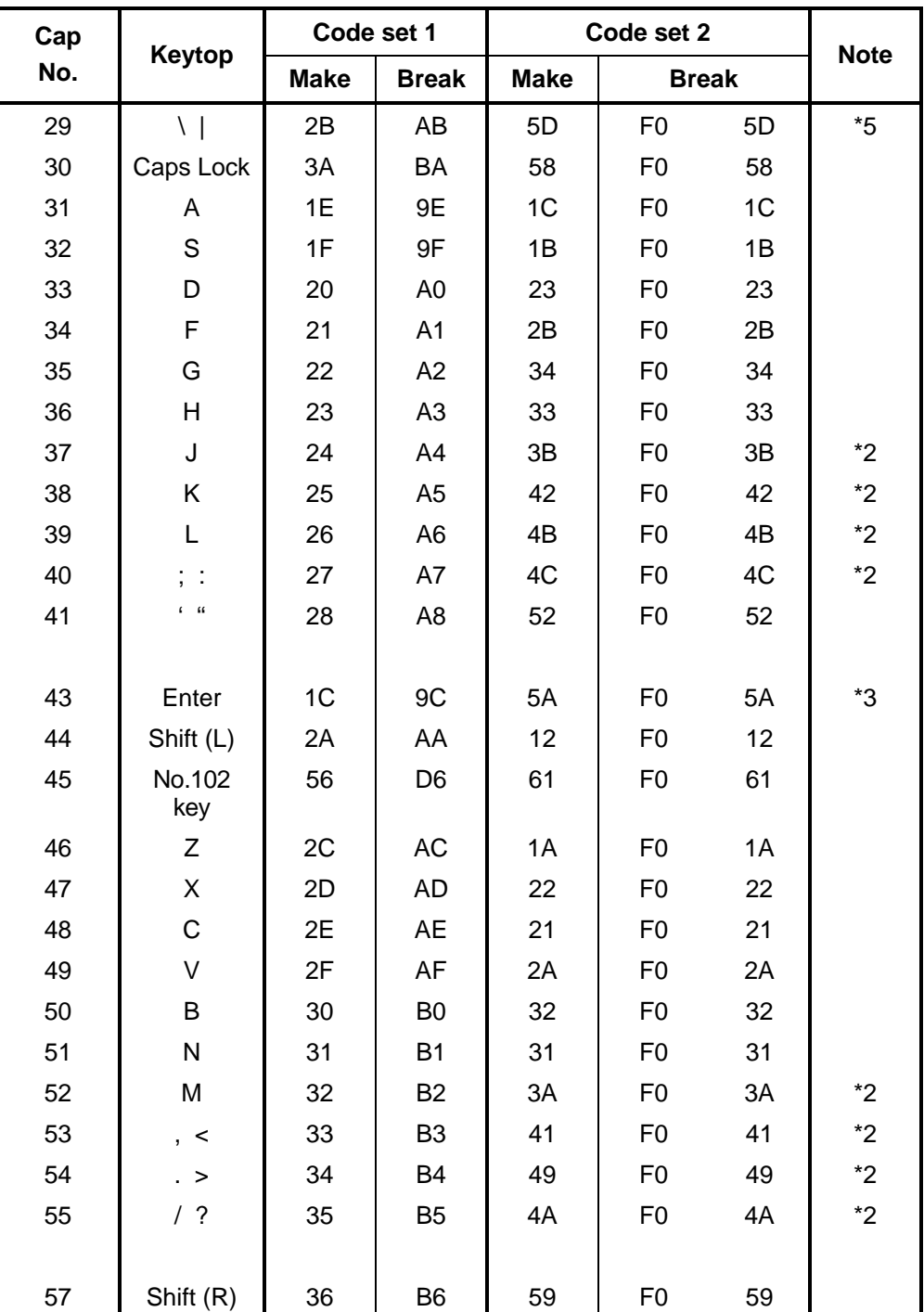

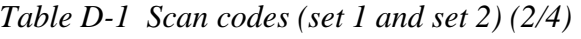
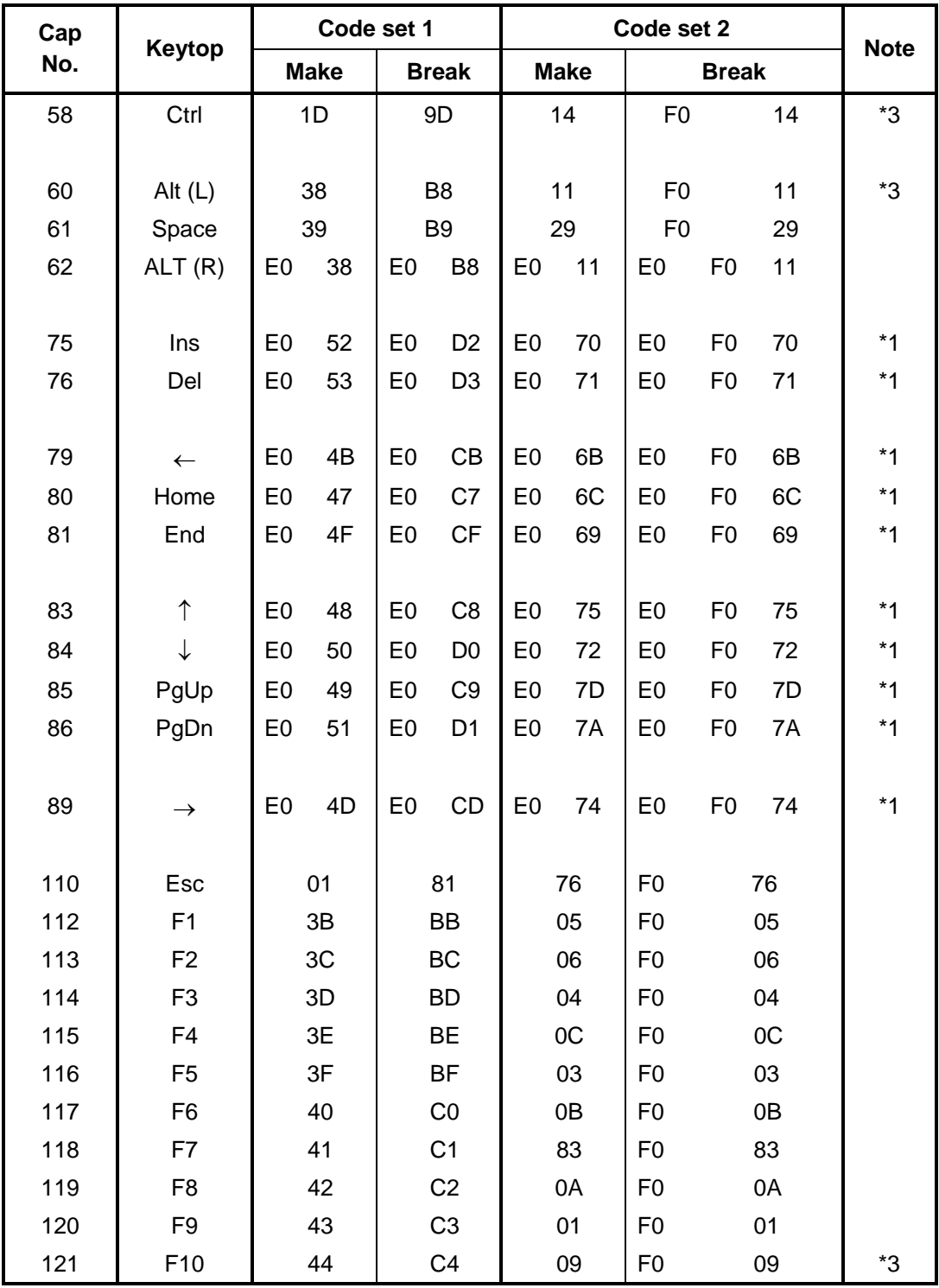

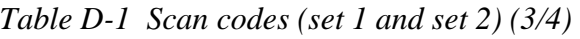

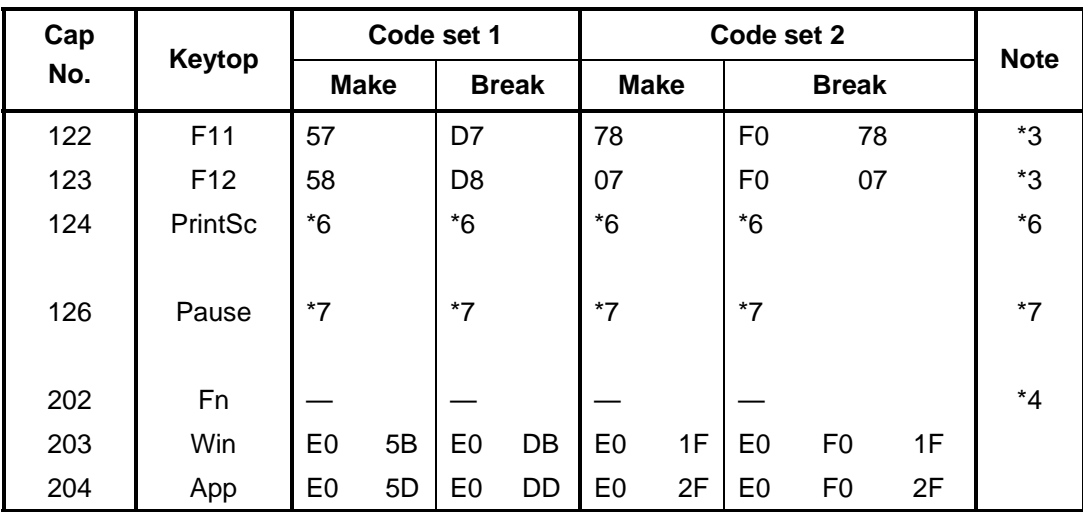

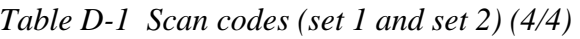

#### **Notes:**

- 1. \* Scan codes differ by mode.
- 2. \* Scan codes differ by overlay function.
- 3. \* Combined with the **Fn** key makes different codes.
- 4. \* **Fn** key does not generate a code by itself.
- 5. \* This key corresponds to key No. 42 in a 102-key model.
- 6. \* Refer to Table D-6, No. 124 key scan code.
- 7. \* Refer to Table D-7, No. 126 key scan code.

| Cap | Key           |                |             |                | Code set 1 |                |                |                |    | Code set 2     |                |                   |                |    |                |                |    |                |                   |  |
|-----|---------------|----------------|-------------|----------------|------------|----------------|----------------|----------------|----|----------------|----------------|-------------------|----------------|----|----------------|----------------|----|----------------|-------------------|--|
| No. | top           |                | <b>Make</b> | <b>Break</b>   |            |                |                |                |    | <b>Make</b>    |                |                   | <b>Break</b>   |    |                |                |    |                |                   |  |
| 55  |               | E <sub>0</sub> | AA          | E <sub>0</sub> | 35         | E <sub>0</sub> | <b>B5</b>      | E0             | 2A | E <sub>0</sub> | F <sub>0</sub> | 12                | E <sub>0</sub> | 4A | E <sub>0</sub> | F <sub>0</sub> | 4A | E <sub>0</sub> | 12                |  |
| 75  | <b>INS</b>    | E0             | AA          | E0             | 52         | E <sub>0</sub> | D <sub>2</sub> | E0             | 2A | E0             | F <sub>0</sub> | $12 \overline{ }$ | E <sub>0</sub> | 70 | E <sub>0</sub> | F <sub>0</sub> | 70 | E <sub>0</sub> | 12                |  |
| 76  | <b>DEL</b>    | E0             | AA          | E0             | 53         | E0             | D <sub>3</sub> | E0             | 2A | E0             | F0             | 12                | E <sub>0</sub> | 71 | E <sub>0</sub> | F <sub>0</sub> | 71 | E <sub>0</sub> | 12                |  |
| 79  | $\leftarrow$  | F٥             | AA          | E0             | 4B         | E0             | <b>CB</b>      | E0             | 2A | E <sub>0</sub> | F <sub>0</sub> | 12                | E <sub>0</sub> | 6B | E <sub>0</sub> | F <sub>0</sub> | 6B | E <sub>0</sub> | 12                |  |
| 80  | Home          | E0             | AA          | E0             | 47         | E0             | C7 E0          |                | 2A | E0             | F <sub>0</sub> | $12 \overline{ }$ | E0             | 6C | E <sub>0</sub> | F <sub>0</sub> | 6C | E <sub>0</sub> | 12                |  |
| 81  | End           | E0             | AA          | E0             | 4F         | E0             | <b>CF</b>      | EO             | 2A | E <sub>0</sub> | F <sub>0</sub> | 12                | E0             | 69 | E <sub>0</sub> | F <sub>0</sub> | 69 | E <sub>0</sub> | $12 \overline{ }$ |  |
| 83  | ↑             | E0             | AA          | E <sub>0</sub> | 48         | E <sub>0</sub> | C <sub>8</sub> | E <sub>0</sub> | 2A | E <sub>0</sub> | F <sub>0</sub> | 12                | E <sub>0</sub> | 75 | E <sub>0</sub> | F <sub>0</sub> | 75 | E <sub>0</sub> | 12                |  |
| 84  | ↓             | E0             | AA          | EO             | 50         | E0             | D <sub>0</sub> | E0.            | 2A | E0             | F <sub>0</sub> | 12                | E0             | 72 | E <sub>0</sub> | F <sub>0</sub> | 72 | E <sub>0</sub> | $12 \overline{ }$ |  |
| 85  | PgUp          | E0             | AA.         | E0             | 49         | E0             | C <sub>9</sub> | E0             | 2A | E0             | F <sub>0</sub> | 12                | E <sub>0</sub> | 7D | E0             | F <sub>0</sub> | 7D | E <sub>0</sub> | 12                |  |
| 86  | PqDn          | E0             | AA          | E0             | 51         | E0             | D1             | E <sub>0</sub> | 2A | E <sub>0</sub> | F <sub>0</sub> | 12                | E0             | 7A | E <sub>0</sub> | F <sub>0</sub> | 7A | E0             | 12                |  |
| 89  | $\rightarrow$ | E0             | AA          | E0             | 4D         | E0             | CD E0          |                | 2A | E <sub>0</sub> | F <sub>0</sub> | 12                | E <sub>0</sub> | 74 | E <sub>0</sub> | F <sub>0</sub> | 74 | E0             | 12                |  |
| 203 | <b>Win</b>    | E0             | AA          | E <sub>0</sub> | 5B         | E <sub>0</sub> | DB             | E0             | 2A | E0             | F0             | 12                | E <sub>0</sub> | 1F | E0             | F <sub>0</sub> | 1F | E <sub>0</sub> | 12                |  |
| 204 | App           | E0             | AA          | E0             | 5D         | E0             | DD.            | E0             | 2A | E0             | F0             | 12                | E <sub>0</sub> | 2F | E0             | F <sub>0</sub> | 2F | E0             | 12                |  |

*Table D-2 Scan codes with left Shift key* 

**Note :** The table above shows scan codes with the left **Shift** key. In combination with the right **Shift** key, scan codes are changed as listed below:

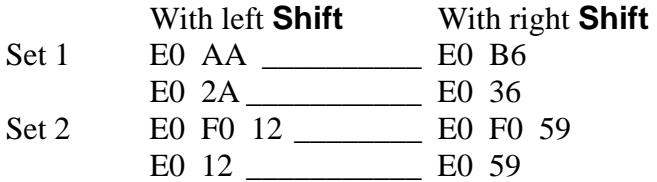

| Cap | Key           |                |    |                | Code set 1 |                |                |                |    |                |                   |                |    | Code set 2     |                |    |                |                |    |  |
|-----|---------------|----------------|----|----------------|------------|----------------|----------------|----------------|----|----------------|-------------------|----------------|----|----------------|----------------|----|----------------|----------------|----|--|
| No. | top           |                |    | <b>Make</b>    |            | <b>Break</b>   |                |                |    |                |                   | <b>Make</b>    |    | <b>Break</b>   |                |    |                |                |    |  |
| 75  | <b>INS</b>    | E0             | 2A | E <sub>0</sub> | 52         | E0             | D <sub>2</sub> | E0             | AA | E0             | 12                | E <sub>0</sub> | 70 | E <sub>0</sub> | F <sub>0</sub> | 70 | E <sub>0</sub> | F <sub>0</sub> | 12 |  |
| 76  | <b>DEL</b>    | E0             | 2A | E <sub>0</sub> | 53         | E0             | D <sub>3</sub> | E <sub>0</sub> | AA | E0             | 12                | E <sub>0</sub> | 71 | E <sub>0</sub> | F <sub>0</sub> | 71 | E <sub>0</sub> | F <sub>0</sub> | 12 |  |
| 79  | $\leftarrow$  | E <sub>0</sub> | 2A | E0             | 4B         | E0             | <b>CB</b>      | E0             | AA | E0             | 12                | E <sub>0</sub> | 6B | E0             | F <sub>0</sub> | 6B | E <sub>0</sub> | F0             | 12 |  |
| 80  | Home          | E <sub>0</sub> | 2A | E <sub>0</sub> | 47         | E <sub>0</sub> | C7             | E0             | AA | E0             | 12                | E <sub>0</sub> | 6C | E0             | F <sub>0</sub> | 6C | E0             | F <sub>0</sub> | 12 |  |
| 81  | End           | E0             | 2A | E0             | 4F         | E0             | <b>CF</b>      | E0             | AA | E0             | 12                | E0             | 69 | E0             | F <sub>0</sub> | 69 | E0             | F0             | 12 |  |
| 83  | ↑             | E0             | 2A | E0             | 48         | E0             | C <sub>8</sub> | E0             | AA | E0             | 12                | E0             | 75 | E0             | F <sub>0</sub> | 75 | E0             | F <sub>0</sub> | 12 |  |
| 84  | ↓             | E0             | 2A | E0             | 50         | E0             | D <sub>0</sub> | E <sub>0</sub> | AA | E0             | 12                | E <sub>0</sub> | 72 | E <sub>0</sub> | F <sub>0</sub> | 72 | E0             | F0             | 12 |  |
| 85  | PaUp          | E0             | 2A | E <sub>0</sub> | 49         | E0             | C <sub>9</sub> | E0             | AA | E <sub>0</sub> | 12                | E <sub>0</sub> | 7D | E <sub>0</sub> | F <sub>0</sub> | 7D | E0             | F0             | 12 |  |
| 86  | PqDn          | E0             | 2A | E0             | 51         | E0             | D1             | E <sub>0</sub> | AA | E0             | $12 \overline{ }$ | E0             | 7A | E0             | F0             | 7A | E0             | F0             | 12 |  |
| 89  | $\rightarrow$ | E <sub>0</sub> | 2A | E0             | 4D         | E0             | CD.            | E0             | AA | E0             | 12                | E0             | 74 | E0             | F <sub>0</sub> | 74 | E0             | F0             | 12 |  |
| 203 | Win           | E0             | 2A | E0             | -5B        | E0             |                | DB E0          | AA | E <sub>0</sub> | $12 \overline{ }$ | E0             | 1F | E0             | F <sub>0</sub> | 1F | E0             | F <sub>0</sub> | 12 |  |
| 204 | App           | E0             | 2A | E0             | 5D         | E0             | DD.            | E0             | AA | E0             | 12                | E <sub>0</sub> | 2F | E0             | F0             | 2F | E0             | F0             | 12 |  |

*Table D-3 Scan codes in Numlock mode* 

*Table D-4 Scan codes with Fn key* 

| Cap |                |                |                                  | Code set 1 |                |                |             | Code set 2     |                |    |  |
|-----|----------------|----------------|----------------------------------|------------|----------------|----------------|-------------|----------------|----------------|----|--|
| No. | Keytop         |                | <b>Make</b>                      |            | <b>Break</b>   |                | <b>Make</b> | <b>Break</b>   |                |    |  |
| 43  | <b>ENT</b>     | E <sub>0</sub> | 1 <sup>C</sup><br>E <sub>0</sub> |            | 9C             | E <sub>0</sub> | 5A          | E <sub>0</sub> | F0             | 5A |  |
| 58  | <b>CTRL</b>    | E <sub>0</sub> | 1D                               |            | 9D<br>E0       |                | E0<br>14    |                | F <sub>0</sub> | 14 |  |
| 60  | LALT           | E <sub>0</sub> | 38                               | E0         | B <sub>8</sub> | E <sub>0</sub> | 11          | E <sub>0</sub> | F <sub>0</sub> | 11 |  |
| 121 | <b>ARROW</b>   |                | 45                               |            | C <sub>5</sub> |                | 77          |                | F <sub>0</sub> | 77 |  |
| 122 | <b>NUMERIC</b> |                | 45                               |            | C <sub>5</sub> |                | 77          |                | F0             | 77 |  |
| 123 | Scrl           |                | 46                               |            | C <sub>5</sub> |                | 7E          |                | F <sub>0</sub> | 7E |  |

Download from Www.Somanuals.com. All Manuals Search And Download.

| Cap |          |                            |                |             | Code set 1     |                |             |    | Code set 2     |                |    |
|-----|----------|----------------------------|----------------|-------------|----------------|----------------|-------------|----|----------------|----------------|----|
| No. |          | Keytop                     |                | <b>Make</b> | <b>Break</b>   |                | <b>Make</b> |    | <b>Break</b>   |                |    |
| 09  | 8        | (8)                        |                | 48          |                | C <sub>8</sub> |             | 75 |                |                | 75 |
| 10  | 9        | (9)                        |                | 49          |                | C <sub>9</sub> | 7D          |    | F <sub>0</sub> |                | 7D |
| 11  | 0        | $(\dot{\phantom{a}})$      |                | 37          |                | B7             | 7C          |    | F <sub>0</sub> |                | 7C |
| 23  | U        | (4)                        |                | 4B          | CB             |                | 6B          |    | F <sub>0</sub> |                | 6B |
| 24  | T        | (5)                        |                | 4C          |                | CC             |             | 73 |                |                | 73 |
| 25  | O        | (6)                        |                | 4D          |                | CD             | 74          |    | F <sub>0</sub> |                | 74 |
| 26  | P        | $(-)$                      |                | 4A          |                | CA             | 7B          |    | F <sub>0</sub> |                | 7В |
| 37  | J        | (1)                        |                | 4F          | CF             |                | 69          |    | F <sub>0</sub> |                | 69 |
| 38  | Κ        | (2)                        |                | 50          | D <sub>0</sub> |                | 72          |    | F <sub>0</sub> |                | 72 |
| 39  | L        | (3)                        |                | 51          | D <sub>1</sub> |                | 7A          |    | F <sub>0</sub> |                | 7A |
| 40  | $\vdots$ | $(+)$                      |                | 4E          |                | <b>CE</b>      | 79          |    | F <sub>0</sub> |                | 79 |
| 52  | M        | (0)                        | 52             |             | D <sub>2</sub> |                | 70          |    | F <sub>0</sub> |                | 70 |
| 54  |          | (.)                        |                | 53          |                | D <sub>3</sub> |             | 71 | F <sub>0</sub> |                | 71 |
| 55  |          | $\left(\frac{1}{2}\right)$ | E <sub>0</sub> | 35          |                | B <sub>5</sub> | 40          | 4A | E <sub>0</sub> | F <sub>0</sub> | 4A |

*Table D-5 Scan codes in overlay mode* 

*Table D-6 No.124 key scan code* 

| Key    | <b>Shift</b> |                |    |     |    | Code set 1   |    |    |             | Code set 2     |    |    |              |    |     |    |    |    |    |
|--------|--------------|----------------|----|-----|----|--------------|----|----|-------------|----------------|----|----|--------------|----|-----|----|----|----|----|
| top    |              | <b>Make</b>    |    |     |    | <b>Break</b> |    |    | <b>Make</b> |                |    |    | <b>Break</b> |    |     |    |    |    |    |
| Prt Sc | Common       | E <sub>0</sub> | 2A | E0  | 37 | E0           | B7 | E0 | AA          | E <sub>0</sub> | 12 | E0 | 7C           | E0 | F0  | 7C | E0 | F0 | 12 |
|        | $Ctrl +$     |                | E0 | -37 |    |              | E0 | B7 |             |                | E0 | 7C |              |    | E0  | F0 | 7C |    |    |
|        | $Shift +$    |                | E0 | -37 |    |              | E0 | B7 |             |                | E0 | 7C |              |    | E0  | F0 | 7C |    |    |
|        | $Alt +$      |                |    | 54  |    |              | D4 |    |             |                |    | 84 |              |    | F0. | B4 |    |    |    |

| Key<br>top | <b>Shift</b>                                          |                               |  |  | Code set 1 |  |  | Code set 2     |             |  |  |      |  |  |  |  |  |
|------------|-------------------------------------------------------|-------------------------------|--|--|------------|--|--|----------------|-------------|--|--|------|--|--|--|--|--|
|            | Make                                                  |                               |  |  |            |  |  |                |             |  |  | Make |  |  |  |  |  |
| Pause      | Common*   E1 1D 45 E1 9D C5   E1 14 77 E1 F0 14 F0 77 |                               |  |  |            |  |  |                |             |  |  |      |  |  |  |  |  |
|            | $Ctrl^*$                                              | E <sub>0</sub><br>46<br>E0 C6 |  |  |            |  |  | E <sub>0</sub> | 7E E0 F0 7E |  |  |      |  |  |  |  |  |

*Table D-7 No.126 key scan code* 

\*: This key generates only make codes.

4

# **Appendix E Key Layout**

### **E.1 United Kingdom (UK) Keyboard**

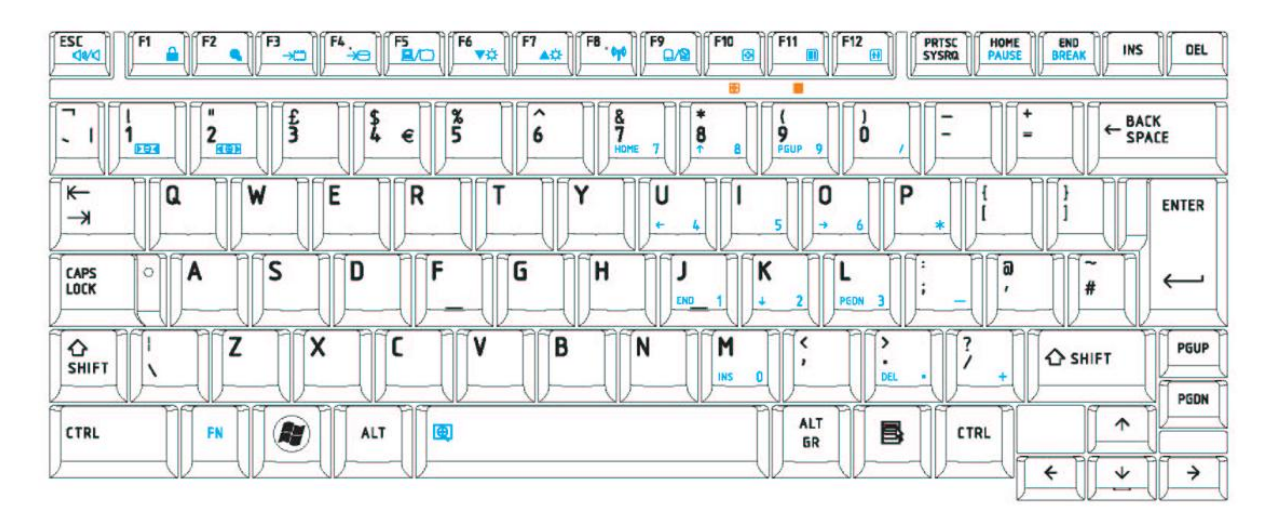

*Figure E-1 UK keyboard* 

### **E.2 United States (US) Keyboard**

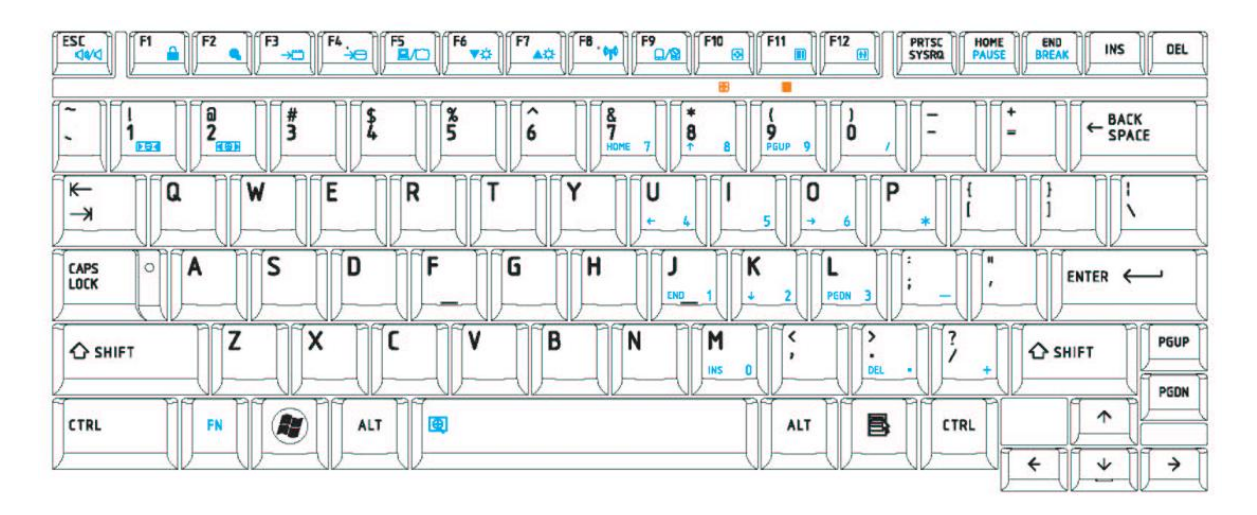

*Figure E-2 US keyboard* 

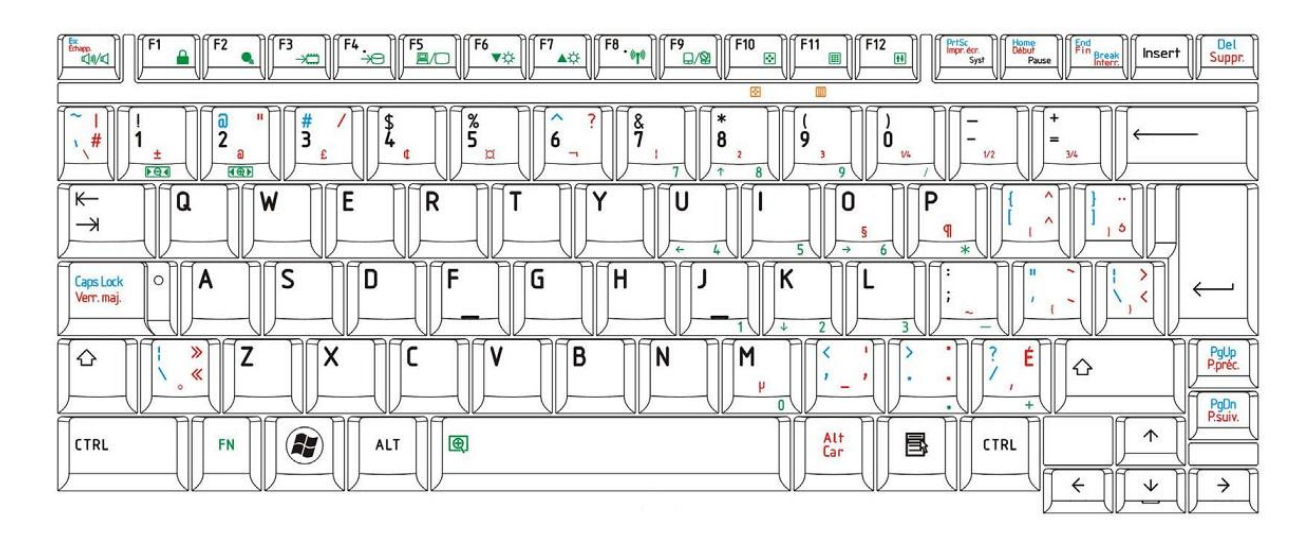

### **E.3 Canadian French Keyboard**

*Figure E-3 Canadian French keyboard* 

4

# **Appendix F Wiring diagrams**

### **F.1 RGB Monitor Loopback Connector**

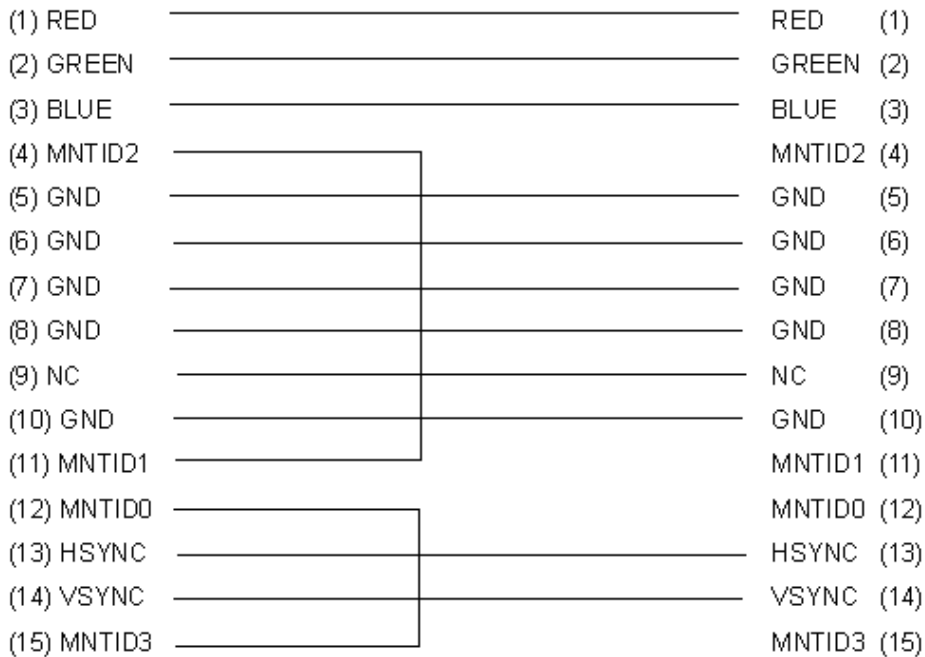

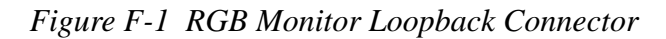

### **F.2 LAN Loopback Connector**

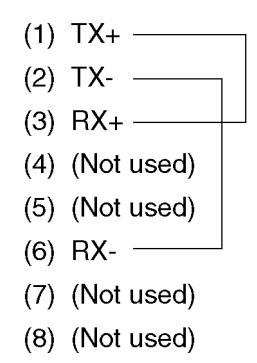

*Figure F-2 LAN Loopback Connector* 

# **Appendix G BIOS Rewrite Procedures**

This Appendix explains how to rewrite the system BIOS program when you update the system BIOS.

#### **Tools**

Appendix G

To rewrite the BIOS, you need the following tool:

 $\Box$  BIOS/EC/KBC rewriting disk

#### **Rewriting the BIOS**

- 1. Set the system to boot mode.
- 2. Turn off the power to the computer.
- 3. Remove the external cables and cards.
- 4. Set the USB Flash Memory containing BIOS rewriting data..
- 5. Turn on the power while holding down the tilde character key Until LED blinks

#### For example

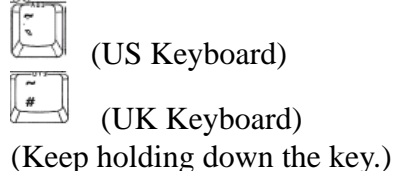

- 6. The BIOS rewriting starts.
- 7. When the process is completed, it the system automatically reboots.
- *NOTE: 1. Connect the AC adapter and the charged battery to the computer when you rewrite the BIOS.* 
	- *2. Do not turn off the power while you are rewriting the BIOS. If the rewrite fails, it might be impossible to start up the computer.*
	- *3. If you fail to rewrite BIOS, then when you next turn on the power, a message may be displayed that the contents of the BIOS have been erased. In this case, insert the BIOS rewriting disk and the BIOS will be rewritten.*

## **Appendix H EC/KBC Rewrite Procedures**

This Appendix explains how to rewrite the EC/KBC system program when you update the EC/KBC system.

It is necessary to rewrite the EC/KBC system program when the following changes are made.

- 1. Replacing of system board
- 2. Replacing of LCD

#### **Tools**

Appendix H

To rewrite the EC/KBC, you need the following tool:

 $\Box$  EC/KBC rewriting disk for the computer

#### **Rewriting the EC/KBC**

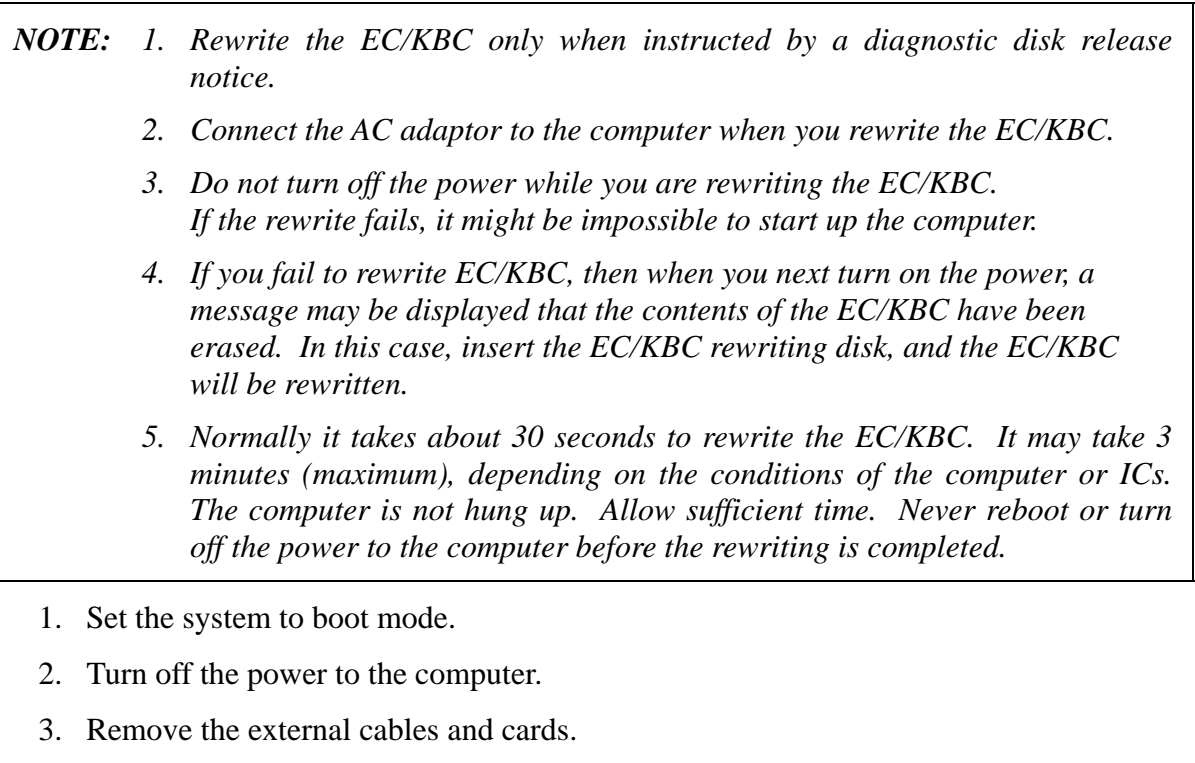

- 4. Set the USB Flash Memory containing EC/KBC rewriting data..
- 5. Turn on the power while holding down the **Tab** key. (Keep holding down the key until a beep sounds.) The EC/KBC rewriting starts.
- 6. When the EC/KBC rewrite is completed, the system is automatically turned off.

4

# **Appendix I Reliability**

The following table shows MTBF (Mean Time Between Failures).

#### *Table I-1 MTBF*

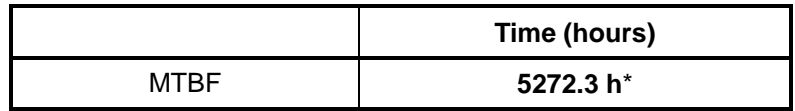

\* In the case of the model corresponding to AMT

Free Manuals Download Website [http://myh66.com](http://myh66.com/) [http://usermanuals.us](http://usermanuals.us/) [http://www.somanuals.com](http://www.somanuals.com/) [http://www.4manuals.cc](http://www.4manuals.cc/) [http://www.manual-lib.com](http://www.manual-lib.com/) [http://www.404manual.com](http://www.404manual.com/) [http://www.luxmanual.com](http://www.luxmanual.com/) [http://aubethermostatmanual.com](http://aubethermostatmanual.com/) Golf course search by state [http://golfingnear.com](http://www.golfingnear.com/)

Email search by domain

[http://emailbydomain.com](http://emailbydomain.com/) Auto manuals search

[http://auto.somanuals.com](http://auto.somanuals.com/) TV manuals search

[http://tv.somanuals.com](http://tv.somanuals.com/)